# Dell Precision<sup>™</sup> T5400 Quick Reference Guide

**Model DCTA**

## **Notes, Notices, and Cautions**

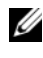

**NOTE:** A NOTE indicates important information that helps you make better use of your computer.

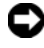

**NOTICE:** A NOTICE indicates either potential damage to hardware or loss of data and tells you how to avoid the problem.

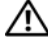

**CAUTION: A CAUTION indicates a potential for property damage, personal injury, or death.**

**Model DCTA**

\_\_\_\_\_\_\_\_\_\_\_\_\_\_\_\_\_\_\_\_

**Information in this document is subject to change without notice. © 2007 Dell Inc. All rights reserved.**

Reproduction in any manner whatsoever without the written permission of Dell Inc. is strictly forbidden.

Trademarks used in this text: *Dell*, the *DELL* logo, and *Dell Precision* are trademarks of Dell Inc.; *Microsoft*, *Windows*, and *Windows Vista* are either trademarks or registered trademarks of Microsoft Corporation in the United States and/or other countries.

Other trademarks and trade names may be used in this document to refer to either the entities claiming the marks and names or their products. Dell Inc. disclaims any proprietary interest in trademarks and trade names other than its own.

**September 2007 P/N HR748 Rev. A00**

# **Contents**

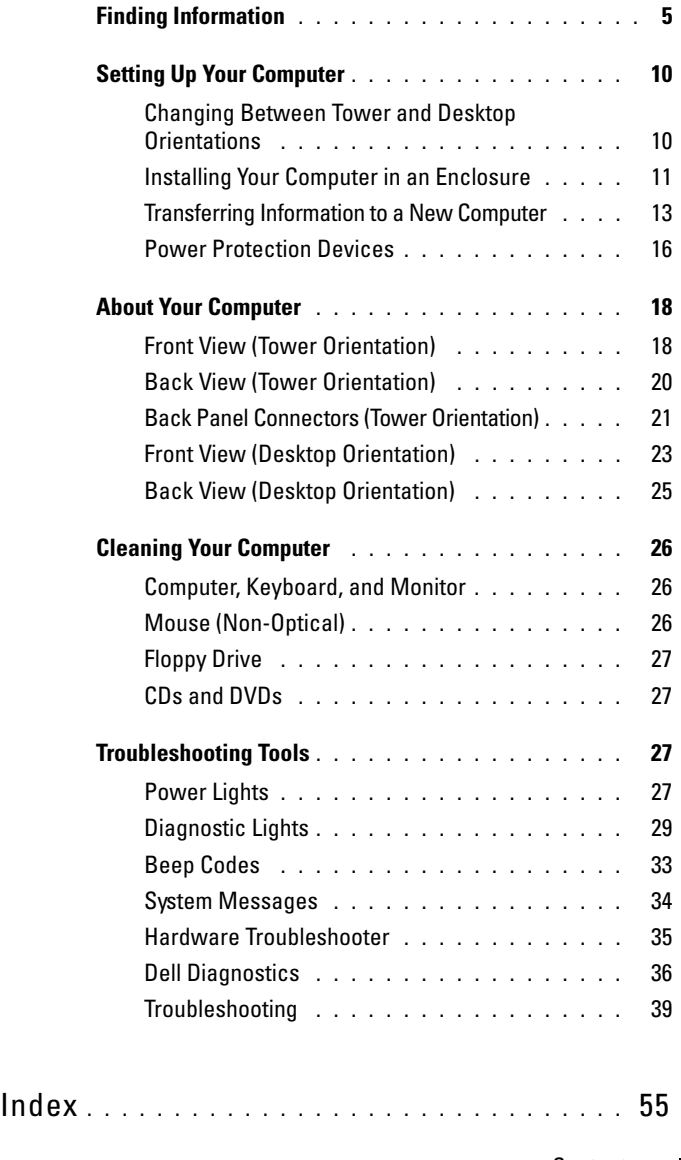

## Contents

## <span id="page-4-0"></span>**Finding Information**

**NOTE:** Some features or media may be optional and may not ship with your computer. Some features or media may not be available in certain countries.

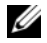

**2 NOTE:** Additional information may ship with your computer.

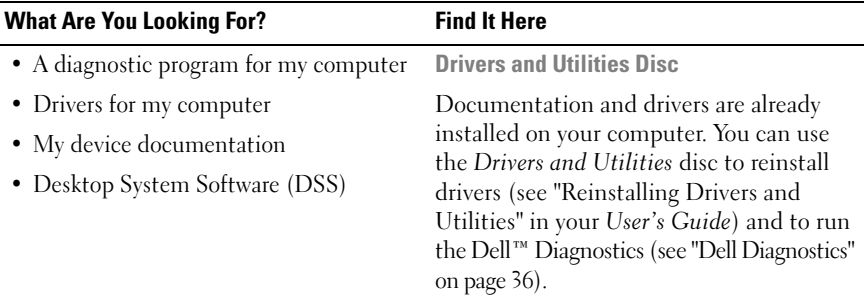

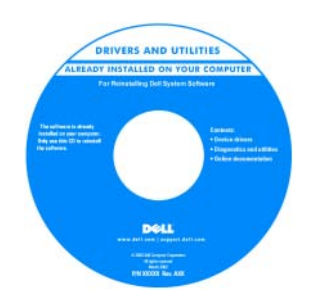

**NOTE:** Drivers and documentation updates can be found at **support.dell.com**.

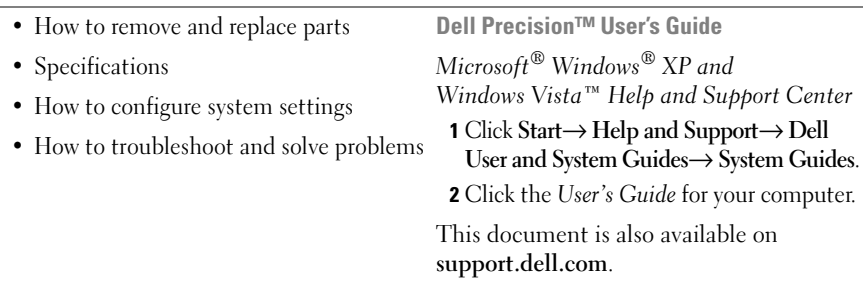

## **What Are You Looking For?** Find It Here **Dell™ Product Information Guide** • Warranty information • Terms and Conditions (U.S. only) Dell<sup>e</sup> Computers **Product Information Guida** • Safety instructions • Regulatory information • Ergonomics information • End User License Agreement • Service Tag and Express Service Code **Service Tag and Microsoft Windows License** • Microsoft Windows License Label These labels are located on your computer: • Use the Service Tag to identify your computer when you use **support.dell.com**

• Enter the Express Service Code to direct your call when contacting support.

or contact support.

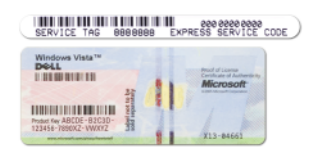

**NOTE:** As an increased security measure, the newly designed Microsoft Windows license label incorporates a missing portion, or "hole", to discourage removal of the label.

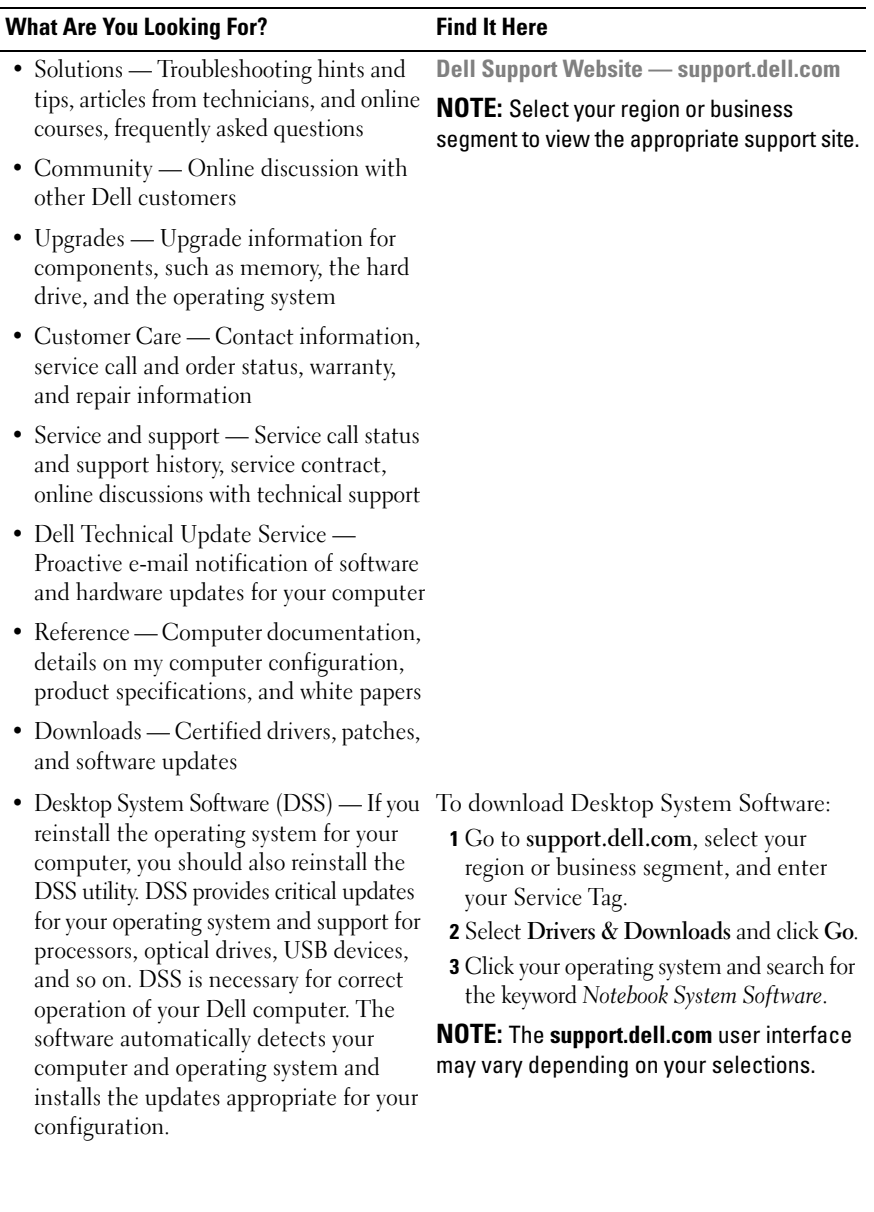

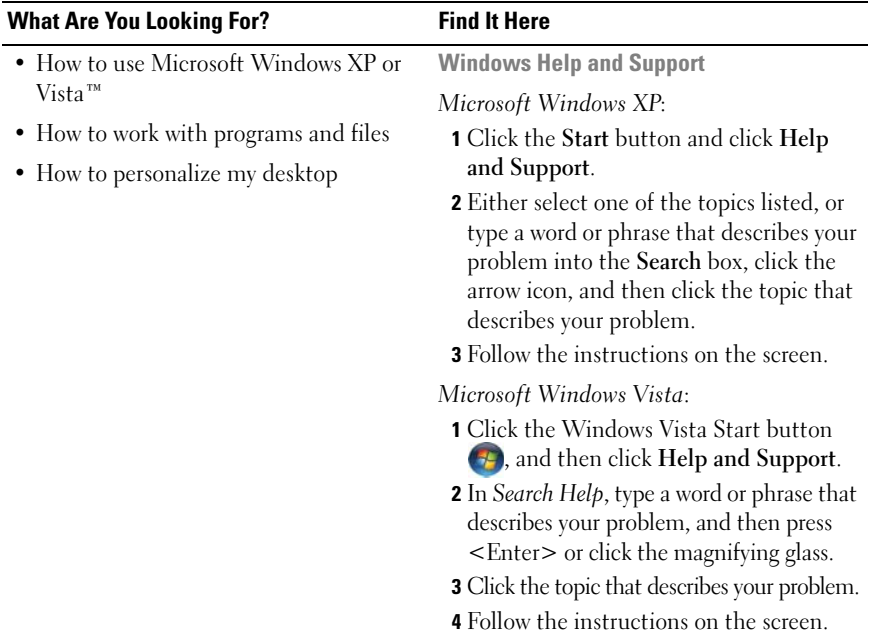

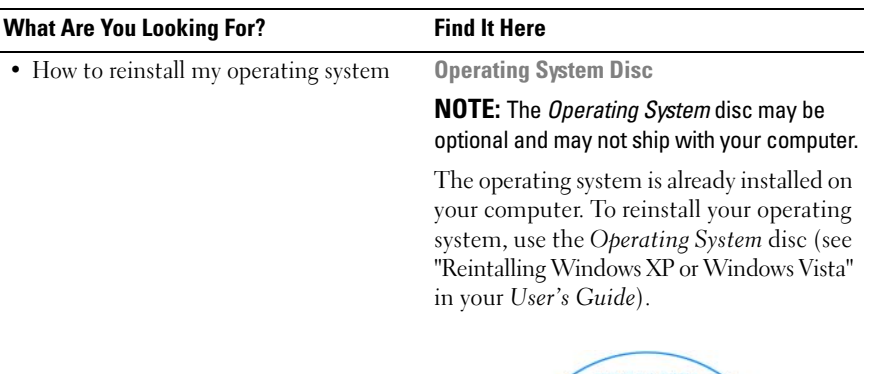

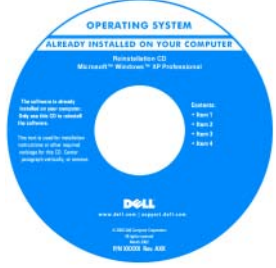

After you reinstall your operating system, use the *Drivers and Utilities* disc to reinstall drivers for the devices that came with your computer.

Your operating system product key label is located on your computer.

**NOTE:** The color of your disc varies based on the operating system you ordered.

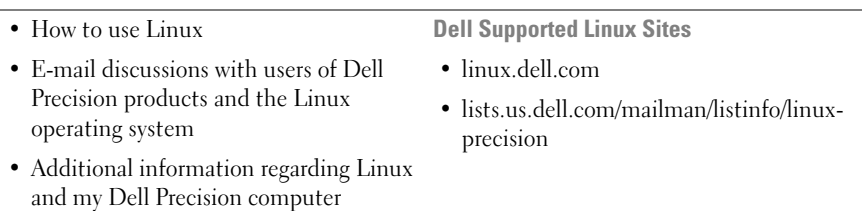

## <span id="page-9-0"></span>**Setting Up Your Computer**

## <span id="page-9-1"></span>**Changing Between Tower and Desktop Orientations**

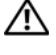

#### **CAUTION: Before you begin any of the procedures in this section, follow the safety instructions in the Product Information Guide.**

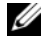

**NOTE:** To change your computer to either the tower or the desktop orientation, you must use an optional kit available from Dell. See "Product Information" in your *User's Guide* for more details on ordering from Dell.

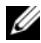

**NOTE:** The tower computer supports one more 3.5-inch drive in the front than does the desktop computer.

- **1** Follow the procedures in "Before You Begin" in your *User's Guide*.
- **2** Remove the computer cover (see "Removing the Computer Cover" in your *User's Guide*).
- **3** Remove the front panel (see "Removing the Front Panel" in your *User's Guide*).
- **4** Remove the drive panel and prepare the drive panel by adding or removing inserts, as needed (see "Drive Panel" in your *User's Guide*).

### **Switching From Tower to Desktop Orientation**

- **1** Remove all installed floppy drives or media card readers by following the steps in "Removing a Floppy Drive or Media Card Reader (Tower Computer)" in your *User's Guide*, and then reinstall a single floppy drive or media card reader by following the steps in "Installing a Floppy Drive or Media Card Reader (Desktop Computer)" in your *User's Guide*.
- **2** Remove all installed optical drives by following the steps in "Removing an Optical Drive (Tower Computer)" in your *User's Guide*, and then reinstall the drives by following the steps in "Installing an Optical Drive (Desktop Computer)" in your *User's Guide*.

### **Switching From Desktop to Tower Orientation**

**1** Remove the floppy drive or media card reader (if installed) by following the steps in "Removing a Floppy Drive or a Media Card Reader (Desktop Computer)" in your *User's Guide*, and then reinstall the floppy drive or media card reader by following the steps in "Installing a Floppy Drive or Media Card Reader (Tower Computer)" in your *User's Guide*.

**2** Remove all installed optical drives by following the steps in "Removing an Optical Drive (Desktop Computer)" in your *User's Guide*, and reinstall the drives by following the steps in "Installing an Optical Drive (Tower Computer)" in your *User's Guide*.

## <span id="page-10-0"></span>**Installing Your Computer in an Enclosure**

Installing your computer in an enclosure can restrict airflow, can cause your computer to overheat, and may impact your computer's performance. Follow the guidelines below when installing your computer in an enclosure:

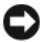

**NOTICE:** The operating temperature specified in this manual reflects the maximum ambient operating temperature. The ambient room temperature must be a consideration when installing your computer in an enclosure. For details about your computer's specifications, see "Specifications" in your *User's Guide*.

• Leave 10.2 cm (4 in) minimum clearance on all vented sides of the computer to permit the airflow required for proper ventilation.

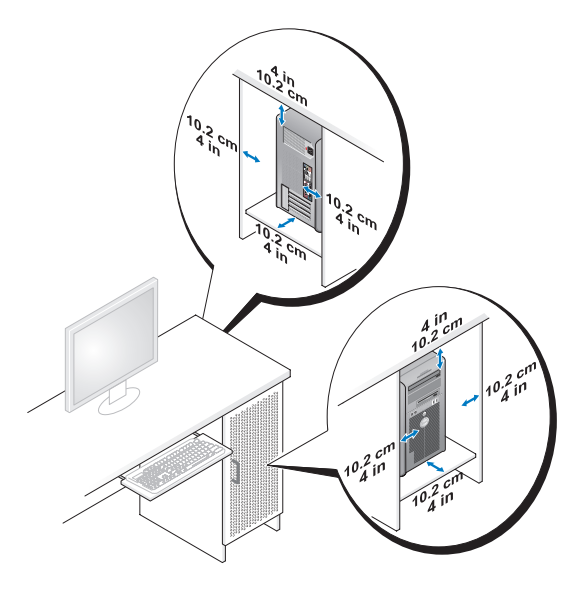

• If your computer is installed in a corner on or under a desk, leave 5.1 cm (2 in) minimum clearance from the back of the computer to the wall to permit the airflow required for proper ventilation.

- If your enclosure has doors, ensure that they allow at least thirty percent airflow through the enclosure (front and back).
- Do not install your computer in an enclosure that does not allow airflow. Restricting the airflow can cause your computer to overheat, and may impact your computer's performance.

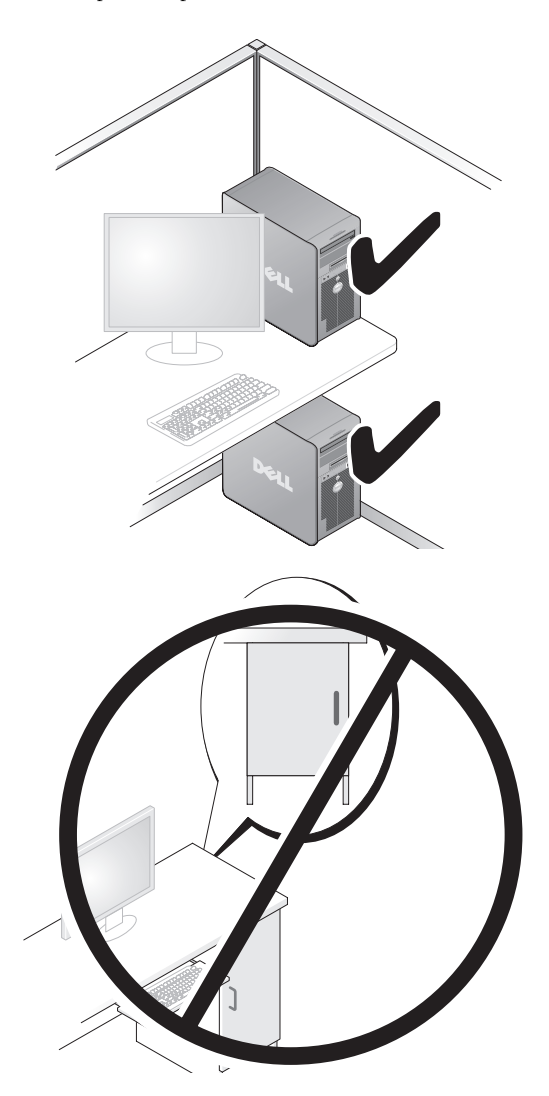

## <span id="page-12-0"></span>**Transferring Information to a New Computer**

You can use your operating system *wizards* to help you transfer files and other data from one computer to another computer.

#### **Microsoft Windows XP**

The Microsoft Windows XP operating system provides the Files and Settings Transfer Wizard to transfer data, such as:

- E-mail messages
- Toolbar settings
- Window sizes
- Internet bookmarks

You can transfer data from one computer to another computer over a network or serial connection, or by storing the data on removable media, such as a writable CD or DVD.

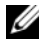

**NOTE:** You can transfer information from one computer to another computer by directly connecting a serial cable to the input/output (I/O) ports of the two computers. To transfer data over a serial connection, you must use the Network Connections utility in the Control Panel to perform additional configuration steps, such as setting up an advanced connection and designating the host computer and the guest computer.

For instructions on setting up a direct cable connection between two computers, see Microsoft Knowledge Base Article #305621, titled *How to Set Up a Direct Cable Connection Between Two Computers in Windows XP*. This information may not be available in certain countries.

Using the Files and Settings Transfer Wizard requires the *Operating System* installation disc that came with your computer or a wizard disc, which the wizard can create for you.

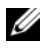

**NOTE:** For more information about transferring data, search **support.dell.com** for document #154781 (*What Are The Different Methods To Transfer Files From My Old Computer To My New Dell™ Computer Using the Microsoft Windows XP Operating System?*).

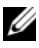

*MOTE:* Access to the Dell Knowledge Base document may not be available in certain countries.

#### **Files and Settings Transfer Wizard (With the Operating System Disc)**

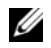

**NOTE:** The Files and Settings Transfer Wizard designates the source computer from which data is to be transferred as the *old* computer, and designates the destination computer to which the data is going to be transferred as the *new* computer.

#### **PREPARE THE DESTINATION COMPUTER FOR THE FILE TRANSFER**

- **1** Click **Start**→ **All Programs**→ **Accessories**→ **System Tools**→ **Files and Settings Transfer Wizard**.
- **2** Under **Which computer is this?**, click **New computer**, then click **Next**.
- **3** Under **Do you have a Windows XP CD?**, click **I will use the wizard from the Windows XP CD**, then click **Next**.
- **4** Review the information under **Now go to your old computer**, and then go to the source computer. Do *not* click **Next**.

#### **COPY DATA FROM THE SOURCE COMPUTER**

**1** Insert the Windows XP *Operating System* installation disc into the source computer.

The **Welcome to Microsoft Windows XP** screen appears.

- **2** Click **Perform additional tasks**.
- **3** Under **What do you want to do?**, click **Transfer files and settings**. The **Files and Settings Transfer Wizard** window appears.
- **4** Click **Next**.
- **5** Under **Which computer is this?**, click **Old Computer**, then click **Next**.
- **6** Under **Select a transfer method**, click the transfer method of your choice, then click **Next**.
- **7** Under **What do you want to transfer?**, click to select the data you want to transfer, then click **Next**.

The selected data is copied and the **Completing the Collection Phase** screen appears.

**8** Click **Finish**.

#### **TRANSFER DATA T O THE DESTINATION COMPUTER**

- **1** Go to the destination computer.
- **2** Under **Now go to your old computer**, click **Next**.
- **3** Under **Where are the files and settings?**, click to select the method you chose for transferring your settings and files, then click **Next**.

The wizard reads the collected files and settings and applies them to the destination computer. When the transfer is complete, the **Finished** screen appears.

**4** Click **Finished**, and then restart the computer.

#### **Files and Settings Transfer Wizard (Without the Operating System Disc)**

To run the Files and Settings Transfer Wizard without the *Operating System*  installation disc, you must create a wizard disk. The wizard disk allows you to create a backup image file on removable media.

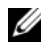

**NOTE:** The Files and Settings Transfer Wizard designates the source computer from which data is to be transferred as the *old* computer, and designates the destination computer to which the data is going to be transferred as the *new* computer.

#### **CREATE A WIZARD DISK**

- **1** On the destination computer, click **Start**→ **All Programs**→ **Accessories**→ **System Tools**→ **Files and Settings Transfer Wizard**.
- **2** Under **Which computer is this?**, click **New computer**, then click **Next**.
- **3** Under **Do you have a Windows XP CD?**, click **I want to create a Wizard Disk in the following drive**, then click **Next**.
- **4** Insert removable media, such as a writable CD or DVD, then click **OK**.
- **5** Review the information under **Now go to your old computer**, and then go to the source computer. Do *not* click **Next**.

#### **COPY DATA FROM THE SOURCE COMPUTER**

- **1** Insert the wizard disk into the source computer.
- **2** Click **Start**→ **Run**.
- **3** Click **Browse...** and navigate to **fastwiz** on the wizard disk, then click **OK**.
- **4** Under **Which computer is this?**, click **Old Computer**, then click **Next**.
- **5** Under **Select a transfer method**, click the transfer method of your choice, then click **Next**.

**6** Under **What do you want to transfer?**, click to select the data you want to transfer, then click **Next**.

The selected data is copied and the **Completing the Collection Phase** screen appears.

**7** Click **Finish**.

### **TRANSFER DATA T O THE DESTINATION COMPUTER**

- **1** Go to the destination computer.
- **2** Under **Now go to your old computer**, click **Next**.
- **3** Under **Where are the files and settings?**, click to select the method you chose for transferring your settings and files, then click **Next**.

The wizard reads the collected files and settings and applies them to the destination computer. When the transfer is complete, the **Finished** screen appears.

**4** Click **Finished**, and then restart the computer.

### **Microsoft Windows Vista**

- **1** Click the Windows Vista Start button **1** and then click **Transfer files and settings**→ **Start Windows Easy Transfer**.
- **2** In the **User Account Control** dialog box, click **Continue**.
- **3** Click **Start a new transfer** or **Continue a transfer in progress**.

Follow the instructions provided on the screen by the Windows Easy Transfer wizard.

## <span id="page-15-0"></span>**Power Protection Devices**

Several devices are available to protect against power fluctuations and failures:

- Surge protectors
- Line conditioners
- Uninterruptible power supplies (UPS)

### **Surge Protectors**

Surge protectors and power strips equipped with surge protection help prevent damage to your computer from voltage spikes that can occur during electrical storms or after power interruptions. Some surge protector manufacturers include warranty coverage for certain types of damage. Carefully read the device warranty when choosing a surge protector and compare joule ratings to determine the relative effectiveness of different devices. A device with a higher joule rating offers more protection.

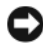

**NOTICE:** Most surge protectors do not protect against power fluctuations or power interruptions caused by nearby lightning strikes. When lightning occurs in your area, disconnect the telephone line from the telephone wall jack and disconnect your computer from the electrical outlet.

Many surge protectors have a telephone jack for modem protection. See the surge protector documentation for modem connection instructions.

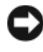

**NOTICE:** Not all surge protectors offer network adapter protection. Disconnect the network cable from the network wall jack during electrical storms.

#### **Line Conditioners**

**C NOTICE:** Line conditioners do not protect against power interruptions.

Line conditioners are designed to maintain AC voltage at a fairly constant level.

### **Uninterruptible Power Supplies**

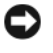

**NOTICE:** Loss of power while data is being saved to the hard drive may result in data loss or file damage.

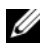

**NOTE:** To ensure maximum battery operating time, connect only your computer to a UPS. Connect other devices, such as a printer, to a separate power strip that provides surge protection.

A UPS protects against power fluctuations and interruptions. UPS devices contain a battery that provides temporary power to connected devices when AC power is interrupted. The battery charges while AC power is available. See the UPS manufacturer documentation for information on battery operating time and to ensure that the device is approved by Underwriters Laboratories (UL).

## <span id="page-17-0"></span>**About Your Computer**

## <span id="page-17-1"></span>**Front View (Tower Orientation)**

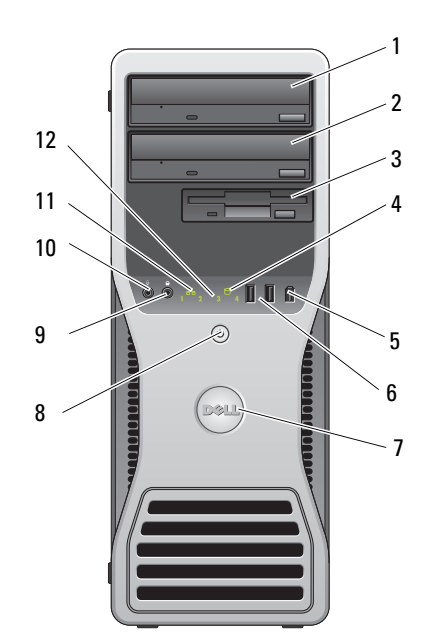

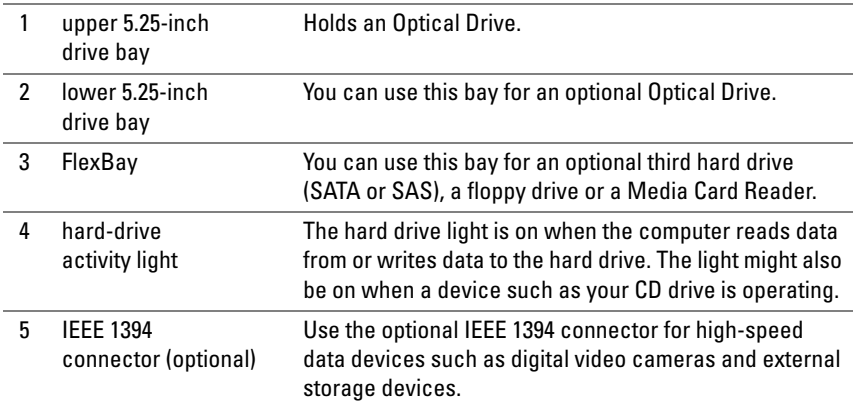

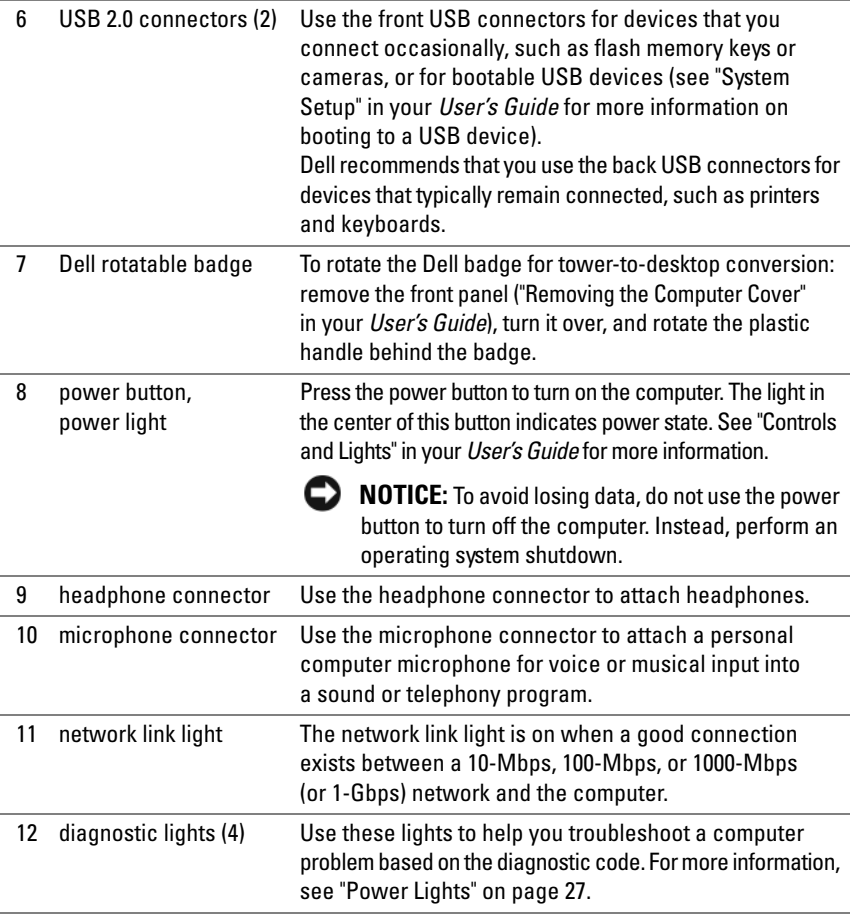

## <span id="page-19-0"></span>**Back View (Tower Orientation)**

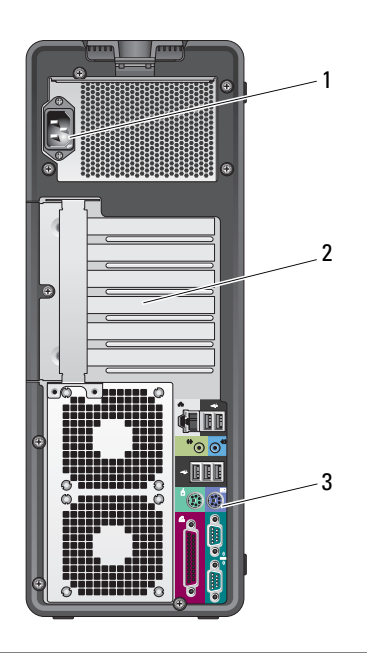

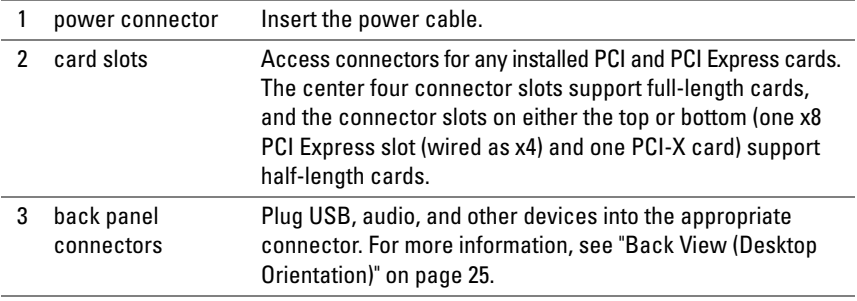

#### **CAUTION:** Ensure that none of the system air vents are blocked. Blocking them **would cause serious thermal problems.**

## <span id="page-20-0"></span>**Back Panel Connectors (Tower Orientation)**

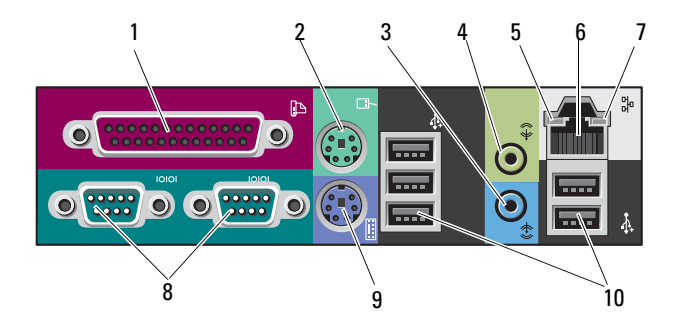

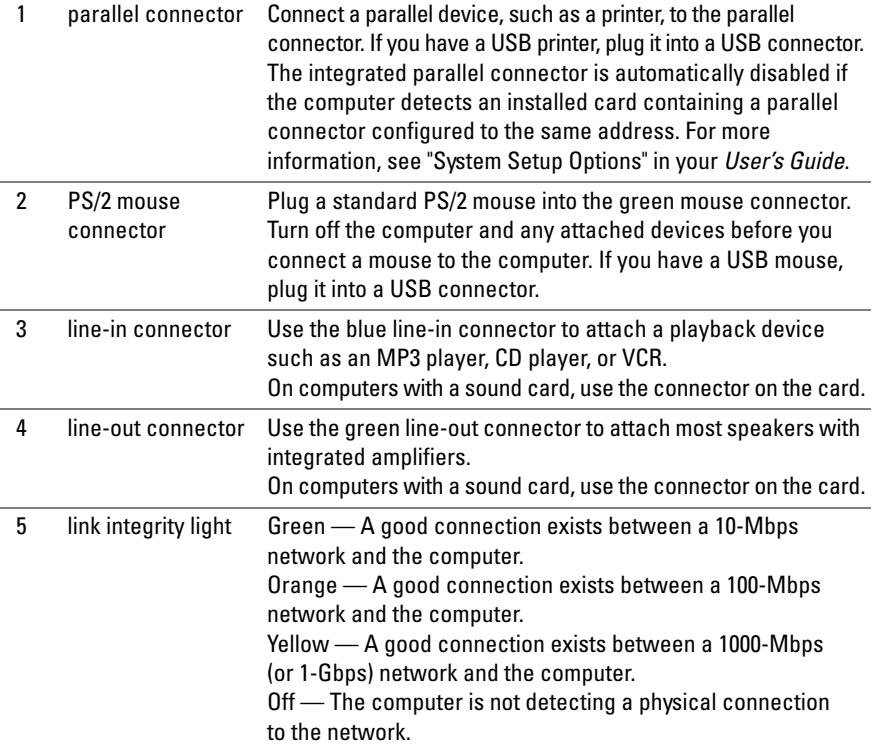

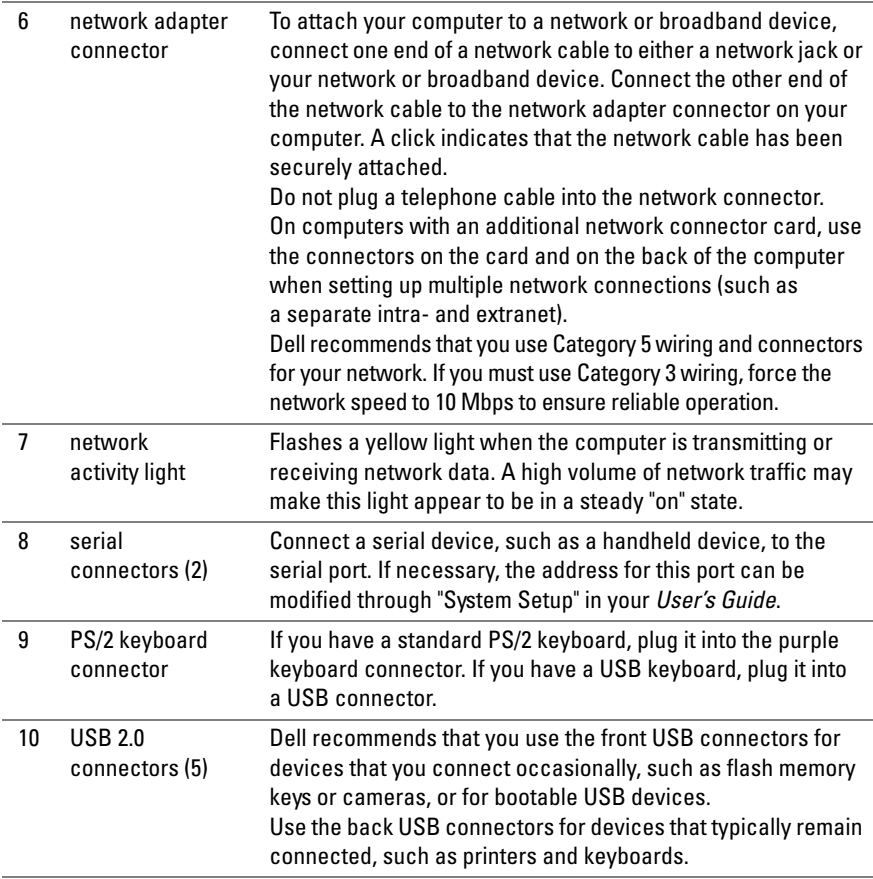

## <span id="page-22-0"></span>**Front View (Desktop Orientation)**

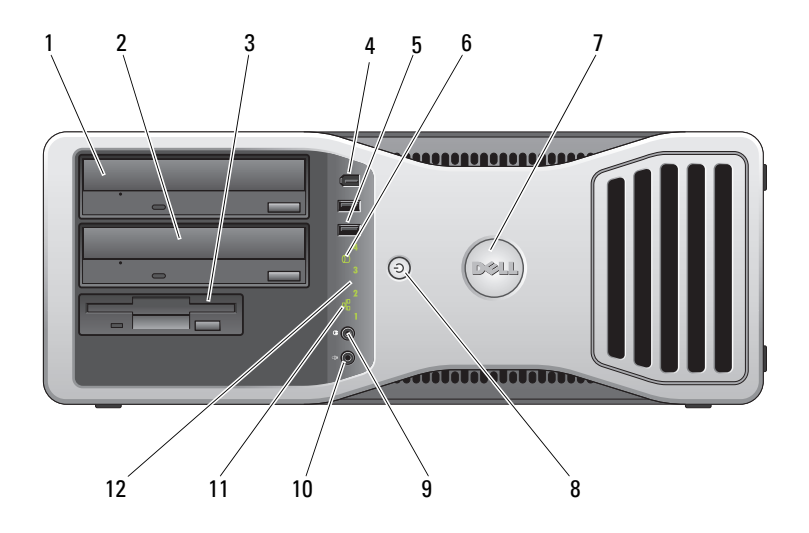

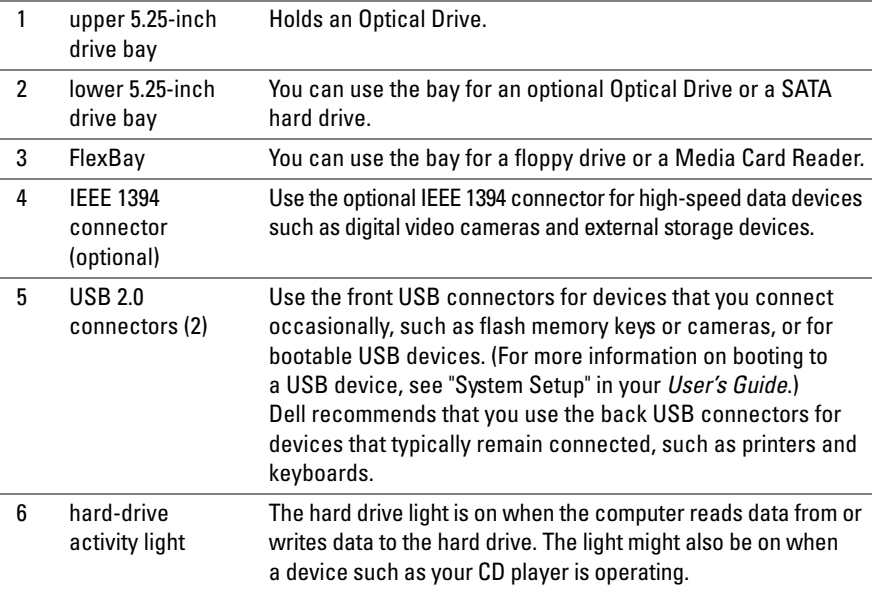

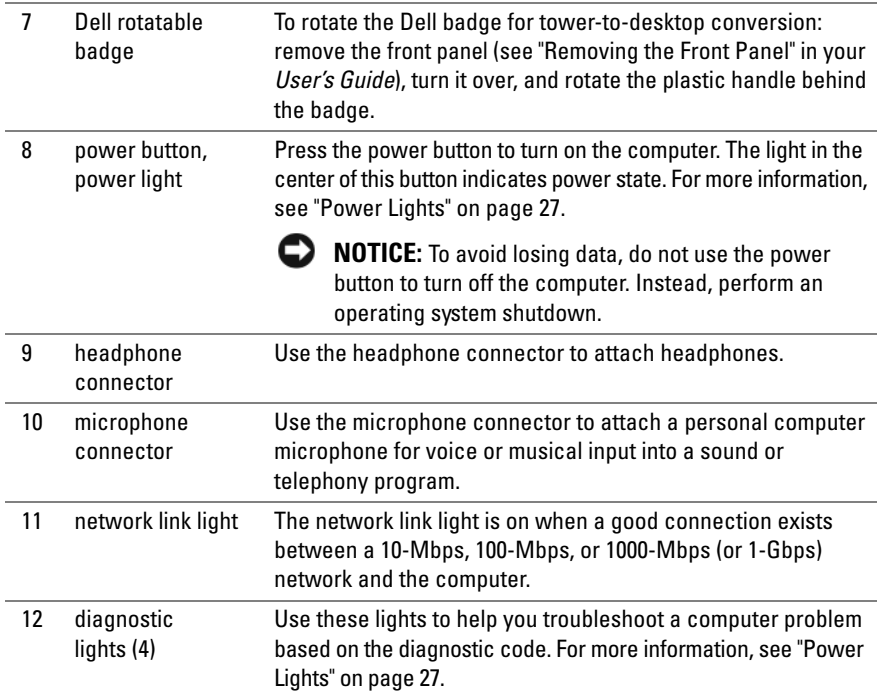

## <span id="page-24-0"></span>**Back View (Desktop Orientation)**

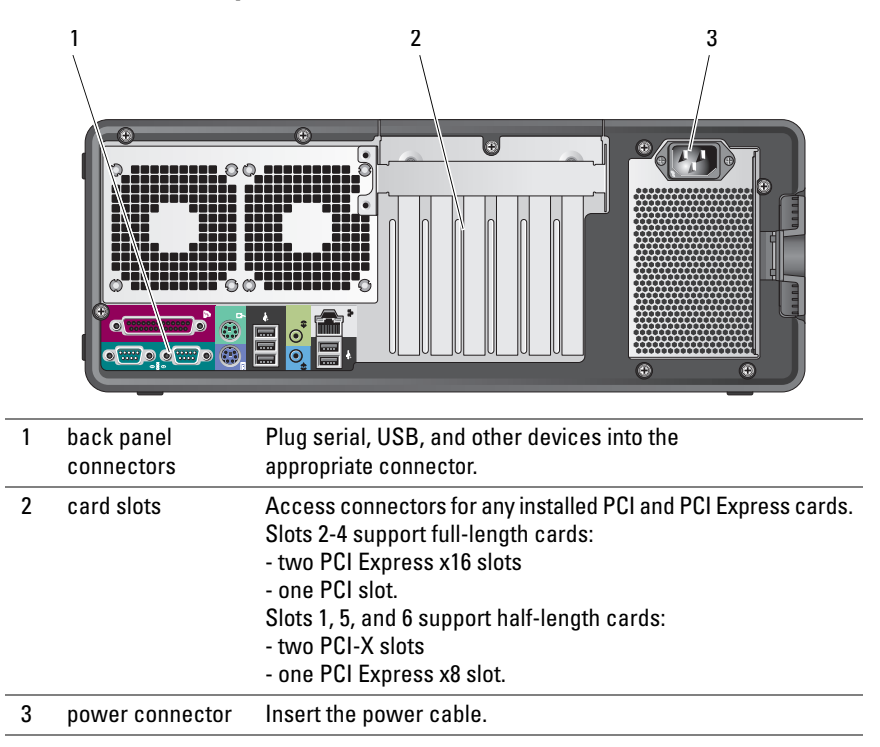

## <span id="page-25-0"></span>**Cleaning Your Computer**

**CAUTION: Before you begin any of the procedures in this section, follow the safety instructions in the Product Information Guide.**

## <span id="page-25-1"></span>**Computer, Keyboard, and Monitor**

**CAUTION: Before you clean your computer, disconnect the computer from the electrical outlet. Clean your computer with a soft cloth dampened with water. Do not use liquid or aerosol cleaners, which may contain flammable substances.**

Use a vacuum cleaner with a brush attachment to gently remove dust from the slots and holes on your computer and from between the keys on the keyboard.

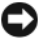

**NOTICE:** Do not wipe the display screen with a soap or alcohol solution. Doing so may damage the antiglare coating.

- To clean your monitor screen, lightly dampen a soft, clean cloth with water. If possible, use a special screen-cleaning tissue or solution suitable for the monitor's antistatic coating.
- Wipe the keyboard, computer, and plastic part of the monitor with a soft cleaning cloth moistened with water.

Do not soak the cloth or let water drip inside your computer or keyboard.

## <span id="page-25-2"></span>**Mouse (Non-Optical)**

- **1** Turn the retainer ring on the underside of your mouse counterclockwise, and then remove the ball.
- **2** Wipe the ball with a clean, lint-free cloth.
- **3** Blow carefully into the ball cage to dislodge dust and lint.
- **4** Clean the rollers inside the ball cage with a cotton swab moistened lightly with isopropyl alcohol.
- **5** Recenter the rollers in their channels, as needed. Ensure that fluff from the swab is not left on the rollers.
- **6** Replace the ball and retainer ring, and then turn the retainer ring clockwise until it clicks into place.

## <span id="page-26-0"></span>**Floppy Drive**

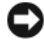

**C** NOTICE: Do not attempt to clean drive heads with a swab. The heads may become misaligned and prevent the drive from operating.

Clean your floppy drive using a commercially available cleaning kit. These kits contain pretreated floppy disks to remove contaminants that accumulate during normal operation.

## <span id="page-26-1"></span>**CDs and DVDs**

**NOTICE:** Always use compressed air to clean the lens in the CD/DVD drive, and follow the instructions that come with the compressed air. Never touch the lens in the drive.

**1** Hold the disc by its outer edge. You can also touch the inside edge of the center hole.

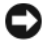

**NOTICE:** To prevent damaging the surface, do not wipe in a circular motion around the disc.

**2** With a soft, lint-free cloth, gently wipe the bottom of the disc (the unlabeled side) in a straight line from the center to the outer edge of the disc.

For stubborn dirt, try using water or a diluted solution of water and mild soap. You can also purchase commercial products that clean discs and provide some protection from dust, fingerprints, and scratches. Cleaning products for CDs are safe to use on DVDs.

## <span id="page-26-2"></span>**Troubleshooting Tools**

## <span id="page-26-3"></span>**Power Lights**

### **CAUTION: Before you begin any of the procedures in this section, follow the safety instructions in the Product Information Guide.**

The power button light located on the front of the computer illuminates and blinks or remains solid to indicate different states:

- If the power light is green and the computer is not responding, "Diagnostic [Lights" on page 29.](#page-28-0)
- If the power light is blinking green, the computer is in standby mode. Press a key on the keyboard, move the mouse, or press the power button to resume normal operation.
- If the power light is off, the computer is either turned off or is not receiving power.
	- Reseat the power cable into both the power connector on the back of the computer and the electrical outlet.
	- If the computer is plugged into a power strip, ensure that the power strip is plugged into an electrical outlet and that the power strip is turned on.
	- Bypass power protection devices, power strips, and power extension cables to verify that the computer turns on properly.
	- Ensure that the electrical outlet is working by testing it with another device, such as a lamp.
	- Ensure that the main power cable and front panel cable are securely connected to the system board (see "System Board Components" in your *User's Guide*).
- If the power light is blinking amber, the computer is receiving electrical power, but an internal power problem might exist.
	- Ensure that the voltage selection switch is set to match the AC power at your location, if applicable.
	- Ensure that the processor power cable is securely connected to the system board (see "System Board Components" in your *User's Guide*).
- If the power light is steady amber, a device may be malfunctioning or incorrectly installed.
	- Remove and then reinstall the memory modules (see "Removing the Front Panel" in your *User's Guide*).
	- Remove and then reinstall any cards (see "Cards" in your *User's Guide*).
- Eliminate interference. Some possible causes of interference are:
	- Power, keyboard, and mouse extension cables
	- Too many devices on a power strip
	- Multiple power strips connected to the same electrical outlet

## <span id="page-28-0"></span>**Diagnostic Lights**

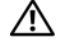

#### **CAUTION: Before you begin any of the procedures in this section, follow the safety instructions in the Product Information Guide.**

To help troubleshoot a problem, your computer has four lights labeled *1*, *2*, *3*, and *4* on the front panel (see ["Front View \(Tower Orientation\)" on page 18\)](#page-17-1). When the computer starts normally, the lights flash, and then turn off. If the computer malfunctions, use the sequence of the lights to help identify the problem.

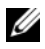

**NOTE:** After the computer completes POST, all four lights turn off before booting to the operating system.

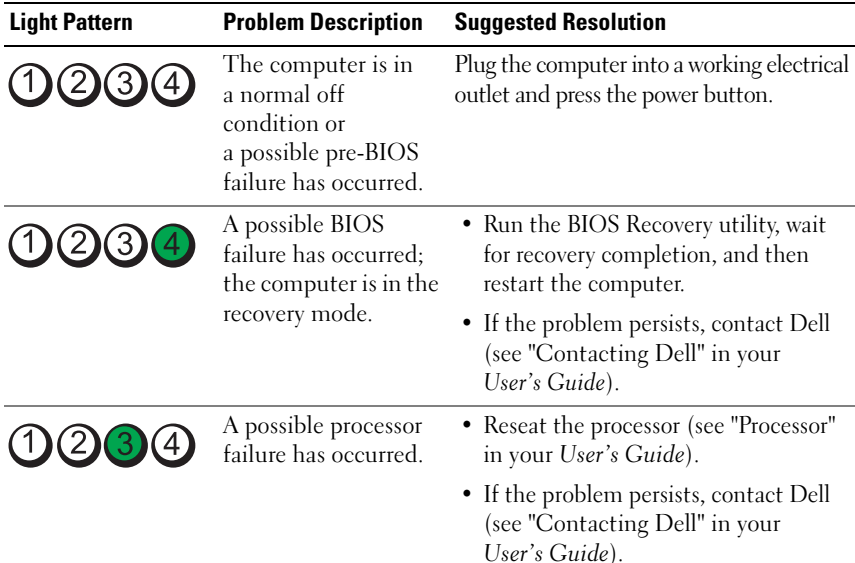

#### **Diagnostic Light Codes During POST**

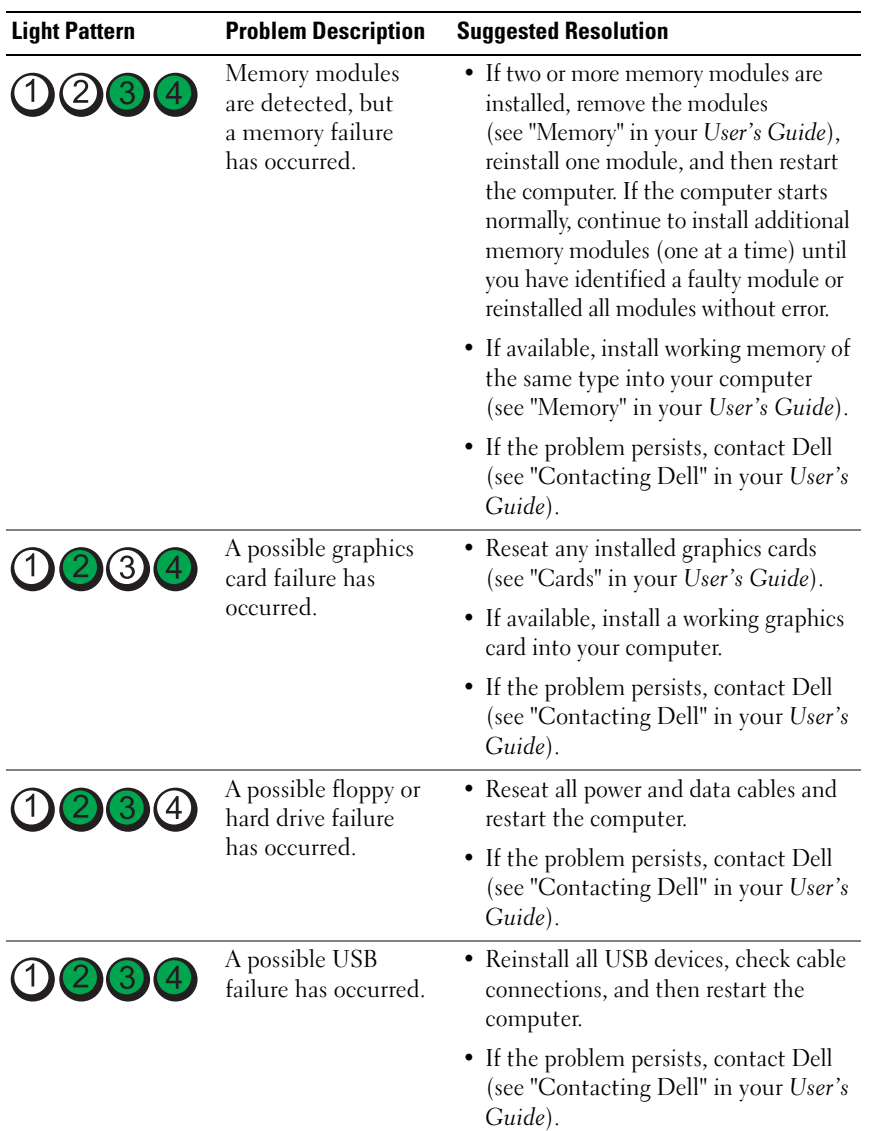

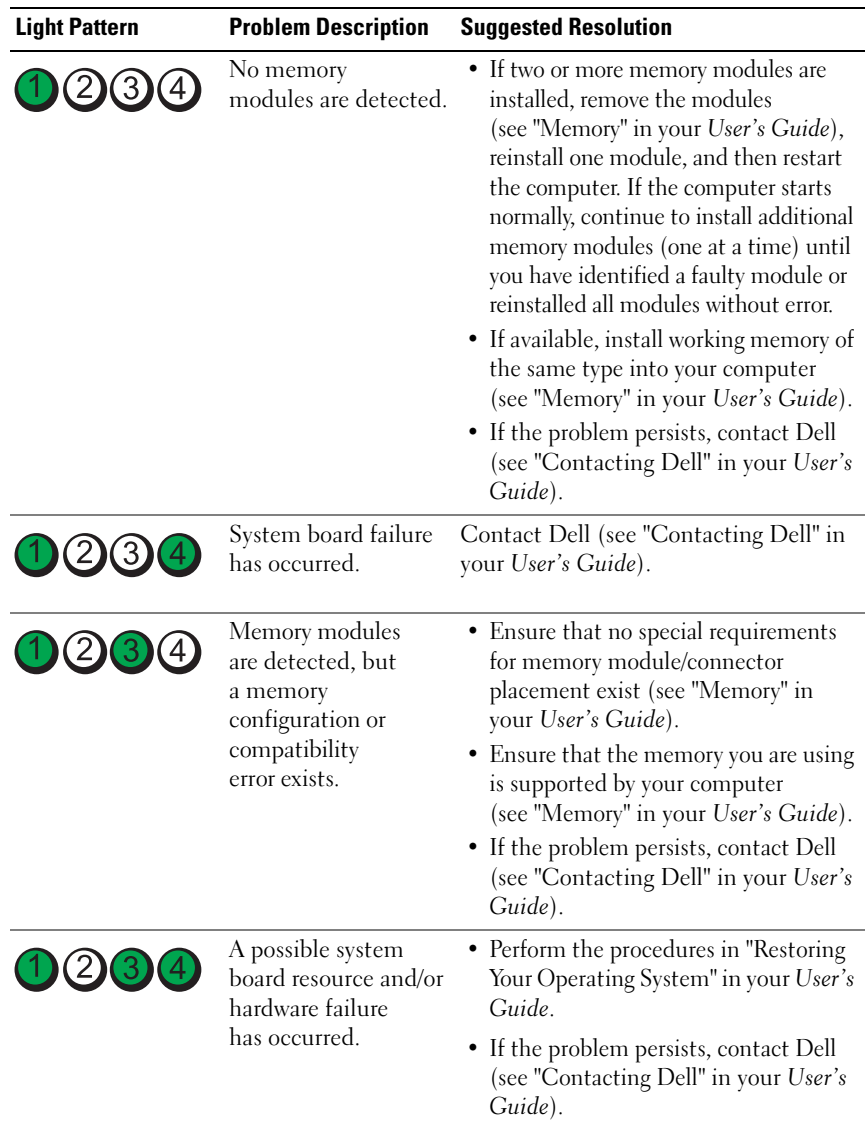

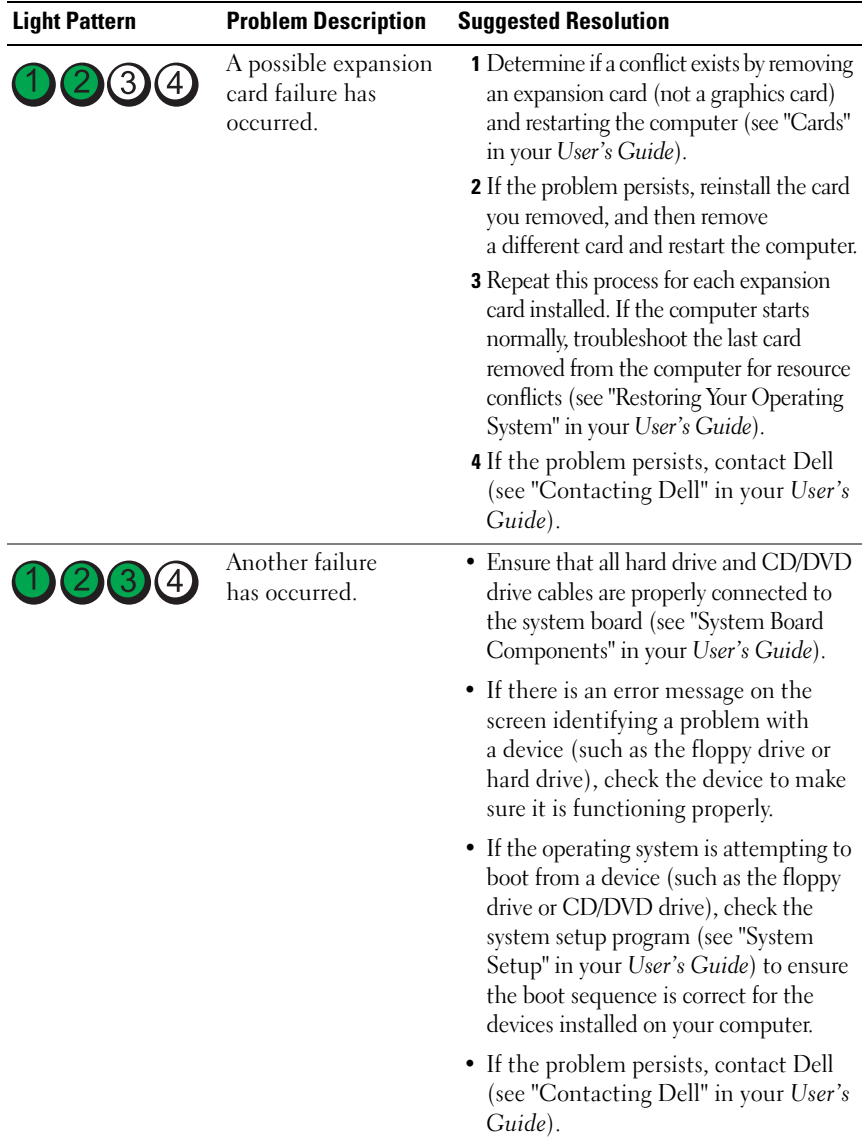

## <span id="page-32-0"></span>**Beep Codes**

Your computer may emit a series of beeps during start up. The series of beeps is called a beep code and can be used to help identify a problem with your computer.

If your computer emits a series of beeps during start-up:

- **1** Write down the beep code.
- **2** Run the Dell Diagnostics to identify the cause (see ["Dell Diagnostics" on](#page-35-0)  [page 36\)](#page-35-0).

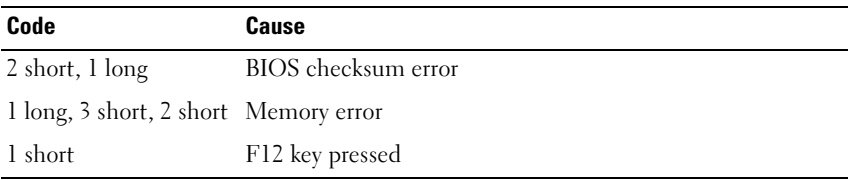

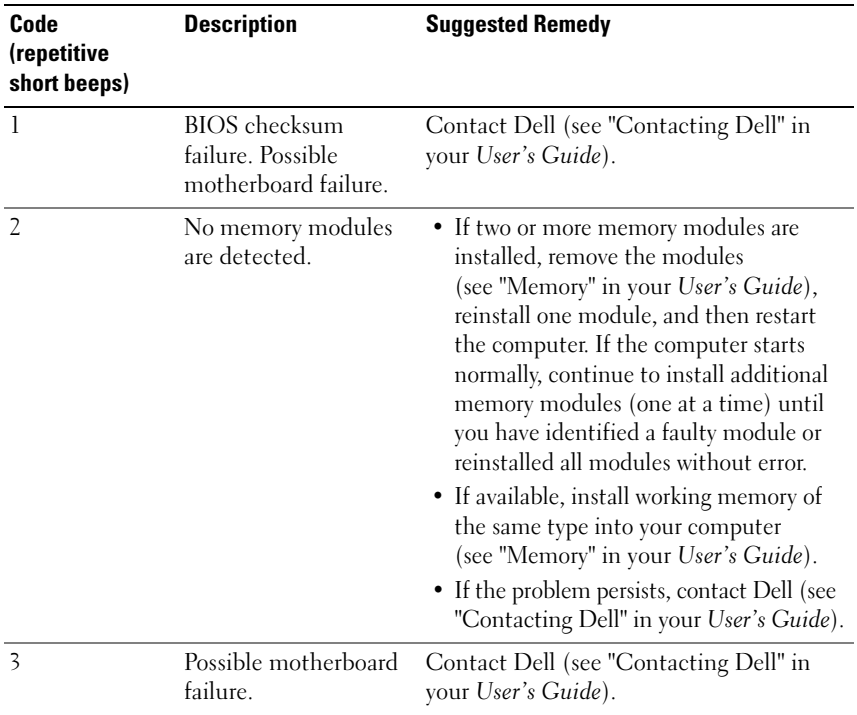

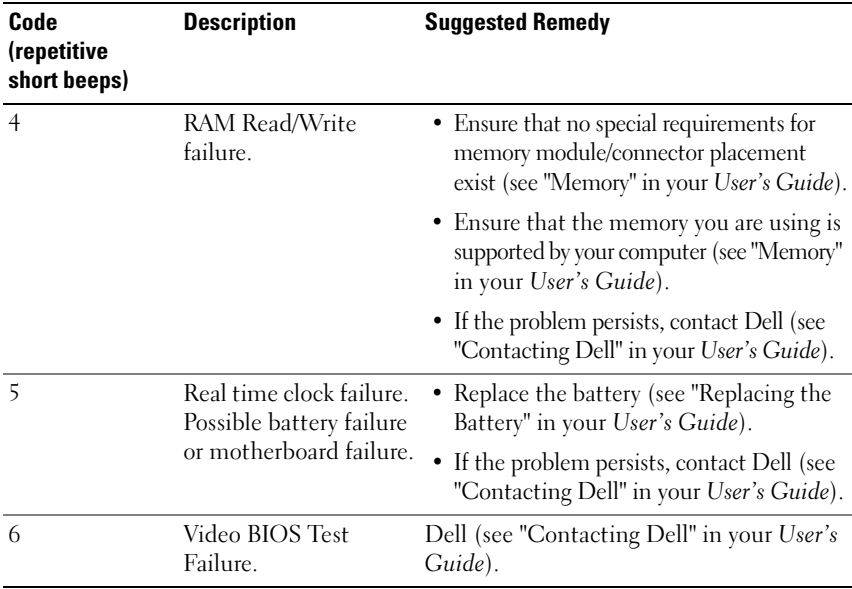

## <span id="page-33-0"></span>**System Messages**

**NOTE:** If the message you received is not listed in the following table, see the documentation for either the operating system or the program that was running when the message appeared.

**ALERT! PREVIOUS ATTEMPTS AT BOOTING THIS SYSTEM HAVE FAILED AT CHECKPOINT [NNNN]. FO R HELP I N RESOLVING THIS PROBLEM, PLEASE NOTE THIS CHECKPOINT AND CONTACT DELL TECHNICAL SUPPORT —** The computer failed to complete the boot routine three consecutive times for the same error (see "Contacting Dell" in your *User's Guide* for assistance).

**CMOS CHECKSUM ERROR —** Possible motherboard failure or the real-time clock battery charge is low. Replace the battery (see "Replacing the Battery" or "Contacting Dell" in your *User's Guide* for assistance).

**CPU FAN FAILURE —** CPU fan failure. Replace the CPU fan (see "Removing the Processor" in your *User's Guide*).

**FLOPPY DISKETTE SEEK FAILURE —** A cable may be loose, or the computer configuration information may not match the hardware configuration. Check cable connections (see "Contacting Dell" in your *User's Guide* for assistance).

**DISKETTE READ FAILURE —** The floppy disk may be defective or a cable may be loose. Replace the floppy disk and/or check for a loose cable connection.

**HARD-DISK READ FAILURE —** Possible hard drive failure during hard-drive boot test (see "Contacting Dell" in your *User's Guide* for assistance).

**KEYBOARD FAILURE —** Keyboard failure or the keyboard cable is loose (see "Keyboard Problems" in your *User's Guide*).

**NO BOOT DEVICE AVAILABLE —** The system cannot detect a bootable device or partition.

- If the floppy drive is your boot device, ensure that the cables are connected and that a bootable floppy disk is in the drive.
- If the hard drive is your boot device, ensure that the cables are connected and that the drive is installed properly and partitioned as a boot device.
- Enter the system setup program and ensure that the boot sequence information is correct (see "Entering System Setup" in your *User's Guide*).

**NO TIMER TICK INTERRUPT —** System board failure or a chip on the system board might be malfunctioning (see "Contacting Dell" in your *User's Guide* for assistance).

**NON-SYSTEM DISK OR DISK ERROR** — Replace the floppy disk with one that has a bootable operating system or remove the floppy disk from drive A and restart the computer.

**NO T A BOOT DISKETTE —** Insert a bootable floppy disk and restart your computer.

#### **NOTICE - HARD DRIVE SELF MONITORING SYSTEM HAS REPORTED THAT A PARAMETER HAS EXCEEDED ITS NORMAL OPERATING RANGE. DELL RECOMMENDS THAT YOU BACK U P YOUR DATA REGULARLY. A PARAMETER OUT O F RANGE MAY O R MAY NOT INDICATE A POTENTIAL HARD DRIVE PROBLEM —** S.M.A.R.T error, possible HDD failure. This feature can be enabled or disabled in BIOS setup.

## <span id="page-34-0"></span>**Hardware Troubleshooter**

If a device is either not detected during the operating system setup or is detected, but incorrectly configured, you can use the Hardware Troubleshooter to resolve the incompatibility.

*Windows XP*:

- **1** Click **Start**→ **Help and Support**.
- **2** Type hardware troubleshooter in the search field and press <Enter> to start the search.
- **3** In the **Fix a Problem** section, click **Hardware Troubleshooter**.
- **4** In the **Hardware Troubleshooter** list, select the option that best describes the problem and click **Next** to follow the remaining troubleshooting steps.

*Windows Vista*:

- **1** Click the Windows Vista start button  $\bigoplus$ , and click **Help and Support**.
- **2** Type hardware troubleshooter in the search field and press <Enter> to start the search.
- **3** In the search results, select the option that best describes the problem and follow the remaining troubleshooting steps.

## <span id="page-35-0"></span>**Dell Diagnostics**

#### **CAUTION: Before you begin any of the procedures in this section, follow the safety instructions in the Product Information Guide.**

If you experience a problem with your computer, perform the checks in ["Lockups and Software Problems" on page 45](#page-44-0) and run the Dell Diagnostics before you contact Dell for technical assistance.

Dell recommends that you print these procedures before you begin.

■ **NOTICE:** The Dell Diagnostics works only on Dell™ computers.

**NOTE:** The *Drivers and Utilities* disc is optional and may not ship with your computer.

Enter system setup (see "System Setup" in your *User's Guide*), review your computer's configuration information, and ensure that the device you want to test displays in system setup and is active.

Start the Dell Diagnostics from either your hard drive or from the *Drivers and Utilities* disc.

## **Starting the Dell Diagnostics From Your Hard Drive**

- **1** Turn on (or restart) your computer.
- **2** When the DELL™ logo appears, press <F12> immediately.

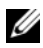

**NOTE:** If you see a message stating that no diagnostics utility partition has been found, run the Dell Diagnostics from your *Drivers and Utilities* disc. See ["Starting the](#page-36-0)  [Dell Diagnostics From the Drivers and Utilities Disc" on page 37.](#page-36-0)

If you wait too long and the operating system logo appears, continue to wait until you see the Microsoft® Windows® desktop. Then shut down your computer (see "Turning Off Your Computer" in your *User's Guide*), and try again.
- **3** When the boot device list appears, highlight **Boot to Utility Partition** and press <Enter>.
- **4** When the Dell Diagnostics **Main Menu** appears (see ["Dell Diagnostics](#page-36-0)  [Main Menu" on page 37](#page-36-0)), select the test that you want to run.

#### <span id="page-36-1"></span>**Starting the Dell Diagnostics From the Drivers and Utilities Disc**

- **1** Insert the *Drivers and Utilities* disc.
- **2** Shut down and restart the computer.

When the DELL logo appears, press <F12> immediately.

If you wait too long and the Windows logo appears, continue to wait until you see the Windows desktop. Then shut down your computer and try again.

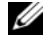

**NOTE:** The next steps change the boot sequence for one time only. On the next start-up, the computer boots according to the devices specified in the system setup program.

- **3** When the boot device list appears, highlight **Onboard or USB CD-ROM Drive** and press <Enter>.
- **4** Select the **Boot from CD-ROM** option from the menu that appears and press <Enter>.
- **5** Type 1 to start the menu and press <Enter> to proceed.
- **6** Select **Run the 32 Bit Dell Diagnostics** from the numbered list. If multiple versions are listed, select the version appropriate for your computer.
- **7** When the Dell Diagnostics **Main Menu** appears, select the test you want to run.

#### <span id="page-36-0"></span>**Dell Diagnostics Main Menu**

**1** After the Dell Diagnostics loads and the **Main Menu** screen appears, click the button for the option you want.

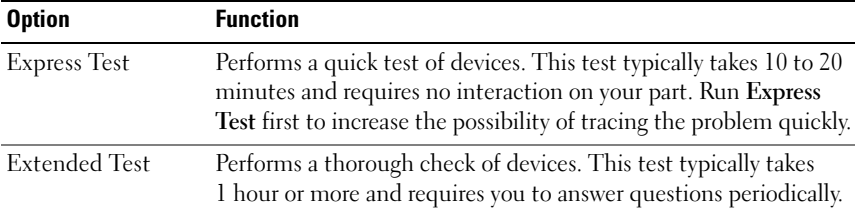

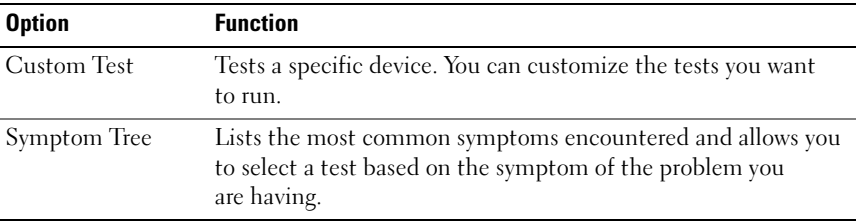

**2** If a problem is encountered during a test, a message appears with an error code and a description of the problem. Write down the error code and problem description and follow the instructions on the screen.

If you cannot resolve the error condition, contact Dell (see "Contacting Dell" in your *User's Guide*).

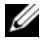

**NOTE:** The Service Tag for your computer is located at the top of each test screen. If you contact Dell, technical support will ask for your Service Tag.

**3** If you run a test from the **Custom Test** or **Symptom Tree** option, click the applicable tab described in the following table for more information.

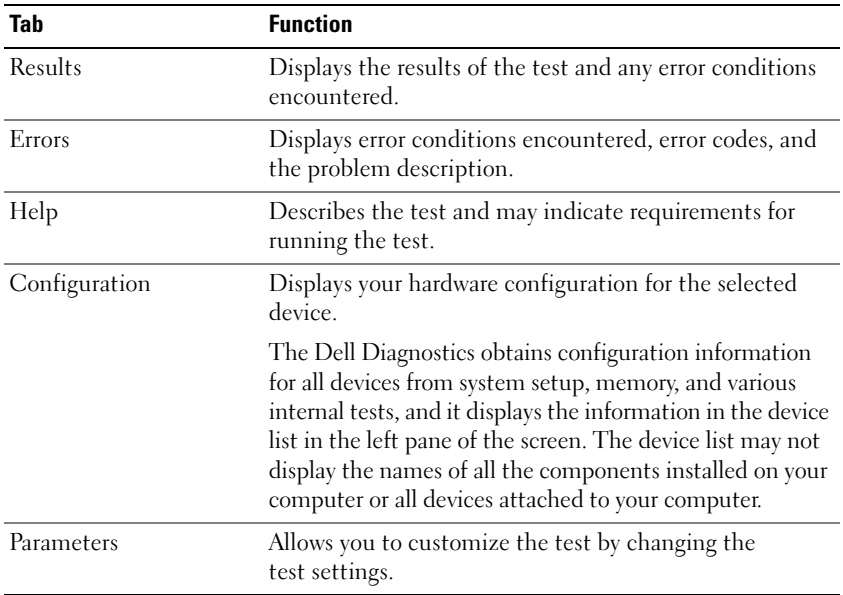

- **4** When the tests are completed, if you are running the Dell Diagnostics from the *Drivers and Utilities* disc*,* remove the disc.
- **5** Close the test screen to return to the **Main Menu** screen. To exit the Dell Diagnostics and restart the computer, close the **Main Menu** screen.

## **Troubleshooting**

Follow these tips when you troubleshoot your computer:

- If you added or removed a part before the problem started, review the installation procedures and ensure that the part is correctly installed.
- If a peripheral device does not work, ensure that the device is properly connected.
- If an error message appears on the screen, write down the exact message. This message may help support personnel diagnose and fix the problem(s).
- If an error message occurs in a program, see the program's documentation.

**NOTE:** The procedures in this document were written for the Windows default view, so they may not apply if you set your Dell computer to the Windows Classic view.

#### <span id="page-38-0"></span>**Battery Problems**

**CAUTION: There is a danger of a new battery exploding if it is incorrectly installed. Replace the battery only with the same or equivalent type recommended by the manufacturer. Discard used batteries according to the manufacturer's instructions.**

#### **CAUTION: Before you begin any of the procedures in this section, follow the safety instructions in the Product Information Guide.**

**REPLACE THE BATTERY —** If you have to repeatedly reset time and date information after turning on the computer, or if an incorrect time or date displays during start-up, replace the battery (see "Replacing the Battery" in your *User's Guide*). If the battery still does not work properly, contact Dell (see "Contacting Dell" in your *User's Guide*).

#### <span id="page-38-1"></span>**Drive Problems**

#### **CAUTION: Before you begin any of the procedures in this section, follow the safety instructions in the Product Information Guide.**

#### **ENSURE THAT MICROSOFT WINDOWS RECOGNIZES THE DRIVE —**

*Windows XP*:

• Click **Start** and click **My Computer**.

*Windows Vista*:

• Click the Windows Vista Start button **4** and click **Computer**.

If the drive is not listed, perform a full scan with your antivirus software to check for and remove viruses. Viruses can sometimes prevent Windows from recognizing the drive.

#### **TEST THE DRIVE —**

- Insert another disc to eliminate the possibility that the original drive is defective.
- Insert a bootable floppy disk and restart the computer.

#### **CLEAN THE DRIVE OR DISK** — See ["Back View \(Desktop Orientation\)" on page 25](#page-24-0).

#### **CHECK THE CABLE CONNECTIONS**

**RUN THE HARDWARE TROUBLESHOOTER -** See "Restoring Your Operating System" in your *User's Guide*.

**RUN THE DELL DIAGNOSTICS** — See ["Dell Diagnostics" on page 36.](#page-35-0)

#### <span id="page-39-1"></span>**Optical Drive Problems**

**NOTE:** High-speed optical drive vibration is normal and may cause noise, which does not indicate a defect in the drive or the media.

Ø **NOTE:** Because of different regions worldwide and different disc formats, not all DVD titles work in all DVD drives.

#### **ADJUST THE WINDOWS VOLUME CONTROL —**

- Click the speaker icon in the lower-right corner of your screen.
- Ensure that the volume is turned up by clicking the slidebar and dragging it up.
- Ensure that the sound is not muted by clicking any boxes that are checked.

**CHECK THE SPEAKERS AND SUBWOOFER —** See ["Sound and Speaker Problems" on](#page-50-0)  [page 51.](#page-50-0)

#### <span id="page-39-0"></span>**Problems Writing to an Optical Drive**

**CLOSE OTHER PROGRAMS —** The optical drive must receive a steady stream of data during the writing process. If the stream is interrupted, an error occurs. Try closing all programs before you write to the optical.

**TURN OFF STANDBY MODE I N WINDOWS BEFORE WRITING T O A DISC —** Search for the keyword *standby* in Windows Help and Support for information on power management modes.

#### <span id="page-40-0"></span>**Hard Drive Problems**

#### **RUN CHECK DISK —**

*Windows XP*:

- **1** Click **Start** and click **My Computer**.
- **2** Right-click **Local Disk C:**.
- **3** Click **Properties**→ **Tools**→ **Check Now**.
- **4** Click **Scan for and attempt recovery of bad sectors** and click **Start**.

*Windows Vista*:

- **1** Click **Start**  $\bigoplus$  and click **Computer**.
- **2** Right-click **Local Disk C:**.
- **3** Click **Properties**→ **Tools**→ **Check Now**.

The **User Account Control** window may appear. If you are an administrator on the computer, click **Continue**; otherwise, contact your administrator to continue the desired action.

<span id="page-40-1"></span>**4** Follow the instructions on the screen.

#### **E-Mail, Modem, and Internet Problems**

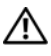

#### **CAUTION: Before you begin any of the procedures in this section, follow the safety instructions in the Product Information Guide.**

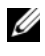

*M* **NOTE:** Connect the modem to an analog telephone jack only. The modem does not operate while it is connected to a digital telephone network.

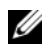

**NOTE:** Do not plug a telephone cable into the network adapter connector (see "Back Panel Connectors" in your *User's Guide*).

**CHECK THE MICROSOFT OUTLOOK EXPRESS SECURITY SETTINGS —** If you cannot open your e-mail attachments:

**1** In Outlook Express, click **Tools**→ **Options**→ **Security**.

**2** Click **Do not allow attachments** to remove the checkmark, as needed.

#### **CHECK THE TELEPHONE LINE CONNECTION CHECK THE TELEPHONE JACK CONNECT THE MODEM DIRECTLY T O THE TELEPHONE WALL JACK US E A DIFFERENT TELEPHONE LINE —**

- Verify that the telephone line is connected to the jack on the modem (the jack has either a green label or a connector-shaped icon next to it).
- Ensure that you hear a click when you insert the telephone line connector into the modem.
- Disconnect the telephone line from the modem and connect it to a telephone, then listen for a dial tone.
- If you have other telephone devices sharing the line, such as an answering machine, fax machine, surge protector, or line splitter, bypass them and use the telephone to connect the modem directly to the telephone wall jack. If you are using a line that is 3 meters (10 feet) or more in length, try a shorter one.

#### **RU N THE MODEM DIAGNOSTIC TOOL —**

*Windows XP*:

```
1 Click Start→ All Programs→ Modem Helper.
```
**2** Follow the instructions on the screen to identify and resolve modem problems. Modem Helper is not available on certain computers.

*Windows Vista*:

- **1** Click **Start** → **All Programs**→ **Modem Diagnostic Tool**.
- **2** Follow the instructions on the screen to identify and resolve modem problems. Modem diagnostics are not available on all computers.

#### **VERIFY THAT THE MODEM I S COMMUNICATING WITH WINDOWS —**

*Windows XP*:

- **1** Click **Start**→ **Control Panel**→ **Printers and Other Hardware**→ **Phone and Modem Options**→ **Modems**.
- **2** Click the COM port for your modem→ **Properties**→ **Diagnostics**→ **Query Modem** to verify that the modem is communicating with Windows.

If all commands receive responses, the modem is operating properly.

*Windows Vista*:

- **1** Click **Start** → **Control Panel**→ **Hardware and Sound**→ **Phone and Modem Options**→ **Modems**.
- **2** Click the COM port for your modem→ **Properties**→ **Diagnostics**→ **Query Modem** to verify that the modem is communicating with Windows.

If all commands receive responses, the modem is operating properly.

**ENSURE THAT YOU ARE CONNECTED T O THE INTERNET —** Ensure that you have subscribed to an Internet provider. With the Outlook Express e-mail program open, click **File**. If **Work Offline** has a checkmark next to it, click the checkmark to remove it and connect to the Internet. For help, contact your Internet service provider.

#### <span id="page-42-0"></span>**Error Messages**

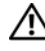

#### **CAUTION: Before you begin any of the procedures in this section, follow the safety instructions in the Product Information Guide.**

If the error message is not listed, see the documentation for the operating system or the program that was running when the message appeared.

**A FILENAME CANNOT CONTAIN ANY O F THE FOLLOWING CHARACTERS: \ / : \* ? " <** 

**> | —** Do not use these characters in filenames.

**A REQUIRED .DLL FILE WAS NOT FOUND —** The program that you are trying to open is missing an essential file. To remove and then reinstall the program: *Windows XP*:

- **1** Click **Start**→ **Control Panel**→ **Add or Remove Programs**→ **Programs and Features**.
- **2** Select the program you want to remove.
- **3** Click **Uninstall**.
- **4** See the program documentation for installation instructions.

*Windows Vista*:

- **1** Click **Start** → **Control Panel**→ **Programs**→ **Programs and Features**.
- **2** Select the program you want to remove.
- **3** Click **Uninstall**.
- **4** See the program documentation for installation instructions.

**drive letter :\ IS NOT ACCESSIBLE. THE DEVICE IS NOT READY —** The drive cannot read the disk. Insert a disk into the drive and try again.

**INSERT BOOTABLE MEDIA —** Insert a bootable floppy disk, CD, or DVD.

**NO N-SYSTEM DISK ERROR —** Remove the floppy disk from the floppy drive and restart your computer.

**NOT ENOUGH MEMORY O R RESOURCES. CLOSE SOME PROGRAMS AND TRY AGAIN —** Close all windows and open the program that you want to use. In some cases, you may have to restart your computer to restore computer resources. If so, run the program that you want to use first.

**OPERATING SYSTEM NOT FOUND —** Contact Dell (see "Contacting Dell" in your *User's Guide*).

#### <span id="page-43-0"></span>**IEEE 1394 Device Problems**

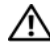

**CAUTION: Before you begin any of the procedures in this section, follow the safety instructions in the Product Information Guide.**

**ENSURE THAT THE CABLE FOR THE IEEE 1394 DEVICE I S PROPERLY INSERTED INTO THE DEVICE AND INTO THE CONNECTOR O N THE COMPUTER**

**ENSURE THAT THE IEEE 1394 DEVICE IS ENABLED IN SYSTEM SETUP —** See "System Setup Options" in your *User's Guide*.

#### **ENSURE THAT THE IEEE 1394 DEVICE IS RECOGNIZED BY WINDOWS**  $-$

*Windows XP*:

- **1** Click **Start** and click **Control Panel**.
- **2** Under **Pick a Category**, click **Performance and Maintenance**→ **System**→ **System Properties**→ **Hardware**→ **Device Manager**.

*Windows Vista*:

- **1** Click **Start** → **Control Panel**→ **Hardware and Sound**.
- **2** Click **Device Manager**.

If your IEEE 1394 device is listed, Windows recognizes the device.

#### **ENSURE THAT THE IEEE 1394 CARD IS PROPERLY SEATED**

#### **ENSURE THAT THE IEEE 1394 CABLE I S CONNECTED SECURELY T O THE SYSTEM BOARD CONNECTOR AND THE CONNECTOR O N THE FRONT I/O PANEL**

**I F YOU HAVE PROBLEMS WITH A DELL IEEE 1394 DEVICE —** Contact Dell (see "Contacting Dell" in your *User's Guide*).

**I F YOU HAVE PROBLEMS WITH A N IEEE 1394 DEVICE NOT PROVIDED B Y DELL —** Contact the IEEE 1394 device manufacturer.

#### <span id="page-43-1"></span>**Keyboard Problems**

#### **CAUTION: Before you begin any of the procedures in this section, follow the safety instructions in the Product Information Guide.**

#### **CHECK THE KEYBOARD CABLE —**

- Ensure that the keyboard cable is firmly connected to the computer.
- Shut down the computer (see "Turning Off Your Computer" in your *User's Guide*), reconnect the keyboard cable as shown on the setup diagram for your computer, and then restart the computer.
- Ensure that the cable is not damaged or frayed and check cable connectors for bent or broken pins. Straighten any bent pins.
- Remove any keyboard extension cables and connect the keyboard directly to the computer.

**TEST THE KEYBOARD —** Connect a properly working keyboard to the computer, then try using the keyboard.

**RUN THE HARDWARE TROUBLESHOOTER —** See "Restoring Your Operating System" in your *User's Guide*.

#### <span id="page-44-1"></span>**Lockups and Software Problems**

**CAUTION: Before you begin any of the procedures in this section, follow the safety instructions in the Product Information Guide.**

#### <span id="page-44-0"></span>**The computer does not start up**

**CHECK THE DIAGNOSTIC LIGHTS —** See ["Power Lights" on page 27.](#page-26-0)

**ENSURE THAT THE POWER CABLE I S FIRMLY CONNECTED T O THE COMPUTER AND T O THE ELECTRICAL OUTLET**

#### **The computer stops responding**

**NOTICE:** You may lose data if you are unable to perform an operating system shutdown.

**TURN THE COMPUTER OFF —** If you are unable to get a response by pressing a key on your keyboard or moving your mouse, press and hold the power button for at least 8 to 10 seconds (until the computer turns off), and then restart your computer.

#### <span id="page-44-3"></span>**A program stops responding**

#### **EN D THE PROGRAM —**

- **1** Press <Ctrl><Shift><Esc> simultaneously to access the Task Manager.
- **2** Click the **Applications** tab.
- **3** Click to select the program that is no longer responding.
- <span id="page-44-2"></span>**4** Click **End Task**.

#### **A program crashes repeatedly**

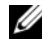

**NOTE:** Most software includes installation instructions in its documentation or on a floppy disk, CD, or DVD.

**CHECK THE SOFTWARE DOCUMENTATION —** If necessary, uninstall and then reinstall the program.

#### **A program is designed for an earlier Windows operating system**

#### **RUN THE PROGRAM COMPATIBILITY WIZARD**  $-$

*Windows XP*:

The Program Compatibility Wizard configures a program so that it runs in an environment similar to non-XP operating system environments.

#### **1** Click **Start**→ **All Programs**→ **Accessories**→ **Program Compatibility Wizard**→ **Next**.

**2** Follow the instructions on the screen.

*Windows Vista*:

The Program Compatibility Wizard configures a program so that it runs in an environment similar to non-Windows Vista operating system environments.

- **1** Click **Start** → **Control Panel**→ **Programs**→ **Use an older program with this version of Windows**.
- **2** In the welcome screen, click **Next**.

<span id="page-45-0"></span>**3** Follow the instructions on the screen.

#### **A solid blue screen appears**

**TURN THE COMPUTER OFF —** If you are unable to get a response by pressing a key on your keyboard or moving your mouse, press and hold the power button for at least 8 to 10 seconds (until the computer turns off), and then restart your computer.

#### <span id="page-45-1"></span>**Other software problems**

#### **CHECK THE SOFTWARE DOCUMENTATION OR CONTACT THE SOFTWARE MANUFACTURER FOR TROUBLESHOOTING INFORMATION —**

- Ensure that the program is compatible with the operating system installed on your computer.
- Ensure that your computer meets the minimum hardware requirements needed to run the software. See the software documentation for information.
- Ensure that the program is installed and configured properly.
- Verify that the device drivers do not conflict with the program.
- If necessary, uninstall and then reinstall the program.

#### **BACK U P YOUR FILES IMMEDIATELY**

#### **US E A VIRUS-SCANNING PROGRAM T O CHECK THE HARD DRIVE , FLOPPY DISKS, CDS, O R DVDS**

**SAVE AND CLOSE ANY OPEN FILES O R PROGRAMS AND SHUT DOWN YOUR COMPUTER THROUGH THE START MENU**

#### <span id="page-46-0"></span>**Memory Problems**

#### **CAUTION: Before you begin any of the procedures in this section, follow the safety instructions in the Product Information Guide.**

#### **I F YOU RECEIVE A N INSUFFICIENT MEMORY MESSAGE —**

- Save and close any open files and exit any open programs you are not using to see if that resolves the problem.
- See the software documentation for minimum memory requirements. If necessary, install additional memory (see "Installing a Memory Module" in your *User's Guide*).
- Reseat the memory modules (see "Removing the Front Panel" in your *User's Guide*) to ensure that your computer is successfully communicating with the memory.
- Run the Dell Diagnostics [\("Dell Diagnostics" on page 36](#page-35-0)).

#### **I F YOU EXPERIENCE OTHER MEMORY PROBLEMS —**

- Reseat the memory modules (see "Removing the Front Panel" in your *User's Guide*) to ensure that your computer is successfully communicating with the memory.
- Ensure that you are following the memory installation guidelines (see "Installing a Memory Module" in your *User's Guide*).
- Ensure that the memory you are using is supported by your computer. For more information about the type of memory supported by your computer, see "Removing the Front Panel" in your *User's Guide*.
- Run the Dell Diagnostics [\("Dell Diagnostics" on page 36](#page-35-0)).

#### **Mouse Problems**

#### <span id="page-46-1"></span>**CAUTION: Before you begin any of the procedures in this section, follow the safety instructions in the Product Information Guide.**

#### **CHECK THE MOUSE CABLE —**

- Ensure that the cable is not damaged or frayed and check cable connectors for bent or broken pins. Straighten any bent pins.
- Remove any mouse extension cables, and connect the mouse directly to the computer.
- Verify that the mouse cable is connected as shown on the setup diagram for your computer.

#### **RESTART THE COMPUTER —**

- **1** Simultaneously press <Ctrl><Esc> to display the **Start** menu.
- **2** Press <u>, press the up- and down-arrow keys to highlight **Shut down** or **Turn Off**, and then press <Enter>.
- **3** After the computer turns off, reconnect the mouse cable as shown on the setup diagram.
- **4** Turn on the computer.

**TEST THE MOUSE —** Connect a properly working mouse to the computer, then try using the mouse.

#### **CHECK THE MOUSE SETTINGS —**

*Windows XP*:

**1** Click **Start**→ **Control Panel**→ **Mouse**.

**2** Adjust the settings as needed.

*Windows Vista*:

**1** Click **Start** → **Control Panel**→ **Hardware and Sound**→ **Mouse**.

**2** Adjust the settings as needed.

**REINSTALL THE MOUSE DRIVER —** See "Drivers" in your *User's Guide*.

**RUN THE HARDWARE TROUBLESHOOTER - See "Restoring Your Operating System"** in your *User's Guide*.

#### <span id="page-47-0"></span>**Network Problems**

#### **CAUTION: Before you begin any of the procedures in this section, follow the safety instructions in the Product Information Guide.**

**CHECK THE NETWORK LIGHT O N THE FRONT O F THE COMPUTER —** If the link integrity light is off (see "Controls and Lights" in your *User's Guide*), no network communication is occurring. Replace the network cable.

**CHECK THE NETWORK CABLE CONNECTOR —** Ensure that the network cable is firmly inserted into the network connector on the back of the computer and the network jack.

#### **RESTART THE COMPUTER AND ATTEMPT T O LOG O N T O THE NETWORK AGAIN**

**CHECK YOUR NETWORK SETTINGS —** Contact your network administrator or the person who set up your network to verify that your network settings are correct and that the network is functioning.

**RUN THE HARDWARE TROUBLESHOOTER -** See "Restoring Your Operating System" in your *User's Guide*.

#### <span id="page-48-0"></span>**Power Problems**

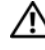

#### **CAUTION: Before you begin any of the procedures in this section, follow the safety instructions in the Product Information Guide.**

**I F THE POWER LIGHT I S GREEN AND THE COMPUTER I S NOT RESPONDING —** See ["Power Lights" on page 27](#page-26-0).

**I F THE POWER LIGHT I S BLINKING GREEN —** The computer is in standby mode. Press a key on the keyboard, move the mouse, or press the power button to resume normal operation.

**IF THE POWER LIGHT IS OFF —** The computer is either turned off or is not receiving power.

- Reseat the power cable in the power connector on the back of the computer and the electrical outlet.
- Bypass power strips, power extension cables, and other power protection devices to verify that the computer turns on properly.
- Ensure that any power strips being used are plugged into an electrical outlet and are turned on.
- Ensure that the electrical outlet is working by testing it with another device, such as a lamp.
- Ensure that the main power cable and front panel cable are securely connected to the system board (see "System Board Components" in your *User's Guide*).

**I F THE POWER LIGHT I S BLINKING AMBER —** The computer is receiving electrical power, but an internal power problem may exist.

- Ensure that the voltage selection switch is set to match the AC power at your location (if applicable).
- Ensure that all components and cables are properly installed and securely connected to the system board (see "System Board Components" in your *User's Guide*).

**I F THE POWER LIGHT I S STEADY AMBER —** A device may be malfunctioning or incorrectly installed.

- Remove and then reinstall all memory modules (see "Removing the Front Panel" in your *User's Guide*).
- Remove and then reinstall any expansion cards, including graphics cards (see "Removing a PCI Card" in your *User's Guide*).

**ELIMINATE INTERFERENCE —** Some possible causes of interference are:

- Power, keyboard, and mouse extension cables
- Too many devices connected to the same power strip
- Multiple power strips connected to the same electrical outlet

#### <span id="page-49-0"></span>**Printer Problems**

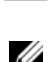

**CAUTION: Before you begin any of the procedures in this section, follow the safety instructions in the Product Information Guide.**

**NOTE:** If you need technical assistance for your printer, contact the printer's manufacturer.

**CHECK THE PRINTER DOCUMENTATION —** See the printer documentation for setup and troubleshooting information.

#### **ENSURE THAT THE PRINTER I S TURNED O N**

#### **CHECK THE PRINTER CABLE CONNECTIONS —**

- See the printer documentation for cable connection information.
- Ensure that the printer cables are securely connected to the printer and the computer.

**TEST THE ELECTRICAL OUTLET —** Ensure that the electrical outlet is working by testing it with another device, such as a lamp.

#### **VERIFY THAT THE PRINTER I S RECOGNIZED B Y WINDOWS —**

*Windows XP*:

- **1** Click **Start**→ **Control Panel**→ **Printers and Other Hardware**→ **View installed printers or fax printers**.
- **2** If the printer is listed, right-click the printer icon.
- **3** Click **Properties**→ **Ports**. For a parallel printer, ensure that the **Print to the following port(s):** setting is **LPT1 (Printer Port)**. For a USB printer, ensure that the **Print to the following port(s):** setting is **USB**.

#### *Windows Vista*:

- **1** Click **Start** → **Control Panel**→ **Hardware and Sound**→ **Printer**.
- **2** If the printer is listed, right-click the printer icon.
- **3** Click **Properties**, and then click **Ports**.
- **4** Adjust the settings, as needed.

**REINSTALL THE PRINTER DRIVER —** See the printer documentation for information on reinstalling the printer driver.

#### <span id="page-49-1"></span>**Scanner Problems**

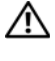

#### **CAUTION: Before you begin any of the procedures in this section, follow the safety instructions in the Product Information Guide.**

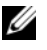

**NOTE:** If you need technical assistance for your scanner, contact the scanner's manufacturer.

**CHECK THE SCANNER DOCUMENTATION —** See the scanner documentation for setup and troubleshooting information.

**UNLOCK THE SCANNER —** Ensure that your scanner is unlocked (if the scanner has a locking tab or button).

#### **RESTART THE COMPUTER AND TRY THE SCANNER AGAIN**

#### **CHECK THE CABLE CONNECTIONS —**

- See the scanner documentation for information on cable connections.
- <span id="page-50-2"></span>• Ensure that the scanner cables are securely connected to the scanner and the computer.

#### **VERIFY THAT THE SCANNER IS RECOGNIZED BY MICROSOFT WINDOWS -**

*Windows XP*:

**1** Click **Start**→ **Control Panel**→ **Printers and Other Hardware**→ **Scanners and Cameras**.

**2** If your scanner is listed, Windows recognizes the scanner.

*Windows Vista*:

**1** Click **Start** → **Control Panel**→ **Hardware and Sound**→ **Scanners and Cameras**. **2** If the scanner is listed, Windows recognizes the scanner.

**REINSTALL THE SCANNER DRIVER —** See the scanner documentation for instructions.

#### <span id="page-50-0"></span>**Sound and Speaker Problems**

**CAUTION: Before you begin any of the procedures in this section, follow the safety instructions in the Product Information Guide.**

#### **No sound from speakers**

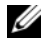

**NOTE:** The volume control in MP3 and other media players may override the Windows volume setting. Always check to ensure that the volume on the media player(s) has not been turned down or off.

**CHECK THE SPEAKER CABLE CONNECTIONS —** Ensure that the speakers are connected as shown on the setup diagram supplied with the speakers. If you purchased a sound card, ensure that the speakers are connected to the card.

**ENSURE THAT THE SUBWOOFER AND THE SPEAKERS ARE TURNED O N —** See the setup diagram supplied with the speakers. If your speakers have volume controls, adjust the volume, bass, or treble to eliminate distortion.

<span id="page-50-1"></span>**ADJUST THE WINDOWS VOLUME CONTROL —** Click or double-click the speaker icon in the lower-right corner of your screen. Ensure that the volume is turned up and that the sound is not muted.

**DISCONNECT HEADPHONES FROM THE HEADPHONE CONNECTOR —** Sound from the speakers is automatically disabled when headphones are connected to the computer's front-panel headphone connector.

**TEST THE ELECTRICAL OUTLET —** Ensure that the electrical outlet is working by testing it with another device, such as a lamp.

**ELIMINATE POSSIBLE INTERFERENCE —** Turn off nearby fans, fluorescent lights, or halogen lamps to check for interference.

#### **RUN THE SPEAKER DIAGNOSTICS**

**REINSTALL THE SOUND DRIVER —** See "Drivers" in your *User's Guide*.

**RUN THE HARDWARE TROUBLESHOOTER - See "Restoring Your Operating System"** in your *User's Guide*.

#### **No sound from headphones**

**CHECK THE HEADPHONE CABLE CONNECTION —** Ensure that the headphone cable is securely inserted into the headphone connector (see "About Your Computer" in your *User's Guide*).

**ADJUST THE WINDOWS VOLUME CONTROL —** Click or double-click the speaker icon in the lower-right corner of your screen. Ensure that the volume is turned up and that the sound is not muted.

#### **Video and Monitor Problems**

<span id="page-51-0"></span>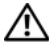

#### **CAUTION: Before you begin any of the procedures in this section, follow the safety instructions in the Product Information Guide.**

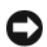

**NOTICE:** If your computer came with a PCI Express graphics card installed, removal of the card is not necessary when installing additional graphics cards; however, the card is required for troubleshooting purposes. If you remove the card, store it in a safe and secure location. For information about your graphics card, go to **support.dell.com**.

#### <span id="page-51-1"></span>**The screen is blank**

**NOTE:** For troubleshooting procedures, see the monitor's documentation.

#### **CHECK THE MONITOR CABLE CONNECTION —**

- Ensure that the monitor cable is connected to the correct graphics card (for dual graphics card configurations).
- If you are using a DVI-to-VGA adapter, ensure that the adapter is correctly attached to the graphics card and monitor.
- Ensure that the monitor cable is connected as shown on the setup diagram for your computer.
- Remove any video extension cables and connect the monitor directly to the computer.
- Swap the computer and monitor power cables to determine if the monitor's power cable is defective.
- Check the connectors for bent or broken pins (it is normal for monitor cable connectors to have missing pins).

#### **CHECK THE MONITOR POWER LIGHT —**

- If the power light is lit or blinking, the monitor has power.
- If the power light is off, firmly press the button to ensure that the monitor is turned on.
- If the power light is blinking, press a key on the keyboard or move the mouse to resume normal operation.

**TEST THE ELECTRICAL OUTLET —** Ensure that the electrical outlet is working by testing it with another device, such as a lamp.

**CHECK THE DIAGNOSTIC LIGHTS —** ["Power Lights" on page 27](#page-26-0).

#### <span id="page-52-0"></span>**The screen is difficult to read**

#### **CHECK THE MONITOR CABLE CONNECTION —**

- Ensure that the monitor cable is connected to the correct graphics card (for dual graphics card configurations).
- If you are using the optional DVI-to-VGA adapter, ensure that the adapter is correctly attached to the graphics card and monitor.
- Ensure that the monitor cable is connected as shown on the setup diagram for your computer.
- Remove any video extension cables and connect the monitor directly to the computer.
- Swap the computer and monitor power cables to determine if the monitor's power cable is defective.
- Check the connectors for bent or broken pins (it is normal for monitor cable connectors to have missing pins).

#### **CHECK THE MONITOR POWER LIGHT —**

- If the power light is lit or blinking, the monitor has power.
- If the power light is off, firmly press the button to ensure that the monitor is turned on.
- If the power light is blinking, press a key on the keyboard or move the mouse to resume normal operation.

**TEST THE ELECTRICAL OUTLET —** Ensure that the electrical outlet is working by testing it with another device, such as a lamp.

**CHECK THE DIAGNOSTIC LIGHTS —** See ["Power Lights" on page 27.](#page-26-0)

**CHECK THE MONITOR SETTINGS —** See the monitor documentation for instructions on adjusting the contrast and brightness, demagnetizing (degaussing) the monitor, and running the monitor self-test.

**MOVE THE SUBWOOFER AWAY FROM THE MONITOR —** If your speaker system includes a subwoofer, ensure that the subwoofer is positioned at least 60 centimeters (2 feet) away from the monitor.

**MOVE THE MONITOR AWAY FROM EXTERNAL POWER SOURCES —** Fans, fluorescent lights, halogen lamps, and other electrical devices can cause the screen image to appear *shaky*. Turn off nearby devices to check for interference.

#### **ROTATE THE MONITOR T O ELIMINATE SUNLIGHT GLARE AND POSSIBLE INTERFERENCE**

#### **ADJUST THE WINDOWS DISPLAY SETTINGS —**

*Windows XP*:

- **1** Click **Start**→ **Control Panel**→ **Appearance and Themes**.
- **2** Click the area you want to change or click the **Display** icon.
- **3** Try different settings for **Color quality** and **Screen resolution**.

*Windows Vista*:

- **1** Click **Start** → **Control Panel**→ **Hardware and Sound**→ **Personalization**→ **Display Settings**.
- **2** Adjust **Resolution** and **Colors settings**, as needed.

#### **3D image quality is poor**

**CHECK THE GRAPHICS CARD POWER CABLE CONNECTION —** Ensure that the power cable for the graphics card(s) is correctly attached to the card.

**CHECK THE MONITOR SETTINGS —** See the monitor documentation for instructions on adjusting the contrast and brightness, demagnetizing (degaussing) the monitor, and running the monitor self-test.

#### **Only part of the screen is readable**

**TURN O N THE COMPUTER AND THE MONITOR AND ADJUST THE MONITOR BRIGHTNESS AND CONTRAST CONTROLS —** If the monitor works, the graphics card(s) may be defective. Contact Dell (see "Contacting Dell" in your *User's Guide*).

# **Index**

## **B**

battery [problems, 39](#page-38-0) [beep codes, 33](#page-32-0)

## **C**

cards [slots, 25](#page-24-1) CD-RW drive [problems, 40](#page-39-0) [Check Disk, 41](#page-40-0) computer [beep codes, 33](#page-32-0) [crashes, 45-](#page-44-0)[46](#page-45-0) [stops responding, 45](#page-44-0) conflicts [software and hardware](#page-34-0)  incompatibilities, 35 connectors [headphone, 19,](#page-18-0) [24](#page-23-0) [keyboard, 22](#page-21-0) [line-in, 21](#page-20-0) [line-out, 21](#page-20-1) [mouse, 21](#page-20-2) [network adapter, 22](#page-21-1) [parallel, 21](#page-20-3) [power, 25](#page-24-2) [serial, 22](#page-21-2)

connectors *(continued)* [sound, 21](#page-20-0) [USB, 19,](#page-18-1) [22-](#page-21-3)[23](#page-22-0)

## **D**

[Dell Diagnostics, 36](#page-35-1) [Dell support site, 7](#page-6-0) [diagnostic lights, 29](#page-28-0) diagnostics [beep codes, 33](#page-32-0) [Dell, 36](#page-35-1) [lights, 19,](#page-18-2) [24,](#page-23-1) [29](#page-28-0) [display. See](#page-51-0) *monitor* documentation [End User License Agreement, 6](#page-5-0) [ergonomics, 6](#page-5-0) [online, 7](#page-6-0) [Product Information Guide, 6](#page-5-0) [regulatory, 6](#page-5-0) [safety, 6](#page-5-0) [User's Guide, 5](#page-4-0) [warranty, 6](#page-5-0) Drivers and Utilities disc [Dell Diagnostics, 36](#page-35-1) drives [problems, 39](#page-38-1)

## **E**

e-mail [problems, 41](#page-40-1) [End User License Agreement, 6](#page-5-0) [ergonomics information, 6](#page-5-0) error messages [beep codes, 33](#page-32-0) [diagnostic lights, 29](#page-28-0) [problems, 43](#page-42-0)

## **F**

[Files and Settings Transfer](#page-12-0)  Wizard, 13

## **H**

hard drive [activity light, 18-](#page-17-0)[19,](#page-18-3) [23-](#page-22-1)[24](#page-23-1) [problems, 41](#page-40-0) hardware [beep codes, 33](#page-32-0)

[conflicts, 35](#page-34-0) [Dell Diagnostics, 36](#page-35-1) [Hardware Troubleshooter, 35](#page-34-0) headphone [connector, 19,](#page-18-0) [24](#page-23-0)

## **I**

IEEE 1394 [problems, 44](#page-43-0)

Internet [problems, 41](#page-40-1) [IRQ conflicts, 35](#page-34-0)

## **K**

keyboard [connector, 22](#page-21-0) [problems, 44](#page-43-1)

## **L**

lights [back of computer, 29](#page-28-0) [diagnostic, 19,](#page-18-2) [24,](#page-23-1) [29](#page-28-0) [hard drive activity, 18-](#page-17-0)[19,](#page-18-3) [23-](#page-22-1)[24](#page-23-1) [link integrity, 21](#page-20-4) [network, 21-](#page-20-4)[22](#page-21-4) [network activity, 22](#page-21-4)

#### **M**

memory [problems, 47](#page-46-0) messages [error, 43](#page-42-0) [system, 34](#page-33-0) modem [problems, 41](#page-40-1) monitor [blank, 52](#page-51-1) [hard to read, 53](#page-52-0) [problems, 52](#page-51-0)

mouse [connector, 21](#page-20-2) [problems, 47](#page-46-1)

## **N**

network [connector, 22](#page-21-1) [problems, 48](#page-47-0)

## **O**

operating system [reinstalling, 9](#page-8-0) [Operating System disc, 9](#page-8-0) optical drive [problems, 40](#page-39-1)

## **P**

power [button, 19,](#page-18-4) [24](#page-23-2) [connector, 25](#page-24-2) [line conditioners, 16](#page-15-0) [problems, 49](#page-48-0) [protection devices, 16](#page-15-0) [surge protectors, 16](#page-15-0) [UPS, 16](#page-15-0) power light [conditions, 49](#page-48-0)

printer [connecting, 13](#page-12-0) [problems, 50](#page-49-0) [setting up, 13](#page-12-0) problems [battery, 39](#page-38-0) [beep codes, 33](#page-32-0) [blue screen, 46](#page-45-0) [CD-RW drive, 40](#page-39-0) [computer crashes, 45-](#page-44-0)[46](#page-45-0) [computer stops responding, 45](#page-44-0) [conflicts, 35](#page-34-0) [Dell Diagnostics, 36](#page-35-1) [diagnostic lights, 29](#page-28-0) [drives, 39](#page-38-1) [e-mail, 41](#page-40-1) [error messages, 43](#page-42-0) [general, 45](#page-44-1) [hard drive, 41](#page-40-0) [IEEE 1394, 44](#page-43-0) [Internet, 41](#page-40-1) [keyboard, 44](#page-43-1) [memory, 47](#page-46-0) [modem, 41](#page-40-1) [monitor hard to read, 53](#page-52-0) [monitor is blank, 52](#page-51-1) [mouse, 47](#page-46-1) [network, 48](#page-47-0) [optical drive, 40](#page-39-1) [power, 49](#page-48-0) [power light conditions, 49](#page-48-0) [printer, 50](#page-49-0) [program crashes, 45](#page-44-2) [program stops responding, 45](#page-44-3) [scanner, 50](#page-49-1) [screen hard to read, 53](#page-52-0)

problems *(continued)* [screen is blank, 52](#page-51-1) [software, 45-](#page-44-3)[46](#page-45-1) [video and monitor, 52](#page-51-0) [volume adjusting, 51](#page-50-1) [Product Information Guide, 6](#page-5-0)

## **R**

[regulatory information, 6](#page-5-0)

## **S**

[S.M.A.R.T, 35](#page-34-1) [safety instructions, 6](#page-5-0) scanner [problems, 50-](#page-49-1)[51](#page-50-2) [screen. See](#page-51-0) *monitor* software [conflicts, 35](#page-34-0) [problems, 45-](#page-44-3)[46](#page-45-1) sound connectors [line-in, 21](#page-20-0) [line-out, 21](#page-20-1) [Starting the Dell Diagnostics](#page-36-1)  from the Drivers and Utilities disc, 37 [Starting the Dell Diagnostics](#page-35-2)  From Your Hard Drive, 36 [support website, 7](#page-6-0)

## **T**

[transferring information to a new](#page-12-0)  computer, 13 troubleshooting [beep codes, 33](#page-32-1) [conflicts, 35](#page-34-0) [Dell Diagnostics, 36](#page-35-1) [diagnostic lights, 29](#page-28-0) [Hardware Troubleshooter, 35](#page-34-0) [power lights, 27](#page-26-1) [system messages, 34](#page-33-0)

## **U**

[uninterruptible power supply.](#page-15-0)  See *UPS*, 16 [UPS, 16](#page-15-0) USB [connector, 22](#page-21-3) [connectors, 19,](#page-18-1) [23](#page-22-0) [User's Guide, 5](#page-4-0)

## **V**

video [problems, 52](#page-51-0) volume [adjusting, 51](#page-50-1)

## **W**

[warranty information, 6](#page-5-0) Windows Vista [Files and Settings Transfer](#page-12-0)  Wizard, 13 [reinstalling, 9](#page-8-0) Windows XP [Files and Settings Transfer](#page-12-0)  Wizard, 13 [Hardware Troubleshooter, 35](#page-34-0) [reinstalling, 9](#page-8-0) wizards [Files and Settings Transfer](#page-12-0)  [Wizard, 13](#page-12-0)

# Dell Precision<sup>™</sup> T5400 Naslaggids

**Model DCTA**

## **Opmerkingen, kennisgevingen en waarschuwingen**

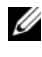

**ZZ OPMERKING:** Een OPMERKING duidt belangrijke informatie aan voor een beter gebruik van de computer.

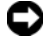

**KENNISGEVING:** Een KENNISGEVING duidt potentiële schade aan hardware of potentieel gegevensverlies aan en vertelt u hoe het probleem kan worden vermeden.

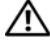

**WAARSCHUWING: Een WAARSCHUWING duidt het risico van schade aan eigendommen, lichamelijk letsel of overlijden aan.**

**Model DCTA**

\_\_\_\_\_\_\_\_\_\_\_\_\_\_\_\_\_\_\_\_

**De informatie in dit document kan zonder voorafgaande kennisgeving worden gewijzigd. © 2007 Dell Inc. Alle rechten voorbehouden.**

Verveelvoudiging op welke wijze dan ook zonder de schriftelijke toestemming van Dell Inc. is strikt verboden.

Handelsmerken die in deze tekst gebruikt zijn: *Dell*, het *DELL*-logo en *Dell Precision* zijn handelsmerken van Dell Inc.; *Microsoft*, *Windows* en *Windows Vista* zijn handelsmerken of gedeponeerde handelsmerken van Microsoft Corporation in de Verenigde Staten en/of andere landen.

Overige handelsmerken en handelsnamen worden in deze tekst gebruikt om te verwijzen of naar de eenheden van de merken en namen of naar hun producten. Dell Inc. claimt op geen enkele wijze enig eigendomsrecht ten aanzien van andere merken of handelsnamen dan haar eigen merken en handelsnamen.

# **Inhoud**

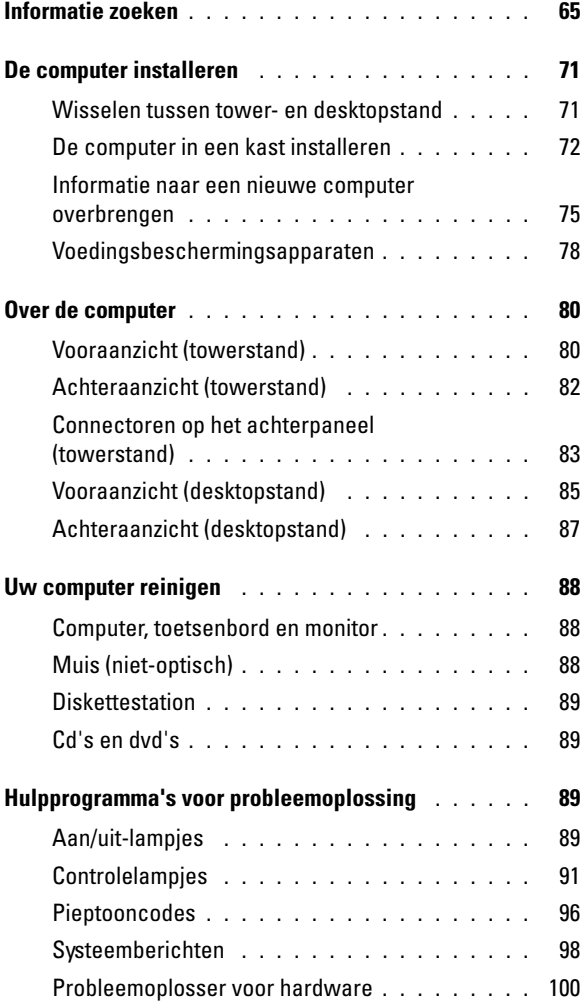

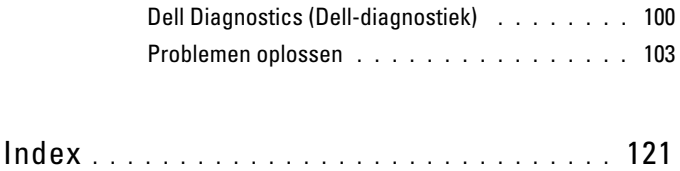

## <span id="page-64-0"></span>**Informatie zoeken**

**OPMERKING:** Sommige functies of media kunnen optioneel zijn en niet bij uw computer zijn geleverd. Sommige functies of media zijn in bepaalde landen niet beschikbaar.

*C* OPMERKING: Mogelijk is er bij uw computer aanvullende informatie geleverd.

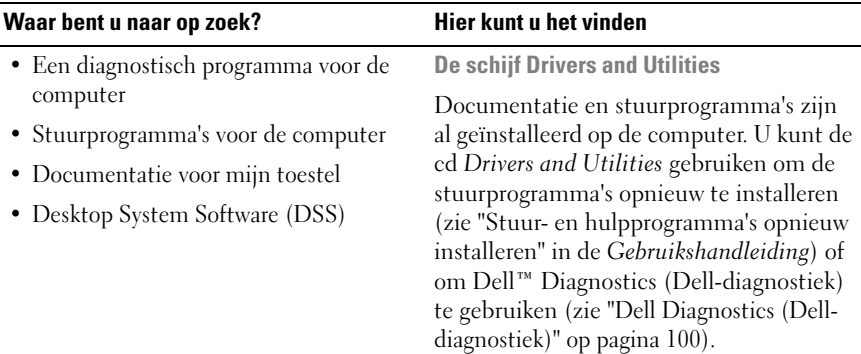

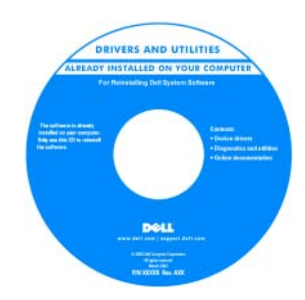

**OPMERKING:** Updates van de stuurprogramma's en documentatie vindt u op **support.dell.com**.

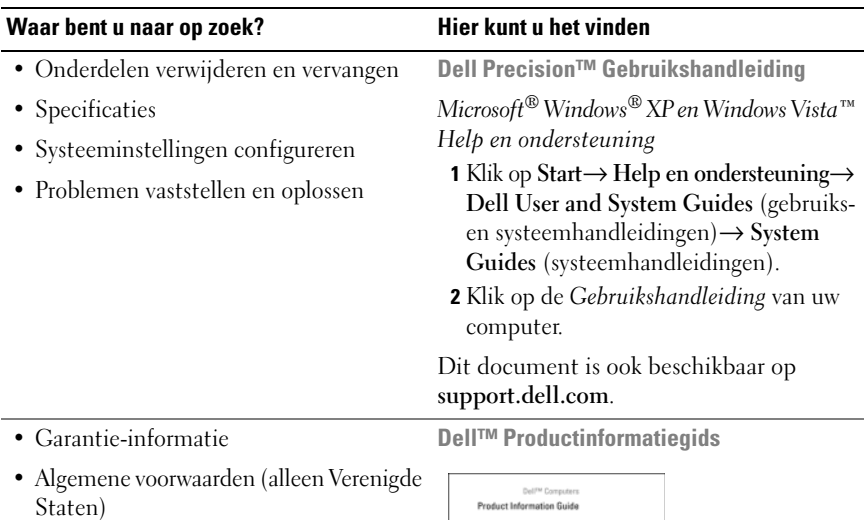

- Veiligheidsinstructies
- Informatie over regelgeving
- Ergonomische informatie
- Licentieovereenkomst voor eindgebruikers

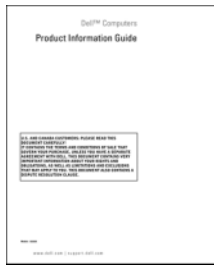

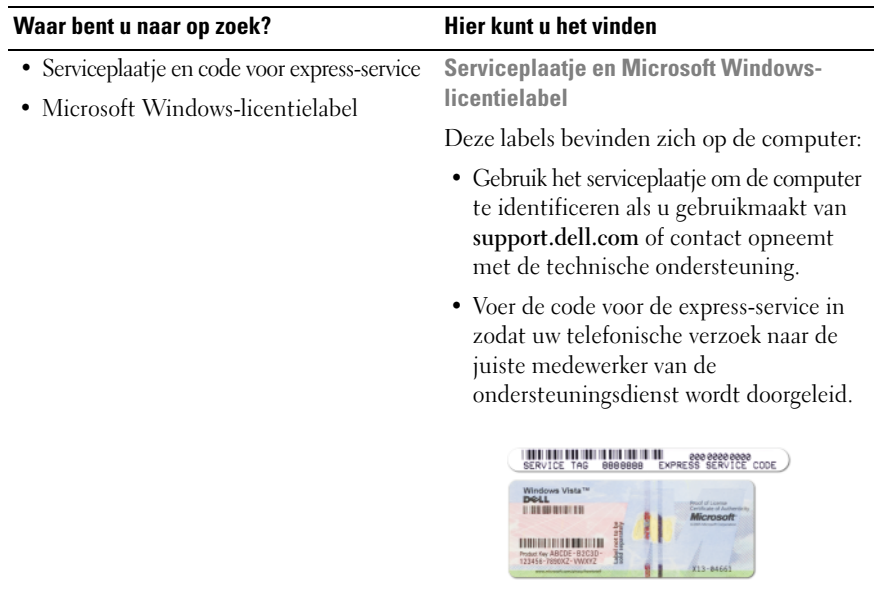

**OPMERKING:** Voor een betere beveiliging heeft het nieuwe Microsoft Windowslicentielabel nu een ontbrekende gedeelte of "gat" om te voorkomen dat het label wordt verwijderd.

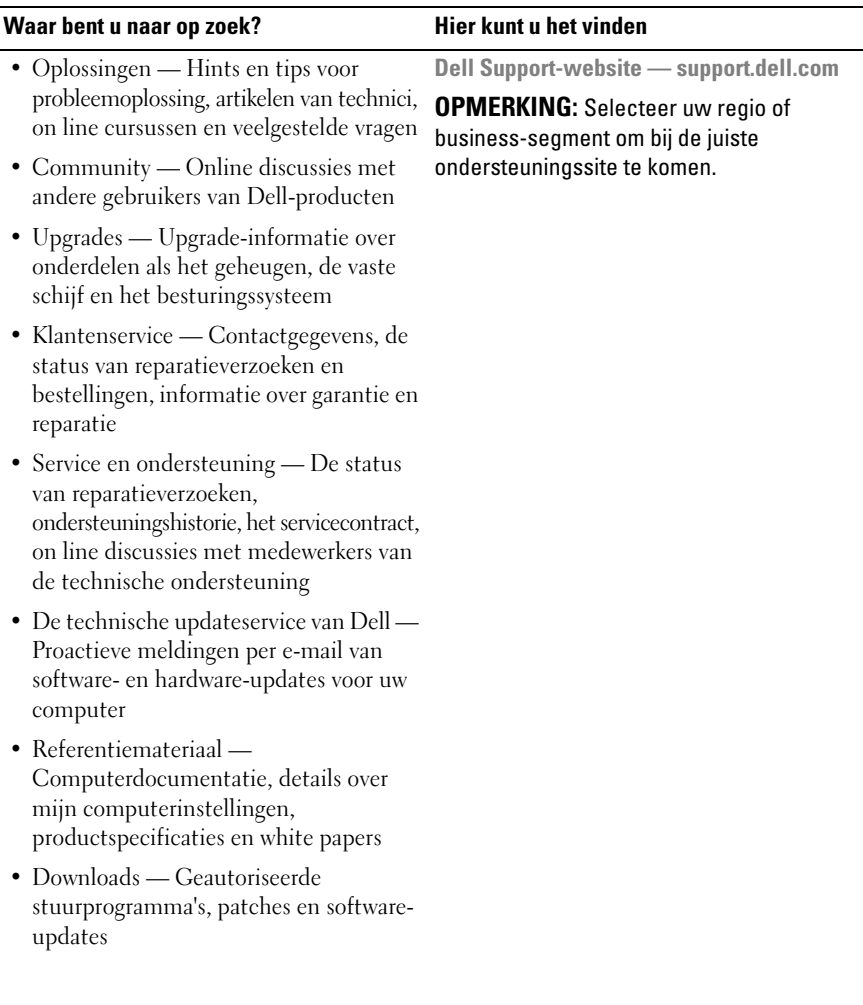

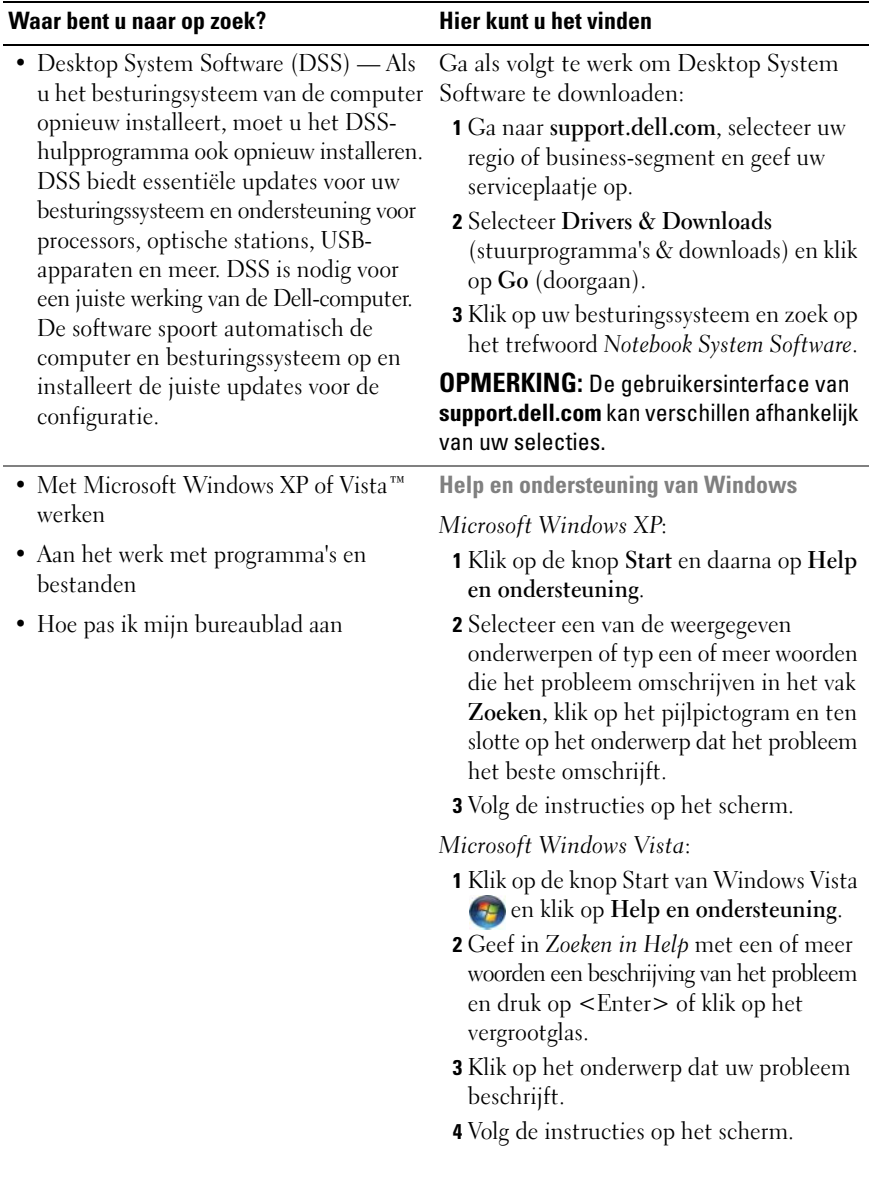

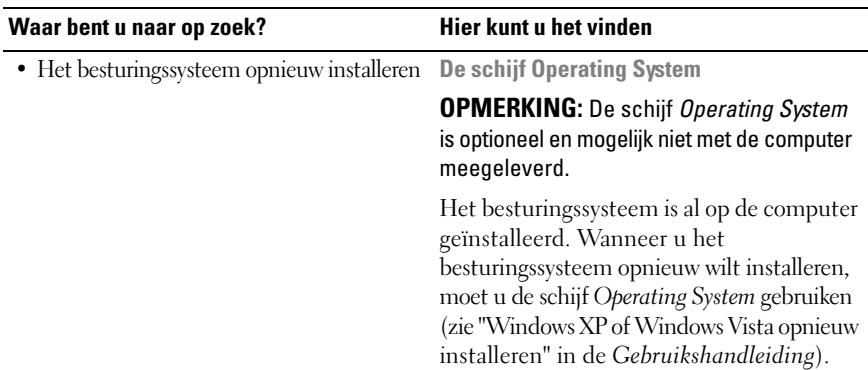

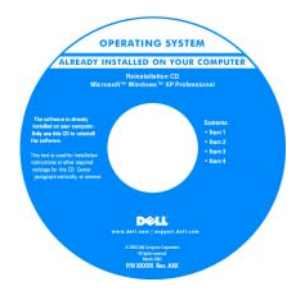

Nadat u uw besturingssysteem opnieuw hebt geïnstalleerd, gebruikt u de optionele schijf *Drivers and Utilities* om de stuurprogramma's opnieuw te installeren voor de apparaten die zijn meegeleverd met uw computer.

Het productsleutellabel voor het besturingssysteem bevindt zich op de computer.

**OPMERKING:** De kleur van de schijf is afhankelijk van het besturingssysteem dat u hebt besteld.

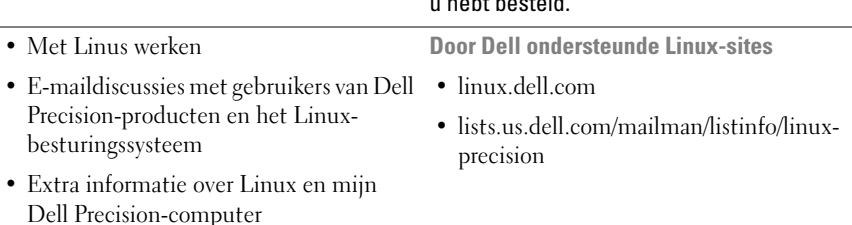

 $\overline{a}$ 

## <span id="page-70-0"></span>**De computer installeren**

## <span id="page-70-1"></span>**Wisselen tussen tower- en desktopstand**

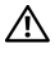

**WAARSCHUWING: Raadpleeg de veiligheidsinstructies in de Productinformatiegids voordat u begint met de procedures in dit gedeelte.**

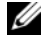

*C* OPMERKING: Wanneer u de computer in de tower- of desktopstand wilt zetten, moet u een optionele kit gebruiken die beschikbaar is bij Dell. Zie "Productinformatie" in de *Gebruikshandleiding* voor meer gegevens over het bestellen bij Dell.

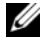

**OPMERKING:** De towercomputer heeft één 3,5-inch station aan de voorkant meer dan de desktopcomputer.

- **1** Volg de procedures in "Voordat u begint" in de *Gebruikshandleiding*.
- **2** Verwijder de computerkap (zie "De computerkap verwijderen" in de *Gebruikshandleiding*).
- **3** Verwijder het frontpaneel (zie "Het frontpaneel verwijderen" in de *Gebruikshandleiding*).
- **4** Verwijder het stationspaneel en maak dit klaar door invoegingen toe te voegen of te verwijderen waar dit nodig is (zie "Stationspaneel" in de *Gebruikshandleiding*).

#### **Overschakelen van tower- naar desktopstand**

- **1** Verwijder alle geplaatste diskettestations of mediakaartlezers door de volgende stappen te volgen in "Een diskettestation of mediakaartlezer verwijderen (towercomputer)" in de*Gebruikshandleiding*, en installeer weer één diskettestation of mediakaartlezer door de volgende stappen te volgen in "Een diskettestation of mediakaartlezer installeren (desktopcomputer)" in de *Gebruikshandleiding*.
- **2** Verwijder alle geïnstalleerde optische stations door de volgende stappen te volgen in "Een optisch station verwijderen (towercomputer)" in de *Gebruikshandleiding*, en plaats de stations terug door de stappen te volgen in "Een optisch station installeren (desktopcomputer)" in de *Gebruikshandleiding*.

#### **Overschakelen van desktop- naar towerstand**

- **1** Verwijder het diskettestation of mediakaartlezer (indien geïnstalleerd) door de volgende stappen te volgen in "Een diskettestation of mediakaartlezer verwijderen (desktopcomputer)" in de *Gebruikshandleiding*, en installeer het diskettestation of de mediakaartlezer opnieuw door de volgende stappen te volgen in "Een diskettestation of mediakaartlezer installeren (towercomputer)" in de *Gebruikshandleiding*.
- **2** Verwijder alle geïnstalleerde optische stations door de volgende stappen te volgen in "Een optisch station verwijderen (desktopcomputer)" in de *Gebruikshandleiding*, en plaats de stations terug door de stappen te volgen in "Een optisch station installeren (towercomputer)" in de *Gebruikshandleiding*.

### <span id="page-71-0"></span>**De computer in een kast installeren**

Wanneer u de computer in een kast installeert, kunt u de luchtstroom beperken, waardoor de computer oververhit raakt en de prestaties van de computer kunnen verslechteren. Volg de richtlijnen hieronder wanneer u de computer in een kast installeert:

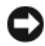

**C** KENNISGEVING: De bedrijfstemperatuur die in deze handleiding is opgegeven, geeft de maximale bedrijfstemperatuur van de werkruimte weer. Wanneer u de computer in een kast installeert, moet u rekening houden met de temperatuur in de werkruimte. Zie "Specificaties" in de *Gebruikshandleiding* voor meer computergegevens.
• Houd 10,2 cm ruimte vrij aan alle geventileerde kanten van de computer om te zorgen dat er genoeg lucht kan worden aangezogen voor ventilatie.

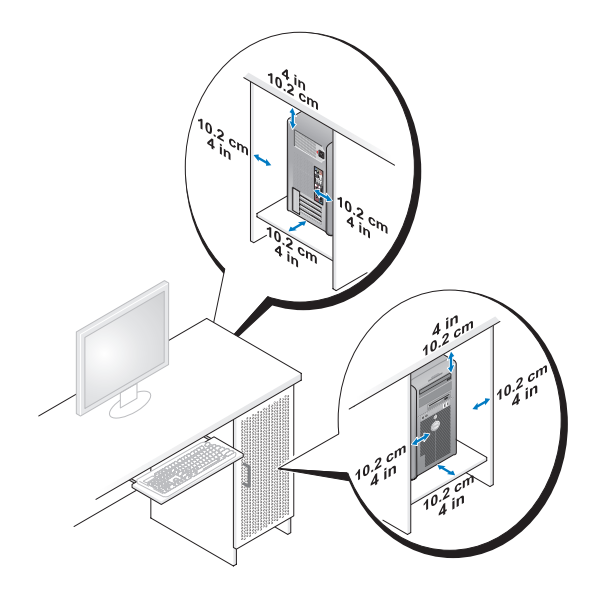

- Als de computer in een hoek wordt geplaatst of onder een bureau, moet u ervoor zorgen dat er minstens 5,1 cm tussen de achterkant van de computer en de muur vrij is om te zorgen dat er genoeg lucht kan worden aangezogen voor ventilatie.
- Als de kast deuren heeft, moeten deze ten minste dertig procent van de luchtstroom doorlaten (voor- en achterkant).
- Installeer de computer niet in een kast zonder luchtstroom. Als u de luchtstroom tegenhoudt, kan de computer oververhit raken en kunnen de prestaties ervan verslechteren.

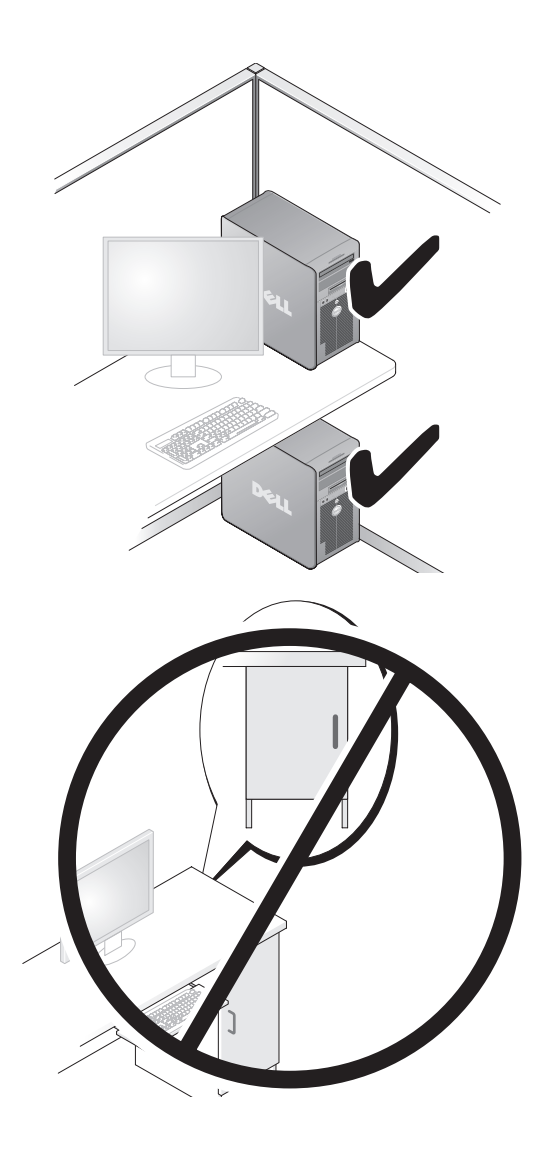

## **Informatie naar een nieuwe computer overbrengen**

Met de *wizards* van het besturingssysteem kunt u bestanden en andere gegevens van de ene naar de andere computer overbrengen.

#### **Microsoft Windows XP**

Het Microsoft Windows XP-besturingssysteem biedt de wizard Bestanden en instellingen overzetten voor het overbrengen van gegevens, zoals:

- E-mailberichten
- Werkbalkinstellingen
- Vensterformaten
- Internetbladwijzers

U kunt gegevens via een netwerk, een seriële verbinding of een verwisselbaar medium, zoals een beschrijfbare cd, van de ene naar de andere computer overbrengen.

*C* OPMERKING: U kunt gegevens van de ene computer naar de andere overzetten door direct op de in-/uitvoerpoorten (I/O) van de twee computers een seriële kabel aan te sluiten. Wilt u de gegevens inderdaad via een seriële verbinding overbrengen, moet u via het Configuratiescherm het hulpprogramma Netwerkverbindingen gebruiken en extra configuratiestappen uitvoeren, zoals het instellen van een geavanceerde verbinding en de hostcomputer en de gastcomputer toewijzen.

Zie het artikel #305621 in de Microsoft Knowledge Base genaamd *How to Set Up a Direct Cable Connection Between Two Computers in Windows XP* (Een directe kabelverbinding instellen tussen twee computers in Windows XP) voor instructies over het instellen van een directe kabelverbinding tussen twee computers. Deze informatie is mogelijk niet in alle landen verkrijgbaar.

Als u de wizard Bestanden en instellingen overzetten gebruikt, hebt u de installatieschijf *Operating System* nodig die bij de computer werd geleverd of een wizardschijf, die u met de wizard kunt maken.

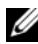

*C* OPMERKING: Zoek voor meer informatie over het overzetten van gegevens in **support.dell.com** naar document #154781 (*What Are The Different Methods To Transfer Files From My Old Computer to My New Dell™ Computer Using the Microsoft Windows XP Operating System?* (Welke methoden zijn er om bestanden van mijn oude computer naar mijn nieuwe Dell™-computer over te brengen?)).

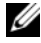

**COPMERKING:** Toegang tot het document in de Dell Knowledge Base is niet in alle landen mogelijk.

#### **De wizard Bestanden en instellingen overzetten (met de schijf Operating System)**

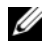

*C* OPMERKING: De wizard Bestanden en instellingen overzetten wijst de broncomputer, waarvan de gegevens komen, aan als de *oude* computer en de doelcomputer, waar de gegevens heengaan, als de *nieuwe* computer.

#### **D E DOELCOMPUTER VOORBEREIDEN O P D E BESTANDSOVERDRACHT**

- **1** Klik op **Start**→ **Alle programma's**→ **Bureau-accessoires**→ **Systeemwerkset**→ **Wizard Bestanden en instellingen overzetten**.
- **2** Klik in het scherm **Oude of nieuwe computer?** op **Nieuwe computer** en vervolgens op **Volgende**.
- **3** Klik in het scherm **Hebt u de cd-rom met Windows XP bij de hand?** op **Ik wil de wizard op de cd-rom met Windows XP gebruiken** en vervolgens op **Volgende**.
- **4** Bekijk de gegevens onder **Ga nu naar de oude computer** en ga naar de broncomputer. Klik *niet* op **Volgende**.

#### **GEGEVENS VANAF D E BRONCOMPUTER KOPIËREN**

- **1** Plaats de installatieschijf Windows XP *Operating System* in de broncomputer. Het scherm **Welkom bij Microsoft Windows XP** verschijnt.
- **2** Klik op **Andere taken uitvoeren**.
- **3** Klik onder **Wat wilt u doen?** op **Bestanden en instellingen overzetten**. Het venster **Wizard Bestanden en instellingen overzetten**.
- **4** Klik op **Volgende**.
- **5** Klik in het scherm **Oude of nieuwe computer?** op **Oude computer** en vervolgens op **Volgende**.
- **6** Klik onder **Op welke manier wilt u uw bestanden en instellingen overzetten**, op de gewenste overdrachtsmethode en klik op **Volgende**.
- **7** Klik in het scherm **Wat wilt u overzetten?** op de gegevens die u wilt overbrengen en klik op **Volgende**.

De geselecteerde gegevens worden gekopieerd en het scherm **Gegevens verzamelen** verschijnt.

**8** Klik op **Voltooien**.

#### **GEGEVENS NAAR DE DOELCOMPUTER OVERZETTEN**

- **1** Ga naar de doelcomputer.
- **2** Klik onder **Ga nu naar de oude computer** op **Volgende**.
- **3** Selecteer in het scherm **Waar bevinden zich de bestanden en instellingen?** de gewenste methode voor het overbrengen van instellingen en bestanden en klik op **Volgende**.

De wizard leest de verzamelde bestanden en instellingen en past ze op de doelcomputer toe. Wanneer de overdracht is voltooid, verschijnt het scherm **Voltooid**.

**4** Klik op **Voltooid** en start de computer opnieuw op.

### **De wizard Bestanden en instellingen overzetten (zonder de schijf Operating System)**

Wanneer u de wizard Bestanden en instellingen overbrengen wilt uitvoeren zonder de installatieschijf *Operating System*, moet u een wizardschijf maken. Met de wizardschijf kunt u een reservekopiebestand maken op een verwisselbaar medium.

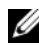

*C* OPMERKING: De wizard Bestanden en instellingen overzetten wijst de broncomputer, waarvan de gegevens komen, aan als de *oude* computer en de doelcomputer, waar de gegevens heengaan, als de *nieuwe* computer.

#### **EEN WIZARDDISKETTE MAKEN**

- **1** Klik op de doelcomputer op **Start**→ **Alle programma's**→ **Bureau-accessoires**→ **Systeemwerkset**→ **Wizard Bestanden en instellingen overzetten**.
- **2** Klik in het scherm **Oude of nieuwe computer?** op **Nieuwe computer** en vervolgens op **Volgende**.
- **3** Klik in het scherm **Hebt u de cd-rom met Windows XP bij de hand?** op **Ik wil de wizarddiskette in het volgende diskettestation maken** en klik op **Volgende**.
- **4** Plaats het verwisselbare medium, zoals een schrijfbare cd of dvd en klik op **OK**.
- **5** Bekijk de gegevens onder **Ga nu naar de oude computer** en ga naar de broncomputer. Klik *niet* op **Volgende**.

#### **GEGEVENS VANAF DE BRONCOMPUTER KOPIËREN**

- **1** Plaats de wizardschijf in de broncomputer.
- **2** Klik op **Start**→ **Uitvoeren**.
- **3** Klik op **Bladeren...** en ga naar **fastwiz** op de wizardschijf en klik op **OK**.
- **4** Klik in het scherm **Oude of nieuwe computer?** op **Oude computer** en vervolgens op **Volgende**.
- **5** Klik onder **Op welke manier wilt u uw bestanden en instellingen overzetten**, op de gewenste overdrachtsmethode en klik op **Volgende**.
- **6** Klik in het scherm **Wat wilt u overzetten?** op de gegevens die u wilt overbrengen en klik op **Volgende**.

De geselecteerde gegevens worden gekopieerd en het scherm **Gegevens verzamelen** verschijnt.

**7** Klik op **Voltooien**.

#### **GEGEVENS NAAR D E DOELCOMPUTER OVERZETTEN**

- **1** Ga naar de doelcomputer.
- **2** Klik onder **Ga nu naar de oude computer** op **Volgende**.
- **3** Selecteer in het scherm **Waar bevinden zich de bestanden en instellingen?** de gewenste methode voor het overbrengen van instellingen en bestanden en klik op **Volgende**.

De wizard leest de verzamelde bestanden en instellingen en past ze op de doelcomputer toe. Wanneer de overdracht is voltooid, verschijnt het scherm **Voltooid**.

**4** Klik op **Voltooid** en start de computer opnieuw op.

#### **Microsoft Windows Vista**

- **1** Klik op de knop Start van Windows Vista  $\bigoplus$  en klik daarna op **Bestanden en instellingen overzetten**→ **Windows Easy Transfer starten.**
- **2** Klik in het dialoogvenster **Gebruikersaccountbeheer** op **Doorgaan**.
- **3** Klik op **Een nieuwe transfer starten** of **Doorgaan met een reeds gestarte transfer**.

Volg de instructies van de wizard Windows Easy Transfer op het scherm.

## **Voedingsbeschermingsapparaten**

Er zijn een aantal apparaten beschikbaar die beveiligen tegen stroomschommelingen of -storingen:

- Piekbeveiligers
- Spanningsstabilisatoren
- Continue stroomvoorzieningen (UPS)

## **Piekbeveiligers**

Piekbeveiligers en contactdozen met piekbeveiliging helpen schade aan de computer door spanningspieken voorkomen die kunnen optreden tijdens elektrische stormen of na stroomonderbrekingen. Sommige fabrikanten van piekbeveiligers geven garantie voor bepaalde typen schade. Lees de garantie van het apparaat zorgvuldig door wanneer u een stroomstootbeveiliging kiest en vergelijk de joulewaarden om het relatieve effect van verschillende apparaten te bepalen. Een apparaat met een hogere joulewaarde biedt meer bescherming.

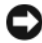

**KENNISGEVING:** De meeste piekbeveiligers beveiligen niet tegen stroomschommelingen of -onderbrekingen die zijn veroorzaakt door onweer. Wanneer het onweert bij u in de buurt, ontkoppelt u de telefoonlijn van het wandcontact en haalt u de stekker van de computer uit het stopcontact.

Veel piekbeveiligers hebben een telefoonaansluiting voor modembeveiliging. Zie de documentatie van de piekbeveiliger voor instructies voor een modemverbinding.

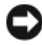

**CO** KENNISGEVING: Niet alle piekbeveiligers bieden beveiliging voor netwerkadapters. Ontkoppel de netwerkkabel tijdens elektrische stormen altijd van de netwerkwandaansluiting.

#### **Spanningsstabilisatoren**

**KENNISGEVING:** Spanningsstabilisatoren beveiligen niet tegen stroomonderbrekingen.

Spanningsstabilisatoren zijn ontworpen om netspanning te behouden met een vrij constant niveau.

#### **Continue stroomvoorzieningen**

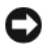

**KENNISGEVING:** Als de stroom uitvalt terwijl de gegevens op de vaste schijf worden opgeslagen, kunnen er gegevens verloren gaan of bestanden beschadigd raken.

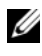

*C* **OPMERKING:** Voor een maximale werkingsduur van de batterij moet u alleen de computer op een UPS aansluiten. Sluit andere apparaten, zoals een printer, op een aparte contactdoos die is voorzien van een piekbeveiliging.

Een UPS beschermt tegen stroomschommelingen en -onderbrekingen. UPSapparaten bevatten een batterij die tijdelijk stroom levert aan apparaten die erop zijn aangesloten wanneer de netstroom uitvalt. De batterij wordt opgeladen wanneer er netstroom beschikbaar is. Raadpleeg de documentatie van de UPS-fabrikant voor informatie over de werkingsduur van de batterij en om te controleren of het apparaat is goedgekeurd door Underwriters Laboratories (UL).

# **Over de computer**

# <span id="page-79-0"></span>**Vooraanzicht (towerstand)**

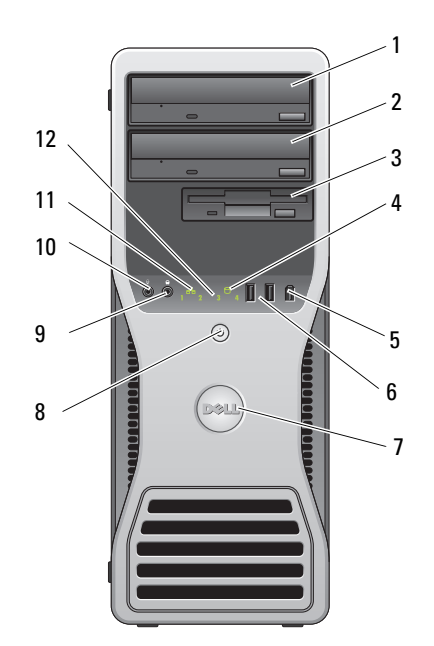

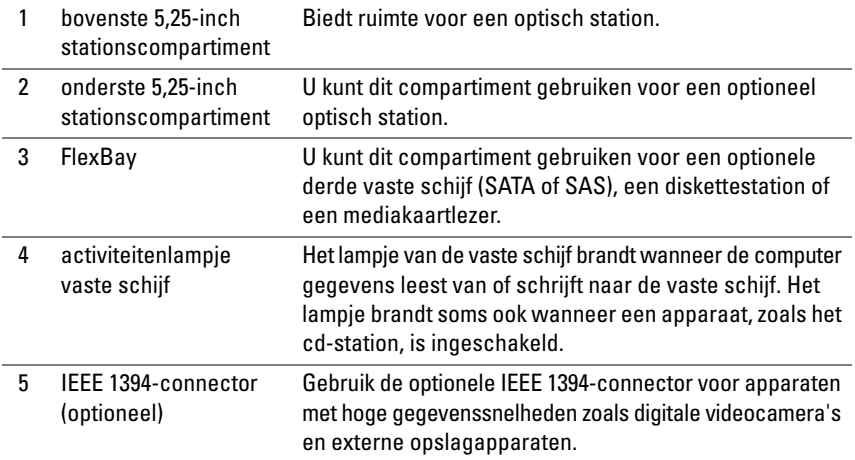

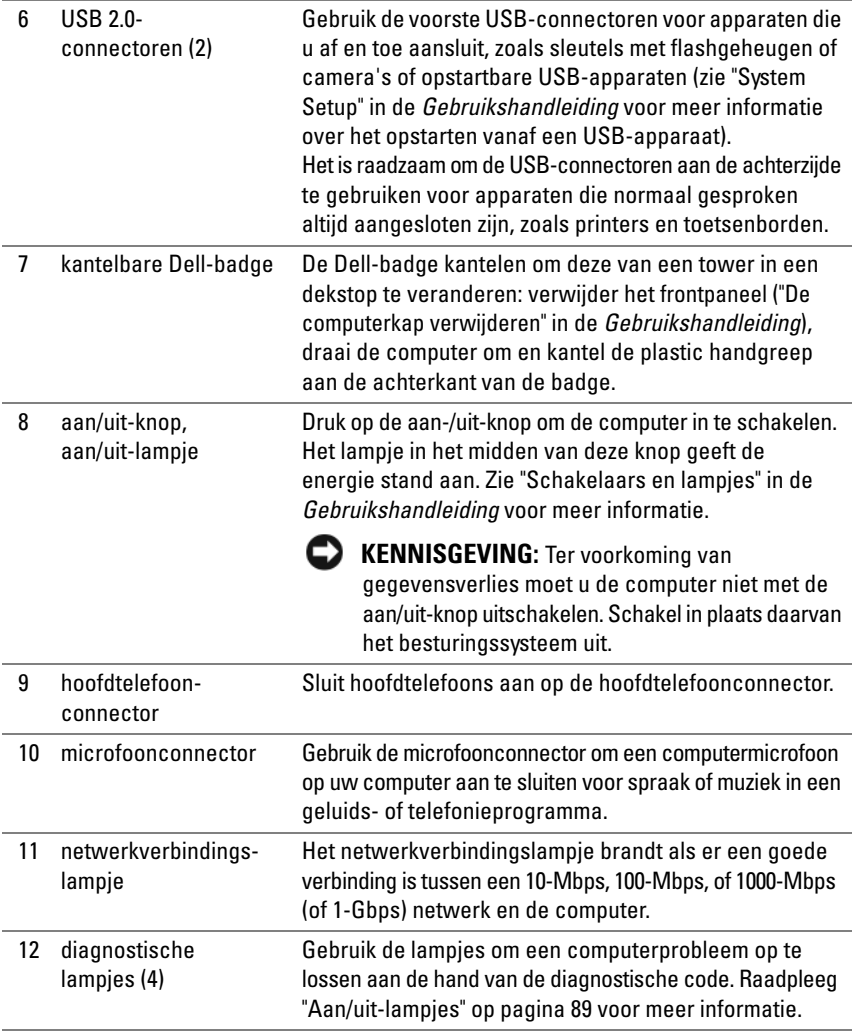

# **Achteraanzicht (towerstand)**

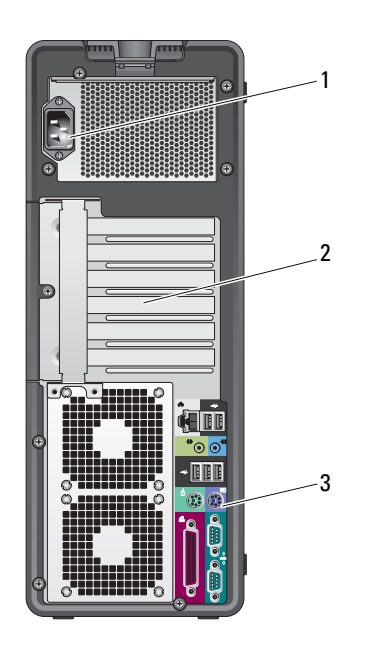

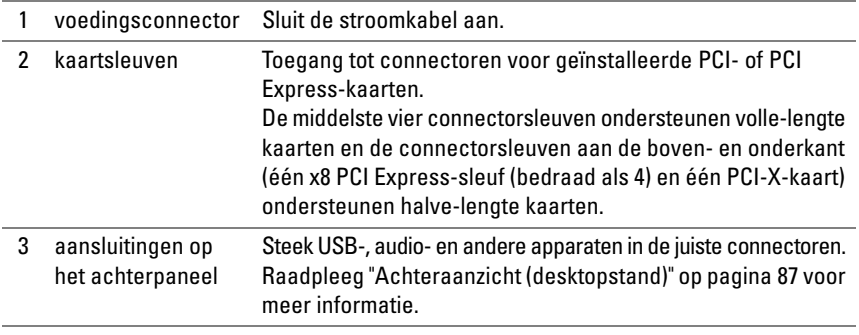

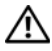

**WAARSCHUWING: Zorg ervoor dat geen van de systeemventilatieopeningen geblokkeerd zijn. Anders krijgt u ernstige oververhittingsproblemen.**

# **Connectoren op het achterpaneel (towerstand)**

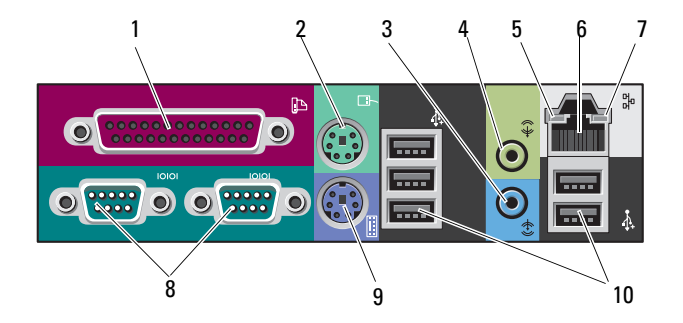

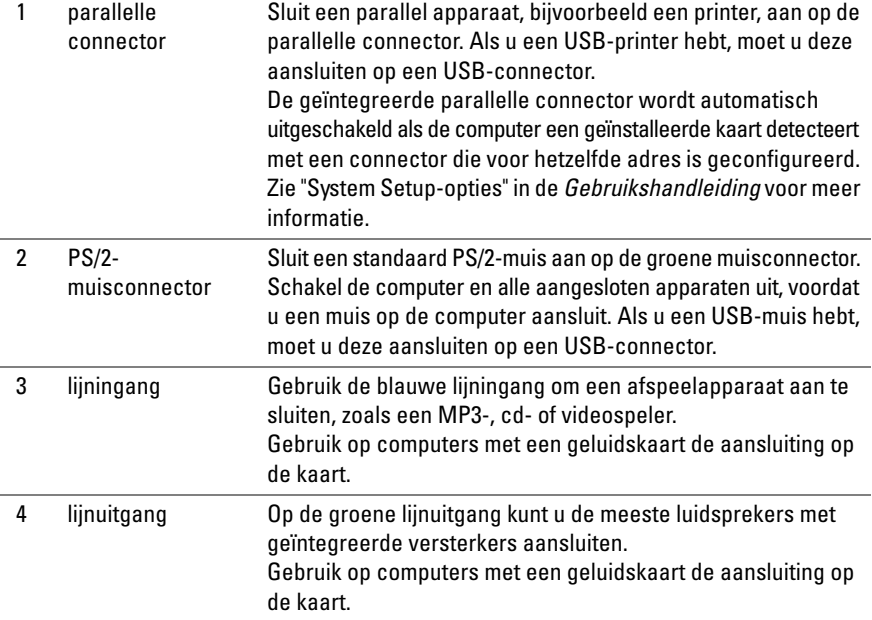

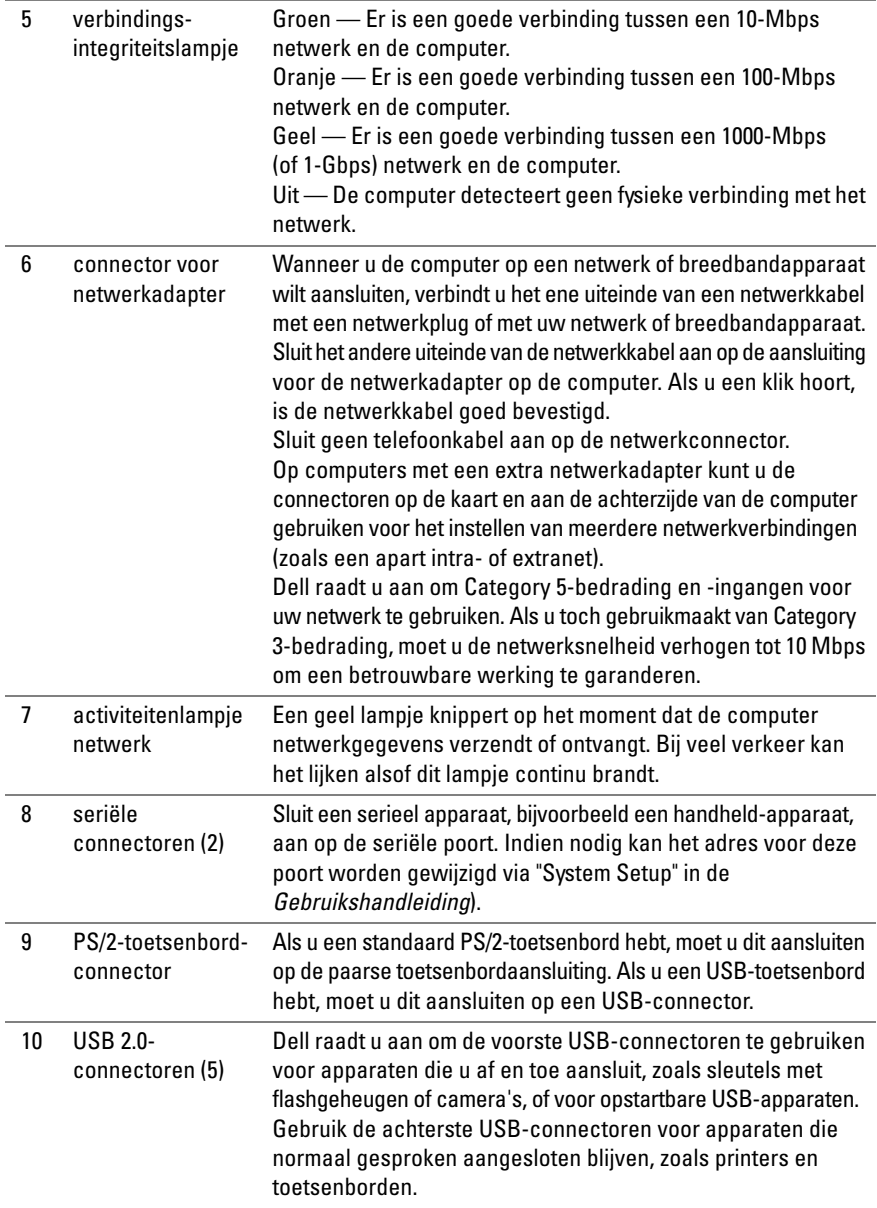

# **Vooraanzicht (desktopstand)**

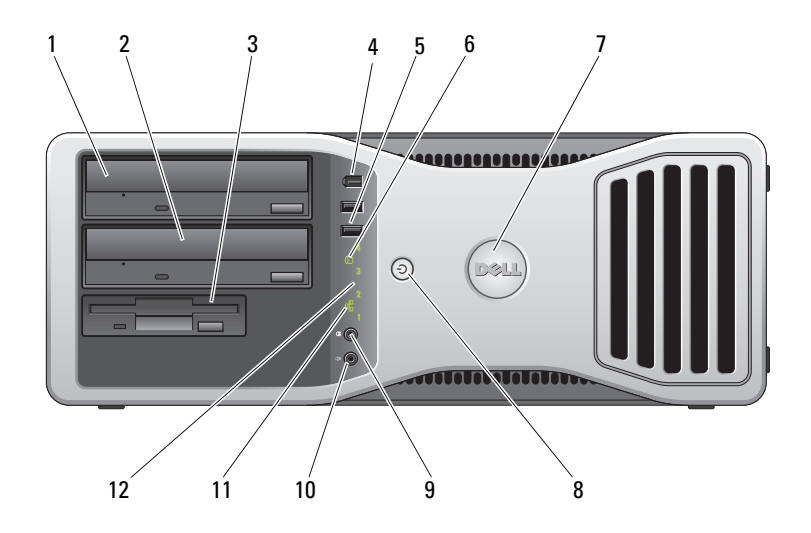

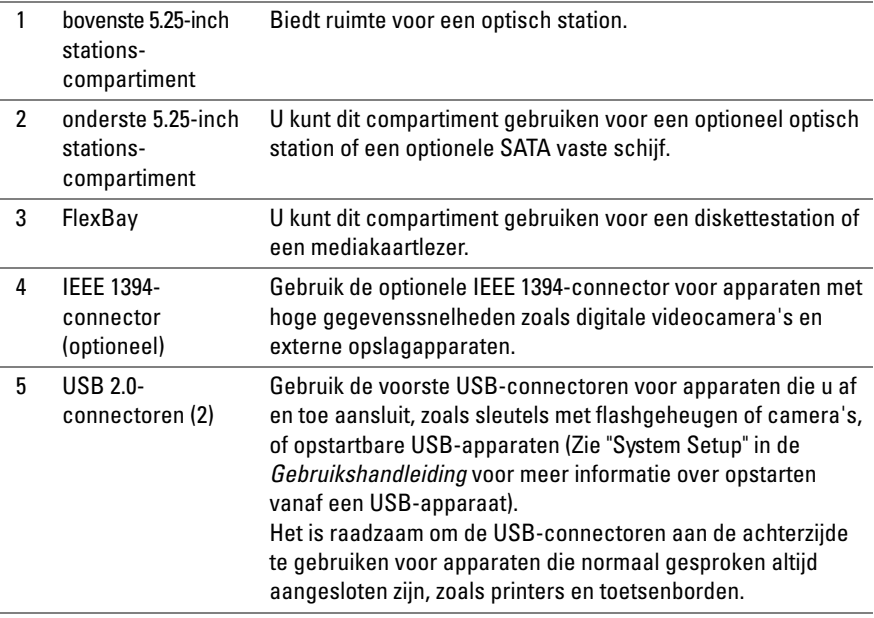

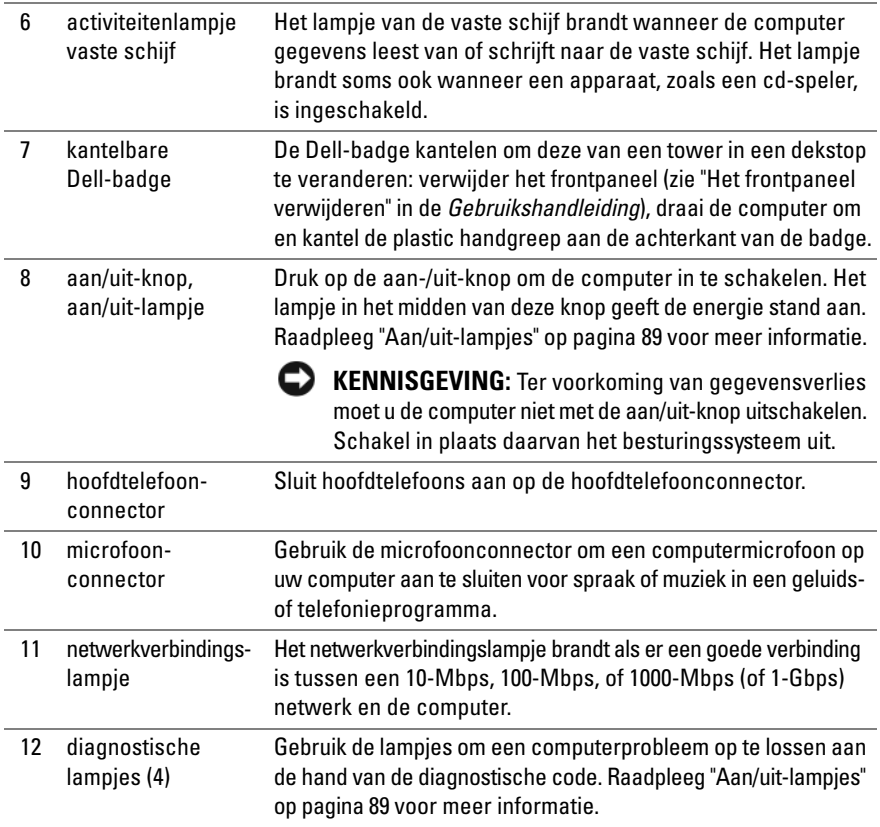

# <span id="page-86-0"></span>**Achteraanzicht (desktopstand)**

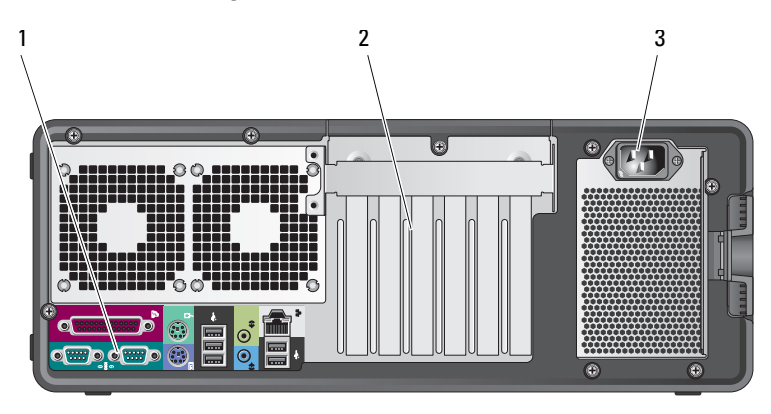

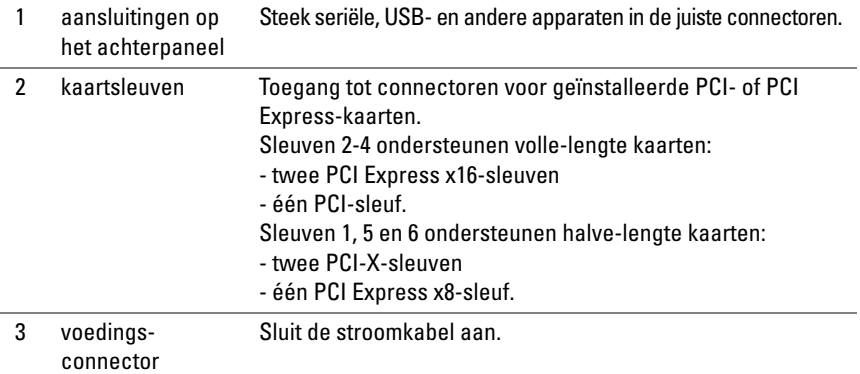

# **Uw computer reinigen**

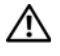

**WAARSCHUWING: Raadpleeg de veiligheidsinstructies in de Productinformatiegids voordat u begint met de procedures in dit gedeelte.**

## **Computer, toetsenbord en monitor**

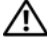

**WAARSCHUWING: Haal de stekker uit het stopcontact voordat u de computer schoonmaakt. Maak uw computer schoon met een zachte, met water bevochtigde doek. Gebruik geen vloeibare reinigingsmiddelen of reinigingsmiddelen uit een spuitbus die ontvlambare stoffen kunnen bevatten.**

• Gebruik een stofzuiger met borstelhulpstuk om voorzichtig het stof uit de sleuven en gaten in de computer en van tussen de toetsen op het toetsenbord te verwijderen.

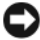

**KENNISGEVING:** Veeg het monitorscherm niet schoon met een zeep- of alcoholoplossing. Anders kan de ontspiegelde coating beschadigd raken.

- U reinigt het monitorscherm door het met een vochtige doek te reinigen. Gebruik indien mogelijk een speciaal schermdoekje of oplossing die beschikbaar is voor de antistatische laag.
- Veeg het toetsenbord, de computer en het plastic gedeelte van de monitor schoon met een zacht reinigingsdoekje die bevochtigd is met water.

Zorg dat het doekje niet volledig is doorweekt of dat er water in uw computer of toetsenbord drupt.

## **Muis (niet-optisch)**

- **1** Draai het plaatje aan de onderkant van de muis tegen de klok in en verwijder de bal.
- **2** Reinig de bal met een schone, pluisvrije doek.
- **3** Blaas voorzichtig in het balhuis om stof en pluisjes los te maken.
- **4** Reinig de wieltjes in het balhuis met een wattenstaafje dat licht is bevochtigd met isopropanol.
- **5** Plaats de wieltjes indien nodig weer in het midden in de kanalen. Zorg dat er geen pluisjes van het wattenstaafje achterblijven.
- **6** Plaats het balletje en de zekeringring terug en draai daarna de zekeringring met de klok mee totdat deze op zijn plaats klikt.

# **Diskettestation**

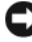

**KENNISGEVING:** Maak de aandrijfkoppen niet met een wattenstokje schoon. De koppen kunnen verkeerd uitgelijnd raken waardoor het station niet meer werkt.

Reinig het diskettestation met een speciale, in de winkel verkrijgbare reinigingskit. Deze kits bevatten voorbehandelde diskettes waarmee het vuil dat zich bij normaal gebruik ophoopt, wordt verwijderd.

# **Cd's en dvd's**

**KENNISGEVING:** Gebruik altijd druklucht om de lens in het cd/dvd-station te reinigen en volg de instructies die met het drukluchtproduct worden meegeleverd. Raak de lens in het station nooit aan.

**1** Houd de cd of dvd aan de buitenste rand. U kunt de disk ook vasthouden aan de binnenste rand rond het gat.

**KENNISGEVING:** Voorkom schade aan het oppervlak door geen circulaire beweging te maken bij het reinigen van de schijf.

**2** Veeg met een zachte, stofvrije doek in een rechte lijn vanuit het midden naar de buitenkant van de schijf de onderkant van de schijf schoon (de niet gelabelde kant).

Voor hardnekkig vuil kunt u water of een oplossing van water en een milde zeep gebruiken. U kunt ook speciale producten aanschaffen voor het reinigen van de disk en ter bescherming tegen stof, vingervlekken en krassen. Reinigingsproducten voor cd's zijn veilig te gebruiken voor dvd's.

# **Hulpprogramma's voor probleemoplossing**

# <span id="page-88-0"></span>**Aan/uit-lampjes**

### **WAARSCHUWING: Raadpleeg de veiligheidsinstructies in de Productinformatiegids voordat u begint met de procedures in dit gedeelte.**

Het lampje van de aan/uit-knop op de voorkant van de computer licht op en knippert of brandt ononderbroken om verschillende toestanden aan te geven:

- Als het aan/uit-lampje groen is en de computer niet reageert ["Controlelampjes"](#page-90-0)  [op pagina 91](#page-90-0).
- Als het aan/uit-lampje groen knippert, staat de computer in de stand-bymodus. Druk op een toets op het toetsenbord, beweeg de muis of druk op de aan/uit-knop om de normale werking te hervatten.
- Als het aan/uit-lampje uit is, is de computer uitgeschakeld of krijgt deze geen stroom.
	- Steek de stroomkabel terug in de stroomconnector aan de achterkant van de computer en het stopcontact.
	- Als de computer is aangesloten op een contactdoos, moet u nagaan of de contactdoos is aangesloten op een stopcontact en of de contactdoos is ingeschakeld.
	- Omzeil voedingsbeschermingsapparaten, contactdozen en verlengkabels om te controleren of de computer aangaat.
	- Controleer of er stroom uit het stopcontact komt, door er een ander apparaat, zoals een lamp, op aan te sluiten.
	- Controleer of de hoofdvoedingskabel en de kabel van het frontpaneel goed op de systeemkaart is aangesloten (zie "Systeemkaartcomponenten" in de *Gebruikshandleiding*).
- Als het aan/uit-lampje oranje knippert, krijgt de computer wel stroom, maar is er een probleem met de interne stroom.
	- Ga na of de stroomselectieschakelaar zo is ingesteld dat deze overeenkomt met de netstroom op uw locatie, indien van toepassing.
	- Controleer of de stroomkabel goed op de systeemkaart is aangesloten (zie "Systeemkaartcomponenten" in de *Gebruikshandleiding*).
- Als het aan/uit-lampje oranje brandt, is er een apparaat defect of verkeerd geïnstalleerd.
	- Verwijder de geheugenmodules en plaats ze weer terug (zie "Het frontpaneel verwijderen" in de *Gebruikshandleiding*).
	- Verwijder alle kaarten en plaats ze vervolgens weer terug (zie "Kaarten" in de *Gebruikshandleiding*).
- Hef interferentie op. Enkele mogelijke oorzaken van interferentie zijn:
	- Stroom-, toetsenbord- en muisverlengkabels
	- Te veel apparaten aangesloten op een contactdoos
	- Meerdere contactdozen aangesloten op hetzelfde stopcontact

## <span id="page-90-0"></span>**Controlelampjes**

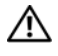

#### **WAARSCHUWING: Raadpleeg de veiligheidsinstructies in de Productinformatiegids voordat u begint met de procedures in dit gedeelte.**

De vier lampjes op het voorpaneel van de computer zijn gelabeld met *1*, *2*, *3* en *4* om u te helpen het probleem te achterhalen (zie ["Vooraanzicht \(towerstand\)"](#page-79-0)  [op pagina 80](#page-79-0)). Wanneer de computer normaal wordt opgestart, beginnen de lampjes te knipperen en gaan vervolgens uit. Als de computer defect is, gebruikt u de volgorde van de lampjes om het probleem te achterhalen.

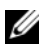

*C* **OPMERKING:** Wanneer de computer klaar is met de POST, gaan alle vier de lampjes uit voordat de computer vanaf het besturingssysteem wordt opgestart.

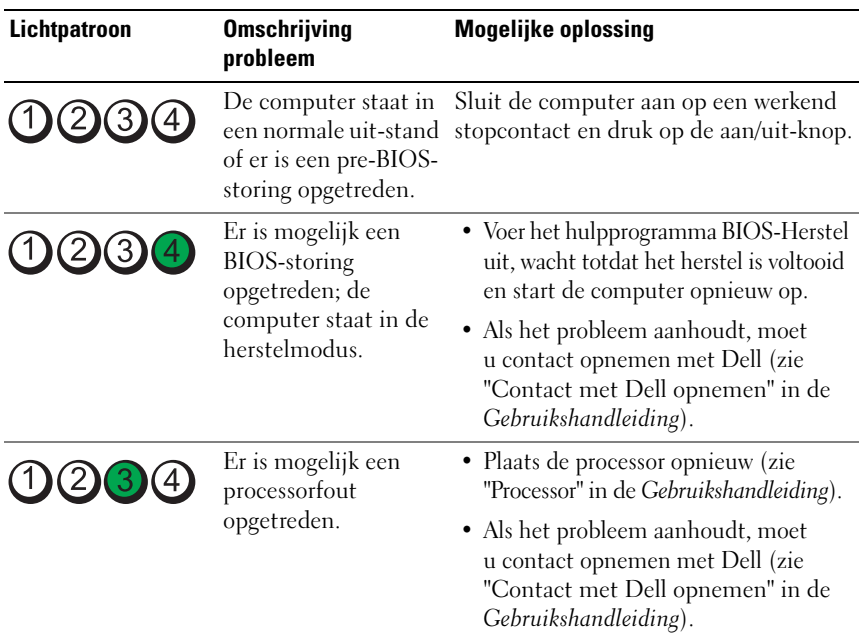

#### **Diagnosecodes tijdens POST**

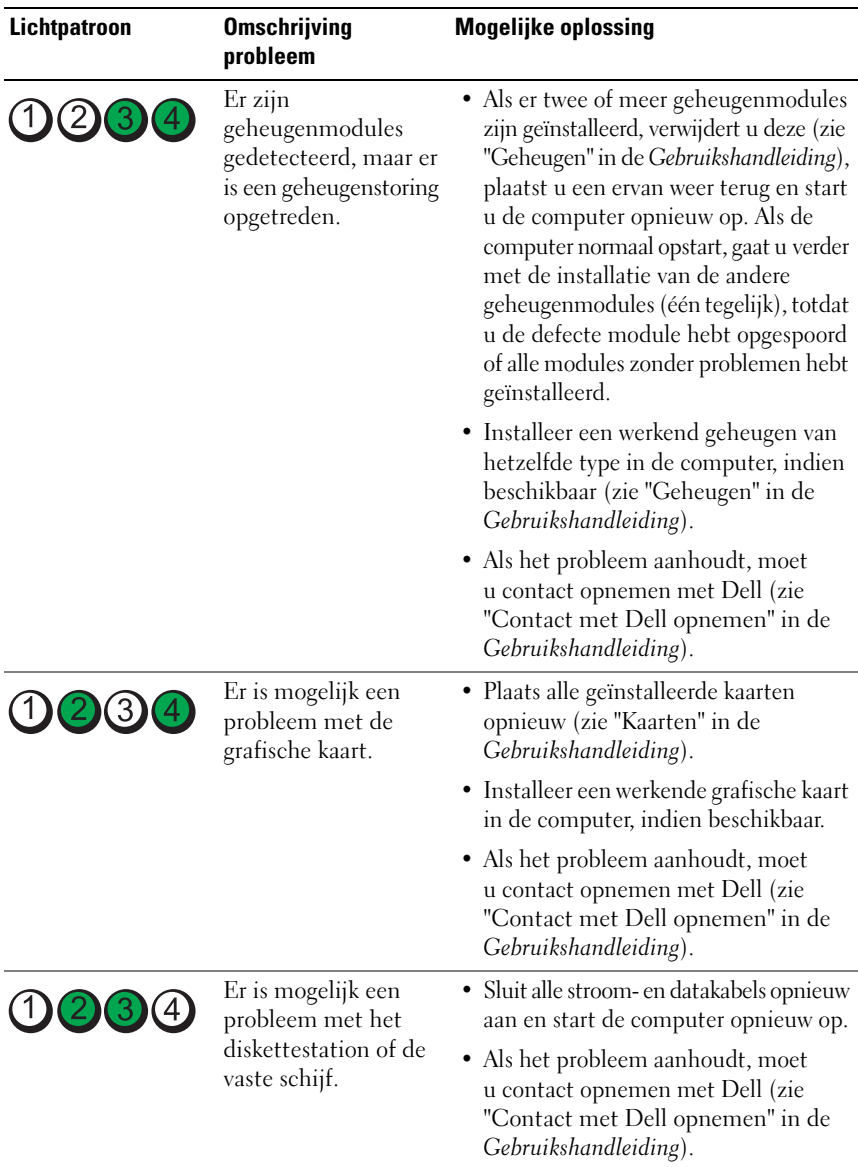

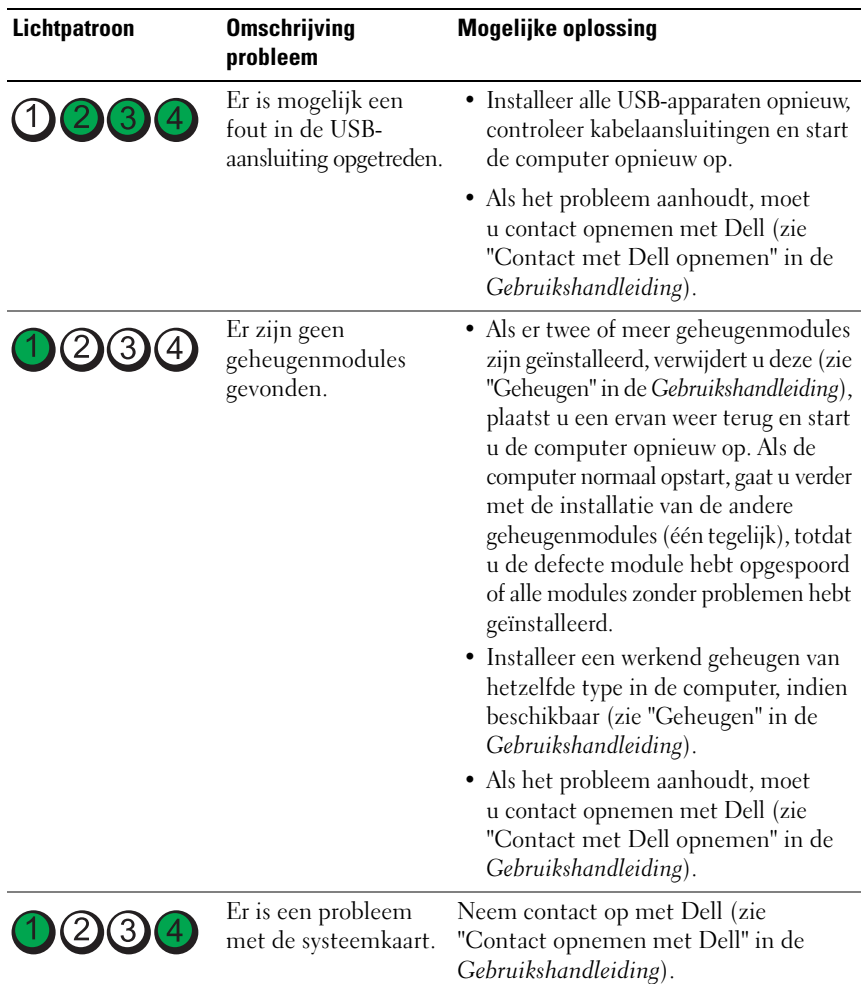

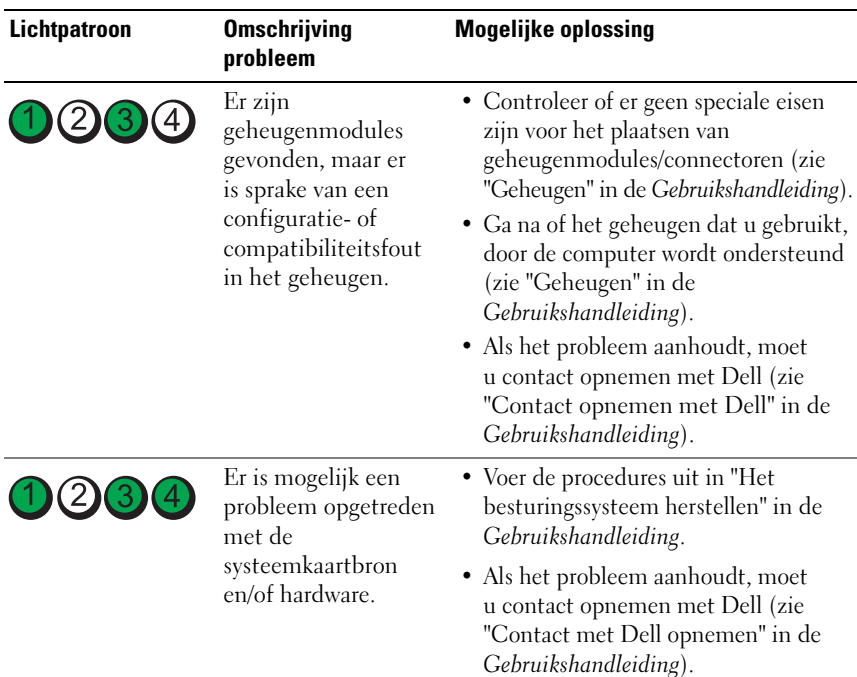

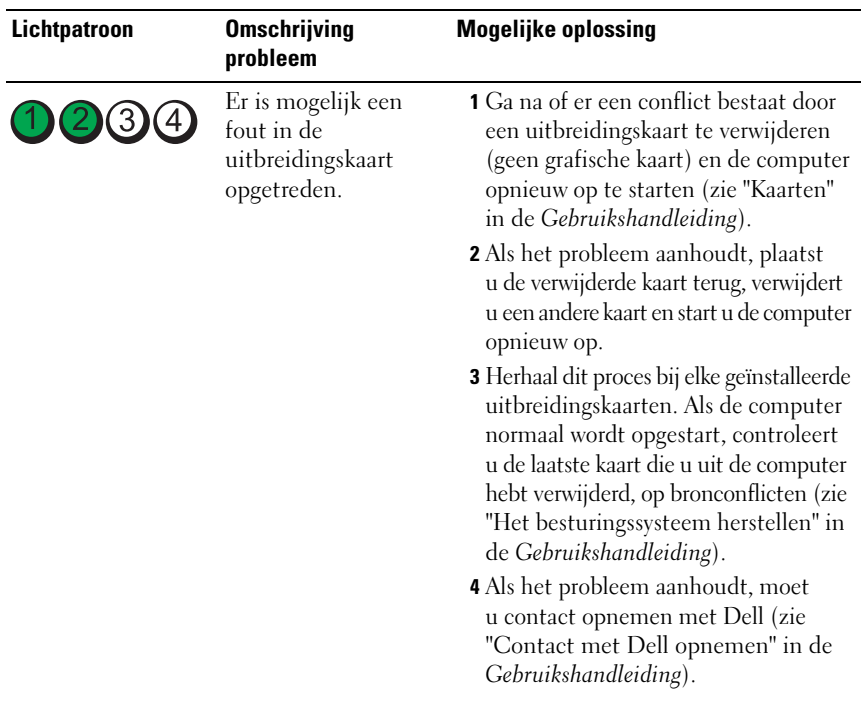

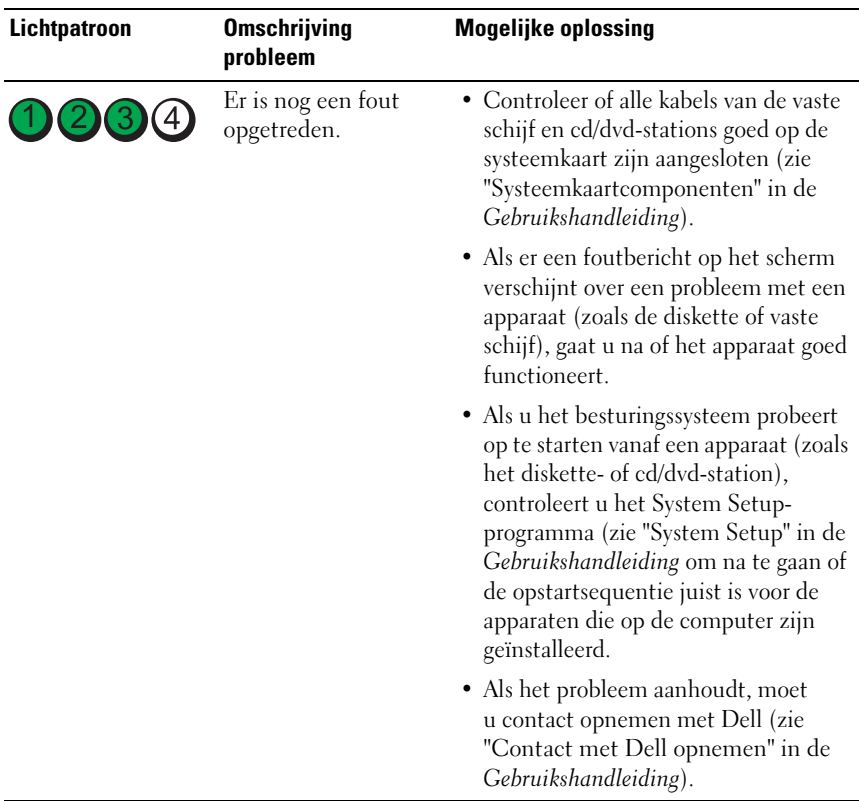

## **Pieptooncodes**

De computer kan tijdens het opstarten een reeks pieptonen ten gehore brengen. Deze pieptonen worden samen een pieptooncode genoemd en kunnen een probleem met de computer identificeren.

Doe als volgt als uw computer tijdens het opstarten een reeks pieptonen ten gehore brengt:

- **1** Schrijf de pieptooncode op.
- **2** Voer Dell Diagnostics (Dell-diagnostiek) uit om de oorzaak te achterhalen (zie ["Dell Diagnostics \(Dell-diagnostiek\)" op pagina 100](#page-99-0)).

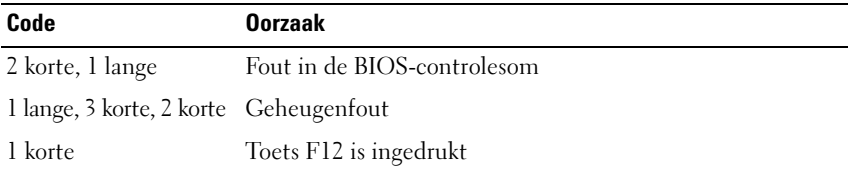

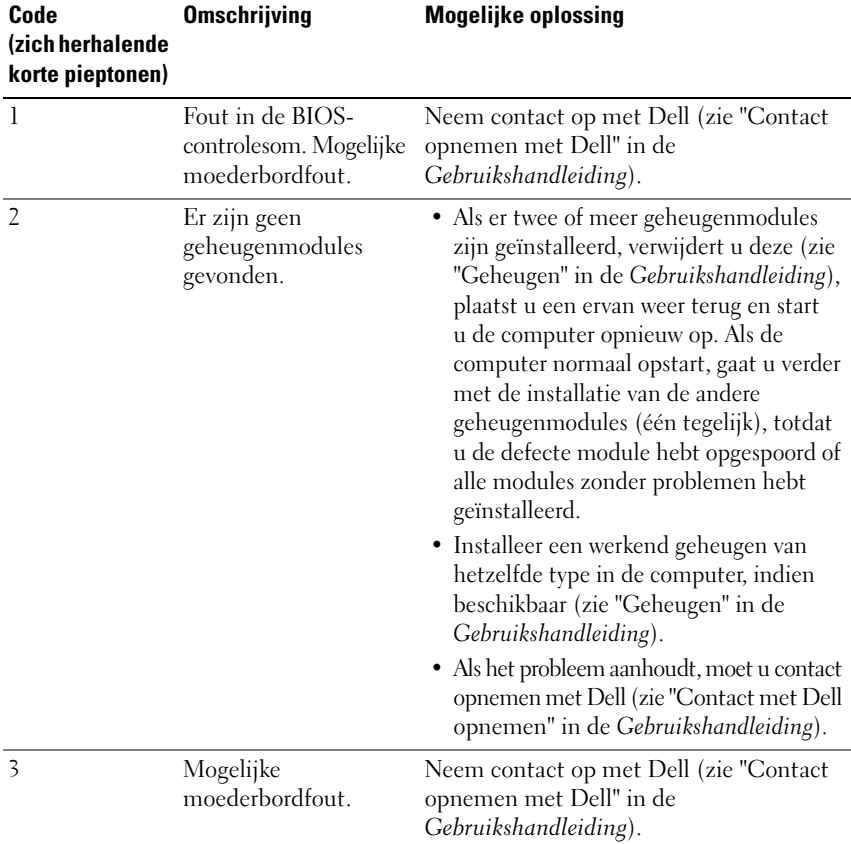

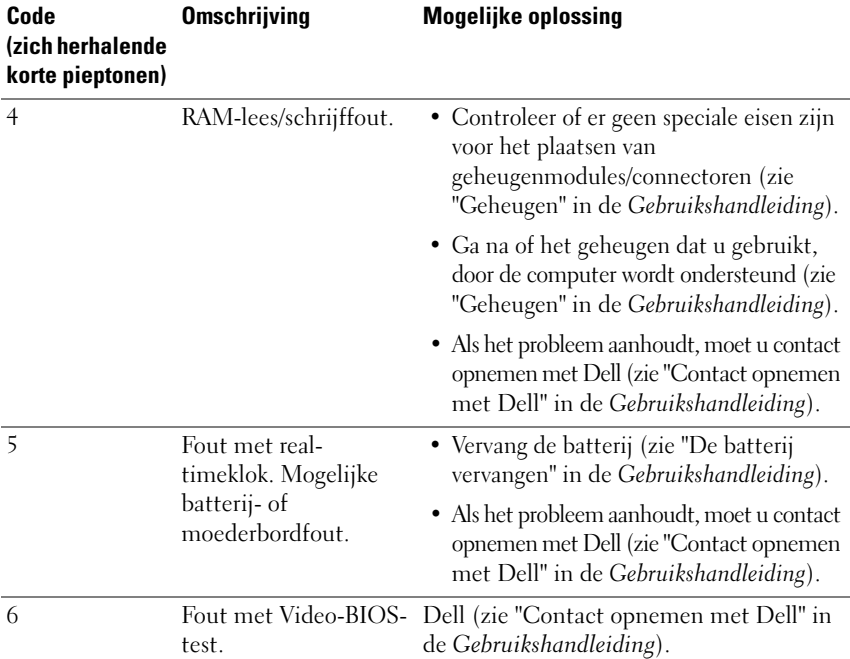

## **Systeemberichten**

*C* OPMERKING: Als het door u ontvangen bericht niet in de onderstaande tabel wordt vermeld, raadpleegt u de documentatie bij het besturingssysteem of het programma dat werd uitgevoerd toen het bericht verscheen.

**ALERT! PREVIOUS ATTEMPTS AT BOOTING THIS SYSTEM HAVE FAILED AT CHECKPOINT [NNNN]. FO R HELP I N RESOLVING THIS PROBLEM, PLEASE NOTE THIS CHECKPOINT AND CONTACT DELL TECHNICAL SUPPORT (WAARSCHUWING! EERDERE POGINGEN OM DIT SYSTEEM OP TE STARTEN ZIJN MISLUKT BIJ CONTROLEPUNT [NNNN]. NOTEER DIT CONTROLEPUNT E N NEEM CONTACT O P MET D E TECHNISCHE ONDERSTEUNING VAN DELL OM DIT PROBLEEM OP TE LOSSEN) —** De computer heeft tevergeefs drie opeenvolgende pogingen gedaan om de opstartroutine te voltooien voor dezelfde fout (zie "Contact opnemen met Dell" in de *Gebruikshandleiding* voor ondersteuning).

**CMOS CHECKSUM ERROR ( FOUT I N CMOS-CONTROLESOM) —** Mogelijke moederbordfout of de RTC-batterij is bijna leeg. Vervang de batterij (zie "De batterij vervangen" of "Contact opnemen met Dell" in de *Gebruikshandleiding* voor ondersteuning).

**CPU FAN FAILURE (DEFECTE PROCESSORVENTILATOR) —** Defecte processorventilator. Vervang de processorventilator (zie "De processor verwijderen" in de *Gebruikshandleiding*). **FLOPPY DISKETTE SEEK FAILURE ( ZOEKFOUT O P DISKETTE ) —** Er kan een kabel loszitten of de computerconfiguratie-informatie komt niet overeen met de hardwareconfiguratie. Controleer de kabelaansluitingen (zie "Contact opnemen met Dell" in de *Gebruikshandleiding* voor ondersteuning).

**DISKETTE READ FAILURE ( LEESFOUT DISKETTE) —** De diskette is defect of er zit een kabel los. Vervang de diskette en/of controleer of er een kabel los zit.

**HARD-DISK READ FAILURE ( LEESFOUT VASTE SCHIJF ) —** Er is mogelijk een fout opgetreden met de vaste schijf tijdens de HD-opstarttest (zie "Contact opnemen met Dell" in de *Gebruikshandleiding* voor ondersteuning).

**KEYBOARD FAILURE (TOETSENBORD WERKT NIET) —** Toetsenbord is defect of de toetsenbordkabel zit los (zie "Toetsenbordproblemen" in de *Gebruikshandleiding*).

**NO BOOT DEVICE AVAILABLE (GEEN OPSTARTAPPARAAT BESCHIKBAAR) —** Het systeem kan geen opstartbaar apparaat of opstartbare partitie vinden.

- Als het diskettestation uw opstartapparaat is, controleert u of de kabels zijn aangesloten en of het station een opstartbare diskette bevat.
- Is de vaste schijf uw opstartbron, dan controleert u of de kabels zijn aangesloten en of het station juist is geïnstalleerd en als opstartbron is gepartitioneerd.
- Open het System Setup-programma en ga na of de opstartsequentie-informatie correct is (zie "System Setup openen" in de *Gebruikshandleiding*).

**NO TIMER TICK INTERRUPT (GEEN TIMERTIKONDERBREKING) —** Er is een probleem met de systeemkaart of een chip op de systeemkaart werkt niet goed (zie "Contact opnemen met Dell" in de *Gebruikshandleiding* voor ondersteuning).

#### **NO N-SYSTEM DISK O R DISK ERROR (GEEN SYSTEEMSCHIJF O F SCHIJFFOUT ) —**

Vervang de diskette door een diskette voor het opstarten van het besturingssysteem of verwijder de diskette uit station A en start de computer opnieuw op.

**NO T A BOOT DISKETTE (GEEN OPSTARTDISKETTE) —** Plaats een opstartbare diskette en start de computer opnieuw op.

**NOTICE - HARD DRIVE SELF MONITORING SYSTEM HAS REPORTED THAT A PARAMETER HAS EXEDDED ITS NORMAL OPERATING RANGE . DELL RECOMMENDS THAT YOU BACK U P YOUR DATA REGULARLY. A PARAMETER OUT O F RANGE MAY O R MAY NOT INDICATE A POTENTIAL HARD DRIVE PROBLEM (KENNISGEVING - HE T ZELFCONTROLEREND SYSTEEM VAN DE VASTE SCHIJF HEEFT AANGEGEVEN DAT EEN VAN DE PARAMETERS HET NORMALE GEBRUIKSBEREIK HEEFT OVERSCHREDEN. DELL RAADT AAN OM REGELMATIG EEN RESERVEKOPIE TE MAKEN VAN UW GEGEVENS. EE N PARAMETER DAT BUITEN HET BEREIK LIGT , KAN WEL O F NIET DUIDEN O P EEN PROBLEEM MET DE VASTE SCHIJF) — S.M.A.R.T-fout, mogelijke HDD-fout. Deze** functie kan worden in- en uitgeschakeld in BIOS Setup.

# **Probleemoplosser voor hardware**

Als een apparaat niet wordt ontdekt tijdens het installeren van het besturingssysteem of wel wordt ontdekt maar verkeerd is geconfigureerd, kunt u de probleemoplosser voor hardware gebruiken om de incompatibiliteit op te lossen.

*Windows XP*:

- **1** Klik op **Start**→ **Help en ondersteuning**.
- **2** Typ probleemoplosser voor hardware in het zoekveld en druk op <Enter> om de zoekactie te starten.
- **3** Klik in het gedeelte **Een probleem oplossen** op **Probleemoplosser voor hardware**.
- **4** Selecteer in de lijst **Probleemoplosser voor hardware** de optie die het probleem het beste omschrijft en klik op **Volgende** om de overige stappen voor probleemoplossing te volgen.

*Windows Vista*:

- **1** Klik op de knop Start van Windows Vista  $\bigoplus$  en klik op **Help en ondersteuning.**
- **2** Typ probleemoplosser voor hardware in het zoekveld en druk op <Enter> om de zoekactie te starten.
- **3** Selecteer in de zoekresultaten de optie die het probleem het beste omschrijft en volg de overige stappen voor probleemoplossing.

# <span id="page-99-0"></span>**Dell Diagnostics (Dell-diagnostiek)**

#### **WAARSCHUWING: Raadpleeg de veiligheidsinstructies in de Productinformatiegids voordat u begint met de procedures in dit gedeelte.**

Als er zich een probleem voordoet met uw computer, moet u eerst de controles beschreven in ["Vastlopen en softwareproblemen" op pagina 110](#page-109-0) doen en Dell Diagnostics (Dell-diagnostiek) uitvoeren voordat u contact opneemt met Dell voor technische ondersteuning.

Dell raadt u aan om deze procedures af te drukken voordat u begint.

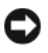

**KENNISGEVING:** Dell Diagnostics (Dell-diagnostiek) werkt alleen op Dell™-computers.

*C* **OPMERKING:** De schijf *Drivers and Utilities* is optioneel en mogelijk niet met uw computer meegeleverd.

Open System Setup (zie "System Setup" in de *Gebruikshandleiding*), neem de configuratiegegevens van uw computer door en zorg dat het apparaat dat u wilt testen, in het programma wordt weergegeven en actief is.

Start Dell Diagnostics (Dell-diagnostiek) vanaf uw vaste schijf of vanaf de schijf *Drivers and Utilities*.

#### **Dell Diagnostics (Dell-diagnostiek) starten vanaf de vaste schijf**

- **1** Zet de computer aan of start deze opnieuw op.
- **2** Wanneer het DELL™-logo verschijnt, drukt u direct op <F12>.

*C* **OPMERKING:** Als er een bericht wordt weergegeven dat er geen partitie met een diagnostisch hulpprogramma is gevonden, voert u Dell Diagnostics (Dell-diagnostiek) uit vanaf de schijf *Drivers and Utilities*. Zie ["Dell Diagnostics \(Dell-diagnostiek\) starten](#page-100-0)  [vanaf de schijf Drivers and Utilities" op pagina 101](#page-100-0).

Als u te lang wacht en het logo van het besturingssysteem wordt weergegeven, moet u blijven wachten tot het bureaublad van Microsoft® Windows® verschijnt. Schakel dan de computer uit (zie "De computer uitschakelen" in de *Gebruikshandleiding*) en probeer het opnieuw.

- **3** Selecteer in de lijst met opstartapparaten **Opstarten vanaf partitie van hulpprogramma** en druk op <Enter>.
- **4** Als het **Main Menu** (Hoofdmenu) van Dell Diagnostics (Dell-diagnostiek) verschijnt (zie ["Hoofdmenu van Dell Diagnostics \(Dell-diagnostiek\)" op](#page-101-0)  [pagina 102](#page-101-0)), selecteert u de test die u wilt uitvoeren.

#### <span id="page-100-0"></span>**Dell Diagnostics (Dell-diagnostiek) starten vanaf de schijf Drivers and Utilities**

- **1** Plaats de schijf *Drivers and Utilities*.
- **2** Zet de computer uit en start deze opnieuw op.

Wanneer het DELL-logo verschijnt, drukt u direct op <F12>.

Als u te lang wacht en het logo van Windows verschijnt, moet u wachten totdat u het bureaublad van Windows ziet. Sluit de computer vervolgens af en probeer het opnieuw.

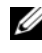

*C* **OPMERKING:** Met de volgende stappen wordt de opstartvolgorde eenmalig gewijzigd. De volgende keer zal de computer opstarten volgens de volgorde van apparaten die in System Setup is aangegeven.

**3** Markeer, zodra de opstartlijst verschijnt **Onboard or USB CD-ROM Drive**  (Ingebouwd of USB-cd-rom-station) en druk op <Enter>.

- **4** Selecteer de optie **Boot from CD-ROM** (opstarten vanaf CD-ROM) in het menu dat verschijnt en druk op <Enter>.
- **5** Typ 1 om te beginnen met het menu en druk op <Enter> om verder te gaan.
- **6** Selecteer **Run the 32 Bit Dell Diagnostics** (32-bits Dell-diagnostiek uitvoeren) in de genummerde lijst. Als er meerdere versies worden aangegeven, moet u de versie selecteren die op uw computer van toepassing is.
- **7** Als het **Main Menu** (Hoofdmenu) van Dell Diagnostics (Dell-diagnostiek) verschijnt, selecteert u de test die u wilt uitvoeren.

#### <span id="page-101-0"></span>**Hoofdmenu van Dell Diagnostics (Dell-diagnostiek)**

**1** Nadat het Dell-diagnostiek is geladen en het scherm met het **Main Menu** (Hoofdmenu) wordt weergegeven, klikt u op de knop voor de gewenste optie.

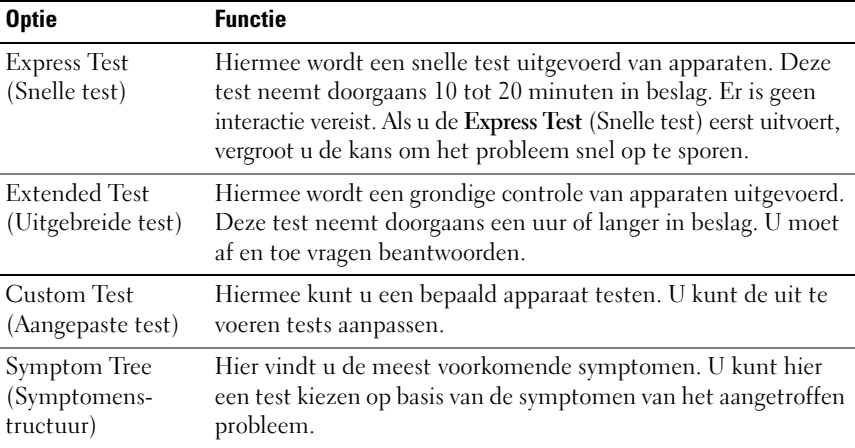

**2** Als er tijdens een test een probleem wordt gevonden, wordt er een bericht weergegeven met de foutcode en een beschrijving van het probleem. Noteer de foutcode en de beschrijving van het probleem en volg de instructies op het scherm.

Als u de foutconditie niet kunt oplossen, moet u contact opnemen met Dell ("Contact opnemen met Dell" in de *Gebruikshandleiding*).

*C* OPMERKING: Bovenin elk testscherm ziet u het servicelabel van de computer. Als u contact opneemt met Dell, zal de technische ondersteuning naar de code op het serviceplaatje vragen.

**3** Wanneer u een test uitvoert met de optie **Custom Test** (Aangepaste test) of **Symptom Tree** (Symptomenstructuur), kunt u voor meer informatie over de test op een van de tabbladen klikken die in de volgende tabel worden beschreven.

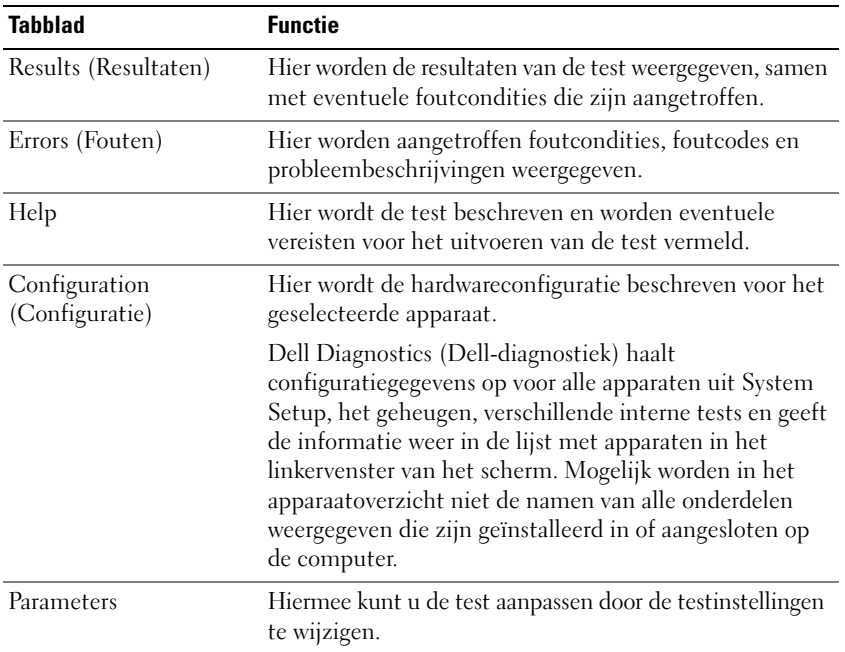

- **4** Als de tests zijn voltooid en u Dell Diagnostics (Dell-diagnostiek) vanaf de schijf *Drivers and Utilities* hebt uitgevoerd, moet u deze schijf verwijderen.
- **5** Sluit het testscherm om terug te keren naar het **Main Menu** (Hoofdmenu). U sluit Dell Diagnostics (Dell-diagnostiek) af en start de computer opnieuw op door het scherm met het **Main Menu** (Hoofdmenu) te sluiten.

## **Problemen oplossen**

Maak gebruik van de volgende tips voor het oplossen van problemen met uw computer:

• Als u problemen krijgt na het toevoegen of verwijderen van een onderdeel, gaat u de installatieprocedures na en controleert u of het onderdeel correct is geïnstalleerd.

- Als een randapparaat niet werkt, controleert u of het apparaat goed is aangesloten.
- Als er een foutmelding op het scherm verschijnt, schrijft u deze exact over. Met dit bericht kan het personeel sneller achterhalen wat het probleem is en een oplossing vinden.
- Als er een foutmelding in een programma verschijnt, raadpleegt u de documentatie van het programma.

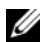

*C* OPMERKING: De procedures in dit document zijn geschreven voor de standaardweergave van Windows, dus mogelijk zijn ze niet van toepassing als u de klassieke weergave van Windows op uw Dell-computer hebt ingesteld.

#### **Batterijproblemen**

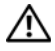

**WAARSCHUWING: Als een nieuwe batterij niet goed wordt geplaatst, kan deze exploderen. Vervang de batterij alleen door eenzelfde of vergelijkbaar type batterij die de fabrikant aanraadt. Gooi gebruikte batterijen weg volgens de instructies van de fabrikant.**

#### **WAARSCHUWING: Raadpleeg de veiligheidsinstructies in de Productinformatiegids voordat u begint met de procedures in dit gedeelte.**

**VERVANG DE BATTERIJ —** Als u herhaaldelijk de tijd- en datuminformatie opnieuw moet instellen na het inschakelen van de computer, of als tijdens het opstarten de verkeerde datum en tijd wordt weergegeven, moet u de batterij vervangen (zie "De batterij vervangen" in de *Gebruikshandleiding*). Als de batterij nog steeds niet goed werkt, moet u contact opnemen met Dell (zie "Contact opnemen met Dell" in de *Gebruikshandleiding*).

#### **Problemen met stations**

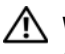

#### **WAARSCHUWING: Raadpleeg de veiligheidsinstructies in de Productinformatiegids voordat u begint met de procedures in dit gedeelte.**

**CONTROLEER OF HET STATION DOOR MICROSOFT WINDOWS WORDT HERKEND**  $-$ 

*Windows XP*:

• Klik op **Start** en daarna op **Deze computer**.

*Windows Vista*:

• Klik op de knop Start van Windows Vista <sup>(† †</sup> en klik op **Computer**.

Als het station niet wordt vermeld, moet u een volledige scan uitvoeren met uw antivirussoftware om te controleren op virussen en deze te verwijderen. Virussen kunnen ervoor zorgen dat een bepaald station niet door Windows wordt herkend.

#### **TEST HET STATION —**

- Plaats een andere schijf om de mogelijkheid uit te sluiten dat het oorspronkelijke station defect is.
- Plaats een opstartbare diskette en start de computer opnieuw op.

**MAAK HET STATION OF DE SCHIJF SCHOON** — Zie "Achteraanzicht (desktopstand)" [op pagina 87](#page-86-0).

#### **CONTROLEER DE KABELAANSLUITINGEN**

**VOER D E PROBLEEMOPLOSSER VOOR HARDWARE UIT —** Raadpleeg "Het besturingssysteem herstellen" in de *Gebruikshandleiding*.

**VOER DELL DIAGNOSTICS (DELL -DIAGNOSTIEK) UIT —** ["Dell Diagnostics \(Dell](#page-99-0)[diagnostiek\)" op pagina 100.](#page-99-0)

#### **Problemen met optische stations**

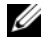

*C* OPMERKING: Trillingen bij optische stations met hoge snelheden zijn normaal en kunnen geluid produceren, wat niet in hoeft te houden dat het station of het medium defect is.

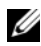

*C* OPMERKING: Er worden in verschillende regio's wereldwijd verschillende schijfindelingen gebruikt. Daarom werken niet alle dvd-titels in alle dvd-stations.

#### **STEL DE WINDOWS-VOLUMEREGELING BIJ** -

- Klik op het luidsprekerpictogram in de rechteronderhoek van het scherm.
- Zorg ervoor dat het volume omhoog is bijgesteld door op de schuifbalk te klikken en deze omhoog te slepen.
- Ga na of het geluid niet is gedempt door op een of meer ingeschakelde vakjes te klikken.

**CONTROLEER DE LUIDSPREKERS EN DE SUBWOOFER — Zie "Problemen met geluid** [en luidsprekers" op pagina 117.](#page-116-0)

#### **Problemen met schrijven naar een optisch station**

**SLUIT ANDERE PROGRAMMA'S —** Het optische station moet tijdens het schrijven een continue stroom gegevens ontvangen. Als de stroom wordt onderbroken, treedt er een fout op. Probeer alle programma's te sluiten voordat u naar het station schrijft.

**SCHAKEL DE STAND-BYMODUS IN WINDOWS UIT VOORDAT U NAAR EEN SCHIJF SCHRIJFT —** Zoek op het trefwoord *stand-by* in Windows Help en ondersteuning voor informatie over energiebeheermodi.

#### **Problemen met de vaste schijf**

#### **VOER SCHIJF CONTROLEREN UIT —**

*Windows XP*:

- **1** Klik op **Start** en daarna op **Deze computer**.
- **2** Klik met de rechtermuisknop op **Lokaal station (C:)**.
- **3** Klik op **Eigenschappen**→ **Extra**→ **Nu controleren**.
- **4** Klik op **Beschadigde sectoren zoeken en repareren** en daarna op **Start**.

*Windows Vista*:

- **1** Klik op **Start E** en daarna op **Computer**.
- **2** Klik met de rechtermuisknop op **Lokaal station (C:)**.
- **3** Klik op **Eigenschappen**→ **Extra**→ **Nu controleren**.

Het venster **Gebruikersaccountbeheer** kan verschijnen. Als u een beheerder op de computer bent, klikt u op **Doorgaan**; anders neemt u contact op met de beheerder om de gewenste actie door te gaan.

**4** Volg de instructies op het scherm.

#### **E-mail-, modem- en internetproblemen**

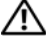

#### **WAARSCHUWING: Raadpleeg de veiligheidsinstructies in de Productinformatiegids voordat u begint met de procedures in dit gedeelte.**

**COPMERKING:** Sluit de modem alleen aan op een analoge telefoonaansluiting. De modem werkt niet als deze is aangesloten op een digitaal telefoonnetwerk.

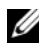

*C* OPMERKING: Sluit geen telefoonkabel aan op de connector voor de netwerkadapter (see "Connectoren op het achterpaneel" in de *Gebruikshandleiding*).

#### **CONTROLEER DE BEVEILIGINGSINSTELLINGEN VAN MICROSOFT OUTLOOK EXPRESS —**

Als u uw emailbijlagen niet kunt openen:

- **1** Klik in Outlook Express op **Extra**→ **Opties**→ **Beveiliging**.
- **2** Klik indien nodig op **Geen bijlagen toestaan** om het vinkje te verwijderen.

#### **CONTROLEER DE TELEFOONLIJNAANSLUITING CONTROLEER DE TELEFOONAANSLUITING SLUIT HET MODEM RECHTSTREEKS AAN O P D E TELEFOONWANDAANSLUITING GEBRUIK EEN ANDERE TELEFOONLIJN —**

- Controleer of de telefoonlijn is aangesloten op de aansluiting op de modem (naast de aansluiting bevindt zich een groen label of een pictogram in de vorm van een connector).
- Zorg ervoor dat u een klik hoort wanneer u de telefoonlijnconnector in de modem steekt.
- Ontkoppel de telefoonlijn van de modem en sluit deze op een telefoon aan. Luister vervolgens of er een kiestoon is.

• Als er andere telefoonapparaten zijn die de lijn gebruiken, zoals een fax, overspanningsbeveiliging of een lijnsplitter, moet u deze omzeilen en de telefoon gebruiken om de modem rechtstreeks op de telefoonwandaansluiting aan te sluiten. Als u een lijn gebruikt die 3 meter of langer is, moet u een kortere lijn uitproberen.

#### **VOER HET DIAGNOSTISCHE HULPPROGRAMMA VOOR MODEMS UIT —**

*Windows XP*:

- **1** Klik op **Start**→ **Alle programma's**→ **Modem Helper**.
- **2** Volg de instructies op het scherm om het probleem met de modem te achterhalen en op te lossen. Modem Helper is op bepaalde computers niet beschikbaar.

*Windows Vista*:

- **1** Klik op **Start** → **Alle programma's**→ **Modem Diagnostic Tool**.
- **2** Volg de instructies op het scherm om het probleem met de modem te achterhalen en op te lossen. Het diagnostische hulpprogramma voor modems is niet op alle computers beschikbaar.

#### **CONTROLEER OF DE MODEM COMMUNICEERT MET WINDOWS** —

*Windows XP*:

- **1** Klik op **Start**→ **Configuratiescherm**→ **Printers en andere hardware**→ **Telefoon- en modemopties**→ **Modems**.
- **2** Klik op de COM-poort voor uw modem→ **Eigenschappen**→ **Diagnostische gegevens**→ **Instellingen opvragen** om te controleren of de modem communiceert met Windows.

Als u op alle opdrachten respons krijgt, werkt de modem naar behoren.

*Windows Vista*:

- **1** Klik op **Start** → **Configuratiescherm**→ **Hardware en geluiden**→ **Telefoon- en modemopties**→ **Modems**.
- **2** Klik op de COM-poort voor uw modem→ **Eigenschappen**→ **Diagnostische gegevens**→ **Instellingen opvragen** om te controleren of de modem communiceert met Windows.

Als u op alle opdrachten respons krijgt, werkt de modem naar behoren.

**CONTROLEER O F U VERBINDING HEBT MET INTERNET —** U moet een abonnement hebben bij een internetprovider. Open het e-mailprogramma Outlook Express en klik op **Bestand**. Als u voor de optie **Offline werken** een vinkje ziet staan, klikt u op de optie om het vinkje te verwijderen en verbinding te maken met internet. Voor hulp neemt u contact op met uw internetaanbieder.

#### **Foutberichten**

#### **WAARSCHUWING: Raadpleeg de veiligheidsinstructies in de Productinformatiegids voordat u begint met de procedures in dit gedeelte.**

Als het foutbericht niet wordt vermeld, raadpleegt u de documentatie bij het besturingssysteem of het programma dat werd uitgevoerd toen het bericht verscheen.

**A FILENAME CANNOT CONTAIN ANY OF THE FOLLOWING CHARACTERS (D E VOLGENDE TEKENS MOGEN NIET VOORKOMEN I N EEN BESTANDSNAAM): \ / : \* ? " < > | —**

Gebruik deze tekens niet in bestandsnamen.

### **A REQUIRED .DLL FILE WAS NOT FOUND (EEN VEREIST .DLL-BESTAND I S NIET**

**GEVONDEN) —** Er ontbreekt een essentieel bestand voor het programma dat u probeert te openen. Het programma verwijderen en opnieuw installeren:

*Windows XP*:

- **1** Klik op **Start**→ **Configuratiescherm**→ **Software**→ **Programma's wijzigen of verwijderen**.
- **2** Selecteer het programma dat u wilt verwijderen.
- **3** Klik op **Verwijderen/Wijzigen**.
- **4** Raadpleeg de documentatie bij het programma voor installatie-instructies.

*Windows Vista*:

- **1** Klik op **Start** → **Configuratiescherm**→ **Programma's**→ **Programma's en onderdelen**.
- **2** Selecteer het programma dat u wilt verwijderen.
- **3** Klik op **Verwijderen/Wijzigen**.
- **4** Raadpleeg de documentatie bij het programma voor installatie-instructies.

**drive letter :\ I S NOT ACCESSIBLE. HE T APPARAAT I S NIET GEREED —** Het station kan de schijf niet lezen. Plaats een schijf in het station en probeer het opnieuw.

**INSERT BOOTABLE MEDIA (PLAATS EEN OPSTARTBAAR MEDIUM) —** Plaats een opstartbare diskette, cd of dvd.

**NO N-SYSTEM DISK ERROR (GEEN SYSTEEMSCHIJF ) —** Haal de diskette uit het diskettestation en start de computer opnieuw op.

**NO T ENOUGH MEMORY O R RESOURCES. CLOSE SOME PROGRAMS AND TRY AGAIN (ONVOLDOENDE GEHEUGEN O F BRONNEN; SLUIT EEN AANTAL PROGRAMMA'S A F E N PROBEER HET OPNIEUW) —** Sluit alle vensters en open het programma dat u wilt gebruiken. In een aantal gevallen moet u de computer opnieuw opstarten om computerbronnen te herstellen. In dat geval voert u eerst het programma uit dat u wilt gebruiken.

**OPERATING SYSTEM NOT FOUND (BESTURINGSSYSTEEM NIET GEVONDEN) —** Neem contact op met Dell (zie "Contact opnemen met Dell" in de *Gebruikshandleiding*).
#### <span id="page-108-0"></span>**Problemen met IEEE 1394-apparaten**

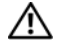

**WAARSCHUWING: Raadpleeg de veiligheidsinstructies in de Productinformatiegids voordat u begint met de procedures in dit gedeelte.**

**CONTROLEER OF DE KABEL VOOR HET IEEE 1394-APPRAAT CORRECT OP HET APPARAAT E N D E CONNECTOR O P D E COMPUTER I S AANGESLOTEN**

**CONTROLEER OF HET IEEE 1394-APPARAAT I N SYSTEM SETUP I S INGESCHAKELD —** Raadpleeg "System Setup-options" in de *Gebruikshandleiding*.

#### **CONTROLEER OF WINDOWS HET IFFF 1394-APPARAAT HERKENT**

*Windows XP*:

- **1** Klik op de knop **Start** en vervolgens op **Configuratiescherm**.
- **2** Klik onder **Kies een categorie** op **Prestaties en onderhoud**→ **Systeem**→ **Systeemeigenschappen**→ **Hardware**→ **Apparaatbeheer**.

*Windows Vista*:

- **1** Klik op **Start** → **Configuratiescherm**→ **Hardware en geluiden**.
- **2** Klik op **Apparaatbeheer**.

Als uw IEEE 1394-apparaat wordt vermeld, herkent Windows het apparaat.

#### **CONTROLEER OF DE IEEE 1394-KAART CORRECT IS GEPLAATST**

#### **ZORG DAT D E IEEE 1394-KABEL GOED I S AANGESLOTEN O P D E CONNECTOR VAN D E SYSTEEMKAART EN DE CONNECTOR OP HET I/O-FRONTPANEEL**

**AL S E R PROBLEMEN ZIJN MET EEN DELL IEEE 1394-APPARAAT —** Neem contact op met Dell (zie "Contact opnemen met Dell" in de *Gebruikshandleiding*).

**AL S E R PROBLEMEN ZIJN MET EEN IEEE 1394-APPARAAT DAT NIET DOOR DELL I S GELEVERD —** Neem contact op met de fabrikant van het IEEE 1394-apparaat.

#### **Toetsenbordproblemen**

#### <span id="page-108-1"></span>**WAARSCHUWING: Raadpleeg de veiligheidsinstructies in de Productinformatiegids voordat u begint met de procedures in dit gedeelte.**

#### **CONTROLEER DE TOETSENBORDKABEL —**

- Controleer of de toetsenbordkabel stevig is aangesloten op de computer.
- Schakel de computer uit (zie "De computer uitschakelen" in de *Gebruikshandleiding*), sluit de toetsenbordkabel opnieuw aan, zoals wordt weergegeven in het setupdiagram voor uw computer, en start de computer opnieuw op.
- Controleer of de kabel is beschadigd of getwist en controleer de connectoren op gebroken of verbogen pinnen. Maak eventueel verbogen pinnen recht.
- Verwijder alle toetsenbordverlengkabels en sluit het toetsenbord direct aan op de computer.

**TEST HET TOETSENBORD —** Sluit een correct werkend toetsenbord aan op de computer en probeer het toetsenbord uit.

**VOER D E PROBLEEMOPLOSSER VOOR HARDWARE UIT —** Raadpleeg "Het besturingssysteem herstellen" in de *Gebruikshandleiding*.

#### <span id="page-109-1"></span>**Vastlopen en softwareproblemen**

**WAARSCHUWING: Raadpleeg de veiligheidsinstructies in de Productinformatiegids voordat u begint met de procedures in dit gedeelte.**

#### <span id="page-109-0"></span>**De computer start niet op**

**CONTROLEER DE DIAGNOSTISCHE LAMPJES — Zie ["Aan/uit-lampjes" op pagina 89.](#page-88-0)** 

**CONTROLEER O F D E VOEDINGSKABEL GOED I S AANGESLOTEN O P D E COMPUTER E N HET STOPCONTACT**

#### **De computer reageert niet meer**

**KENNISGEVING:** U loopt het risico gegevens te verliezen als u het besturingssysteem niet afsluit.

**SCHAKEL DE COMPUTER UIT** — Als u geen reactie krijgt door op een toets op het toetsenbord te drukken of de muis te bewegen, moet u de aan/uit-knop minstens 8-10 seconden ingedrukt houden (totdat de computer uitgaat). Start de computer vervolgens opnieuw op.

#### <span id="page-109-3"></span>**Programma reageert niet meer**

#### **BEËINDIG HET PROGRAMMA —**

- **1** Druk tegelijkertijd op <Ctrl><Shift> en <Esc> om Taakbeheer te openen.
- **2** Klik op de tab **Toepassingen**.
- **3** Selecteer het programma dat niet meer reageert.
- **4** Klik op **Taak beëindigen**.

#### **Een programma loopt regelmatig vast**

<span id="page-109-2"></span>**OPMERKING:** Bij software worden normaliter installatie-instructies geleverd in de vorm van een installatiehandleiding of op een diskette, cd of dvd.

**RAADPLEEG DE SOFTWAREDOCUMENTATIE** — Indien noodzakelijk verwijdert u het programma en installeert u het opnieuw.

#### **Er is een programma dat is ontwikkeld voor een eerdere versie van het Microsoft Windows-besturingssysteem**

#### **VOER D E WIZARD PROGRAMMACOMPATIBILITEIT UIT —**

*Windows XP*:

De wizard Programmacompatibiliteit configureert een programma op zodanige wijze dat het in een omgeving wordt uitgevoerd die lijkt op andere dan XP-besturingssysteemomgevingen.

- **1** Klik op **Start**→ **Alle programma's**→ **Bureau-accessoires**→ **Wizard Programmacompatibiliteit**→ **Volgende**.
- **2** Volg de instructies op het scherm.

*Windows Vista*:

De wizard Programmacompatibiliteit configureert een programma op zodanige wijze dat het in een omgeving wordt uitgevoerd die lijkt op andere dan Windows Vistabesturingssysteemomgevingen.

**1** Klik op **Start** → **Configuratiescherm**→ **Programma's**→ **Een ouder programma met deze versie van Windows gebruiken**.

**2** Klik in het welkomstscherm op **Volgende**.

<span id="page-110-0"></span>**3** Volg de instructies op het scherm.

#### **Er verschijnt een blauw scherm**

**SCHAKEL DE COMPUTER UIT** — Als u geen reactie krijgt door op een toets op het toetsenbord te drukken of de muis te bewegen, moet u de aan/uit-knop minstens 8-10 seconden ingedrukt houden (totdat de computer uitgaat). Start de computer vervolgens opnieuw op.

#### <span id="page-110-1"></span>**Andere softwareproblemen**

#### **RAADPLEEG DE SOFTWAREDOCUMENTATIE OF NEEM CONTACT OP MET DE SOFTWAREFABRIKANT VOOR INFORMATIE OVER PROBLEEMOPLOSSING —**

- Ga na of het programma compatibel is met het besturingssysteem dat op de computer is geïnstalleerd.
- Controleer of de computer voldoet aan de minimale hardwarevereisten voor de software. Raadpleeg de documentatie bij de software voor meer informatie.
- Controleer of het programma op juiste wijze is geïnstalleerd en geconfigureerd.
- Controleer of de stuurprogramma's voor het apparaat niet met het programma conflicteren.
- Indien noodzakelijk verwijdert u het programma en installeert u het opnieuw.

#### **MAAK METEEN RESERVEKOPIEËN VAN U W BESTANDEN**

**GEBRUIK EEN VIRUSSCANNER O M D E VASTE SCHIJF , DISKETTES, C D'S O F DVD'S T E SCANNEN**

**BEWAAR E N SLUIT ALLE GEOPENDE BESTANDEN O F PROGRAMMA'S E N SLUIT D E COMPUTER AF VIA HET MENU START** 

#### **Problemen met geheugen**

#### <span id="page-111-0"></span>**WAARSCHUWING: Raadpleeg de veiligheidsinstructies in de Productinformatiegids voordat u begint met de procedures in dit gedeelte.**

#### **AL S E R EEN BERICHT VERSCHIJNT DAT AANGEEFT DAT E R ONVOLDOENDE GEHEUGEN IS —**

- Bewaar en sluit alle geopende bestanden of programma's die u niet gebruikt om erachter te komen of daarmee het probleem is opgelost.
- Raadpleeg de documentatie bij de software voor de minimale geheugeneisen. Plaats indien nodig extra geheugen (zie "Een geheugenmodule installeren" in de *Gebruikshandleiding*).
- Druk de geheugenmodules stevig vast (zie "Het frontpaneel verwijderen" in de *Gebruikshandleiding*) om ervoor te zorgen dat de computer ermee kan communiceren.
- Voer Dell Diagnostics (Dell-diagnostiek) uit (["Dell Diagnostics \(Dell-diagnostiek\)" op](#page-99-0)  [pagina 100](#page-99-0)).

#### **AL S E R ANDERE PROBLEMEN MET HET GEHEUGEN ZIJN —**

- Druk de geheugenmodules stevig vast (zie "Het frontpaneel verwijderen" in de *Gebruikshandleiding*) om ervoor te zorgen dat de computer ermee kan communiceren.
- Volg de installatierichtlijnen voor het geheugen goed op (zie "Een geheugenmodule installeren" in de *Gebruikshandleiding*).
- Ga na of het geheugen dat u gebruikt door de computer wordt ondersteund. Raadpleeg "Het frontpaneel verwijderen" in de *Gebruikshandleiding* voor meer informatie over het geheugen dat door de computer wordt ondersteund.
- Voer Dell Diagnostics (Dell-diagnostiek) uit (["Dell Diagnostics \(Dell-diagnostiek\)" op](#page-99-0)  [pagina 100](#page-99-0)).

#### <span id="page-112-0"></span>**Problemen met de muis**

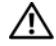

#### **WAARSCHUWING: Raadpleeg de veiligheidsinstructies in de Productinformatiegids voordat u begint met de procedures in dit gedeelte.**

#### **CONTROLEER DE MUISKABEL** -

- Controleer of de kabel is beschadigd of getwist en controleer de connectoren op gebroken of verbogen pinnen. Maak eventueel verbogen pinnen recht.
- Verwijder alle muisverlengkabels en sluit de muis direct aan op de computer.
- Ga na of de muiskabel is aangesloten zoals in het setupdiagram voor de computer wordt weergegeven.

#### **START D E COMPUTER OPNIEUW O P —**

- **1** Druk tegelijkertijd op <Ctrl><Esc> om het menu **Start** weer te geven.
- **2** Druk op <u>, vervolgens op de pijlen omhoog en omlaag om de opties **Afsluiten** of **Uitschakelen** te markeren en druk ten slotte op <Enter>.
- **3** Nadat de computer is uitgeschakeld, sluit u de muiskabel weer aan, zoals in het setupdiagram te zien is.
- **4** Zet de computer aan.

**TEST DE MUIS** — Sluit een correct werkende muis aan op de computer en probeer deze muis uit.

#### **CONTROLEER DE MUISINSTELLINGEN** —

*Windows XP*:

- **1** Klik op **Start**→ **Configuratiescherm**→ **Muis**.
- **2** Wijzig de instellingen, indien nodig.

*Windows Vista*:

- **1** Klik op **Start** → **Configuratiescherm**→ **Hardware en geluiden**→ **Muis**.
- **2** Wijzig de instellingen, indien nodig.

**INSTALLEER HET MUISSTUURPROGRAMMA OPNIEUW —** Raadpleeg "Stuurprogramma's" in de *Gebruikshandleiding*.

**VOER DE PROBLEEMOPLOSSER VOOR HARDWARE UIT - Raadpleeg "Het** besturingssysteem herstellen" in de *Gebruikshandleiding*.

#### <span id="page-113-1"></span>**Netwerkproblemen**

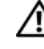

#### **WAARSCHUWING: Raadpleeg de veiligheidsinstructies in de Productinformatiegids voordat u begint met de procedures in dit gedeelte.**

**CONTROLEER HET NETWERKLAMPJE O P DE VOORKANT VAN DE COMPUTER —** Als het verbindingsintegriteitslampje is uitgeschakeld (zie "Schakelaars en lampjes" in de *Gebruikshandleiding*), is er geen netwerkcommunicatie. Vervang de netwerkkabel.

**CONTROLEER DE NETWERKKABELCONNECTOR —** Controleer of de netwerkkabel stevig in de netwerkconnector aan de achterkant van de computer en de netwerkaansluiting is gestoken.

#### **START D E COMPUTER OPNIEUW O P E N MELDT U WEER AAN BIJ HET NETWERK**

**CONTROLEER UW NETWERKINSTELLINGEN —** Neem contact op met uw netwerkbeheerder of de persoon die uw netwerk heeft ingesteld om te controleren of uw netwerkinstellingen juist zijn en dat het netwerk functioneert.

**VOER D E PROBLEEMOPLOSSER VOOR HARDWARE UIT —** Raadpleeg "Het besturingssysteem herstellen" in de *Gebruikshandleiding*.

#### <span id="page-113-0"></span>**Voedingsproblemen**

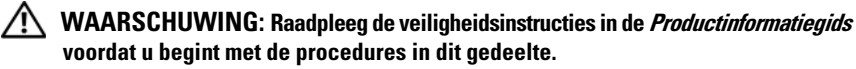

**AL S HET AAN/UIT- LAMPJE GROEN I S E N D E COMPUTER NIET REAGEERT —** Zie ["Aan/uit-lampjes" op pagina 89](#page-88-0).

**AL S HET AAN/UIT- LAMPJE GROEN KNIPPERT —** De computer bevindt zich in de standbymodus. Druk op een toets op het toetsenbord, beweeg de muis of druk op de aan/uit-knop om de normale werking te hervatten.

ALS HET AAN/UIT-LAMPJE IS UITGESCHAKELD — De computer is uitgeschakeld of krijgt geen stroom.

- Steek de stroomkabel terug in de stroomkabelconnector aan de achterkant van de computer en het stopcontact.
- Omzeil contactdozen, verlengkabels en andere voedingsbeschermingsapparaten om te controleren of de computer aangaat.
- Zorg dat alle contactdozen die worden gebruikt, in een stopcontact zijn gestoken en zijn ingeschakeld.
- Controleer of er stroom uit het stopcontact komt, door er een ander apparaat, zoals een lamp, op aan te sluiten.
- Controleer of de hoofdvoedingskabel en de kabel van het frontpaneel goed op de systeemkaart is aangesloten (zie "Systeemkaartcomponenten" in de *Gebruikshandleiding*).

**AL S HET AAN/UIT- LAMPJE ORANJE KNIPPERT —** De computer krijgt stroom, maar er is een probleem met de interne stroom.

- Ga na of de stroomselectieschakelaar zo is ingesteld dat deze overeenkomt met de netstroom op uw locatie (indien toepasbaar).
- Controleer of alle componenten en kabels correct zijn geïnstalleerd en aangesloten op de systeemkaart (zie "Systeemkaartcomponenten" in de *Gebruikshandleiding*).

**AL S HET AAN/UIT- LAMPJE ORANJE BRANDT —** Mogelijk is er een apparaat dat niet goed werkt of onjuist is geïnstalleerd.

- Verwijder alle geheugenmodules en plaats ze weer terug (zie "Het frontpaneel verwijderen" in de *Gebruikshandleiding*).
- Verwijder alle uitbreidingskaarten, inclusief de grafische kaart, en plaats ze vervolgens weer terug (zie "Een PCI-kaart verwijderen" in de *Gebruikshandleiding*).

**HEF INTERREFERENTIE OP —** Enkele mogelijke oorzaken van interferentie zijn:

- Stroom-, toetsenbord- en muisverlengkabels
- Te veel apparaten aangesloten op dezelfde contactdoos
- <span id="page-114-0"></span>• Meerdere contactdozen aangesloten op hetzelfde stopcontact

#### **Printerproblemen**

**WAARSCHUWING: Raadpleeg de veiligheidsinstructies in de Productinformatiegids voordat u begint met de procedures in dit gedeelte.**

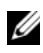

**COPMERKING:** Als u technische ondersteuning voor uw printer nodig hebt, moet u contact opnemen met de printerfabrikant.

**RAADPLEEG DE DOCUMENTATIE BIJ DE PRINTER —** Raadpleeg de documentatie bij de printer voor meer informatie over de instellingen en het oplossen van problemen.

#### **CONTROLEER OF DE PRINTER IS INGESCHAKELD**

#### **CONTROLEER DE PRINTERKABELAANSLUITINGEN**

- Raadpleeg de documentatie bij de printer voor informatie over kabelaansluitingen.
- Controleer of de printerkabels goed zijn aangesloten op de printer en de computer.

**TEST HET STOPCONTACT —** Controleer of er stroom uit het stopcontact komt, door er een ander apparaat, zoals een lamp, op aan te sluiten.

#### **CONTROLEER OF WINDOWS DE PRINTER HERKENT** —

*Windows XP*:

- **1** Klik op **Start**→ **Configuratiescherm**→ **Printers en andere hardware**→ **Reeds geïnstalleerde printers en faxprinters weergeven**.
- **2** Als de printer hier niet wordt vermeld, klikt u met de rechtermuisknop op het printerpictogram.
- **3** Klik op **Eigenschappen**→ **Poorten**. Controleer bij een parallelle printer, of onder **Afdrukken naar de volgende poort(en):** de optie **LPT1 (Printerpoort)** is ingesteld. Controleer of bij een USB-printer onder **Afdrukken naar de volgende poort(en):** de optie **USB** is ingesteld.

*Windows Vista*:

- **1** Klik op **Start** → **Configuratiescherm**→ **Hardware en geluiden**→ **Printer**.
- **2** Als de printer hier niet wordt vermeld, klikt u met de rechtermuisknop op het printerpictogram.
- **3** Klik op **Eigenschappen** en daarna op **Poorten**.
- **4** Wijzig de instellingen, indien nodig.

**INSTALLEER HET PRINTERSTUURPROGRAMMA OPNIEUW —** Raadpleeg de documentatie bij de printer voor informatie over het opnieuw installeren van het printerstuurprogramma.

#### <span id="page-115-0"></span>**Scannerproblemen**

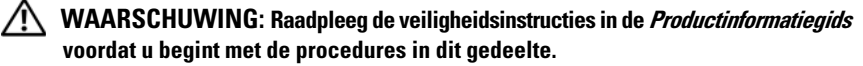

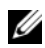

*C* OPMERKING: Als u technische ondersteuning voor uw scanner nodig hebt, moet u contact opnemen met de scannerfabrikant.

**RAADPLEEG DE DOCUMENTATIE BIJ DE SCANNER —** Raadpleeg de documentatie bij de scanner voor installatie- en probleemoplossingsinformatie.

**ONTGRENDEL DE SCANNER** — Zorg ervoor dat uw scanner is ontgrendeld (als deze voorzien is van een vergrendelingslipje of -knop).

#### **START DE COMPUTER OPNIEUW OP EN PROBEER OPNIEUW TE WERKEN MET DE SCANNER**

#### **CONTROLEER DE KABELAANSLUITINGEN** —

- Raadpleeg de documentatie bij de scanner voor informatie over kabelaansluitingen.
- Controleer of de scannerkabels goed zijn aangesloten op de scanner en de computer.

#### **CONTROLEER OF MICROSOFT WINDOWS DE SCANNER HERKENT —**

*Windows XP*:

- <span id="page-116-1"></span>**1** Klik op **Start**→ **Configuratiescherm**→ **Printers en andere hardware**→ **Scanners en camera's**.
- **2** Als uw scanner wordt vermeld, herkent Windows de scanner.

*Windows Vista*:

- **1** Klik op **Start** → **Configuratiescherm**→ **Hardware en geluiden**→ **Scanners en camera's**.
- **2** Als de scanner wordt vermeld, herkent Windows de scanner.

**INSTALLEER HET SCANNERSTUURPROGRAMMA OPNIEUW —** Raadpleeg de documentatie bij de scanner voor instructies.

#### **Problemen met geluid en luidsprekers**

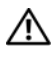

**WAARSCHUWING: Raadpleeg de veiligheidsinstructies in de Productinformatiegids voordat u begint met de procedures in dit gedeelte.**

#### **Geen geluid uit de luidsprekers**

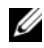

*C* OPMERKING: De volumeregeling in MP3-spelers en andere mediaspelers neemt voorrang op de Windows-volume-instelling. Controleer altijd of het volume van mediaspelers niet is verlaagd of uitgeschakeld.

**CONTROLEER D E KABELAANSLUITINGEN VAN D E LUIDSPREKERS —** Controleer of de luidsprekers zijn aangesloten zoals wordt weergegeven in de schematische weergave die bij de luidsprekers is geleverd. Als u een geluidskaart hebt gekocht, controleer dan of de luidsprekers op de kaart zijn aangesloten.

**CONTROLEER OF DE SUBWOOFER EN DE LIUDSPREKERS ZIJN INGESCHAKELD —** Raadpleeg de schematische weergave die bij de luidsprekers is geleverd. Als uw luidsprekers volumeregelaars hebben, past u het volume, de basinstellingen en de instellingen voor de hoge tonen aan om vervorming te voorkomen.

<span id="page-116-0"></span>**STEL DE WINDOWS-VOLUMEREGELING BIJ — Klik of dubbelklik op het** luidsprekerpictogram in de rechterbenedenhoek van het scherm. Controleer of het volume is ingeschakeld en het geluid niet wordt gedempt.

**MAAK DE HOOFDTELEFOON LOS VAN DE HOOFDTELEFOONCONNECTOR — Het geluid** uit de luidsprekers wordt automatisch uitgeschakeld wanneer er een hoofdtelefoon wordt aangesloten op de hoofdtelefoonconnector in het frontpaneel van de computer.

**TEST HET STOPCONTACT —** Controleer of er stroom uit het stopcontact komt, door er een ander apparaat, zoals een lamp, op aan te sluiten.

**HEF MOGELIJKE INTERFERENTIE OP -** Schakel ventilatoren, fluorescerende lampen of halogeenlampen in de buurt van de luidsprekers uit om te controleren op interferentie.

#### **VOER DE LUIDSPREKERDIAGNOSTIEK UIT**

**INSTALLEER HET GELUIDSSTUURPROGRAMMA OPNIEUW —** Raadpleeg "Stuurprogramma's" in de *Gebruikshandleiding*.

**VOER D E PROBLEEMOPLOSSER VOOR HARDWARE UIT —** Raadpleeg "Het besturingssysteem herstellen" in de *Gebruikshandleiding*.

#### **Geen geluid uit de hoofdtelefoon**

**CONTROLEER DE KABELAANSLUITING VAN DE HOOFDTELEFOON — Controleer of de** kabel van de hoofdtelefoon stevig in de hoofdtelefoonconnector is gestoken (zie "Over de computer" in de *Gebruikshandleiding*).

**STEL DE WINDOWS-VOLUMEREGELING BIJ — Klik of dubbelklik op het** luidsprekerpictogram in de rechterbenedenhoek van het scherm. Controleer of het volume is ingeschakeld en het geluid niet wordt gedempt.

#### **Video- en monitorproblemen**

<span id="page-117-0"></span>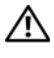

**WAARSCHUWING: Raadpleeg de veiligheidsinstructies in de Productinformatiegids voordat u begint met de procedures in dit gedeelte.**

**KENNISGEVING:** Als de computer is geleverd met een PCI Express-kaart al geïnstalleerd, hoeft de kaart niet verwijderd te worden wanneer u extra grafische kaarten wilt installeren; de kaart is vereist voor het oplossen van problemen. Berg de kaart na verwijdering op een veilige plaats op. Ga naar **support.dell.com** voor informatie over de grafische kaart.

#### <span id="page-117-1"></span>**Het scherm is leeg**

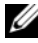

**COPMERKING:** Zie de documentatie bij de monitor voor probleemoplossingsprocedures.

#### **CONTROLEER DE KABELAANSLUITING VAN DE MONITOR**  $\cdot$

- Ga na of de monitorkabel op de juiste grafische kaart is aangesloten (bij configuraties met dubbele grafische kaart).
- Als u een DVI-naar-VGA-adapter gebruikt, moet u nagaan of de adapter goed is aangesloten op de grafische kaart en monitor.
- Ga na of de monitorkabel is aangesloten zoals in het setupdiagram voor de computer wordt weergegeven.
- Verwijder alle videoverlengkabels en sluit de monitor direct aan op de computer.
- Wissel de stroomkabels van de computer en de monitor om te bepalen of de stroomkabel van de monitor defect is.
- Controleer de connectoren op gebogen of gebroken pinnen (het is normaal dat bij connectoren van monitorkabels pinnen ontbreken).

#### **CONTROLEER HET AAN/UIT- LAMPJE VAN D E MONITOR —**

- Als het aan/uit-lampje brandt of knippert, krijgt de monitor stroom.
- Als het aan/uit-lampje uit is, drukt u eens stevig op de knop om er zeker van te zijn dat de monitor is ingeschakeld.
- Knippert het aan/uit-lampje, dan drukt op een toets op het toetsenbord of beweegt u de muis om de normale werking te hervatten.

**TEST HET STOPCONTACT —** Controleer of er stroom uit het stopcontact komt, door er een ander apparaat, zoals een lamp, op aan te sluiten.

**CONTROLEER DE DIAGNOSTISCHE LAMPJES - Zie ["Aan/uit-lampjes" op pagina 89](#page-88-0).** 

#### <span id="page-118-0"></span>**Het scherm is moeilijk te lezen**

#### **CONTROLEER DE KABELAANSLUITING VAN DE MONITOR** —

- Ga na of de monitorkabel op de juiste grafische kaart is aangesloten (bij configuraties met dubbele grafische kaart).
- Als u de optionele DVI-naar-VGA-adapter gebruikt, moet u nagaan of de adapter goed is aangesloten op de grafische kaart en monitor.
- Ga na of de monitorkabel is aangesloten zoals in het setupdiagram voor de computer wordt weergegeven.
- Verwijder alle videoverlengkabels en sluit de monitor direct aan op de computer.
- Wissel de stroomkabels van de computer en de monitor om te bepalen of de stroomkabel van de monitor defect is.
- Controleer de connectoren op gebogen of gebroken pinnen (het is normaal dat bij connectoren van monitorkabels pinnen ontbreken).

#### **CONTROLEER HET AAN/UIT- LAMPJE VAN D E MONITOR —**

- Als het aan/uit-lampje brandt of knippert, krijgt de monitor stroom.
- Als het aan/uit-lampje uit is, drukt u eens stevig op de knop om er zeker van te zijn dat de monitor is ingeschakeld.
- Knippert het aan/uit-lampje, dan drukt op een toets op het toetsenbord of beweegt u de muis om de normale werking te hervatten.

**TEST HET STOPCONTACT —** Controleer of er stroom uit het stopcontact komt, door er een ander apparaat, zoals een lamp, op aan te sluiten.

#### **CONTROLEER DE DIAGNOSTISCHE LAMPJES — Zie ["Aan/uit-lampjes" op pagina 89](#page-88-0).**

**CONTROLEER DE MONITORINSTELLINGEN —** Raadpleeg de documentatie bij de monitor voor instructies voor het aanpassen van het contrast, de helderheid en het demagnetiseren (degaussing) van de monitor en het uitvoeren van de zelftest.

**PLAATS DE SUBWOOFER UIT DE BUURT VAN DE MONITOR —** Als uw luidsprekersysteem is voorzien van een subwoofer, moet u ervoor zorgen dat de subwoofer zich minimaal op een afstand van 60 cm van de monitor bevindt.

**ZET DE MONITOR UIT DE BUURT VAN EXTERNE STROOMBRONNEN — Ventilatoren,** tl-lampen, halogeenlampen en andere elektrische apparaten kunnen het schermbeeld er *trillerig* uit laten zien. Schakel de apparaten in de buurt van de monitor uit om te controleren op interferentie.

#### **DRAAI DE MONITOR OM DEZE UIT DIRECT ZONLICHT TE HALEN EN MOGELIJKE STORING O P T E LOSSEN**

#### **PAS DE WINDOWS-BEELDSCHERMINSTELLINGEN AAN**  $-$

*Windows XP*:

- **1** Klik op **Start**→ **Configuratiescherm**→ **Vormgeving en thema's**.
- **2** Klik op het gedeelte dat u wilt wijzigen of klik op het pictogram **Beeldscherm**.
- **3** Probeer de verschillende instellingen uit voor **Kleurkwaliteit** en **Beeldschermresolutie**.

*Windows Vista*:

- **1** Klik op **Start** → **Configuratiescherm**→ **Hardware en geluiden**→ **Persoonlijke instellingen**→ **Beeldscherminstellingen**.
- **2** Pas indien nodig de instellingen aan voor **Resolutie** en **Hoeveelheid kleuren**.

#### **Kwaliteit van 3D-afbeeldingen is slecht**

**CONTROLEER DE AANSLUITING VAN DE STROOMKABEL VAN DE GRAFISCHE KAART —** Ga na of de stroomkabel van de grafische kaart(en) goed op de kaart is aangesloten.

**CONTROLEER DE MONITORINSTELLINGEN —** Raadpleeg de documentatie bij de monitor voor instructies voor het aanpassen van het contrast, de helderheid en het demagnetiseren (degaussing) van de monitor en het uitvoeren van de zelftest.

#### **Slechts een deel van het scherm is leesbaar**

**ZE T D E COMPUTER E N D E MONITOR AAN E N STEL D E HELDERHEIDS- E N CONTRASTREGELAARS VAN DE MONITOR BIJ — Als de monitor werkt, zijn de** grafische kaarten mogelijk defect. Neem contact op met Dell (zie "Contact opnemen met Dell" in de *Gebruikshandleiding*).

## **Index**

## **A**

aan/uit [beschermingsapparaten, 78](#page-77-0) [connector, 87](#page-86-0) [knop, 81,](#page-80-0) [86](#page-85-0) [piekbeveiligers, 78](#page-77-0) [problemen, 114](#page-113-0) [spanningsstabilisatoren, 78](#page-77-0) [UPS, 78](#page-77-0) aan/uit-lampje [omstandigheden, 114](#page-113-0) aansluitingen [aan/uit, 87](#page-86-0) [geluid, 83](#page-82-0) [hoofdtelefoon, 81,](#page-80-1) [86](#page-85-1) [lijningang, 83](#page-82-0) [lijnuitgang, 83](#page-82-1) [muis, 83](#page-82-2) [netwerkadapter, 84](#page-83-0) [parallelle, 83](#page-82-3) [seriële, 84](#page-83-1) [toetsenbord, 84](#page-83-2) [USB, 81,](#page-80-2) [84-](#page-83-3)[85](#page-84-0)

### **B**

batterij [problemen, 104](#page-103-0) [beeldscherm. Zie](#page-117-0) *monitor* berichten [fout, 108](#page-107-0) [systeem, 98](#page-97-0) [Bestanden en instellingen](#page-74-0)  overzetten, 75 besturingssysteem [opnieuw installeren, 70](#page-69-0)

## **C**

Cd-rw-station [problemen, 105](#page-104-0) computer [crasht, 110-](#page-109-0)[111](#page-110-0) [pieptooncodes, 96](#page-95-0) [reageert niet meer, 110](#page-109-0) conflicten soft- en [hardware-incompatibiliteit, 100](#page-99-1) [continue stroomvoorziening.](#page-77-0)  Zie *UPS*, 78

### **D**

Dell Diagnostics [\(Dell-diagnostiek\), 100](#page-99-2) Dell Diagnostics (Dell-diagnostiek) starten [vanaf de schijf Drivers and](#page-100-0)  [Utilities, 101](#page-100-0)

Dell Diagnostics [\(Dell-diagnostiek\) starten](#page-100-1)  vanaf de vaste schijf, 101 [Dell-ondersteuningssite, 68](#page-67-0) diagnostiek [Dell, 100](#page-99-2) [lampjes, 81,](#page-80-3) [86,](#page-85-2) [91](#page-90-0) [pieptooncodes, 96](#page-95-0) [diagnostische lampjes, 91](#page-90-0) documentatie [ergonomie, 66](#page-65-0) [garantie, 66](#page-65-0) [Gebruikshandleiding, 66](#page-65-1) [Licentieovereenkomst voor](#page-65-0)  eindgebruikers, 66 [on line, 68](#page-67-0) [Productinformatiegids, 66](#page-65-0) [regelgeving, 66](#page-65-0) [veiligheid, 66](#page-65-0)

## **E**

e-mail [problemen, 106](#page-105-0) [ergonomische informatie, 66](#page-65-0)

### **F**

foutberichten [diagnostische lampjes, 91](#page-90-0) [pieptooncodes, 96](#page-95-0) [problemen, 108](#page-107-0)

#### **G**

[garantie-informatie, 66](#page-65-0) [Gebruikshandleiding, 66](#page-65-1) geheugen [problemen, 112](#page-111-0) geluidsconnectoren [lijningang, 83](#page-82-0) [lijnuitgang, 83](#page-82-1)

#### **H**

hardware [conflicten, 100](#page-99-1) Dell Diagnostics [\(Dell-diagnostiek\), 100](#page-99-2) [pieptooncodes, 96](#page-95-0) [Hardwareprobleemoplosser, 100](#page-99-1) hoofdtelefoon [connector, 81,](#page-80-1) [86](#page-85-1)

## **I**

IEEE 1394 [problemen, 109](#page-108-0) informatie naar nieuwe [computer overbrengen, 75](#page-74-0) [informatie over regelgeving, 66](#page-65-0) Internet [problemen, 106](#page-105-0) [IRQ-conflicten, 100](#page-99-1)

## **K**

kaarten [sleuven, 87](#page-86-1)

## **L**

lampjes [achterkant van de computer, 91](#page-90-0) [diagnostische, 81,](#page-80-3) [86,](#page-85-2) [91](#page-90-0) [netwerk, 84](#page-83-4) [netwerkactiviteit, 84](#page-83-5) [vaste-schijfactiviteit, 80-](#page-79-0)[81,](#page-80-4) [86](#page-85-3) [verbindingsintegriteit, 84](#page-83-4) [Licentieovereenkomst voor](#page-65-0)  eindgebruikers, 66

#### **M**

modem [problemen, 106](#page-105-0) monitor [leeg, 118](#page-117-1) [moeilijk te lezen, 119](#page-118-0) [problemen, 118](#page-117-0) muis [connector, 83](#page-82-2) [problemen, 113](#page-112-0)

#### **N**

netwerk [connector, 84](#page-83-0) [problemen, 114](#page-113-1)

### **O**

[ondersteuningswebsite, 68](#page-67-0) optisch station [problemen, 105](#page-104-1)

#### **P**

[pieptooncodes, 96](#page-95-0) printer [aansluiten, 75](#page-74-0) [instellen, 75](#page-74-0) [problemen, 115](#page-114-0) probleemoplossing [aan/uit-lampjes, 89](#page-88-1) [conflicten, 100](#page-99-1) Dell Diagnostics [\(Dell-diagnostiek\), 100](#page-99-2) [diagnostische lampjes, 91](#page-90-0) [Hardwareprobleemoplosser, 100](#page-99-1) [pieptooncodes, 96](#page-95-1) [systeemberichten, 98](#page-97-0) problemen [aan/uit, 114](#page-113-0) [algemene, 110](#page-109-1) [batterij, 104](#page-103-0) [blauw scherm, 111](#page-110-0) [Cd-rw-station, 105](#page-104-0) [computer crasht, 110-](#page-109-0)[111](#page-110-0) [computer reageert niet meer, 110](#page-109-0) [conflicten, 100](#page-99-1) Dell Diagnostics [\(Dell-diagnostiek\), 100](#page-99-2) [diagnostische lampjes, 91](#page-90-0) [e-mail, 106](#page-105-0)

problemen *(Vervolg)* [foutberichten, 108](#page-107-0) [geheugen, 112](#page-111-0) [IEEE 1394, 109](#page-108-0) [Internet, 106](#page-105-0) [modem, 106](#page-105-0) [muis, 113](#page-112-0) [netwerk, 114](#page-113-1) omstandigheden [aan/uit-lampje, 114](#page-113-0) [optisch station, 105](#page-104-1) [pieptooncodes, 96](#page-95-0) [printer, 115](#page-114-0) [programma crasht, 110](#page-109-2) [programma reageert niet](#page-109-3)  meer, 110 [scanner, 116](#page-115-0) [scherm is leeg, 118](#page-117-1) [scherm moeilijk te lezen, 119](#page-118-0) [software, 110-](#page-109-3)[111](#page-110-1) [stations, 104](#page-103-1) [toetsenbord, 109](#page-108-1) [vaste schijf, 106](#page-105-1) [video en monitor, 118](#page-117-0) [volume aanpassen, 117](#page-116-0) [Productinformatiegids, 66](#page-65-0)

## **S**

[S.M.A.R.T, 99](#page-98-0) scanner [problemen, 116-](#page-115-0)[117](#page-116-1) [scherm. Zie](#page-117-0) *monitor* [Schijf controleren, 106](#page-105-1) schijf Drivers and Utilities Dell Diagnostics [\(Dell-diagnostiek\), 100](#page-99-3) [schijf Operating System, 70](#page-69-0) software [conflicten, 100](#page-99-1) [problemen, 110-](#page-109-3)[111](#page-110-1) stations [problemen, 104](#page-103-1)

## **T**

toetsenbord [connector, 84](#page-83-2) [problemen, 109](#page-108-1)

### **U**

[UPS, 78](#page-77-0) USB [aansluitingen, 81,](#page-80-2) [85](#page-84-0) [connector, 84](#page-83-3)

### **V**

vaste schijf [activiteitenlampje, 80-](#page-79-0)[81,](#page-80-4) [86](#page-85-3) [problemen, 106](#page-105-1) [veiligheidsinstructies, 66](#page-65-0) video [problemen, 118](#page-117-0) volume [aanpassen, 117](#page-116-0)

### **W**

Windows Vista [Bestanden en instellingen](#page-74-0)  overzetten, 75 [opnieuw installeren, 70](#page-69-0) wizards [Bestanden en instellingen](#page-74-0)  overzetten, 75

## **X**

XP [Bestanden en instellingen](#page-74-0)  overzetten, 75 [Hardwareprobleemoplosser, 100](#page-99-1) [opnieuw installeren, 70](#page-69-0)

# Dell Precision<sup>™</sup> T5400 Guide de référence rapide

**Modèle DCTA**

## **Remarques, avis et précautions**

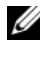

*PAREMARQUE : Une REMARQUE fournit des informations importantes qui vous aident* à mieux utiliser votre ordinateur.

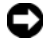

**AVIS :** Un AVIS vous avertit d'un risque de dommage matériel ou de perte de données et vous indique comment éviter le problème.

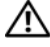

**PRÉCAUTION : Une PRÉCAUTION indique un risque potentiel d'endommagement du matériel, de blessure corporelle ou de mort.**

**Modèle DCTA**

**Septembre 2007 N/P HR748 Rév. A00**

\_\_\_\_\_\_\_\_\_\_\_\_\_\_\_\_\_\_\_\_

**Les informations contenues dans ce document sont sujettes à modification sans préavis. © 2007 Dell Inc. Tous droits réservés.**

Toute reproduction sous quelque forme que ce soit est interdite sans l'autorisation préalable et écrite de Dell, Inc..

Marques utilisées dans ce document : *Dell*, le logo *DELL* et *Dell Precision* sont des marques de Dell Inc. ; *Microsoft*, *Windows* et *Windows Vista* sont des marques ou des marques déposées de Microsoft aux Etats-Unis et dans d'autres pays.

Les autres marques et noms de produits pouvant être utilisés dans ce document sont reconnus comme appartenant à leurs propriétaires respectifs. Dell Inc. rejette tout intérêt propriétaire dans les marques et les noms commerciaux autres que les siens.

## **Table des matières**

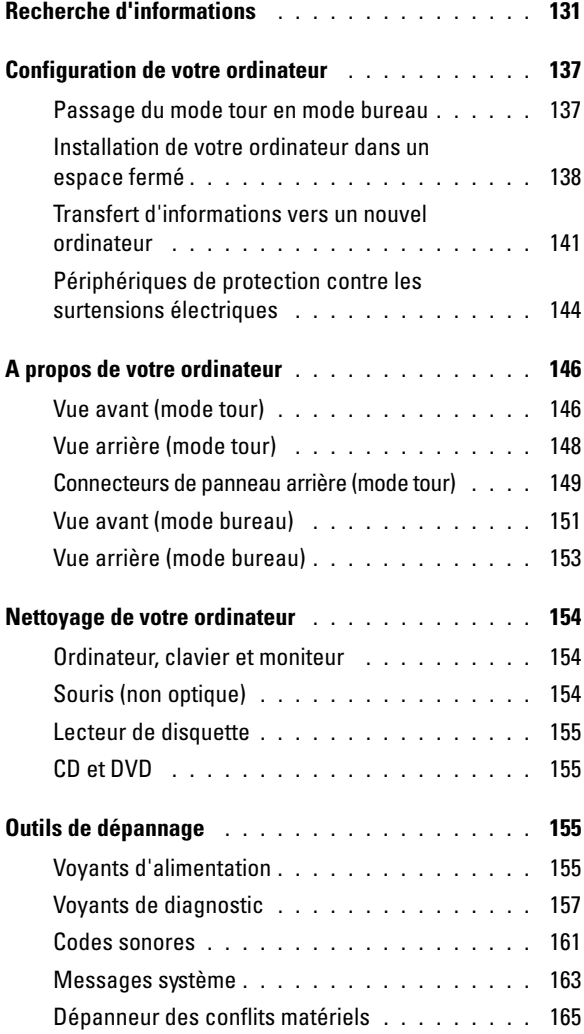

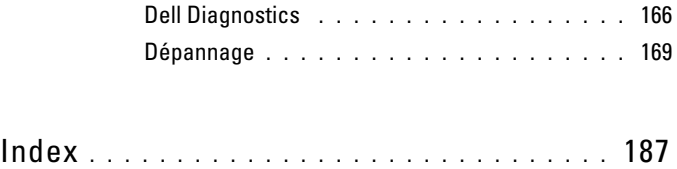

## <span id="page-130-0"></span>**Recherche d'informations**

*K* REMARQUE : Certaines fonctionnalités ou supports de données peuvent être en option et ne pas être livrés avec votre ordinateur. Certaines fonctions ou supports de données peuvent ne pas être disponibles dans certains pays.

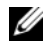

*K* REMARQUE : Il est possible que des informations supplémentaires soient livrées avec votre ordinateur.

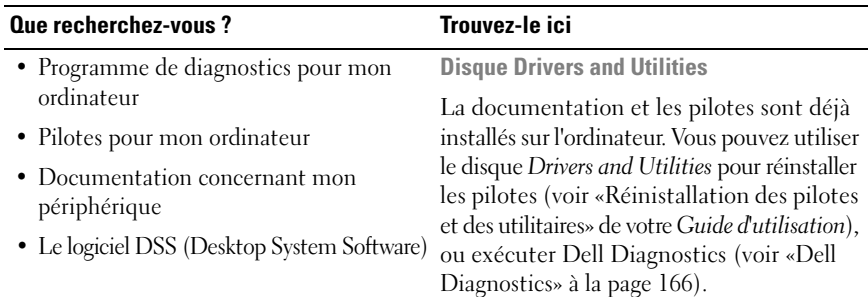

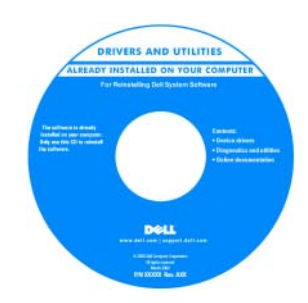

**REMARQUE :** Les dernières mises à jour des pilotes et de la documentation se trouvent à l'adresse **support.dell.com**.

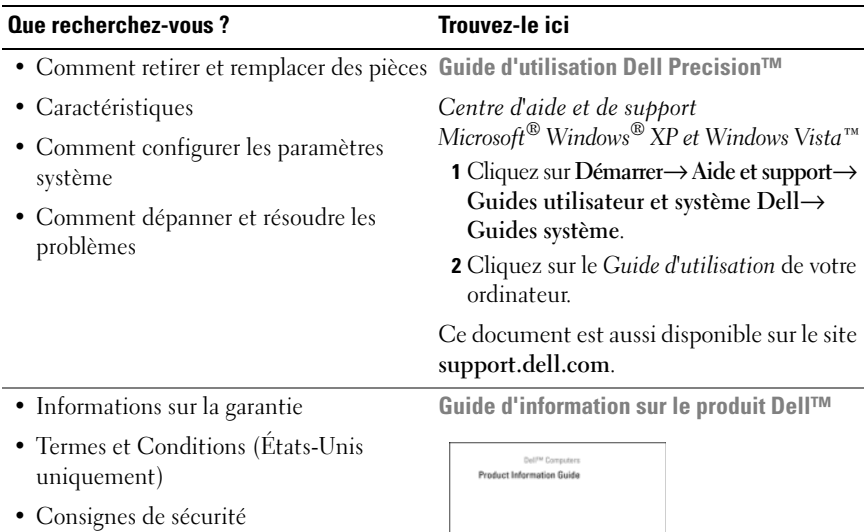

- Informations sur les réglementations
- Informations sur l'ergonomie
- Contrat de licence utilisateur final

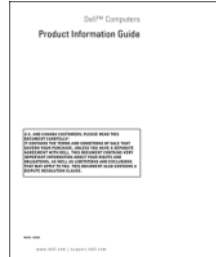

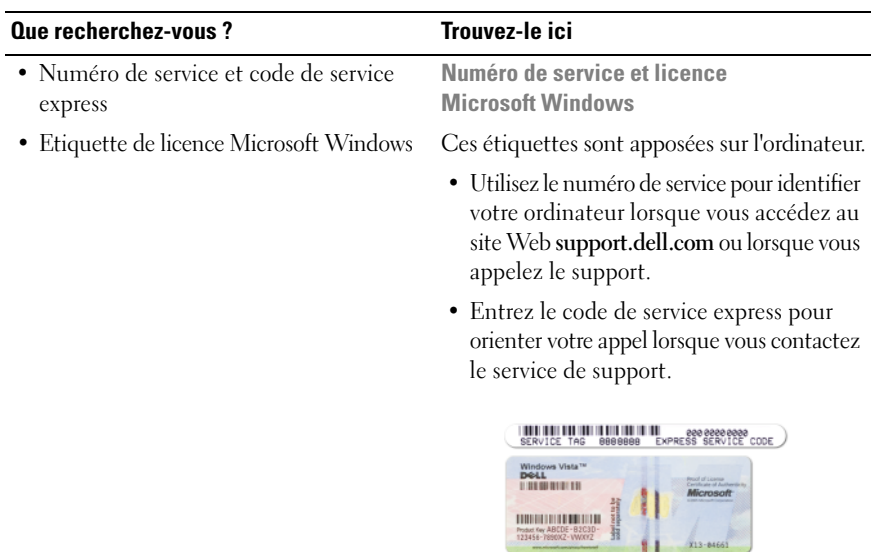

**REMARQUE :** Par mesure de sécurité supplémentaire, la nouvelle étiquette de licence Microsoft Windows a une partie manquante ou trou pour dissuader le décollement de l'étiquette.

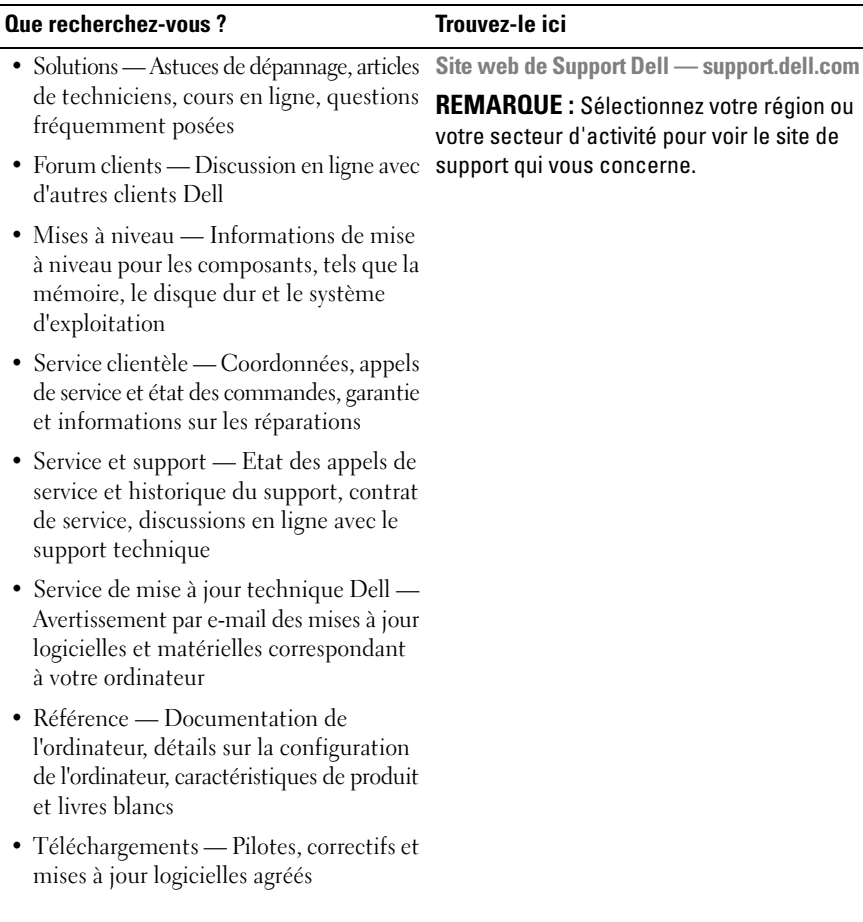

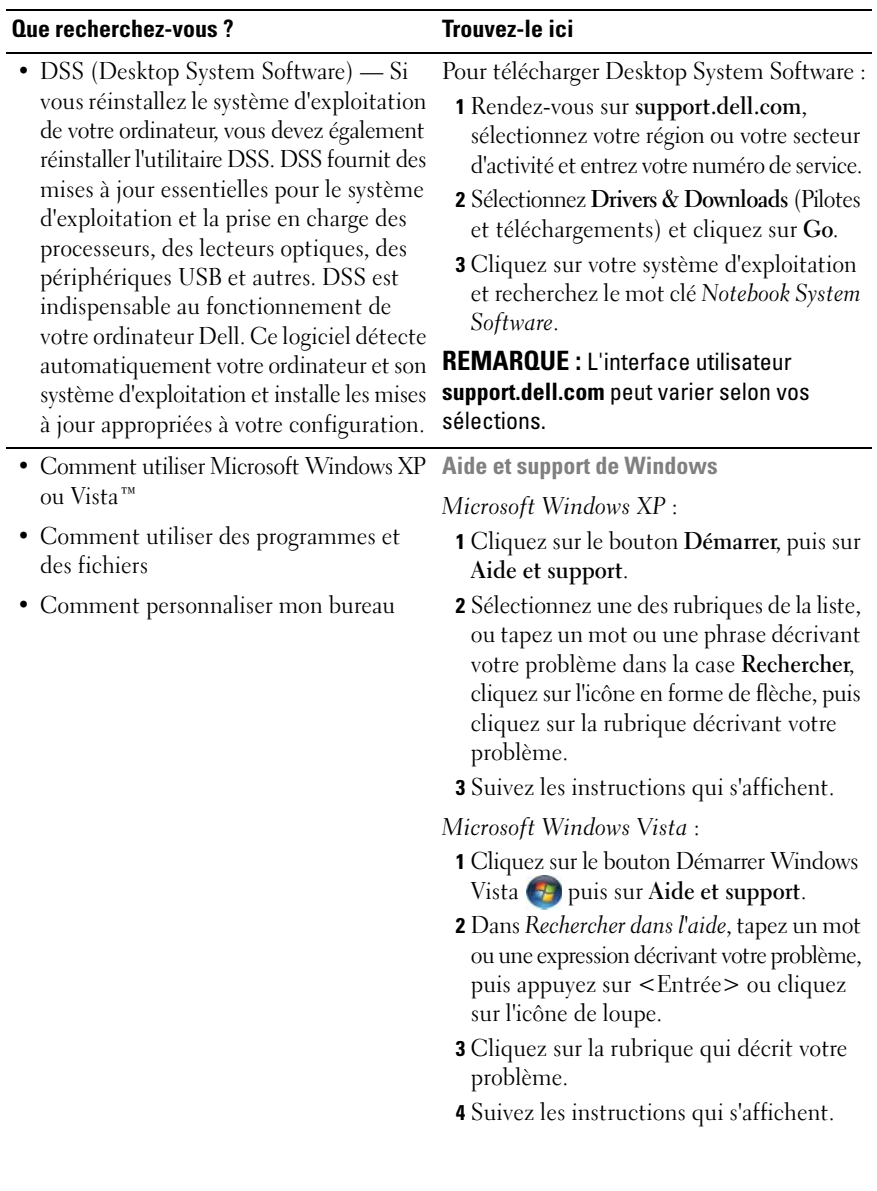

#### **Que recherchez-vous ? Trouvez-le ici**

• Comment réinstaller mon système d'exploitation

**Disque Operating System**

**REMARQUE :** Il se peut que le disque *Operating System* soit en option et qu'il ne soit pas livré avec tous les ordinateurs.

Le système d'exploitation est déjà installé sur votre ordinateur. Pour réinstaller le système d'exploitation, utilisez le disque *Operating System* (voir «Réinstallation de Windows XP ou Windows Vista» dans le *Guide d'utilisation*).

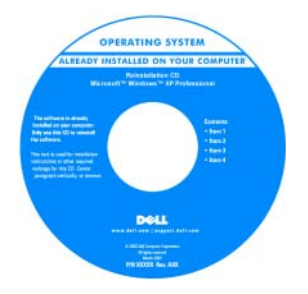

Après avoir réinstallé votre système d'exploitation, utilisez le disque *Drivers and Utilities* pour réinstaller les pilotes des périphériques livrés avec votre ordinateur.

L'étiquette de la Product key (clé de produit) de votre système d'exploitation se trouve sur l'ordinateur.

**REMARQUE :** La couleur du disque varie selon le système d'exploitation que vous avez commandé.

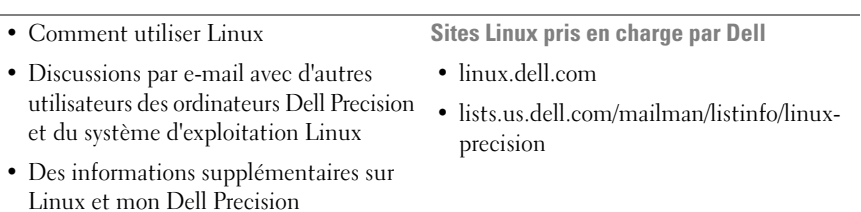

## <span id="page-136-0"></span>**Configuration de votre ordinateur**

#### <span id="page-136-1"></span>**Passage du mode tour en mode bureau**

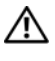

**PRÉCAUTION : Avant de commencer toute procédure de cette section, consultez et respectez les consignes de sécurité du Guide d'information sur le produit.**

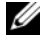

*PA* **REMARQUE** : Pour passer du mode tour en mode bureau ou inversement, vous devez utiliser un kit en option disponible auprès de Dell. Voir «Informations produit» dans le *Guide d'utilisation* pour plus de détails sur la commande de produits auprès de Dell.

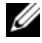

*PEMARQUE : En mode tour, cet ordinateur accepte un lecteur 3,5 pouces à l'avant* de plus qu'en mode Bureau.

- **1** Suivez les procédures de la section «Avant de commencer» du *Guide d'utilisation*.
- **2** Déposez le capot de l'ordinateur (voir «Dépose du capot de l'ordinateur» dans le *Guide d'utilisation*).
- **3** Déposez le panneau avant (voir «Dépose du panneau avant» dans le *Guide d'utilisation*).
- **4** Retirez le panneau des lecteurs et préparez-le en ajoutant ou retirant des caches, selon les besoins (voir «Panneau des lecteurs» dans le *Guide d'utilisation*).

#### **Passage du mode tour au mode bureau**

- **1** Déposez tous les lecteurs de disquette ou lecteurs de carte mémoire installés en suivant la procédure de «Dépose d'un lecteur de disquette ou d'un lecteur de carte (mode tour)» dans le *Guide d'utilisation*, puis reposez un seul lecteur de disquette ou de carte mémoire en suivant la procédure de «Installation d'un lecteur de disquette ou d'un lecteur de carte (mode bureau)» dans le *Guide d'utilisation*.
- **2** Déposez tous les lecteurs optiques en suivant la procédure de «Dépose d'un lecteur optique (mode tour)» dans le *Guide d'utilisation*, puis reposez les lecteurs en suivant la procédure de «Installation d'un lecteur optique (mode bureau)» dans le *Guide d'utilisation*.

#### **Passage du mode bureau au mode tour**

- **1** Déposez le lecteur de disquette ou de carte mémoire (le cas échéant) en suivant la procédure de «Dépose d'un lecteur de disquette ou d'un lecteur de carte (mode bureau)» dans le *Guide d'utilisation*, puis reposez le lecteur de disquette ou de carte mémoire en suivant la procédure de «Installation d'un lecteur de disquette ou d'un lecteur de carte (mode tour)» dans le *Guide d'utilisation*.
- **2** Déposez tous les lecteurs optiques en suivant la procédure de «Dépose d'un lecteur optique (mode bureau)» dans le *Guide d'utilisation*, puis reposez les lecteurs en suivant la procédure de «Installation d'un lecteur optique (mode tour)» dans le *Guide d'utilisation*.

#### <span id="page-137-0"></span>**Installation de votre ordinateur dans un espace fermé**

L'installation de votre ordinateur dans un espace fermé peut limiter le débit d'air et causer une surchauffe de votre ordinateur, qui aurait une influence sur ses performances. Respectez les règles ci-dessous pour installer votre ordinateur dans un espace fermé :

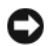

**AVIS :** La température de fonctionnement mentionnée dans ce manuel désigne la température ambiante maximale en utilisation. La température ambiante de la pièce doit être prise en compte pour l'installation de votre ordinateur dans un espace fermé. Pour plus de détails sur les caractéristiques de votre ordinateur, voir «Caractéristiques» dans le *Guide d'utilisation*.

• Laissez un dégagement d'au moins 10,2 cm (4 po) de tous les côtés de l'ordinateur comportant des prises d'air pour assurer le débit d'air nécessaire pour une ventilation correcte.

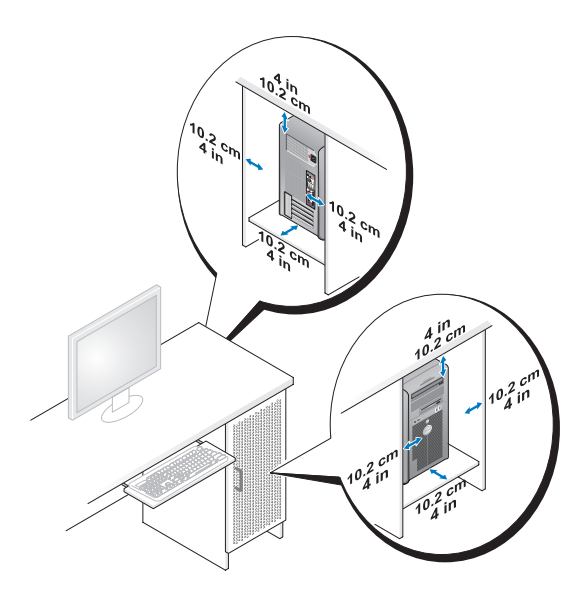

- Si votre ordinateur est installé dans un coin ou sous un bureau, laissez un dégagement minimum de 5,1 cm (2 po) de l'arrière de l'ordinateur au mur pour permettre un débit d'air suffisant pour une ventilation correcte.
- Si l'espace fermé qui reçoit l'ordinateur dispose de portes, vérifiez qu'elles laissent au moins un passage d'air de trente pour cent à travers le caisson (à l'avant et à l'arrière).
- N'installez pas votre ordinateur dans un caisson sans circulation d'air. La limitation de la circulation d'air peut entraîner une surchauffe de votre ordinateur qui aurait une influence sur ses performances.

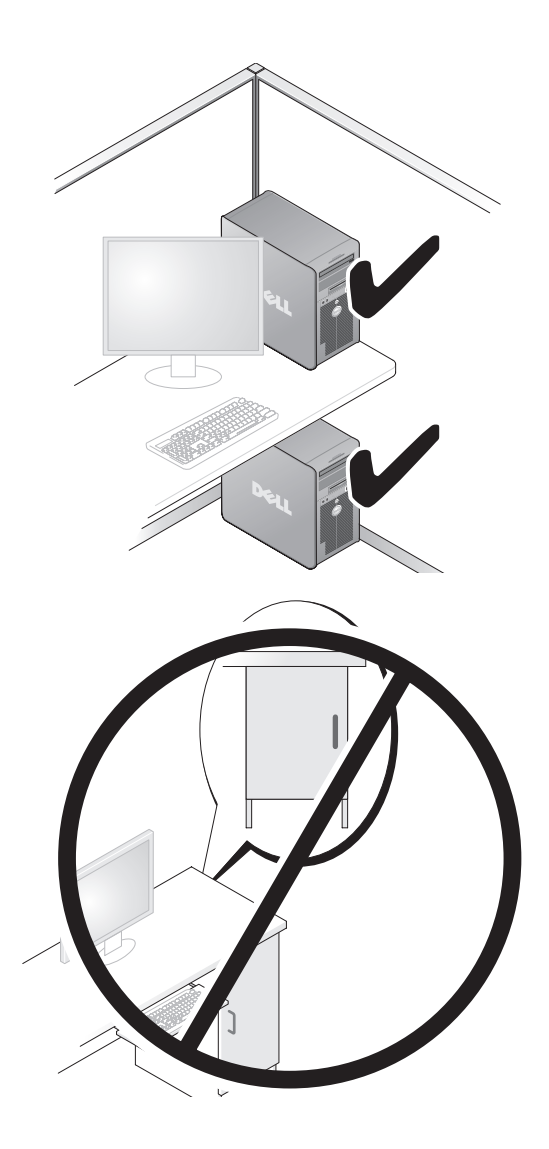

#### <span id="page-140-0"></span>**Transfert d'informations vers un nouvel ordinateur**

Vous pouvez utiliser les *assistants* du système d'exploitation pour vous aider à transférer les fichiers et autres données d'un ordinateur à l'autre.

#### **Microsoft Windows XP**

Le système d'exploitation MicrosoftWindows XP propose un assistant Transfert de fichiers et de paramètres pour transférer les données telles que :

- E-mails
- Paramètres de barre d'outils
- Dimensions des fenêtres
- Favoris Internet

Vous pouvez transférer les données d'un ordinateur à l'autre par un réseau ou une connexion série, ou par enregistrement des données sur des supports amovibles, par exemple CD ou DVD enregistrables.

**REMARQUE :** Vous pouvez transférer des informations d'un ordinateur à l'autre par connexion directe d'un câble série sur les ports d'entrée-sortie (E/S) des deux ordinateurs. Pour transférer des données sur une connexion série, vous devez utiliser le programme Connexions réseau du Panneau de configuration pour effectuer une configuration supplémentaire, par exemple définition d'une connexion évoluée et désignation de l'ordinateur source et de l'ordinateur cible.

Pour obtenir des instructions sur la configuration d'une connexion par câble directe, entre deux ordinateurs, reportez-vous à l'article n° 305621 du Microsoft Knowledge Base (Base de connaissances de Microsoft), intitulé *How to Set Up a Direct Cable Connection Between Two Computers in Windows XP* (Comment configurer une connexion par câble directe, entre deux ordinateurs, dans Windows XP). Ces informations peuvent ne pas être disponibles dans certains pays.

L'utilisation de l'assistant de Transfert de fichiers et de paramètres nécessite le disque d'installation *Operating System* livré avec votre ordinateur ou un disque d'assistant, que l'assistant peut créer pour vous.

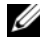

**REMARQUE :** Pour plus d'informations sur le transfert de données, recherchez dans **support.dell.com** le document n° 154781 (*What Are The Different Methods To Transfer Files From My Old Computer To My New Dell™ Computer Using the Microsoft Windows XP Operating System?*).

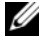

*PA* REMARQUE : L'accès à ce document de la base de connaissances Dell peut ne pas être possible dans certains pays.

#### **Assistant de Transfert de fichiers et de paramètres (avec le disque Operating System)**

**REMARQUE :** L'assistant de Transfert de fichiers et de paramètres désigne l'ordinateur source depuis lequel les données doivent être transférées comme *ancien* ordinateur, et l'ordinateur destination vers lequel les données seront transférées comme *nouvel* ordinateur.

#### **PRÉPAREZ L'ORDINATEUR DESTINATION DU TRANSFERT DE FICHIERS**

- **1** Cliquez sur **Démarrer**→ **Tous les programmes**→ **Accessoires**→ **Outils système**→ **Assistant Transfert de fichiers et de paramètres**.
- **2** Sous **De quel ordinateur s'agit-il ?**, cliquez sur **Nouvel ordinateur**, puis cliquez sur **Suivant**.
- **3** Sous **Avez-vous un CD-ROM de Windows XP ?**, cliquez sur **J'utiliserai l'Assistant du CD-ROM Windows XP**, puis cliquez sur **Suivant**.
- **4** Consultez les informations sous **Allez maintenant à votre ancien ordinateur**, puis passez à l'ordinateur source. Ne cliquez *pas* sur **Suivant**.

#### **COPIE DES DONNÉES DEPUIS L 'ORDINATEUR SOURCE**

**1** Insérez le disque d'installation *Operating System* Windows XP dans l'ordinateur source.

L'écran **Bienvenue à Microsoft Windows XP** apparaît.

- **2** Cliquez sur **Effectuer des tâches supplémentaires**.
- **3** Dans la catégorie **Que voulez-vous faire ?**, sélectionnez **Transférer des fichiers et des paramètres**.

La fenêtre **Assistant Transfert de fichiers et de paramètres** apparaît.

- **4** Cliquez sur **Suivant**.
- **5** Sous **De quel ordinateur s'agit-il ?**, cliquez sur **Ancien ordinateur**, puis cliquez sur **Suivant**.
- **6** Sous **Sélectionner une méthode de transfert**, cliquez sur la méthode de transfert de votre choix, puis cliquez sur **Suivant**.
- **7** Sous **Que voulez-vous transférer ?**, cliquez pour sélectionner les données à transférer, puis cliquez sur **Suivant**.

Les données sélectionnées sont copiées et l'écran **Achèvement de la phase de collecte** apparaît.

**8** Cliquez sur **Terminer**.

#### **TRANSFERT DES DONNÉES VERS L 'ORDINATEUR D E DESTINATION**

- **1** Passez à l'ordinateur destination.
- **2** Sous **Allez maintenant à votre ancien ordinateur**, cliquez sur **Suivant**.
- **3** Sous **Où sont les fichiers et les paramètres ?**, sélectionnez la méthode de transfert des fichiers et paramètres, puis cliquez sur **Suivant**.

L'assistant lit les fichiers et paramètres collectés et les applique sur l'ordinateur destination. Quand le transfert est terminé, l'écran **Terminé** apparaît.

**4** Cliquez sur **Terminer** puis redémarrez l'ordinateur.

#### **Assistant de Transfert de fichiers et de paramètres (sans le disque Operating System)**

Pour exécuter l'assistant Transfert de fichiers et de paramètres sans le disque d'installation *Operating System*, vous devez créer un disque d'assistant. Le disque d'assistant permet de créer un fichier d'image de sauvegarde sur un support amovible.

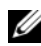

**REMARQUE :** L'assistant de Transfert de fichiers et de paramètres désigne l'ordinateur source depuis lequel les données doivent être transférées comme *ancien* ordinateur, et l'ordinateur destination vers lequel les données seront transférées comme *nouvel* ordinateur.

#### **CRÉATION D'U N DISQUE D'ASSISTANT**

- **1** Sur l'ordinateur destination, cliquez sur **Démarrer**→ **Tous les programmes**→ **Accessoires**→ **Outils système**→ **Assistant Transfert de fichiers et de paramètres**.
- **2** Sous **De quel ordinateur s'agit-il ?**, cliquez sur **Nouvel ordinateur**, puis cliquez sur **Suivant**.
- **3** Sous **Avez-vous un CD-ROM de Windows XP ?**, cliquez sur **Je veux créer une disquette de l'assistant dans le lecteur suivant**, puis cliquez sur **Suivant**.
- **4** Insérez un support amovible, par exemple un CD ou DVD enregistrable, puis cliquez sur **OK**.
- **5** Consultez les informations sous **Allez maintenant à votre ancien ordinateur**, puis passez à l'ordinateur source. Ne cliquez *pas* sur **Suivant**.

#### **COPIE DES DONNÉES DEPUIS L 'ORDINATEUR SOURCE**

- **1** Insérez le disque de l'assistant dans l'ordinateur source.
- **2** Cliquez sur **Démarrer**→ **Exécuter**.
- **3** Cliquez sur **Parcourir...** et trouvez **fastwiz** sur le disque de l'assistant, puis cliquez sur **OK**.
- **4** Sous **De quel ordinateur s'agit-il ?**, cliquez sur **Ancien ordinateur**, puis cliquez sur **Suivant**.
- **5** Sous **Sélectionner une méthode de transfert**, cliquez sur la méthode de transfert de votre choix, puis cliquez sur **Suivant**.
- **6** Sous **Que voulez-vous transférer ?**, cliquez pour sélectionner les données à transférer, puis cliquez sur **Suivant**.

Les données sélectionnées sont copiées et l'écran **Achèvement de la phase de collecte** apparaît.

**7** Cliquez sur **Terminer**.

#### **TRANSFERT DES DONNÉES VERS L 'ORDINATEUR D E DESTINATION**

- **1** Passez à l'ordinateur destination.
- **2** Sous **Allez maintenant à votre ancien ordinateur**, cliquez sur **Suivant**.
- **3** Sous **Où sont les fichiers et les paramètres ?**, sélectionnez la méthode de transfert des fichiers et paramètres, puis cliquez sur **Suivant**.

L'assistant lit les fichiers et paramètres collectés et les applique sur l'ordinateur destination. Quand le transfert est terminé, l'écran **Terminé** apparaît.

**4** Cliquez sur **Terminer** puis redémarrez l'ordinateur.

#### **Microsoft Windows Vista**

- **1** Cliquez sur le bouton Démarrer de Windows Vista (+), puis cliquez sur **Transfert de fichiers et de paramètres Windows**→ **Démarrer Transfert Windows**.
- **2** Dans la boîte de dialogue **Contrôle du compte utilisateur**, cliquez sur **Continuer**.
- **3** Cliquez sur **Démarrer un nouveau transfert** ou **Continuer un transfert en cours**.

Suivez les instructions fournies à l'écran par l'assistant Transfert Windows.

#### <span id="page-143-0"></span>**Périphériques de protection contre les surtensions électriques**

Plusieurs périphériques peuvent vous protéger contre les fluctuations de la tension et les pannes d'alimentation :

- Protecteurs de surtension
- Filtres de ligne
- Onduleurs
## **Protecteurs de surtension**

Les protecteurs de surtension et les rampes d'alimentation équipées d'une protection contre la surtension réduisent les risques d'endommagement de votre ordinateur provoqués par les pointes de tension pouvant survenir au cours d'un orage électrique ou après une coupure de courant. Certains fabricants offrent également une garantie contre certains types de dégâts. Lisez attentivement la garantie de l'appareil lors du choix d'un protecteur de surtension et comparez les valeurs nominales en Joules pour déterminer les efficacités relatives de différents appareils. Un protecteur doté d'une valeur nominale en joules plus élevée offre une meilleure protection.

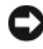

**AVIS :** La plupart des protecteurs de surtension ne protègent pas contre les fluctuations de tension ou les coupures de courant. Lorsqu'un orage est proche, débranchez la ligne téléphonique de la prise murale et déconnectez votre ordinateur de la prise de courant.

De nombreux protecteurs de surtension sont équipés d'une prise téléphonique pour assurer la protection du modem. Consultez la documentation du protecteur de surtension pour obtenir des instructions sur la connexion du modem.

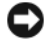

**AVIS :** Certains protecteurs de surtension n'offrent pas de protection pour les cartes réseau. Déconnectez le câble de réseau de la prise réseau murale pendant les orages.

## **Filtres de ligne**

**AVIS :** Les filtres de ligne n'offrent pas de protection contre les coupures de courant. Ils sont conçus pour maintenir la tension CA à un niveau relativement constant.

### **Onduleurs**

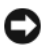

**AVIS :** Une baisse de tension pendant l'enregistrement des données sur le disque dur peut provoquer une perte de données ou la corruption du fichier.

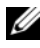

*P* REMARQUE : Pour optimiser le temps de fonctionnement de la batterie, connectez uniquement votre ordinateur à un onduleur. Connectez les autres périphériques, tels que l'imprimante, à une rampe d'alimentation différente équipée d'un protecteur de surtension.

Les onduleurs protègent contre les fluctuations de tension et les coupures de courant. Ils incluent une batterie qui alimente temporairement les périphériques connectés lorsque l'alimentation secteur est coupée. La batterie se charge lorsque l'alimentation secteur est disponible. Consultez la documentation fournie par le fabricant de l'onduleur afin d'obtenir des informations sur la durée de fonctionnement de la batterie et vous assurer que le dispositif est approuvé par Underwriters Laboratories (UL).

# **A propos de votre ordinateur**

# <span id="page-145-0"></span>**Vue avant (mode tour)**

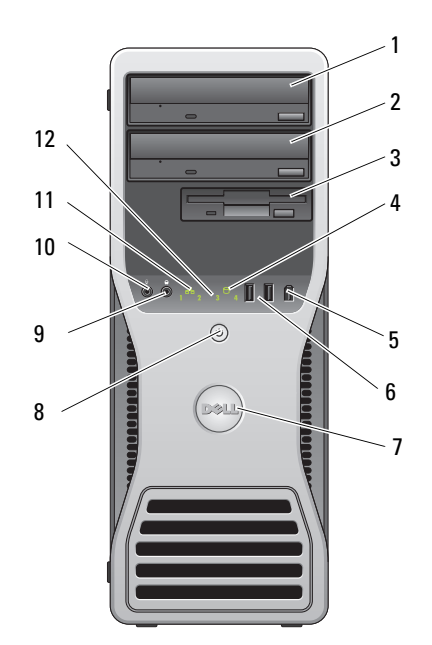

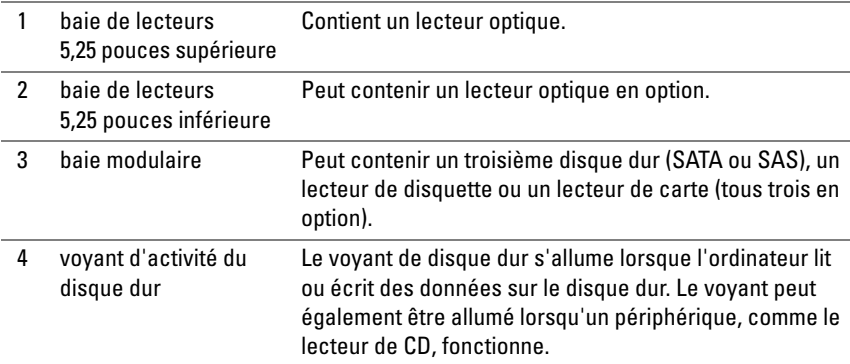

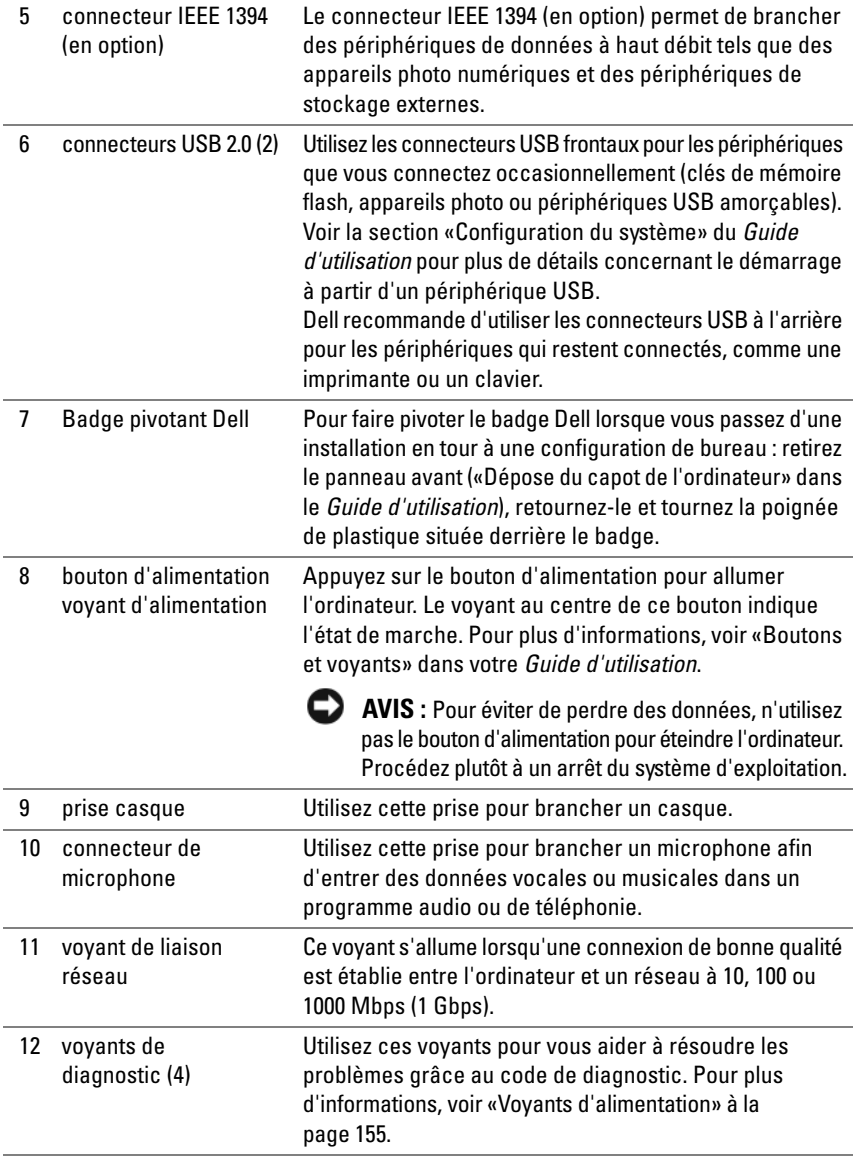

# **Vue arrière (mode tour)**

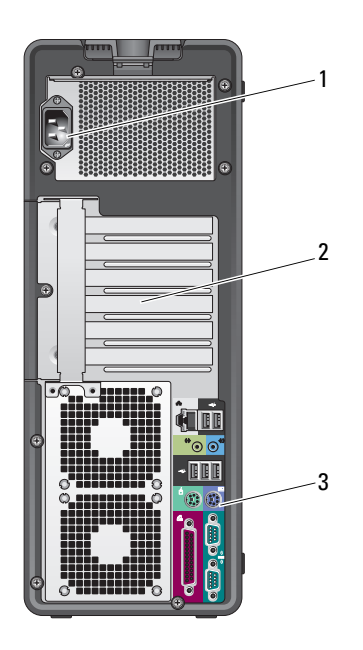

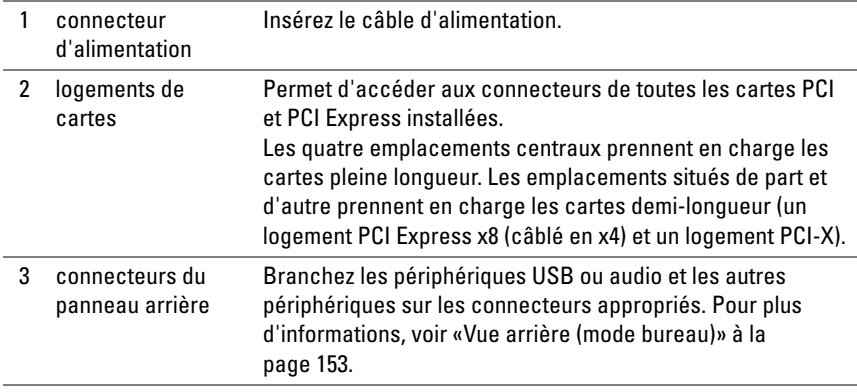

**PRÉCAUTION : Assurez-vous qu'aucune sortie d'air du système n'est bloquée. Les bloquer peut provoquer de sérieux problèmes de température.**

# **Connecteurs de panneau arrière (mode tour)**

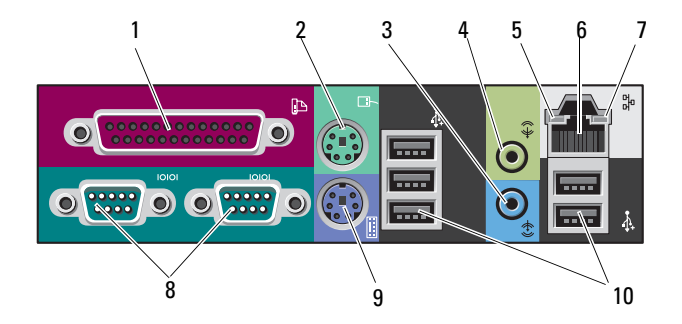

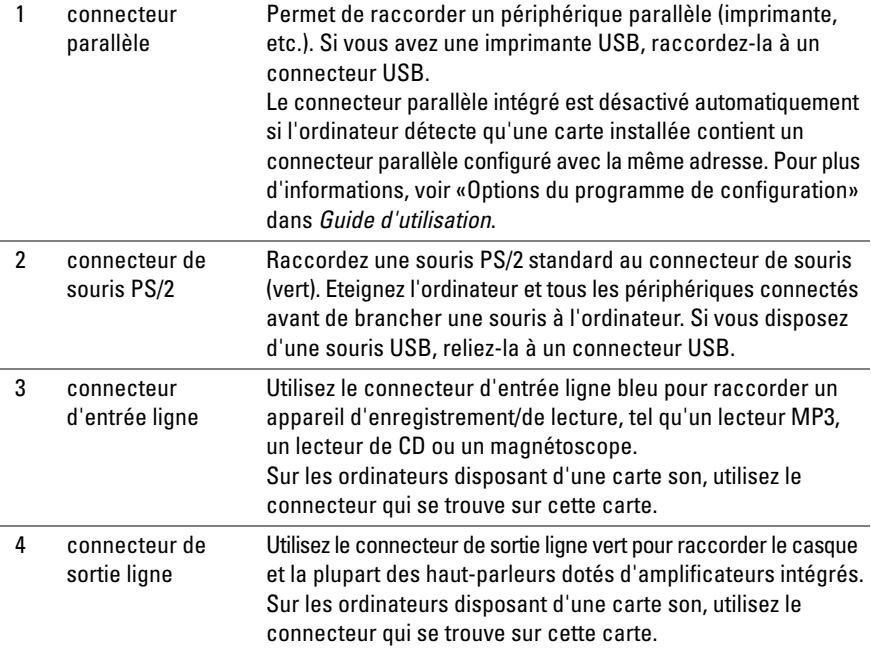

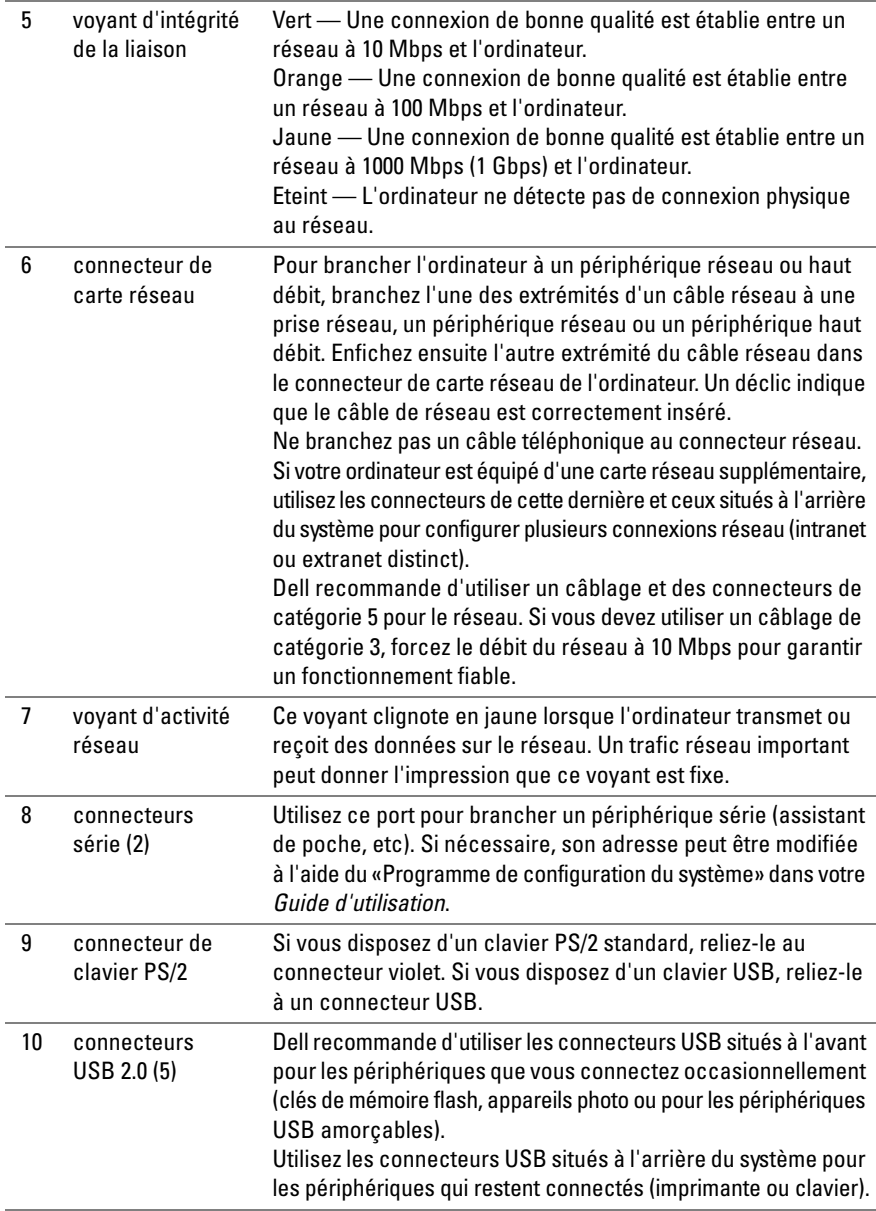

# **Vue avant (mode bureau)**

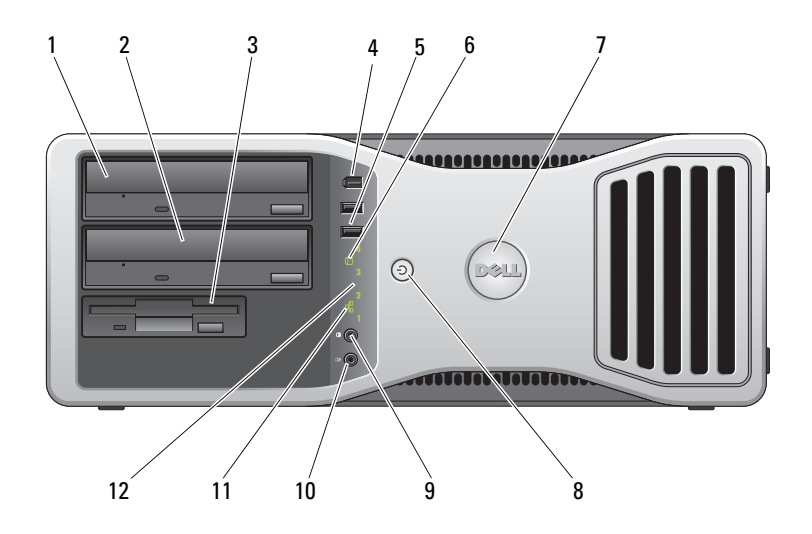

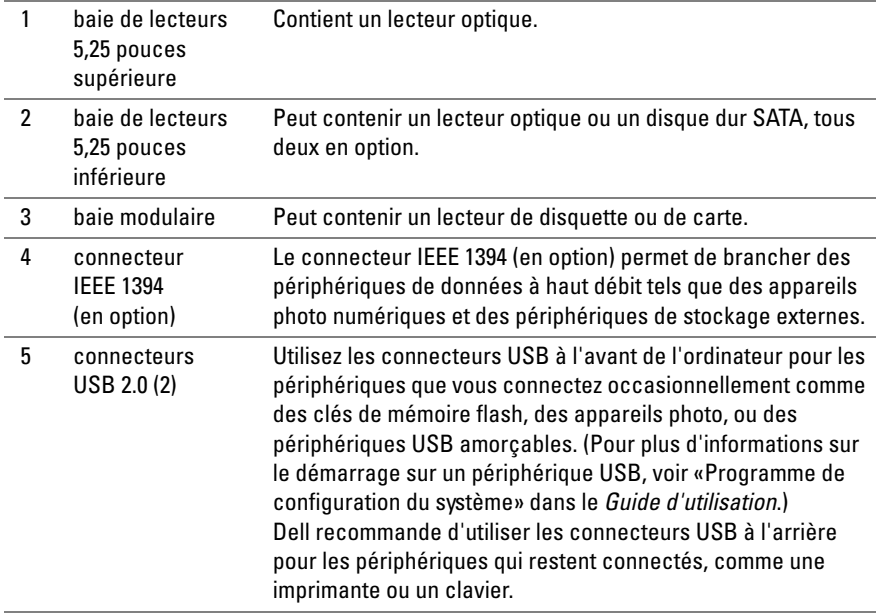

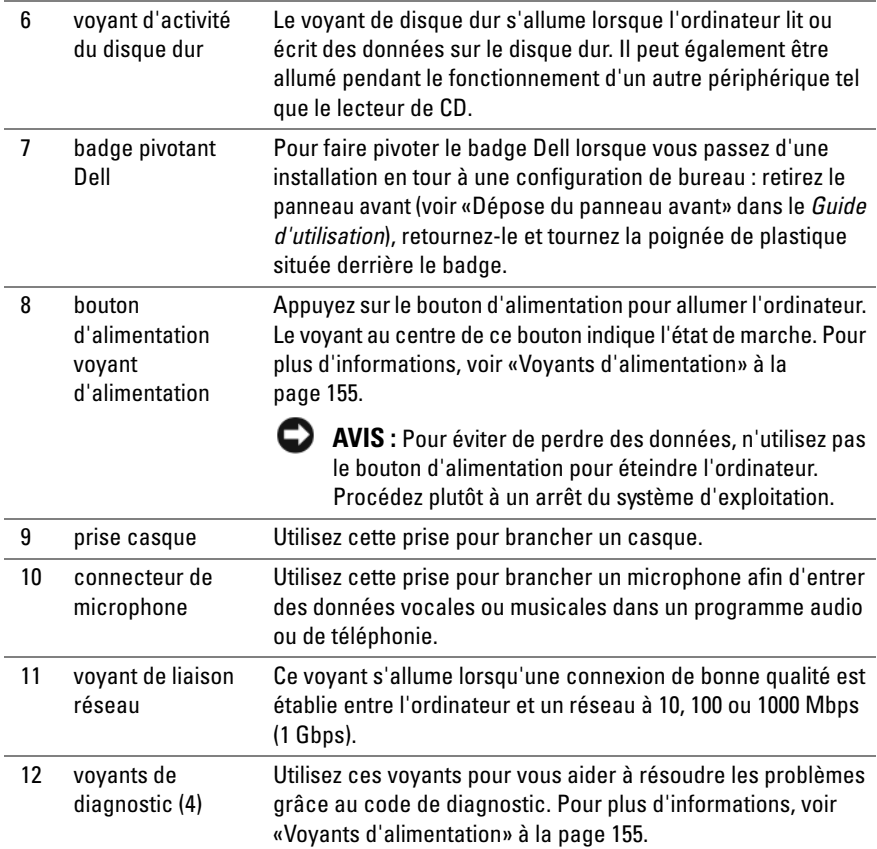

# <span id="page-152-0"></span>**Vue arrière (mode bureau)**

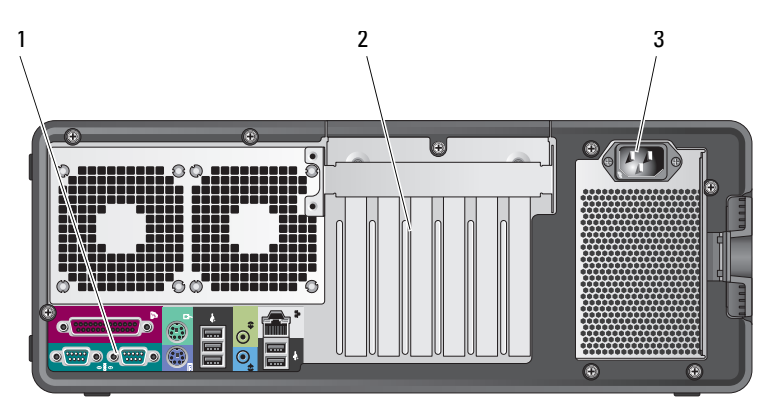

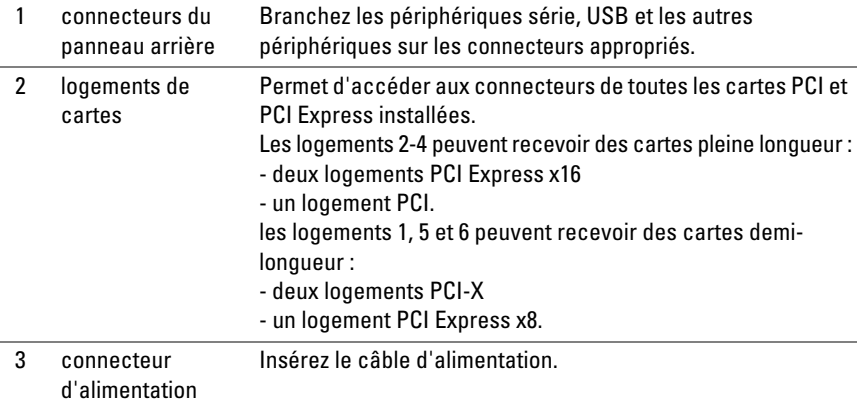

# **Nettoyage de votre ordinateur**

**PRÉCAUTION : Avant de commencer toute procédure de cette section, consultez et respectez les consignes de sécurité du Guide d'information sur le produit.**

# **Ordinateur, clavier et moniteur**

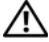

**PRÉCAUTION : Débranchez l'ordinateur de la prise électrique avant de le nettoyer. Nettoyez votre ordinateur avec un tissu doux et humecté avec de l'eau. N'utilisez pas de liquide ni d'aérosol nettoyants, ceux-ci peuvent contenir des substances inflammables.**

• Utilisez un aspirateur muni d'une brosse pour ôter délicatement la poussière des baies et ouvertures de l'ordinateur ainsi qu'entre les touches du clavier.

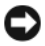

**AVIS :** N'essuyez pas le moniteur avec une solution à base d'alcool ou de savon. Vous risqueriez d'endommager le revêtement antireflet.

- Pour nettoyer votre écran, humidifiez légèrement un chiffon doux et propre avec de l'eau. Si possible, utilisez un chiffon conçu spécialement pour le nettoyage des écrans et adapté au revêtement antistatique du moniteur.
- Nettoyez le clavier, l'ordinateur et les parties en plastique de l'écran avec un chiffon doux imbibé d'eau.

Imbibez légèrement le chiffon et veillez à ne pas faire dégouliner de l'eau à l'intérieur de l'ordinateur ou du clavier.

# **Souris (non optique)**

- **1** Tournez l'anneau de retenue situé sous votre souris dans le sens inverse des aiguilles d'une montre pour retirer la bille.
- **2** Essuyez la bille avec un chiffon propre et non pelucheux.
- **3** Soufflez doucement dans la cavité de la bille pour en déloger la poussière et les peluches.
- **4** Nettoyez les rouleaux dans la cavité de la bille avec un coton-tige légèrement imbibé d'alcool isopropylique.
- **5** Vérifiez le centrage des rouleaux dans leurs logements, si nécessaire. Assurez-vous que le coton-tige n'a pas laissé de peluches sur les rouleaux.
- **6** Remettez en place la bille et l'anneau de retenue, puis tournez ce dernier dans le sens des aiguilles d'une montre pour le remettre en place.

# **Lecteur de disquette**

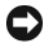

**AVIS :** Ne tentez pas de nettoyer les têtes du lecteur à l'aide d'un coton-tige. Les têtes peuvent être désalignées et empêcher le fonctionnement du lecteur.

Nettoyez votre lecteur de disquette à l'aide d'un kit de nettoyage du commerce. Ces kits comportent des disquettes prétraitées permettant d'enlever les dépôts accumulés au cours d'une utilisation normale.

# **CD et DVD**

**AVIS :** Utilisez toujours de l'air comprimé pour nettoyer la lentille du lecteur et suivez les instructions fournies avec l'air comprimé. Ne touchez jamais la lentille du lecteur.

**1** Maintenez le disque par le bord extérieur. Vous pouvez aussi le tenir par le bord intérieur du trou central.

**AVIS :** Pour éviter d'endommager la surface, n'essuyez pas le disque de façon circulaire.

**2** A l'aide d'un chiffon doux et non pelucheux, essuyez doucement la face inférieure du disque (à l'opposé de l'étiquette) de façon rectiligne, du centre au bord du disque.

Pour les poussières tenaces, essayez de l'eau ou de l'eau savonneuse. Vous pouvez aussi acheter des produits du commerce permettant de nettoyer les disquettes et assurant une protection contre la poussière, les empreintes de doigts et les rayures. Les produits de nettoyage pour CD peuvent être utilisés sur les DVD sans aucun risque.

# **Outils de dépannage**

# <span id="page-154-0"></span>**Voyants d'alimentation**

## **PRÉCAUTION : Avant de commencer toute procédure de cette section, consultez et respectez les consignes de sécurité du Guide d'information sur le produit.**

Le voyant d'alimentation à l'avant de l'ordinateur s'allume et clignote ou reste allumé, selon l'état :

- Si le voyant d'alimentation est vert et si l'ordinateur ne répond pas, voir [«Voyants de diagnostic» à la page 157.](#page-156-0)
- Si le voyant clignote en vert, l'ordinateur est en mode Veille. Appuyez sur une touche du clavier, déplacez la souris ou appuyez sur le bouton d'alimentation pour revenir au fonctionnement normal.
- Si le voyant d'alimentation est éteint, l'ordinateur est éteint ou n'est pas alimenté.
	- Réinsérez correctement le câble d'alimentation dans le connecteur situé à l'arrière de l'ordinateur et dans la prise électrique.
	- Si l'ordinateur est branché sur une barrette d'alimentation, vérifiez que celle-ci est branchée sur une prise électrique et qu'elle est allumée.
	- Retirez temporairement les périphériques de protection contre les surtensions, les barrettes d'alimentation et les rallonges pour vérifier que la mise sous tension de l'ordinateur s'effectue correctement.
	- Assurez-vous que la prise électrique fonctionne en la testant à l'aide d'un autre appareil, une lampe par exemple.
	- Vérifiez que le câble d'alimentation principal et le câble du panneau avant sont correctement branchés à la carte système (voir «Composants de la carte système» dans le *Guide d'utilisation*).
- Si le voyant d'alimentation clignote en orange, l'ordinateur est alimenté, mais un incident lié à l'alimentation interne s'est peut-être produit.
	- Vérifiez que le sélecteur de tension est correctement réglé pour l'alimentation en CA du pays où vous vous trouvez, le cas échéant.
	- Vérifiez que le câble d'alimentation du processeur est correctement branché à la carte système (voir «Composants de la carte système» dans le *Guide d'utilisation*).
- Si le voyant d'alimentation est orange fixe, un périphérique est défectueux ou mal installé.
	- Déposez puis reposez les modules de mémoire (voir «Dépose du panneau avant» dans le *Guide d'utilisation*).
	- Déposez puis reposez toutes les cartes (voir «Cartes» dans le *Guide d'utilisation*).
- Eliminez les interférences. Les interférences peuvent être dues à divers facteurs :
	- Rallonges pour le clavier, la souris et l'alimentation
	- Trop de périphériques raccordés à une même barrette d'alimentation
	- Plusieurs barrettes d'alimentation raccordées à la même prise électrique

# <span id="page-156-0"></span>**Voyants de diagnostic**

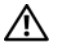

#### **PRÉCAUTION : Avant de commencer toute procédure de cette section, consultez et respectez les consignes de sécurité du Guide d'information sur le produit.**

Les quatre voyants numérotés *1*, *2*, *3* et *4* sur le panneau avant peuvent vous aider à résoudre certains incidents (voir [«Vue avant \(mode tour\)» à la page 146\)](#page-145-0). Lorsque l'ordinateur démarre normalement, les voyants clignotent puis s'éteignent. En cas d'incident, utilisez la séquence des voyants pour identifier son origine.

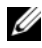

**REMARQUE :** Quand l'ordinateur a terminé l'autotest de démarrage (POST), les quatre voyants s'éteignent avant l'amorçage du système d'exploitation.

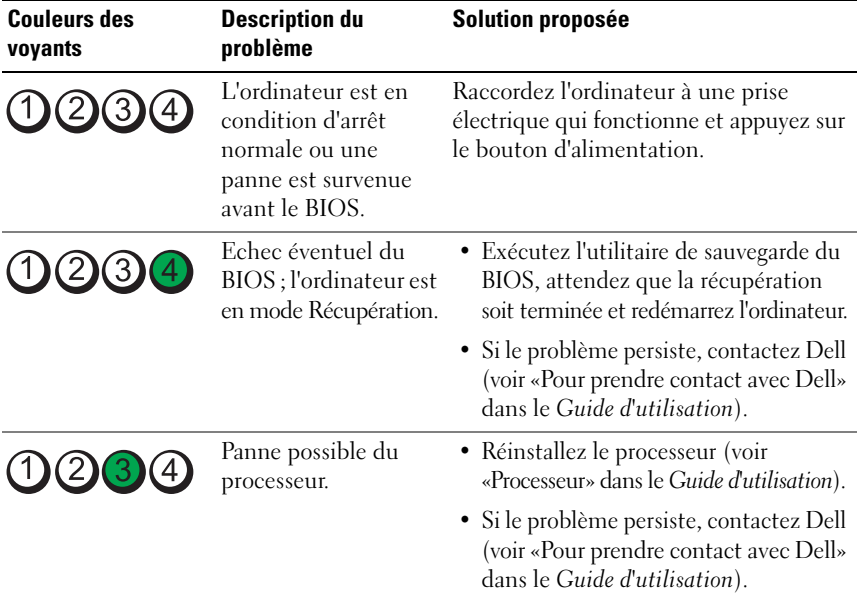

#### **Codes des voyants de diagnostic pendant l'autotest de démarrage**

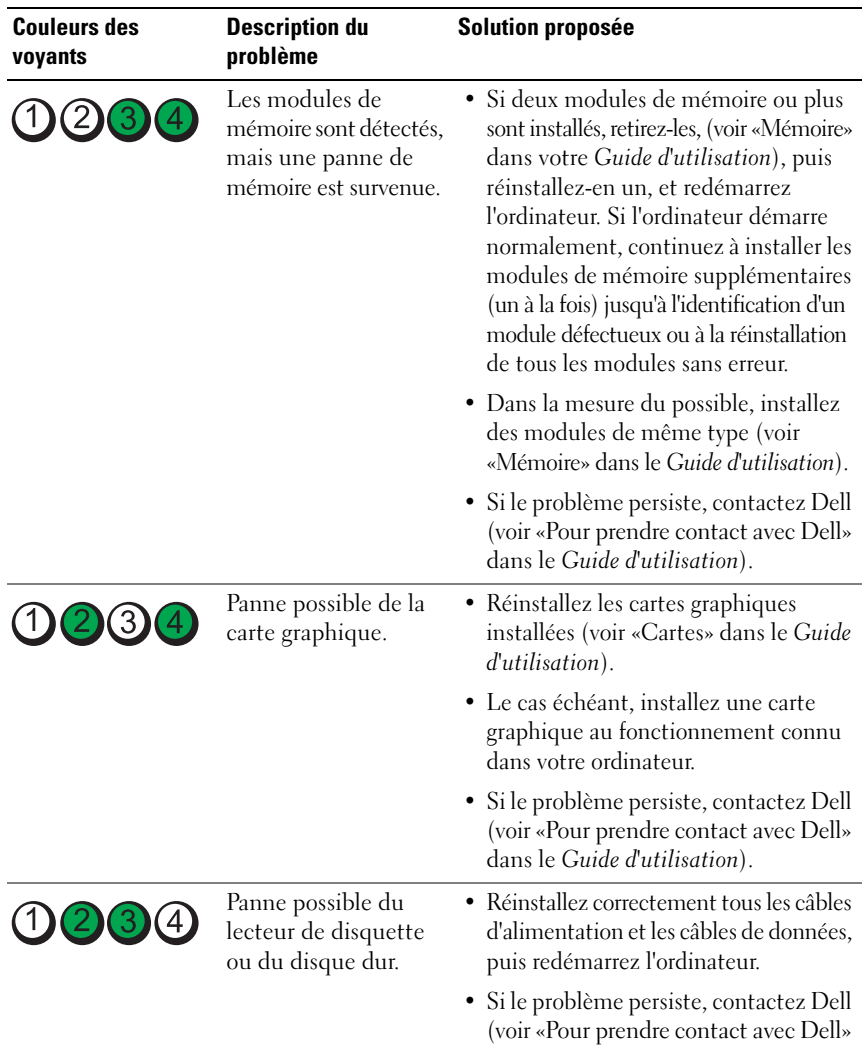

dans le *Guide d'utilisation*).

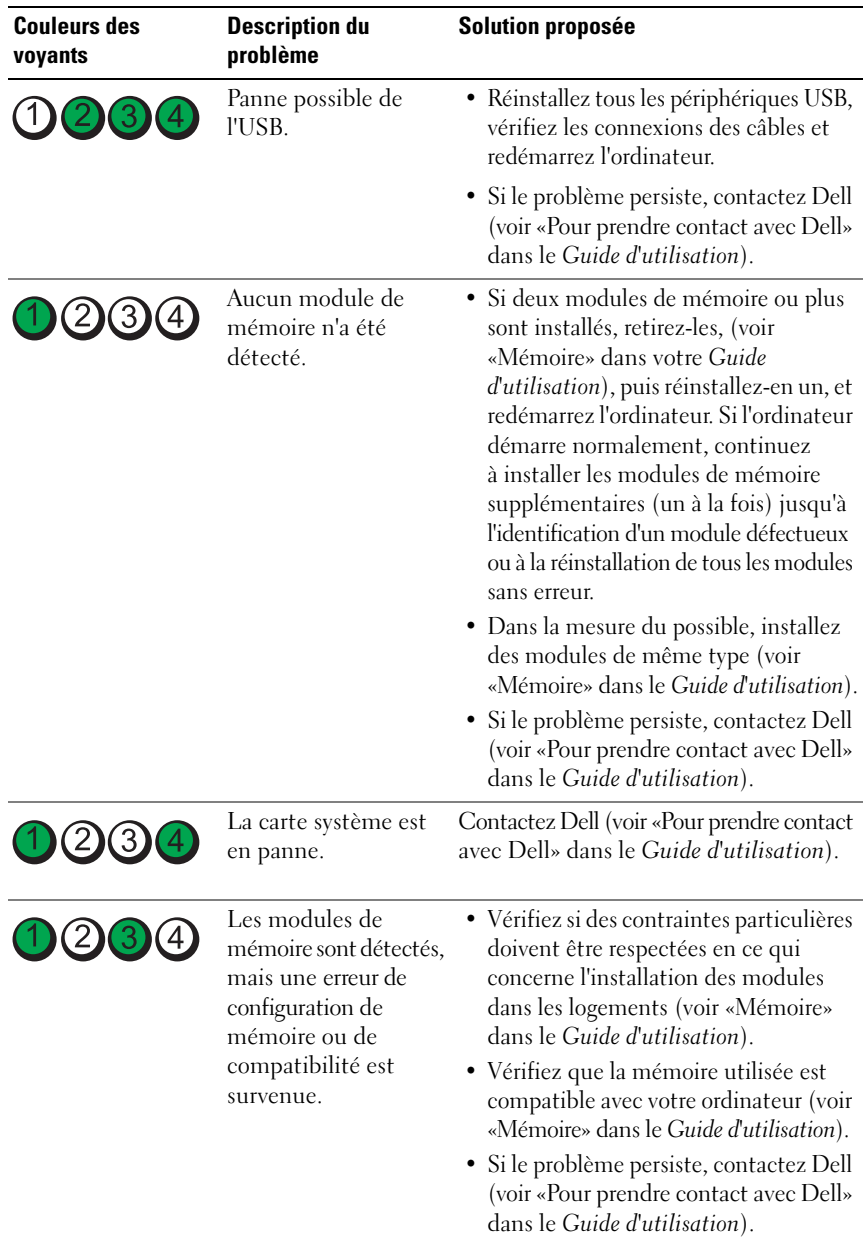

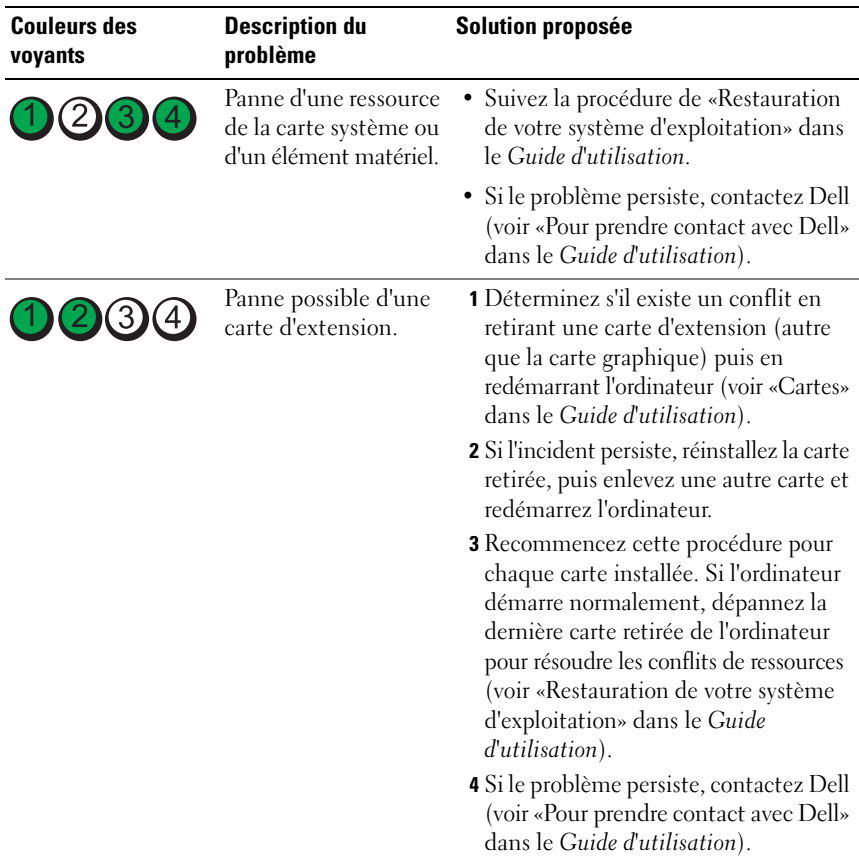

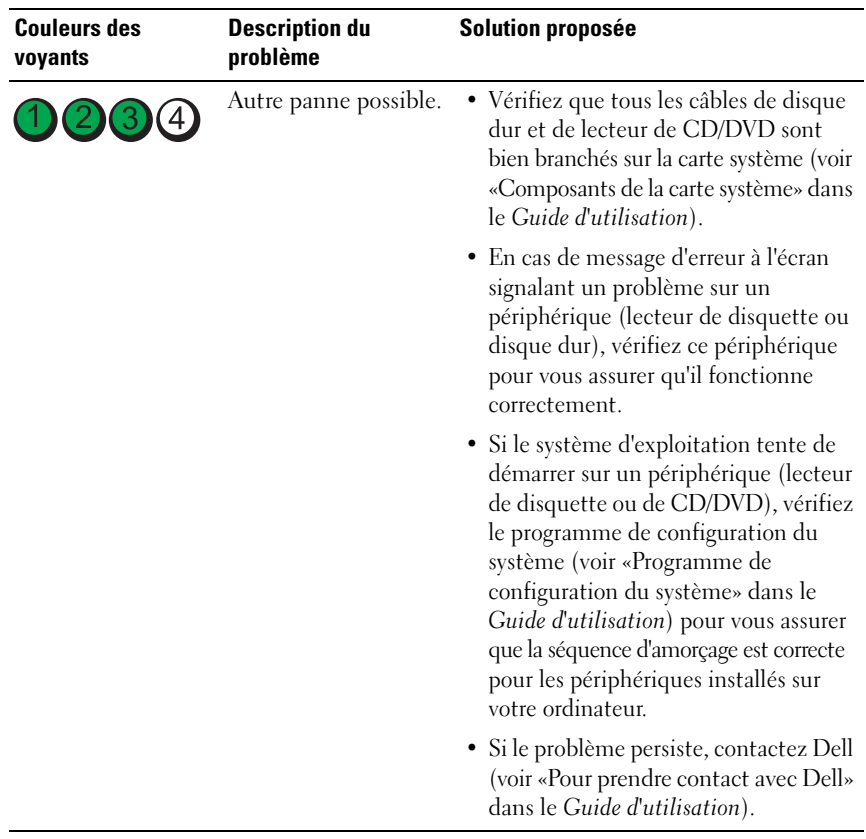

## **Codes sonores**

L'ordinateur peut émettre une série de signaux sonores lors du démarrage. La série de bips est appelée un code sonore permettant d'identifier un problème sur votre ordinateur.

Si votre ordinateur émet une série de signaux sonores lors du démarrage :

- **1** Notez le code sonore.
- **2** Exécutez Dell Diagnostics pour identifier la cause (voir [«Dell Diagnostics»](#page-165-0)  [à la page 166\)](#page-165-0).

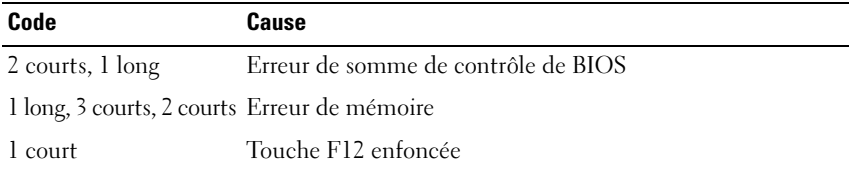

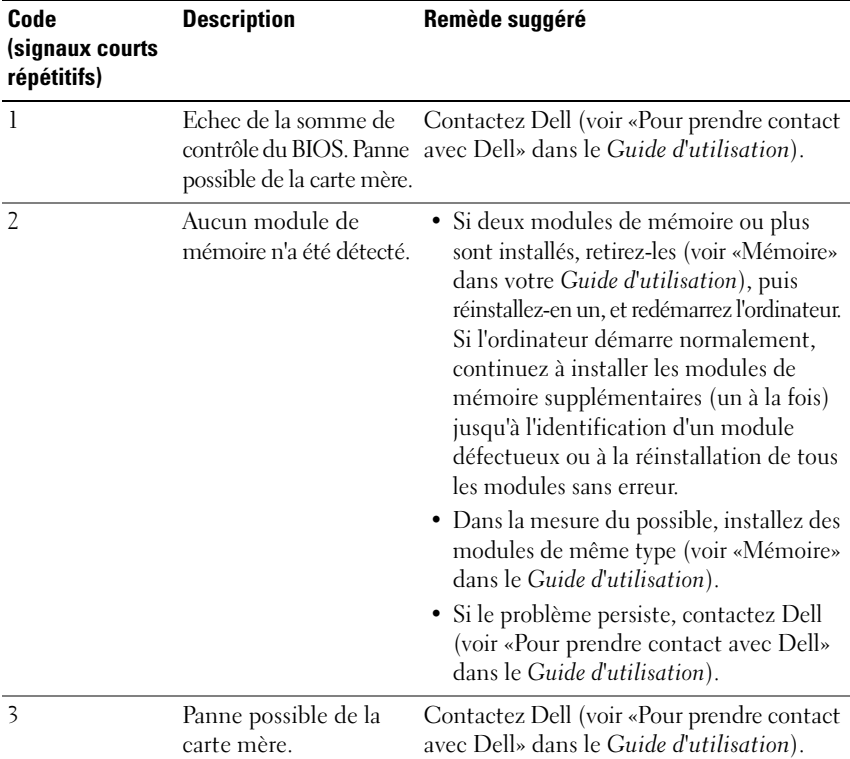

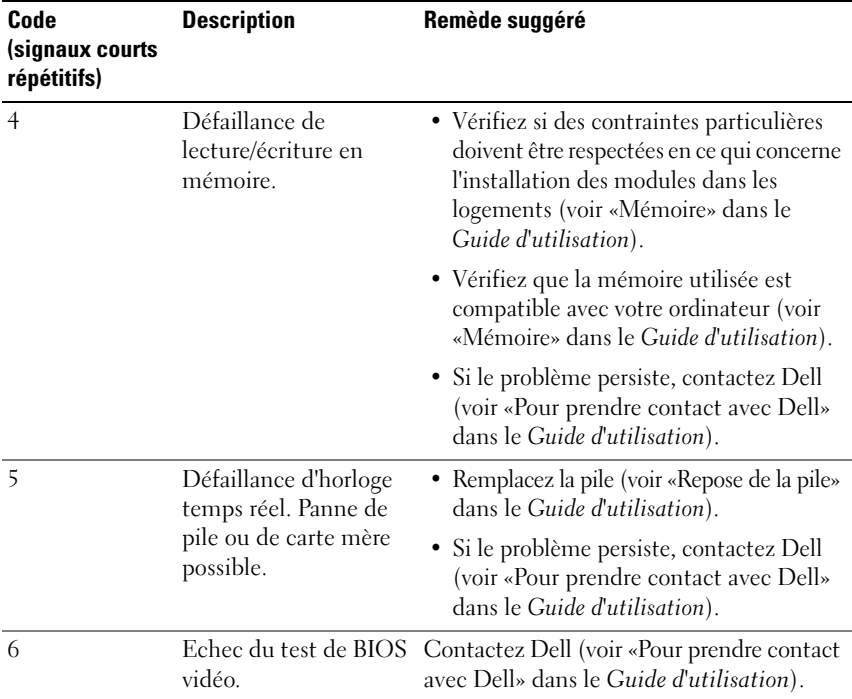

## **Messages système**

*P* REMARQUE : Si le message affiché par l'ordinateur ne figure pas dans la liste suivante, reportez-vous à la documentation du système d'exploitation ou du programme qui était en cours d'exécution lorsque l'incident s'est produit.

**ALERT! PREVIOUS ATTEMPTS AT BOOTING THIS SYSTEM HAVE FAILED AT CHECKPOINT [NNNN]. FO R HELP I N RESOLVING THIS PROBLEM, PLEASE NOTE THIS CHECKPOINT AND CONTACT DELL TECHNICAL SUPPORT (ALERTE! LES TENTATIVES DE DÉPANNAGE ONT ÉCHOUÉ A U POINT D E CONTRÔLE [NNNN]. POUR VOUS AIDER À RÉSOUDRE C E PROBLÈME , NOTEZ C E POINT D E CONTRÔLE E T CONTACTEZ L E SUPPORT TECHNIQUE DELL ) —** L'ordinateur n'a pas pu achever son programme d'amorçage trois fois consécutives pour la même erreur (voir «Pour prendre contact avec Dell» dans le *Guide d'utilisation* pour de l'aide).

**CMOS CHECKSUM ERROR (ERREUR DE SOMME DE CONTRÔLE CMOS) — Panne** possible de la carte mère ou de l'horloge en temps réel quand le niveau de charge de la pile est faible. Remplacez la pile (voir «Repose de la pile» ou «Prendre contact avec Dell» dans le *Guide d'utilisation* pour de l'aide).

**CPU FAN FAILURE (PANNE DE VENTILATEUR D'ALIMENTATION) —** Panne de ventilateur d'alimentation. Remplacez le ventilateur de processeur (voir «Dépose du processeur» dans le *Guide d'utilisation*).

**FLOPPY DISKETTE SEEK FAILURE (ECHEC DE RECHERCHE SUR DISQUETTE) —**  $\text{Un}$ câble peut être mal branché ou les informations de configuration de l'ordinateur peuvent ne pas correspondre à la configuration matérielle. Vérifiez les branchements des câbles (voir «Pour prendre contact avec Dell» dans le *Guide d'utilisation* pour de l'aide).

**DISKETTE READ FAILURE (ECHEC DE LECTURE DE LA DISQUETTE) — La disquette** peut être défectueuse ou un câble mal branché. Remplacez la disquette ou recherchez un mauvais branchement de câble.

**HARD-DISK READ FAILURE (ECHEC DE LECTURE DE DISQUE DUR) — Panne éventuelle** de disque dur pendant le test au démarrage (voir «Pour prendre contact avec Dell» dans le *Guide d'utilisation* pour de l'aide).

**KEYBOARD FAILURE (PANNE DE CLAVIER) — Panne de clavier ou câble de clavier** débranché (voir «Problèmes de clavier» dans le *Guide d'utilisation*).

**NO BOOT DEVICE AVAILABLE (AUCUN PÉRIPHÉRIQUE D'AMORÇAGE N'EST DISPONIBLE) —** Le système ne peut pas détecter de périphérique ou de partition d'amorçage.

- Si le lecteur de disquette est votre périphérique d'amorçage, vérifiez que les câbles sont branchés et qu'il y a une disquette amorçable dans le lecteur.
- Si le disque dur est le périphérique d'amorçage, assurez-vous que les câbles sont branchés, et que le disque est installé et partitionné comme périphérique d'amorçage.
- Accédez au programme de configuration du système et vérifiez que les informations de la séquence d'amorçage sont correctes (voir «Accès au programme de configuration du système» dans le *Guide d'utilisation*).

**NO TIMER TICK INTERRUPT (AUCUNE INTERRUPTION D E TIC D'HORLOGE ) —** Panne de carte système ou une puce sur la carte système peut être défectueuse (voir «Pour prendre contact avec Dell» dans le *Guide d'utilisation* pour de l'aide).

**NO N-SYSTEM DISK O R DISK ERROR (ERREUR DISQUE O U DISQUE NON-SYSTÈME ) —** Remplacez la disquette par une autre dotée d'un système d'exploitation amorçable, ou retirez la disquette du lecteur A et redémarrez l'ordinateur.

**NO T A BOOT DISKETTE (DISQUETTE NON AMORÇABLE) —** Insérez une disquette d'amorçage dans le lecteur et redémarrez l'ordinateur.

**NOTICE - HARD DRIVE SELF MONITORING SYSTEM HAS REPORTED THAT A PARAMETER HAS EXCEEDED ITS NORMAL OPERATING RANGE. DELL RECOMMENDS THAT YOU BACK U P YOUR DATA REGULARLY. A PARAMETER OUT O F RANGE MAY O R MAY NOT INDICATE A POTENTIAL HARD DRIVE PROBLEM (AVIS - L E SYSTÈME D E SURVEILLANCE AUTOMATIQUE DU DISQUE DUR SIGNALE QU'UN PARAMÈTRE A DÉPASSÉ S A PLAGE D'UTILISATION NORMALE . DELL RECOMMANDE D E SAUVEGARDER RÉGULIÈREMENT VOS DONNÉES. UN PARAMÈTRE HORS PLAGE PEUT SIGNALER OU NON UN PROBLÈME POTENTIEL SUR LE DISQUE DUR) — Erreur SMART, panne éventuelle** du disque dur. Cette fonction peut être activée ou désactivée dans le programme de configuration du BIOS.

# **Dépanneur des conflits matériels**

Si un périphérique n'est pas détecté pendant la configuration du système d'exploitation ou est détecté mais n'est pas configuré correctement, utilisez le Dépanneur des conflits matériels pour résoudre cette incompatibilité.

*Windows XP* :

- **1** Cliquez sur **Démarrer**→ **Aide et support**.
- **2** Entrez Dépanneur des conflits matériels dans le champ de recherche puis appuyez sur <Entrée> pour lancer la recherche.
- **3** Dans la section **Résolution d'un problème**, cliquez sur **Dépanneur des conflits matériels**.
- **4** Dans la liste **Dépanneur des conflits matériels**, sélectionnez l'option décrivant le mieux le problème puis cliquez sur **Suivant** pour accéder aux étapes suivantes de dépannage.

*Windows Vista* :

- **1** Cliquez sur le bouton Démarrer Windows Vista  $\bigoplus$ , puis sur Aide et support.
- **2** Entrez Dépanneur des conflits matériels dans le champ de recherche puis appuyez sur <Entrée> pour lancer la recherche.
- **3** Dans les résultats de recherche, sélectionnez l'option décrivant le mieux le problème et suivez les étapes suivantes de dépannage.

# <span id="page-165-0"></span>**Dell Diagnostics**

## **PRÉCAUTION : Avant de commencer toute procédure de cette section, consultez et respectez les consignes de sécurité du Guide d'information sur le produit.**

Si vous rencontrez un problème avec votre ordinateur, procédez aux vérifications décrites dans la section [«Problèmes de blocage et problèmes logiciels» à la](#page-174-0)  [page 175](#page-174-0) et exécutez Dell Diagnostics avant de contacter Dell pour obtenir une assistance technique.

Dell recommande d'imprimer ces procédures avant de commencer.

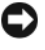

**AVIS :** Dell Diagnostics ne fonctionne que sur les ordinateurs Dell™.

**REMARQUE :** Le disque *Drivers and Utilities* est en option et n'est pas obligatoirement expédié avec tous les ordinateurs.

Ouvrez le programme de configuration du système (voir «Programme de configuration du système» dans votre *Guide d'utilisation*), étudiez les informations de configuration de votre ordinateur et assurez-vous que le périphérique que vous souhaitez tester s'affiche dans le programme de configuration du système et qu'il est actif.

Démarrez Dell Diagnostics depuis le disque dur ou depuis le disque *Drivers and Utilities*.

# **Démarrage de Dell Diagnostics à partir de votre disque dur**

- **1** Allumez votre ordinateur (ou redémarrez-le).
- **2** Lorsque le logo DELL™ s'affiche, appuyez immédiatement sur <F12>.

*PLAREMARQUE : Si un message apparaît pour indiquer qu'aucune partition de diagnostic* n'a été trouvée, lancez Dell Diagnostics depuis le disque *Drivers and Utilities*. Voir [«Démarrage de Dell Diagnostics à partir du disque Drivers and Utilities» à la page 167](#page-166-0).

Si vous attendez trop longtemps et que le logo du système d'exploitation apparaît, patientez jusqu'à ce que le bureau de Microsoft® Windows® s'affiche. Arrêtez alors votre ordinateur (voir «Mise hors tension de votre ordinateur» dans le *Guide d'utilisation*), puis faites une nouvelle tentative.

- **3** Lorsque la liste des périphériques d'amorçage s'affiche, sélectionnez **Boot to Utility Partition** (Démarrer sur la partition d'utilitaires) et appuyez sur <Entrée>.
- **4** Lorsque l'écran **Main Menu** (Menu principal) de Dell Diagnostics s'affiche (voir [«Menu principal de Dell Diagnostics» à la page 167\)](#page-166-1), sélectionnez le test à effectuer.

## <span id="page-166-0"></span>**Démarrage de Dell Diagnostics à partir du disque Drivers and Utilities**

- **1** Insérez le disque *Drivers and Utilities*.
- **2** Arrêtez et redémarrez l'ordinateur.

Lorsque le logo DELL s'affiche, appuyez immédiatement sur <F12>.

Si vous attendez trop longtemps et que le logo Windows apparaît, attendez encore jusqu'à ce que le bureau Windows s'affiche. Eteignez alors votre ordinateur et faites une nouvelle tentative.

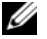

*C* REMARQUE : La procédure ci-dessous modifie la séquence de démarrage pour un seul démarrage. Au démarrage suivant, l'ordinateur traitera l'ordre des périphériques de démarrage comme indiqué dans le programme de configuration du système.

- **3** Lorsque la liste des périphériques d'amorçage s'affiche, sélectionnez **Onboard or USB CD-ROM Drive** (Lecteur de CD-ROM USB ou intégré) et appuyez sur <Entrée>.
- **4** Sélectionnez l'option **Boot from CD-ROM** sur le menu qui apparaît et appuyez sur <Entrée>.
- **5** Tapez 1 pour démarrer le menu et appuyez sur <Entrée> pour poursuivre.
- **6** Sélectionnez **Run the 32 Bit Dell Diagnostics** sur la liste numérotée. Si plusieurs versions apparaissent, sélectionnez la version correspondant à votre ordinateur.
- **7** Lorsque l'écran **Main Menu** (Menu principal) de Dell Diagnostics s'affiche, sélectionnez le test à effectuer.

### <span id="page-166-1"></span>**Menu principal de Dell Diagnostics**

**1** Une fois Dell Diagnostics chargé et l'écran du **Main Menu** (Menu principal) affiché, cliquez sur le bouton correspondant à l'option souhaitée.

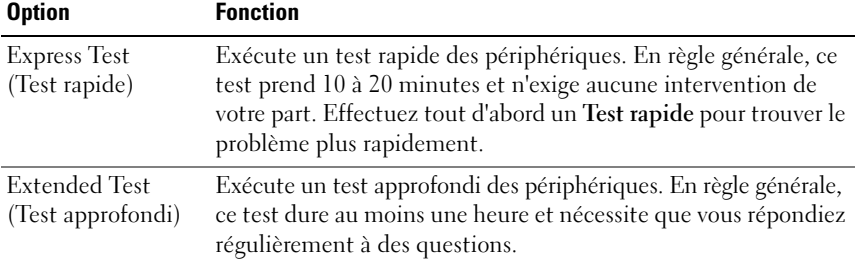

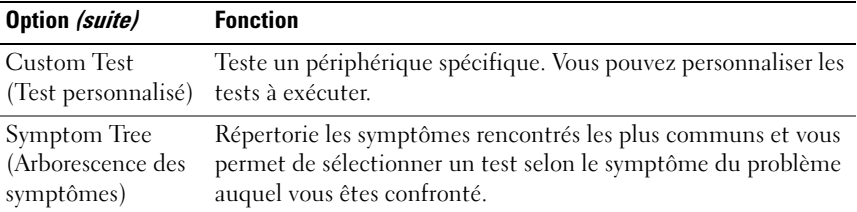

**2** Si un problème est rencontré lors d'un test, un message affiche le code d'erreur et une description du problème. Notez le code d'erreur et la description du problème et suivez les instructions à l'écran.

Si vous ne pouvez pas résoudre le problème, contactez Dell (voir «Prendre contact avec Dell» dans votre *Guide d'utilisation*).

U

**REMARQUE :** Le numéro de service de votre ordinateur est situé en haut de chaque écran de test. Si vous contactez Dell, le service de support technique vous demandera votre numéro de service.

**3** Si vous effectuez un test à partir de l'option **Test personnalisé** ou **Arborescence des symptômes**, cliquez sur l'onglet approprié décrit dans le tableau suivant pour en savoir plus.

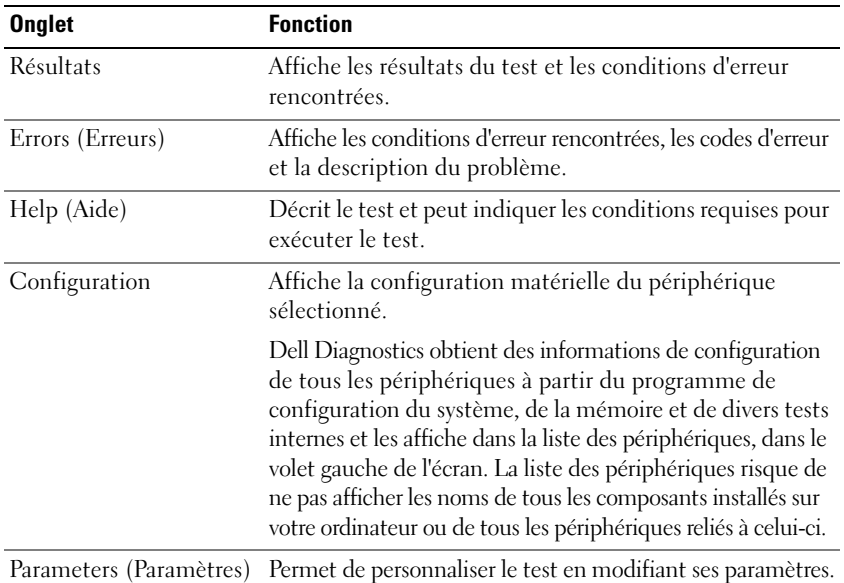

- **4** Lorsque les tests sont terminés, si vous exécutez Dell Diagnostics à partir du disque *Drivers and Utilities,* retirez le disque.
- **5** Fermez l'écran de test pour revenir à l'écran **Main Menu** (Menu principal). Pour quitter Dell Diagnostics et redémarrer l'ordinateur, fermez l'écran du **Menu Main (**Menu principal**)**.

## **Dépannage**

Lorsque vous dépannez votre ordinateur, suivez les conseils ci-dessous :

- Si vous avez ajouté ou supprimé une pièce avant que le problème n'apparaisse, revoyez les procédures d'installation et assurez-vous que la pièce est correctement installée.
- Si un périphérique ne fonctionne pas, vérifiez qu'il est correctement connecté.
- Si un message d'erreur apparaît à l'écran, consignez-le par écrit, mot pour mot. Ce message peut aider le personnel du support à diagnostiquer et à résoudre le ou les incidents.
- Si un message d'erreur apparaît dans un programme, consultez la documentation de ce programme.

**REMARQUE :** Les procédures présentées dans ce document concernent l'affichage par défaut de Windows. Par conséquent, elles risquent de ne pas fonctionner si votre ordinateur Dell est réglé sur le mode d'affichage classique de Windows.

## **Problèmes de pile**

**PRÉCAUTION : Une nouvelle pile mal installée risque d'exploser. Ne remplacez la pile qu'avec un type similaire ou équivalent recommandé par le fabricant. Débarrassez-vous des piles usagées conformément aux instructions du fabricant.**

### **PRÉCAUTION : Avant de commencer toute procédure de cette section, consultez et respectez les consignes de sécurité du Guide d'information sur le produit.**

**REMPLACEZ LA PILE** — Si vous devez fréquemment réinitialiser les informations concernant l'heure et la date après avoir allumé l'ordinateur ou si l'heure et la date affichées au démarrage sont incorrectes, remplacez la pile (voir «Repose de la pile» dans le *Guide d'utilisation*). Si la pile ne fonctionne toujours pas correctement, contactez Dell (voir «Pour prendre contact avec Dell» dans le *Guide d'utilisation*).

#### **Problèmes de lecteur**

### **PRÉCAUTION : Avant de commencer toute procédure de cette section, consultez et respectez les consignes de sécurité du Guide d'information sur le produit.**

#### **VÉRIFIEZ QUE LE LECTEUR EST RECONNU PAR MICROSOFT WINDOWS** —

*Windows XP* :

• Cliquez sur **Démarrer**, puis cliquez sur **Poste de travail**.

*Windows Vista* :

• Cliquez sur le bouton Démarrer Windows Vista <sup>(+)</sup> et cliquez sur Ordinateur.

Si le lecteur n'est pas répertorié, effectuez une analyse complète avec votre logiciel antivirus pour rechercher d'éventuels virus et les supprimer. Les virus peuvent parfois empêcher Windows de reconnaître le lecteur.

#### **TEST DU LECTEUR -**

- Insérez un autre disque pour éliminer la possibilité que le premier soit défectueux.
- Insérez une disquette d'amorçage et redémarrez l'ordinateur.

**NETTOYEZ LE LECTEUR OU LE DISQUE** — Voir «Vue arrière (mode bureau)» à la [page 153.](#page-152-0)

#### **VÉRIFIEZ LES CONNEXIONS DES CÂBLES**

**EXÉCUTEZ LE DÉPANNEUR DES CONFLITS MATÉRIELS — Voir «Restauration de votre** système d'exploitation» du *Guide d'utilisation*.

**EXÉCUTEZ DELL DIAGNOSTICS —** Voir [«Dell Diagnostics» à la page 166](#page-165-0).

#### **Problèmes de lecteur optique**

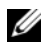

*P* **REMARQUE** : Il peut arriver que le lecteur optique haute vitesse vibre et produise du bruit. Cela ne signifie en aucun cas que le lecteur ou le support est défectueux.

*P* REMARQUE : Selon les régions du monde et les différents formats de disque, certains titres DVD ne fonctionnent pas dans certains lecteurs DVD.

#### **RÉGLEZ LE CONTRÔLE DE VOLUME DE WINDOWS** —

- Cliquez sur l'icône représentant un haut-parleur, dans l'angle inférieur droit de votre écran.
- Assurez-vous d'avoir monté le volume en cliquant sur le curseur et en le faisant glisser vers le haut.
- Vérifiez que le son n'est pas mis en sourdine en cliquant sur l'une des cases à cocher activées.

**VÉRIFIEZ LES HAUT-PARLEURS ET LE CAISSON D'EXTRÊMES GRAVES —** Voir [«Problèmes](#page-181-0)  [de son et de haut-parleurs» à la page 182](#page-181-0).

### **Problèmes d'écriture vers un lecteur optique**

**F ERMEZ TOUS LES PROGRAMMES —** Le lecteur optique doit recevoir un flux régulier de données pendant la gravure. Si le flux est interrompu, une erreur peut se produire. Fermez tous les programmes avant de lancer l'écriture sur le lecteur.

**DÉSACTIVEZ L E MODE VEILLE DANS WINDOWS AVANT D E LANCER L ' ÉCRITURE SUR U N DISQUE —** Lancez une recherche à l'aide du mot clé *veille* dans le Centre d'aide et de support de Windows pour plus d'informations sur les modes d'économie d'énergie.

### **Problèmes de disque dur**

#### **LANCEZ L A VÉRIFICATION D U DISQUE —**

*Windows XP* :

- **1** Cliquez sur **Démarrer**, puis cliquez sur **Poste de travail**.
- **2** Avec le bouton droit, cliquez sur **Disque local C:**.
- **3** Cliquez sur **Propriétés**→ **Outils**→ **Vérifier maintenant**.
- **4** Cliquez sur **Analyser et tenter la restauration des secteurs défectueux**, puis sur **Démarrer**.

*Windows Vista* :

- **1** Cliquez sur **Démarrer** , puis sur **Ordinateur**.
- **2** Avec le bouton droit, cliquez sur **Disque local C:**.
- **3** Cliquez sur **Propriétés**→ **Outils**→ **Vérifier maintenant**.

La fenêtre **Contrôle du compte utilisateur** peut apparaître. Si vous êtes administrateur de l'ordinateur, cliquez sur **Continuer** ; sinon, prenez contact avec votre administrateur pour poursuivre l'action voulue.

**4** Suivez les instructions qui s'affichent.

### **Problèmes liés à la messagerie électronique, au modem ou à Internet**

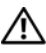

#### **PRÉCAUTION : Avant de commencer toute procédure de cette section, consultez et respectez les consignes de sécurité du Guide d'information sur le produit.**

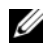

*PLA* REMARQUE : Connectez le modem uniquement à une prise téléphonique analogique. Le modem ne fonctionne pas s'il est connecté à un réseau téléphonique numérique.

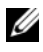

*PA* REMARQUE : Ne branchez pas de câble téléphonique sur le connecteur réseau (voir «Connecteurs du panneau arrière» dans le *Guide d'utilisation*).

**VÉRIFIEZ LES PARAMÈTRES DE SÉCURITÉ DE MICROSOFT OUTLOOK EXPRESS —** Si vous n'arrivez pas à ouvrir vos pièces jointes :

- **1** Dans Outlook Express, cliquez sur **Outils**→ **Options**→ **Sécurité**.
- **2** Cliquez sur **Ne pas autoriser l'ouverture ou l'enregistrement des pièces jointes susceptibles de contenir un virus** pour supprimer la coche, le cas échéant.

#### **VÉRIFIEZ LA CONNEXION DE LA LIGNE TÉLÉPHONIQUE INSPECTEZ LA PRISE TÉLÉPHONIQUE CONNECTEZ DIRECTEMENT L E MODEM À L A PRISE TÉLÉPHONIQUE MURALE UTILISEZ UNE AUTRE LIGNE TÉLÉPHONIQUE —**

- Vérifiez que la ligne téléphonique est connectée à la prise du modem (cette dernière est reconnaissable à l'étiquette verte ou à l'icône en forme de connecteur qui se trouve à côté d'elle).
- Vérifiez que vous entendez un déclic lorsque vous insérez le connecteur de la ligne téléphonique dans le modem.
- Débranchez la ligne téléphonique du modem et connectez-la à un téléphone, puis attendez la tonalité.
- Si d'autres appareils partagent cette ligne (répondeur, télécopieur, protecteur de surtension ou séparateur de ligne), débranchez-les et branchez le modem directement à la prise téléphonique murale. Si vous utilisez un câble qui mesure 3 mètres ou plus, essayez-en un plus court.

#### **EXÉCUTEZ L 'OUTIL D E DIAGNOSTIC D U MODEM —**

*Windows XP* :

- **1** Cliquez sur **Démarrer**→ **Tous les programmes**→ **Assistant du modem**.
- **2** Suivez les instructions affichées à l'écran pour identifier et résoudre les problèmes liés au modem. Cette application d'assistance du modem n'est pas disponible sur certains ordinateurs.

*Windows Vista* :

- **1** Cliquez sur **Démarrer** → **Tous les programmes**→ **Outil de diagnostic du modem**.
- **2** Suivez les instructions affichées à l'écran pour identifier et résoudre les problèmes liés au modem. Les diagnostics du modem ne sont disponibles que sur certains ordinateurs.

### **VÉRIFIEZ QUE LE MODEM COMMUNIQUE AVEC WINDOWS** -

*Windows XP* :

- **1** Cliquez sur **Démarrer**→ **Panneau de configuration**→ **Imprimantes et autres périphériques**→ **Options de modem et téléphonie**→ **Modems**.
- **2** Cliquez sur le port COM de votre modem→ **Propriétés**→ **Diagnostics**→ **Interroger le modem** pour vérifier que le modem communique avec Windows.

Si toutes les commandes reçoivent des réponses, le modem fonctionne correctement.

*Windows Vista* :

- **1** Cliquez sur **Démarrer** → **Panneau de configuration**→ **Matériel et audio**→ **Options de modem et téléphonie**→ **Modems**.
- **2** Cliquez sur le port COM de votre modem→ **Propriétés** → **Diagnostics**→ **Interroger le modem** pour vérifier que le modem communique avec Windows.

Si toutes les commandes reçoivent des réponses, le modem fonctionne correctement.

**VÉRIFIEZ QUE VOUS ÊTES CONNECTÉ À INTERNET —** Assurez-vous que vous êtes bien abonné à un fournisseur d'accès Internet. Une fois le programme de messagerie électronique Outlook Express ouvert, cliquez sur **Fichier**. Si la case **Travailler hors connexion** est cochée, décochez-la, puis connectez-vous à Internet. Contactez votre fournisseur d'accès Internet pour obtenir une assistance.

## **Messages d'erreur**

#### **PRÉCAUTION : Avant de commencer toute procédure de cette section, consultez et respectez les consignes de sécurité du Guide d'information sur le produit.**

Si le message d'erreur n'est pas répertorié, consultez la documentation du système d'exploitation ou du programme que vous étiez en train d'utiliser au moment où le message est apparu.

**A FILENAME CANNOT CONTAIN ANY O F THE FOLLOWING CHARACTERS (UN NOM D E FICHIER NE PEUT CONTENIR AUCUN DES CARACTÈRES SUIVANTS ) : \ / : \* ? " < > | —** N'utilisez pas ces caractères dans les noms de fichiers.

#### **A REQUIRED .DLL FILE WAS NOT FOUND (UN FICHIER .DLL REQUIS EST**

**INTROUVABLE)** — Il manque un fichier essentiel au programme que vous essayez d'ouvrir. Pour supprimer, puis réinstaller le programme :

*Windows XP* :

- **1** Cliquez sur **Démarrer**→**Panneau de configuration**→ **Ajout/suppression de programmes**→ **Modifier ou supprimer des programmes**.
- **2** Sélectionnez le programme à supprimer.
- **3** Cliquez sur **Désinstaller**.
- **4** Consultez la documentation du programme pour obtenir des instructions d'installation.

*Windows Vista* :

- **1** Cliquez sur **Démarrer**  $\bigoplus$  → Panneau de configuration → Programmes → Programmes **et fonctionnalités**.
- **2** Sélectionnez le programme à supprimer.
- **3** Cliquez sur **Désinstaller**.
- **4** Consultez la documentation du programme pour obtenir des instructions d'installation.

**drive letter :\ I S NOT ACCESSIBLE . TH E DEVICE I S NOT READY (X:\ N'EST PAS ACCESSIBLE . LE PÉRIPHÉRIQUE N' EST PAS PRÊT) —** Le lecteur ne peut pas lire le disque. Insérez un disque dans le lecteur et réessayez.

**INSERT BOOTABLE MEDIA (INTRODUISEZ U N SUPPORT AMORÇABLE) —** Introduisez une disquette, un CD ou un DVD amorçable.

**NO N-SYSTEM DISK ERROR (ERREUR DISQUE NON-SYSTÈME ) —** Retirez la disquette du lecteur et redémarrez l'ordinateur.

**NO T ENOUGH MEMORY O R RESOURCES. CLOSE SOME PROGRAMS AND TRY AGAIN (MÉMOIRE O U RESSOURCES INSUFFISANTES. FERMEZ DES PROGRAMMES E T**

**RÉESSAYEZ) —** Fermez toutes les fenêtres et ouvrez le programme de votre choix. Dans certains cas, vous devrez peut-être redémarrer l'ordinateur afin de restaurer ses ressources. Si vous devez effectivement arrêter l'ordinateur, exécutez le programme voulu dès que le redémarrage est terminé.

**OPERATING SYSTEM NOT FOUND (SYSTÈME D'EXPLOITATION INTROUVABLE ) —** Contactez Dell (voir «Pour prendre contact avec Dell» dans le *Guide d'utilisation*).

## **Problèmes de périphérique IEEE 1394**

**PRÉCAUTION : Avant de commencer toute procédure de cette section, consultez et respectez les consignes de sécurité du Guide d'information sur le produit.**

**VÉRIFIEZ QUE L E CÂBLE D U PÉRIPHÉRIQUE IEEE 1394 EST CORRECTEMENT INSÉRÉ DANS L E PÉRIPHÉRIQUE E T DANS L E CONNECTEUR D E L 'ORDINATEUR**

**VÉRIFIEZ QUE L E PÉRIPHÉRIQUE IEEE 1394 EST ACTIVÉ DANS L E PROGRAMME D E CONFIGURATION DU SYSTÈME** — Voir «Options du programme de configuration du système» dans le *Guide d'utilisation*.

#### **ASSUREZ-VOUS QUE L E PÉRIPHÉRIQUE IEEE 1394 EST RECONNU PAR WINDOWS —**

*Windows XP* :

- **1** Cliquez sur **Démarrer**, puis sur **Panneau de configuration**.
- **2** Sous **Choisissez une catégorie**, cliquez sur **Performances et maintenance**→ **Système**→ **Propriétés système**→ **Matériel**→ **Gestionnaire de périphériques**.

*Windows Vista* :

- **1** Cliquez sur **Démarrer** → **Panneau de configuration**→ **Matériel et audio**.
- **2** Cliquez sur **Gestionnaire de périphériques**.

Si votre périphérique IEEE 1394 est répertorié, Windows le reconnaît.

#### **VÉRIFIEZ QUE L A CARTE IEEE 1394 EST CORRECTEMENT INSTALLÉE**

**VÉRIFIEZ QUE L E CÂBLE IEEE 1394 EST BRANCHÉ CORRECTEMENT A U CONNECTEUR D E L A CARTE SYSTÈME E T A U CONNECTEUR D U PANNEAU D' ENTRÉE-SORTIE AVANT**

**SI VOUS RENCONTREZ DES PROBLÈMES AVEC U N PÉRIPHÉRIQUE IEEE 1394 FOURNI PAR DELL —** Contactez Dell (voir «Pour prendre contact avec Dell» dans le *Guide d'utilisation*).

**SI VOUS RENCONTREZ DES PROBLÈMES AVEC U N PÉRIPHÉRIQUE IEEE 1394 NON FOURNI PAR DELL —** Contactez le fabricant du périphérique IEEE 1394.

#### **Problèmes de clavier**

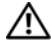

#### **PRÉCAUTION : Avant de commencer toute procédure de cette section, consultez et respectez les consignes de sécurité du Guide d'information sur le produit.**

#### $V$ ÉRIFIEZ LE CÂBLE DU CLAVIER —

- Vérifiez que le câble du clavier est fermement connecté à l'ordinateur.
- Arrêtez l'ordinateur (voir «Extinction de votre ordinateur» dans le *Guide d'utilisation*), rebranchez le câble de clavier comme indiqué sur le schéma d'installation de votre ordinateur, puis redémarrez l'ordinateur.
- Vérifiez que le câble n'est pas endommagé et que les broches des connecteurs du câble ne sont pas tordues ou cassées. Redressez les broches tordues.
- Si vous utilisez des rallonges, retirez-les et branchez le clavier directement sur l'ordinateur.

**TESTEZ LE CLAVIER** — Branchez un clavier en bon état à l'ordinateur, puis essayez de l'utiliser.

**EXÉCUTEZ LE DÉPANNEUR DES CONFLITS MATÉRIELS — Voir «Restauration de votre** système d'exploitation» du *Guide d'utilisation*.

#### <span id="page-174-0"></span>**Problèmes de blocage et problèmes logiciels**

**PRÉCAUTION : Avant de commencer toute procédure de cette section, consultez et respectez les consignes de sécurité du Guide d'information sur le produit.**

#### **L'ordinateur ne démarre pas**

**VÉRIFIEZ LES VOYANTS DE DIAGNOSTIC** — Voir «Voyants d'alimentation» à la [page 155.](#page-154-0)

**VÉRIFIEZ QUE L E CÂBLE D'ALIMENTATION EST BIEN BRANCHÉ SUR L 'ORDINATEUR ET SUR LA PRISE SECTEUR** 

## **L'ordinateur ne répond plus**

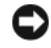

**AVIS :** Vous pouvez perdre des données si vous n'arrivez pas à arrêter correctement le système d'exploitation.

**ETEIGNEZ L 'ORDINATEUR —** Si vous n'obtenez aucune réponse lorsque vous appuyez sur une touche du clavier ou lorsque vous déplacez la souris, appuyez sur le bouton d'alimentation et maintenez-le enfoncé pendant au moins 8 à 10 secondes (jusqu'à ce que l'ordinateur s'éteigne), puis redémarrez votre ordinateur.

### **Un programme ne répond plus**

#### $F$ IN DU PROGRAMME -

- **1** Appuyez simultanément sur <Ctrl><Maj><Echap> pour accéder au Gestionnaire des tâches.
- **2** Cliquez sur l'onglet **Applications**.
- **3** Sélectionnez le programme qui ne répond plus.
- **4** Cliquez sur **Fin de tâche**.

#### **Un programme se bloque fréquemment**

*C* **REMARQUE :** Les logiciels sont généralement fournis avec des instructions d'installation contenues dans la documentation, sur disquette, sur CD ou sur DVD.

**CONSULTEZ LA DOCUMENTATION DU LOGICIEL -** Si nécessaire, supprimez, puis réinstallez le programme.

### **Un programme est conçu pour une version antérieure du système d'exploitation Windows**

### **EXÉCUTEZ L 'ASSISTANT COMPATIBILITÉ DES PROGRAMMES —**

*Windows XP* :

L'Assistant Compatibilité des programmes configure un programme pour qu'il fonctionne dans un environnement voisin des environnements des systèmes d'exploitation non XP.

**1** Cliquez sur **Démarrer**→ **Tous les programmes**→ **Accessoires**→ **Assistant Compatibilité des programmes**→ **Suivant**.

**2** Suivez les instructions qui s'affichent.

*Windows Vista* :

L'Assistant Compatibilité des programmes configure un programme pour qu'il fonctionne dans un environnement voisin des environnements des systèmes d'exploitation non Windows Vista.

**1** Cliquez sur **Démarrer** → **Panneau de configuration**→ **Programmes**→ **Utiliser un programme ancien avec cette version de Windows**.

- **2** Dans l'écran d'accueil, cliquez sur **Suivant**.
- **3** Suivez les instructions qui s'affichent.

## **Un écran bleu uni apparaît**

**ETEIGNEZ L'ORDINATEUR —** Si vous n'obtenez aucune réponse lorsque vous appuyez sur une touche du clavier ou lorsque vous déplacez la souris, appuyez sur le bouton d'alimentation et maintenez-le enfoncé pendant au moins 8 à 10 secondes (jusqu'à ce que l'ordinateur s'éteigne), puis redémarrez votre ordinateur.

## **Autres problèmes logiciels**

#### **CONSULTEZ L A DOCUMENTATION D U LOGICIEL O U CONTACTEZ L E FABRICANT POUR OBTENIR DES INFORMATIONS DE DÉPANNAGE**

- Vérifiez que le programme est compatible avec le système d'exploitation installé sur votre ordinateur.
- Vérifiez que l'ordinateur est conforme aux exigences matérielles requises pour que le logiciel fonctionne. Voir la documentation du logiciel pour plus d'informations.
- Vérifiez que le programme est correctement installé et configuré.
- Vérifiez que les pilotes de périphériques n'entrent pas en conflit avec le programme.
- Si nécessaire, supprimez, puis réinstallez le programme.

### **SAUVEGARDEZ IMMÉDIATEMENT VOS FICHIERS**

### **UTILISEZ U N PROGRAMME D E RECHERCHE DES VIRUS POUR VÉRIFIER L E DISQUE DUR, LES DISQUETTES, LES CD OU DVD**

**ENREGISTREZ LES FICHIERS OUVERTS E T QUITTEZ TOUS LES PROGRAMMES, PUIS ÉTEIGNEZ L 'ORDINATEUR PAR L E MENU DÉMARRER**

### **Problèmes de mémoire**

### **PRÉCAUTION : Avant de commencer toute procédure de cette section, consultez et respectez les consignes de sécurité du Guide d'information sur le produit.**

### **SI L E MESSAGE «MÉMOIRE INSUFFISANTE » S'AFFICHE —**

- Enregistrez et fermez tous les fichiers ouverts et quittez tous les programmes en cours d'exécution que vous n'utilisez pas pour voir si cela permet de résoudre le problème.
- Consultez la documentation du logiciel pour prendre connaissance des besoins en mémoire minimum. Si nécessaire, installez de la mémoire supplémentaire (voir «Installation d'un module de mémoire» dans le *Guide d'utilisation*).
- Réinstallez les modules de mémoire (voir «Dépose du panneau avant» dans le *Guide d'utilisation*) pour vous assurer que votre ordinateur communique correctement avec la mémoire.
- Exécutez Dell Diagnostics (voir [«Dell Diagnostics» à la page 166](#page-165-0)).

## **SI VOUS RENCONTREZ D'AUTRES PROBLÈMES D E MÉMOIRE —**

- Réinstallez les modules de mémoire (voir «Dépose du panneau avant» dans le *Guide d'utilisation*) pour vous assurer que votre ordinateur communique correctement avec la mémoire.
- Assurez-vous de suivre les consignes d'installation de la mémoire (voir «Installation d'un module de mémoire» dans le *Guide d'utilisation*).
- Vérifiez que la mémoire utilisée est compatible avec votre ordinateur. Pour plus d'informations sur le type de mémoire compatibles avec votre ordinateur, voir «Dépose du panneau avant» dans le *Guide d'utilisation*.
- Exécutez Dell Diagnostics [\(«Dell Diagnostics» à la page 166](#page-165-0)).

## **Problèmes de souriss**

#### **PRÉCAUTION : Avant de commencer toute procédure de cette section, consultez et respectez les consignes de sécurité du Guide d'information sur le produit.**

#### **VÉRIFIEZ L E CÂBLE D E L A SOURIS —**

- Vérifiez que le câble n'est pas endommagé et que les broches des connecteurs du câble ne sont pas tordues ou cassées. Redressez les broches tordues.
- Si vous utilisez des rallonges, retirez-les et branchez la souris directement sur l'ordinateur.
- Vérifiez que le câble de la souris est branché comme indiqué sur le schéma d'installation de votre ordinateur.

### **REDÉMARREZ L 'ORDINATEUR —**

- **1** Appuyez simultanément sur <Ctrl><Echap> pour afficher le menu **Démarrer**.
- **2** Appuyez sur  $\lt$ u>, appuyez sur les touches fléchées vers le haut ou vers le bas pour sélectionner **Arrêter** ou **Arrêter l'ordinateur**, puis appuyez sur <Entrée>.
- **3** Après l'arrêt de l'ordinateur, rebranchez le câble de la souris comme indiqué sur le schéma d'installation.
- **4** Allumez l'ordinateur.

**TESTEZ LA SOURIS** — Branchez une souris qui fonctionne correctement et essayez de l'utiliser.

### **VÉRIFIEZ LES PARAMÈTRES DE LA SOURIS** —

*Windows XP* :

- **1** Cliquez sur **Démarrer**→ **Panneau de configuration**→ **Souris**.
- **2** Réglez les paramètres selon les besoins.

*Windows Vista* :

**1** Cliquez sur **Démarrer** → **Panneau de configuration**→ **Matériel et audio**→ **Souris**. **2** Réglez les paramètres selon les besoins.

**RÉINSTALLEZ LE PILOTE DE LA SOURIS** — Voir «Pilotes» dans le *Guide d'utilisation*.

**EXÉCUTEZ LE DÉPANNEUR DES CONFLITS MATÉRIELS — Voir «Restauration de votre** système d'exploitation» du *Guide d'utilisation*.

#### **Problèmes de réseau**

#### **PRÉCAUTION : Avant de commencer toute procédure de cette section, consultez et respectez les consignes de sécurité du Guide d'information sur le produit.**

**VÉRIFIEZ L E VOYANT RÉSEAU À L 'AVANT D E L 'ORDINATEUR —** Si le voyant d'intégrité du lien est éteint (voir «Boutons et voyants» dans le *Guide d'utilisation*), il n'y a pas de communication sur le réseau. Remplacez le câble de réseau.

**VÉRIFIEZ LE CONNECTEUR DU CÂBLE DE RÉSEAU —** Vérifiez que le câble réseau est fermement inséré dans le connecteur réseau situé à l'arrière de l'ordinateur et dans la prise réseau murale.

#### **REDÉMARREZ L 'ORDINATEUR E T RECONNECTEZ -VOUS A U RÉSEAU**

**VÉRIFIEZ LES PARAMÈTRES D U RÉSEAU —** Contactez l'administrateur de réseau pour qu'il vérifie vos paramètres et le fonctionnement du réseau.

**EXÉCUTEZ LE DÉPANNEUR DES CONFLITS MATÉRIELS — Voir «Restauration de votre** système d'exploitation» du *Guide d'utilisation*.

#### **Problèmes d'alimentation**

**PRÉCAUTION : Avant de commencer toute procédure de cette section, consultez et respectez les consignes de sécurité du Guide d'information sur le produit.**

**SI L E VOYANT D'ALIMENTATION EST VERT E T S I L 'ORDINATEUR N E RÉPOND PAS —** Voir [«Voyants d'alimentation» à la page 155.](#page-154-0)

**SI L E VOYANT D'ALIMENTATION CLIGNOTE E N VERT —** L'ordinateur est en mode veille. Appuyez sur une touche du clavier, déplacez la souris ou appuyez sur le bouton d'alimentation pour revenir au fonctionnement normal.

**SI L E VOYANT D'ALIMENTATION EST ÉTEINT —** L'ordinateur est éteint ou n'est pas sur alimentation secteur.

- Réinsérez le cordon d'alimentation dans le connecteur situé à l'arrière de l'ordinateur et dans la prise électrique.
- Supprimez les barrettes d'alimentation, rallonges de câble et autres dispositifs de protection d'alimentation pour vérifier que l'ordinateur s'allume normalement.
- Vérifiez que les barrettes d'alimentation utilisées sont branchées sur une prise électrique et sont allumées.
- Assurez-vous que la prise électrique fonctionne en la testant à l'aide d'un autre appareil, une lampe par exemple.
- Vérifiez que le câble d'alimentation principal et le câble du panneau avant sont correctement branchés à la carte système (voir «Composants de la carte système» dans le *Guide d'utilisation*).

**SI L E VOYANT D'ALIMENTATION CLIGNOTE E N ORANGE —** L'ordinateur reçoit du courant, mais un incident d'alimentation interne s'est peut-être produit.

- Vérifiez que le sélecteur de tension est correctement réglé pour l'alimentation en CA du pays où vous vous trouvez, le cas échéant.
- Vérifiez que tous les composants et câbles sont correctement installés et bien branchés sur la carte système (voir «Composants de la carte système» dans le *Guide d'utilisation*).

**SI L E VOYANT D'ALIMENTATION EST ORANGE FIXE —** Un périphérique est défectueux ou mal installé.

- Déposez puis reposez tous les modules de mémoire (voir «Dépose du panneau avant» dans le *Guide d'utilisation*).
- Déposez et reposez toutes les cartes d'extension y compris les cartes graphiques (voir «Dépose d'une carte PCI» dans le *Guide d'utilisation*).

**ELIMINEZ LES INTERFÉRENCES —** Les interférences peuvent être dues à divers facteurs :

- Rallonges pour le clavier, la souris et l'alimentation
- Trop de périphériques raccordés à une même barrette d'alimentation
- Plusieurs barrettes d'alimentation raccordées à la même prise électrique

### **Problèmes d'imprimante**

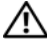

### **PRÉCAUTION : Avant de commencer toute procédure de cette section, consultez et respectez les consignes de sécurité du Guide d'information sur le produit.**

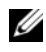

*P* REMARQUE : Si vous avez besoin d'une assistance technique pour votre imprimante, contactez le fabricant.

**CONSULTEZ LA DOCUMENTATION DE L'IMPRIMANTE - Reportez-vous à la** documentation de l'imprimante pour obtenir des informations de configuration et de dépannage.
#### **VÉRIFIEZ QUE L 'IMPRIMANTE EST ALLUMÉE**

#### **VÉRIFIEZ LES CONNEXIONS DES CÂBLES D E L 'IMPRIMANTE —**

- Consultez la documentation de l'imprimante pour obtenir des informations sur la connexion des câbles.
- Vérifiez que les câbles de l'imprimante sont bien connectés à l'imprimante et à l'ordinateur.

**TESTEZ LA PRISE ÉLECTRIQUE** — Assurez-vous que la prise électrique fonctionne en la testant à l'aide d'un autre appareil, une lampe par exemple.

#### **VÉRIFIEZ QUE L 'IMPRIMANTE EST RECONNUE PAR WINDOWS —**

*Windows XP* :

- **1** Cliquez sur **Démarrer**→ **Panneau de configuration**→ **Imprimantes et autres périphériques**→ **Afficher les imprimantes et télécopieurs installés**.
- **2** Si l'imprimante apparaît dans la liste, cliquez avec le bouton droit sur l'icône la représentant.
- **3** Cliquez sur **Propriétés**→ **Ports**. Pour une imprimante parallèle, vérifiez que l'option **Impression sur les ports suivants :** est **LPT1 (port imprimante)**. Pour une imprimante USB, vérifiez que l'option **Impression sur les ports suivants :** est **USB**.

*Windows Vista* :

- **1** Cliquez sur **Démarrer** → **Panneau de configuration**→ **Matériel et audio**→ **Imprimante**.
- **2** Si l'imprimante apparaît dans la liste, cliquez avec le bouton droit sur l'icône la représentant.
- **3** Cliquez sur **Propriétés**, puis sur l'onglet **Ports**.
- **4** Réglez les paramètres selon les besoins.

RÉINSTALLATION DU PILOTE DE L'IMPRIMANTE — Reportez-vous à la documentation de l'imprimante pour obtenir des informations sur la réinstallation du pilote.

### <span id="page-180-0"></span>**Problèmes de scanner**

## **PRÉCAUTION : Avant de commencer toute procédure de cette section, consultez et respectez les consignes de sécurité du Guide d'information sur le produit.**

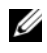

*C* **REMARQUE**: Si vous avez besoin d'une assistance technique pour votre scanner, contactez le fabricant.

**CONSULTEZ LA DOCUMENTATION DU SCANNER** — Reportez-vous à la documentation du scanner pour obtenir des informations de configuration et de dépannage.

**DÉVERROUILLEZ LE SCANNER** — Vérifiez que votre scanner est déverrouillé (s'il comporte un bouton ou une languette de verrouillage).

#### **REDÉMARREZ L 'ORDINATEUR E T RÉESSAYEZ**

#### **VÉRIFIEZ LES CONNEXIONS DES CÂBLES —**

- Consultez la documentation du scanner pour obtenir des informations sur la connexion des câbles.
- Assurez-vous que les câbles du scanner sont solidement connectés au scanner et à l'ordinateur.

## **VÉRIFIEZ QUE LE SCANNER EST RECONNU PAR MICROSOFT WINDOWS** -

*Windows XP* :

- <span id="page-181-1"></span>**1** Cliquez sur **Démarrer**→ **Panneau de configuration**→ **Imprimantes et autres périphériques**→ **Scanners et appareils photo**.
- **2** Si votre scanner est répertorié, Windows le reconnaît.

*Windows Vista* :

- **1** Cliquez sur **Démarrer** → **Panneau de configuration**→ **Matériel et audio**→ **Scanneurs et appareils photos**.
- **2** Si le scanner est répertorié, Windows le reconnaît.

**RÉINSTALLEZ LE PILOTE DU SCANNER** — Consultez la documentation du scanner pour obtenir des instructions.

# **Problèmes de son et de haut-parleurs**

**PRÉCAUTION : Avant de commencer toute procédure de cette section, consultez et respectez les consignes de sécurité du Guide d'information sur le produit.**

### **Les haut-parleurs n'émettent aucun son**

*PAREMARQUE : Le réglage du volume des lecteurs MP3 ou autre support peut annuler* l'effet du paramètre de volume de Windows. Vérifiez toujours que le volume sur le ou les lecteurs de support a été réduit ou coupé.

**VÉRIFIEZ LES CONNEXIONS DES CÂBLES DES HAUT-PARLEURS —** Vérifiez que les haut-parleurs sont raccordés comme indiqué dans le schéma d'installation fourni avec ceux-ci. Si vous disposez d'une carte son, assurez-vous que les haut-parleurs sont connectés à la carte.

**ASSUREZ-VOUS QUE LE CAISSON DE BASSE ET LES HAUT-PARLEURS SONT ALLUMÉS —** Reportez-vous au schéma d'installation fourni avec les haut-parleurs. Si vos haut-parleurs sont dotés de commandes de volume, réglez le volume, les aigus ou les basses pour supprimer toute distorsion.

<span id="page-181-0"></span>**RÉGLEZ LE CONTRÔLE DE VOLUME DE WINDOWS** — Cliquez ou double-cliquez sur l'icône de haut-parleur dans le coin inférieur droit de l'écran. Assurez-vous d'avoir monté le volume et que le son n'est pas mis en sourdine.

**DÉCONNECTEZ LE CASQUE DU CONNECTEUR DE CASQUE — Le son des haut-parleurs** est automatiquement désactivé lorsque le casque est connecté au connecteur de casque du panneau avant de l'ordinateur.

**TESTEZ LA PRISE ÉLECTRIQUE** — Assurez-vous que la prise électrique fonctionne en la testant à l'aide d'un autre appareil, une lampe par exemple.

**ELIMINEZ LES SOURCES POTENTIELLES D'INTERFÉRENCES —** Eteignez les ventilateurs, tubes au néon ou lampes halogène proches afin de vérifier s'ils produisent des interférences.

**EXÉCUTEZ LES DIAGNOSTICS DU HAUT-PARLEUR** 

**RÉINSTALLATION D U PILOTE AUDIO —** Voir «Pilotes» dans le *Guide d'utilisation*.

**EXÉCUTEZ LE DÉPANNEUR DES CONFLITS MATÉRIELS — Voir «Restauration de votre** système d'exploitation» du *Guide d'utilisation*.

## **Aucun son émis par le casque**

**VÉRIFIEZ LA CONNEXION DES CÂBLES DU CASQUE** — Vérifiez que le câble du casque est correctement inséré dans le connecteur approprié (voir «A propos de votre ordinateur» dans le *Guide d'utilisation*).

**RÉGLEZ LE CONTRÔLE DE VOLUME DE WINDOWS** — Cliquez ou double-cliquez sur l'icône de haut-parleur dans le coin inférieur droit de l'écran. Assurez-vous d'avoir monté le volume et que le son n'est pas mis en sourdine.

# **Incidents liés à l'affichage et au moniteur**

<span id="page-182-0"></span>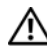

**PRÉCAUTION : Avant de commencer toute procédure de cette section, consultez et respectez les consignes de sécurité du Guide d'information sur le produit.**

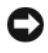

**AVIS :** Si votre ordinateur a été livré avec une carte graphique PCI Express installée, il n'est pas nécessaire de retirer la carte pour installer des cartes graphiques supplémentaires ; mais cette carte est nécessaire pour le dépannage. Si vous retirez la carte, rangez-la en lieu sûr. Pour plus d'informations sur votre carte graphique, consultez **support.dell.com.**

# <span id="page-182-1"></span>**L'écran est vide**

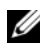

*PA* REMARQUE : Pour les procédures de dépannage, consultez la documentation du moniteur.

### **VÉRIFIEZ LA CONNEXION DU CÂBLE DU MONITEUR** —

- Vérifiez que le câble du moniteur est branché sur la carte graphique correcte (pour les configurations à carte graphique double).
- Si vous utilisez un adaptateur DVI vers VGA, vérifiez que l'adaptateur est branché correctement à la carte graphique et au moniteur.
- Vérifiez que le câble du moniteur est branché comme indiqué sur le schéma d'installation de votre ordinateur.
- Si vous utilisez des rallonges, retirez-les et branchez le moniteur directement sur l'ordinateur.
- Echangez les câbles d'alimentation de l'ordinateur et du moniteur pour déterminer si le câble d'alimentation est défectueux.
- Recherchez sur les connecteurs des broches tordues ou cassées (il est normal que les connecteurs de câble de moniteur aient des broches manquantes).

#### **VÉRIFIEZ LE VOYANT D'ALIMENTATION DU MONITEUR** —

- Si le voyant d'alimentation est allumé ou clignote, le moniteur est sous tension.
- Si ce voyant est éteint, appuyez sur le bouton pour vérifier que le moniteur est allumé.
- S'il clignote, appuyez sur une touche du clavier ou déplacez la souris pour revenir au fonctionnement normal.

**TESTEZ LA PRISE ÉLECTRIQUE** — Assurez-vous que la prise électrique fonctionne en la testant à l'aide d'un autre appareil, une lampe par exemple.

**VÉRIFIEZ LES VOYANTS DE DIAGNOSTIC** — Voir «Voyants d'alimentation» à la [page 155](#page-154-0).

#### <span id="page-183-0"></span>**L'écran est difficilement lisible**

#### **VÉRIFIEZ LA CONNEXION DU CÂBLE DU MONITEUR** -

- Vérifiez que le câble du moniteur est branché sur la carte graphique correcte (pour les configurations à carte graphique double).
- Si vous utilisez un adaptateur en option DVI vers VGA, vérifiez que l'adaptateur est branché correctement à la carte graphique et au moniteur.
- Vérifiez que le câble du moniteur est branché comme indiqué sur le schéma d'installation de votre ordinateur.
- Si vous utilisez des rallonges, retirez-les et branchez le moniteur directement sur l'ordinateur.
- Echangez les câbles d'alimentation de l'ordinateur et du moniteur pour déterminer si le câble d'alimentation est défectueux.
- Recherchez sur les connecteurs des broches tordues ou cassées (il est normal que les connecteurs de câble de moniteur aient des broches manquantes).

#### **VÉRIFIEZ LE VOYANT D'ALIMENTATION DU MONITEUR** —

- Si le voyant d'alimentation est allumé ou clignote, le moniteur est sous tension.
- Si ce voyant est éteint, appuyez sur le bouton pour vérifier que le moniteur est allumé.
- S'il clignote, appuyez sur une touche du clavier ou déplacez la souris pour revenir au fonctionnement normal.

**TESTEZ LA PRISE ÉLECTRIQUE** — Assurez-vous que la prise électrique fonctionne en la testant à l'aide d'un autre appareil, une lampe par exemple.

**VÉRIFIEZ LES VOYANTS DE DIAGNOSTIC** — Voir [«Voyants d'alimentation» à la page 155.](#page-154-0)

**VÉRIFIEZ LES PARAMÈTRES D U MONITEUR —** Reportez-vous à la documentation du moniteur pour savoir comment régler le contraste et la luminosité, démagnétiser le moniteur et exécuter l'autotest.

**ELOIGNEZ L E CAISSON D' EXTRÊMES GRAVES D U MONITEUR —** Si votre système de haut-parleurs inclut un caisson d'extrêmes graves, vérifiez que celui-ci se trouve à au moins 60 centimètres du moniteur.

**ELOIGNEZ LE MONITEUR DES SOURCES D'ALIMENTATION EXTERNES —** Les ventilateurs, lampes fluorescentes, halogènes ou tout autre appareil électrique peuvent occasionner un *léger tremblement* de l'image. Eteignez les appareils se trouvant à proximité du moniteur pour vérifier s'ils produisent des interférences.

#### **FAITES PIVOTER L E MONITEUR POUR ÉLIMINER LES REFLETS D U SOLEIL E T LES INTERFÉRENCES POSSIBLES**

### **RÉGLEZ LES PARAMÈTRES D'AFFICHAGE D E WINDOWS**

*Windows XP* :

- **1** Cliquez sur **Démarrer**→ **Panneau de configuration**→ **Apparence et thèmes**.
- **2** Cliquez sur la zone que vous souhaitez modifier ou cliquez sur l'icône **Affichage/Ecran**.
- **3** Essayez différents paramètres de **Qualité couleur** et **Résolution de l'écran**.

*Windows Vista* :

- **1** Cliquez sur **Démarrer** → **Panneau de configuration**→ **Matériel et audio**→ **Personnalisation**→ **Paramètres d'affichage**.
- **2** Réglez la **Résolution** et les **Paramètres de couleur**, selon les besoins.

# **La qualité de l'image 3D est insuffisante**

**VÉRIFIEZ LE BRANCHEMENT DU CÂBLE D'ALIMENTATION DE LA CARTE GRAPHIQUE —** Vérifiez que le câble d'alimentation de la ou les cartes graphiques est branché correctement sur la carte.

**VÉRIFIEZ LES PARAMÈTRES D U MONITEUR —** Reportez-vous à la documentation du moniteur pour savoir comment régler le contraste et la luminosité, démagnétiser le moniteur et exécuter l'autotest.

# **Seule une partie de l'écran est lisible**

# **ALLUMEZ L 'ORDINATEUR E T L E MONITEUR, PUIS RÉGLEZ L A LUMINOSITÉ E T L E**

**CONTRASTE —** Si le moniteur fonctionne, la ou les cartes graphiques peuvent être défectueuses. Contactez Dell (voir «Pour prendre contact avec Dell» dans le *Guide d'utilisation*).

# **Index**

# **A**

[affichage. Voir](#page-182-0) *moniteur* alimentation [bouton, 147,](#page-146-0) [152](#page-151-0) [connecteur, 153](#page-152-0) [filtres de ligne, 144](#page-143-0) [onduleur, 144](#page-143-0) [périphériques de protection, 144](#page-143-0) [problèmes, 179](#page-178-0) [protecteurs de surtension, 144](#page-143-0) [assistant Transfert de fichiers et](#page-140-0)  de paramètres, 141 assistants

[assistant Transfert de fichiers et de](#page-140-0)  paramètres, 141

# **C**

cartes [logements, 153](#page-152-1) casque [connecteur, 147,](#page-146-1) [152](#page-151-1) clavier [connecteur, 150](#page-149-0) [problèmes, 175](#page-174-0) [codes sonores, 161](#page-160-0) conflits [incompatibilités logicielles et](#page-164-0)  matérielles, 165

[conflits d'interruption, 165](#page-164-0) connecteurs [alimentation, 153](#page-152-0) [carte réseau, 150](#page-149-1) [casque, 147,](#page-146-1) [152](#page-151-1) [clavier, 150](#page-149-0) [entrée ligne, 149](#page-148-0) [parallèle, 149](#page-148-1) [série, 150](#page-149-2) [son, 149](#page-148-0) [sortie ligne, 149](#page-148-2) [souris, 149](#page-148-3) [USB, 147,](#page-146-2) [150-](#page-149-3)[151](#page-150-0) connecteurs audio [entrée ligne, 149](#page-148-0) [sortie ligne, 149](#page-148-2) [consignes de sécurité, 132](#page-131-0) [Contrat de licence utilisateur](#page-131-0)  final, 132

# **D**

[Dell Diagnostics, 166](#page-165-0)

[Démarrage de Dell Diagnostics](#page-165-1)  à partir de votre disque dur, 166

[démarrage de Dell Diagnostics](#page-166-0)  à partir du disque Drivers [and Utilities, 167](#page-166-0)

dépannage [codes sonores, 161](#page-160-1) [conflits, 165](#page-164-0) [Dell Diagnostics, 166](#page-165-0) [Dépanneur des conflits](#page-164-1)  matériels, 165 [messages système, 163](#page-162-0) [voyants d'alimentation, 155](#page-154-1) [voyants de diagnostic, 157](#page-156-0) [Dépanneur des conflits](#page-164-0)  matériels, 165 diagnostics [codes sonores, 161](#page-160-0) [Dell, 166](#page-165-0) [voyants, 147,](#page-146-3) [152,](#page-151-2) [157](#page-156-0) disque Drivers and Utilities [Dell Diagnostics, 166](#page-165-0) disque dur [problèmes, 171](#page-170-0) [voyant d'activité, 146-](#page-145-0)[147,](#page-146-4) [152](#page-151-3) [disque Operating System, 136](#page-135-0) documentation [Contrat de licence utilisateur](#page-131-0)  final, 132 [en ligne, 134](#page-133-0) [ergonomie, 132](#page-131-0) [garantie, 132](#page-131-0) [Guide d'information sur le](#page-131-0)  produit, 132 [Guide d'utilisation, 132](#page-131-1) [réglementation, 132](#page-131-0) [sécurité, 132](#page-131-0)

# **E**

[écran. Voir](#page-182-0) *moniteur* e-mail [problèmes, 171](#page-170-1)

# **G**

[Guide d'information sur le](#page-131-0)  produit, 132 [Guide d'utilisation, 132](#page-131-1)

# **I**

IEEE 1394 [problèmes, 174](#page-173-0) imprimante [configuration, 141](#page-140-0) [connexion, 141](#page-140-0) [problèmes, 180](#page-179-0) [informations relatives](#page-131-0)  à l'ergonomie, 132 [informations sur la garantie, 132](#page-131-0) informations sur les [réglementations, 132](#page-131-0) Internet [problèmes, 171](#page-170-1)

# **L**

lecteur de CD-RW [problèmes, 171](#page-170-2) lecteur optique [problèmes, 170](#page-169-0) lecteurs [problèmes, 170](#page-169-1) logiciel [conflits, 165](#page-164-1) [problèmes, 176-](#page-175-0)[177](#page-176-0)

# **M**

matériel [codes sonores, 161](#page-160-0) [conflits, 165](#page-164-1) [Dell Diagnostics, 166](#page-165-0) mémoire [problèmes, 177](#page-176-1) messages [erreur, 173](#page-172-0) [système, 163](#page-162-0) messages d'erreur [codes sonores, 161](#page-160-0) [problèmes, 173](#page-172-0) [voyants de diagnostic, 157](#page-156-0) modem [problèmes, 171](#page-170-1) moniteur [illisible, 184](#page-183-0) [problèmes, 183](#page-182-0) [vierge, 183](#page-182-1)

# **O**

[onduleur, 144](#page-143-0) [onduleur. Voir](#page-143-0) *Onduleur*, 144 ordinateur [blocage, 175-](#page-174-1)[177](#page-176-2) [codes sonores, 161](#page-160-0) [ne répond plus, 175-](#page-174-1)[176](#page-175-1)

# **P**

pile [problèmes, 169](#page-168-0) problèmes [affichage difficile à lire, 184](#page-183-0) [alimentation, 179](#page-178-0) [blocage de l'ordinateur, 175-](#page-174-1)[177](#page-176-2) [blocages de programme, 176](#page-175-2) [clavier, 175](#page-174-0) [codes sonores, 161](#page-160-0) [conditions d'éclairage, 179](#page-178-0) [conflits, 165](#page-164-1) [Dell Diagnostics, 166](#page-165-0) [disque dur, 171](#page-170-0) [écran bleu, 177](#page-176-2) [écran vide, 183](#page-182-1) [e-mail, 171](#page-170-1) [généralités, 175](#page-174-2) [IEEE 1394, 174](#page-173-0) [imprimante, 180](#page-179-0) [Internet, 171](#page-170-1) [l'ordinateur ne répond plus, 175-](#page-174-1)[176](#page-175-1) [lecteur de CD-RW, 171](#page-170-2) [lecteur optique, 170](#page-169-0) [lecteurs, 170](#page-169-1)

problèmes *(Suite)* [logiciel, 176-](#page-175-0)[177](#page-176-0) [mémoire, 177](#page-176-1) [messages d'erreur, 173](#page-172-0) [modem, 171](#page-170-1) [moniteur vide, 183](#page-182-1) [pile, 169](#page-168-0) [réglage du volume, 182](#page-181-0) [réseau, 179](#page-178-1) [scanner, 181](#page-180-0) [souris, 178](#page-177-0) [un programme ne répond](#page-175-0)  plus, 176 [vidéo et moniteur, 183](#page-182-0) [voyants de diagnostic, 157](#page-156-0)

# **R**

réseau [connecteur, 150](#page-149-1) [problèmes, 179](#page-178-1)

# **S**

scanner [problèmes, 181-](#page-180-0)[182](#page-181-1) [site de support Dell, 134](#page-133-0) [site web de support, 134](#page-133-0) [SMART, 165](#page-164-2) souris [connecteur, 149](#page-148-3) [problèmes, 178](#page-177-0)

système d'exploitation [réinstallation, 136](#page-135-0)

# **T**

[transfert d'informations vers un](#page-140-1)  nouvel ordinateur, 141

# **U**

USB [connecteur, 150](#page-149-3) [connecteurs, 147,](#page-146-2) [151](#page-150-0)

# **V**

[vérification du disque, 171](#page-170-0) vidéo [problèmes, 183](#page-182-0) volume [réglage, 182](#page-181-0) voyant d'alimentation [conditions, 179](#page-178-0) voyants [activité du disque dur, 146-](#page-145-0)[147,](#page-146-4) [152](#page-151-3) [activité réseau, 150](#page-149-4) [arrière de l'ordinateur, 157](#page-156-0) [diagnostic, 147,](#page-146-3) [152,](#page-151-2) [157](#page-156-0) [intégrité de la liaison, 150](#page-149-5) [réseau, 150](#page-149-5) [voyants de diagnostic, 157](#page-156-0)

# **W**

Windows Vista [assistant Transfert de fichiers et de](#page-140-1)  paramètres, 141 [réinstallation, 136](#page-135-0) Windows XP [assistant Transfert de fichiers et de](#page-140-0)  paramètres, 141 [Dépanneur des conflits](#page-164-0)  matériels, 165 [réinstallation, 136](#page-135-0)

# Dell Precision<sup>™</sup> T5400 Kurzanleitung

**Modell DCTA**

# **Anmerkungen, Hinweise und Vorsichtshinweise**

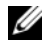

**ZANMERKUNG:** Eine ANMERKUNG macht auf wichtige Informationen aufmerksam, die die Arbeit mit dem Computer erleichtern.

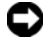

**HINWEIS:** Ein HINWEIS warnt vor möglichen Beschädigungen der Hardware oder Datenverlust und zeigt, wie diese vermieden werden können.

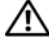

**VORSICHT: Durch VORSICHT werden Sie auf Gefahrenquellen hingewiesen, die materielle Schäden, Verletzungen oder sogar den Tod von Personen zur Folge haben können.**

\_\_\_\_\_\_\_\_\_\_\_\_\_\_\_\_\_\_\_\_

**Modell DCTA**

**Irrtümer und technische Änderungen vorbehalten. © 2007 Dell Inc. Alle Rechte vorbehalten.**

Die Vervielfältigung oder Wiedergabe in jeglicher Weise ist ohne schriftliche Genehmigung von Dell Inc. strengstens untersagt.

In diesem Text verwendete Marken: *Dell*, das *DELL*-Logo und *Dell Precision* sind Marken von Dell Inc.; *Microsoft*, *Windows* und *Windows Vista* sind entweder Marken oder eingetragene Marken von Microsoft Corporation in den USA und/oder in anderen Ländern.

Alle anderen in dieser Dokumentation genannten Marken und Handelsbezeichnungen sind Eigentum der jeweiligen Hersteller und Firmen. Dell Inc. erhebt keinen Anspruch auf Marken und Handelsbezeichnungen mit Ausnahme der eigenen.

# **Inhalt**

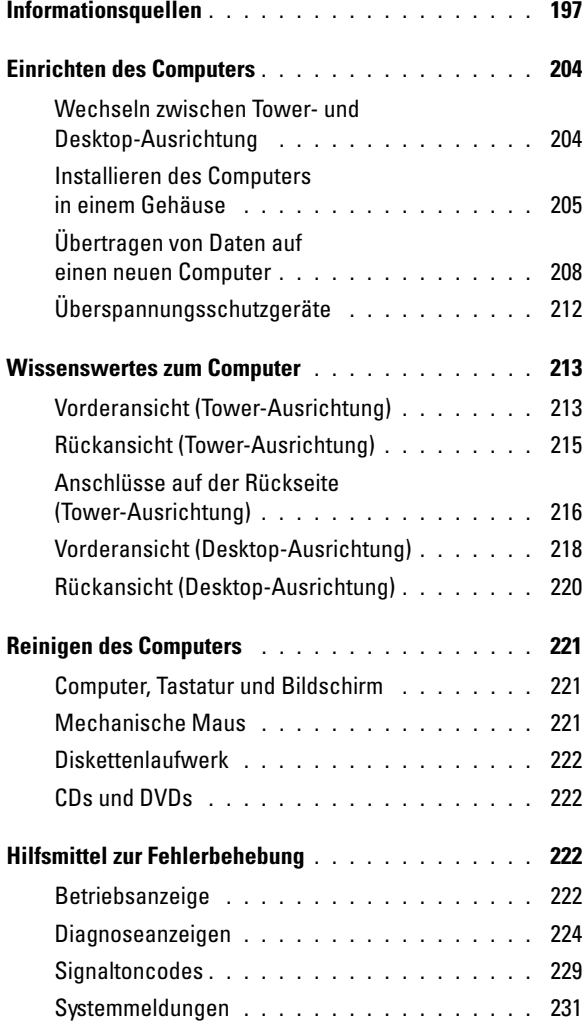

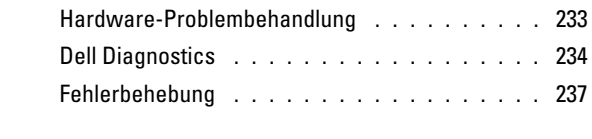

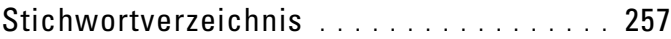

# <span id="page-196-0"></span>**Informationsquellen**

**ANMERKUNG:** Bestimmte Merkmale oder Medien sind möglicherweise optional und wurden nicht mit dem Computer geliefert. Andere Merkmale oder Medien sind eventuell nicht in allen Ländern verfügbar.

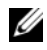

**ANMERKUNG:** Eventuell erhalten Sie zusammen mit dem Computer weitere Informationen.

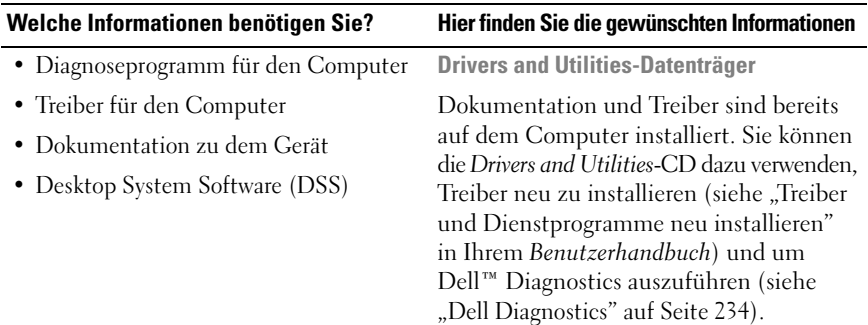

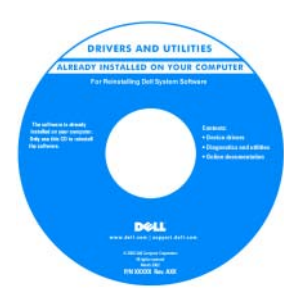

**ANMERKUNG:** Updates für Treiber und Dokumentation können Sie unter **support.dell.com** herunterladen.

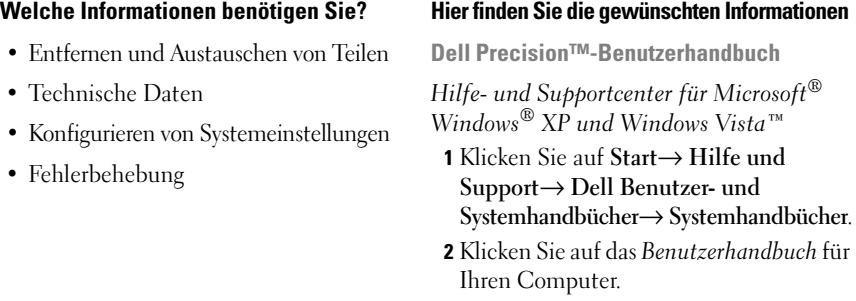

Sie können dieses Dokument ebenfalls von der Website **support.dell.com** herunterladen.

- Garantieinformationen
- Verkaufs- und Lieferbedingungen (nur USA)
- Sicherheitshinweise
- Betriebsbestimmungen
- Informationen zur Ergonomie
- Enduser-Lizenzvereinbarung

#### **Dell™ Produktinformationshandbuch**

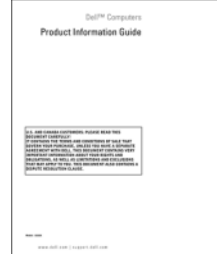

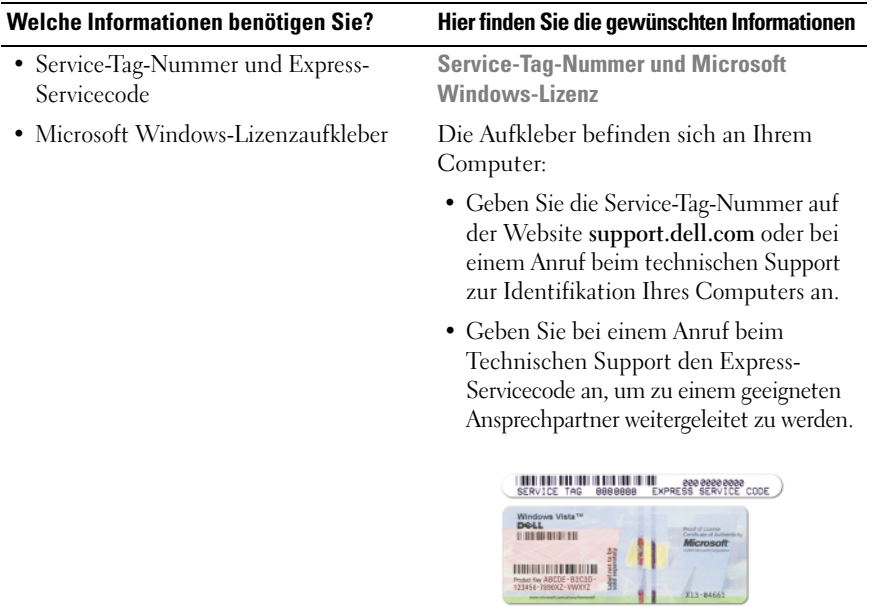

**ANMERKUNG:** Als verschärfte Sicherheitsmaßnahme fehlt dem neu entworfenen Microsoft Windows-Lizenzaufkleber ein Teil. Dieses Loch soll vom Entfernen des Aufklebers abhalten.

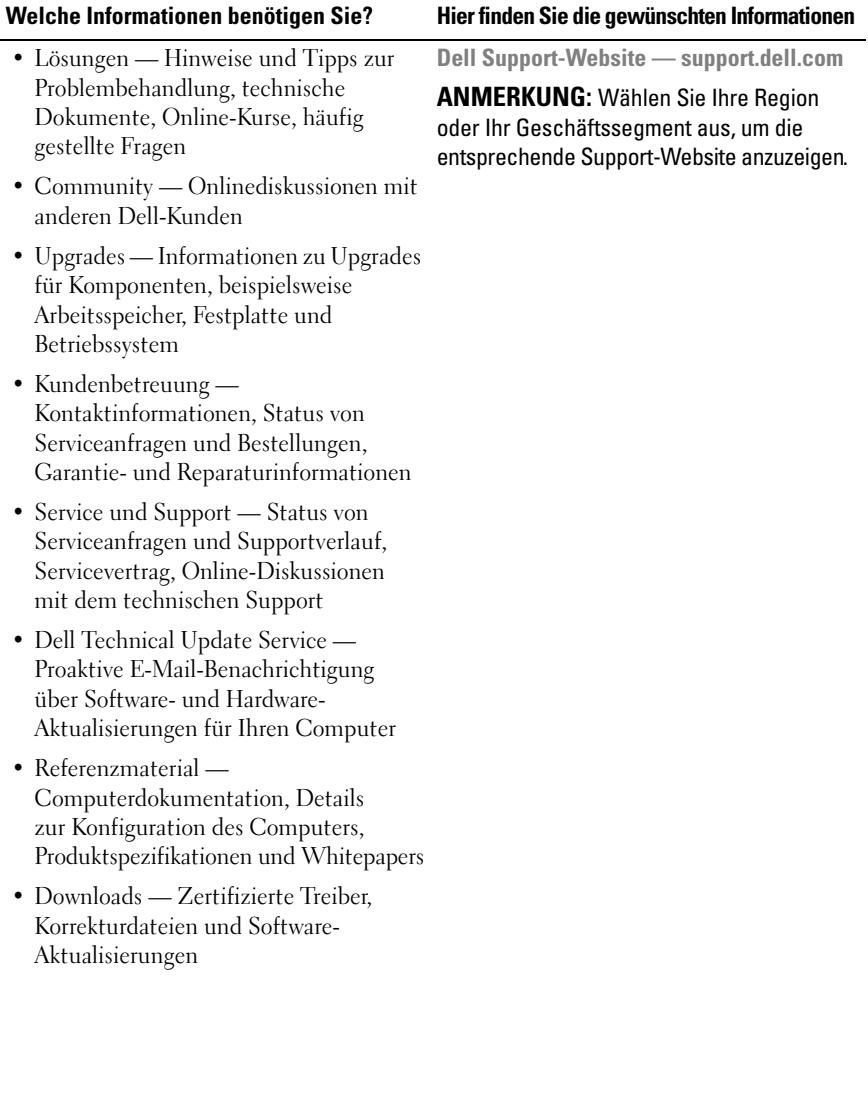

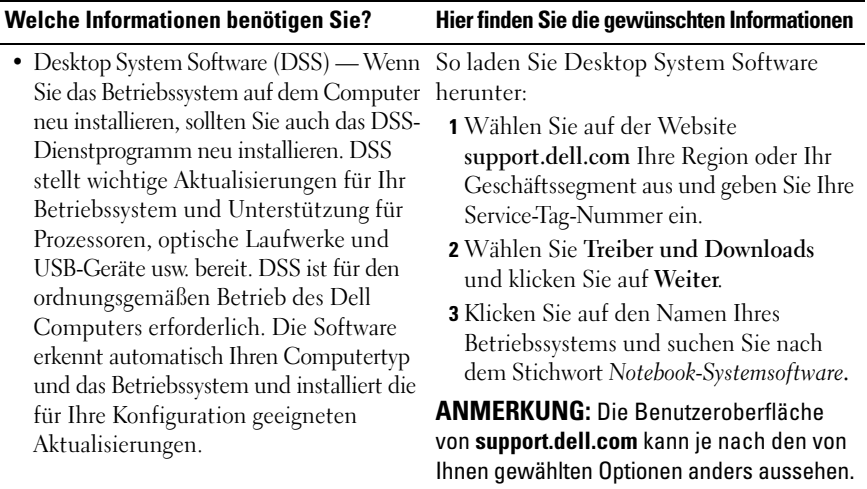

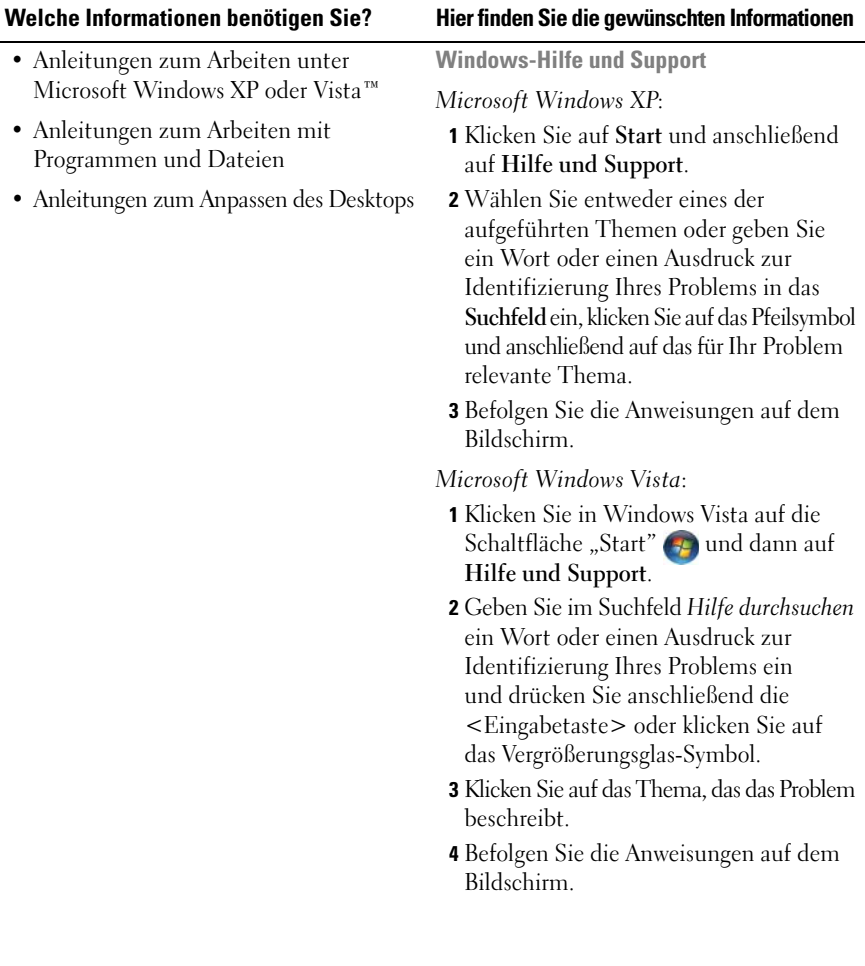

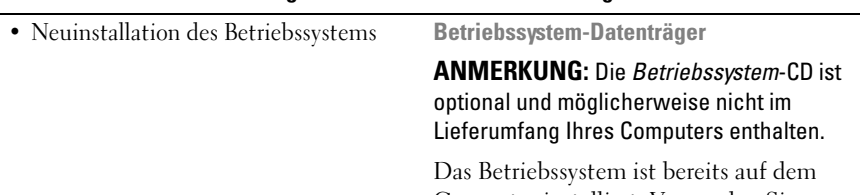

**Welche Informationen benötigen Sie? Hier finden Sie die gewünschten Informationen**

Computer installiert. Verwenden Sie zur Neuinstallation des Betriebssystems den *Betriebssystem*-Datenträger (siehe "Neuinstallieren von Windows XP oder Windows Vista" im *Benutzerhandbuch*).

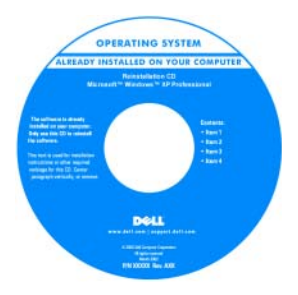

Nachdem Sie das Betriebssystem Ihres Computers neu installiert haben, verwenden Sie den optionalen *Drivers and Utilities*-Datenträger, um auch die Treiber für die mit Ihrem Computer gelieferten Geräte neu zu installieren.

Den Aufkleber mit dem Product Key des Betriebssystems finden Sie am Computer.

**ANMERKUNG:** Die Farbe des Datenträgers richtet sich nach dem von Ihnen bestellten Betriebssystem.

- Anleitung zum Arbeiten mit Linux
- E-Mail-Diskussionen mit Benutzern von Dell Precision-Produkten und dem Betriebssystem Linux
- Zusätzliche Informationen zu Linux und Ihrem Dell Precision-Computer

**Von Dell unterstützte Linux-Websites**

- linux dell com
- lists.us.dell.com/mailman/listinfo/linuxprecision

# <span id="page-203-0"></span>**Einrichten des Computers**

# <span id="page-203-1"></span>**Wechseln zwischen Tower- und Desktop-Ausrichtung**

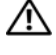

**VORSICHT: Bevor Sie gemäß den in diesem Abschnitt beschriebenen Anleitungen verfahren, lesen Sie zunächst die Sicherheitshinweise im Produktinformationshandbuch.**

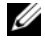

**ANMERKUNG:** Zur Änderung der Gehäuseausrichtung des Computers von der Tower- in die Desktop-Version bzw. umgekehrt ist ein nicht im Lieferumfang enthaltenes Kit erforderlich, das Sie von Dell beziehen können. Einzelheiten zum Bestellen von Produkten bei Dell finden Sie im Abschnitt "Produktinformationen" des *Benutzerhandbuchs*.

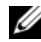

**ANMERKUNG:** Der Tower-Computer unterstützt ein 3,5-Zoll-Laufwerk mehr an der Vorderseite als der Desktop-Computer.

- **1** Befolgen Sie die Anweisungen im Abschnitt "Bevor Sie beginnen" des *Benutzerhandbuchs*.
- **2** Entfernen Sie die Computerabdeckung (siehe "Entfernen der Computerabdeckung" im *Benutzerhandbuch*).
- **3** Entfernen Sie die Frontblende (siehe "Entfernen der Frontblende" im *Benutzerhandbuch*).
- **4** Entfernen Sie das Laufwerkfach und bereiten Sie das Laufwerkfach vor, indem Sie die notwendige Anzahl von Einsätzen hinzufügen bzw. entfernen (siehe "Laufwerkfach" im *Benutzerhandbuch*).

# **Wechseln von der Tower- zur Desktop-Ausrichtung**

- **1** Entfernen Sie alle installierten Diskettenlaufwerke bzw. Speicherkartenleser, indem Sie wie unter "Entfernen eines Diskettenlaufwerks oder Speicherkartenlesers (Tower-Computer)" im *Benutzerhandbuch* beschrieben vorgehen, und installieren Sie anhand der Anleitung unter "Installieren eines Diskettenlaufwerks oder Speicherkartenlesers (Desktop-Computer)" im *Benutzerhandbuch* ein einziges Diskettenlaufwerk oder einen einzigen Speicherkartenleser neu.
- **2** Entfernen Sie alle installierten optischen Laufwerke, indem Sie wie unter "Entfernen eines optischen Laufwerks (Tower-Computer)" im *Benutzerhandbuch* beschrieben vorgehen, und installieren Sie anhand der Anleitung unter "Installieren eines optischen Laufwerks (Desktop-Computer)" im *Benutzerhandbuch* die Laufwerke neu.

### **Wechseln von der Desktop- zur Tower-Ausrichtung**

- **1** Entfernen Sie gegebenenfalls das installierte Diskettenlaufwerk bzw. den installierten Speicherkartenleser, indem Sie wie unter "Entfernen eines Diskettenlaufwerks oder Speicherkartenlesers (Desktop-Computer)" im *Benutzerhandbuch* beschrieben vorgehen, und installieren Sie anhand der Anleitung unter "Installieren eines Diskettenlaufwerks oder Speicherkartenlesers (Tower-Computer)" im *Benutzerhandbuch* das Diskettenlaufwerk bzw. den Speicherkartenleser neu.
- **2** Entfernen Sie alle installierten optischen Laufwerke, indem Sie wie unter "Entfernen eines optischen Laufwerks (Desktop-Computer)" im *Benutzerhandbuch* beschrieben vorgehen, und installieren Sie anhand der Anleitung unter "Installieren eines optischen Laufwerks (Tower-Computer)" im *Benutzerhandbuch* die Laufwerke neu.

# <span id="page-204-0"></span>**Installieren des Computers in einem Gehäuse**

Die Installation Ihres Computers in einem Gehäuse kann die Luftzirkulation beschränken und zur Überhitzung führen, wodurch möglicherweise die Leistung des Computers beeinträchtigt wird. Beachten Sie die folgenden Richtlinien, wenn Sie den Computer in einem Gehäuse installieren:

**HINWEIS:** Die in diesem Handbuch angegebenen Spezifikationen für die Betriebstemperatur beziehen sich auf die maximale Betriebsumgebungstemperatur. Bei der Installation des Computers in einem Gehäuse ist die Umgebungstemperatur zu berücksichtigen. Einzelheiten zu den technischen Daten Ihres Computers finden Sie unter "Technische Daten" im Benutzerhandbuch.

• Achten Sie darauf, an allen belüfteten Seiten des Computers einen Mindestabstand von 10,2 cm einzuhalten, um den für eine ordnungsgemäße Belüftung erforderlichen Luftstrom zu gewährleisten.

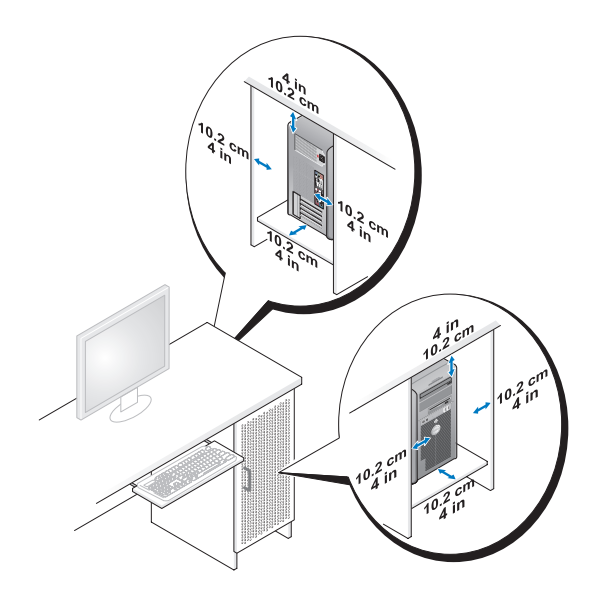

- Wenn Sie den Computer in einer Raumecke auf oder unter einem Tisch platzieren, sollten Sie einen Abstand von mindestens 5,1 cm zwischen der Rückseite des Computers und der Wand frei lassen, um den für eine ordnungsgemäße Belüftung erforderlichen Luftstrom zu gewährleisten.
- Wenn das Gehäuse mit Türen ausgestattet ist, müssen diese einen Luftstrom von mindestens 30 Prozent durch den Schrank (Vorder- und Rückseite) zulassen.
- Installieren Sie den Computer nicht in einem Gehäuse, das keinen Luftstrom zulässt. Eine Beschränkung der Luftzirkulation kann zur Überhitzung des Computers führen und seine Leistung beeinträchtigen.

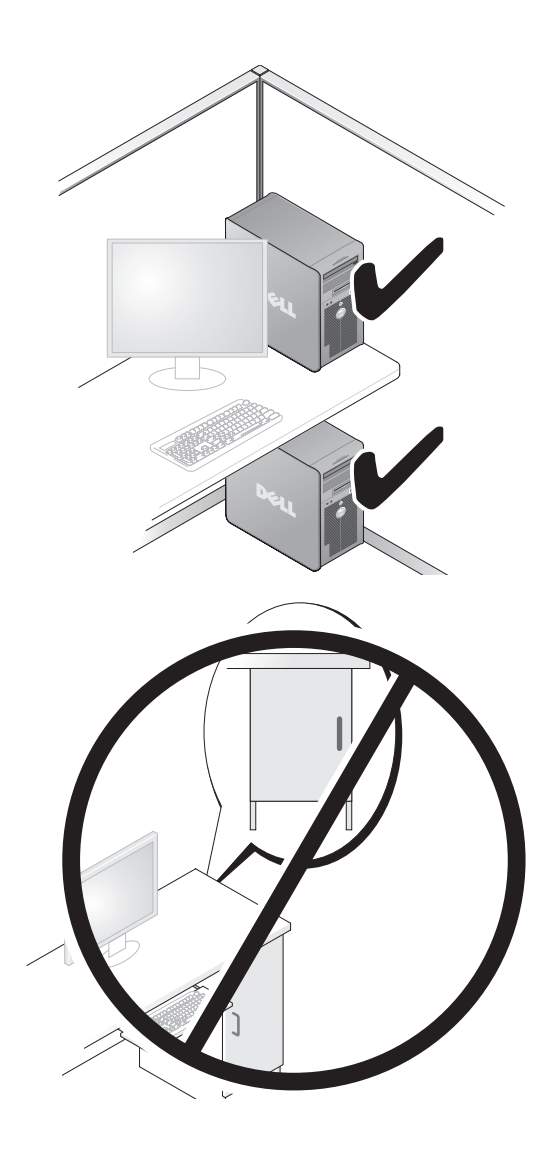

# <span id="page-207-0"></span>**Übertragen von Daten auf einen neuen Computer**

Sie können mithilfe der *Assistenten* Ihres Betriebssystems Dateien und andere Daten von einem Computer auf einen anderen Computer übertragen.

# **Microsoft Windows XP**

Das Betriebssystem Microsoft Windows XP enthält den Assistenten zum Übertragen von Dateien und Einstellungen, mit dem folgende Daten übertragen werden können:

- E-Mail-Nachrichten
- Symbolleisteneinstellungen
- Fenstergrößen
- Internet-Lesezeichen

Sie können diese Daten über eine Netzwerkverbindung oder eine serielle Verbindung oder durch Speichern der Daten auf einem Wechselmedium (zum Beispiel einer beschreibbaren CD oder DVD) auf den Zielcomputer übertragen.

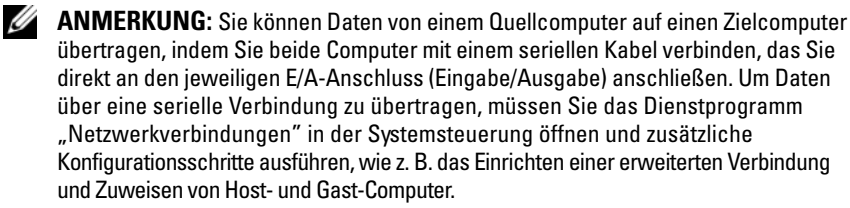

Anleitungen zum Einrichten einer direkten Kabelverbindung zwischen zwei Computern finden Sie im Knowledge-Base-Artikel Nr. 305621 von Microsoft mit dem Titel *So wird's gemacht: Herstellen einer direkten Kabelverbindung zwischen zwei Computern in Windows XP*. Diese Informationen sind möglicherweise nicht in allen Ländern verfügbar.

Zur Verwendung des Assistenten für die Übertragung von Dateien und Einstellungen benötigen Sie die mitgelieferte *Betriebssystem*-CD oder eine Assistent-Disk, die Sie mit dem Assistenten erstellen können.

**ANMERKUNG:** Weitere Informationen zur Übertragung von Daten erhalten Sie, indem Sie unter **support.dell.com** nach dem Dokument Nr. 154781 mit dem Titel *What Are The Different Methods To Transfer Files From My Old Computer To My New Dell™ Computer Using the Windows XP Operating System?* (Beschreibung der verschiedenen Methoden zum Übertragen von Dateien von einem alten Computer auf einen neuen Dell™ - Computer unter Verwendung des Betriebssystems Microsoft Windows XP, Dokument in englischer Sprache) suchen.

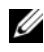

**ANMERKUNG:** Möglicherweise ist das Dell-Knowledge Base-Dokument nicht für alle Länder verfügbar.

### **Der Assistent zum Übertragen von Dateien und Einstellungen unter Verwendung des Betriebssystem-Datenträgers**

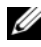

**ANMERKUNG:** Im Assistenten zum Übertragen von Dateien und Einstellungen wird der Computer, von dem Daten übertragen werden sollen, als *Quellcomputer* und der Computer, auf den die Daten übertragen werden sollen, als *Zielcomputer* bezeichnet.

#### **VORBEREITEN DES ZIELCOMPUTERS FÜR DIE DATEIÜBERTRAGUNG**

- **1** Klicken Sie auf **Start**→ **Programme**→ **Zubehör**→ **Systemprogramme**→ **Übertragen von Dateien und Einstellungen**.
- **2** Klicken Sie unter **Um welchen Computer handelt es sich?** auf **Zielcomputer** und klicken Sie dann auf **Weiter**.
- **3** Klicken Sie unter **Verfügen Sie über eine Windows XP-CD?** auf **Assistent der Windows XP-CD verwenden** und klicken Sie dann auf **Weiter**.
- **4** Lesen Sie die Informationen unter **Wechseln Sie jetzt zum Quellcomputer** und wechseln Sie anschließend zum Quellcomputer. Klicken Sie *nicht* auf **Weiter**.

### **KOPIEREN DER DATEN VOM QUELLCOMPUTER**

**1** Legen Sie den *Betriebssystem*-Datenträger für Windows XP in den Quellcomputer ein.

Der Bildschirm **Willkommen** wird angezeigt.

- **2** Klicken Sie auf **Zusätzliche Aufgaben durchführen**.
- **3** Klicken Sie unter **Wählen Sie eine der folgenden Optionen?** auf **Dateien und Einstellungen übertragen**.

Das Fenster **Assistent zum Übertragen von Dateien und Einstellungen** wird angezeigt.

- **4** Klicken Sie auf **Weiter**.
- **5** Klicken Sie unter **Um welchen Computer handelt es sich?** auf **Quellcomputer** und klicken Sie dann auf **Weiter**.
- **6** Klicken Sie unter **Übertragungsmethode auswählen** auf die gewünschte Übertragungsmethode und klicken Sie dann auf **Weiter**.

**7** Wählen Sie unter **Was soll übertragen werden?** die zu übertragenden Daten aus und klicken Sie dann auf **Weiter**.

Die ausgewählten Dateien und Einstellungen werden kopiert. Anschließend wird das Fenster **Fertigstellen des Sammlungsvorgangs** angezeigt.

**8** Klicken Sie auf **Fertig stellen**.

## **ÜBERTRAGEN DER DATEN AUF DEN ZIELCOMPUTER**

- **1** Wechseln Sie zum Zielcomputer.
- **2** Klicken Sie unter **Wechseln Sie jetzt zum Quellcomputer** auf **Weiter**.
- **3** Wählen Sie unter **Wo befinden sich die Dateien und Einstellungen?** das gewünschte Übertragungsverfahren für die Einstellungen und Dateien und klicken Sie dann auf **Weiter**.

Der Assistent liest die zusammengestellten Dateien und Einstellungen ein und wendet sie auf den Zielcomputer an. Wenn die Übertragung abgeschlossen ist, wird das Fenster **Fertig gestellt** angezeigt.

**4** Klicken Sie auf **Fertig gestellt** und starten Sie den Computer neu.

### **Der Assistent zum Übertragen von Dateien und Einstellungen ohne Verwendung des Betriebssystem-Datenträgers**

Um den Assistenten zum Übertragen von Dateien und Einstellungen ohne den *Betriebssystem*-Datenträger auszuführen, müssen Sie eine Assistent-Disk erstellen. Mit dieser Assistent-Disk können Sie eine Speicher-Abbilddatei auf einem Wechselmedium erstellen.

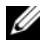

**ANMERKUNG:** Im Assistenten zum Übertragen von Dateien und Einstellungen wird der Computer, von dem Daten übertragen werden sollen, als *Quellcomputer* und der Computer, auf den die Daten übertragen werden sollen, als *Zielcomputer* bezeichnet.

### **ERSTELLEN EINER ASSISTENT-DISK**

- **1** Klicken Sie auf dem Zielcomputer auf **Start**→ **Programme**→ **Zubehör**→ **Systemprogramme**→ **Assistent zum Übertragen von Dateien und Einstellungen**.
- **2** Klicken Sie unter **Um welchen Computer handelt es sich?** auf **Zielcomputer** und klicken Sie dann auf **Weiter**.
- **3** Klicken Sie unter **Verfügen Sie über eine Windows XP-CD?** auf **Assistent-Diskette auf folgendem Laufwerk erstellen** und klicken Sie dann auf **Weiter**.
- **4** Legen Sie ein Wechselmedium (beispielsweise eine beschreibbare CD oder DVD) ein und klicken Sie auf **OK**.
- **5** Lesen Sie die Informationen unter **Wechseln Sie jetzt zum Quellcomputer** und wechseln Sie anschließend zum Quellcomputer. Klicken Sie *nicht* auf **Weiter**.

#### **KOPIEREN DER DATEN VOM QUELLCOMPUTER**

- **1** Legen Sie die Assistent-Disk in den Quellcomputer ein.
- **2** Klicken Sie auf **Start**→ **Ausführen**.
- **3** Klicken Sie auf **Durchsuchen...**, wechseln Sie zu **fastwiz** auf der Assistent-Disk und klicken Sie anschließend auf **OK**.
- **4** Klicken Sie unter **Um welchen Computer handelt es sich?** auf **Quellcomputer** und klicken Sie dann auf **Weiter**.
- **5** Klicken Sie unter **Übertragungsmethode auswählen** auf die gewünschte Übertragungsmethode und klicken Sie dann auf **Weiter**.
- **6** Wählen Sie unter **Was soll übertragen werden?** die zu übertragenden Daten aus und klicken Sie dann auf **Weiter**.

Die ausgewählten Dateien und Einstellungen werden kopiert. Anschließend wird das Fenster **Fertigstellen des Sammlungsvorgangs** angezeigt.

**7** Klicken Sie auf **Fertig stellen**.

### **ÜBERTRAGEN DER DATEN AUF DEN ZIELCOMPUTER**

- **1** Wechseln Sie zum Zielcomputer.
- **2** Klicken Sie unter **Wechseln Sie jetzt zum Quellcomputer** auf **Weiter**.
- **3** Wählen Sie unter **Wo befinden sich die Dateien und Einstellungen?** das gewünschte Übertragungsverfahren für die Einstellungen und Dateien und klicken Sie dann auf **Weiter**.

Der Assistent liest die zusammengestellten Dateien und Einstellungen ein und wendet sie auf den Zielcomputer an. Wenn die Übertragung abgeschlossen ist, wird das Fenster **Fertig gestellt** angezeigt.

**4** Klicken Sie auf **Fertig gestellt** und starten Sie den Computer neu.

### **Microsoft Windows Vista**

- **1** Klicken Sie in Windows Vista auf die Schaltfläche "Start" (+ und klicken Sie auf **Dateien und Einstellungen übertragen**→ **Windows-EasyTransfer starten**.
- **2** Klicken Sie im Dialogfeld **Benutzerkontensteuerung** auf **Fortsetzen**.

**3** Klicken Sie auf **Neuen Transfer starten** oder auf **Gestarteten Transfer fortsetzen**.

Folgen Sie den Anweisungen des Windows-EasyTransfer-Assistenten auf dem Bildschirm.

# <span id="page-211-0"></span>**Überspannungsschutzgeräte**

Es sind verschiedene Geräte erhältlich, die vor Spannungsschwankungen und Stromausfällen schützen:

- Überspannungsschutzgeräte
- Leitungsfilter
- Unterbrechungsfreie Stromversorgungsgeräte (USV)

# **Überspannungsschutz**

Überspannungsschutzgeräte sowie Steckerleisten mit Überspannungsschutz schützen den Computer vor Schäden durch Spannungsspitzen, die während Gewittern oder infolge von Stromunterbrechungen auftreten können. Einige Hersteller von Überspannungsschutzgeräten gewähren darüber hinaus Garantien für bestimmte Schäden. Lesen Sie deshalb die Garantiebestimmungen aufmerksam durch, bevor Sie sich für einen Überspannungsschutz entscheiden, und vergleichen Sie die Joule-Werte sorgfältig, um einen Eindruck von der relativen Effektivität der einzelnen Modelle zu erhalten. Je höher der Joule-Wert eines Geräts, desto mehr Schutz bietet es.

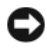

**HINWEIS:** Die meisten Überspannungsschutzgeräte bieten keinen Schutz vor Spannungsschwankungen oder Stromausfällen infolge von Blitzeinschlägen. Wenn es in Ihrer Nähe blitzt, sollten Sie das Telefonkabel aus der Telefonwandbuchse ziehen und Ihren Computer von der Steckdose trennen.

Viele Überspannungsschutzgeräte verfügen über eine Telefonbuchse zum Schutz des Modems. Anweisungen zum Anschließen an ein Modem finden Sie in der Dokumentation des Überspannungsschutzgerätes.

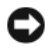

**HINWEIS:** Nicht alle Überspannungsschutzgeräte schützen den Netzwerkadapter. Trennen Sie daher bei einem Gewitter stets das Netzwerkkabel von der Wandbuchse.

# **Leitungsfilter**

**HINWEIS:** Leitungsfilter bieten keinen Schutz vor Stromunterbrechungen. Leitungsfilter halten die Spannung auf einem relativ konstanten Wert.

#### **Unterbrechungsfreie Stromversorgungsgeräte**

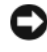

**HINWEIS:** Eine Unterbrechung der Stromversorgung während des Speicherns von Daten auf der Festplatte kann zu Datenverlust oder Beschädigung der Dateien führen.

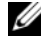

**ANMERKUNG:** Um eine maximale Akkubetriebsdauer zu gewährleisten, sollten Sie nur den Computer an das USV-Gerät anschließen. Schließen Sie andere Geräte wie Drucker an eine getrennte Steckerleiste mit Überspannungsschutz an.

USV-Geräte bieten Schutz vor Spannungsschwankungen und Stromunterbrechungen. USV-Geräte enthalten einen Akku, der vorübergehend die Versorgung der angeschlossenen Geräte übernimmt, wenn die Netzstromversorgung unterbrochen wird. Wenn Netzstrom verfügbar ist, wird der Akku aufgeladen. Informationen zur Akkubetriebsdauer und zur Zulassung des Gerätes durch die Underwriters Laboratories (UL) finden Sie in der Herstellerdokumentation des USV-Gerätes.

# <span id="page-212-0"></span>**Wissenswertes zum Computer**

# 1 2 123 11 4 10 T.I R 9 5 6 8 7

# <span id="page-212-1"></span>**Vorderansicht (Tower-Ausrichtung)**

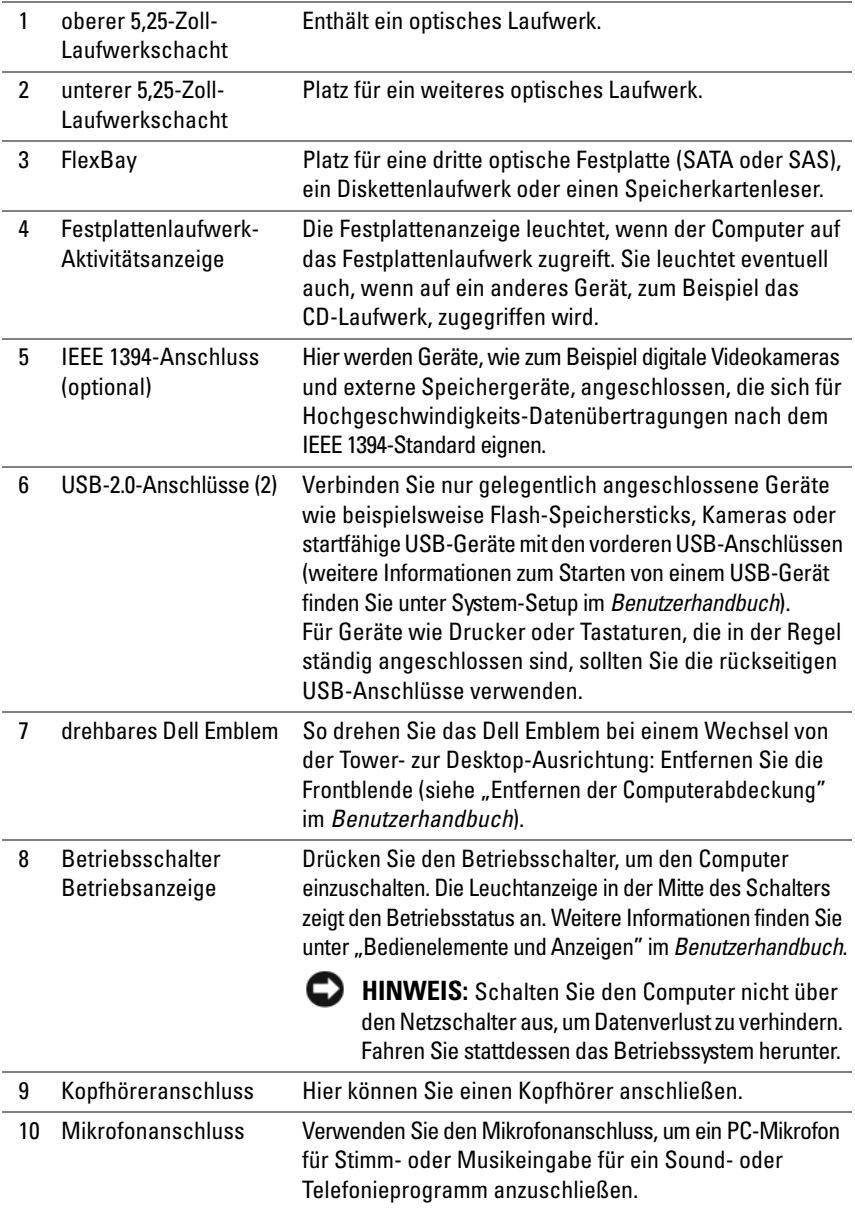

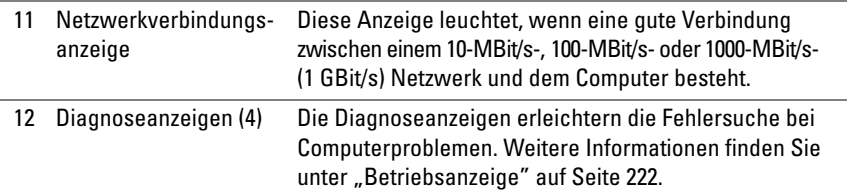

# <span id="page-214-0"></span>**Rückansicht (Tower-Ausrichtung)**

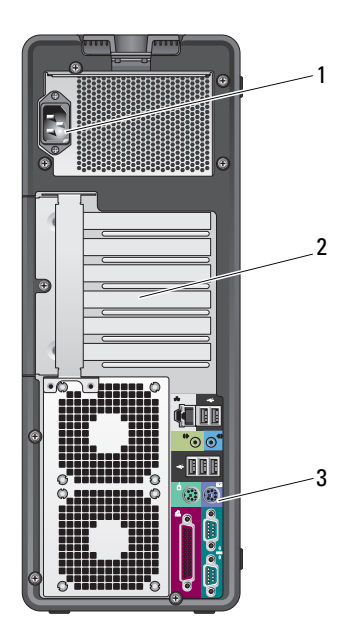

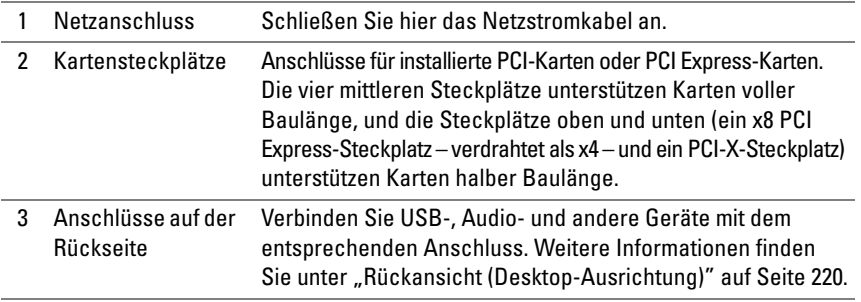

**VORSICHT: Vergewissern Sie sich, dass die Lüftungsschlitze des Systems nicht blockiert sind. Ihre Blockade würde zu ernsthaften Problemen durch eine Überhitzung des Systems führen.**

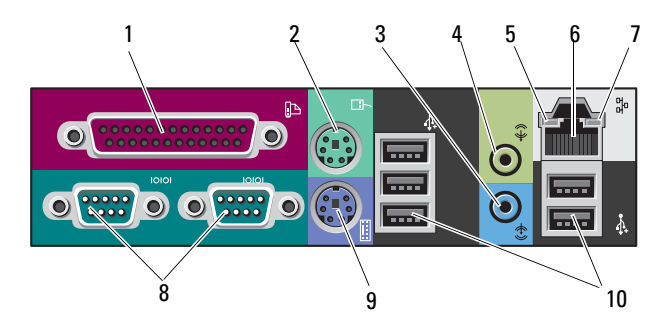

# <span id="page-215-0"></span>**Anschlüsse auf der Rückseite (Tower-Ausrichtung)**

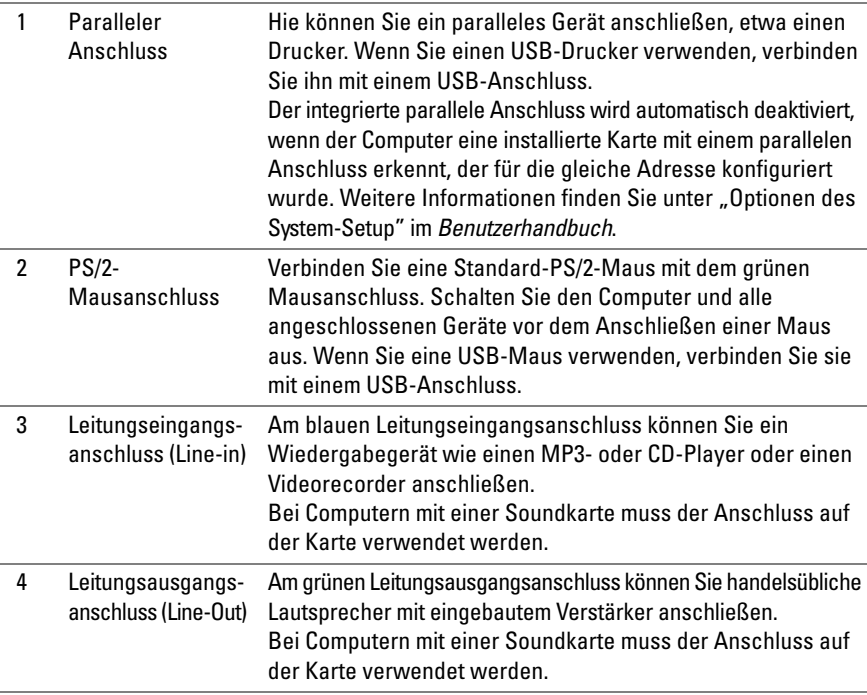
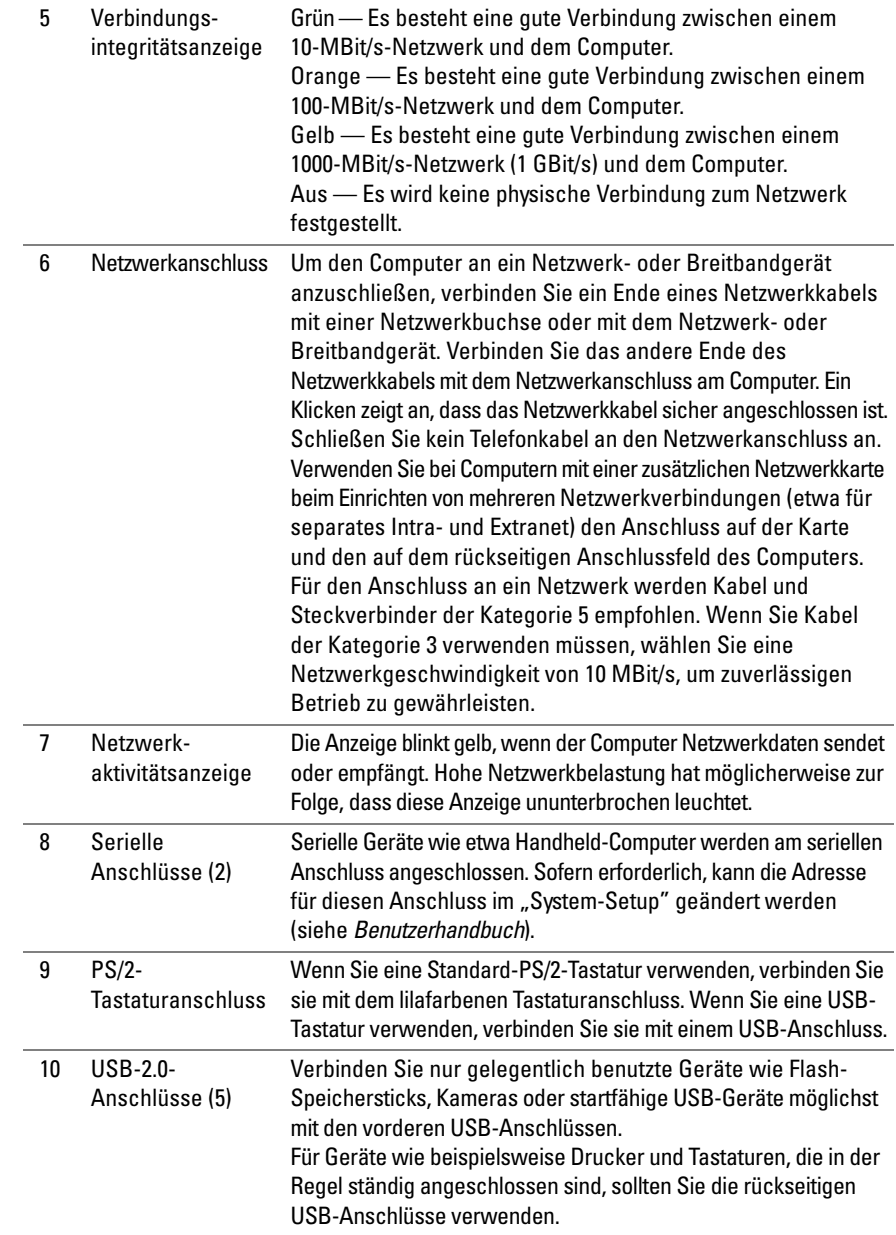

# **Vorderansicht (Desktop-Ausrichtung)**

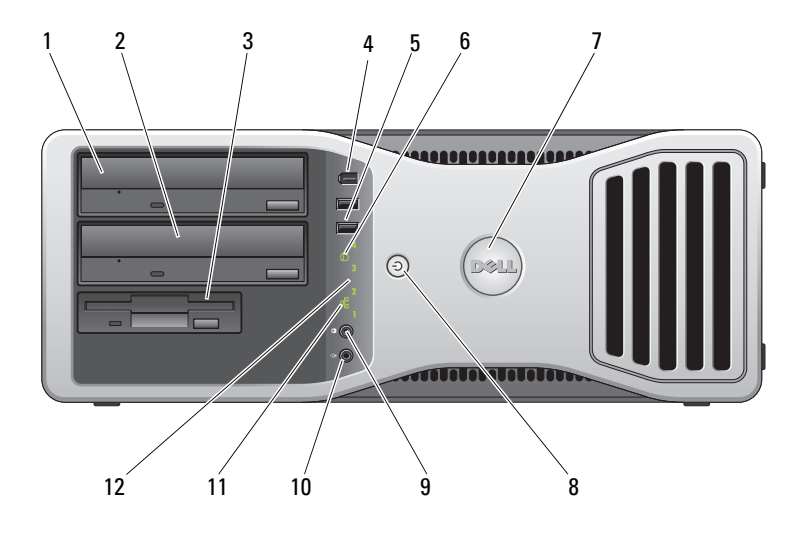

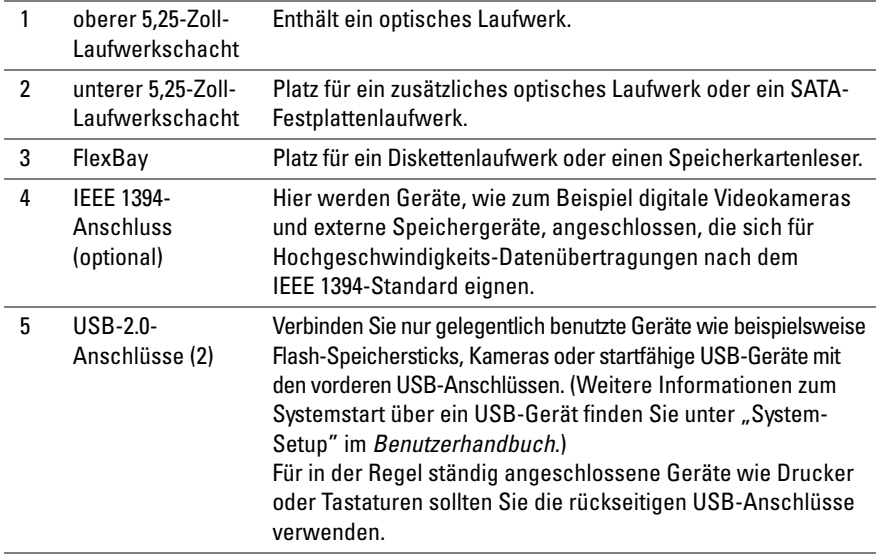

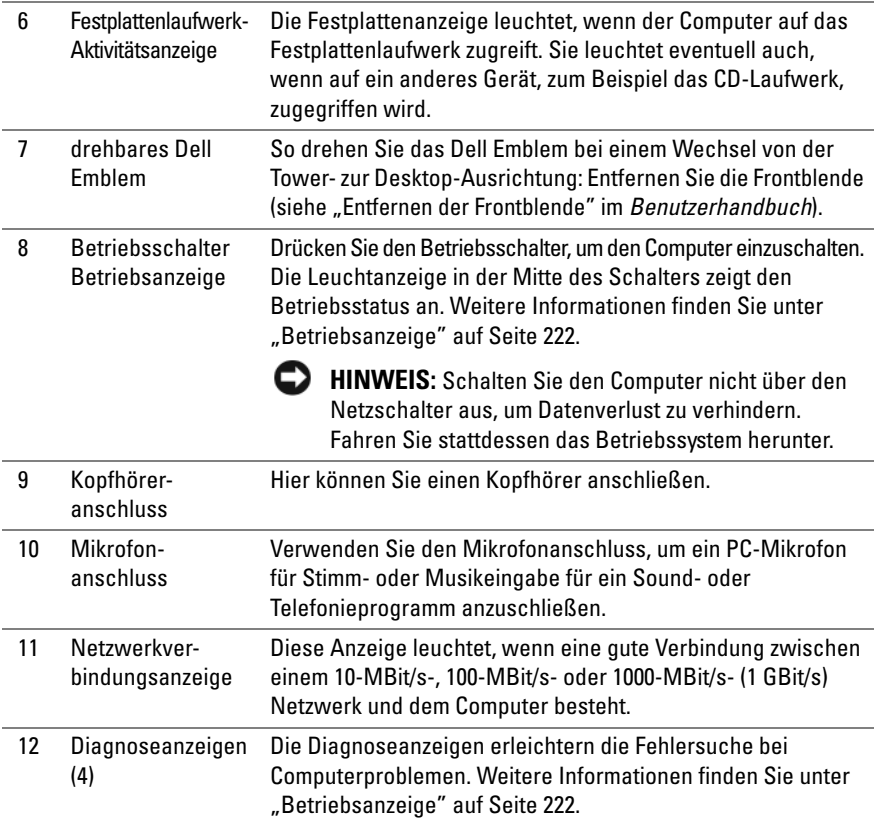

# <span id="page-219-0"></span>**Rückansicht (Desktop-Ausrichtung)**

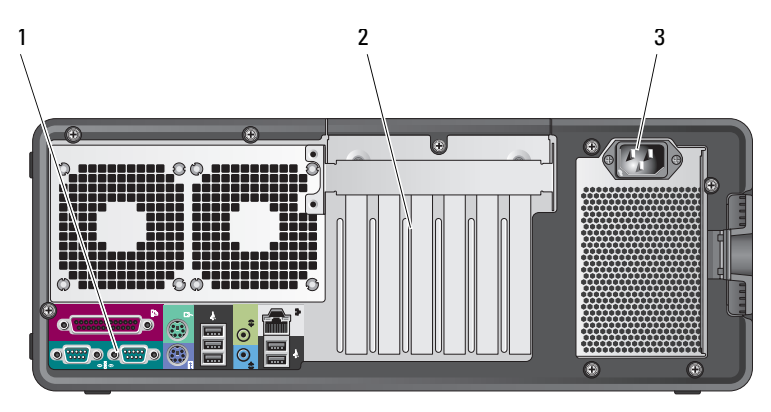

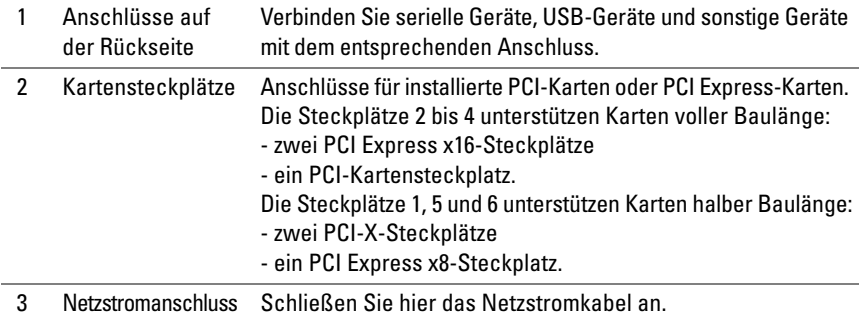

# **Reinigen des Computers**

**VORSICHT: Bevor Sie gemäß den in diesem Abschnitt beschriebenen Anleitungen verfahren, lesen Sie zunächst die Sicherheitshinweise im Produktinformationshandbuch.**

# **Computer, Tastatur und Bildschirm**

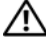

**VORSICHT: Trennen Sie den Computer vor der Reinigung vom Stromnetz. Reinigen Sie den Computer mit einem feuchten, weichen Tuch. Verwenden Sie keine flüssigen Reinigungsmittel oder Sprühreiniger, die eventuell entflammbare Stoffe enthalten.**

• Entfernen Sie vorsichtig mithilfe eines Staubsaugers mit Bürstenaufsatz den Staub aus den Öffnungen und Vertiefungen des Computers sowie zwischen den Tasten der Tastatur.

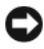

**HINWEIS:** Wischen Sie den Bildschirm nicht mit Seifenlauge oder einer alkoholischen Lösung ab. Dies könnte die Entspiegelungsbeschichtung beschädigen.

- Zum Reinigen des Bildschirms befeuchten Sie ein weiches, sauberes Tuch leicht mit Wasser. Verwenden Sie möglichst ein spezielles Bildschirmreinigungstuch oder eine Lösung, die für die antistatische Beschichtung des Monitors geeignet ist.
- Wischen Sie Tastatur, Computer und Kunststoffteile des Bildschirms mit einem weichen Reinigungstuch ab, das Sie mit Wasser befeuchtet haben.

Achten Sie darauf, das Tuch nicht völlig mit Wasser zu durchtränken, und verhindern Sie, dass Wasser in den Computer oder die Tastatur tröpfelt.

# **Mechanische Maus**

- **1** Drehen Sie den Haltering auf der Unterseite der Maus entgegen dem Uhrzeigersinn und entnehmen Sie anschließend die Rollkugel.
- **2** Wischen Sie die Kugel mit einem sauberen, fusselfreien Tuch ab.
- **3** Blasen Sie vorsichtig in die Öffnung auf der Mausunterseite, um Staub und Fusseln zu entfernen.
- **4** Reinigen Sie die Räder innerhalb des Kugelgehäuses mit einem Wattestäbchen, das Sie leicht mit Isopropylalkohol befeuchtet haben.
- **5** Richten Sie die Rollen gegebenenfalls wieder ordnungsgemäß aus. Stellen Sie sicher, dass keine Flusen des Wattestäbchen auf den Rädern zurückbleiben.
- **6** Setzen Sie die Kugel und den Haltering wieder ein. Drehen Sie anschließend den Haltering im Uhrzeigersinn, bis er mit einem Klicken einrastet.

# **Diskettenlaufwerk**

**HINWEIS:** Versuchen Sie nicht, die Schreib- bzw. Leseköpfe mit einem Wattestäbchen zu reinigen. Sie könnten dabei die Ausrichtung der Köpfe beeinträchtigen, was dazu führt, dass das Laufwerk nicht mehr ordnungsgemäß arbeiten kann.

Reinigen Sie das Diskettenlaufwerk mit einem handelsüblichen Reinigungskit. Solche Kits enthalten vorbehandelte Disketten, mit denen Ablagerungen und Verunreinigungen der Köpfe, die im normalen Betrieb entstehen, entfernt werden können.

# **CDs und DVDs**

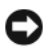

**HINWEIS:** Reinigen Sie die Linse im CD-/DVD-Laufwerk nur mit Druckluft. Befolgen Sie dabei die Anweisungen zur Anwendung des Druckluftsprays. Berühren Sie auf keinen Fall die Linse in dem Laufwerk.

- **1** Fassen Sie die Disk immer nur am Rand an. Sie können auch den Innenrand der Öffnung in der Mitte berühren.
- **HINWEIS:** Reinigen Sie die Disk keinesfalls in kreisförmigen Bewegungen, um nicht die Oberfläche zu beschädigen.
	- **2** Wischen Sie mit einem weichen, staubfreien Tuch über die Unterseite (die unbedruckte Seite) der Disk, immer von der Mitte in einer geraden Linie bis zu den Außenkanten.

Versuchen Sie, hartnäckigen Schmutz mit Wasser oder einer schwach konzentrierten Seifenlösung zu entfernen. Darüber hinaus sind im Handel Produkte zur Reinigung von Disks erhältlich, die daneben einen gewissen Schutz vor Verunreinigungen, Fingerabdrücken und Kratzern bieten. Reinigungsprodukte für CDs eignen sich in der Regel auch für DVDs.

# **Hilfsmittel zur Fehlerbehebung**

# <span id="page-221-0"></span>**Betriebsanzeige**

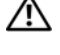

# **VORSICHT: Bevor Sie gemäß den in diesem Abschnitt beschriebenen Anleitungen verfahren, lesen Sie zunächst die Sicherheitshinweise im Produktinformationshandbuch.**

Die Betriebsanzeige an der Vorderseite des Computers blinkt oder leuchtet ununterbrochen, um verschiedene Betriebszustände anzuzeigen:

• Wenn die Betriebsanzeige grün leuchtet und der Computer nicht reagiert, lesen Sie den Abschnitt unter ["Diagnoseanzeigen" auf Seite 224.](#page-223-0)

- Wenn die Betriebsanzeige mit grünem Licht blinkt, befindet sich der Computer im Standby-Modus. Drücken Sie eine Taste auf der Tastatur, bewegen Sie die Maus oder drücken Sie den Betriebsschalter, um den Normalbetrieb wieder aufzunehmen.
- Wenn die Betriebsanzeige nicht leuchtet oder blinkt, ist der Computer ausgeschaltet oder wird nicht mit Strom versorgt.
	- Schließen Sie das Netzkabel sowohl an den Netzanschluss an der Rückseite des Computers als auch an die Stromsteckdose neu an.
	- Wenn der Computer an eine Steckerleiste angeschlossen ist, vergewissern Sie sich, dass die Steckerleiste an eine Steckdose angeschlossen und eingeschaltet ist.
	- Entfernen Sie Überspannungsschutz-Zwischenstecker, Steckerleisten und Verlängerungskabel, um festzustellen, ob sich der Computer einschalten lässt.
	- Stellen Sie sicher, dass die Steckdose Strom liefert, indem Sie probeweise ein anderes Elektroprodukt wie eine Lampe anschließen.
	- Stellen Sie sicher, dass das Hauptstromkabel und das Kabel der Frontblende fest mit der Systemplatine verbunden sind (siehe "Komponenten der Systemplatine" im *Benutzerhandbuch*).
- Wenn die Betriebsanzeige mit gelbem Licht blinkt, wird der Computer mit Strom versorgt, doch es kann ein Problem mit der internen Stromversorgung vorliegen.
	- Vergewissern Sie sich, dass gegebenenfalls der Spannungswahlschalter auf die örtliche Netzspannung eingestellt ist.
	- Stellen Sie sicher, dass das Netzkabel des Prozessors fest mit der Systemplatine verbunden sind (siehe "Komponenten der Systemplatine" im *Benutzerhandbuch*).
- Wenn die Betriebsanzeige ununterbrochen gelb leuchtet, funktioniert ein Gerät eventuell nicht ordnungsgemäß oder ist nicht ordnungsgemäß installiert.
	- Entfernen Sie die Speichermodule und installieren Sie sie neu (siehe "Entfernen der Frontblende" im *Benutzerhandbuch*).
	- Entfernen Sie die installierten Karten und installieren Sie sie neu (siehe "Karten" im Benutzerhandbuch).
- Beseitigen Sie Störungsquellen. Mögliche Ursachen von Störungen sind:
	- Netz-, Tastatur- und Mausverlängerungskabel
	- Zu viele Geräte an einer Steckdosenleiste
	- Mehrere Steckerleisten, die mit der gleichen Steckdose verbunden sind

# <span id="page-223-0"></span>**Diagnoseanzeigen**

#### **VORSICHT: Bevor Sie gemäß den in diesem Abschnitt beschriebenen Anleitungen verfahren, lesen Sie zunächst die Sicherheitshinweise im Produktinformationshandbuch.**

Um das Beheben von Störungen zu erleichtern, befinden sich auf der Vorderseite des Computers vier Leuchtanzeigen, die mit *1*, *2*, *3* und *4* gekennzeichnet sind (siehe ["Vorderansicht \(Tower-Ausrichtung\)" auf Seite 213](#page-212-0)). Bei einem ordnungsgemäßen Start des Computers blinken die Anzeigen und erlöschen dann. Fehlfunktionen des Computers lassen sich anhand der Leuchtmuster leichter identifizieren.

**ANMERKUNG:** Nach dem Abschluss des POST-Vorgangs (PC-Selbsttest beim Einschalten) erlöschen alle Anzeigen, bevor das Betriebssystem gestartet wird.

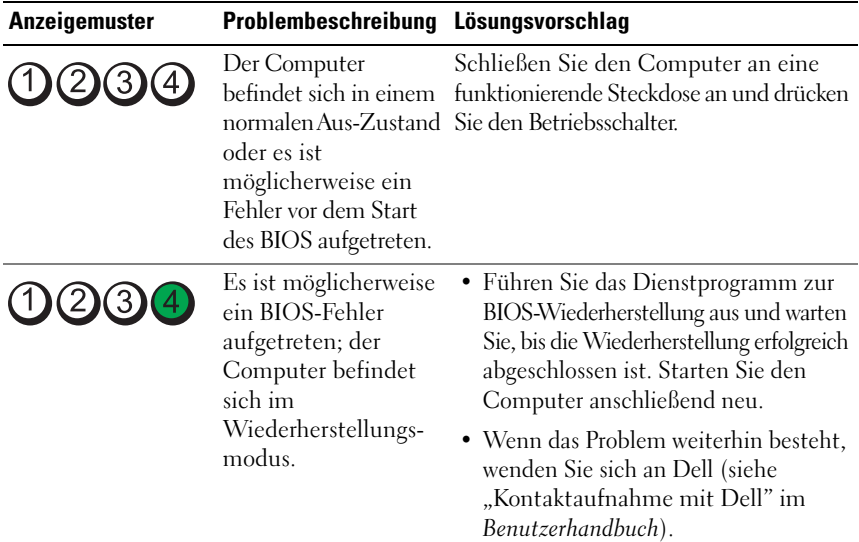

#### **Diagnose-Leuchtcodes während des POST-Vorgangs**

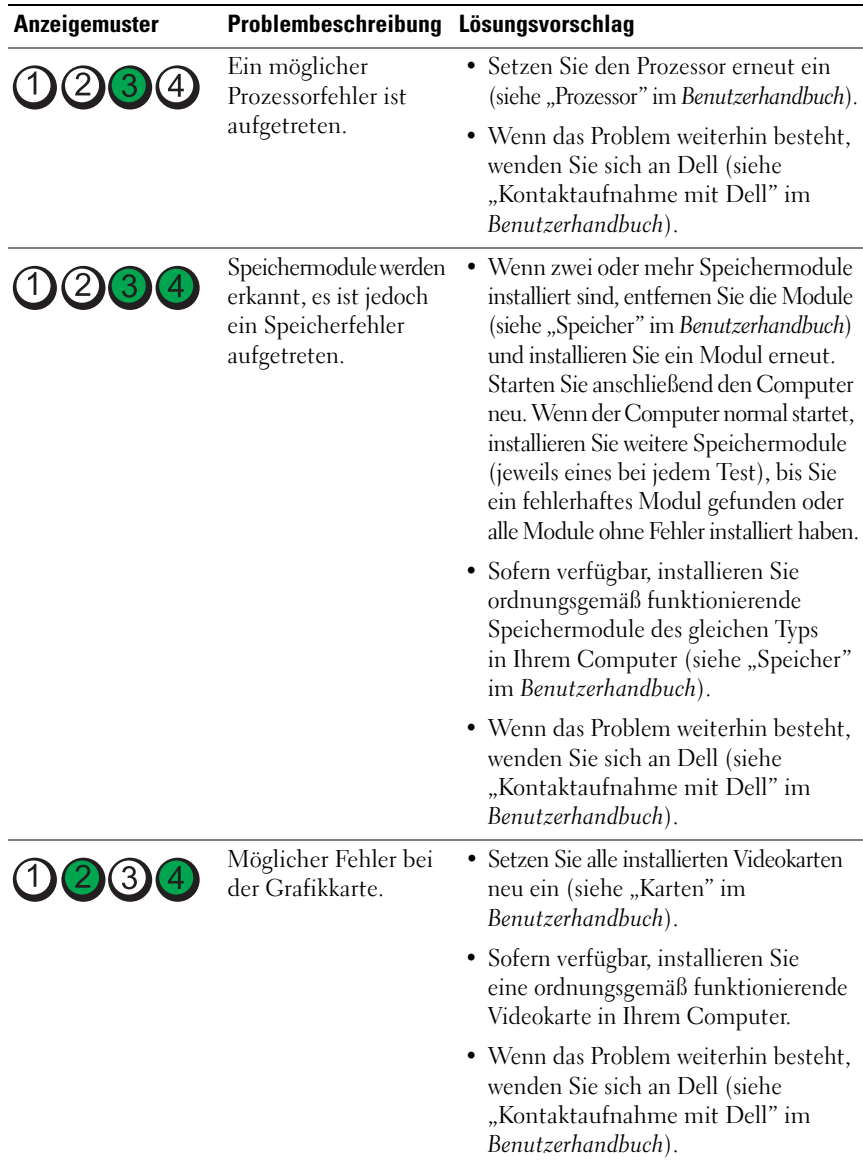

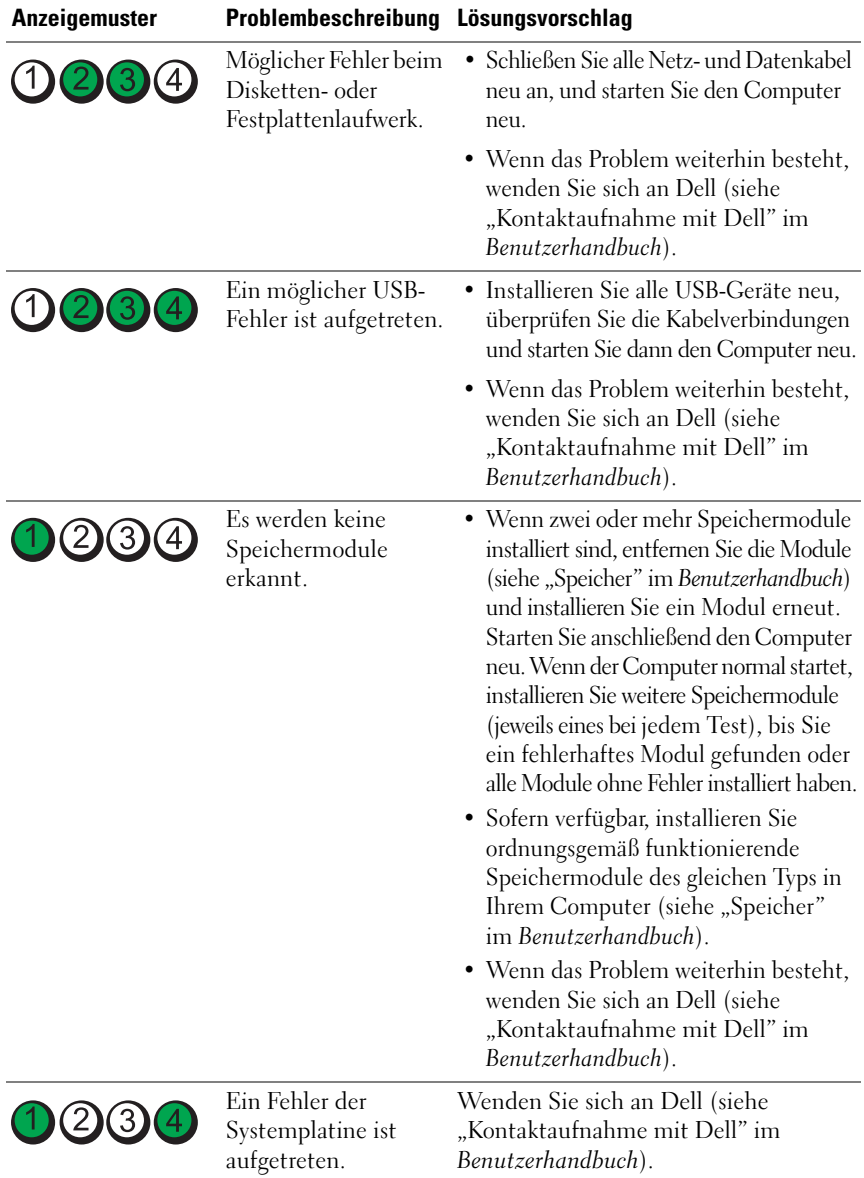

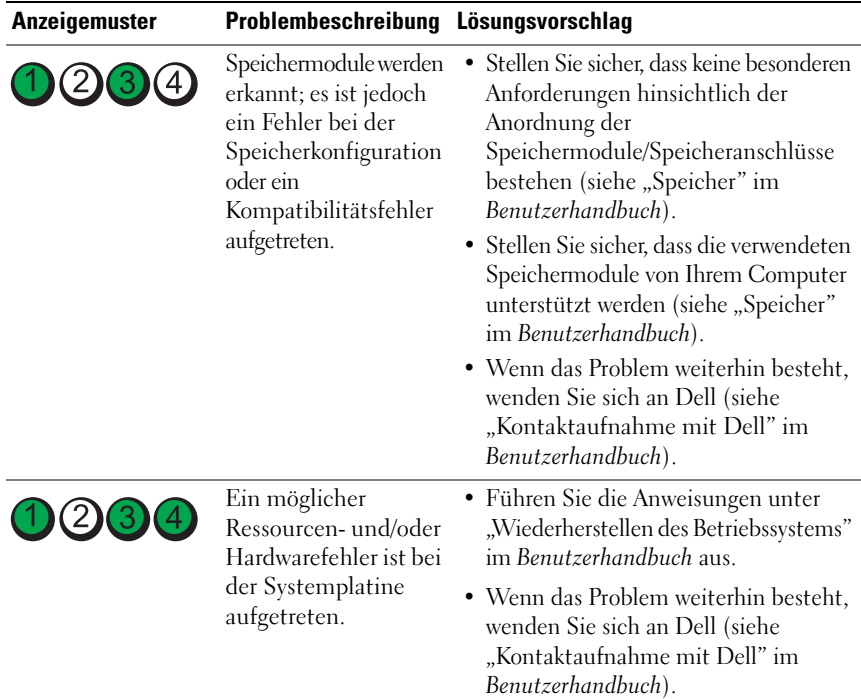

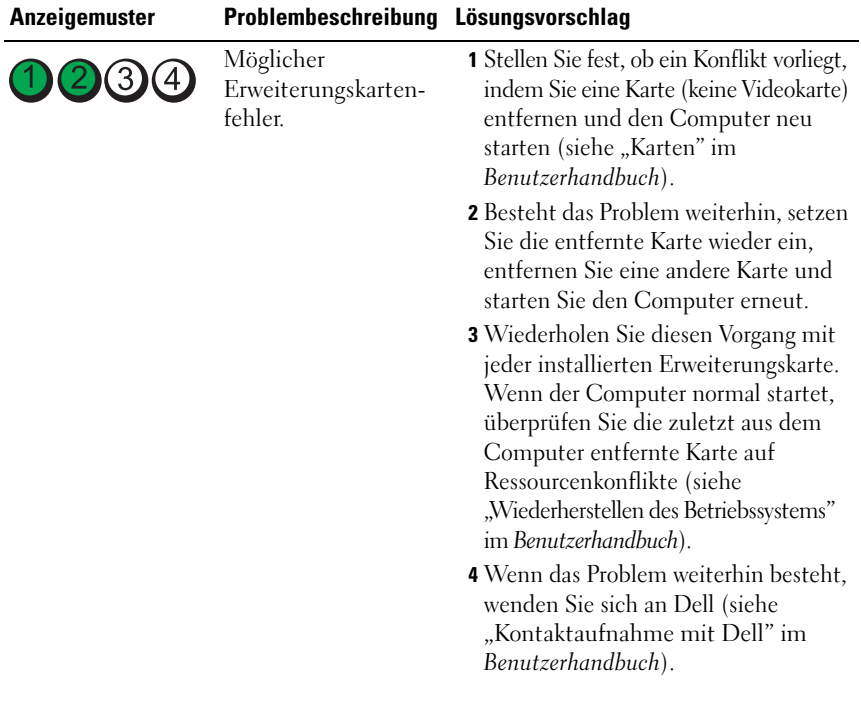

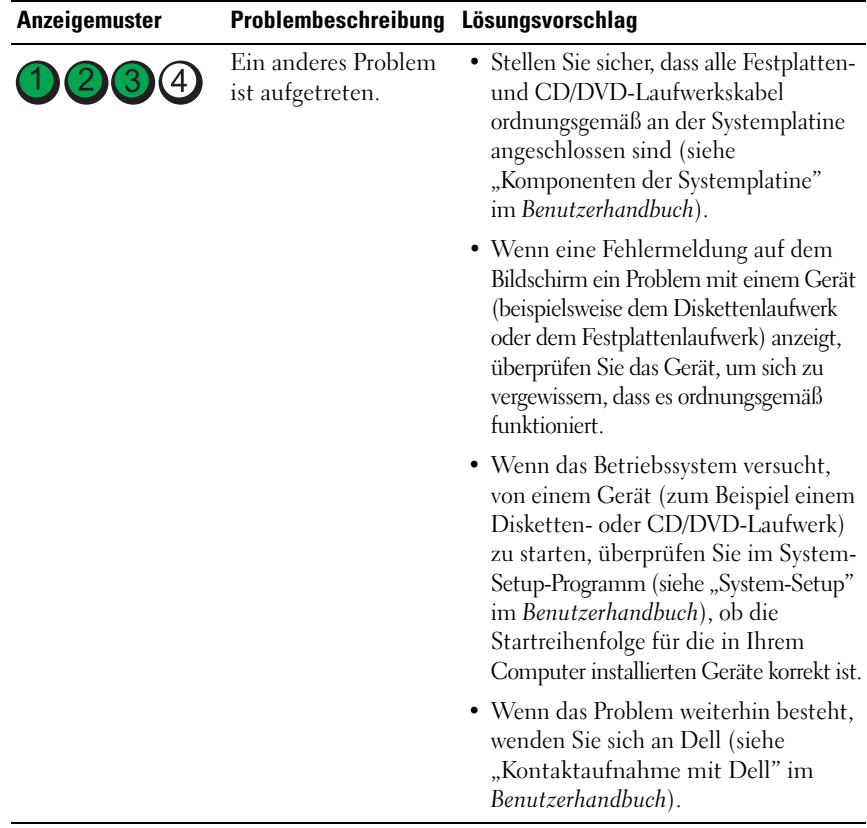

# **Signaltoncodes**

Während des Startvorgangs gibt der Computer möglicherweise eine Folge von Signaltönen aus. Anhand dieser Folge von Signaltönen, die auch als Signalcode bezeichnet werden, lässt sich ein Problem mit Ihrem Computer identifizieren.

Wenn der Computer während des Startvorgangs eine Folge von Signaltönen ausgibt:

**1** Notieren Sie den Signaltoncode.

**2** Führen Sie Dell Diagnostics aus (siehe ["Dell Diagnostics" auf Seite 234](#page-233-0)), um die Ursache zu ermitteln.

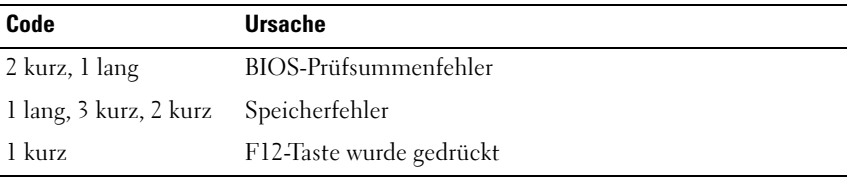

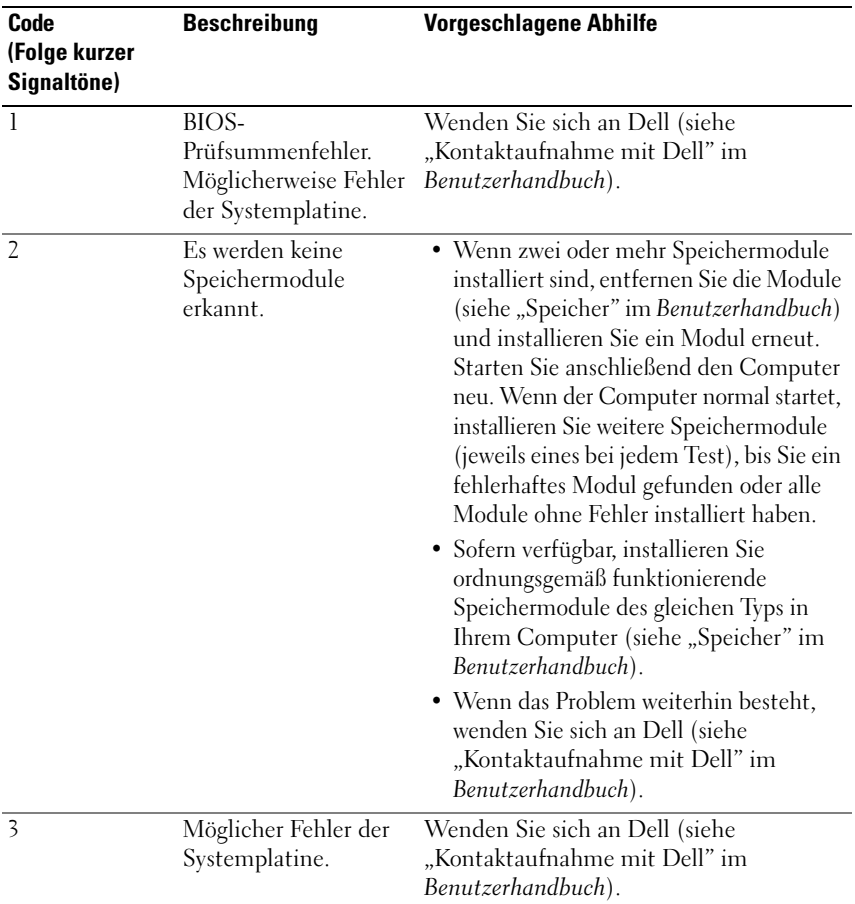

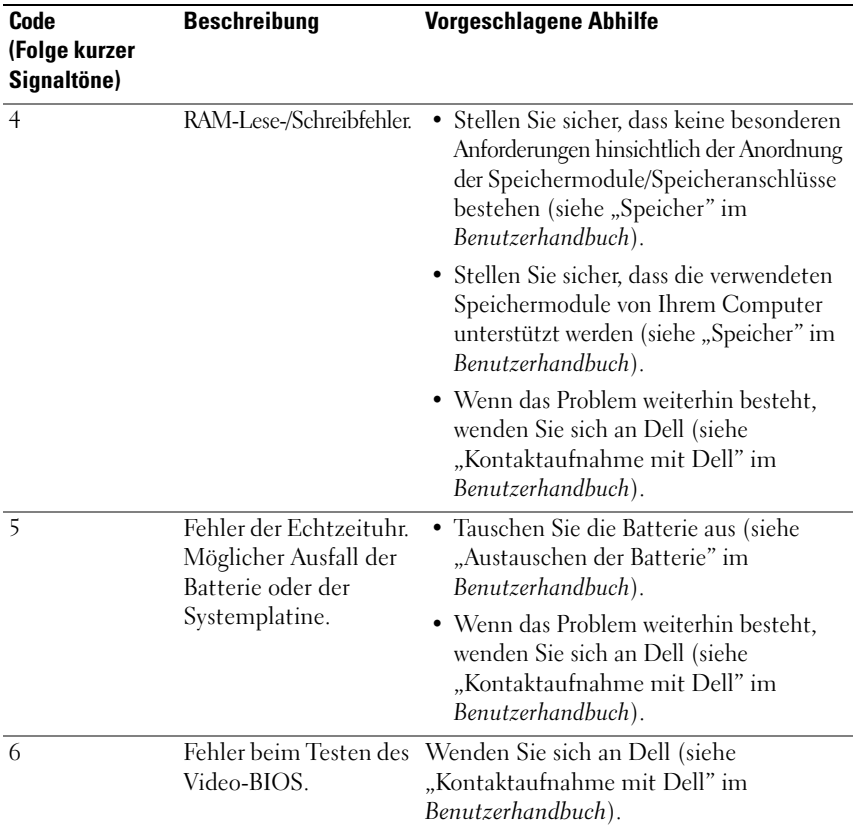

# **Systemmeldungen**

**ANMERKUNG:** Wenn eine angezeigte Meldung in der folgenden Tabelle nicht aufgeführt ist, lesen Sie in der Dokumentation zu dem Betriebssystem oder Programm nach, das beim Auftreten der Störung ausgeführt wurde.

**ALERT! PREVIOUS ATTEMPTS AT BOOTING THIS SYSTEM HAVE FAILED AT CHECKPOINT [NNNN]. FO R HELP I N RESOLVING THIS PROBLEM, PLEASE NOTE THIS CHECKPOINT AND CONTACT DELL TECHNICAL SUPPORT - (ACHTUNG! FRÜHERE VERSUCHE, DAS SYSTEM ZU STARTEN, SIND BEI PRÜFPUNKT [NNNN] FEHLGESCHLAGEN. NOTIEREN SIE SICH DIESEN PRÜFPUNKT UND WENDEN SIE SICH AN DEN TECHNISCHEN SUPPORT VON DELL) —** Der Computer konnte den Startvorgang dreimal hintereinander aufgrund desselben Fehlers nicht abschließen (unter "Kontaktaufnahme mit Dell" im *Benutzerhandbuch* erfahren Sie, wie Sie Hilfe erhalten können).

# **CMOS CHECKSUM ERROR (CMOS-PRÜFSUMMENFEHLER) —** Möglicher

Systemplatinenfehler oder die Echtzeituhr-Batterie hat nur noch wenig Ladung. Tauschen Sie die Batterie aus (siehe "Austauschen der Batterie" oder "Kontaktaufnahme mit Dell" im *Benutzerhandbuch*).

**CPU FAN FAILURE (AUSFALL DES PROZESSORLÜFTERS) —** Ausfall des Prozessorlüfters. Tauschen Sie den CPU-Lüfter aus (siehe "Entfernen des Prozessors" im *Benutzerhandbuch*).

# **FLOPPY DISKETTE SEEK FAILURE (POSITIONIERUNGSFEHLER I M**

**DISKETTENLAUFWERK) —** Möglicherweise hat sich ein Kabel gelöst oder die Informationen der Computerkonfiguration stimmen nicht mit der Hardwarekonfiguration überein. Überprüfen Sie die Kabelverbindungen (unter "Kontaktaufnahme mit Dell" im *Benutzerhandbuch* erfahren Sie, wie Sie Hilfe erhalten können).

**DISKETTE READ FAILURE (F EHLER BEIM L ESEN DER DISKETTE ) —** Die Diskette ist möglicherweise defekt oder ein Kabel hat sich gelöst. Tauschen Sie die Diskette aus und prüfen Sie auf lose Kabelverbindungen.

**HARD-DISK DRIVE FAILURE (FESTPLATTENLAUFWERKFEHLER) —** Möglicherweise ein Festplattenlaufwerkfehler beim Testen der Festplatten während des Startvorgangs (unter "Kontaktaufnahme mit Dell" im *Benutzerhandbuch* erfahren Sie, wie Sie Hilfe erhalten können).

**KEYBOARD FAILURE (TASTATURFEHLER) —** Tastaturfehler oder loses Tastaturkabel (siehe "Probleme mit der Tastatur" im *Benutzerhandbuch*).

**NO BOOT DEVICE AVAILABLE (KEIN STARTGERÄT VERFÜGBAR) —** Das System kann kein startfähiges Gerät oder keine startfähige Partition erkennen.

- Wenn der Computer vom Diskettenlaufwerk gestartet wird, stellen Sie sicher, dass die Kabel angeschlossen sind und sich eine startfähige Diskette im Laufwerk befindet.
- Ist das Festplattenlaufwerk als Startgerät festgelegt, stellen Sie sicher, dass die Kabel richtig angeschlossen sind und das Laufwerk installiert und als Startlaufwerk partitioniert ist.
- Rufen Sie das System-Setup-Programm auf (siehe "Aufrufen des System-Setup-Programms" im *Benutzerhandbuch*) und prüfen Sie, ob die Angaben zur Startreihenfolge stimmen.

# **NO TIMER TICK INTERRUPT (KEINE PROZESSORUNTERBRECHUNG BEI**

**ZEITGEBERSIGNAL ) —** Ein Chip auf der Systemplatine ist möglicherweise defekt oder es handelt sich um einen Fehler der Hauptplatine (unter "Kontaktaufnahme mit Dell" im *Benutzerhandbuch* erfahren Sie, wie Sie Hilfe erhalten können).

**NON-SYSTEM DISK OR DISK ERROR (KEINE SYSTEMDISKETTE ODER DISKETTENFEHLER) —** Legen Sie eine Diskette mit einem startfähigen Betriebssystem ein oder nehmen Sie die Diskette aus Laufwerk A und starten Sie den Computer neu.

**NO T A BOOT DISKETTE (KEINE STARTDISKETTE) —** Legen Sie eine startfähige Diskette ein und starten Sie den Computer neu.

**NOTICE - HARD DRIVE SELF MONITORING SYSTEM HAS REPORTED THAT A PARAMETER HAS EXCEEDED ITS NORMAL OPERATING RANGE. (HINWEIS: DAS SELF MONITORING SYSTEM DES FESTPLATTENLAUFWERKS HAT GEMELDET, DASS EIN PARAMETER DEN WERTEBEREICH FÜR DEN NORMALEN BETRIEB ÜBERSCHRITTEN HAT.) DELL EMPFIEHLT, DASS SIE IHRE DATEN REGELMÄSSIG SICHERN. EIN AUSSERHALB DES NORMALEN WERTEBEREICHS LIEGENDER PARAMETERWERT KANN AUF EIN MÖGLICHES PROBLEM MIT DEM FESTPLATTENLAUFWERK HINWEISEN —** S.M.A.R.T-Fehler, möglicherweise ein Festplattenlaufwerk-Fehler. Diese Funktion kann im BIOS-Setup aktiviert oder deaktiviert werden.

# **Hardware-Problembehandlung**

Wenn ein Gerät während der Betriebssysteminstallation nicht erkannt wird oder zwar erkannt, jedoch nicht einwandfrei konfiguriert ist, können Sie die Inkompatibilität mit der "Hardware-Problembehandlung" beheben.

*Windows XP*:

- **1** Klicken Sie auf **Start**→ **Hilfe und Support**.
- **2** Geben Sie im Suchfeld den Text Hardware-Problembehandlung ein und drücken Sie anschließend die <Eingabetaste>.
- **3** Klicken Sie im Abschnitt **Einen Fehler beheben** auf **Hardware-Problembehandlung**.
- **4** Wählen Sie in der Liste **Hardware-Problembehandlung** die Option, die das Problem am besten beschreibt, und klicken Sie auf **Weiter**, um mit den übrigen Schritten zur Fehlerbehebung fortzufahren.

*Windows Vista*:

- **1** Klicken Sie in Windows Vista auf die Schaltfläche "Start" (<sup>14</sup>) und dann auf **Hilfe und Support**.
- **2** Geben Sie im Suchfeld den Text Hardware-Problembehandlung ein und drücken Sie anschließend die <Eingabetaste>.
- **3** Wählen Sie in der Liste der Suchergebnisse die Option, die das Problem am besten beschreibt, und fahren Sie mit den übrigen Schritten zur Fehlerbehebung fort.

# <span id="page-233-0"></span>**Dell Diagnostics**

# **VORSICHT: Bevor Sie gemäß den in diesem Abschnitt beschriebenen Anleitungen verfahren, lesen Sie zunächst die Sicherheitshinweise im Produktinformationshandbuch.**

Wenn Probleme mit dem Computer auftreten, führen Sie zuerst die unter ["Probleme mit Absturz und Software" auf Seite 244](#page-243-0) aufgeführten Maßnahmen durch und führen Sie Dell Diagnostics aus, bevor Sie von Dell technische Unterstützung anfordern.

Bevor Sie beginnen, sollten Sie diese Anweisungen ausdrucken.

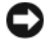

**HINWEIS:** Dell Diagnostics kann ausschließlich auf Dell™-Computern ausgeführt werden.

**ANMERKUNG:** Die *Drivers and Utilities* -CD ist optional und möglicherweise nicht im Lieferumfang Ihres Computer enthalten.

Rufen Sie das System-Setup-Programm auf (siehe "System-Setup" im *Benutzerhandbuch*), überprüfen Sie die Konfigurationsinformationen Ihres Computers und stellen Sie sicher, dass das Gerät, das Sie testen möchten, im System-Setup angezeigt wird und aktiv ist.

Starten Sie Dell Diagnostics von der Festplatte oder von der *Drivers and Utilities*-CD.

# Starten des Programms "Dell Diagnostics" von der Festplatte

- **1** Schalten Sie den Computer ein bzw. führen Sie einen Neustart durch.
- **2** Wenn das DELL™ Logo angezeigt wird, drücken Sie sofort <F12>.

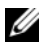

**ANMERKUNG:** Wird eine Systemmeldung mit dem Inhalt angezeigt, dass keine Dienstprogrammpartition gefunden werden konnte, führen Sie Dell Diagnostics unter Verwendung der *Drivers and Utilities*-CD aus (siehe "Starten von Dell [Diagnostics unter Verwendung der Drivers and Utilities-CD" auf Seite 235](#page-234-0)).

Wird das Betriebssystem-Logo angezeigt, haben Sie <F12> vermutlich zu spät gedrückt. Warten Sie in diesem Fall, bis der Microsoft® Windows®-Desktop angezeigt wird. Fahren Sie anschließend den Computer herunter (siehe "Ausschalten des Computers" im *Benutzerhandbuch*) und versuchen Sie es erneut.

- **3** Wenn die Liste der Startgeräte angezeigt wird, markieren Sie die Option **Boot to Utility Partition** (Von Dienstprogrammpartition starten) und drücken Sie die <Eingabetaste>.
- 4 Wenn das Hauptmenü (Main Menu) von Dell Diagnostics (siehe "Dell [Diagnostics-Hauptmenü" auf Seite 236\)](#page-235-0) angezeigt wird, wählen Sie den Test aus, den Sie durchführen möchten.

### <span id="page-234-0"></span>**Starten von Dell Diagnostics unter Verwendung der Drivers and Utilities-CD**

- **1** Legen Sie die *Drivers and Utilities*-CD ein.
- **2** Fahren Sie den Computer herunter und starten Sie ihn erneut.

Wenn das DELL Logo angezeigt wird, drücken Sie sofort <F12>.

Wird das Logo von Windows angezeigt, haben Sie <F12> vermutlich zu spät gedrückt. Warten Sie in diesem Fall, bis der Windows-Desktop angezeigt wird. Fahren Sie anschließend den Computer herunter und versuchen Sie es erneut.

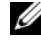

**ANMERKUNG:** In den nächsten Schritten wird die Startsequenz für einen einzigen Systemstart geändert. Beim nächsten Systemstart wird der Computer entsprechend der im System-Setup-Programm festgelegten Gerätereihenfolge hochgefahren.

- **3** Wenn die Liste der Startgeräte angezeigt wird, markieren Sie die Option **Onboard or USB CD-ROM Drive** (Integriertes oder USB-CD-Laufwerk), und drücken Sie die <Eingabetaste>.
- **4** Wählen Sie die Option **Boot from CD-ROM** (Von CD-ROM starten) aus dem angezeigten Menü und drücken Sie die <Eingabetaste>.
- **5** Geben Sie 1 ein, um das Menü zu starten, und drücken Sie die <Eingabetaste>, um fortzufahren.
- **6** Wählen Sie aus der nummerierten Liste **Run the 32 Bit Dell Diagnostics** (Dell Diagnostics, 32-Bit-Version, ausführen). Falls mehrere Versionen aufgeführt werden, wählen Sie die für Ihren Computer geeignete Version.
- **7** Wenn das Hauptmenü (**Main Menu**) von Dell Diagnostics angezeigt wird, wählen Sie den Test aus, den Sie durchführen möchten.

#### <span id="page-235-0"></span>**Dell Diagnostics-Hauptmenü**

**1** Klicken Sie nach dem Laden von Dell Diagnostics in der Hauptmenü-Auswahl (**Main Menu**) auf die Schaltfläche für die gewünschte Option.

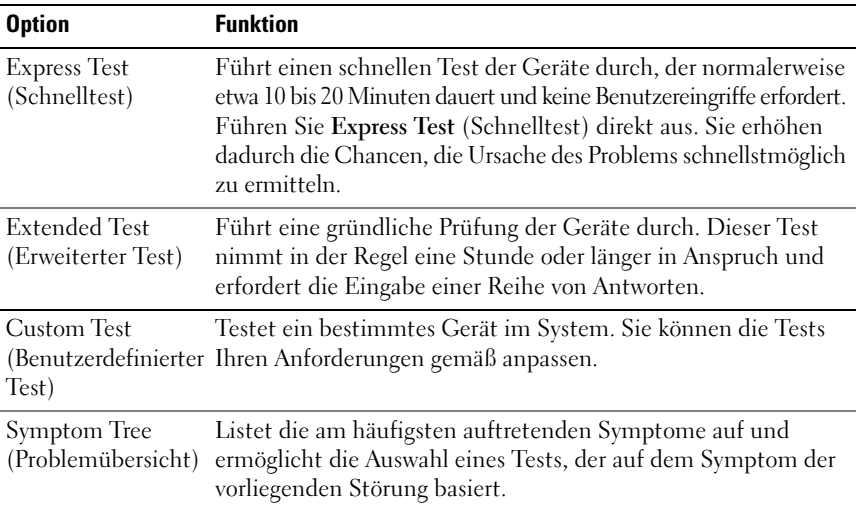

**2** Tritt während eines Tests ein Problem auf, werden in einer Meldung der Fehlercode und eine Beschreibung des Problems angezeigt. Notieren Sie den Fehlercode und die Problembeschreibung und folgen Sie den Anweisungen auf dem Bildschirm.

Kann das Problem nicht behoben werden, wenden Sie sich an Dell (siehe "Kontaktaufnahme mit Dell" im *Benutzerhandbuch*).

**ANMERKUNG:** Die Service-Tag-Nummer des Computers finden Sie im oberen Bereich der einzelnen Testfenster. Wenn Sie Kontakt zu Dell aufnehmen, werden Sie vom Technischen Support zur Angabe der Service-Tag-Nummer aufgefordert.

**3** Klicken Sie beim Ausführen eines Tests mit der Option **Custom Test** (Benutzerdefinierter Test) oder **Symptom Tree** (Problemübersicht) auf die entsprechende Registerkarte, deren Beschreibung Sie in der folgenden Tabelle finden, um weitere Informationen zu erhalten.

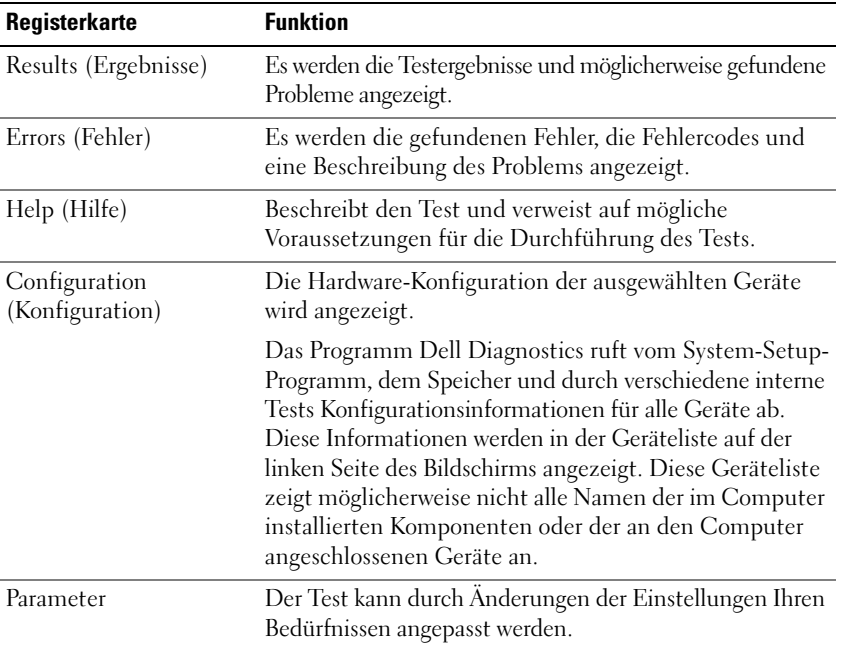

- **4** Falls Sie Dell Diagnostics unter Verwendung der *Drivers and Utilities*-CD ausführen, entfernen Sie die CD nach Abschluss der Tests.
- **5** Schließen Sie das Testfenster, um zum Hauptmenü (**Main Menu**) zurückzukehren. Um das Programm Dell Diagnostics zu beenden und den Computer neu zu starten, schließen Sie das Fenster des Hauptmenüs (**Main Menu**).

# **Fehlerbehebung**

Beachten Sie beim Beheben von Computerstörungen die folgenden Tipps:

- Wenn vor dem Auftreten des Problems ein Teil hinzugefügt oder entfernt wurde, sollten Sie die Verfahrensweise der Installation erneut durchgehen und sicherstellen, dass das Teil korrekt installiert ist.
- Wenn ein Peripheriegerät nicht funktioniert, stellen Sie sicher, dass das Gerät ordnungsgemäß angeschlossen ist.
- Wenn eine Fehlermeldung angezeigt wird, notieren Sie sich den genauen Wortlaut. Anhand dieser Meldung kann der Support das Problem leichter diagnostizieren und beheben.
- Wird bei der Ausführung eines Programms eine Fehlermeldung angezeigt, lesen Sie in der Dokumentation des Programms nach.

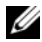

**ANMERKUNG:** Die in diesem Dokument beschriebenen Vorgänge gelten für die Windows-Standardansicht. Wenn Sie auf Ihrem Dell-Computer die klassische Windows-Ansicht verwenden, treffen die Beschreibungen möglicherweise nicht zu.

#### **Probleme mit der Batterie**

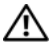

**VORSICHT: Bei unsachgemäßem Einsetzen einer neuen Batterie besteht Explosionsgefahr. Ersetzen Sie die Batterie nur mit demselben oder einem vom Hersteller empfohlenen entsprechenden Typ. Alte Batterien sind den Herstelleranweisungen entsprechend zu entsorgen.**

#### **VORSICHT: Bevor Sie gemäß den in diesem Abschnitt beschriebenen Anleitungen verfahren, lesen Sie zunächst die Sicherheitshinweise im Produktinformationshandbuch.**

**AUSTAUSCHEN DER BATTERIE —** Wenn Sie nach dem Einschalten des Computers die Uhrzeit- und Datumseinstellungen wiederholt neu einstellen müssen oder wenn beim Hochfahren eine falsche Zeit oder ein falsches Datum angezeigt wird, wechseln Sie die Batterie aus (siehe "Austauschen der Batterie" im *Benutzerhandbuch*). Wenn die Batterie trotzdem nicht ordnungsgemäß funktioniert, wenden Sie sich an Dell (siehe "Kontaktaufnahme mit Dell" im *Benutzerhandbuch*).

# **Probleme mit dem Laufwerk**

# **VORSICHT: Bevor Sie gemäß den in diesem Abschnitt beschriebenen Anleitungen verfahren, lesen Sie zunächst die Sicherheitshinweise im Produktinformationshandbuch.**

# **STELLEN SI E SICHER, DASS MICROSOFT WINDOWS DAS LAUFWERK ERKENNT —**

*Windows XP*:

• Klicken Sie auf **Start** und klicken Sie auf **Arbeitsplatz**.

*Windows Vista*:

• Klicken Sie in Windows Vista auf die Schaltfläche "Start" (<sup>54</sup> und klicken Sie dann auf **Computer**.

Wenn das Laufwerk nicht aufgeführt wird, führen Sie mithilfe der Virenschutzsoftware einen vollständigen Virenscan durch, um das System auf Viren zu überprüfen und diese gegebenenfalls zu beseitigen. Viren können die Ursache dafür sein, dass Windows das Laufwerk nicht erkennt.

#### **TESTEN SIE DAS LAUFWERK** —

- Legen Sie einen anderen Datenträger ein, um auszuschließen, dass das Original möglicherweise defekt ist.
- Legen Sie eine startfähige Diskette ein und starten Sie den Computer erneut.

**REINIGEN SIE DAS LAUFWERK BZW. DEN DATENTRÄGER — Siehe "Rückansicht** [\(Desktop-Ausrichtung\)" auf Seite 220](#page-219-0).

#### **ÜBERPRÜFEN SIE DIE KABELVERBINDUNGEN**

**VERWENDEN SIE DIE HARDWARE-PROBLEMBEHANDLUNG — Weitere Informationen** finden Sie unter "Wiederherstellen des Betriebssystems" im *Benutzerhandbuch*.

**FÜHREN SIE DELL DIAGNOSTICS AUS - Siehe ["Dell Diagnostics" auf Seite 234.](#page-233-0)** 

#### **Probleme mit einem optischen Laufwerk**

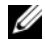

**ANMERKUNG:** Ein Vibrieren des optischen Hochgeschwindigkeitslaufwerks ist normal und kann Geräusche verursachen, die nicht auf einen Fehler im Laufwerk oder ein defektes Medium hinweisen.

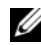

**ANMERKUNG:** Aufgrund der verschiedenen Zonen weltweit und der unterschiedlichen DVD-Formate funktionieren nicht alle DVDs in allen DVD-Laufwerken.

#### **STELLEN SIE DEN WINDOWS-LAUTSTÄRKEREGLER EIN** —

- Klicken Sie auf das Lautsprechersymbol rechts unten auf dem Bildschirm.
- Stellen Sie sicher, dass die Lautstärke nicht zu niedrig eingestellt ist, indem Sie auf den Schieberegler klicken und ihn in eine höhere Position ziehen.
- Stellen Sie sicher, dass die Klangwiedergabe nicht stumm geschaltet ist, indem Sie die aktivierten Kontrollkästchen deaktivieren.

**ÜBERPRÜFEN SIE LAUTSPRECHER UND SUBWOOFER — Siehe "Probleme mit Ton** [und Lautsprecher" auf Seite 252.](#page-251-0)

#### **Probleme mit dem Schreiben auf ein optisches Laufwerk**

**SCHLIESSEN SIE DIE ANDEREN PROGRAMME —** Das optische Laufwerk muss beim Schreiben einen ständigen Datenfluss aufrechterhalten. Wenn der Datenstrom unterbrochen wird, tritt ein Fehler auf. Schließen Sie vor dem Schreiben nach Möglichkeit alle Programme.

**DEAKTIVIEREN SIE DEN STANDBY-MODUS IN WINDOWS VOR DEM BESCHREIBEN EINES DATENTRÄGERS —** Suchen Sie im Windows Hilfe- und Supportcenter nach dem Schlüsselwort *Standby*, um Informationen über Energieverwaltungsmodi zu erhalten.

#### **Probleme mit dem Festplattenlaufwerk**

#### **FÜHREN SIE DIE DATENTRÄGERPRÜFUNG AUS**

*Windows XP*:

- **1** Klicken Sie auf **Start** und klicken Sie auf **Arbeitsplatz**.
- **2** Klicken Sie mit der rechten Maustaste auf **Lokales Laufwerk (C:)**.
- **3** Klicken Sie auf **Eigenschaften**→ **Extras**→ **Jetzt prüfen**.
- **4** Aktivieren Sie die Option **Fehlerhafte Sektoren suchen/wiederherstellen** und klicken Sie auf **Starten**.

*Windows Vista*:

- **1** Klicken Sie auf Start **(\*** und anschließend auf Computer.
- **2** Klicken Sie mit der rechten Maustaste auf **Lokaler Datenträger (C:)**.
- **3** Klicken Sie auf **Eigenschaften**→ **Extras**→ **Jetzt prüfen**.

Möglicherweise wird das Fenster **Benutzerkontensteuerung** angezeigt. Wenn Sie über Administratorrechte für den Computer verfügen, klicken Sie auf **Fortsetzen**. Andernfalls bitten Sie Ihren Administrator, die gewünschte Aktion fortzusetzen.

**4** Befolgen Sie die Anweisungen auf dem Bildschirm.

# **Probleme mit E-Mail, Modem und Internet**

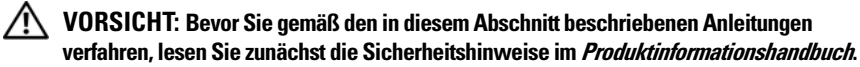

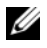

**ANMERKUNG:** Schließen Sie das Modem ausschließlich an eine analoge Telefonbuchse an. Das Modem funktioniert nicht, wenn es an ein digitales Telefonnetz angeschlossen ist.

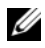

**ANMERKUNG:** Verbinden Sie nie ein Telefonkabel versehentlich mit dem Netzwerkanschluss (siehe "Anschlüsse auf der Rückseite" im *Benutzerhandbuch*).

**ÜBERPRÜFEN SI E DIE SICHERHEITSEINSTELLUNGEN VON MICROSOFT OUTLOOK EXPRESS —** Wenn Sie Ihre E-Mail-Anhänge nicht öffnen können, gehen Sie wie folgt vor:

- **1** Klicken Sie in Outlook Express auf **Extras**→ **Optionen**→ **Sicherheit**.
- **2** Klicken Sie auf **Keine Anlagen zulassen**, um gegebenenfalls eine Markierung dieser Option aufzuheben.

#### **ÜBERPRÜFEN SIE DIE TELEFONKABELVERBINDUNG ÜBERPRÜFEN SIE DIE TELEFONBUCHSE SCHLIESSEN SIE DAS MODEM DIREKT AN DIE TELEFON-WANDSTECKDOSE AN VERWENDEN SIE EIN ANDERES TELEFONKABEL** -

- Überprüfen Sie, ob das Telefonkabel an die Eingangsbuchse des Modems angeschlossen ist (die Leitungseingangsbuchse ist entweder mit einer grünen Beschriftung oder einem Anschlusssymbol versehen).
- Stellen Sie sicher, dass der Telefonkabelanschluss beim Einstecken in das Modem mit einem Klick einrastet.
- Trennen Sie das Telefonkabel vom Modem und schließen Sie es an ein Telefon an. Überprüfen Sie anschließend, ob ein Wählton zu hören ist.
- Wenn weitere Geräte, wie z. B. Anrufbeantworter, Faxgerät, Überspannungsschutzgerät oder Verteiler, ebenfalls an diese Leitung angeschlossen sind, umgehen Sie diese und schließen Sie das Modem mit dem Telefonkabel direkt an die Telefonbuchse an der Wand an. Wenn das Kabel länger als 3 Meter ist, verwenden Sie ein kürzeres Kabel.

#### **FÜHREN SI E DAS HILFSPROGRAMM ZUR MODEMDIAGNOSE AUS —**

*Windows XP*:

- **1** Klicken Sie auf **Start**→ **Programme**→ **Modem Helper**.
- **2** Folgen Sie den Anweisungen auf dem Bildschirm, um Probleme mit dem Modem zu identifizieren und zu beheben (Modem Helper ist auf bestimmten Computern nicht verfügbar).

*Windows Vista*:

- **1** Klicken Sie auf **Start** → **Alle Programme**→ **Modem Diagnostic Tool**.
- **2** Folgen Sie den Anweisungen auf dem Bildschirm, um Probleme mit dem Modem zu identifizieren und zu beheben (die Modemdiagnose ist nicht auf allen Computern verfügbar).

#### **ÜBERPRÜFEN SI E, O B DIE DATENÜBERTRAGUNG ZWISCHEN MODEM UND WINDOWS GEWÄHRLEISTET IST —**

*Windows XP*:

- **1** Klicken Sie auf **Start**→ **Systemsteuerung**→ **Drucker und andere Hardware**→ **Telefonund Modemoptionen**→ **Modems**.
- **2** Klicken Sie auf den COM-Port für Ihr Modem und anschließend auf **Eigenschaften**→ **Diagnose**→ **Modem abfragen**, um sicherzustellen, dass eine Verbindung zwischen dem Modem und Windows besteht.

Wenn auf alle Befehle reagiert wird, funktioniert das Modem ordnungsgemäß.

*Windows Vista*:

- **1** Klicken Sie auf **Start** → **Systemsteuerung**→ **Hardware und Sound**→ **Telefon- und Modemoptionen**→ **Modems**.
- **2** Klicken Sie auf den COM-Port für Ihr Modem und anschließend auf **Eigenschaften**→ **Diagnose**→ **Modem abfragen**, um sicherzustellen, dass eine Verbindung zwischen dem Modem und Windows hergestellt wurde.

Wenn auf alle Befehle reagiert wird, funktioniert das Modem ordnungsgemäß.

**STELLEN SI E SICHER, DASS EINE INTERNETVERBINDUNG BESTEHT —** Stellen Sie sicher, dass Sie bei einem Internetdienstanbieter angemeldet sind. Klicken Sie im E-Mail-Programm Outlook Express auf **Datei**. Wenn neben **Offline-Betrieb** ein Häkchen angezeigt wird, klicken Sie darauf, um das Häkchen zu entfernen, und stellen Sie anschließend eine Verbindung zum Internet her. Falls Sie Hilfe benötigen, wenden Sie sich an den Internetdienstanbieter.

# **Fehlermeldungen**

# **VORSICHT: Bevor Sie gemäß den in diesem Abschnitt beschriebenen Anleitungen verfahren, lesen Sie zunächst die Sicherheitshinweise im Produktinformationshandbuch.**

Wenn eine Fehlermeldung hier nicht aufgeführt ist, lesen Sie in der Dokumentation zu dem Betriebssystem oder Programm nach, das beim Auftreten der Störung ausgeführt wurde.

**A FILE NAME CANNOT CONTAIN ANY OF THE FOLLOWING CHARACTERS (EIN DATEINAME DARF KEINES DER FOLGENDEN ZEICHEN ENTHALTEN): \ / : \* ? " < > | —** Verwenden Sie diese Zeichen nicht in Dateinamen.

**A REQUIRED .DLL FILE WAS NOT FOUND (EINE ERFORDERLICHE .DLL-DATEI WURDE NICHT GEFUNDEN) —** Für das Programm, das geöffnet werden soll, fehlt eine wichtige Datei. So entfernen und installieren Sie das Programm neu:

*Windows XP*:

- **1** Klicken Sie auf **Start**→ **Systemsteuerung**→ **Software**→ **Programme ändern oder entfernen**.
- **2** Wählen Sie das Programm aus, das deinstalliert werden soll.
- **3** Klicken Sie auf **Deinstallieren**.
- **4** Die Installationsanweisungen finden Sie in der Programmdokumentation.

*Windows Vista*:

- **1** Klicken Sie auf **Start** → **Systemsteuerung**→ **Programme**→ **Programme und Funktionen**.
- **2** Wählen Sie das Programm aus, das deinstalliert werden soll.
- **3** Klicken Sie auf **Deinstallieren**.
- **4** Die Installationsanweisungen finden Sie in der Programmdokumentation.

#### **drive letter :\ I S NOT ACCESSIBLE . TH E DEVICE I S NOT READY (AU F Laufwerksbuchstabe :\ KANN NICHT ZUGEGRIFFEN WERDEN. DA S GERÄT IST NICHT BETRIEBSBEREIT ) —** Das Laufwerk kann den Datenträger nicht lesen. Legen Sie einen Datenträger in das Laufwerk ein und versuchen Sie es erneut.

**INSERT BOOTABLE MEDIA (STARTFÄHIGEN DATENTRÄGER EINLEGEN) —** Legen Sie eine startfähige Diskette, CD oder DVD ein.

**NO N-SYSTEM DISK ERROR (KEINE SYSTEMDISKETTE ) —** Entnehmen Sie die Diskette aus dem Diskettenlaufwerk und starten Sie den Computer neu.

**NOT ENOUGH MEMORY OR RESOURCES. CLOSE SOME PROGRAMS AND TRY AGAIN (NICHT GENÜGEND ARBEITSSPEICHER ODER RESSOURCEN. ANDERE ANWENDUNGEN SCHLIESSEN) —** Schließen Sie alle Fenster und öffnen Sie das Programm, das Sie verwenden möchten. In einigen Fällen müssen Sie den Computer möglicherweise neu starten, um die Computerressourcen wiederherzustellen. Führen Sie in diesem Fall zuerst das gewünschte Programm aus.

**OPERATING SYSTEM NOT FOUND (BETRIEBSSYSTEM NICHT GEFUNDEN) —** Wenden Sie sich an Dell (siehe "Kontaktaufnahme mit Dell" im *Benutzerhandbuch*).

#### **Probleme mit IEEE 1394-Geräten**

**VORSICHT: Bevor Sie gemäß den in diesem Abschnitt beschriebenen Anleitungen verfahren, lesen Sie zunächst die Sicherheitshinweise im Produktinformationshandbuch.**

**STELLEN SIE SICHER, DASS DAS KABEL FÜR DAS IEEE 1394-GERÄT ORDNUNGSGEMÄSS MIT DEM GERÄT UND MIT DEM ANSCHLUSS AM COMPUTER VERBUNDEN IST**

**STELLEN SI E SICHER, DASS DAS IEEE 1394-GERÄT I M SYSTEM-SETUP AKTIVIERT IST**  $\rightarrow$  Siehe "Optionen des System-Setup" im *Benutzerhandbuch*.

#### **STELLEN SIE SICHER, DASS DIE IEEE 1394-KOMPONENTE VON WINDOWS ERKANNT WIRD —**

*Windows XP*:

- **1** Klicken Sie auf **Start** und anschließend auf **Systemsteuerung**.
- **2** Klicken Sie unter **Wählen Sie eine Kategorie** auf **Leistung und Wartung**→ **System**→ **Systemeigenschaften**→ **Hardware**→ **Geräte-Manager**.

*Windows Vista*:

- **1** Klicken Sie auf **Start** → **Systemsteuerung**→ **Hardware und Sound**.
- **2** Klicken Sie auf **Geräte-Manager**.

Wenn die IEEE 1394-Komponente aufgelistet ist, erkennt Windows die Komponente.

#### **STELLEN SIE SICHER. DASS DIE IEEE 1394-KARTE RICHTIG SITZT**

#### **VERGEWISSERN SI E SICH, DASS DAS IEEE 1394-KABEL ORDNUNGSGEMÄSS MIT DEM ANSCHLUSS AUF DER SYSTEMPLATINE UND DEM ANSCHLUSS A N DER VORDEREN E/A-LEISTE VERBUNDEN IST**

**BE I PROBLEMEN MIT EINER VON DELL GELIEFERTEN IEEE 1394-KOMPONENTE —** Wenden Sie sich an Dell (siehe "Kontaktaufnahme mit Dell" im *Benutzerhandbuch*).

**BE I PROBLEMEN MIT EINER NICHT VON DELL GELIEFERTEN IEEE 1394- KOMPONENTE —** Wenden Sie sich an den Hersteller der IEEE 1394-Komponente.

#### **Probleme mit der Tastatur**

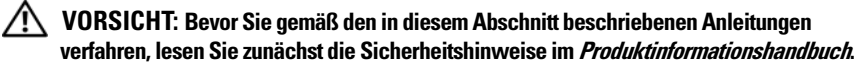

#### **ÜBERPRÜFEN SIE DAS TASTATURKABEL**

- Stellen Sie sicher, dass das Tastaturkabel fest mit dem Computer verbunden ist.
- Fahren Sie den Computer herunter (siehe "Ausschalten des Computers" im *Benutzerhandbuch*), schließen Sie das Tastaturkabel erneut wie in der Setup-Übersicht für Ihren Computer beschrieben an, und starten Sie den Computer neu.
- Überprüfen Sie, ob das Kabel beschädigt oder abgescheuert ist oder ob Kontaktstifte am Kabelstecker verbogen oder abgebrochen sind. Biegen Sie alle verbogenem Kontaktstifte gerade.
- Trennen Sie Tastaturverlängerungskabel ab und schließen Sie die Tastatur direkt an den Computer an.

**ÜBERPRÜFEN SIE DIE TASTATUR** — Schließen Sie eine funktionsfähige Tastatur am Computer an und testen Sie die Tastatur.

**VERWENDEN SIE DIE HARDWARE-PROBLEMBEHANDLUNG — Weitere Informationen** finden Sie unter "Wiederherstellen des Betriebssystems" im *Benutzerhandbuch*.

#### <span id="page-243-0"></span>**Probleme mit Absturz und Software**

**VORSICHT: Bevor Sie gemäß den in diesem Abschnitt beschriebenen Anleitungen verfahren, lesen Sie zunächst die Sicherheitshinweise im Produktinformationshandbuch.**

#### **Der Computer kann nicht gestartet werden**

**ÜBERPRÜFEN SIE DIE DIAGNOSEANZEIGEN —** Siehe ["Betriebsanzeige" auf Seite 222.](#page-221-0)

**STELLEN SIE SICHER, DASS DAS NETZKABEL ORDNUNGSGEMÄSS MIT DEM COMPUTER UND DER STECKDOSE VERBUNDEN IST**

#### **Der Computer reagiert nicht mehr**

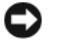

**HINWEIS:** Wenn Sie das Betriebssystem nicht ordnungsgemäß herunterfahren, können Daten verloren gehen.

**SCHALTEN SIE DEN COMPUTER AUS** — Wenn der Computer nicht mehr reagiert und auch nicht durch Drücken einer Taste auf der Tastatur bzw. Bewegen der Maus aktiviert werden kann, halten Sie den Betriebsschalter mindestens acht bis zehn Sekunden lang gedrückt, bis der Computer ausgeschaltet wird, und starten Sie den Computer anschließend erneut.

#### **Programm reagiert nicht mehr**

#### **BEENDEN SIE DAS PROGRAMM** -

- **1** Drücken Sie gleichzeitig <Strg><Umschalttaste><Esc>, um den Task-Manager zu öffnen.
- **2** Klicken Sie auf die Registerkarte **Anwendungen**.
- **3** Wählen Sie das Programm aus, das nicht mehr reagiert.
- **4** Klicken Sie auf **Task beenden**.

# **Ein Programm stürzt wiederholt ab**

**ANMERKUNG:** Anweisungen für die Installation von Software finden Sie im Allgemeinen in der jeweiligen Dokumentation oder auf einem mitgelieferten Datenträger (Diskette, CD oder DVD).

**LESEN SIE DIE SOFTWAREDOKUMENTATION —** Deinstallieren Sie gegebenenfalls das Programm und installieren Sie es anschließend erneut.

#### **Ein Programm wurde für eine frühere Version des Betriebssystems Microsoft Windows entwickelt**

#### **FÜHREN SIE DEN PROGRAMMKOMPATIBILITÄTS-ASSISTENTEN AUS** —

*Windows XP*:

Der Programmkompatibilitäts-Assistent konfiguriert ein Programm für einen Modus in Windows XP, in dem Sie Programme ausführen können, die für frühere Versionen von Windows entwickelt wurden.

- **1** Klicken Sie auf **Start**→ **Programme**→ **Zubehör**→ **Programmkompatibilitäts-Assistent**→ **Weiter**.
- **2** Befolgen Sie die Anweisungen auf dem Bildschirm.

*Windows Vista*:

Der Programmkompatibilitäts-Assistent konfiguriert ein Programm für einen Modus in Windows Vista, in dem Sie Programme ausführen können, die für frühere Versionen von Windows entwickelt wurden.

- **1** Klicken Sie auf **Start** → **Systemsteuerung**→ **Programme**→ **Ältere Programme mit dieser Windows-Version verwenden**.
- **2** Klicken Sie auf der Willkommenseite auf **Weiter**.
- **3** Befolgen Sie die Anweisungen auf dem Bildschirm.

#### **Ein blauer Bildschirm wird angezeigt**

**SCHALTEN SIE DEN COMPUTER AUS — Wenn der Computer nicht mehr reagiert** und auch nicht durch Drücken einer Taste auf der Tastatur bzw. Bewegen der Maus aktiviert werden kann, halten Sie den Betriebsschalter mindestens acht bis zehn Sekunden lang gedrückt, bis der Computer ausgeschaltet wird, und starten Sie den Computer anschließend erneut.

#### **Andere softwarebezogene Probleme**

#### **LESEN SIE DIE SOFTWARE-DOKUMENTATION ODER WENDEN SIE SICH AN DEN SOFTWAREHERSTELLER, UM INFORMATIONEN ZUR FEHLERBEHEBUNG ZU ERHALTEN —**

- Stellen Sie sicher, dass das Programm mit dem auf Ihrem Computer installierten Betriebssystem kompatibel ist.
- Vergewissern Sie sich, dass der Computer die Mindesthardwareanforderungen erfüllt, um die Software ausführen zu können. Die entsprechenden Informationen finden Sie in der Software-Dokumentation.
- Stellen Sie sicher, dass das Programm ordnungsgemäß installiert und konfiguriert wurde.
- Stellen Sie sicher, dass die Gerätetreiber nicht mit dem Programm in Konflikt stehen.
- Deinstallieren Sie gegebenenfalls das Programm und installieren Sie es anschließend erneut.

#### **ERSTELLEN SIE UMGEHEND SICHERUNGSKOPIEN IHRER DATEIEN**

#### **ÜBERPRÜFEN SIE FESTPLATTE, DISKETTEN-, CD- UND DVD-LAUFWERKE MITHILFE EINES VIRENSCHUTZPROGRAMMS**

#### **SPEICHERN UND SCHLIESSEN SIE ALLE GEÖFFNETEN DATEIEN UND PROGRAMME UND FAHREN SIE DEN COMPUTER ÜBER DAS STARTMENÜ HERUNTER**

#### **Probleme mit dem Speicher**

#### **VORSICHT: Bevor Sie gemäß den in diesem Abschnitt beschriebenen Anleitungen verfahren, lesen Sie zunächst die Sicherheitshinweise im Produktinformationshandbuch.**

#### **WENN SIE EINE MELDUNG ÜBER UNZUREICHENDEN ARBEITSSPEICHER ERHALTEN —**

• Speichern und schließen Sie alle geöffneten Dateien und beenden Sie alle geöffneten Programme, die Sie nicht verwenden, um zu sehen, ob das Problem dadurch gelöst wird.

- Die Informationen zum Mindestspeicherbedarf finden Sie in der Programmdokumentation. Installieren Sie gegebenenfalls zusätzlichen Speicher (siehe "Installieren eines Speichermoduls" im *Benutzerhandbuch*).
- Setzen Sie die Speichermodule erneut ein (siehe "Entfernen der Frontblende" im *Benutzerhandbuch*), um sicherzustellen, dass der Computer erfolgreich Daten mit den Speichermodulen austauschen kann.
- Führen Sie Dell Diagnostics aus (siehe ["Dell Diagnostics" auf Seite 234\)](#page-233-0).

#### **WENN ANDERE PROBLEME MIT DEM SPEICHER AUFTRETEN —**

- Setzen Sie die Speichermodule erneut ein (siehe "Entfernen der Frontblende" im *Benutzerhandbuch*), um sicherzustellen, dass der Computer erfolgreich Daten mit den Speichermodulen austauschen kann.
- Befolgen Sie unbedingt die Anweisungen für die Installation des Speichers (siehe "Installieren eines Speichermoduls" im *Benutzerhandbuch*).
- Vergewissern Sie sich, dass die verwendeten Speichermodule von Ihrem Computer unterstützt werden. Weitere Informationen zu den von Ihrem Computer unterstützten Speichertypen finden Sie unter "Entfernen der Frontblende" im Benutzerhandbuch.
- Führen Sie Dell Diagnostics aus (siehe ["Dell Diagnostics" auf Seite 234\)](#page-233-0).

#### **Probleme mit der Maus**

#### **VORSICHT: Bevor Sie gemäß den in diesem Abschnitt beschriebenen Anleitungen verfahren, lesen Sie zunächst die Sicherheitshinweise im Produktinformationshandbuch.**

#### **ÜBERPRÜFEN SIE DAS MAUSKABEL** -

- Überprüfen Sie, ob das Kabel beschädigt oder abgescheuert ist oder ob Kontaktstifte am Kabelstecker verbogen oder abgebrochen sind. Biegen Sie alle verbogenem Kontaktstifte gerade.
- Trennen Sie etwaige Verlängerungskabel von der Maus ab und schließen Sie die Maus direkt an den Computer an.
- Überprüfen Sie, ob das Mauskabel wie in der Setup-Übersicht für Ihren Computer gezeigt angeschlossen ist.

# **STARTEN SIE DEN COMPUTER NEU —**

- **1** Drücken Sie die Tastenkombination <Strg><Esc>, um das Menü **Start** anzuzeigen.
- **2** Drücken Sie <b>, drücken Sie die Nach-Oben-Taste bzw. die Nach-Unten-Taste, um die Option **Herunterfahren** bzw. **Ausschalten** auszuwählen, und drücken Sie anschließend die <Eingabetaste>.
- **3** Nachdem der Computer heruntergefahren wurde, schließen Sie das Mauskabel wieder wie in der Setup-Übersicht für den Computer beschrieben an.
- **4** Schalten Sie den Computer ein.

**TESTEN SIE DIE MAUS** — Schließen Sie eine funktionsfähige Maus an den Computer an und testen Sie sie.

#### **ÜBERPRÜFEN SIE DIE MAUSEINSTELLUNGEN** —

*Windows XP*:

- **1** Klicken Sie auf **Start**→ **Systemsteuerung**→ **Maus**.
- **2** Ändern Sie die Einstellungen nach Bedarf.

*Windows Vista*:

**1** Klicken Sie auf **Start** → **Systemsteuerung**→ **Hardware und Sound**→ **Maus**.

**2** Ändern Sie die Einstellungen nach Bedarf.

**INSTALLIEREN SIE DEN MAUSTREIBER NEU** — Siehe "Treiber" im Benutzerhandbuch.

**VERWENDEN SI E DIE HARDWARE -PROBLEMBEHANDLUNG —** Weitere Informationen finden Sie unter "Wiederherstellen des Betriebssystems" im *Benutzerhandbuch*..

# **Probleme mit dem Netzwerk**

#### **VORSICHT: Bevor Sie gemäß den in diesem Abschnitt beschriebenen Anleitungen verfahren, lesen Sie zunächst die Sicherheitshinweise im Produktinformationshandbuch.**

**ÜBERPRÜFEN SIE DIE NETZWERKANZEIGE AUF DER VORDERSEITE DES COMPUTERS —** Wenn die Verbindungsintegritätsanzeige nicht leuchtet (siehe "Bedienelemente und Anzeigen" im *Benutzerhandbuch*), findet keine Netzwerkkommunikation statt. Tauschen Sie das Netzwerkkabel aus.

**ÜBERPRÜFEN SI E DEN NETZWERKKABELSTECKER —** Stellen Sie sicher, dass das Netzwerkkabel korrekt auf der Rückseite des Computers und an der Netzwerkbuchse eingesteckt ist.

**STARTEN SIE DEN COMPUTER NEU UND MELDEN SIE SICH ERNEUT BEIM NETZWERK AN**

**ÜBERPRÜFEN SIE DIE NETZWERKEINSTELLUNGEN — Setzen Sie sich mit dem** Netzwerkadministrator oder der Person in Verbindung, die das Netzwerk eingerichtet hat, um zu überprüfen, ob die Netzwerkeinstellungen richtig sind und das Netzwerk funktioniert.

**VERWENDEN SI E DIE HARDWARE -PROBLEMBEHANDLUNG —** Weitere Informationen finden Sie unter "Wiederherstellen des Betriebssystems" im *Benutzerhandbuch*.

#### **Probleme mit der Stromversorgung**

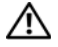

**VORSICHT: Bevor Sie gemäß den in diesem Abschnitt beschriebenen Anleitungen verfahren, lesen Sie zunächst die Sicherheitshinweise im Produktinformationshandbuch.**

**DI E BETRIEBSANZEIGE LEUCHTET GRÜN UND DER COMPUTER REAGIERT NICHT —** Siehe ["Betriebsanzeige" auf Seite 222.](#page-221-0)

**DIE BETRIEBSANZEIGE BLINKT GRÜN — Der Computer befindet sich im Standby-**Modus. Drücken Sie eine Taste auf der Tastatur, bewegen Sie die Maus oder drücken Sie den Betriebsschalter, um den Normalbetrieb wieder aufzunehmen.

**DIE BETRIEBSANZEIGE LEUCHTET NICHT** — Der Computer ist ausgeschaltet oder wird nicht mit Strom versorgt.

- Schließen Sie das Netzkabel an den Netzanschluss an der Rückseite des Computers und an die Stromsteckdose neu an.
- Entfernen Sie Steckerleisten und Verlängerungskabel sowie Überspannungsschutzvorrichtungen, um festzustellen, ob sich der Computer einschalten lässt.
- Vergewissern Sie sich, dass die verwendeten Steckerleisten mit einer Stromsteckdose verbunden und eingeschaltet sind.
- Stellen Sie sicher, dass die Steckdose Strom liefert, indem Sie probeweise ein anderes Elektroprodukt wie eine Lampe anschließen.
- Stellen Sie sicher, dass das Hauptstromkabel und das Kabel der Frontblende fest mit der Systemplatine verbunden sind (siehe "Komponenten der Systemplatine" im *Benutzerhandbuch*).

**DIE BETRIEBSANZEIGE BLINKT GELB —** Der Computer wird mit Strom versorgt, möglicherweise besteht jedoch ein internes Stromversorgungsproblem.

- Vergewissern Sie sich, dass der Spannungswahlschalter gegebenenfalls auf die örtliche Netzspannung eingestellt ist.
- Stellen Sie sicher, dass alle Komponenten und Kabel ordnungsgemäß installiert und sicher mit der Systemplatine verbunden sind (siehe "Komponenten der Systemplatine" im *Benutzerhandbuch*).

**DIE BETRIEBSANZEIGE LEUCHTET UNUNTERBROCHEN GELB — Eine Komponente ist** möglicherweise defekt oder falsch installiert.

- Entfernen Sie alle Speichermodule und installieren Sie sie neu (siehe "Entfernen der Frontblende" im *Benutzerhandbuch*).
- Entfernen Sie die installierten Erweiterungskarten einschließlich Grafikkarten, und installieren Sie sie neu (siehe "Entfernen einer PCI-Karte" im *Benutzerhandbuch*).

**BESEITIGEN SIE STÖRUNGSQUELLEN — Mögliche Ursachen von Störungen sind:** 

- Netz-, Tastatur- und Mausverlängerungskabel
- Zu viele Geräte an einer Steckerleiste
- Mehrere Steckerleisten, die mit der gleichen Steckdose verbunden sind

# **Probleme mit dem Drucker**

#### **VORSICHT: Bevor Sie gemäß den in diesem Abschnitt beschriebenen Anleitungen verfahren, lesen Sie zunächst die Sicherheitshinweise im Produktinformationshandbuch.**

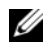

**ANMERKUNG:** Wenden Sie sich an den Hersteller des Druckers, wenn Sie technische Unterstützung zu Ihrem Drucker benötigen.

**LESEN SIE DIE DRUCKERDOKUMENTATION — Informationen zur Einrichtung und** zur Fehlerbehebung finden Sie in der Dokumentation zu Ihrem Drucker.

#### **STELLEN SIE SICHER, DASS DER DRUCKER EINGESCHALTET IST**

#### **ÜBERPRÜFEN SI E DIE VERBINDUNGEN DES DRUCKERKABELS —**

- Informationen zum Kabelanschluss finden Sie in der Dokumentation zu Ihrem Drucker.
- Stellen Sie sicher, dass die Druckerkabel fest an den Drucker und den Computer angeschlossen sind.

**TESTEN SIE DIE STECKDOSE** — Stellen Sie sicher, dass die Steckdose Strom liefert, indem Sie probeweise ein anderes Elektroprodukt wie eine Lampe anschließen.

# $\ddot{\textbf{U}}$  **BERPRÜFEN SIE, OB DER DRUCKER VON WINDOWS ERKANNT WIRD**  $-$

*Windows XP*:

- **1** Klicken Sie auf **Start**→ **Systemsteuerung**→ **Drucker und andere Hardware**→ **Installierte Drucker bzw. Faxdrucker anzeigen**.
- **2** Wenn der Drucker aufgeführt ist, klicken Sie mit der rechten Maustaste auf das Druckersymbol.
- **3** Klicken Sie auf **Eigenschaften**→ **Anschlüsse**. Stellen Sie bei einem parallelen Drucker sicher, dass unter **Auf folgenden Anschlüssen drucken** die Einstellung **LPT1: (Druckeranschluss)** ausgewählt ist. Stellen Sie bei einem USB-Drucker sicher, dass unter **Auf folgenden Anschlüssen drucken** die Einstellung **USB** ausgewählt ist.

*Windows Vista*:

- **1** Klicken Sie auf **Start** → **Systemsteuerung**→ **Hardware und Sound**→ **Drucker**.
- **2** Wenn der Drucker aufgeführt ist, klicken Sie mit der rechten Maustaste auf das Druckersymbol.
- **3** Klicken Sie auf **Eigenschaften** und anschließend auf **Anschlüsse**.
- **4** Ändern Sie die Einstellungen nach Bedarf.

**INSTALLIEREN SIE DEN DRUCKERTREIBER NEU —** Informationen zur Neuinstallation des Druckertreibers finden Sie in der Dokumentation zum Drucker.

#### **Probleme mit dem Scanner**

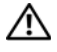

**VORSICHT: Bevor Sie gemäß den in diesem Abschnitt beschriebenen Anleitungen verfahren, lesen Sie zunächst die Sicherheitshinweise im Produktinformationshandbuch.**

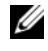

**ANMERKUNG:** Wenden Sie sich an den Hersteller des Scanners, wenn Sie technische Unterstützung zu Ihrem Scanner benötigen.

**LESEN SIE DIE SCANNERDOKUMENTATION** — Informationen zur Einrichtung und zur Fehlerbehebung finden Sie in der Dokumentation zu Ihrem Scanner.

**ENTRIEGELN SIE DEN SCANNER** — Stellen Sie sicher, dass der Scanner entriegelt ist, falls er mit einer Verriegelungsklammer oder einer Sperrtaste ausgestattet ist.

#### **STARTEN SIE DEN COMPUTER NEU UND VERSUCHEN SIE ERNEUT, MIT DEM SCANNER ZU ARBEITEN**

#### **ÜBERPRÜFEN SIE DIE KARELVERRINDUNGEN** —

- Informationen zum Kabelanschluss finden Sie in der Dokumentation zu Ihrem Scanner.
- Stellen Sie sicher, dass die Scannerkabel fest an den Scanner und den Computer angeschlossen sind.

# **ÜBERPRÜFEN SIE, OB DER SCANNER VON MICROSOFT WINDOWS ERKANNT WIRD —**

*Windows XP*:

- **1** Klicken Sie auf **Start**→ **Systemsteuerung**→ **Drucker und andere Hardware**→ **Scanner und Kameras**.
- **2** Wenn der Scanner aufgeführt ist, hat Windows den Scanner erkannt.

*Windows Vista*:

- **1** Klicken Sie auf **Start** → **Systemsteuerung**→ **Hardware und Sound**→ **Scanner und Kameras**.
- **2** Wenn der Scanner aufgeführt ist, hat Windows den Scanner erkannt.

**INSTALLIEREN SIE DEN SCANNERTREIBER NEU -** Anweisungen finden Sie in der Dokumentation des Scanners.

#### <span id="page-251-0"></span>**Probleme mit Ton und Lautsprecher**

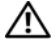

**VORSICHT: Bevor Sie gemäß den in diesem Abschnitt beschriebenen Anleitungen verfahren, lesen Sie zunächst die Sicherheitshinweise im Produktinformationshandbuch.**

#### **Kein Ton aus den Lautsprechern**

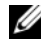

**ANMERKUNG:** Die Lautstärkeregelung in MP3- und anderen Medienplayern setzt unter Umständen die in Windows eingestellte Lautstärke außer Kraft. Stellen Sie sicher, dass die Lautstärke in den Medienplayern nicht ausgeschaltet oder auf ein nicht hörbares Niveau heruntergeregelt wurde.

**ÜBERPRÜFEN SIE DIE VERBINDUNGEN DER LAUTSPRECHERKABEL — Stellen Sie** sicher, dass die Lautsprecher entsprechend dem mitgelieferten Verkabelungsschema angeschlossen sind. Wenn Sie eine Soundkarte gekauft haben, vergewissern Sie sich, dass die Lautsprecher an die Karte angeschlossen sind.

**STELLEN SIE SICHER, DASS DER SUBWOOFER UND DIE LAUTSPRECHER EINGESCHALTET SIND —** Beachten Sie die Setup-Übersicht, die im Lieferumfang der Lautsprecher enthalten ist. Wenn die Lautsprecher Regler besitzen, stellen Sie die Lautstärke-, Bass- oder Höhenregler ein, um Verzerrungen zu beseitigen.

**STELLEN SI E DEN WINDOWS-LAUTSTÄRKEREGLER EIN —** Klicken oder doppelklicken Sie auf das Lautsprechersymbol rechts unten auf dem Bildschirm. Stellen Sie sicher, dass eine passende Lautstärke eingestellt ist und die Klangwiedergabe nicht deaktiviert wurde.

**ZIEHEN SI E DAS KOPFHÖRERKABEL VOM KOPFHÖRERANSCHLUSS A B —** Die Klangwiedergabe der Lautsprecher wird automatisch deaktiviert, wenn Kopfhörer an die Kopfhörerbuchse an der Frontblende des Computers angeschlossen werden.

**TESTEN SIE DIE STECKDOSE — Stellen Sie sicher, dass die Steckdose Strom liefert,** indem Sie probeweise ein anderes Elektroprodukt wie eine Lampe anschließen.

**BESEITIGEN SIE POTENZIELLE STÖRUNGSQUELLEN —** Schalten Sie Lüfter, Leuchtstoffoder Halogenlampen in der näheren Umgebung aus, um festzustellen, ob diese Störungen verursachen.

#### **FÜHREN SIE DIE LAUTSPRECHERDIAGNOSE AUS**

**INSTALLIEREN SI E DEN AUDIOTREIBER NEU —** Siehe "Treiber" im *Benutzerhandbuch*.

**VERWENDEN SIE DIE HARDWARE-PROBLEMBEHANDLUNG — Weitere Informationen** finden Sie unter "Wiederherstellen des Betriebssystems" im *Benutzerhandbuch*.

# **Kein Ton über die Kopfhörer**

**ÜBERPRÜFEN SIE DEN KOPFHÖRERKABELANSCHLUSS — Kontrollieren Sie den** sicheren Sitz des Kopfhörerkabels im Kopfhöreranschluss am Computer (siehe "Wissenswertes über Ihren Computer" im *Benutzerhandbuch*).
**STELLEN SI E DEN WINDOWS-LAUTSTÄRKEREGLER EIN —** Klicken oder doppelklicken Sie auf das Lautsprechersymbol rechts unten auf dem Bildschirm. Stellen Sie sicher, dass eine passende Lautstärke eingestellt ist und die Klangwiedergabe nicht deaktiviert wurde.

### **Probleme mit Grafik und Monitor**

<span id="page-252-0"></span>**VORSICHT: Bevor Sie gemäß den in diesem Abschnitt beschriebenen Anleitungen verfahren, lesen Sie zunächst die Sicherheitshinweise im Produktinformationshandbuch.**

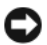

**HINWEIS:** Wenn Ihr Computer mit einer installierten PCI Express-Videokarte geliefert wurde, muss diese Karte nicht entfernt werden, um weitere Videokarten zu installieren. Die Karte wird jedoch für Zwecke der Fehlerbehebung benötigt. Wenn Sie die Karte entfernen, bewahren Sie sie an sicherer Stelle auf. Informationen zu Ihrer Videokarte erhalten Sie unter **support.dell.com**.

### <span id="page-252-1"></span>**Keine Anzeige auf dem Bildschirm**

**ANMERKUNG:** Weitere Informationen zur Problembehandlung finden Sie in der Dokumentation zu Ihrem Monitor.

### **ÜBERPRÜFEN SIE DEN ANSCHLUSS DES MONITORKABELS** —

- Vergewissern Sie sich, dass das Monitorkabel mit der richtigen Videokarte verbunden ist (betrifft Konfigurationen mit zwei Videokarten).
- Wenn Sie den optionalen DVI-zu-VGA-Adapter verwenden, sollten Sie sicherstellen, dass der Adapter ordnungsgemäß mit der Videokarte und dem Monitor verbunden ist.
- Vergewissern Sie sich, dass das Monitorkabel, wie in der Setup-Übersicht für Ihren Computer gezeigt, angeschlossen ist.
- Entfernen Sie alle Verlängerungskabel und schließen Sie den Monitor direkt an den Computer an.
- Vertauschen Sie die Netzkabel des Computers und des Monitors, um festzustellen, ob das Netzkabel des Monitors defekt ist.
- Überprüfen Sie die Steckverbinder auf verbogene oder gebrochene Kontaktstifte (bei Steckverbindern von Monitorkabeln ist es normal, dass Kontaktstifte fehlen).

### **ÜBERPRÜFEN SIE DIE BETRIEBSANZEIGE DES MONITORS** —

- Wenn die Betriebsanzeige leuchtet oder blinkt, wird der Monitor mit Strom versorgt.
- Wenn die Betriebsanzeige nicht leuchtet, drücken Sie fest auf den Schalter, um sicherzustellen, dass der Monitor eingeschaltet ist.
- Wenn die Betriebsanzeige blinkt, drücken Sie eine Taste auf der Tastatur oder bewegen die Maus, um zum normalen Betriebszustand zurückzukehren.

**TESTEN SIE DIE STECKDOSE — Stellen Sie sicher, dass die Steckdose Strom liefert,** indem Sie probeweise ein anderes Elektroprodukt wie eine Lampe anschließen.

**ÜBERPRÜFEN SIE DIE DIAGNOSEANZEIGEN —** Siehe ["Betriebsanzeige" auf Seite 222.](#page-221-0)

### <span id="page-253-0"></span>**Die Bildschirmdarstellung ist schlecht lesbar**

### **ÜBERPRÜFEN SI E DEN ANSCHLUSS DES MONITORKABELS —**

- Vergewissern Sie sich, dass das Monitorkabel mit der richtigen Videokarte verbunden ist (betrifft Konfigurationen mit zwei Videokarten).
- Wenn Sie den optionalen DVI-zu-VGA-Adapter verwenden, sollten Sie sicherstellen, dass der Adapter ordnungsgemäß mit der Videokarte und dem Monitor verbunden ist.
- Vergewissern Sie sich, dass das Monitorkabel, wie in der Setup-Übersicht für Ihren Computer gezeigt, angeschlossen ist.
- Entfernen Sie alle Verlängerungskabel und schließen Sie den Monitor direkt an den Computer an.
- Vertauschen Sie die Netzkabel des Computers und des Monitors, um festzustellen, ob das Netzkabel des Monitors defekt ist.
- Überprüfen Sie die Steckverbinder auf verbogene oder gebrochene Kontaktstifte (bei Steckverbindern von Monitorkabeln ist es normal, dass Kontaktstifte fehlen).

### **ÜBERPRÜFEN SIE DIE BETRIEBSANZEIGE DES MONITORS**

- Wenn die Betriebsanzeige leuchtet oder blinkt, wird der Monitor mit Strom versorgt.
- Wenn die Betriebsanzeige nicht leuchtet, drücken Sie fest auf den Schalter, um sicherzustellen, dass der Monitor eingeschaltet ist.
- Wenn die Betriebsanzeige blinkt, drücken Sie eine Taste auf der Tastatur oder bewegen die Maus, um zum normalen Betriebszustand zurückzukehren.

**TESTEN SIE DIE STECKDOSE —** Stellen Sie sicher, dass die Steckdose Strom liefert, indem Sie probeweise ein anderes Elektroprodukt wie eine Lampe anschließen.

**ÜBERPRÜFEN SIE DIE DIAGNOSEANZEIGEN —** Siehe "Betriebsanzeige" auf [Seite 222](#page-221-0).

**ÜBERPRÜFEN SIE DIE MONITOREINSTELLUNGEN — Anleitungen zum Einstellen von** Kontrast und Helligkeit, zum Entmagnetisieren (Degauss) und zum Durchführen des Bildschirmselbsttests finden Sie in der Dokumentation zum Bildschirm.

**RÜCKEN SIE DEN SUBWOOFER VOM MONITOR AB —** Falls das Lautsprechersystem mit einem Subwoofer ausgestattet ist, stellen Sie sicher, dass dieser mindestens 60 Zentimeter vom Monitor entfernt aufgestellt wird.

### **VERGRÖSSERN SI E DEN ABSTAND ZWISCHEN MONITOR UND EXTERNEN**

**STROMQUELLEN —** Lüfter, Leuchtstoffröhren, Halogenlampen oder andere elektrische Geräte in der Nähe des Monitors können sich störend, beispielsweise durch *Flackern* des Bildes, auf die Bildschirmanzeige auswirken. Schalten Sie derartige in der Nähe befindliche Geräte aus, um festzustellen, ob diese die Störung verursachen.

### **DREHEN SIE DEN MONITOR, UM SPIEGELUNGEN DES SONNENLICHTS UND DAMIT VERBUNDENE STÖRUNGEN AUSZUSCHLIESSEN**

### **PASSEN SIE DIE WINDOWS-ANZEIGEEINSTELLUNGEN AN —**

*Windows XP*:

- **1** Klicken Sie auf **Start**→ **Systemsteuerung**→ **Darstellung und Designs**.
- **2** Klicken Sie auf den Bereich, den Sie ändern möchten, oder auf das Symbol **Anzeige**.
- **3** Probieren Sie verschiedene Einstellungen für **Farbqualität** und **Bildschirmauflösung** aus.

*Windows Vista*:

- **1** Klicken Sie auf Start  $\bigoplus$  → Systemsteuerung → Hardware und Sound → Anpassung → **Anzeigeeinstellungen**.
- **2** Passen Sie die **Auflösung** und die **Farbeinstellungen** nach Bedarf an.

### **Die Qualität von 3D-Bildern ist schlecht**

**ÜBERPRÜFEN SIE DEN ANSCHLUSS DES VIDEOKARTENKABELS — Stellen Sie sicher,** dass das Stromversorgungskabel für die Videokarte ordnungsgemäß mit der Karte verbunden ist.

**ÜBERPRÜFEN SI E DIE MONITOREINSTELLUNGEN —** Anleitungen zum Einstellen von Kontrast und Helligkeit, zum Entmagnetisieren (Degauss) und zum Durchführen des Bildschirmselbsttests finden Sie in der Dokumentation zum Bildschirm.

### **Nur teilweise lesbare Anzeige**

# **SCHALTEN SIE DEN COMPUTER UND DEN MONITOR EIN UND STELLEN SIE**

**HELLIGKEIT UND KONTRAST DES MONITORS EIN —** Wenn der Monitor funktioniert, ist möglicherweise die Videokarte defekt. Wenden Sie sich an Dell (siehe "Kontaktaufnahme mit Dell" im *Benutzerhandbuch*).

# **Stichwortverzeichnis**

# **A**

Anschlüsse [Kopfhörer, 214,](#page-213-0) [219](#page-218-0) [Leitungseingang, 216](#page-215-0) [Line-out, 216](#page-215-1) [Maus, 216](#page-215-2) [Netzwerkadapter, 217](#page-216-0) [Parallel, 216](#page-215-3) [Seriell, 217](#page-216-1) [Sound, 216](#page-215-0) [Stromversorgung, 220](#page-219-0) [Tastatur, 217](#page-216-2) [USB, 214,](#page-213-1) [217-](#page-216-3)[218](#page-217-0) Anzeigen [Computerrückseite, 224](#page-223-0) [Diagnose, 215,](#page-214-0) [219,](#page-218-1) [224](#page-223-0) [Festplattenaktivität, 214-](#page-213-2)[215,](#page-214-1)  [219](#page-218-2) [Netzwerk, 217](#page-216-4) [Netzwerkaktivität, 217](#page-216-5) [Verbindungsintegrität, 217](#page-216-4) [Assistent zum Übertragen von](#page-207-0)  Dateien und Einstellungen, 208 Assistenten [Assistent zum Übertragen von](#page-207-0)  Dateien und Einstellungen, 208

# **B**

Batterie [Probleme, 238](#page-237-0) [Benutzerhandbuch, 198](#page-197-0) Betriebsanzeige [Status, 249](#page-248-0) [Betriebsbestimmungen, 198](#page-197-1) Betriebssystem [neu installieren, 203](#page-202-0) [Betriebssystem-Datenträger, 203](#page-202-0) [Bildschirm. Siehe](#page-252-0) *Monitor*

# **C**

CD-RW-Laufwerk [Probleme, 239](#page-238-0) [Check Disk \(Datenträger](#page-239-0)  überprüfen), 240 Computer [Abstürze, 244-](#page-243-0)[246](#page-245-0) [Signaltoncodes, 229](#page-228-0) [System reagiert nicht](#page-243-0)  [mehr, 244-](#page-243-0)[245](#page-244-0)

# **D**

[Dell Diagnostics, 234](#page-233-0) Diagnose [Dell, 234](#page-233-0) [Signaltoncodes, 229](#page-228-0) [Diagnoseanzeigen, 224](#page-223-0) Diagnostics [Anzeigen, 215,](#page-214-0) [219,](#page-218-1) [224](#page-223-0) [Display.Siehe](#page-252-0) *Monitor* Dokumentation [Benutzerhandbuch, 198](#page-197-0) [Betriebsbestimmungen, 198](#page-197-1) [Enduser-Lizenzvereinbarung, 198](#page-197-1) [Ergonomie, 198](#page-197-1) [Garantie, 198](#page-197-1) [Online-, 200](#page-199-0) [Produktinformationshandbuch, 198](#page-197-1) [Sicherheit, 198](#page-197-1) Drivers and Utilities-CD (mit Treibern und Dienstprogrammen) [Dell Diagnostics, 234](#page-233-0) Drucker [Einrichten, 208](#page-207-0)

[Probleme, 250](#page-249-0) [Verbindung herstellen, 208](#page-207-0)

# **E**

E-Mail [Probleme, 240](#page-239-1) [Enduser-Lizenzvereinbarung, 198](#page-197-1)

## **F**

Fehlerbehebung [Betriebsanzeige, 222](#page-221-1) [Dell Diagnostics, 234](#page-233-0) [Diagnoseanzeigen, 224](#page-223-0) [Hardware-Problembehandlung, 233](#page-232-0) [Konflikte, 233](#page-232-0) [Signaltoncodes, 229](#page-228-1) [Systemmeldungen, 231](#page-230-0) Fehlermeldungen [Diagnoseanzeigen, 224](#page-223-0) [Probleme, 242](#page-241-0) [Signaltoncodes, 229](#page-228-0) Festplattenlaufwerk [Aktivitätsanzeige, 214-](#page-213-2)[215,](#page-214-1) [219](#page-218-2) [Probleme, 240](#page-239-0)

# **G**

[Garantieinformationen, 198](#page-197-1)

## **H**

Hardware [Dell Diagnostics, 234](#page-233-0) [Konflikte, 233](#page-232-0) [Signaltoncodes, 229](#page-228-0) [Hardware-Problembehandlung,](#page-232-0)

[233](#page-232-0)

# **I**

IEEE 1394-Anschluss [Probleme, 243](#page-242-0) [Informationen zur](#page-197-1)  Ergonomie, 198 Internet [Probleme, 240](#page-239-1) [IRQ-Konflikte, 233](#page-232-0)

# **K**

Karten [Steckplätze, 220](#page-219-1) Konflikte [Nichtkompatible Software und](#page-232-0)  Hardware, 233

Kopfhörer [Anschluss, 214,](#page-213-0) [219](#page-218-0)

# **L**

Laufwerke [Probleme, 238](#page-237-1) Lautstärke [Anpassen, 252](#page-251-0)

### **M**

Maus [Anschluss, 216](#page-215-2) [Probleme, 247](#page-246-0)

Meldungen [Fehler, 242](#page-241-0) [System-, 231](#page-230-0) Modem [Probleme, 240](#page-239-1) Monitor [leer, 253](#page-252-1) [Probleme, 253](#page-252-0) [Schlecht lesbar, 254](#page-253-0)

### **N**

Netzwerk [Anschluss, 217](#page-216-0) [Probleme, 248](#page-247-0)

### **O**

Optisches Laufwerk [Probleme, 239](#page-238-1)

### **P**

Probleme [Allgemein, 244](#page-243-1) [Batterie, 238](#page-237-0) [Betriebsanzeigestatus, 249](#page-248-0) [Bildschirmdarstellung schlecht](#page-253-0)  lesbar, 254 [Bluescreen, 246](#page-245-0) [CD-RW-Laufwerk, 239](#page-238-0) [Computer reagiert nicht](#page-243-0)  [mehr, 244-](#page-243-0)[245](#page-244-0) [Computerabstürze, 244-](#page-243-0)[246](#page-245-0)

Stichwortverzeichnis **259**

Probleme *(Fortsetzung)* [Dell Diagnostics, 234](#page-233-0) [Diagnoseanzeigen, 224](#page-223-0) [Drucker, 250](#page-249-0) [E-Mail, 240](#page-239-1) [Fehlermeldungen, 242](#page-241-0) [Festplattenlaufwerk, 240](#page-239-0) [IEEE 1394-Anschluss, 243](#page-242-0) [Internet, 240](#page-239-1) [Keine Anzeige auf dem](#page-252-1)  Bildschirm, 253 [Keine Anzeige auf dem](#page-252-1)  Monitor, 253 [Konflikte, 233](#page-232-0) [Laufwerke, 238](#page-237-1) [Maus, 247](#page-246-0) [Modem, 240](#page-239-1) [Monitordarstellung schlecht](#page-253-0)  lesbar, 254 [Netzwerk, 248](#page-247-0) [Optisches Laufwerk, 239](#page-238-1) [Programm reagiert nicht](#page-244-1)  mehr, 245 [Programmabstürze, 245](#page-244-2) [Regeln der Lautstärke, 252](#page-251-0) [Scanner, 251](#page-250-0) [Signaltoncodes, 229](#page-228-0) [Software, 245-](#page-244-1)[246](#page-245-1) [Speicher, 246](#page-245-2) [Stromversorgung, 249](#page-248-0) [Tastatur, 244](#page-243-2) [Video und Monitor, 253](#page-252-0) [Produktinformationshandbuch,](#page-197-1) 198

# **S**

[S.M.A.R.T, 233](#page-232-1) Scanner [Probleme, 251](#page-250-0) [Sicherheitshinweise, 198](#page-197-1) [Signaltoncodes, 229](#page-228-0) Software [Konflikte, 233](#page-232-0) [Probleme, 245-](#page-244-1)[246](#page-245-1) Sound-Anschlüsse [Leitungsausgang, 216](#page-215-1) [Leitungseingang, 216](#page-215-0) Speicher [Probleme, 246](#page-245-2) Starten des Programms "Dell Diagnostics" von der Festplatte, 234 [Starten von Dell Diagnostics](#page-234-0)  unter Verwendung der Drivers and Utilities-CD, 235 Stromversorgung [Anschluss, 220](#page-219-0) [Leitungsfilter, 212](#page-211-0) [Netzschalter, 214,](#page-213-3) [219](#page-218-3) [Probleme, 249](#page-248-0) [Schutzgeräte, 212](#page-211-0) [Überspannungsschutz, 212](#page-211-0) [USV, 212](#page-211-0) [Support im Internet, 200](#page-199-0) [Support-Website, 200](#page-199-0)

# **T**

Tastatur [Anschluss, 217](#page-216-2) [Probleme, 244](#page-243-2)

## **U**

[Übertragen der Daten auf einen](#page-207-1)  neuen Computer, 208 Unterbrechungsfreie [Stromversorgung. Siehe](#page-211-0)  *USV*, 212 USB [Anschluss, 217](#page-216-3)

[Anschlüsse, 214,](#page-213-1) [218](#page-217-0)

[USV, 212](#page-211-0)

# **V**

Video [Probleme, 253](#page-252-0)

### **W**

Windows Vista [Assistent zum Übertragen von](#page-207-1)  Dateien und Einstellungen, 208 [neu installieren, 203](#page-202-0) Windows XP [Assistent zum Übertragen von](#page-207-0)  Dateien und Einstellungen, 208

Windows XP *(Fortsetzung)* [Hardware-Problembehandlung, 233](#page-232-0) [neu installieren, 203](#page-202-0)

# Dell Precision<sup>™</sup> T5400 Guida di consultazione rapida

**Modello DCTA**

# **N.B., avvisi e attenzione**

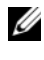

**N.B.** Un N.B. indica informazioni importanti che contribuiscono a migliorare l'utilizzo del computer.

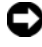

**AVVISO:** Un AVVISO indica un danno potenziale all'hardware o perdita di dati e spiega come evitare il problema.

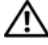

**ATTENZIONE: Un messaggio di ATTENZIONE indica un potenziale rischio di danni, anche gravi, a cose e persone.**

**Modello DCTA**

**Settembre 2007 N/P HR748 Rev. A00**

\_\_\_\_\_\_\_\_\_\_\_\_\_\_\_\_\_\_\_\_

**Le informazioni contenute nel presente documento sono soggette a modifiche senza preavviso. © 2007 Dell Inc. Tutti i diritti riservati.**

È severamente vietata la riproduzione, con qualsiasi strumento senza l'autorizzazione scritta di Dell Inc..

Marchi usati nel presente documento: *Dell*, the *DELL* logo, and *Dell Precision* are trademarks of Dell Inc.; *Microsoft*, *Windows*, and *Windows Vista* are either trademarks or registered trademarks of Microsoft Corporation in the United States and/or other countries.

Altri marchi e nomi depositati possono essere utilizzati in questo documento sia in riferimento alle entità che rivendicano i marchi e i nomi, sia ai prodotti stessi. Dell Inc. nega qualsiasi partecipazione di proprietà relativa a marchi e nomi depositati diversi da quelli di sua proprietà.

# **Sommario**

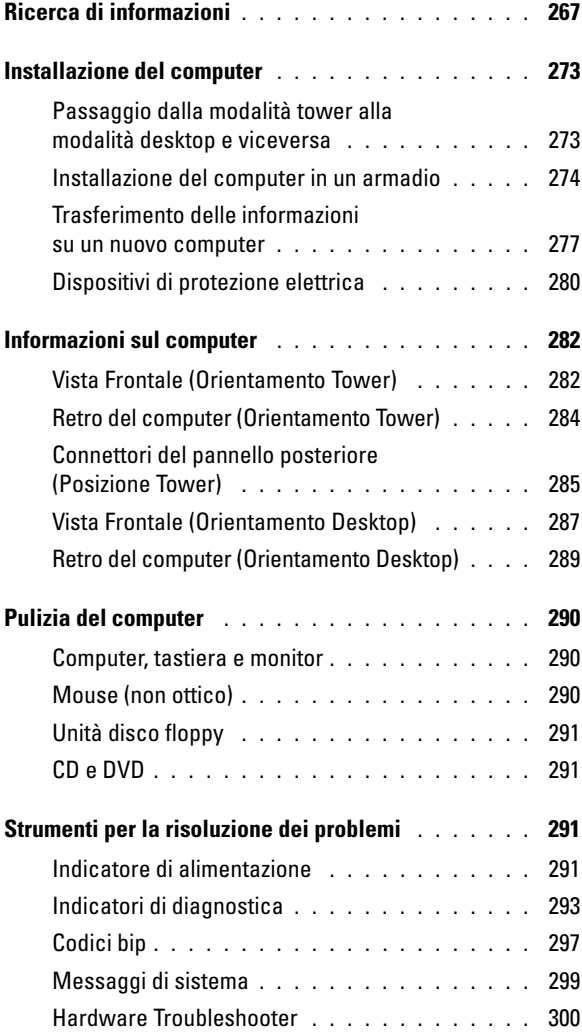

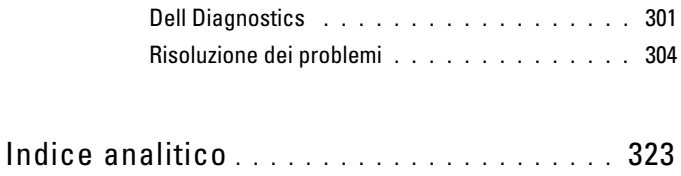

# <span id="page-266-0"></span>**Ricerca di informazioni**

**N.B.** Alcune funzioni o supporti possono essere facoltativi e non compresi nella dotazione del computer. Alcune funzioni o supporti possono non essere disponibili in alcuni paesi.

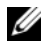

**N.B.** Informazioni supplementari potrebbero essere fornite assieme al computer.

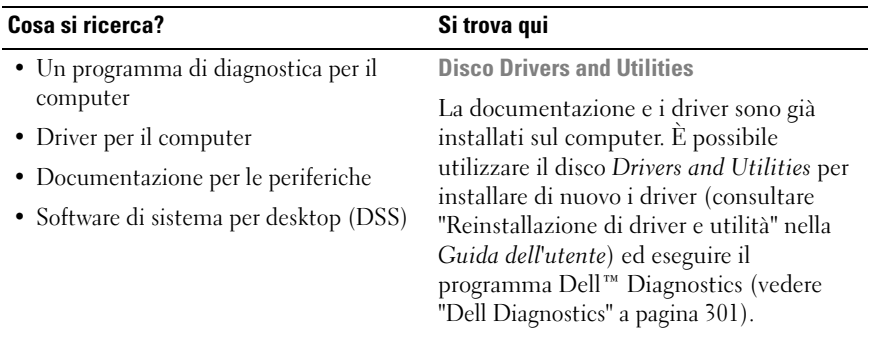

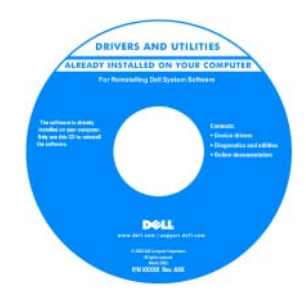

**N.B.** Aggiornamenti sui driver e sulla documentazione sono disponibili all'indirizzo **support.dell.com**.

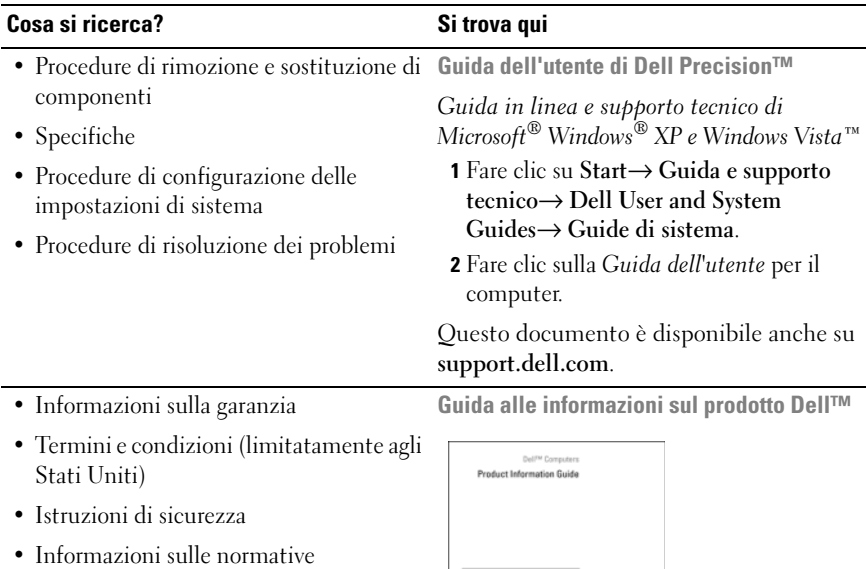

- Informazioni sull'ergonomia
- Contratto di licenza Microsoft per l'utente finale

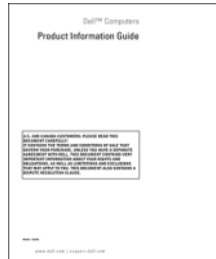

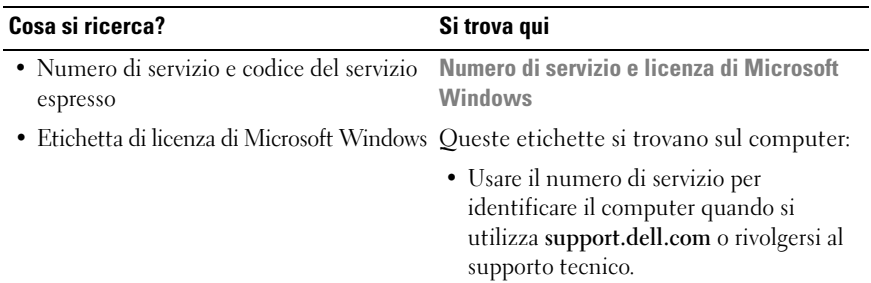

• Immettere il codice del servizio espresso per smistare la telefonata quando ci si rivolge al supporto tecnico.

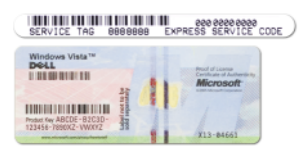

**N.B.** Come ulteriore misura di protezione, l'etichetta di licenza di Microsoft Windows è stata riprogettata con una parte mancante o "foro" per scoraggiare la rimozione dell'etichetta stessa.

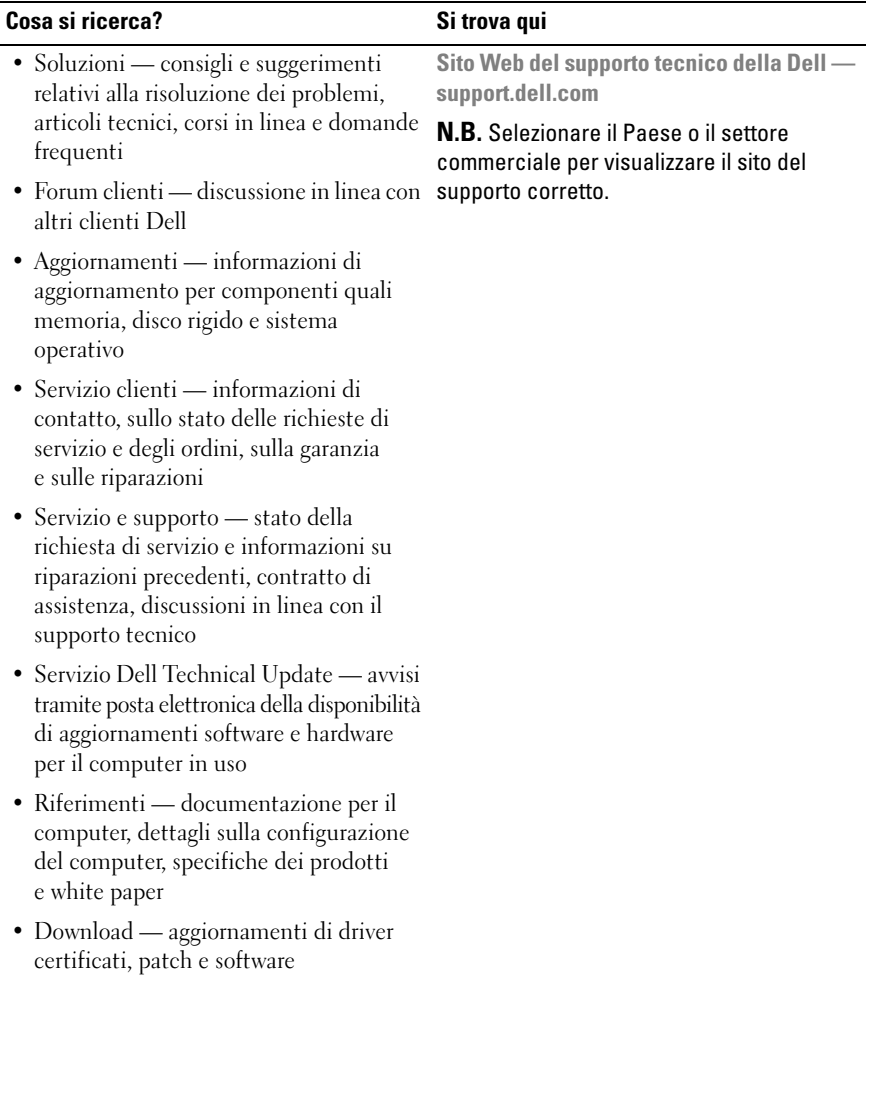

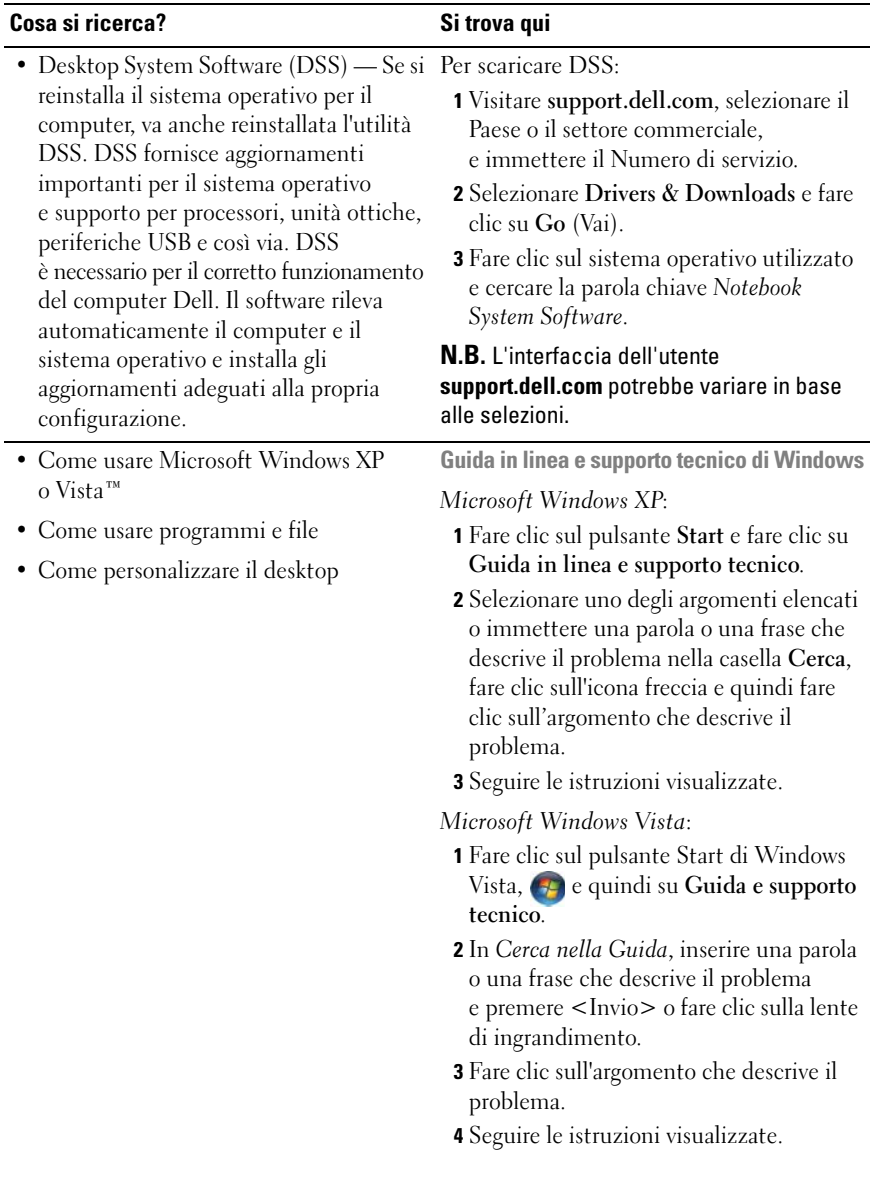

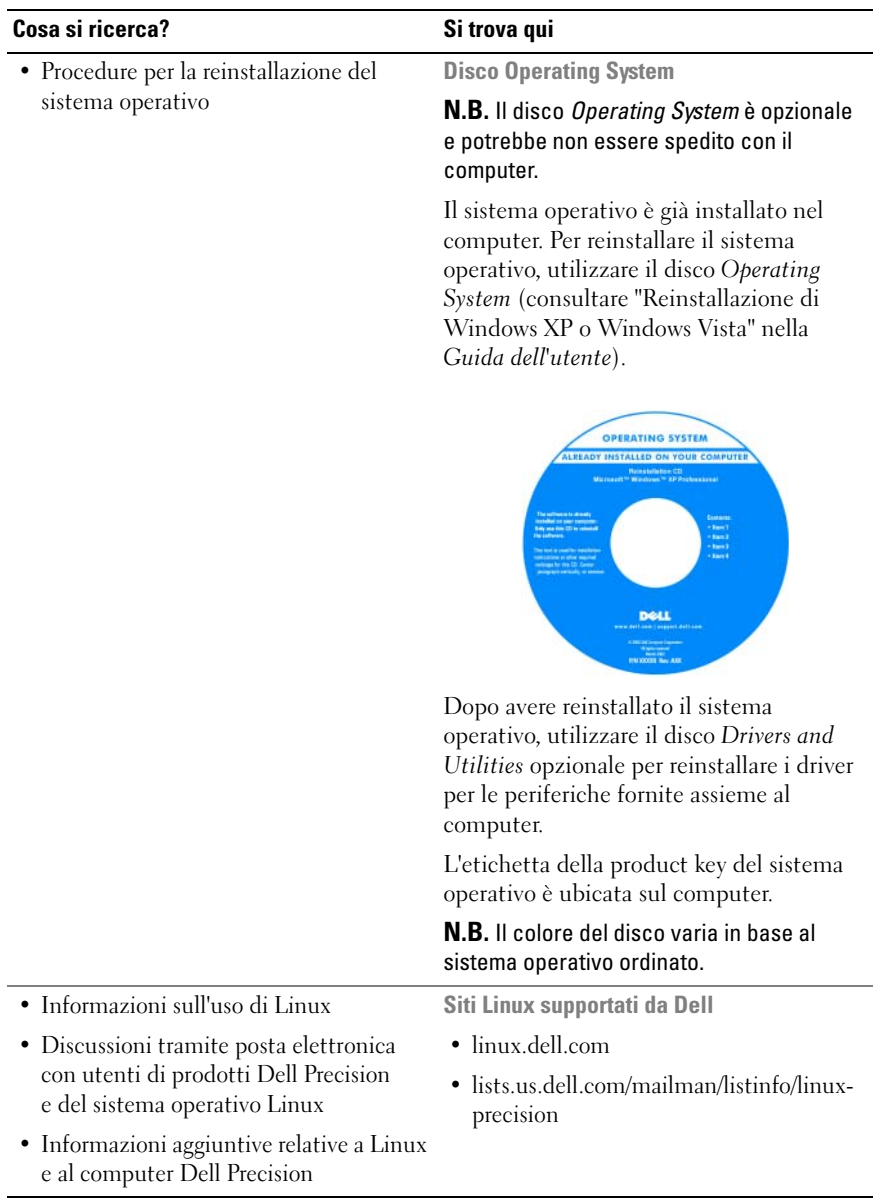

# <span id="page-272-0"></span>**Installazione del computer**

## <span id="page-272-1"></span>**Passaggio dalla modalità tower alla modalità desktop e viceversa**

**ATTENZIONE: Prima di eseguire le procedure descritte in questa sezione, leggere le istruzioni di sicurezza riportate nella Guida alle informazioni sul prodotto.**

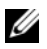

**N.B.** Per passare dalla modalità tower alla modalità desktop e viceversa, utilizzare il kit opzionale fornito da Dell. Consultare "Informazioni sul prodotto" nella *Guida dell'utente* per maggiori informazioni su come ordinare dalla Dell.

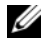

**N.B.** Il computer tower supporta un'unità da 3,5 pollici in più nella parte anteriore rispetto al computer desktop.

- **1** Seguire le procedure descritte in "Operazioni preliminari" nella *Guida dell'utente*.
- **2** Rimuovere il coperchio del computer (consultare "Rimozione del coperchio del computer" nella *Guida dell'utente*).
- **3** Rimuovere il pannello anteriore (consultare "Rimozione del pannello anteriore" nella *Guida dell'utente*).
- **4** Rimuovere il pannello dell'unità e prepararlo aggiungendo o rimuovendo inserti, se necessario (consultare "Pannello dell'unità" nella *Guida dell'utente*).

### **Passaggio dalla modalità tower alla modalità desktop**

- **1** Rimuovere tutte le unità disco floppy e i lettori di schede flash installati seguendo le indicazioni presenti in "Rimozione di un'unità disco floppy o di un lettore scheda multimediale (Computer torre)" nella *Guida dell'utente* e quindi reinstallare una singola unità disco floppy o lettore di schede flash seguendo le indicazioni presenti in "Installazione di un'unità disco floppy o di un lettore scheda multimediale (Computer desktop)" nella *Guida dell'utente*.
- **2** Rimuovere tutte le unità ottiche installate seguendo le indicazioni presenti in "Rimozione di un'unità ottica (Computer tower)" nella *Guida dell'utente* e installare di nuovo le unità seguendo i punti descritti in "Installazione di un'unità ottica (Computer desktop)" nella *Guida dell'utente*.

### **Passaggio dalla modalità desktop alla modalità tower**

- **1** Rimuovere l'unità disco floppy o il lettore di schede multimediali installati seguendo le indicazioni presenti in "Rimozione di un'unità disco floppy o di un lettore scheda multimediale (Computer desktop)" nella *Guida dell'utente* e quindi reinstallare l'unità disco floppy o il lettore di schede multimediali seguendo le indicazioni presenti in "Installazione di un'unità disco floppy o di un lettore scheda multimediale (Computer tower)" nella *Guida dell'utente*.
- **2** Rimuovere tutte le unità ottiche installate seguendo le indicazioni presenti in "Rimozione di un'unità ottica (Computer desktop)" nella *Guida dell'utente* e reinstallare tutte le unità ottiche installate seguendo le indicazioni presenti in "Installazione di un'unità ottica (Computer tower)" nella *Guida dell'utente*.

## <span id="page-273-0"></span>**Installazione del computer in un armadio**

L'installazione del computer in un armadio può impedire al flusso di aria di circolare, può causare il surriscaldamento del computer e può penalizzarne le prestazioni. Seguire le linee guida sotto elencate quando si installa il computer in un armadio:

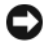

**AVVISO:** la temperatura di funzionamento specificata in questo manuale rispecchia la temperatura di funzionamento ambiente massima. Occorre considerare la temperatura ambiente quando si installa il computer in un ambiente chiuso. Per dettagli sulle specifiche del computer, consultare, consultare "Specifiche" nella *Guida dell'utente*.

• Lasciare uno spazio di almeno 10,2 cm su tutti i lati del computer per consentire un'adeguata ventilazione.

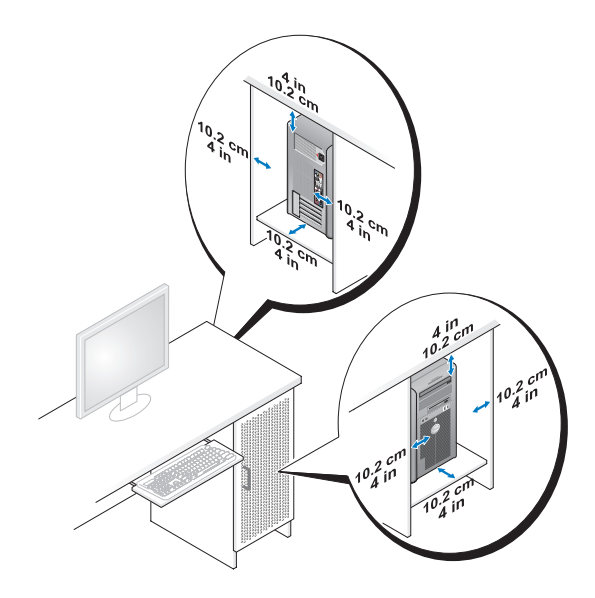

- Se il computer viene installato in un angolo o sotto una scrivania, lasciare uno spazio minimo di 5,1 cm (2 in) fra il retro del computer e la parete per permettere l'aerazione necessaria per un'adeguata ventilazione.
- Se l'armadio ha porte, accertarsi che permettano almeno il trenta per cento di aerazione (anteriore e posteriore).
- Non installare il computer in un armadio privo di aerazione. Limitando l'aerazione il computer si surriscalda e le prestazioni vengono penalizzate.

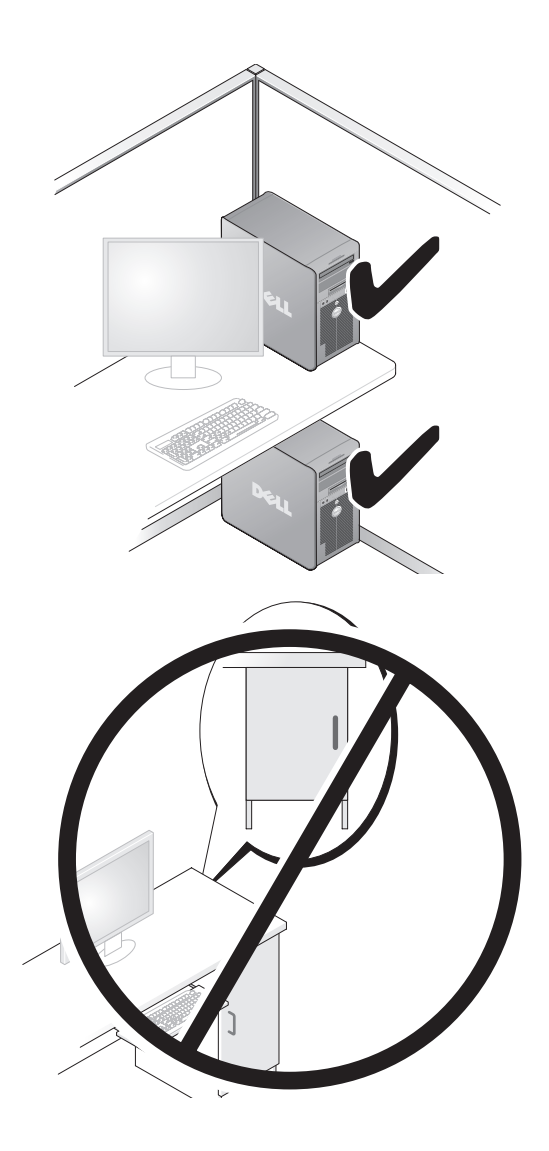

## <span id="page-276-0"></span>**Trasferimento delle informazioni su un nuovo computer**

È possibile utilizzare la *procedura guidata* del sistema operativo per trasferire file e altri dati da un computer a un altro.

### **Microsoft Windows XP**

Il sistema operativo Microsoft Windows XP fornisce Trasferimento guidato file e impostazioni per trasferire dati, quali:

- Messaggi di posta elettronica
- Impostazioni della barra degli strumenti
- Dimensioni finestre
- Segnalibri Internet

È possibile trasferire dati da un computer a un altro tramite una connessione in rete o seriale o memorizzando i dati su un supporto rimovibile come un CD o DVD masterizzabile.

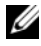

*M.B.* E possibile trasferire i dati da un computer a un altro collegando un cavo seriale direttamente alle porte di input/output (I/O) dei due computer. Per trasferire i dati su una connessione seriale, è necessario utilizzare l'utilità Connessioni di rete nel Pannello di controllo per eseguire altri passaggi di configurazione, ad esempio la configurazione di una connessione avanzata e l'assegnazione dei computer host e guest.

Per istruzioni sull'impostazione di una connessione diretta via cavo tra due computer, consultare Microsoft Knowledge Base, Articolo N. 305621, dal titolo *How to Set Up a Direct Cable Connection Between Two Computers in Windows XP* (Come configurare una connessione diretta via cavo tra due computer in Windows XP). Queste informazioni possono non essere disponibili in alcuni paesi.

L'utilizzo del Trasferimento guidato file e impostazioni richiede il disco di installazione *Operating System* fornito con il computer o un disco Trasferimento guidato, creato dalla procedura guidata.

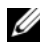

**N.B.** Per ulteriori informazioni sul trasferimento di dati, cercare in **support.dell.com** il documento N. 154781 (*What Are The Different Methods To Transfer Files From My Old Computer To My New Dell™ Computer Using the Microsoft Windows XP Operating System?*) in inglese.

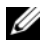

**N.B.** L'accesso al documento nella Knowledge Base di Dell potrebbe non essere possibile in alcuni paesi.

### **Trasferimento guidato file e impostazioni (con il disco Operating System)**

**N.B.** Il Trasferimento guidato file e impostazioni definisce il computer di origine dal quale vengono trasferiti i dati come computer *vecchio* e definisce il computer di destinazione in cui vengono trasferiti i dati come computer *nuovo*.

### **PREPARARE I L COMPUTER D I DESTINAZIONE PER I L TRASFERIMENTO DEI FILE**

- **1** Fare clic su **Start**→ **Tutti i programmi**→ **Accessori**→ **Utilità di sistema**→ **Trasferimento guidato file e impostazioni**.
- **2** In **Specificare il computer**, fare clic su **Nuovo computer** e quindi su **Avanti**.
- **3** Nella schermata **Si dispone di un CD di Windows XP?**, fare clic su **Si utilizzerà la procedura guidata contenuta nel CD di Windows XP** e quindi su **Avanti**.
- **4** Esaminare le informazioni presenti in **Passare al vecchio computer** e quindi accedere al computer di origine. *Non* fare clic su **Avanti**.

### **COPIARE I DATI DAL COMPUTER ORIGINE**

**1** Inserire il disco *Operating System* di installazione di Windows XP nel computer di origine.

Viene visualizzata la **schermata iniziale di Microsoft Windows XP**.

- **2** Fare clic su **Esegui altre operazioni**.
- **3** In **Scegliere l'operazione da eseguire?**, fare clic su **Trasferisci file e impostazioni**. Viene visualizzata la schermata **Trasferimento guidato file e impostazioni**.
- **4** Fare clic su **Avanti**.
- **5** In **Specificare il computer**, fare clic su **Vecchio computer** e quindi su **Avanti**.
- **6** In **Selezionare la modalità di trasferimento**, fare clic sulla modalità di trasferimento desiderata e quindi su **Avanti**.
- **7** In **Selezionare gli elementi da trasferire?**, selezionare i dati da trasferire e quindi fare clic su **Avanti**.

I dati selezionati vengono copiati e viene visualizzata la schermata **Completamento fase di raccolta**.

**8** Fare clic su **Fine**.

### **TRASFERIRE I DATI A L COMPUTER D I DESTINAZIONE**

- **1** Passare al computer di destinazione.
- **2** In **Passare al vecchio computer**, fare clic su **Avanti**.
- **3** In **Specificare il percorso di file e cartelle?**, selezionare il metodo scelto per trasferire le impostazioni e i file e quindi fare clic su **Avanti**.

La procedura guidata legge i file e le impostazioni raccolti e li applica al computer di destinazione. Al termine del trasferimento, viene visualizzata la schermata **Completata**.

**4** Fare clic su **Fine** e riavviare il sistema.

### **Trasferimento guidato file e impostazioni (senza il disco Operating System)**

Per eseguire il Trasferimento guidato file e impostazioni senza il disco *Operating System,* è necessario creare un disco appropriato. Tale disco consente di creare un file di immagine di backup su un supporto rimovibile.

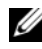

**N.B.** Il Trasferimento guidato file e impostazioni definisce il computer di origine dal quale vengono trasferiti i dati come computer *vecchio* e definisce il computer di destinazione in cui vengono trasferiti i dati come computer *nuovo*.

### **CREARE U N DISCO**

- **1** Sul computer di destinazione, fare clic su **Start**→ **Tutti i programmi**→ **Accessori**→ **Utilità di sistema**→ **Trasferimento guidato file e impostazioni**.
- **2** In **Specificare il computer**, fare clic su **Nuovo computer** e quindi su **Avanti**.
- **3** In **Si dispone di un CD di Windows XP?**, fare clic su **Crea il disco nell'unità seguente**, quindi fare clic su **Avanti**.
- **4** Inserire il supporto rimuovibile, come un CD o DVD masterizzabile e fare clic su **OK**.
- **5** Esaminare le informazioni presenti in **Passare al vecchio computer** e quindi accedere al computer di origine. *Non* fare clic su **Avanti**.

### **COPIARE I DATI DAL COMPUTER ORIGINE**

- **1** Inserire il disco nel computer di origine.
- **2** Fare clic su **Start**→ **Esegui**.
- **3** Fare clic su **Sfoglia...** e cercare **fastwiz** sul disco, quindi fare clic su **OK**.
- **4** In **Specificare il computer**, fare clic su **Vecchio computer** e quindi su **Avanti**.
- **5** In **Selezionare la modalità di trasferimento**, fare clic sulla modalità di trasferimento desiderata e quindi su **Avanti**.
- **6** In **Selezionare gli elementi da trasferire?**, selezionare i dati da trasferire e quindi fare clic su **Avanti**.

I dati selezionati vengono copiati e viene visualizzata la schermata **Completamento fase di raccolta**.

**7** Fare clic su **Fine**.

### **TRASFERIRE I DATI A L COMPUTER D I DESTINAZIONE**

- **1** Passare al computer di destinazione.
- **2** In **Passare al vecchio computer**, fare clic su **Avanti**.
- **3** In **Specificare il percorso di file e cartelle?**, selezionare il metodo scelto per trasferire le impostazioni e i file e quindi fare clic su **Avanti**.

La procedura guidata legge i file e le impostazioni raccolti e li applica al computer di destinazione. Al termine del trasferimento, viene visualizzata la schermata **Completata**.

**4** Fare clic su **Fine** e riavviare il sistema.

### **Microsoft Windows Vista**

- **1** Fare clic sul pulsante Start di Windows Vista,  $\bigoplus$ , fare clic su Trasferisci **file e impostazioni**→ **Avvia Trasferimento dati Windows**.
- **2** Nella finestra di dialogo **Controllo account utente**, fare clic su **Continua**.
- **3** Fare clic su **Avvia nuovo trasferimento** o **Continua un trasferimento in corso**.

Seguire le istruzioni sullo schermo del trasferimento guidato di Windows.

## <span id="page-279-0"></span>**Dispositivi di protezione elettrica**

Esistono diversi dispositivi per la protezione dalle interruzioni e fluttuazioni di corrente:

- Dispositivi di protezione da sovratensioni
- Compensatori di linea
- Gruppi di continuità (UPS)

### **Dispositivi di protezione da sovratensioni**

I dispositivi di protezione da sovratensioni e le ciabatte provviste di un dispositivo di protezione da sovracorrente proteggono il computer da possibili danni provocati dai picchi di tensione che si verificano durante i temporali o in seguito a interruzioni di corrente. Alcuni produttori di dispositivi di protezione da sovratensioni includono una garanzia che offre copertura da determinati tipi di danno. Leggere attentamente la garanzia del dispositivo scegliendo un dispositivo protettore della sovratensioni e confrontare il valore nominale in Joule per determinare l'efficacia dei diversi dispositivi. Un dispositivo con un valore nominale in Joule più alto offre maggiore protezione.

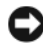

**AVVISO:** I dispositivi di protezione da sovratensioni non proteggono da fluttuazioni o interruzioni di corrente causate da fulmini nelle vicinanze. Quando si verifica un temporale nelle vicinanze, scollegare la linea telefonica dalla presa a muro e scollegare il computer dalla presa di corrente elettrica.

Molti dispositivi di protezione da sovracorrente sono dotati di un connettore per la protezione del modem. Per istruzioni sul collegamento del modem, consultare la documentazione fornita con il dispositivo di protezione da sovratensioni.

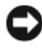

**AVVISO:** Non tutti i dispositivi di protezione da sovratensioni proteggono gli adattatori di rete. Disconnettere il cavo di rete dallo spinotto di rete a muro durante i temporali.

### **Compensatori di linea**

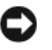

**AVVISO:** I compensatori di linea non proteggono da interruzioni di corrente.

I compensatori di linea sono progettati per mantenere pressoché costante la tensione di alimentazione c.a..

### **Gruppi di continuità**

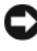

**AVVISO:** Un'interruzione di corrente durante il salvataggio di dati sul disco rigido può provocare la perdita dei dati e danneggiare i file.

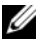

**N.B.** Per garantire la massima autonomia della batteria, collegare solo il computer all'UPS. Connettere altre periferiche, quali la stampante, a una ciabatta separata che offra protezione da sovratensioni.

Un gruppo di continuità protegge il computer da fluttuazioni e interruzioni di corrente. I gruppi di continuità contengono una batteria che fornisce alimentazione per un breve periodo alle periferiche collegate durante un'interruzione di corrente. La batteria è ricaricata quando l'alimentazione c.a. è nuovamente disponibile. Per informazioni sull'autonomia della batteria e per verificare che il dispositivo sia certificato da Underwriters Laboratories (UL), consultare la documentazione del costruttore del gruppo di continuità.

# <span id="page-281-0"></span>**Informazioni sul computer**

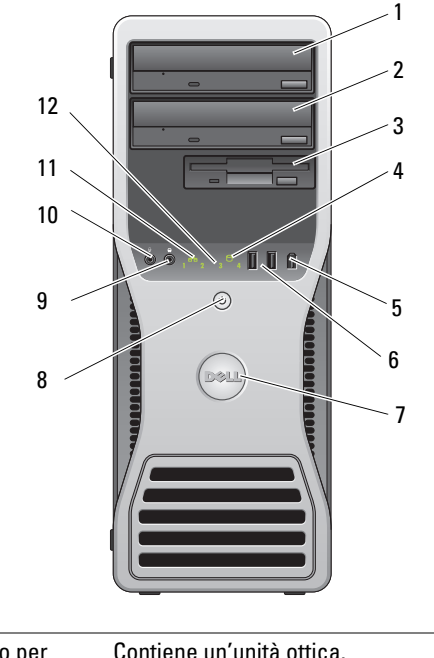

## <span id="page-281-1"></span>**Vista Frontale (Orientamento Tower)**

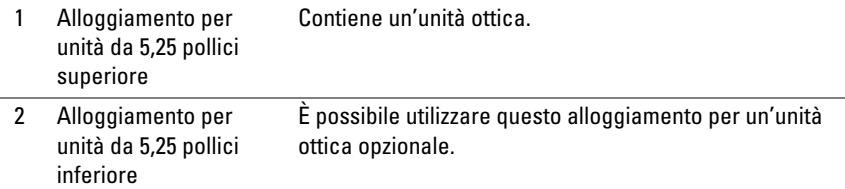

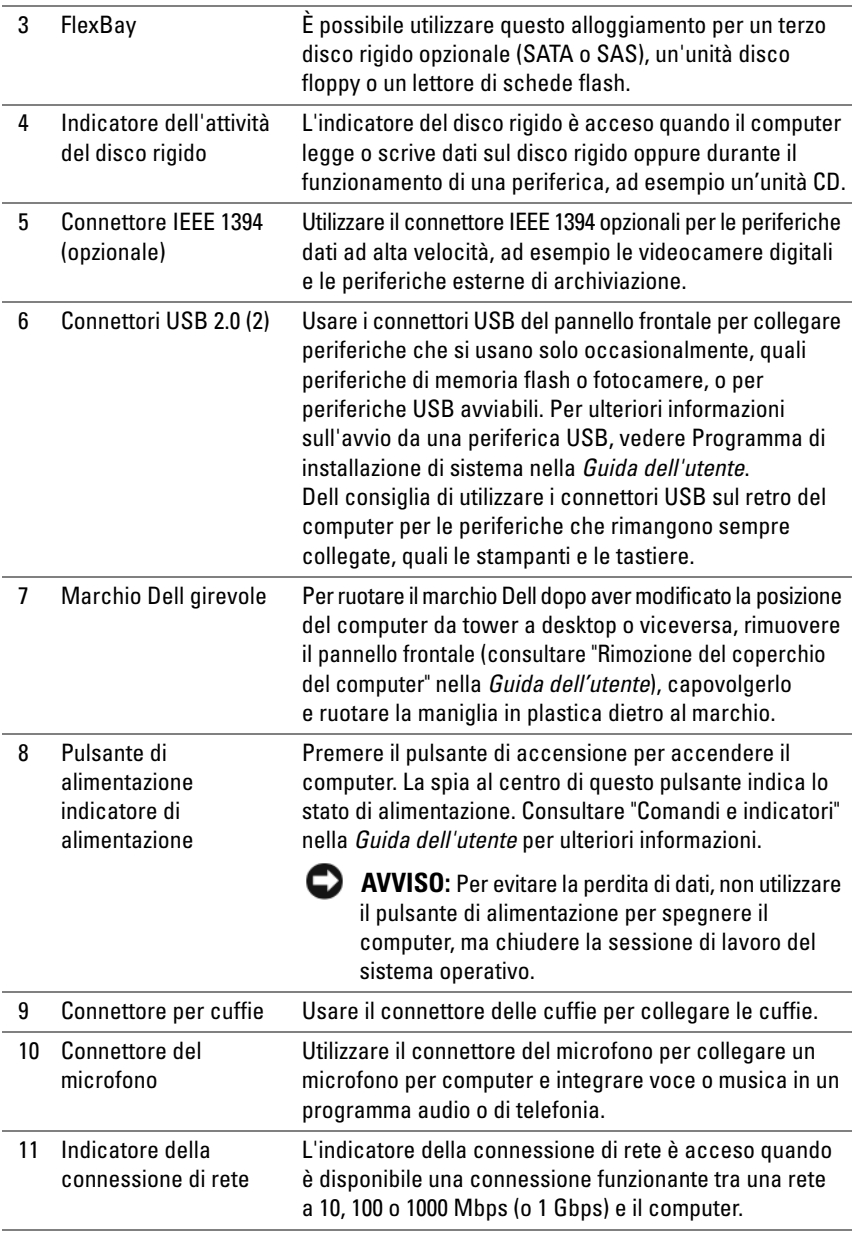

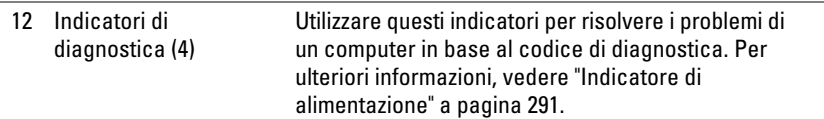

# <span id="page-283-0"></span>**Retro del computer (Orientamento Tower)**

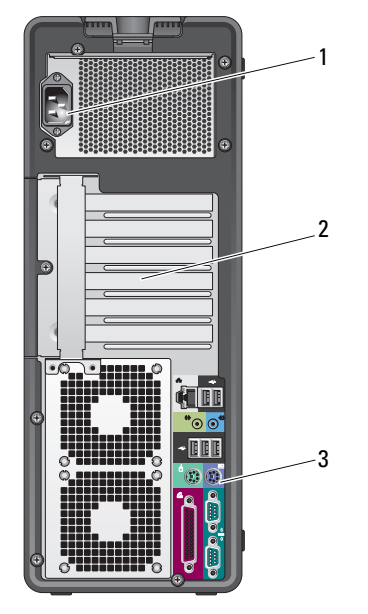

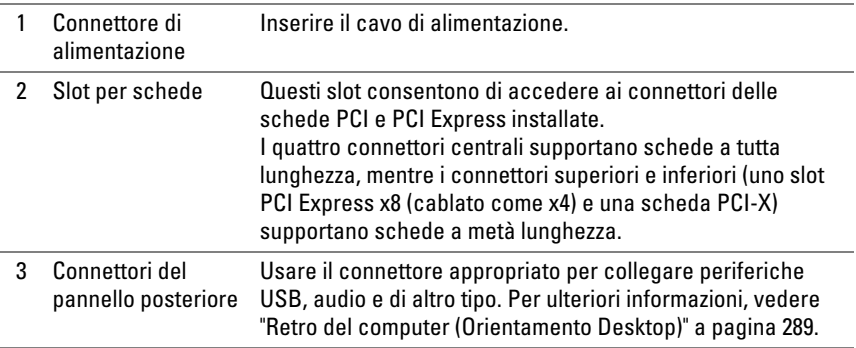

**ATTENZIONE: Accertarsi che nessuna presa d'aria del sistema sia bloccata. Il blocco delle prese d'aria provocherebbe gravi problemi di surriscaldamento.**

## <span id="page-284-0"></span>**Connettori del pannello posteriore (Posizione Tower)**

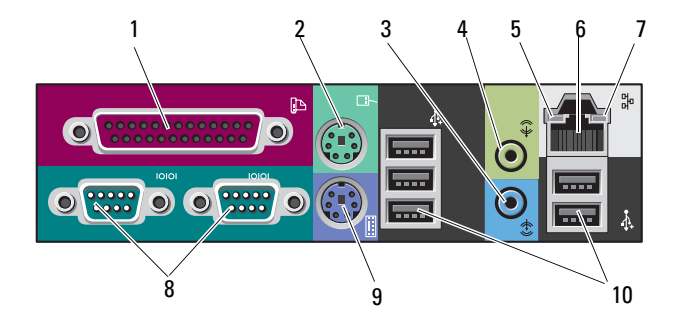

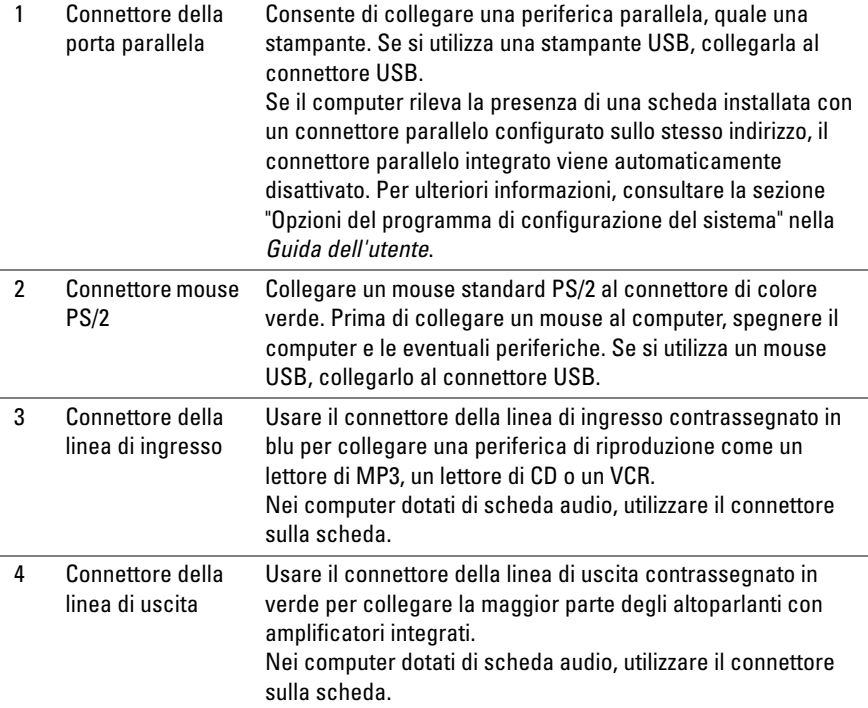

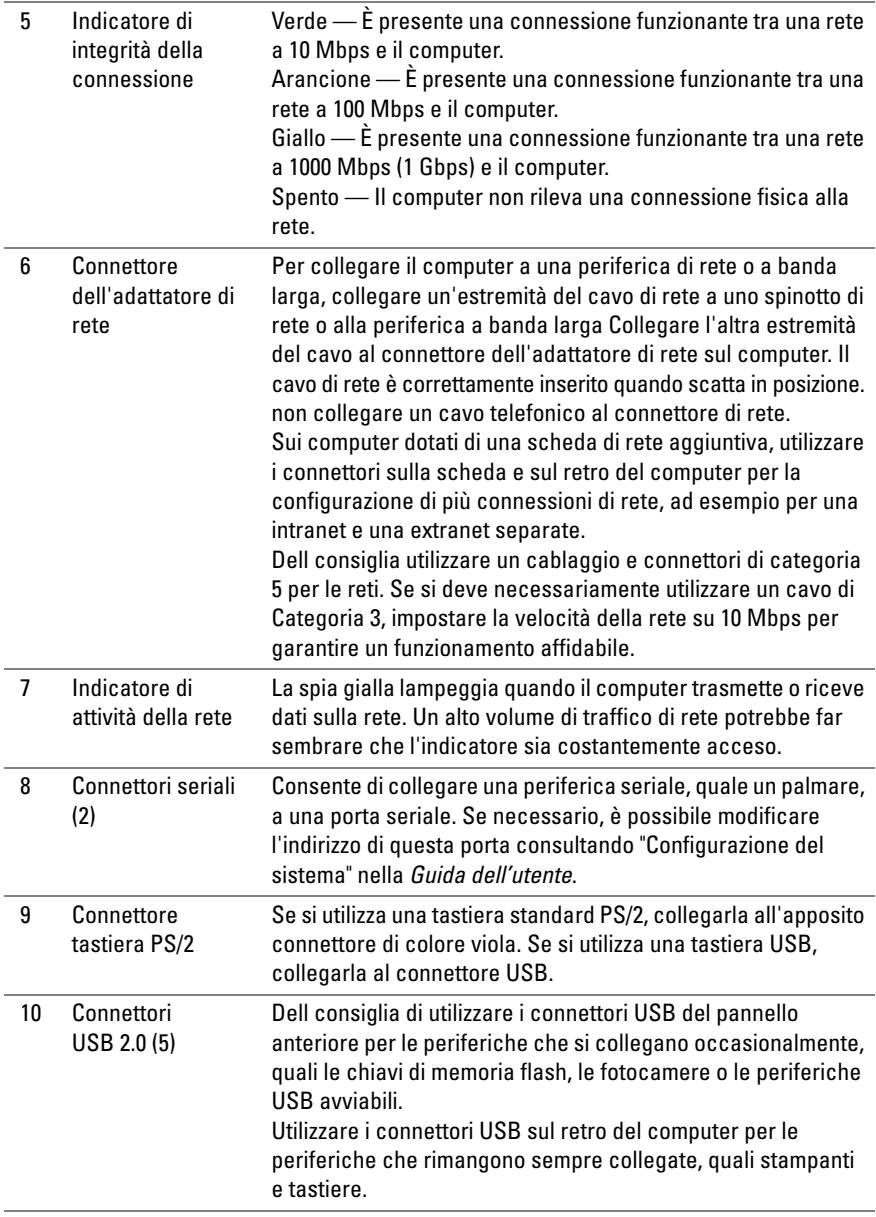

# <span id="page-286-0"></span>**Vista Frontale (Orientamento Desktop)**

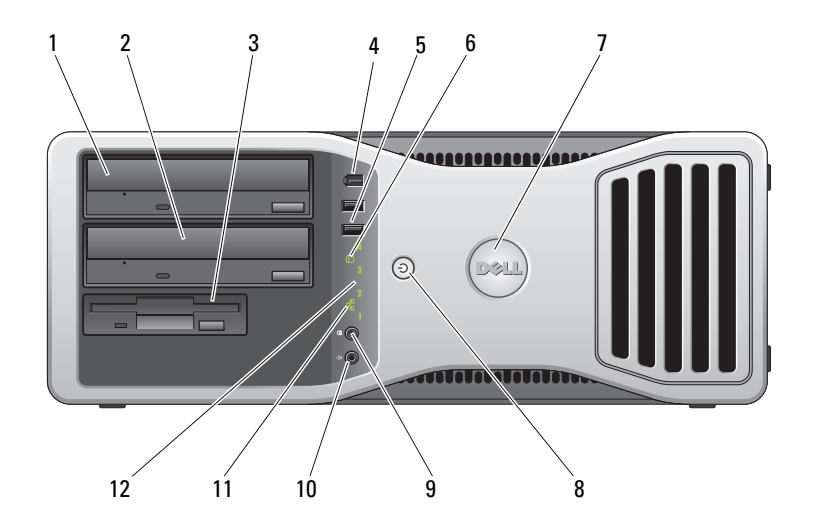

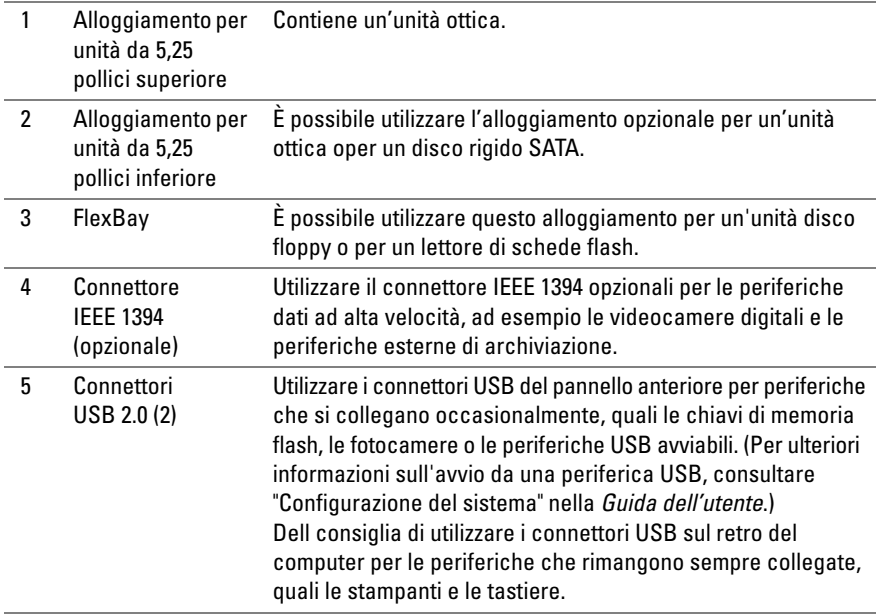

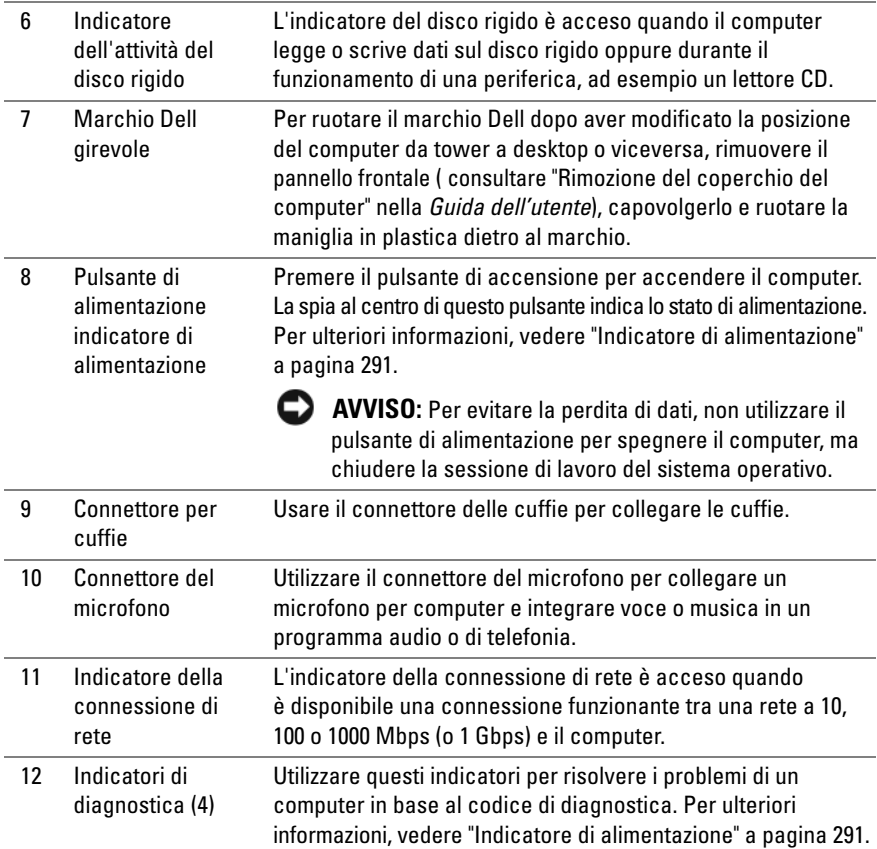
# <span id="page-288-0"></span>**Retro del computer (Orientamento Desktop)**

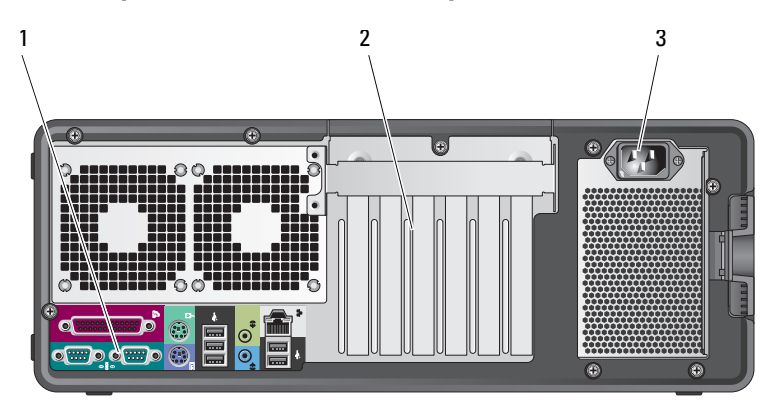

<span id="page-288-1"></span>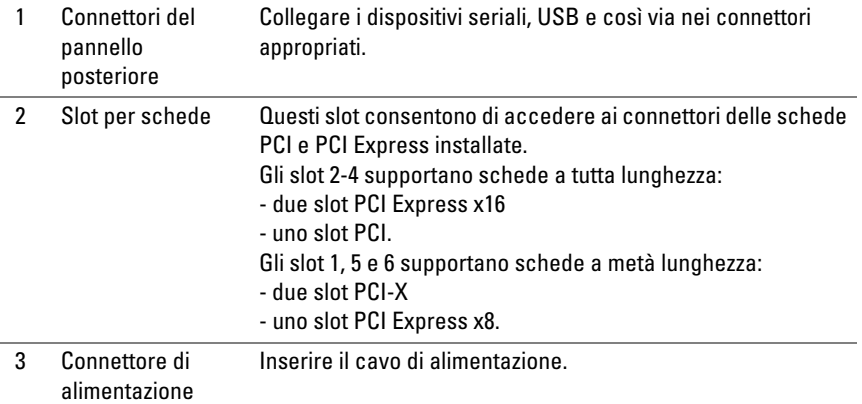

# **Pulizia del computer**

**ATTENZIONE: Prima di eseguire le procedure descritte in questa sezione, leggere le istruzioni di sicurezza riportate nella Guida alle informazioni sul prodotto.**

# **Computer, tastiera e monitor**

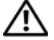

**ATTENZIONE: Prima di eseguire la pulizia del computer, scollegarlo dalla presa elettrica. Pulire il computer con un panno morbido inumidito con acqua. Non usare detergenti spray o liquidi che potrebbero contenere sostanze infiammabili.**

• Usare l'aspirapolvere con un accessorio a spazzola per rimuovere delicatamente la polvere da interstizi e cavità nel computer e tra i tasti sulla tastiera.

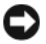

**AVVISO:** Non pulire lo schermo del monitor con soluzioni a base di sapone o di alcol. Ciò potrebbe danneggiare il rivestimento antiriflesso.

- Per pulire lo schermo del monitor, inumidire leggermente un panno morbido e pulito con acqua. Se possibile, utilizzare apposite salviette per la pulizia dello schermo o una soluzione adatta al rivestimento antiabbagliante del monitor.
- Pulire la tastiera, il computer e le parti in plastica del monitor con un panno morbido inumidito con acqua.

Non inumidire eccessivamente il panno o lasciare gocciolare acqua all'interno del computer o della tastiera.

# **Mouse (non ottico)**

- **1** Rimuovere l'anello di fermo sotto il mouse girandolo in senso antiorario, quindi rimuovere la sfera.
- **2** Pulire la sfera con un panno pulito e privo di lanugine.
- **3** Soffiare delicatamente nell'incavo della sfera per rimuovere polvere e lanugine.
- **4** Pulire i rulli all'interno dell'incavo della sfera usando un tamponcino di cotone leggermente inumidito con alcol isopropilico.
- **5** Se necessario, centrare di nuovo i rulli nei relativi canali. Accertarsi inoltre che sui rulli non sia rimasta lanugine.
- **6** Rimontare la sfera e l'anello di fermo nella relativa sede, quindi ruotare l'anello in senso orario fino a farlo scattare in posizione.

# **Unità disco floppy**

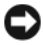

**AVVISO:** Non tentare di pulire le testine dell'unità con un panno; Le testine potrebbero risultare disallineate e impedire il funzionamento dell'unità.

Pulire l'unità disco floppy con uno degli appositi kit in commercio. Questi kit contengono dischi floppy pretrattati per rimuovere le sostanze contaminanti che si accumulano durante il normale funzionamento.

# **CD e DVD**

**AVVISO:** Usare sempre aria compressa per pulire le lenti dell'unità CD/DVD e seguire le istruzioni fornite con il dispositivo utilizzato. Non toccare mai le lenti nell'unità.

**1** Tenere il disco per il bordo esterno. Si può toccare anche il bordo interno del foro centrale.

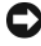

**AVVISO:** Per non danneggiare la superficie, evitare movimenti circolari quando si pulisce il disco.

**2** Con un panno morbido e privo di lanugine, pulire delicatamente la superficie inferiore del disco (il lato privo di etichetta) in linea retta dal centro del disco verso il bordo esterno.

Per sporco persistente, provare a utilizzare acqua o una soluzione diluita di acqua e un sapone delicato. Esistono inoltre in commercio prodotti specifici per la pulizia dei dischi che garantiscono protezione contro polvere, impronte e graffi. Non ci sono controindicazioni all'uso su DVD di prodotti per la pulizia di CD.

# **Strumenti per la risoluzione dei problemi**

# <span id="page-290-0"></span>**Indicatore di alimentazione**

**ATTENZIONE: Prima di eseguire le procedure descritte in questa sezione, leggere le istruzioni di sicurezza riportate nella Guida alle informazioni sul prodotto.**

L'indicatore del pulsante di accensione sulla parte frontale del computer si accende e lampeggia o rimane fisso a indicare condizioni di stato differenti:

• Se l'indicatore di alimentazione è di colore verde e il computer non risponde, ["Indicatori di diagnostica" a pagina 293.](#page-292-0)

- Se l'indicatore di accensione è verde lampeggiante, il computer è in modalità standby. Premere un tasto della tastiera, spostare il mouse o premere il pulsante di accensione per ripristinare il normale funzionamento del sistema.
- Se l'indicatore di accensione è spento, il computer è spento o non è alimentato.
	- Scollegare il cavo di alimentazione e ricollegarlo al connettore sul retro del computer e alla presa elettrica.
	- Se il computer è collegato a una presa multipla, accertarsi che quest'ultima sia collegata a una presa elettrica e sia accesa.
	- Verificare che il computer si accenda correttamente anche senza i dispositivi di protezione elettrica, le prese multiple e i cavi di prolunga eventualmente utilizzati.
	- Collegare alla presa elettrica un altro apparecchio, ad esempio una lampada, per verificare il corretto funzionamento della presa.
	- Accertarsi che il cavetto di alimentazione principale e quello del pannello frontale siano perfettamente collegati alla scheda di sistema (vedere "omponenti della scheda di sistema" nella *Guida dell'utente*).
- Se l'indicatore di accensione è giallo lampeggiante, il computer è alimentato ma potrebbe esistere un problema di alimentazione interno.
	- Accertarsi che il selettore di tensione sia impostato in modo compatibile con l'alimentazione c.a. disponibile localmente (se disponibile).
	- Accertarsi che il cavetto di alimentazione del processore sia collegato correttamente alla scheda di sistema (vedere "Componenti della scheda di sistema" nella *Guida dell'utente*).
- Se l'indicatore di accensione è giallo fisso, una periferica potrebbe non funzionare correttamente o essere installata in modo errato.
	- Rimuovere e reinstallare i moduli di memoria (vedere "Rimozione del pannello anteriore" nella *Guida dell'utente*).
	- Rimuovere e reinstallare tutte le schede (vedere "Schede" nella *Guida dell'utente*).
- Eliminare eventuali interferenze. Alcune possibili cause di interferenze sono:
	- Cavi di prolunga di alimentazione, per tastiere e per mouse
	- Un numero eccessivo di periferiche collegate a una multipresa
	- Più multiprese collegate alla stessa presa elettrica

# <span id="page-292-1"></span><span id="page-292-0"></span>**Indicatori di diagnostica**

## **ATTENZIONE: Prima di eseguire le procedure descritte in questa sezione, leggere le istruzioni di sicurezza riportate nella Guida alle informazioni sul prodotto.**

Per facilitare la risoluzione dei problemi, sul pannello anteriore del computer sono presenti quattro indicatori luminosi contrassegnati dai numeri *1*, *2*, *3* e *4* (consultare ["Vista Frontale \(Orientamento Tower\)" a pagina 282\)](#page-281-0). Se il computer si avvia normalmente, gli indicatori lampeggiano e quindi si spengono. In caso di malfunzionamento del computer, la sequenza degli stati degli indicatori consente di identificare il problema.

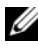

**N.B.** Quando il computer completa POST, i quattro indicatori si spengono prima di eseguire l'avvio del sistema operativo.

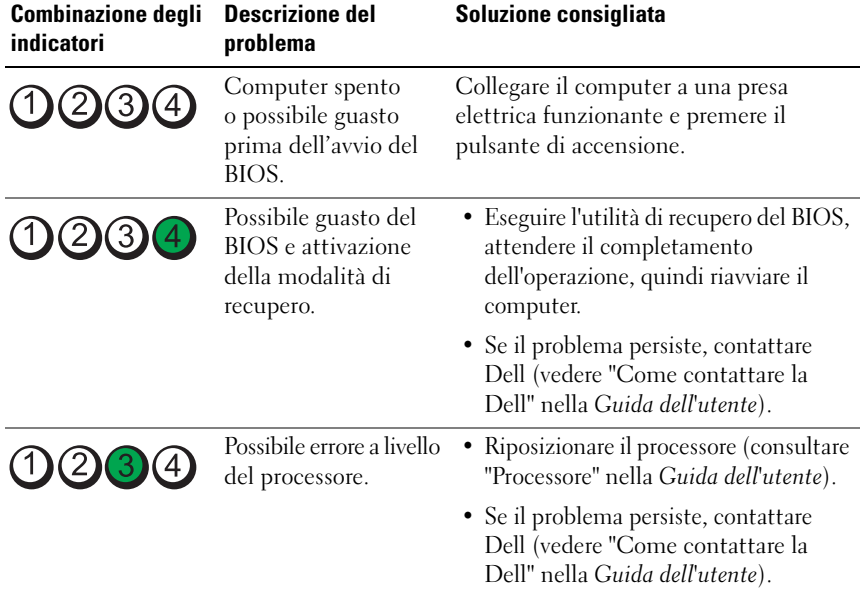

#### **Codici indicatori di diagnostica durante la verifica automatica all'accensione (POST)**

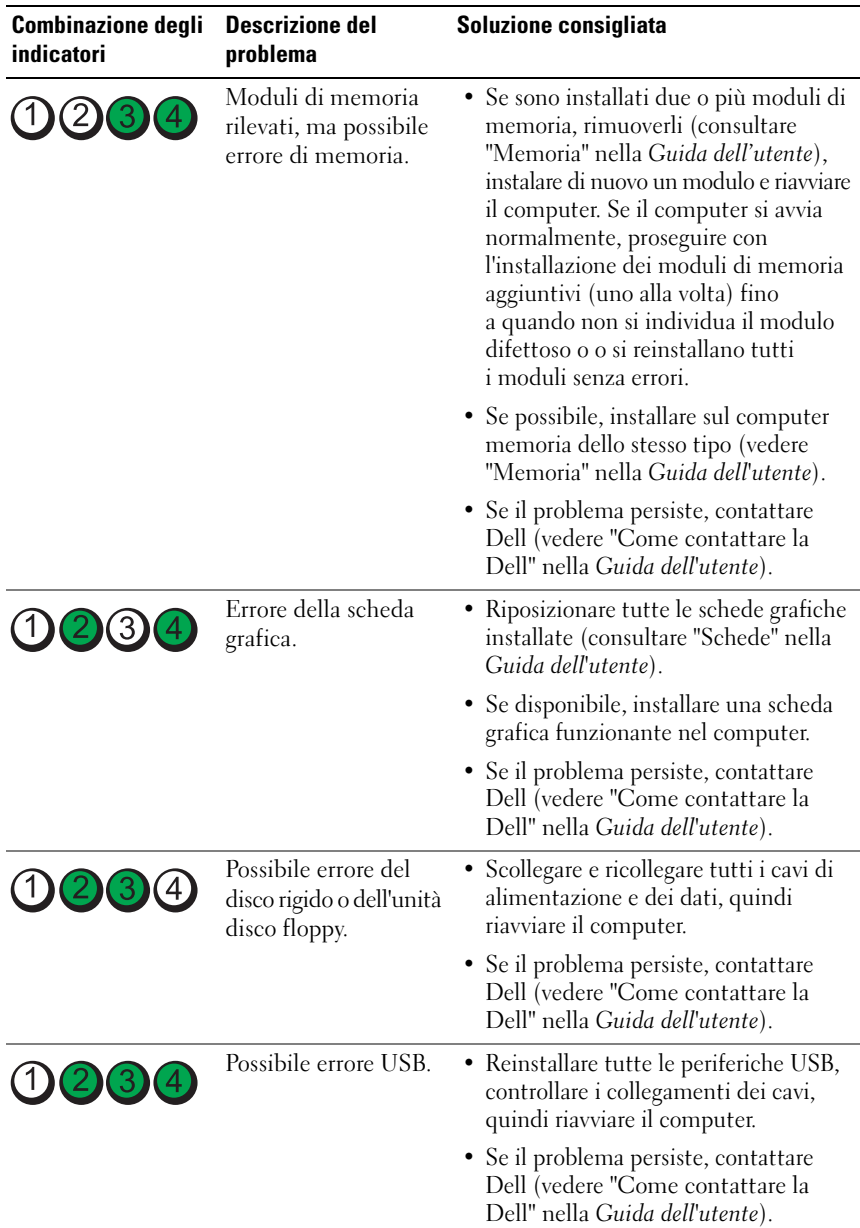

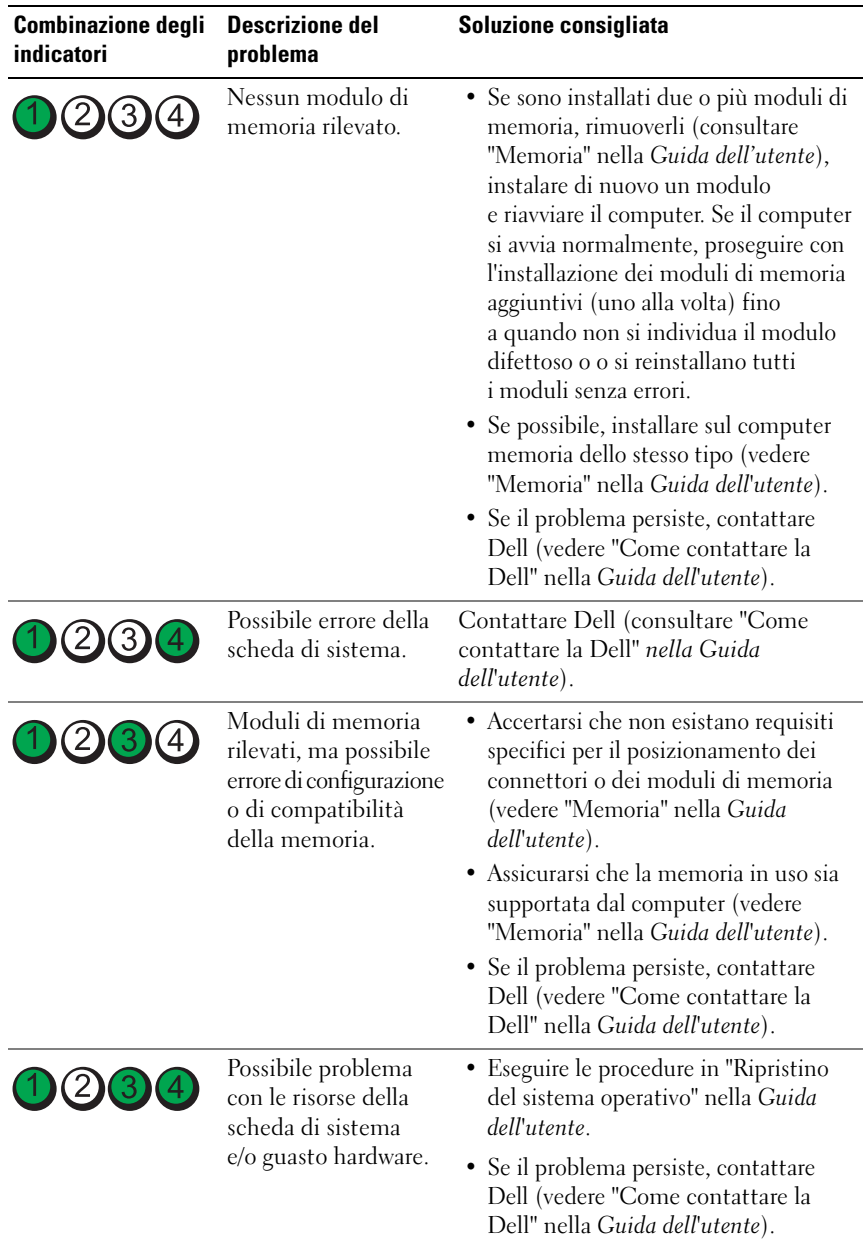

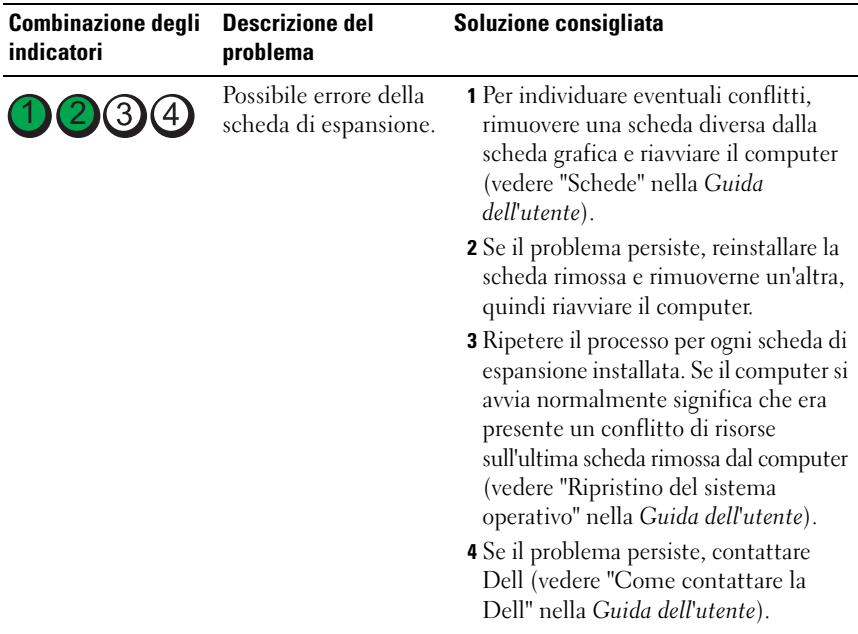

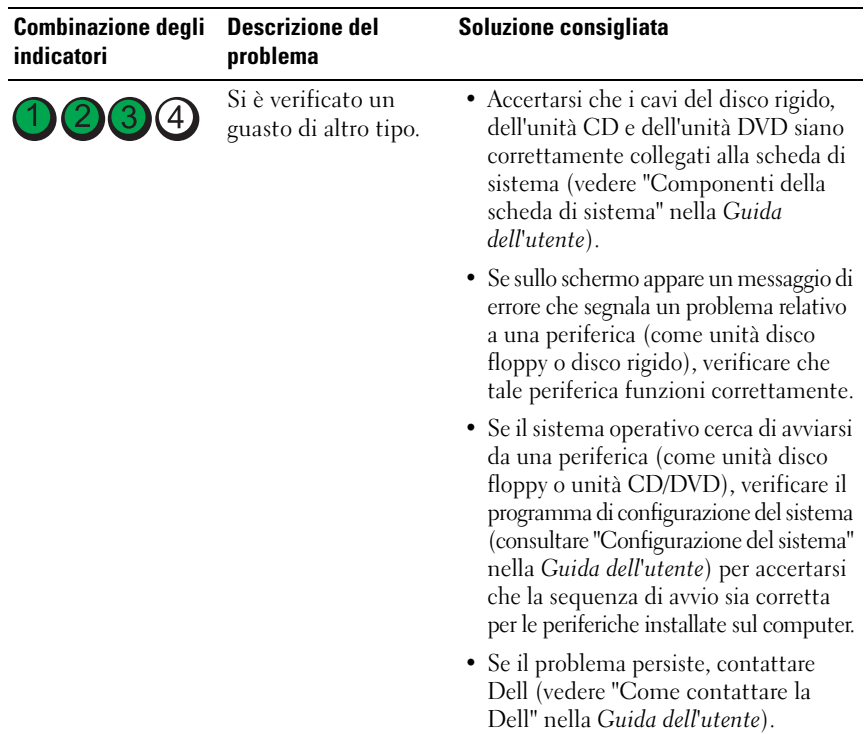

# <span id="page-296-0"></span>**Codici bip**

È possibile che all'avvio il computer emetta una serie di segnali acustici. Tale serie di segnali acustici è detta codice bip e può essere utilizzata per individuare un problema legato al computer.

Se il computer emette una serie di segnali acustici all'avvio:

- **1** Annotare il codice bip.
- **2** Eseguire il programma Dell Diagnostics per individuare la causa (vedere ["Dell Diagnostics" a pagina 301](#page-300-0)).

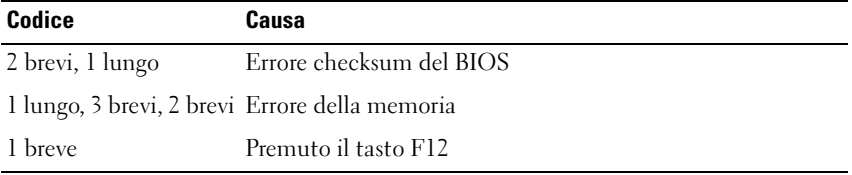

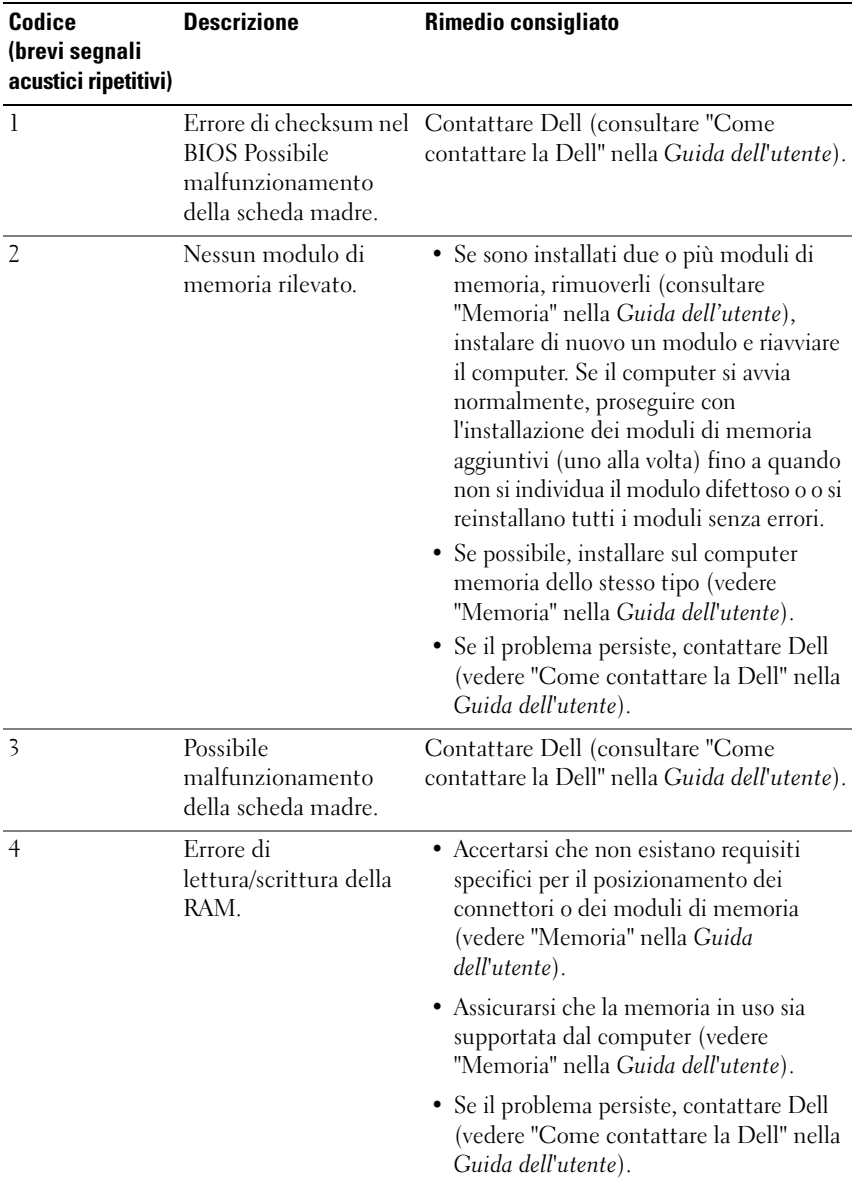

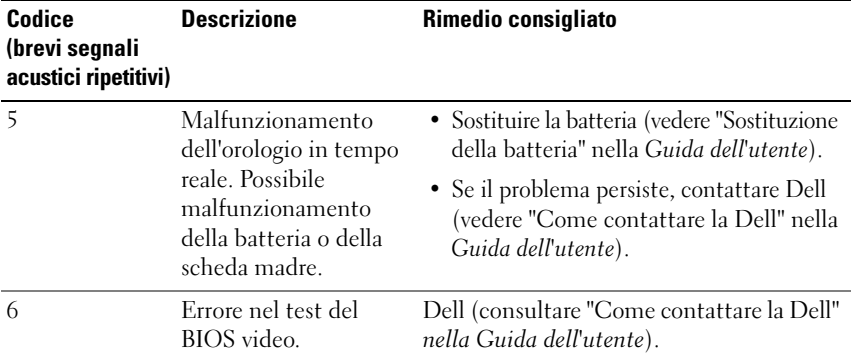

# **Messaggi di sistema**

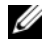

**N.B.** Se il messaggio non è incluso nella tabella seguente, consultare la documentazione del sistema operativo o del programma in esecuzione al momento della visualizzazione del messaggio.

**ALERT ! PREVIOUS ATTEMPTS A T BOOTING THIS SYSTEM HAVE FAILED A T CHECKPOINT [NNNN]. FO R HELP I N RESOLVING THIS PROBLEM, PLEASE NOTE THIS CHECKPOINT AND CONTACT DELL TECHNICAL SUPPORT (AVVISO. I PRECEDENTI TENTATIVI D I AVVIO DEL SISTEMA NON SONO RIUSCITI A L PUNTO D I ARRESTO [NNNN]. PE R ASSISTENZA PER L A SOLUZIONE DEL PROBLEMA, PRENDERE NOTA DEL PUNTO DI CONTROLLO E CONTATTARE IL SUPPORTO TECNICO DELL) — Il computer** non è riuscito a completare la procedura di avvio per tre volte consecutive a causa dello stesso errore (consultare "Come contattare la Dell" nella *Guida dell'utente*).

**ERRORE CHECKSUM CMOS —** Possibile malfunzionamento della scheda madre o la batteria dell'orologio in tempo reale è quasi scarica. Sostituire la batteria (consultare "Sostituzione della batteria" o "Come contattare la Dell" nella *Guida dell'utente*).

**MALFUNZIONAMENTO DELLA VENTOLA DELLA CPU —** Malfunzionamento della ventola della CPU. Sostituire la ventola della CPU (consultare "Rimozione del processore" nella *Guida dell'utente*).

**ERRORE DI RICERCA NELL'UNITÀ DISCO FLOPPY — Un cavo potrebbe non essere** inserito correttamente o le informazioni sulla configurazione del computer potrebbero non corrispondere con la configurazione dell'hardware. Controllare i collegamenti dei cavi (consultare "Come contattare la Dell" nella *Guida dell'utente*).

**DISKETTE READ FAILURE (ERRORE DI LETTURA DEL DISCO FLOPPY) — Il disco** floppy potrebbe essere difettoso o un cavo potrebbe non essere inserito correttamente. Sostituire il disco floppy e/o verificare che i cavi siano inseriti correttamente.

**HARD-DISK READ FAILURE (ERRORE DI LETTURA DEL DISCO RIGIDO) — Possibile** malfunzionamento del disco rigido durante il test di avvio (consultare "Come contattare la Dell" nella *Guida dell'utente*).

**KEYBOARD FAILURE (ERRORE DELLA TASTIERA) —** Malfunzionamento della tastiera o cavo della tastiera non inserito correttamente (consultare "Problemi relativi alla tastiera" nella *Guida dell'utente*).

**NO BOOT DEVICE AVAILABLE (NESSUNA PERIFERICA D I AVVIO) —** Impossibile rilevare per il sistema una periferica o una partizione avviabile.

- Se l'unità disco floppy è l'unità di avvio, accertarsi che i cavi siano collegati e che sia stato inserito un disco floppy avviabile.
- Se il disco rigido è l'unità di avvio, accertarsi che i cavi siano collegati e che l'unità sia installata correttamente e partizionata come unità di avvio.
- Accedere al programma di installazione di sistema e accertarsi che le informazioni della sequenza di avvio siano corrette (consultare "Accesso al programma di installazione di sistema" nella *Guida dell'utente*).

**NO TIMER TICK INTERRUPT (NESSUN INTERRUPT D I CICLO GENERATO DAL TEMPORIZZATORE ) —** È possibile che un chip sulla scheda di sistema sia difettoso o un malfunzionamento della scheda madre (consultare "Come contattare la Dell" nella *Guida dell'utente* per assistenza).

**NO N-SYSTEM DISK O R DISK ERROR (DISCO NON D I SISTEMA O ERRORE DEL DISCO)** — Sostituire il disco floppy con uno contenente un sistema operativo avviabile o rimuovere il disco floppy dall'unità A e riavviare il computer.

**NO T A BOOT DISKETTE (DISCO FLOPPY NON D I AVVIO) —** Inserire un disco floppy avviabile e riavviare il computer.

**AVVISO - I L SELF MONITORING SYSTEM DEL DISCO RIGIDO H A RILEVATO CHE U N PARAMETRO H A SUPERATO I L NORMALE INTERVALLO D I FUNZIONAMENTO. DELL CONSIGLIA D I ESEGUIRE REGOLARMENTE I L BACKUP DEI DATI. UN PARAMETRO NON COMPRESO NELL'INTERVALLO PREVISTO POTREBBE INDICARE UN PROBLEMA RELATIVO A L DISCO RIGIDO —** Errore S.M.A.R.T, possibile malfunzionamento del disco rigido. Questa funzione può essere attivata o disattivata nelle impostazioni del BIOS.

# <span id="page-299-0"></span>**Hardware Troubleshooter**

Se durante l'installazione del sistema operativo non viene rilevata una periferica oppure viene rilevata e configurata in modo errato, è possibile utilizzare l'utilità Hardware Troubleshooter (Risoluzione dei problemi hardware) per risolvere i problemi di compatibilità.

*Windows XP*:

- **1** Fare clic su **Start**→ **Guida in linea e supporto tecnico**.
- **2** Inserire risoluzione di problemi hardware nel campo di ricerca e premere <Invio> per iniziare la ricerca.
- **3** Nella sezione **Correggi un problema**, fare clic su **Risoluzione dei problemi relativi all'hardware**.
- **4** Nell'elenco **Risoluzione dei problemi relativi all'hardware**, selezionare l'opzione che meglio descrive il problema e fare clic su **Avanti** per eseguire gli altri passi della procedura.

*Windows Vista*:

- **1** Fare clic sul pulsante Start di Windows Vista,  $\bigoplus$  e quindi su Guida **e supporto tecnico**.
- **2** Immettere risoluzione di problemi hardware nel campo di ricerca e premere <Invio> per iniziare la ricerca.
- <span id="page-300-1"></span>**3** Nei risultati della ricerca, selezionare l'opzione che meglio descrive il problema e proseguire con i passi successivi.

# <span id="page-300-0"></span>**Dell Diagnostics**

# **ATTENZIONE: Prima di eseguire le procedure descritte in questa sezione, leggere le istruzioni di sicurezza riportate nella Guida alle informazioni sul prodotto.**

Se si riscontrano problemi con il computer, effettuare i controlli riportati in ["Blocco del sistema e problemi relativi al software" a pagina 311](#page-310-0) ed eseguire il programma Dell Diagnostics prima di contattare Dell per l'assistenza tecnica.

Dell consiglia di stampare queste procedure prima di iniziare.

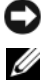

**AVVISO:** Dell Diagnostics funziona solo su computer Dell™.

**N.B.** Il disco *Drivers and Utilities* è opzionale e potrebbe non essere spedito con il computer.

Eseguire il programma di installazione di sistema (consultare "Il programma di installazione di sistema" nella *Guida dell'utente*), esaminare le informazioni sulla configurazione del computer e accertarsi che la periferica che si desidera testare sia presente nella configurazione del sistema e sia attiva.

Avviare Dell Diagnostics dal disco rigido o dal disco *Drivers and Utilities*.

# <span id="page-301-1"></span>**Avvio del programma Dell Diagnostics dal disco rigido**

- **1** Accendere (o riavviare) il computer.
- **2** Quando viene visualizzato il logo DELL™, premere immediatamente  $\langle$ F12 $>$

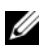

**N.B.** Se viene visualizzato un messaggio che indica che non è stata trovata alcuna partizione dell'utilità di diagnostica, eseguire Dell Diagnostics dal disco *Drivers and Utilities*. Consultare ["Avvio di Dell Diagnostics dal disco Drivers and](#page-301-0)  [Utilities" a pagina 302](#page-301-0).

Se si attende troppo a lungo e viene visualizzato il logo del sistema operativo, attendere la visualizzazione del desktop di Microsoft® Windows®. Quindi spegnere il computer (consultare "Spegnimento del computer" nella *Guida dell'utente*) e riprovare.

- **3** Quando viene visualizzato l'elenco delle unità di avvio, evidenziare **Boot to Utility Partition** (Avvio dalla partizione dello strumento di diagnostica) e premere <Invio>.
- **4** Quando viene visualizzato il **Main Menu** (Menu principale) di Dell Diagnostics, (consultare ["Menu principale di Dell Diagnostics" a pagina 303\)](#page-302-0) scegliere il tipo di verifica da eseguire.

# <span id="page-301-2"></span><span id="page-301-0"></span>**Avvio di Dell Diagnostics dal disco Drivers and Utilities**

- **1** Inserire il disco *Drivers and Utilities.*
- **2** Arrestare e riavviare il computer.

Quando viene visualizzato il logo DELL, premere immediatamente <F12>.

Se non si esegue a tempo la suddetta operazione e viene visualizzato il logo del sistema operativo, attendere la visualizzazione del desktop di Microsoft Windows, Arrestare quindi il sistema e riprovare.

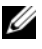

**N.B.** I passi successivi modificano la sequenza di avvio soltanto per una volta. Al successivo avvio, il computer si avvierà in base alle periferiche specificate nel programma di installazione di sistema.

- **3** Quando viene visualizzato l'elenco delle unità di avvio, evidenziare **Onboard or USB CD-ROM Drive** (Unità CD-ROM USB o integrata) e premere <Invio>.
- **4** Selezionare l'opzione **Boot from CD-ROM** (Avvio da CD-ROM) dal menu visualizzato e premere <Invio>.
- **5** Digitare 1 per avviare il menu e premere <Invio> per procedere.
- **6** Selezionare **Run the 32 Bit Dell Diagnostics** (Esegui Dell Diagnostics a 32 bit) dall'elenco numerato. Se sono elencate più versioni, selezionare quella appropriata per il proprio computer.
- **7** Alla visualizzazione della schermata **Main Menu** (Menu principale) di Dell Diagnostics, scegliere il tipo di verifica da eseguire.

# <span id="page-302-0"></span>**Menu principale di Dell Diagnostics**

**1** Dopo il caricamento del programma Dell Diagnostics e la comparsa della schermata **Main Menu** (Menu principale), fare clic sul pulsante relativo all'opzione desiderata.

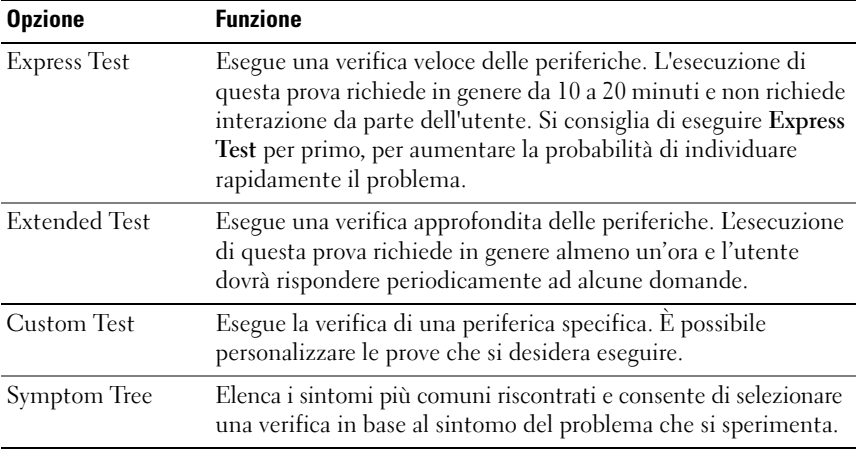

**2** Se si riscontra un problema durante una verifica, appare un messaggio che visualizza il codice di errore e la descrizione del problema. Annotare il codice di errore e la descrizione del problema e seguire le istruzioni visualizzate.

Se non è possibile risolvere la condizione di errore, contattare la Dell (consultare "Come contattare la Dell" nella *Guida dell'utente*).

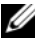

**N.B.** Il Numero di servizio per il computer si trova nella parte superiore di ciascuna schermata di verifica. Se si contatta la Dell, il personale del supporto tecnico richiederà all'utente il Numero di servizio.

**3** Se si esegue una prova dalle opzioni **Custom Test** (Prova personalizzata) o **Symptom Tree** (Albero dei sintomi), fare clic sulla scheda pertinente descritta nella tabella seguente per maggiori informazioni.

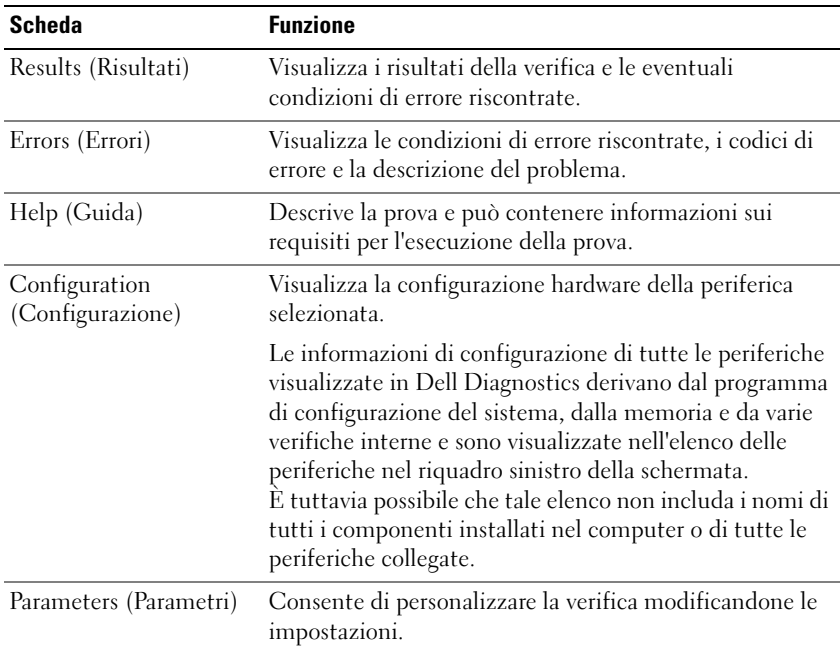

- **4** Quando le prove sono completate, se si sta eseguendo il programma Dell Diagnostics dal disco *Drivers and Utilities,* rimuovere il disco.
- **5** Chiudere la schermata della prova per tornare alla schermata **Main Menu** (Menu principale). Per uscire da Dell Diagnostics e riavviare il computer, chiudere la schermata **Main Menu** (Menu principale).

# **Risoluzione dei problemi**

Per risolvere i problemi del computer, seguire questi suggerimenti:

- Se prima che si verificasse il problema è stato aggiunto o rimosso un componente, verificare le procedure di installazione e assicurarsi che il componente sia stato installato correttamente.
- Se una periferica non funziona, assicurarsi che sia collegata correttamente.
- Se sullo schermo viene visualizzato un messaggio di errore, trascriverlo esattamente Questo messaggio potrebbe fornire informazioni determinanti per la diagnosi e la risoluzione del problema da parte del personale dell'assistenza.
- Se si verifica un errore all'interno di un programma, consultare la documentazione di tale programma.

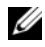

**N.B.** Le procedure in questo documento sono state scritte per la visualizzazione predefinita di Windows, pertanto potrebbero non funzionare se l'utente ha configurato il computer Dell con la visualizzazione classica di Windows.

## <span id="page-304-0"></span>**Problemi della pila**

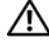

**ATTENZIONE: Se una pila nuova non viene installata correttamente, potrebbe esplodere. Sostituire la pila con una dello stesso tipo o di un tipo equivalente consigliato dal produttore. Smaltire le batterie usate secondo le istruzioni del costruttore.**

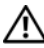

#### **ATTENZIONE: Prima di eseguire le procedure descritte in questa sezione, leggere le istruzioni di sicurezza riportate nella Guida alle informazioni sul prodotto.**

**SOSTITUIRE LA PILA** — Se dopo aver acceso il computer è necessario ripristinare ripetutamente le informazioni relative alla data e all'ora o se all'avvio la data o l'ora visualizzate non sono corrette, è necessario sostituire la pila (vedere "Sostituzione della batteria" nella *Guida dell'utente*). Se la pila continua a non funzionare correttamente, contattare Dell (vedere "Come contattare la Dell" nella *Guida dell'utente*).

# **Problemi relativi alle unità**

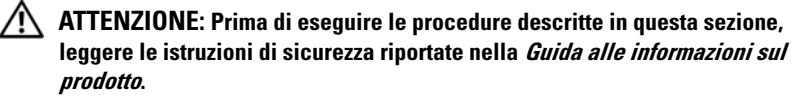

## **ACCERTARSI CHE MICROSOFT WINDOWS RICONOSCA L 'UNITÀ —**

*Windows XP*:

• Fare clic su **Start** e su **Informazioni sul computer**.

*Windows Vista*:

• Fare clic sul pulsante Start di Windows Vista <sup>(† †</sup> e quindi su Computer.

Se l'unità non è presente nell'elenco, eseguire una scansione completa con il software antivirus per rimuovere gli eventuali virus. Qualche volta i virus impediscono a Windows di riconoscere l'unità.

#### **VERIFICARE I L FUNZIONAMENTO DELL 'UNITÀ —**

- Inserire un altro disco per eliminare la possibilità che l'unità originale sia difettosa.
- Inserire un disco floppy avviabile e riavviare il computer.

**PULIRE L'UNITÀ O IL DISCO —** Vedere **["Retro del computer \(Orientamento Desktop\)"](#page-288-0)  [a pagina 289](#page-288-0)**.

## **CONTROLLARE I COLLEGAMENTI DEL CAVO**

**ESEGUIRE HARDWARE TROUBLESHOOTER —** Consultare "Ripristino del sistema operativo" nella *Guida dell'utente*.

**ESEGUIRE IL PROGRAMMA DELL DIAGNOSTICS — ["Dell Diagnostics" a pagina 301.](#page-300-0)** 

# **Problemi dell'unità ottica**

**N.B.** La vibrazione dell'unità ottica ad alta velocità è normale e può causare rumori, che non indicano la presenza di un difetto nell'unità o nel supporto.

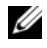

**N.B.** A causa delle differenze tra le regioni e dei diversi formati di file usati in tutto il mondo, non tutti i DVD funzionano in qualsiasi unità.

## **REGOLARE IL VOLUME DI WINDOWS** -

- Fare clic sull'icona raffigurante un altoparlante nell'angolo inferiore destro dello schermo.
- Accertarsi che il volume sia regolato su un livello udibile facendo clic sul dispositivo di scorrimento e trascinandolo verso l'alto.
- Accertarsi che la riproduzione dell'audio non sia disattivata facendo clic su tutte le caselle selezionate.

**CONTROLLARE GLI ALTOPARLANTI E I L SUBWOOFER —** Vedere ["Problemi relativi](#page-318-0)  [all'audio e agli altoparlanti" a pagina 319](#page-318-0).

# **Problemi di scrittura su un'unità ottica**

**CHIUDERE GLI ALTRI PROGRAMMI —** L'unità ottica deve ricevere un flusso di dati costante durante l'operazione di scrittura. Se il flusso si interrompe, si verifica un errore. Provare a chiudere tutti i programmi prima di scrivere sull'unità ottica.

**DISATTIVARE L A MODALITÀ STANDBY I N WINDOWS PRIMA D I ESEGUIRE L'OPERAZIONE DI SCRITTURA SU DISCO** — Ricercare la parola chiave *standby* nella Guida in linea e supporto tecnico di Windows per informazioni sulle modalità di gestione del risparmio di energia.

## <span id="page-306-0"></span>**Problemi relativi al disco rigido**

#### **ESEGUIRE L 'UTILITÀ CONTROLLO DISCO —**

*Windows XP*:

- **1** Fare clic su **Start** e su **Informazioni sul computer**.
- **2** Fare clic con il pulsante destro del mouse su **Disco locale C:**.
- **3** Fare clic su **Proprietà**→ **Strumenti**→ **Esegui ScanDisk**.
- **4** Fare clic su **Cerca i settori danneggiati e tenta il ripristino** e quindi su **Start**.

*Windows Vista*:

- **1** Fare clic su Start  $\bigoplus$  e quindi su Computer.
- **2** Fare clic con il pulsante destro del mouse su **Disco locale C:**.
- **3** Fare clic su **Proprietà**→ **Strumenti**→ **Esegui ScanDisk**.

Verrà visualizzata la finestra di dialogo **Controllo account utente**. Se si è un amministratore del computer, fare clic su **Continua**; in caso contrario, contattare l'amministratore per proseguire con l'operazione desiderata.

**4** Seguire le istruzioni visualizzate.

#### **Problemi relativi alla posta elettronica, al modem e a Internet**

### <span id="page-306-1"></span>**ATTENZIONE: Prima di eseguire le procedure descritte in questa sezione, leggere le istruzioni di sicurezza riportate nella Guida alle informazioni sul prodotto.**

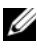

**ZA N.B.** Collegare il modem esclusivamente a uno spinotto della linea telefonica analogica, in quanto il modem non funziona se collegato a una rete telefonica digitale.

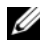

**N.B.** Non collegare un cavo telefonico al connettore di rete (vedere "Connettori del pannello posteriore" nella *Guida dell'utente*).

## **CONTROLLARE LE IMPOSTAZIONI DI PROTEZIONE DI MICROSOFT OUTLOOK**

**EXPRESS —** Se non è possibile aprire gli allegati di posta elettronica:

- **1** In Outlook Express, fare clic su **Tools**→ **Opzioni**→ **Protezione**.
- **2** Fare clic su **Non consentire salvataggio o apertura di allegati che potrebbero contenere virus** per rimuovere il segno di spunta, se desiderato.

#### **CONTROLLARE L A CONNESSIONE ALLA LINEA TELEFONICA CONTROLLARE LA PRESA DELLA LINEA TELEFONICA COLLEGARE I L MODEM DIRETTAMENTE ALLA PRESA TELEFONICA A MURO USARE UNA LINEA TELEFONICA DIFFERENTE —**

- Verificare che la linea telefonica sia collegata allo spinotto del modem (lo spinotto è identificato dall'etichetta verde o da un'icona a forma di connettore).
- Accertarsi che il connettore della linea telefonica scatti in posizione quando viene inserito nel modem.
- Scollegare la linea telefonica dal modem e collegarlo a un telefono, quindi verificare la presenza del segnale di line.
- Se sulla stessa linea sono presenti altri dispositivi telefonici, quali segreterie telefoniche, fax dedicati, dispositivi di protezione da sovracorrente o sdoppiatori di linea, escluderli e utilizzare il telefono per collegare direttamente il modem allo spinotto a muro della linea telefonica. Se si sta usando un cavo di 3 metri o di lunghezza superiore, provare a sostituirlo con uno più corto.

#### **ESEGUIRE LO STRUMENTO DI DIAGNOSTICA DEL MODEM -**

*Windows XP*:

- **1** Fare clic su **Start**→ **Tutti i programmi**→ **Modem Helper**.
- **2** Seguire le istruzioni visualizzate per identificare e risolvere i problemi del modem. Modem Helper non è disponibile su alcuni computer.

*Windows Vista*:

- **1** Click **Start** → **Tutti i programmi**→ **Strumento di diagnostica del modem**.
- **2** Seguire le istruzioni visualizzate per identificare e risolvere i problemi del modem. I programmi di diagnostica del modem non sono disponibili su tutti i computer.

## **VERIFICARE SE È STATA STABILITA LA COMUNICAZIONE TRA IL MODEM E WINDOWS —**

*Windows XP*:

- **1** Fare clic su **Start**→ **Pannello di controllo**→ **Stampanti e altro hardware**→ **Opzioni modem e telefono**→ **Modem**.
- **2** Fare clic sulla porta COM del modem in uso→ **Proprietà**→ **Diagnostica**→ **Interroga modem** per verificare che il modem si sta comunicando con Windows.

Se tutti i comandi ricevono una risposta, il modem funziona correttamente.

*Windows Vista*:

- **1** Fare clic su **Start** → **Pannello di controllo**→ **Hardware e suoni**→ **Opzioni modem e telefono**→ **Modem**.
- **2** Fare clic sulla porta COM del modem→ **Proprietà** → **Diagnostica**→ **Interroga modem** per verificare che il modem si sta comunicando con Windows.

Se tutti i comandi ricevono una risposta, il modem funziona correttamente.

**VERIFICARE DI DISPORRE DI IINA CONNESSIONE A INTERNET ATTIVA — Accertarsi** di avere sottoscritto un abbonamento con un fornitore di servizi Internet. Aprire il programma di posta elettronica Outlook Express e fare clic su **File**. Se accanto all'opzione **Non in linea** è presente un segno di spunta, fare clic sull'opzione per rimuoverlo e connettersi a Internet. Per assistenza, contattare il provider di servizi Internet.

# **Messaggi di errore**

# **ATTENZIONE: Prima di eseguire le procedure descritte in questa sezione, leggere le istruzioni di sicurezza riportate nella Guida alle informazioni sul prodotto.**

Se il messaggio di errore non è incluso nell'elenco riportato di seguito, consultare la documentazione del sistema operativo o del programma in esecuzione al momento della visualizzazione del messaggio.

**A FILENAME CANNOT CONTAIN ANY O F THE FOLLOWING CHARACTERS (UN NOME D I FILE NON PUÒ CONTENERE I SEGUENTI CARATTERI): \ / : \* ? " < > | —** Non utilizzare i caratteri indicati per i nomi di file.

**A REQUIRED .DLL FILE WAS NOT FOUND (IMPOSSIBILE TROVARE U N FILE .DLL NECESSARIO) —** Non è possibile trovare un file necessario per il programma che si sta tentando di aprire. Per rimuovere e reinstallare il programma, seguire la procedura descritta:

*Windows XP*:

- **1** Fare clic su **Start**→ **Pannello di controllo**→ **Installazione applicazioni**→ **Programmi e funzionalità**.
- **2** Selezionare il programma che si desidera eliminare.
- **3** Fare clic su **Disinstalla**.
- **4** Per informazioni sull'installazione, consultare la documentazione fornita con il programma.

*Windows Vista*:

- **1** Fare clic su **Start** → **Pannello di controllo**→ **Programmi**→ **Programmi e funzionalità**.
- **2** Selezionare il programma che si desidera eliminare.
- **3** Fare clic su **Disinstalla**.
- **4** Per informazioni sull'installazione, consultare la documentazione fornita con il programma.

**drive letter :\ IS NOT ACCESSIBLE. THE DEVICE IS NOT READY (X:\ NON ACCESSIBILE. PERIFERICA NON PRONTA) —** L'unità non è in grado di leggere il disco. Inserire un disco nell'unità e provare nuovamente ad accedervi.

**INSERT BOOTABLE MEDIA (INSERIRE UN SUPPORTO DI AVVIO) — Inserire un disco** floppy, un CD o un DVD avviabile.

**NO N-SYSTEM DISK ERROR (ERRORE DEL DISCO NON D I SISTEMA) —** Rimuovere il disco floppy dall'unità disco floppy e riavviare il computer.

**NO T ENOUGH MEMORY O R RESOURCES. CLOSE SOME PROGRAMS AND TRY AGAIN (MEMORIA O RISORSE INSUFFICIENTI PER COMPLETARE L 'OPERAZIONE. CHIUDERE UNA O PIÙ APPLICAZIONI E RIPROVARE ) —** Chiudere tutte le finestre e aprire il programma che si desidera usare. A volte può essere necessario riavviare il computer per ripristinarne le risorse. In tal caso, eseguire per primo il programma che si desidera utilizzare.

**OPERATING SYSTEM NOT FOUND (SISTEMA OPERATIVO NON TROVATO) —**

Contattare Dell (consultare "Come contattare la Dell" *nella Guida dell'utente*).

## <span id="page-309-0"></span>**Problemi con le periferiche IEEE 1394**

**ATTENZIONE: Prima di eseguire le procedure descritte in questa sezione, leggere le istruzioni di sicurezza riportate nella Guida alle informazioni sul prodotto.**

**VERIFICARE CHE I L CAVO PER L A PERIFERICA IEEE 1394 SIA INSERITO CORRETTAMENTE NELLA PERIFERICA E NEL CONNETTORE SUL COMPUTER**

**VERIFICARE CHE LA PERIFERICA IEEE 1394 SIA ATTIVATA NELLA CONFIGURAZIONE DEL SISTEMA —** Consultare "Opzioni dell'Installazione del sistema" nella *Guida dell'utente*.

#### **ASSICURARSI CHE L A PERIFERICA IEEE 1394 SIA RICONOSCIUTA D A WINDOWS —**

*Windows XP*:

- **1** Fare clic su **Start** e quindi su **Pannello di controllo**.
- **2** In **Scegliere una categoria**, fare clic su **Prestazioni e manutenzione**→ **Sistema**→ **Proprietà sistema**→ **Hardware**→ **Gestione dispositivi**.

*Windows Vista*:

**1** Fare clic su **Start** → **Pannello di controllo**→ **Hardware e suoni**.

**2** Fare clic su **Gestione dispositivi**.

Se la periferica IEEE 1394 è presente nell'elenco, significa che viene riconosciuta da Windows.

#### **ASSICURARSI CHE L A SCHEDA IEEE 1394 SIA INSTALLATA CORRETTAMENTE**

#### **VERIFICARE CHE I L CAVO IEEE 1394 SIA COLLEGATO SALDAMENTO A L CONNETTORE DELLA SCHEDA DI SISTEMA E CONTROLLARE IL CONNETTORE SUL PANNELLO ANTERIORE**

**IN CASO D I PROBLEMI RELATIVI A UNA PERIFERICA IEEE 1394 FORNITA D A DELL —** Contattare Dell (consultare "Come contattare la Dell" nella *Guida dell'utente*).

**SE S I VERIFICANO PROBLEMI CON UNA PERIFERICA IEEE 1394 NON FORNITA D A DELL —** Contattare il costruttore della periferica IEEE 1394.

#### **Problemi relativi alla tastiera**

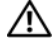

**ATTENZIONE: Prima di eseguire le procedure descritte in questa sezione, leggere le istruzioni di sicurezza riportate nella Guida alle informazioni sul prodotto.**

#### **CONTROLLARE I L CAVO DELLA TASTIERA —**

- Accertarsi che il cavo della tastiera sia collegato correttamente al computer.
- Spegnere il computer (vedere "Spegnimento del computer" nella *Guida dell'utente*), ricollegare il cavo della tastiera come illustrato nel diagramma di configurazione fornito con il computer, quindi riavviare il computer.
- Accertarsi che il cavo non sia danneggiato o deteriorato e controllare che i connettori dei cavi non presentino piedini piegati o rotti. Raddrizzare eventuali piedini piegati.
- Rimuovere gli eventuali cavi di prolunga e collegare la tastiera direttamente al computer.

**VERIFICARE IL FUNZIONAMENTO DELLA TASTIERA** — Collegare una tastiera funzionante al computer e provare a usarla.

**ESSEGUIRE HARDWARE TROUBLESHOOTER —** Consultare "Ripristino del sistema operativo" nella *Guida dell'utente*.

#### <span id="page-310-0"></span>**Blocco del sistema e problemi relativi al software**

<span id="page-310-1"></span>**ATTENZIONE: Prima di eseguire le procedure descritte in questa sezione, leggere le istruzioni di sicurezza riportate nella Guida alle informazioni sul prodotto.**

#### **Il computer non si avvia**

**CONTROLLARE GLI INDICATORI D I DIAGNOSTICA —** Vedere ["Indicatore di](#page-290-0)  [alimentazione" a pagina 291](#page-290-0).

**ACCERTARSI CHE I L CAVO D I ALIMENTAZIONE SIA COLLEGATO SALDAMENTE A L COMPUTER E ALLA PRESA ELETTRICA**

#### **Il computer smette di rispondere**

**AVVISO:** È possibile perdere dati se non si effettua l'arresto del sistema operativo.

**SPEGNERE I L COMPUTER —** Se il computer non risponde alla pressione di un tasto o al movimento del mouse, premere il pulsante di alimentazione e tenerlo premuto per almeno 8-10 secondi fino a quando il computer si spegne; quindi riavviare il computer.

## **Il programma non risponde**

#### **TERMINARE IL PROGRAMMA** -

- **1** Premere contemporaneamente <Ctrl><Maiusc><Esc> per accedere a Gestione attività.
- **2** Selezionare la scheda **Applicazioni**.
- **3** Fare clic sul programma che non risponde più.
- **4** Fare clic su **Termina operazione**.

#### **Un programma si blocca ripetutamente**

**N.B.** La maggior parte dei programmi dispone delle istruzioni di installazione nella relativa documentazione o su un disco floppy, un CD o un DVD.

**CONSULTARE L A DOCUMENTAZIONE FORNITA CON I L SOFTWARE —** Se necessario, disinstallare e reinstallare il programma.

#### **Un programma è stato progettato per una versione precedente del sistema operativo Windows**

#### **ESEGUIRE VERIFICA GUIDATA COMPATIBILITÀ PROGRAMMI —**

#### *Windows XP*:

La Verifica guidata compatibilità programmi consente di configurare un programma in modo che venga eseguito in un ambiente simile a versioni del sistema operativo diverse da XP.

- **1** Fare clic su **Start**→ **Tutti i programmi**→ **Accessori**→**Verifica guidata compatibilità programmi**→ **Avanti**.
- **2** Seguire le istruzioni visualizzate.

## *Windows Vista*:

La Verifica guidata compatibilità programmi consente di configurare un programma in modo che venga eseguito in un ambiente simile a versioni del sistema operativo Windows diverse da Vista.

- **1** Fare clic su **Start** → **Pannello di controllo**→ **Programmi**→ **Utilizzare un vecchio programma con questa versione di Windows.**
- **2** Nella schermata di benvenuto, fare clic su **Avanti**.
- **3** Seguire le istruzioni visualizzate.

## <span id="page-312-0"></span>**Appare una schermata blu**

**SPEGNERE IL COMPUTER** — Se il computer non risponde alla pressione di un tasto o al movimento del mouse, premere il pulsante di alimentazione e tenerlo premuto per almeno 8-10 secondi fino a quando il computer si spegne; quindi riavviare il computer.

## **Altri problemi relativi al software**

#### **PER INFORMAZIONI SULLA RISOLUZIONE DEI PROBLEMI, CONSULTARE LA DOCUMENTAZIONE FORNITA CON I L SOFTWARE O CONTATTARE I L PRODUTTORE DEL SOFTWARE —**

- Verificare che il programma sia compatibile con il sistema operativo installato sul computer.
- Verificare che il computer soddisfi i requisiti hardware minimi necessari per l'esecuzione del software. Per informazioni, consultare la documentazione fornita con il software.
- Accertarsi di avere installato e configurato correttamente il programma.
- Verificare che i driver di periferica non siano incompatibili con il programma.
- Se necessario, disinstallare e reinstallare il programma.

#### **ESEGUIRE IMMEDIATAMENTE U N BACKUP DEI FILE**

#### **UTILIZZARE U N PROGRAMMA D I RICERCA VIRUS PER CONTROLLARE I L DISCO RIGIDO, I DISCHI FLOPPY, I CD O I DVD**

#### **SALVARE E CHIUDERE EVENTUALI FILE O PROGRAMMI APERTI E ARRESTARE I L SISTEMA TRAMITE II MENII AVVIO**

#### **Problemi relativi alla memoria**

#### **ATTENZIONE: Prima di eseguire le procedure descritte in questa sezione, leggere le istruzioni di sicurezza riportate nella Guida alle informazioni sul prodotto.**

#### **SE VIENE VISUALIZZATO U N MESSAGGIO CHE INFORMA CHE L A MEMORIA È INSUFFICIENTE —**

- Salvare e chiudere i file aperti e uscire da tutti i programmi in esecuzione non in uso per cercare di risolvere il problema.
- Per conoscere i requisiti minimi di memoria, consultare la documentazione fornita con il software. Se necessario, installare ulteriore memoria (consultare "Installazione di un modulo di memoria" nella *Guida dell'utente*).
- Alloggiare nuovamente i moduli di memoria (consultare "Rimozione del pannello anteriore" nella *Guida dell'utente*) per garantire che il computer comunichi con successo con la memoria.
- Eseguire Dell Diagnostics (["Dell Diagnostics" a pagina 301\)](#page-300-0).

#### **IN CASO DI ILITERIORI PROBLEMI RELATIVI ALLA MEMORIA** —

- Alloggiare nuovamente i moduli di memoria (consultare "Rimozione del pannello anteriore" nella *Guida dell'utente*) per garantire che il computer comunichi con successo con la memoria.
- Accertarsi di seguire le istruzioni di installazione della memoria (consultare "Installazione di un modulo di memoria" nella *Guida dell'utente*).
- Accertarsi che la memoria che si sta utilizzando sia supportata dal computer. Per ulteriori informazioni sul tipo di memoria supportata dal computer, vedere "Rimozione del pannello anteriore" nella *Guida dell'utente*.
- Eseguire Dell Diagnostics (["Dell Diagnostics" a pagina 301\)](#page-300-0).

# **Problema del mouses**

# **ATTENZIONE: Prima di eseguire le procedure descritte in questa sezione, leggere le istruzioni di sicurezza riportate nella Guida alle informazioni sul prodotto.**

#### $COMTROLLARE$  **IL CAVO DEL MOUSE** -

- Accertarsi che il cavo non sia danneggiato o deteriorato e controllare che i connettori dei cavi non presentino piedini piegati o rotti. Raddrizzare eventuali piedini piegati.
- Rimuovere gli eventuali cavi di prolunga e collegare il mouse direttamente al computer.
- Verificare che il cavo del mouse sia collegato come mostrato nel diagramma di installazione fornito con il computer.

#### **RIAVVIARE IL COMPUTER** -

- **1** Premere contemporaneamente <Ctrl><Esc> per visualizzare il menu **Start**.
- **2** Premere <u>, premere i tasti freccia SU e GIÙ per evidenziare **Shut down** o **Turn Off** e quindi premere <Invio>.
- **3** Dopo lo spegnimento del computer, ricollegare il cavo del mouse come mostrato nel diagramma di installazione.
- **4** Accendere il computer.

**VERIFICARE IL FUNZIONAMENTO DEL MOUSE** — Collegare un mouse al computer e verificarne il funzionamento.

## **CONTROLLARE LE IMPOSTAZIONI DEL MOUSE**  $-$

*Windows XP*:

**1** Fare clic su **Start**→ **Pannello di controllo**→ **Mouse**.

**2** Regolare le impostazioni, in base alle proprie necessità.

*Windows Vista*:

**1** Fare clic su **Start** → **Pannello di controllo**→ **Hardware e suoni**→ **Stampante**.

**2** Regolare le impostazioni, in base alle proprie necessità.

**REINSTALLARE I L DRIVER DEL MOUSE —** Vedere "Driver" nella *Guida dell'utente*.

**ESSEGUIRE HARDWARE TROUBLESHOOTER —** Consultare "Ripristino del sistema operativo" nella *Guida dell'utente*.

# **Problemi relativi alla rete**

**ATTENZIONE: Prima di eseguire le procedure descritte in questa sezione, leggere le istruzioni di sicurezza riportate nella Guida alle informazioni sul prodotto.**

**CONTROLLARE L 'INDICATORE D I RETE SULLA PARTE FRONTALE DEL COMPUTER —** Se l'indicatore di integrità del collegamento è spento (consultare "Comandi ed indicatori" nella *Guida dell'utente*), la comunicazione di rete non è attiva. Sostituire il cavo di rete.

**CONTROLLARE I L CONNETTORE DEL CAVO D I RETE —** Verificare che il cavo di rete sia inserito saldamente nel connettore di rete posto sul retro del computer e nello spinotto di rete.

#### **RIAVVIARE I L COMPUTER E CERCARE D I COLLEGARSI NUOVAMENTE ALLA RETE**

**VERIFICARE LE IMPOSTAZIONI DI RETE** — Rivolgersi all'amministratore della rete o alla persona che ha impostato la rete per verificare che le impostazioni della rete siano corrette e che la rete funzioni.

**ESSEGUIRE HARDWARE TROUBLESHOOTER —** Consultare "Ripristino del sistema operativo" nella *Guida dell'utente*.

# <span id="page-314-0"></span>**Problemi di alimentazione**

**ATTENZIONE: Prima di eseguire le procedure descritte in questa sezione, leggere le istruzioni di sicurezza riportate nella Guida alle informazioni sul prodotto.**

**SE L 'INDICATORE D I ALIMENTAZIONE È D I COLORE VERDE E I L COMPUTER NON RISPONDE —** Vedere ["Indicatore di alimentazione" a pagina 291.](#page-290-0)

**SE L 'INDICATORE D I ALIMENTAZIONE È D I COLORE VERDE E LAMPEGGIA —** Il computer è in modalità standby. Premere un tasto della tastiera, spostare il mouse o premere il pulsante di accensione per ripristinare il normale funzionamento del sistema.

#### **SE L 'INDICATORE D I ALIMENTAZIONE È SPENTO —** Il computer è spento o non è alimentato.

- Scollegare il cavo di alimentazione e ricollegarlo al connettore sul retro del computer e alla presa elettrica.
- Verificare che il computer si accenda correttamente anche senza le prese multiple, i cavi di prolunga e altri dispositivi di protezione elettrica eventualmente utilizzati.
- Verificare che le prese multiple utilizzate siano inserite in una presa di corrente e siano accese.
- Collegare alla presa elettrica un altro apparecchio, ad esempio una lampada, per verificare il corretto funzionamento della presa.
- Accertarsi che il cavetto di alimentazione principale e quello del pannello frontale siano perfettamente collegati alla scheda di sistema (vedere "Componenti della scheda di sistema" nella *Guida dell'utente*).

**SE L 'INDICATORE D I ALIMENTAZIONE È D I COLORE AMBRA E LAMPEGGIA —** Il computer è alimentato, ma è possibile che si siano verificati problemi di alimentazione interni.

- Accertarsi che il selettore di tensione sia impostato in modo compatibile con l'alimentazione c.a. disponibile localmente (se disponibile).
- Accertarsi che tutti i cavi siano correttamente installati e collegati alla scheda di sistema (consultare "Componenti della scheda di sistema" nella *Guida dell'utente*).

**SE L 'INDICATORE D I ALIMENTAZIONE È D I COLORE AMBRA —** È possibile che una periferica non funzioni o non sia stata installata correttamente.

- Rimuovere e reinstallare i moduli di memoria (vedere "Rimozione del pannello anteriore" nella *Guida dell'utente*).
- Rimuovere e reinstallare tutte le schede, comprese le schede grafiche (consultare "Rimozione di una scheda PCI" nella *Guida dell'utente*).

**ELIMINARE EVENTUALI INTERFERENZE —** Alcune possibili cause di interferenze sono:

- Cavi di prolunga di alimentazione, per tastiere e per mouse
- Troppe periferiche collegate alla stessa presa multipla
- Più multiprese collegate alla stessa presa elettrica

#### **Problemi relativi alla stampante**

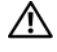

**ATTENZIONE: Prima di eseguire le procedure descritte in questa sezione, leggere le istruzioni di sicurezza riportate nella Guida alle informazioni sul prodotto.**

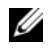

**N.B.** Per ricevere assistenza tecnica per problemi con la stampante, contattare il produttore della stampante.

**CONSULTARE L A DOCUMENTAZIONE DELLA STAMPANTE —** Consultare la documentazione fornita con la stampante per informazioni sull'installazione e sulla risoluzione dei problemi.

#### **ACCERTARSI CHE L A STAMPANTE SIA ACCESA**

#### **CONTROLLARE L E CONNESSIONI DEI CAVI DELLA STAMPANTE —**

- Per informazioni sulle connessioni dei cavi della stampante, consultare la relativa documentazione.
- Accertarsi che il cavo della stampante sia collegato saldamente alla stampante e al computer.

**VERIFICARE IL FUNZIONAMENTO DELLA PRESA ELETTRICA — Collegare alla presa** elettrica un altro apparecchio, ad esempio una lampada, per verificare il corretto funzionamento della presa.

#### **ACCERTARSI CHE WINDOWS RICONOSCA L A STAMPANTE —**

*Windows XP*:

- **1** Fare clic su **Start**→ **Pannello di controllo**→ **Stampanti e altro hardware**→ **Visualizzare le stampanti e le stampanti fax installate**.
- **2** Se la stampante è presente nell'elenco, fare clic con il pulsante destro del mouse sull'icona della stampante.
- **3** Fare clic su **Proprietà**→ **Porte**. Per una stampante parallela, accertarsi che l'opzione **Stampa su:** sia impostata su **LPT1 (porta stampante)**. Per una stampante USB, accertarsi che l'opzione **Stampa su:** sia impostata su **USB**.

*Windows Vista*:

- **1** Fare clic su **Start** → **Pannello di controllo**→ **Hardware e suoni**→ **Stampante**.
- **2** Se la stampante è presente nell'elenco, fare clic con il pulsante destro del mouse sull'icona della stampante.
- **3** Fare clic su **Proprietà**, quindi selezionare la scheda **Porte**.
- **4** Regolare le impostazioni, in base alle proprie necessità.

**REINSTALLARE I L DRIVER DELLA STAMPANTE —** Consultare la documentazione della stampante per informazioni sulla reinstallazione del driver della stampante.

#### **Problemi relativi allo scanner**

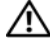

#### **ATTENZIONE: Prima di eseguire le procedure descritte in questa sezione, leggere le istruzioni di sicurezza riportate nella Guida alle informazioni sul prodotto.**

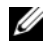

**N.B.** In caso di problemi con lo scanner, contattare il produttore dello scanner per richiedere supporto tecnico.

**CONTROLLARE L A DOCUMENTAZIONE FORNITA CON L O SCANNER —** Consultare la documentazione fornita con lo scanner per informazioni sull'installazione e sulla risoluzione dei problemi.

**SBLOCCARE LO SCANNER** — Se lo scanner è munito di una linguetta o di un pulsante di blocco, accertarsi che sia nella posizione di sblocco.

#### **RIAVVIARE I L COMPUTER E RIPROVARE CON L O SCANNER**

#### **CONTROLLARE I COLLEGAMENTI DEL CAVO —**

- Consultare la documentazione fornita con lo scanner per informazioni sul collegamento del cavo.
- Verificare che i cavi dello scanner siano saldamente collegati allo scanner e al computer.

#### **VERIFICARE CHE LO SCANNER SIA RICONOSCIUTO DA MICROSOFT WINDOWS** —

*Windows XP*:

- **1** Fare clic su **Start**→ **Pannello di controllo**→ **Stampanti e altro hardware**→ **Scanner e fotocamere digitali**.
- **2** Se lo scanner è elencato, Windows riconosce lo scanner.

#### *Windows Vista*:

**1** Fare clic su **Start** → **Pannello di controllo**→ **Hardware e suoni**→ **Scanner e fotocamere digitali**.

**2** Se lo scanner è elencato, Windows riconosce lo scanner.

**REINSTALLARE I L DRIVER DELLO SCANNER —** Per ulteriori informazioni, consultare la documentazione fornita con lo scanner.

### <span id="page-318-0"></span>**Problemi relativi all'audio e agli altoparlanti**

**ATTENZIONE: Prima di eseguire le procedure descritte in questa sezione, leggere le istruzioni di sicurezza riportate nella Guida alle informazioni sul prodotto.**

## **Nessun suono emesso dagli altoparlanti**

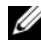

**N.B.** La regolazione del volume dei riproduttori MP3 e di altri lettori multimediali può avere la precedenza sulle impostazioni di Windows. verificare sempre che il volume sui lettori multimediali non sia stato regolato al minimo o spento.

**CONTROLLARE L E CONNESSIONI DEI CAVI DEGLI ALTOPARLANTI —** Accertarsi che gli altoparlanti siano collegati correttamente come illustrato nel diagramma di installazione fornito con gli altoparlanti. Se si dispone di una scheda audio, assicurarsi che gli altoparlanti siano collegati a tale scheda.

**VERIFICARE CHE I L SUBWOOFER E GLI ALTOPARLANTI SIANO ACCESI —** Consultare il diagramma di installazione fornito con gli altoparlanti. Se gli altoparlanti dispongono di comandi, regolare il volume, gli alti o i bassi per eliminare la distorsione.

**REGOLARE IL VOLUME DI WINDOWS** — Fare clic o fare doppio clic sull'icona raffigurante un altoparlante nell'angolo inferiore destro dello schermo. Accertarsi che il volume sia regolato su un livello udibile e la riproduzione del suono non sia stata disattivata.

**SCOLLEGARE LE CUFFIE DAL RELATIVO CONNETTORE** — Se le cuffie sono collegate al relativo connettore sul pannello frontale del computer, viene automaticamente disattivato l'audio proveniente dagli altoparlanti.

**VERIFICARE IL FUNZIONAMENTO DELLA PRESA ELETTRICA — Collegare alla presa** elettrica un altro apparecchio, ad esempio una lampada, per verificare il corretto funzionamento della presa.

**ELIMINARE POSSIBILI INTERFERENZE —** Spegnere ventole, lampade a fluorescenza o alogene situate in prossimità e controllare se causano interferenze.

#### **ESEGUIRE L A DIAGNOSTICA PER GLI ALTOPARLANTI**

**REINSTALLARE I L DRIVER DELLA SCHEDA AUDIO —** Vedere "Driver" nella *Guida dell'utente*.

**ESSEGUIRE HARDWARE TROUBLESHOOTER —** Consultare "Ripristino del sistema operativo" nella *Guida dell'utente*.

## **Nessun suono emesso dalle cuffie**

**CONTROLLARE LA CONNESSIONE DEL CAVO DELLE CUFFIE —** Verificare che il cavo della cuffia sia saldamente inserito nel connettore della cuffia (consultare "Informazioni sul computer" nella *Guida dell'utente*).

**REGOLARE IL VOLUME DI WINDOWS** — Fare clic o fare doppio clic sull'icona raffigurante un altoparlante nell'angolo inferiore destro dello schermo. Accertarsi che il volume sia regolato su un livello udibile e la riproduzione del suono non sia stata disattivata.

# **Problemi relativi al video e al monitor**

<span id="page-319-0"></span>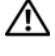

#### **ATTENZIONE: Prima di eseguire le procedure descritte in questa sezione, leggere le istruzioni di sicurezza riportate nella Guida alle informazioni sul prodotto.**

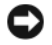

**AVVISO:** Se il computer viene fornito con una scheda grafica PCI Express installata, la rimozione della scheda non è necessaria quando si installano schede grafiche supplementari; tuttavia, la scheda è necessaria per risolvere eventuali problemi. Quando si rimuove la scheda, riporta in un luogo sicuro. Per informazioni sulla scheda grafica, accedere a **support.dell.com**.

#### **Monitor senza immagini**

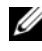

**K.B.** Per le procedure di risoluzione dei problemi, consultare la documentazione del monitor.

#### **CONTROLLARE LE CONNESSIONI DEI CAVI DEL MONITOR**  $-$

- Verificare che il cavo del monitor sia collegto alla scheda grafica corretta (per configurazioni con due schede grafiche).
- Se si utilizza un adattatore da DVI a VGA, verificare che l'adattatore sia collegato correttamente alla scheda grafica e al monitor.
- Verificare che il cavo del monitor sia collegato come mostrato nel diagramma di installazione del computer.
- Rimuovere gli eventuali cavi di prolunga e collegare il monitor direttamente al computer.
- Scambiare i cavi di alimentazione del computer e del monitor per stabilire se il cavo di alimentazione del monitor è difettoso.
- Verificare che i connettori non presentino piedini piegati o rotti (è normale che nei connettori del cavo del monitor manchino alcuni piedini).

#### **CONTROLLARE L 'INDICATORE D I ALIMENTAZIONE DEL MONITOR —**

- Se l'indicatore è acceso o lampeggia, il monitor è alimentato.
- Se l'indicatore di alimentazione è spento, premere con decisione il pulsante per accertarsi che il monitor sia acceso.
- Se lampeggia, premere un tasto sulla tastiera o spostare il mouse per ripristinare le normali operazioni.

**VERIFICARE IL FUNZIONAMENTO DELLA PRESA ELETTRICA — Collegare alla presa** elettrica un altro apparecchio, ad esempio una lampada, per verificare il corretto funzionamento della presa.

**CONTROLLARE GLI INDICATORI D I DIAGNOSTICA —** Vedere ["Indicatore di](#page-290-0)  [alimentazione" a pagina 291](#page-290-0).

#### **Il testo visualizzato sullo schermo è difficile da leggere**

#### **CONTROLLARE LE CONNESSIONI DEI CAVI DEL MONITOR**  $-$

- Verificare che il cavo del monitor sia collegto alla scheda grafica corretta (per configurazioni con due schede grafiche).
- Se si utilizza l'adattatore opzionale DVI a VGA, verificare che sia collegato correttamente alla scheda grafica e al monitor.
- Verificare che il cavo del monitor sia collegato come mostrato nel diagramma di installazione del computer.
- Rimuovere gli eventuali cavi di prolunga e collegare il monitor direttamente al computer.
- Scambiare i cavi di alimentazione del computer e del monitor per stabilire se il cavo di alimentazione del monitor è difettoso.
- Verificare che i connettori non presentino piedini piegati o rotti (è normale che nei connettori del cavo del monitor manchino alcuni piedini).

#### **CONTROLLARE L 'INDICATORE D I ALIMENTAZIONE DEL MONITOR —**

- Se l'indicatore è acceso o lampeggia, il monitor è alimentato.
- Se l'indicatore di alimentazione è spento, premere con decisione il pulsante per accertarsi che il monitor sia acceso.
- Se lampeggia, premere un tasto sulla tastiera o spostare il mouse per ripristinare le normali operazioni.

**VERIFICARE IL FUNZIONAMENTO DELLA PRESA ELETTRICA — Collegare alla presa** elettrica un altro apparecchio, ad esempio una lampada, per verificare il corretto funzionamento della presa.

**CONTROLLARE GLI INDICATORI D I DIAGNOSTICA —** Vedere ["Indicatore di](#page-290-0)  [alimentazione" a pagina 291](#page-290-0).

**VERIFICARE LE IMPOSTAZIONI DEL MONITOR** — Per informazioni sulla regolazione del contrasto e della luminosità, sulla smagnetizzazione e sull'esecuzione della verifica automatica del monitor, consultare la documentazione fornita con il monitor.

**ALLONTANARE I L SUBWOOFER DAL MONITOR —** Se il sistema di altoparlanti include un subwoofer, accertarsi che quest'ultimo sia collocato ad almeno 60 cm dal monitor.

**ALLONTANARE I L MONITOR D A FONTI D I ALIMENTAZIONE ESTERNE —** Ventilatori, lampade a fluorescenza o alogene e altri dispositivi elettrici posti in prossimità del monitor possono provocare uno *sfarfallio* dell'immagine. Spegnere tali dispositivi per determinare se causano interferenze.

#### **RUOTARE I L MONITOR PER ELIMINARE I L RIFLESSO DELLA LUCE DEL SOLE E D EVENTUALI INTERFERENZE**

#### **REGOLARE LE IMPOSTAZIONI DELLO SCHERMO DI WINDOWS** -

*Windows XP*:

- **1** Fare clic su **Start**→ **Pannello di controllo**→ **Aspetto e temi**.
- **2** Fare clic sull'area che si desidera modificare oppure sull'icona **Schermo**.
- **3** Provare diverse impostazioni per **Colori** e **Risoluzione dello schermo**.

*Windows Vista*:

- **1** Fare clic su Start  $\bigoplus$  → Pannello di controllo→ Hardware e suoni→ **Personalizzazione**→ **Impostazioni schermo**.
- **2** Regolare la **Risoluzione** e le **impostazioni dei colori**, come necessario.

## **La qualità dell'immagine 3D è scarsa**

#### **VERIFICARE L A CONNESSIONE DEL CAVO D I ALIMENTAZIONE DELLA SCHEDA GRAFICA —** Accertarsi che il cavo di alimentazione della scheda grafica sia collegato

correttamente alla scheda.

**VERIFICARE LE IMPOSTAZIONI DEL MONITOR** — Per informazioni sulla regolazione del contrasto e della luminosità, sulla smagnetizzazione e sull'esecuzione della verifica automatica del monitor, consultare la documentazione fornita con il monitor.

## **Soltanto una parte dello schermo è leggibile**

**ACCENDERE I L COMPUTER E I L MONITOR, QUINDI REGOLARE L A LUMINOSITÀ E I L CONTRASTO DEL MONITOR —** Se il monitor funziona, la scheda grafica potrebbe essere difettosa. Contattare Dell (consultare "Come contattare la Dell" nella *Guida dell'utente*).

# **Indice analitico**

# **A**

alimentazione [compensatori di linea, 280](#page-279-0) [connettore, 289](#page-288-1) [dispositivi di protezione da](#page-279-0)  sovracorrente, 280 [periferiche di protezione, 280](#page-279-0) [problemi, 315](#page-314-0) [pulsante, 283,](#page-282-0) [288](#page-287-0) [UPS, 280](#page-279-0) [Avvio del programma Dell](#page-301-1)  Diagnostics dal disco rigido, 302

[Avvio di Dell Diagnostics dal](#page-301-2)  disco Drivers and Utilities, 302

[avvisi normativi, 268](#page-267-0)

# **B**

batteria [problemi, 305](#page-304-0)

# **C**

[codici bip, 297](#page-296-0) computer [blocco, 311,](#page-310-1) [313](#page-312-0) [codici bip, 297](#page-296-0)

computer*(segue)* [nessuna risposta, 311](#page-310-1) conflitti [incompatibilità sw/hw, 300](#page-299-0) [conflitti IRQ, 300](#page-299-0) connettori [adattatore di rete, 286](#page-285-0) [alimentazione, 289](#page-288-1) [audio, 285](#page-284-0) [cuffie, 283,](#page-282-1) [288](#page-287-1) [linea di ingresso, 285](#page-284-0) [linea di uscita, 285](#page-284-1) [mouse, 285](#page-284-2) [parallelo, 285](#page-284-3) [seriale, 286](#page-285-1) [tastiera, 286](#page-285-2) [USB, 283,](#page-282-2) [286-](#page-285-3)[287](#page-286-0) connettori audio [linea di ingresso, 285](#page-284-0) [linea di uscita, 285](#page-284-1) [contratto di licenza Microsoft](#page-267-0)  per l'utente finale, 268 [controllo disco, 307](#page-306-0) cuffie [connettore, 283,](#page-282-1) [288](#page-287-1)

# **D**

[Dell Diagnostics, 301](#page-300-1) diagnostica [codici bip, 297](#page-296-0) [Dell, 301](#page-300-1) [indicatori luminosi, 284,](#page-283-0) [288,](#page-287-2) [293](#page-292-1) Disco Drivers and Utilities [Dell Diagnostics, 301](#page-300-1) [Disco Operating System, 272](#page-271-0) disco rigido [indicatore di attività, 283,](#page-282-3) [288](#page-287-3) [problemi, 307](#page-306-0) [display. Consultare](#page-319-0) *monitor* documentazione [contratto di licenza Microsoft per](#page-267-0)  l'utente finale, 268 [ergonomia, 268](#page-267-0) [garanzia, 268](#page-267-0) [guida alle informazioni sul](#page-267-0)  prodotto, 268 [Guida dell'utente, 268](#page-267-1) [in linea, 270](#page-269-0) [normativa, 268](#page-267-0) [sicurezza, 268](#page-267-0)

# **G**

[gruppo di continuità. Consultare](#page-279-0)  *UPS*, 280 [guida alle informazioni sul](#page-267-0)  prodotto, 268 [Guida dell'utente, 268](#page-267-1)

# **H**

hardware [codici bip, 297](#page-296-0) [conflitti, 300](#page-299-0) [Dell Diagnostics, 301](#page-300-1) [Hardware Troubleshooter, 300](#page-299-0)

# **I**

IEEE 1394 [problemi, 310](#page-309-0) indicatore di alimentazione [stati, 315](#page-314-0) [indicatori diagnostica, 293](#page-292-1) indicatori luminosi [attività del disco rigido, 283,](#page-282-3) [288](#page-287-3) [attività della rete, 286](#page-285-4) [diagnostica, 284,](#page-283-0) [288,](#page-287-2) [293](#page-292-1) [integrità della connessione, 286](#page-285-5) [rete, 286](#page-285-5) [retro del computer, 293](#page-292-1) [informazioni sull'ergonomia, 268](#page-267-0) [informazioni sulla garanzia, 268](#page-267-0) Internet [problemi, 307](#page-306-1) [istruzioni di sicurezza, 268](#page-267-0)
# **M**

memoria [problemi, 313](#page-312-0) messaggi [di sistema, 299](#page-298-0) [errore, 309](#page-308-0) messaggi di errore [codici bip, 297](#page-296-0) [indicatori diagnostica, 293](#page-292-0) [problemi, 309](#page-308-0) modem [problemi, 307](#page-306-0) monitor [difficile lettura, 321](#page-320-0) [problemi, 320](#page-319-0) [senza immagini, 320](#page-319-1) mouse [connettore, 285](#page-284-0) [problemi, 314](#page-313-0)

# **P**

posta elettronica [problemi, 307](#page-306-0) problemi [alimentazione, 315](#page-314-0) [batteria, 305](#page-304-0) [blocco del computer, 311,](#page-310-0) [313](#page-312-1) [codici bip, 297](#page-296-0) [conflitti, 300](#page-299-0) [Dell Diagnostics, 301](#page-300-0) [difficile lettura dello](#page-320-0)  schermo, 321

problemi *(segue)* [disco rigido, 307](#page-306-1) [generali, 311](#page-310-1) [IEEE 1394, 310](#page-309-0) [il computer non risponde, 311](#page-310-0) [indicatori diagnostica, 293](#page-292-0) [Internet, 307](#page-306-0) [memoria, 313](#page-312-0) [messaggi di errore, 309](#page-308-0) [modem, 307](#page-306-0) [monitor senza immagini, 320](#page-319-1) [mouse, 314](#page-313-0) [posta elettronica, 307](#page-306-0) [regolazione del volume, 319](#page-318-0) [rete, 315](#page-314-1) [scanner, 318](#page-317-0) [schermo blu, 313](#page-312-1) [software, 312-](#page-311-0)[313](#page-312-2) [stampante, 317](#page-316-0) [stati dell'indicatore di](#page-314-0)  alimentazione, 315 [tastiera, 311](#page-310-2) [un programma non risponde, 312](#page-311-0) [un programma si blocca, 312](#page-311-1) [unità, 305](#page-304-1) [unità CD-RW, 306](#page-305-0) [unità ottica, 306](#page-305-1) [video e monitor, 320](#page-319-0) procedure guidate [trasferimento guidato file](#page-276-0)  [e impostazioni, 277](#page-276-0)

# **R**

rete [connettore, 286](#page-285-0) [problemi, 315](#page-314-1) risoluzione dei problemi [codici bip, 297](#page-296-1) [conflitti, 300](#page-299-0) [Dell Diagnostics, 301](#page-300-0) [Hardware Troubleshooter, 300](#page-299-0) [indicatori di alimentazione, 291](#page-290-0) [indicatori diagnostica, 293](#page-292-0) [messaggi di sistema, 299](#page-298-0)

# **S**

[S.M.A.R.T, 300](#page-299-1) scanner [problemi, 318](#page-317-0) schede [slot, 289](#page-288-0) [schermo. Consultare](#page-319-0) *monitor* sistema operativo [reinstallazione, 272](#page-271-0) [sito di supporto Dell, 270](#page-269-0) [sito Web di supporto, 270](#page-269-0) software [conflitti, 300](#page-299-0) [problemi, 312-](#page-311-0)[313](#page-312-2) stampante [collegamento, 277](#page-276-0) [configurazione, 277](#page-276-0) [problemi, 317](#page-316-0)

# **T**

tastiera [connettore, 286](#page-285-1) [problemi, 311](#page-310-2) [trasferimento delle informazioni](#page-276-0)  su un nuovo computer, 277 [trasferimento guidato file](#page-276-0)  e impostazioni, 277

# **U**

unità [problemi, 305](#page-304-1) unità CD-RW [problemi, 306](#page-305-0) unità ottica [problemi, 306](#page-305-1) [UPS, 280](#page-279-0) USB [connettore, 286](#page-285-2) [connettori, 283,](#page-282-0) [287](#page-286-0)

### **V**

video [problemi, 320](#page-319-0) volume [regolazione, 319](#page-318-0)

# **W**

Windows Vista [reinstallazione, 272](#page-271-0) [trasferimento guidato file](#page-276-0)  e impostazioni, 277 Windows XP [Hardware Troubleshooter, 300](#page-299-0) [reinstallazione, 272](#page-271-0) [trasferimento guidato file](#page-276-0) 

[e impostazioni, 277](#page-276-0)

# Dell Precision<sup>™</sup> T5400 Guía de referencia rápida

**Modelo DCTA**

# **Notas, Avisos y Precauciones**

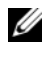

**NOTA:** Una NOTA proporciona información importante que le ayuda a utilizar su equipo de la mejor manera posible.

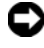

**AVISO:** Un AVISO indica la posibilidad de daños al hardware o pérdida de datos y le explica cómo evitar el problema.

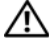

**PRECAUCIÓN: Un mensaje de PRECAUCIÓN indica el riesgo de daños materiales, lesiones o incluso la muerte.**

**Modelo DCTA**

\_\_\_\_\_\_\_\_\_\_\_\_\_\_\_\_\_\_\_\_

**La información contenida en este documento puede modificarse sin previo aviso. © 2007 Dell Inc. Todos los derechos reservados.**

Queda estrictamente prohibida su reproducción del modo que sea sin el consentimiento por escrito de Dell Inc..

Marcas comerciales utilizadas en este texto: *Dell*, el logotipo de *DELL* y *Dell Precision* son marcas comerciales de Dell Inc.; *Microsoft*, *Windows* y *Windows Vista* son bien marcas comerciales o marcas comerciales registradas de Microsoft Corporation en Estados Unidos y otros países.

Otras marcas y otros nombres comerciales pueden utilizarse en este documento para hacer referencia a las entidades que los poseen o a sus productos. Dell Inc. renuncia a cualquier interés sobre la propiedad de marcas y nombres comerciales que no sean los suyos.

# **Contenido**

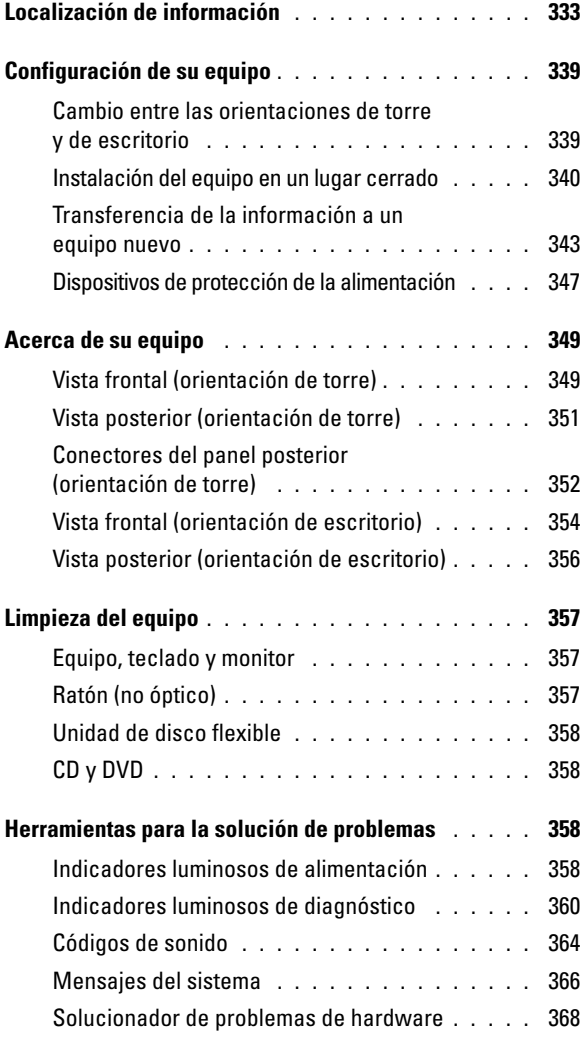

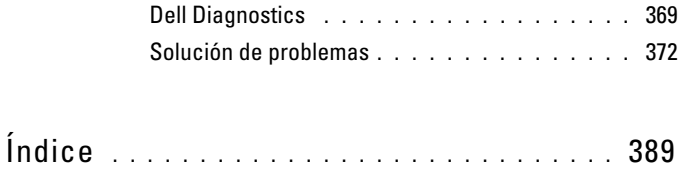

# <span id="page-332-0"></span>**Localización de información**

**NOTA:** Algunas funciones o medios son opcionales y pueden no incluirse en su equipo. Algunas funciones o medios pueden no estar disponibles en determinados países.

**NOTA:** Su equipo puede incluir información adicional.

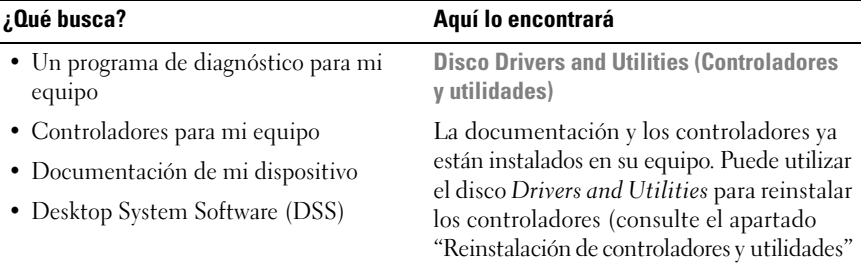

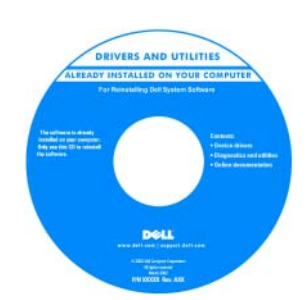

en la *Guía del usuario*) y para ejecutar los Dell™ Diagnostics (consulte ["Dell](#page-368-0)  [Diagnostics" en la página 369](#page-368-0)).

**NOTA:** Los controladores y las actualizaciones de la documentación pueden encontrarse en **support.dell.com**.

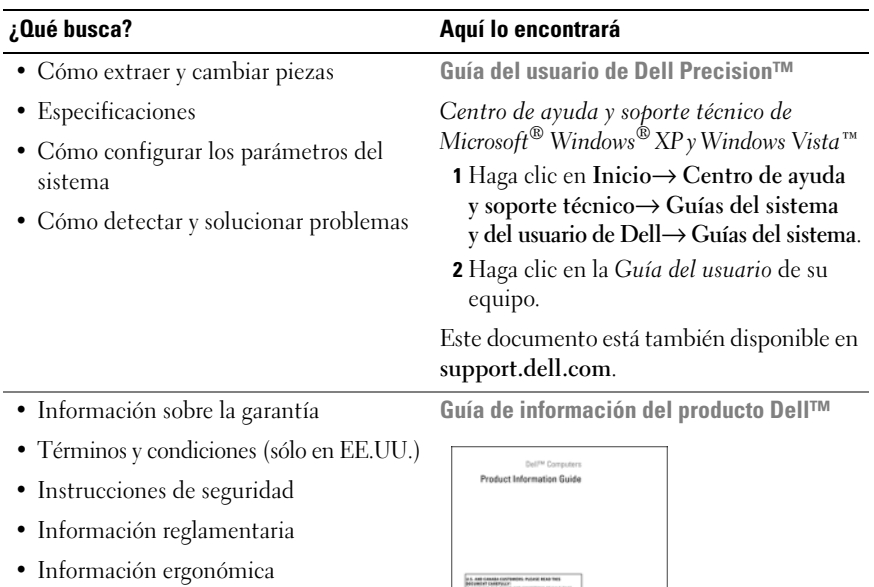

• Contrato de licencia para el usuario final

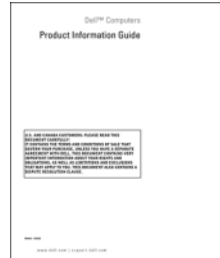

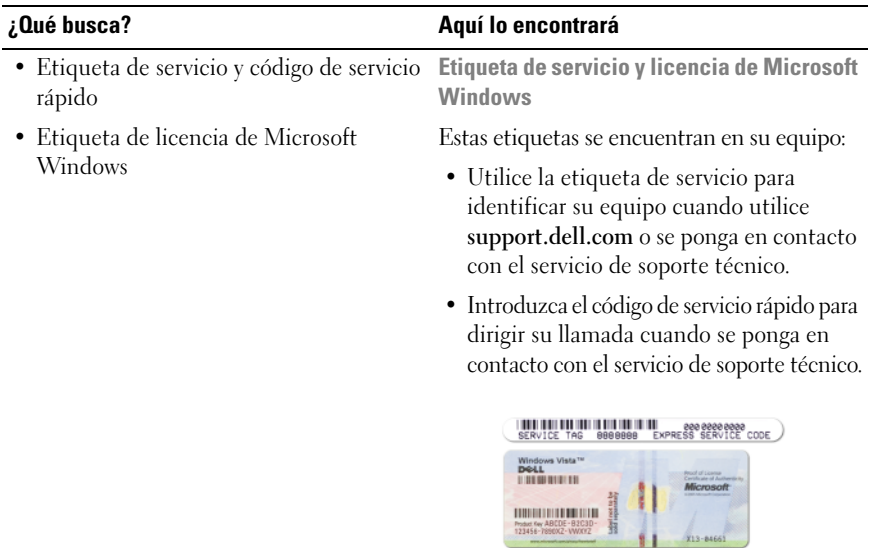

**NOTA:** Como medida de refuerzo de la seguridad, la recientemente diseñada etiqueta de la licencia de Microsoft Windows incorpora una parte que aparenta faltar o agujero para evitar que se quite.

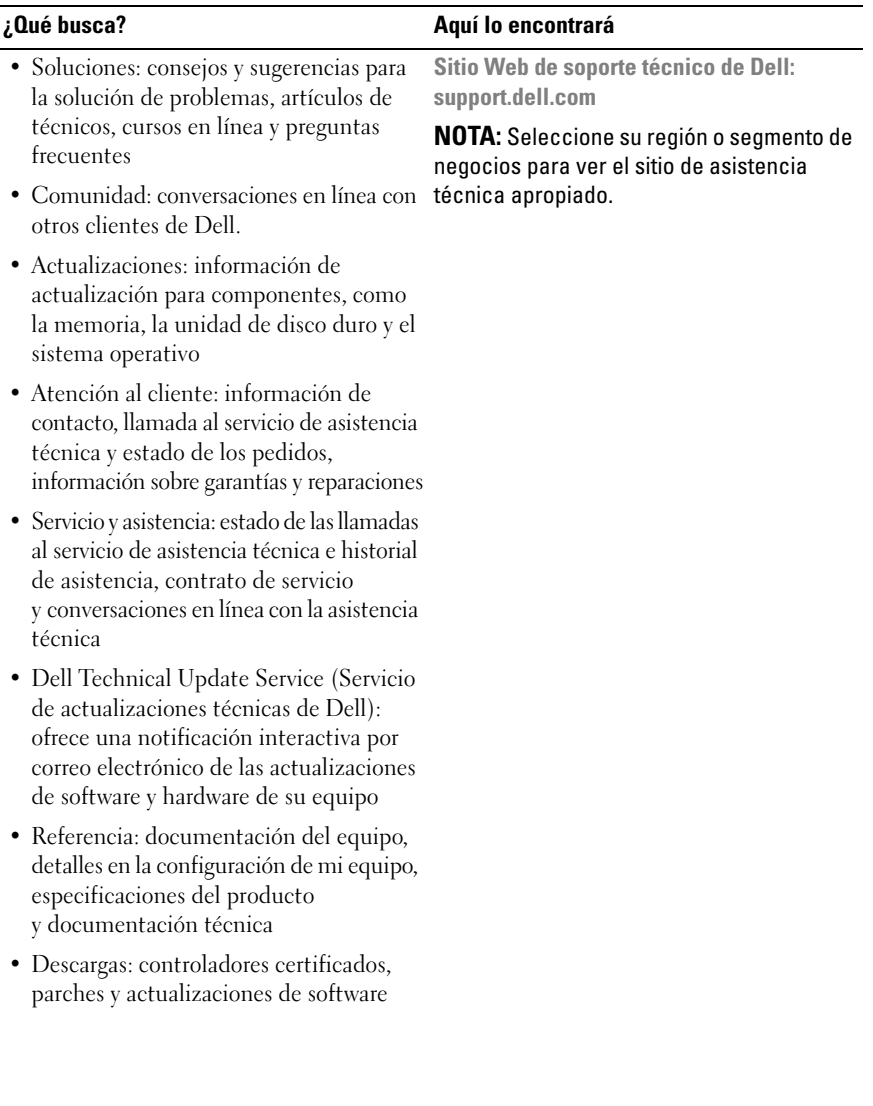

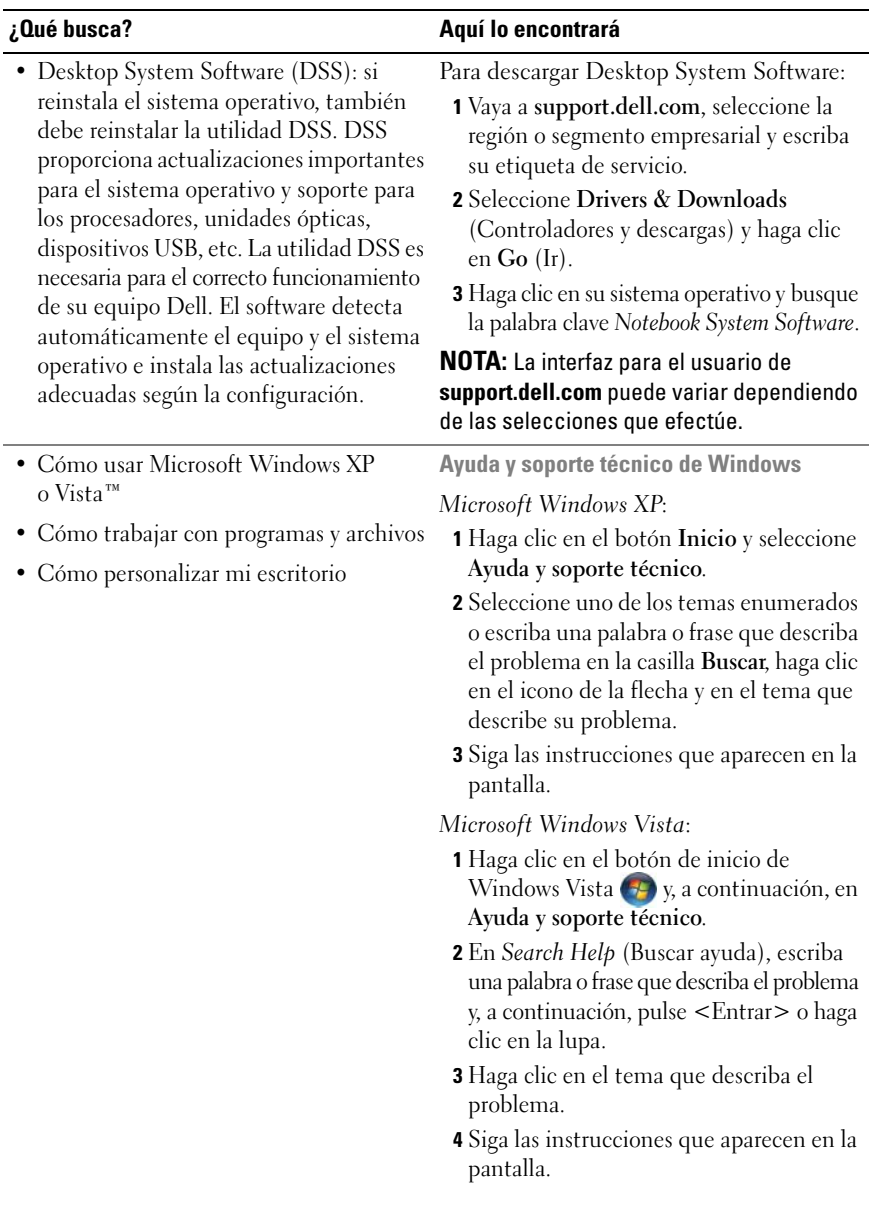

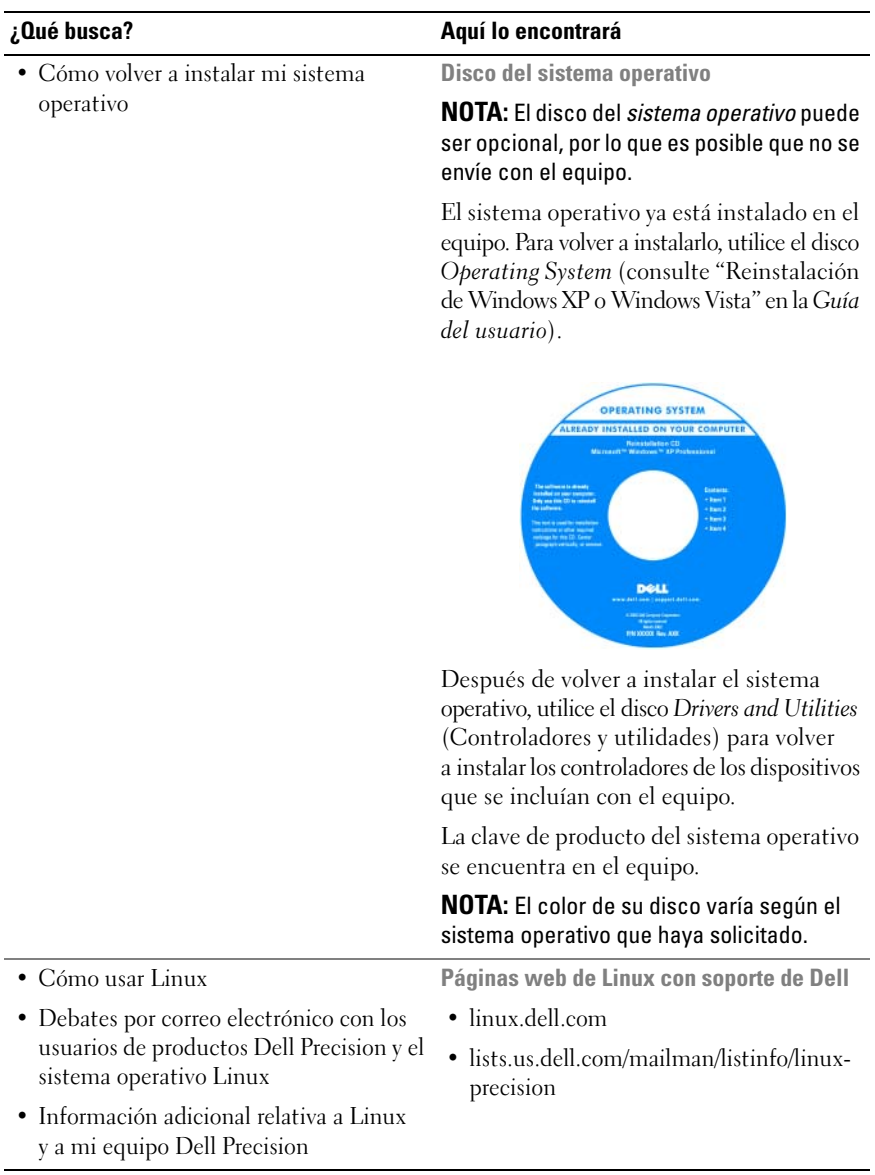

# <span id="page-338-0"></span>**Configuración de su equipo**

### <span id="page-338-1"></span>**Cambio entre las orientaciones de torre y de escritorio**

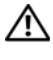

**PRECAUCIÓN: Antes de comenzar cualquiera de los procedimientos de esta sección, siga las instrucciones de seguridad incluidas en la Guía de información del producto.**

**NOTA:** Para cambiar la orientación del equipo de torre a escritorio o de escritorio a torre, debe utilizar un kit opcional disponible de Dell. Consulte "Información del producto" en la *Guía del usuario* para obtener información más detallada sobre la solicitud de productos a Dell.

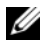

**NOTA:** El equipo de torre admite en la parte frontal una unidad de 3,5 pulgadas más que el equipo de escritorio.

- **1** Siga los procedimientos del apartado "Antes de comenzar" en la *Guía del usuario*.
- **2** Extraiga la cubierta del equipo (consulte "Extracción de la cubierta del equipo" en la *Guía del usuario*).
- **3** Extraiga el panel frontal (consulte "Extracción del panel frontal" en la *Guía del usuario*).
- **4** Extraiga el panel de la unidad y prepárelo añadiendo o quitando piezas según precise (consulte "Paneles frontales" en la *Guía del usuario*).

#### **Cambio de la orientación de torre a la escritorio**

- **1** Extraiga todas las disqueteras instaladas o lectores de tarjetas multimedia siguiendo los pasos del apartado "Extracción de una unidad de disquete o un lector de tarjetas multimedia (equipo de torre)" en la *Guía del usuario*, y vuelva a colocar una única disquetera o lector de tarjetas multimedia siguiendo los pasos del apartado "Instalación de una unidad de disquete o un lector de tarjetas multimedia (equipo de escritorio)" en la *Guía del usuario*.
- **2** Extraiga las unidades ópticas instaladas siguiendo los pasos del apartado "Extracción de una unidad óptica (equipo de torre)" en la *Guía del usuario*, y vuelva a colocar las unidades siguiendo los pasos del apartado "Instalación de una unidad óptica (equipo de escritorio)" en la *Guía del usuario*.

#### **Cambio de la orientación de escritorio a la de torre**

- **1** Extraiga todas las disqueteras instaladas o lectores de tarjetas multimedia siguiendo los pasos del apartado "Extracción de una unidad de disquete o un lector de tarjetas multimedia (equipo de escritorio)" en la *Guía del usuario*, y vuelva a colocar una única disquetera o lector de tarjetas multimedia siguiendo los pasos del apartado "Instalación de una unidad de disquete o un lector de tarjetas multimedia (equipo de torre)" en la *Guía del usuario*.
- **2** Extraiga las unidades ópticas instaladas siguiendo los pasos del apartado "Extracción de una unidad óptica (equipo de escritorio)" en la *Guía del usuario*, y vuelva a colocar las unidades siguiendo los pasos del apartado "Instalación de una unidad óptica (equipo de torre)" en la *Guía del usuario*.

### <span id="page-339-0"></span>**Instalación del equipo en un lugar cerrado**

La instalación del equipo en un lugar cerrado puede restringir el flujo de aire, lo que podría provocar un sobrecalentamiento y repercutir en el rendimiento. Cuando instale el equipo en un lugar de estas características, siga las pautas que se indican a continuación:

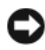

**AVISO:** La temperatura de funcionamiento indicada en este manual refleja la temperatura ambiente máxima de trabajo. Al instalar el equipo en un lugar cerrado es preciso tener en cuenta la temperatura ambiental. Para obtener información sobre las especificaciones del equipo, consulte "Especificaciones" en la *Guía del usuario*. • Deje un espacio libre mínimo de 10,2 cm (4 pulgadas) alrededor del equipo con el fin de permitir que fluya el aire necesario para una correcta ventilación.

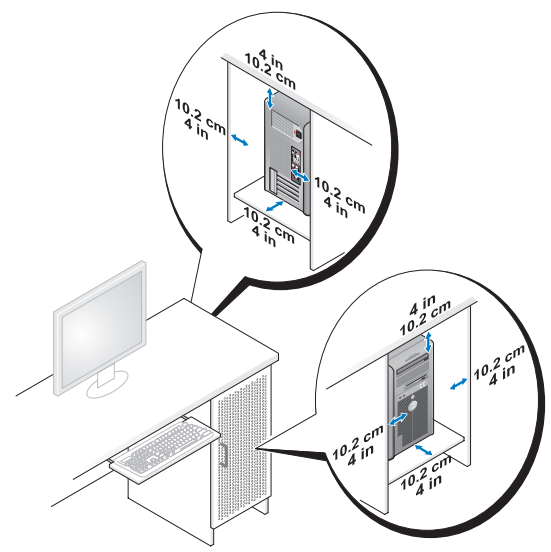

- Si se instala el equipo en una esquina de un escritorio o debajo de éste, deje al menos 5,1 cm (2 pulgadas) de espacio por la parte de atrás hasta la pared con el fin de permitir el flujo de aire necesario para disponer de una ventilación adecuada.
- Si el lugar cerrado tiene puertas, asegúrese de que dejan pasar al menos el 30% de aire (por delante y por detrás).
- No instale el equipo en un lugar cerrado que no permita el flujo del aire. La restricción del flujo de aire puede hacer que el equipo se sobrecaliente e impactar en su rendimiento.

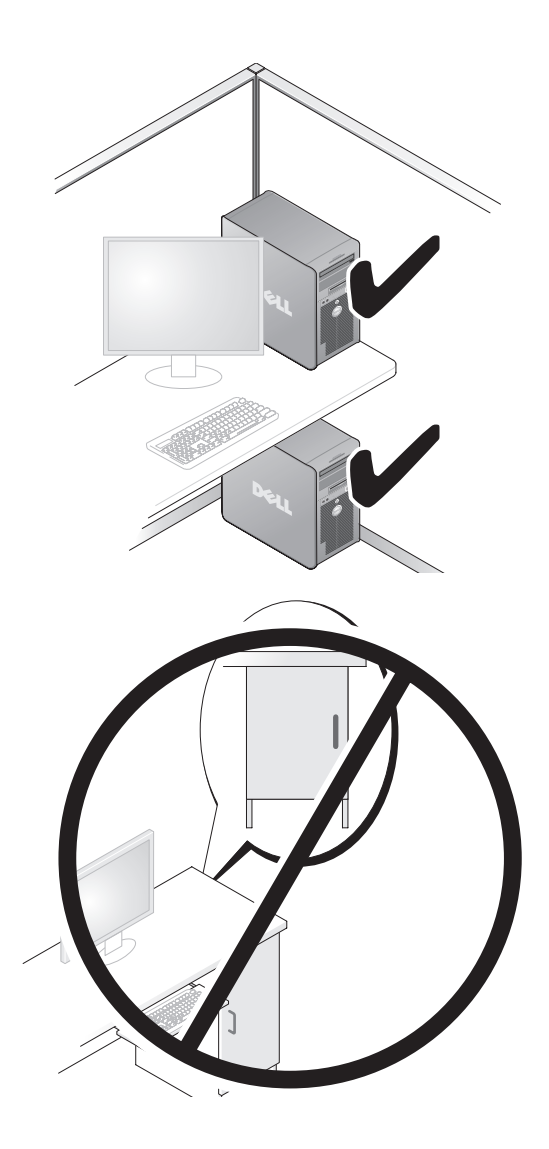

### <span id="page-342-0"></span>**Transferencia de la información a un equipo nuevo**

Puede usar los *asistentes* del sistema operativo para ayudarle a transferir archivos y otros datos de un equipo a otro.

#### **Microsoft Windows XP**

El sistema operativo Microsoft Windows XP dispone del Asistente para transferencia de archivos y configuraciones, como:

- Mensajes de correo electrónico
- Configuraciones de barras de herramientas
- Tamaños de ventana
- Marcadores de Internet

Puede transferir datos de un equipo a otro por una red o mediante una conexión de serie, o bien guardando los datos en un soporte extraíble, como puede ser un CD o DVD grabable.

**NOTA:** Puede transferir información de un equipo a otro conectando directamente un cable serie a los puertos de entrada/salida (E/S) de los dos equipos. Para transferir datos a través de una conexión serie, debe usar la utilidad Conexiones de red desde el Panel de control y realizar los pasos de configuración adicionales, como configurar una conexión avanzada y designar el equipo host y el equipo invitado.

Para obtener instrucciones sobre la configuración de una conexión directa por cable entre dos equipos, consulte en Microsoft Knowledge Base el artículo n° 305621, que se titula *How to Set Up a Direct Cable Connection Between Two Computers in Windows XP* (Cómo configurar una conexión por cable directa entre dos equipo en XP). Es posible que esta información no esté disponible en determinados países.

El uso del Asistente para transferencia de archivos y configuraciones necesita el disco del *Sistema operativo* que se incluye con el equipo o un disco de asistencia, que el propio asistente puede crear.

**20 NOTA:** Para obtener más información sobre la transferencia de datos, busque en **support.dell.com** el documento nº 154781 (*What Are The Different Methods To Transfer Files From My Old Computer To My New Dell™ Computer Using the Microsoft Windows XP Operating System?* [¿Cuáles son los diferentes métodos para transferir archivos de mi antiguo equipo a mi nuevo equipo de Dell™ utilizando el sistema operativo Microsoft Windows XP?]).

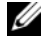

*MOTA:* Es posible que no pueda acceder al documento Dell Knowledge Base en determinados países.

#### **Asistente para transferencia de archivos y configuraciones (con el disco del sistema operativo)**

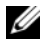

**NOTA:** El Asistente para transferencia de archivos y configuraciones designa el equipo de origen desde el que se van a transferir los datos como el equipo *antiguo* y el equipo de destino al que se van a transferir los datos como el *nuevo*.

#### **PARA PREPARAR E L EQUIPO D E DESTINO PARA L A TRANSFERENCIA D E ARCHIVOS**

- **1** Haga clic en **Inicio**→ **Todos los programas**→ **Accesorios**→ **Herramientas del sistema**→ **Asistente para transferencia de archivos y configuraciones**.
- **2** En la pantalla **¿Es éste su equipo nuevo o el antiguo?**, haga clic en **Equipo nuevo** y en **Siguiente**.
- **3** En la pantalla **¿Tiene un CD de Windows XP?**, haga clic en **Utilizaré el asistente desde el CD de Windows XP** y en **Siguiente**.
- **4** Revise la información en **Diríjase al equipo antiguo** y, a continuación, vaya al equipo de origen. *No* haga clic en **Siguiente**.

#### **PARA COPIAR DATOS DEL EQUIPO D E ORIGEN**

**1** Introduzca el disco de instalación del *Sistema operativo* de Windows XP en el equipo de origen.

Se mostrará la ventana **Bienvenido a Microsoft Windows XP**.

- **2** Haga clic en **Realizar tareas adicionales**.
- **3** En **¿Qué desea hacer?**, haga clic en **Transferir archivos y configuraciones**. Se mostrará la ventana **Asistente para transferencia de archivos y configuraciones**.
- **4** Haga clic en **Siguiente**.
- **5** En la pantalla **¿Es éste su equipo nuevo o el antiguo?**, haga clic en **Equipo antiguo** y en **Siguiente**.
- **6** En **Seleccione un método de transferencia**, haga clic en el método de su elección y, a continuación, haga clic en **Siguiente**.
- **7** En **¿Elija qué desea transferir?**, haga clic para seleccionar los datos que desea transferir y haga clic en **Siguiente**.

Los datos seleccionados se copiarán y se mostrará la pantalla **Completando la fase de recopilación**.

**8** Haga clic en **Finalizar**.

#### **PARA TRANSFERIR INFORMACIÓN AL FOILIPO DE DESTINO**

- **1** Diríjase al equipo de destino.
- **2** En **Diríjase al equipo antiguo**, haga clic en **Siguiente**.
- **3** En **¿Seleccione la ubicación de los archivos y configuraciones?**, seleccione el método que ha elegido para transferir los archivos y las configuraciones, y haga clic en **Siguiente**.

El asistente lee las configuraciones y los archivos recopilados y los aplica al equipo de destino. Cuando se haya completado la transferencia, se mostrará la pantalla **Completado**.

**4** Haga clic en **Terminar** y, a continuación, reinicie el equipo.

#### **Asistente para transferencia de archivos y configuraciones (sin el disco del sistema operativo)**

Para ejecutar el Asistente para transferencia de archivos y configuraciones sin el disco de instalación del *Sistema operativo*, deberá crear un disco del asistente. El disco del asistente le permite crear un archivo de imagen de copia de seguridad en un soporte extraíble.

**NOTA:** El Asistente para transferencia de archivos y configuraciones designa el equipo de origen desde el que se van a transferir los datos como el equipo *antiguo* y el equipo de destino al que se van a transferir los datos como el *nuevo*.

#### **PARA CREAR UN DISCO DEL ASISTENTE**

- **1** En el equipo de destino, haga clic en **Inicio**→ **Todos los programas**→ **Accesorios**→ **Herramientas del sistema**→ **Asistente para transferencia de archivos y configuraciones**.
- **2** En la pantalla **¿Es éste su equipo nuevo o el antiguo?**, haga clic en **Equipo nuevo** y en **Siguiente**.
- **3** En **¿Tiene un CD de Windows XP?**, haga clic en **Deseo crear un disco del asistente en la siguiente unidad** y, a continuación, haga clic en **Siguiente**.
- **4** Inserte el soporte extraíble, como un CD o DVD grabable, y haga clic en **Aceptar**.
- **5** Revise la información en **Diríjase al equipo antiguo** y, a continuación, vaya al equipo de origen. No haga clic en **Siguiente**.

#### **PARA COPIAR DATOS DEL EQUIPO DE ORIGEN**

- **1** Introduzca el disco del asistente en el equipo de origen.
- **2** Haga clic en **Inicio**→ **Ejecutar**.
- **3** Haga clic en **Examinar...** y vaya a **fastwiz** en el disco del asistente y, a continuación, haga clic en **Aceptar**.
- **4** En la pantalla **¿Es éste su equipo nuevo o el antiguo?**, haga clic en **Equipo antiguo** y en **Siguiente**.
- **5** En **Seleccione un método de transferencia**, haga clic en el método de su elección y, a continuación, haga clic en **Siguiente**.
- **6** En **¿Elija qué desea transferir?**, haga clic para seleccionar los datos que desea transferir y haga clic en **Siguiente**.

Los datos seleccionados se copiarán y se mostrará la pantalla **Completando la fase de recopilación**.

**7** Haga clic en **Finalizar**.

#### **PARA TRANSFERIR INFORMACIÓN AL EQUIPO DE DESTINO**

- **1** Diríjase al equipo de destino.
- **2** En **Diríjase al equipo antiguo**, haga clic en **Siguiente**.
- **3** En **¿Seleccione la ubicación de los archivos y configuraciones?**, seleccione el método que ha elegido para transferir lo archivos y las configuraciones, y haga clic en **Siguiente**.

El asistente lee las configuraciones y los archivos recopilados y los aplica al equipo de destino. Cuando se haya completado la transferencia, se mostrará la pantalla **Completado**.

**4** Haga clic en **Terminar** y, a continuación, reinicie el equipo.

#### **Microsoft Windows Vista**

- **1** Haga clic en el botón de inicio de Windows Vista  $\bigoplus$  y, a continuación, en **Transfer files and settings** (Transferir archivos y configuraciones)→ **Start Windows Easy Transfer** (Iniciar Transferencia fácil de Windows).
- **2** En el cuadro de diálogo **Control de cuentas de usuario**, haga clic en **Continue** (Continuar).

**3** Haga clic en **Start a new transfer** (Iniciar una nueva transferencia) o en **Continue a transfer in progress** (Continuar una transferencia en curso).

Siga las instrucciones mostradas en pantalla por el asistente para Transferencia fácil de Windows.

### <span id="page-346-0"></span>**Dispositivos de protección de la alimentación**

Existen varios dispositivos que protegen contra las interrupciones y las fluctuaciones de la alimentación eléctrica:

- Supresores de sobretensión
- Acondicionadores de línea
- Sistemas de alimentación ininterrumpida (SAI)

#### **Protectores contra sobretensión**

Los supresores de picos de tensión y los enchufes múltiples equipados con protección contra picos de tensión ayudan a evitar los daños en el equipo ocasionados por sobretensiones que pueden producirse durante las tormentas eléctricas o después de interrupciones en la alimentación eléctrica. Algunos fabricantes de supresores de sobretensiones proporcionan cobertura de garantía para cierto tipo de daños. Cuando elija un supresor de sobretensiones, lea atentamente la garantía del dispositivo y compare la clasificación en julios para determinar la eficacia relativa de los diferentes dispositivos. Un dispositivo con una clasificación en julios más alta ofrece más protección.

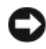

**AVISO:** La mayoría de los supresores de sobretensiones no protegen contra las fluctuaciones e interrupciones de la alimentación eléctrica causadas por rayos. Cuando se produzca una tormenta con aparato eléctrico, desconecte la línea telefónica de la toma de teléfono de pared y desenchufe el equipo de la toma de alimentación eléctrica.

Muchos supresores de sobretensión disponen de una toma de teléfono para proteger el módem. Consulte la documentación del supresor de sobretensiones para obtener instrucciones sobre la conexión del módem.

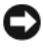

**AVISO:** No todos los supresores de sobretensiones ofrecen protección para el adaptador de red. Desconecte el cable de red de la toma de red de pared durante las tormentas con aparato eléctrico.

#### **Acondicionadores de línea**

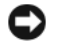

**AVISO:** Los acondicionadores de línea no protegen contra las interrupciones de la alimentación eléctrica.

Los acondicionadores de línea están diseñados para mantener la tensión de CA a un nivel bastante constante.

#### **Sistemas de alimentación ininterrumpida**

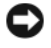

**AVISO:** La interrupción de la alimentación eléctrica mientras se están guardando datos en la unidad de disco duro puede provocar que se pierdan datos o que el archivo resulte dañado.

**NOTA:** Para prolongar al máximo el tiempo de funcionamiento de la batería, conecte únicamente el equipo al SAI. Los demás dispositivos, como la impresora, pueden ser conectados a un enchufe múltiple independiente que proporcione protección contra sobretensiones.

Los sistemas SAI protegen contra fluctuaciones e interrupciones de la alimentación eléctrica. Los dispositivos SAI contienen una batería que proporciona alimentación eléctrica temporal a los dispositivos conectados cuando se interrumpe la alimentación eléctrica. La batería se carga siempre que haya alimentación de CA disponible. Consulte la documentación del fabricante del SAI para obtener información sobre el tiempo de funcionamiento de la batería y asegurarse de que el dispositivo está aprobado por Underwriters Laboratories (UL).

# <span id="page-348-0"></span>**Acerca de su equipo**

# <span id="page-348-1"></span>**Vista frontal (orientación de torre)**

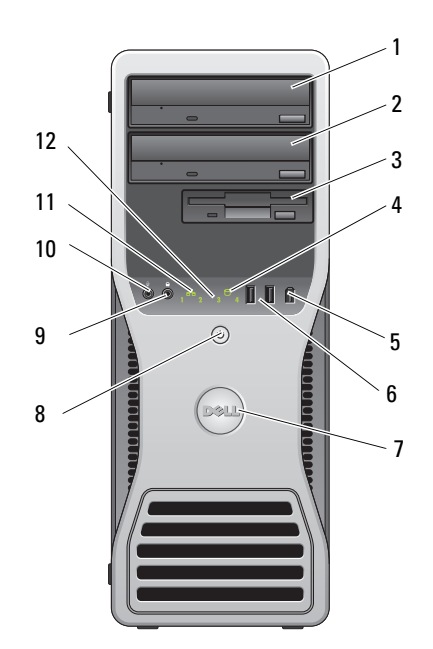

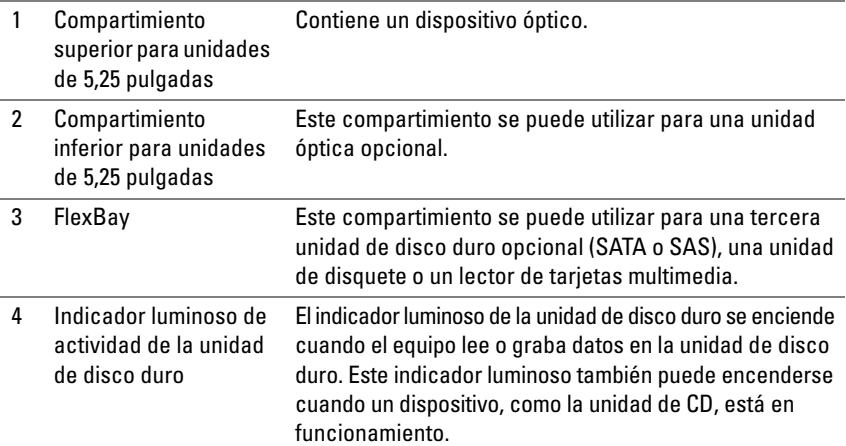

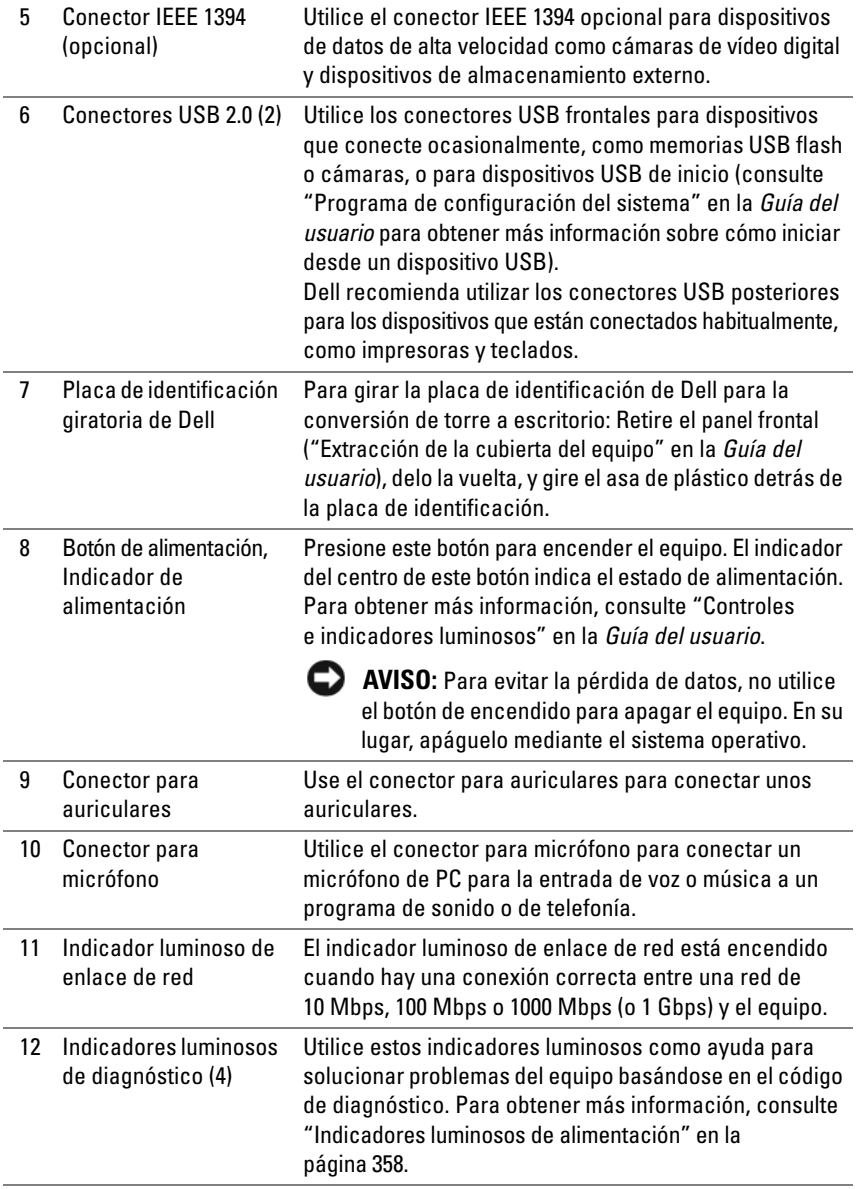

### <span id="page-350-0"></span>**Vista posterior (orientación de torre)**

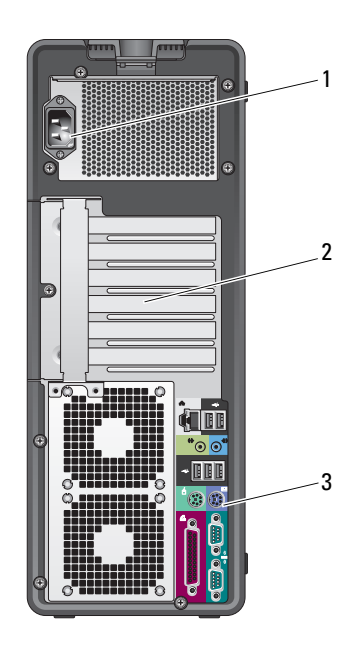

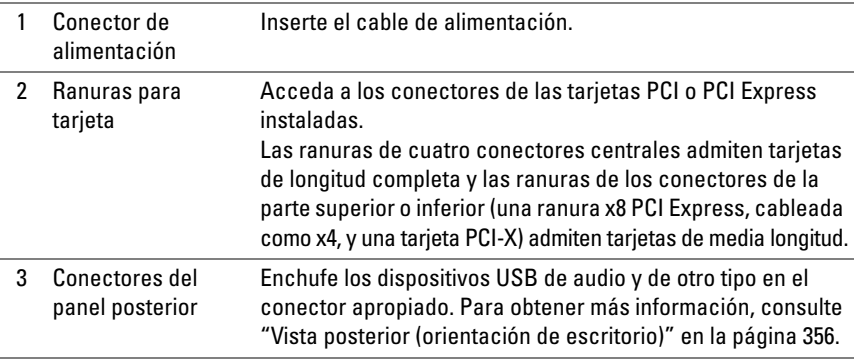

**PRECAUCIÓN: Asegúrese de que no está bloqueada ninguna de las rejillas de ventilación del sistema. Bloquearlas puede ocasionar importantes problemas térmicos.**

# <span id="page-351-0"></span>**Conectores del panel posterior (orientación de torre)**

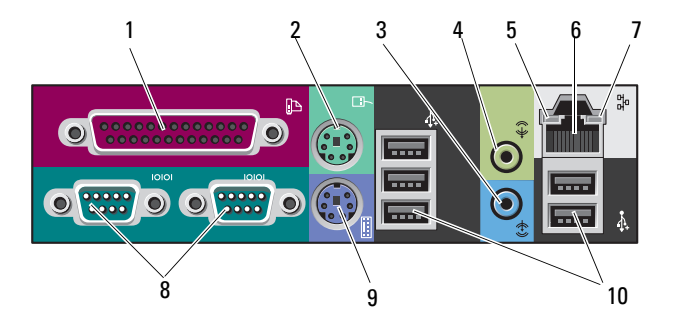

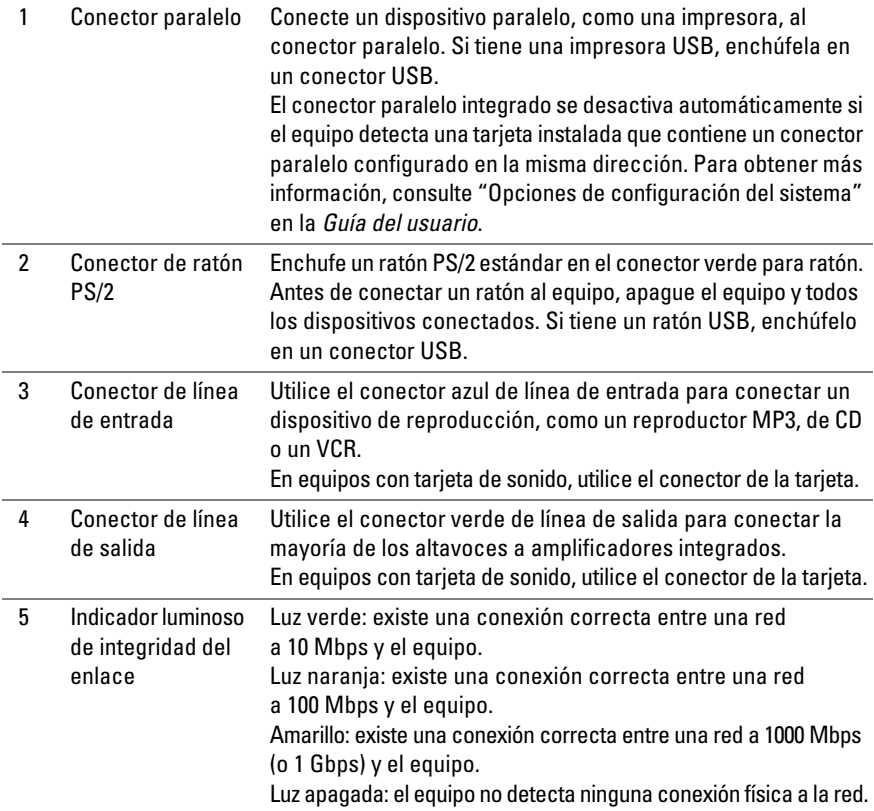

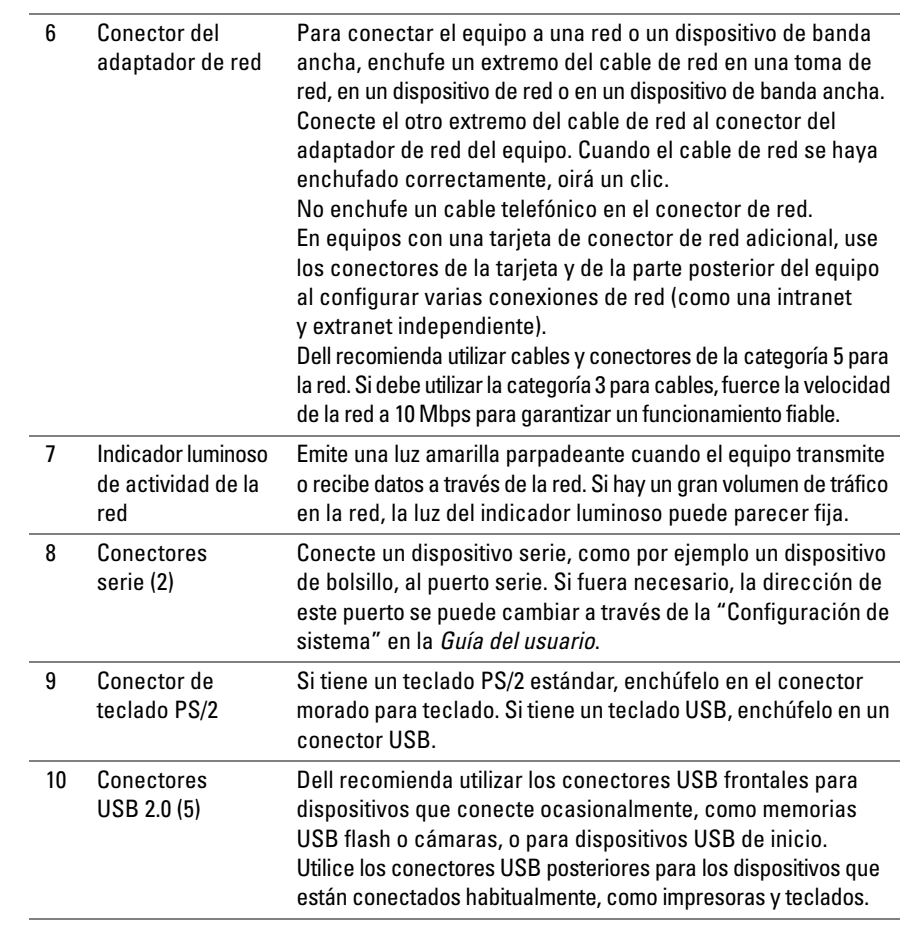

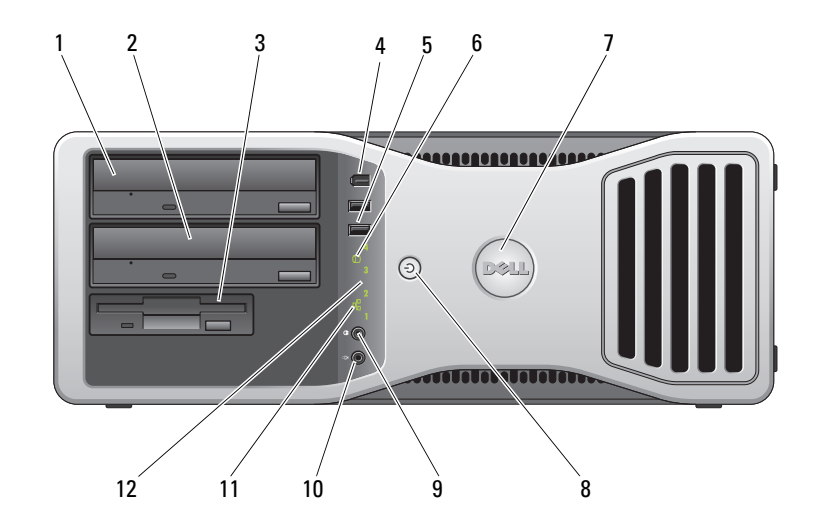

# <span id="page-353-0"></span>**Vista frontal (orientación de escritorio)**

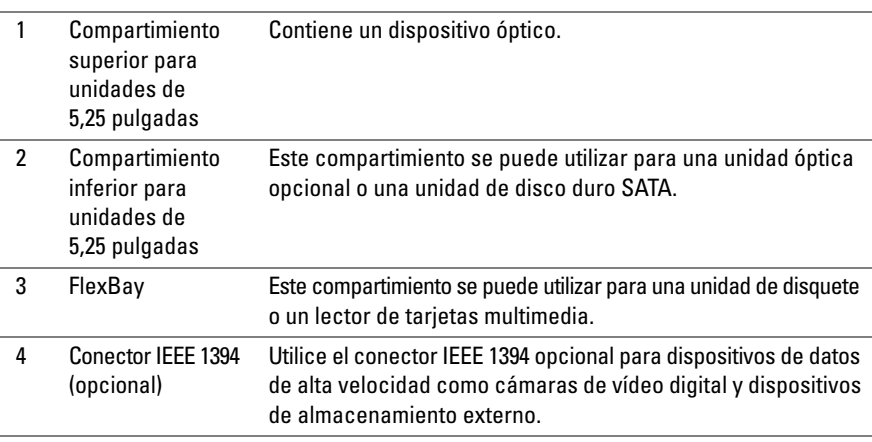

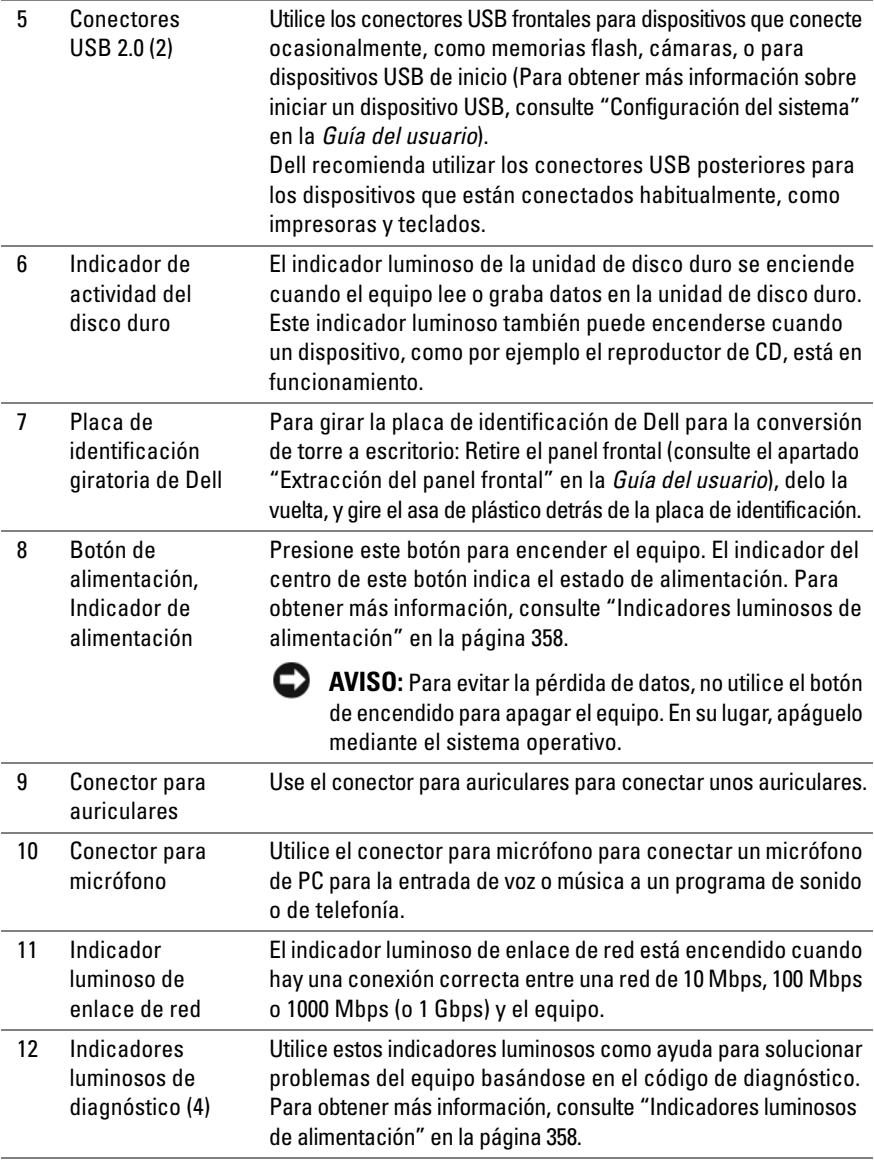

# <span id="page-355-0"></span>**Vista posterior (orientación de escritorio)**

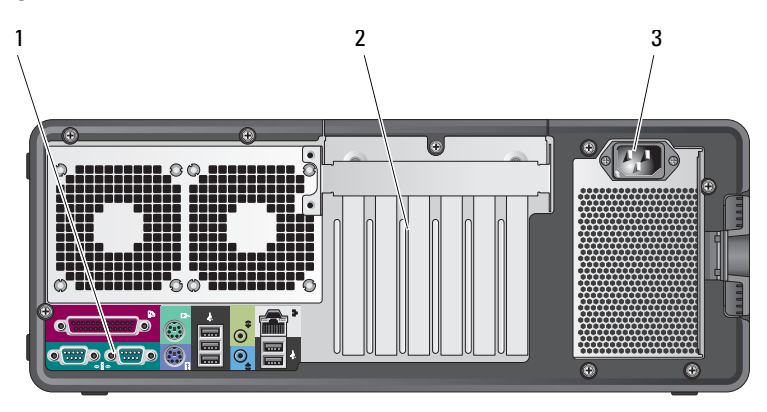

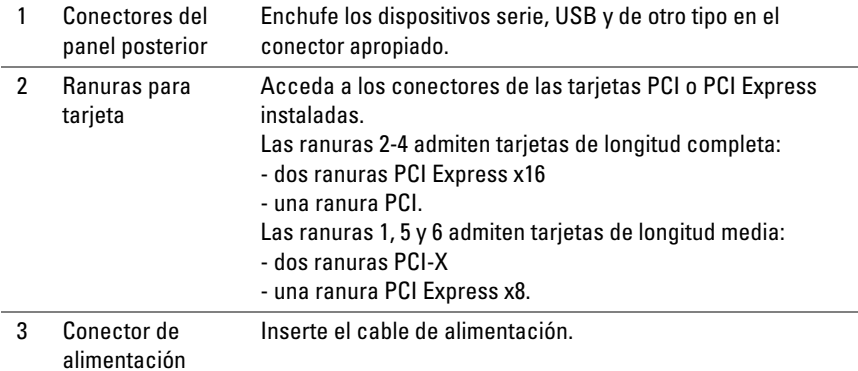

# <span id="page-356-0"></span>**Limpieza del equipo**

**PRECAUCIÓN: Antes de comenzar cualquiera de los procedimientos de esta sección, siga las instrucciones de seguridad incluidas en la Guía de información del producto.**

# <span id="page-356-1"></span>**Equipo, teclado y monitor**

**PRECAUCIÓN: Antes de limpiar el equipo, desconéctelo de la toma eléctrica. Limpie el equipo con un paño suave humedecido con agua. No utilice limpiadores en aerosol o líquidos, que podrían contener sustancias inflamables.**

• Utilice una aspiradora con un accesorio de cepillo para eliminar el polvo de las ranuras y los orificios del equipo y de las teclas del teclado.

**AVISO:** No limpie la pantalla del monitor con ningún tipo de jabón ni solución de alcohol. De lo contrario, podría dañar la capa protectora antirreflectante.

- Para limpiar la pantalla, humedezca ligeramente con agua un paño suave y limpio. Si es posible, utilice un paño especial para limpiar la pantalla o una solución adecuada para la capa protectora antiestática del monitor.
- Limpie el teclado, el equipo y las partes de plástico del monitor con un paño de limpieza suave humedecido con agua.

No escurra el paño ni deje que caiga agua dentro de su equipo o teclado.

# <span id="page-356-2"></span>**Ratón (no óptico)**

- **1** Quite la tapita de la parte inferior del ratón en sentido contrario a las agujas del reloj y extraiga la bola.
- **2** Limpie la bola con un paño limpio y sin pelusa.
- **3** Sople suavemente dentro del compartimiento de la esfera para expulsar el polvo y la pelusa.
- **4** Limpie los rodillos dentro del compartimento de la bola con un bastoncillo de algodón humedecido ligeramente con alcohol isopropílico.
- **5** Vuelva a centrar los rodillos en sus canales según se precise. Asegúrese de que no quede pelusa del bastoncillo en los rodillos.
- **6** Introduzca la esfera, coloque el anillo de retención y gírelo en el sentido de las agujas del reloj hasta que quede fijado en su lugar.

# <span id="page-357-0"></span>**Unidad de disco flexible**

**AVISO:** No limpie los cabezales de las unidades con un bastoncillo de algodón. Los cabezales pueden desalinearse e impedir que la unidad funcione.

Limpie la unidad de disco flexible utilizando un estuche de limpieza de venta en establecimientos comerciales. Estos estuches incluyen disquetes previamente tratados para eliminar los contaminantes que se acumulan con el funcionamiento normal.

# <span id="page-357-1"></span>**CD y DVD**

**AVISO:** Para limpiar la lente de la unidad de CD/DVD, utilice siempre aire comprimido y siga las instrucciones correspondientes. No toque nunca la lente de la unidad.

**1** Sujete el disco por el borde exterior. También puede tocar el borde interior del orificio central.

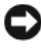

**AVISO:** Para evitar que se dañe la superficie, no limpie el disco con movimientos circulares.

**2** Con un paño suave y sin pelusa, frote suavemente la parte inferior del disco (la cara sin etiqueta) en línea recta, desde el centro al borde exterior.

Para la suciedad difícil de eliminar, pruebe con agua o una solución diluida de agua y jabón suave. También puede adquirir productos comerciales para la limpieza de discos, que proporcionan cierta protección contra el polvo, las huellas dactilares y los arañazos. Los productos de limpieza para CD también pueden utilizarse en DVD.

# <span id="page-357-2"></span>**Herramientas para la solución de problemas**

# <span id="page-357-3"></span>**Indicadores luminosos de alimentación**

#### **PRECAUCIÓN: Antes de comenzar cualquiera de los procedimientos de esta sección, siga las instrucciones de seguridad incluidas en la Guía de información del producto.**

El indicador luminoso del botón de encendido situado en la parte frontal del equipo se ilumina y parpadea o permanece fijo para indicar diferentes estados:

- Si el indicador luminoso de alimentación emite una luz verde y el equipo no responde, ["Indicadores luminosos de diagnóstico" en la página 360](#page-359-0).
- Si el indicador luminoso de alimentación está parpadeando en verde, el equipo está en el modo de espera. Pulse una tecla del teclado, mueva el ratón o pulse el botón de encendido para reanudar el funcionamiento normal.
- Si está apagado, el equipo bien está apagado o no recibe corriente.
	- Vuelva a conectar el cable de alimentación a su conector, situado en la parte posterior del equipo, y a la toma eléctrica.
	- Si el equipo está conectado a una regleta de enchufes, asegúrese de que ésta a su vez está conectada a una toma eléctrica y de que está encendida.
	- Puentee los dispositivos de protección de la alimentación, las regletas de enchufes y los alargadores de alimentación para comprobar que el equipo se enciende correctamente.
	- Asegúrese de que la toma de alimentación eléctrica funciona; para ello, pruébela con otro dispositivo, por ejemplo, una lámpara.
	- Asegúrese de que el cable de alimentación principal y el cable del panel frontal están conectados firmemente a la placa base (consulte "Componentes de la placa base" en la *Guía del usuario*).
- Si el indicador luminoso está parpadeando en ámbar, el equipo está recibiendo corriente, pero podría existir un problema de alimentación interno.
	- Asegúrese de que el conmutador de selección de la tensión coincide con la alimentación de CA de su zona, si procede.
	- Asegúrese de que el cable de alimentación del procesador está conectado firmemente a la placa base (consulte "Componentes de la placa base" en la *Guía del usuario*).
- Si el indicador luminoso emite una luz ámbar fija, es posible que haya un dispositivo que funciona mal o que esté instalado incorrectamente.
	- Extraiga y vuelva a colocar todos los módulos de memoria (consulte "Extracción del panel frontal" en la *Guía del usuario*).
	- Extraiga y vuelva a colocar las tarjetas (consulte "Tarjetas" en la *Guía del usuario*).
- Elimine la interferencia. Algunas de las causas de las interferencias son:
	- Alargadores de alimentación, de teclado y de ratón.
	- Demasiados dispositivos en una regleta de enchufes.
	- Varias regletas de enchufes conectadas a la misma toma eléctrica.

# <span id="page-359-0"></span>**Indicadores luminosos de diagnóstico**

#### **PRECAUCIÓN: Antes de comenzar cualquiera de los procedimientos de esta sección, siga las instrucciones de seguridad incluidas en la Guía de información del producto.**

Para ayudarle a resolver los problemas, el equipo dispone de cuatro indicadores luminosos etiquetados como *1*, *2*, *3* y *4* en el panel frontal (consulte ["Vista frontal](#page-348-1)  [\(orientación de torre\)" en la página 349](#page-348-1)). Cuando el equipo se inicia correctamente, los indicadores luminosos parpadean. Si el equipo presenta anomalías, utilice la secuencia de los indicadores luminosos para ayudar a identificar el problema.

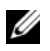

**NOTA:** Después de que el equipo completa el POST, los cuatro indicadores luminosos se apagan antes de iniciar el sistema operativo.

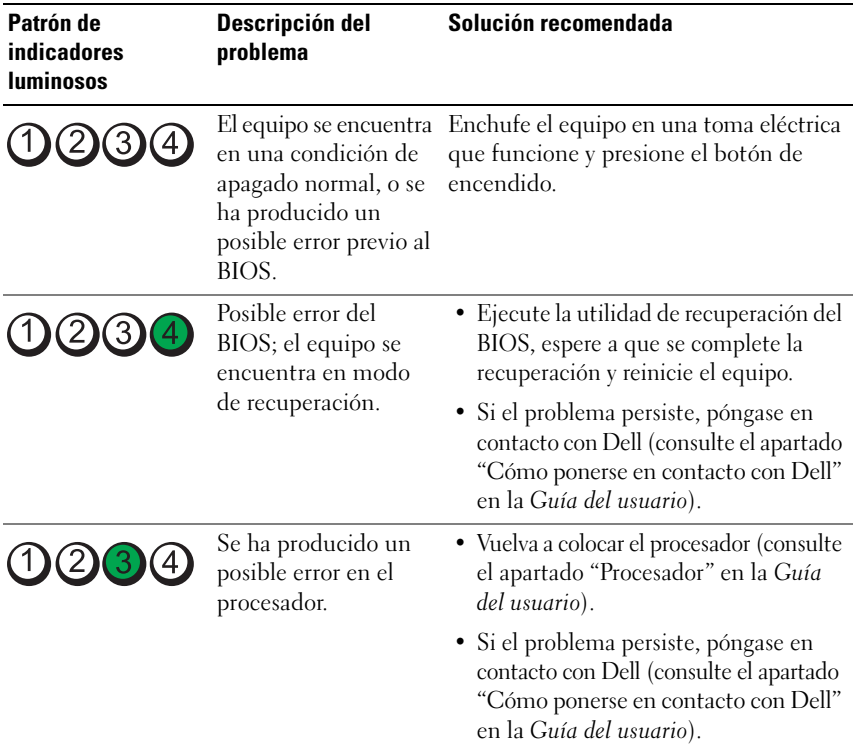

#### **Códigos de indicadores luminosos de diagnóstico durante la prueba POST**
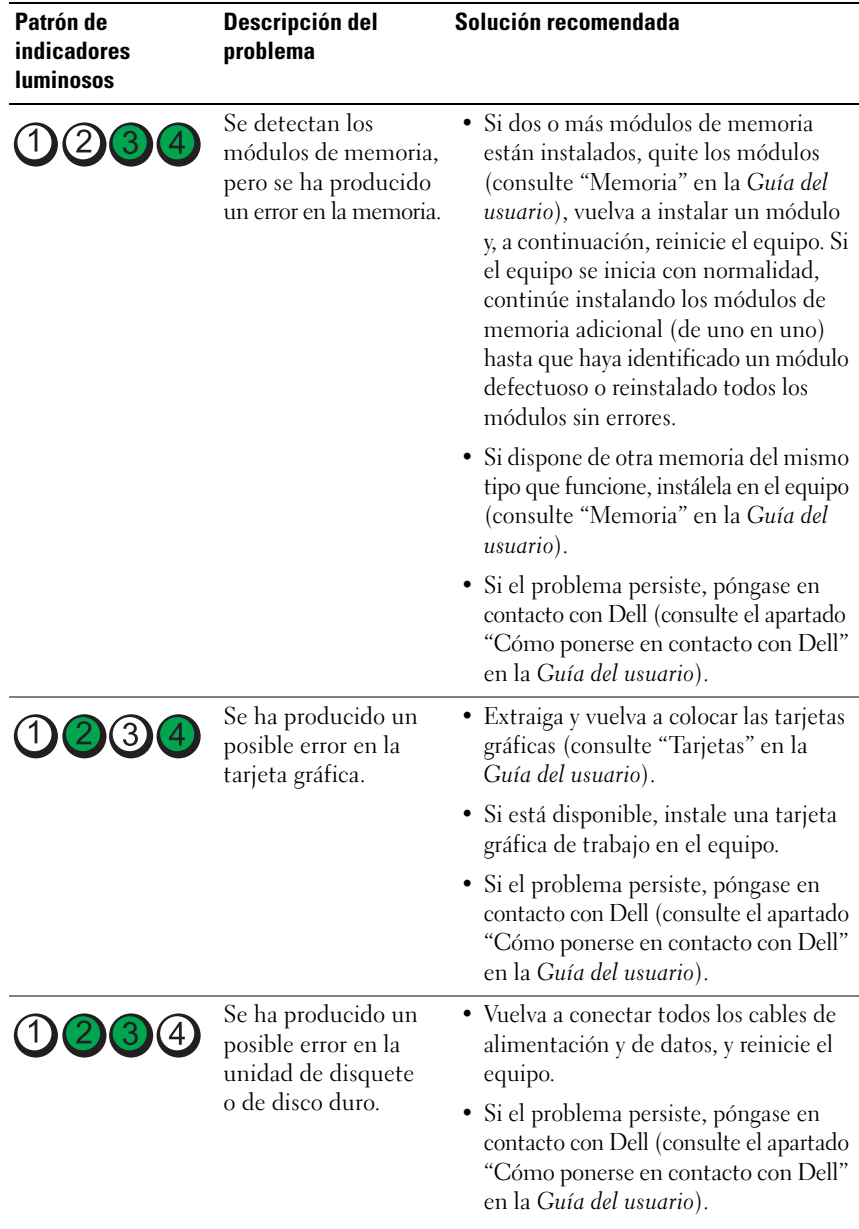

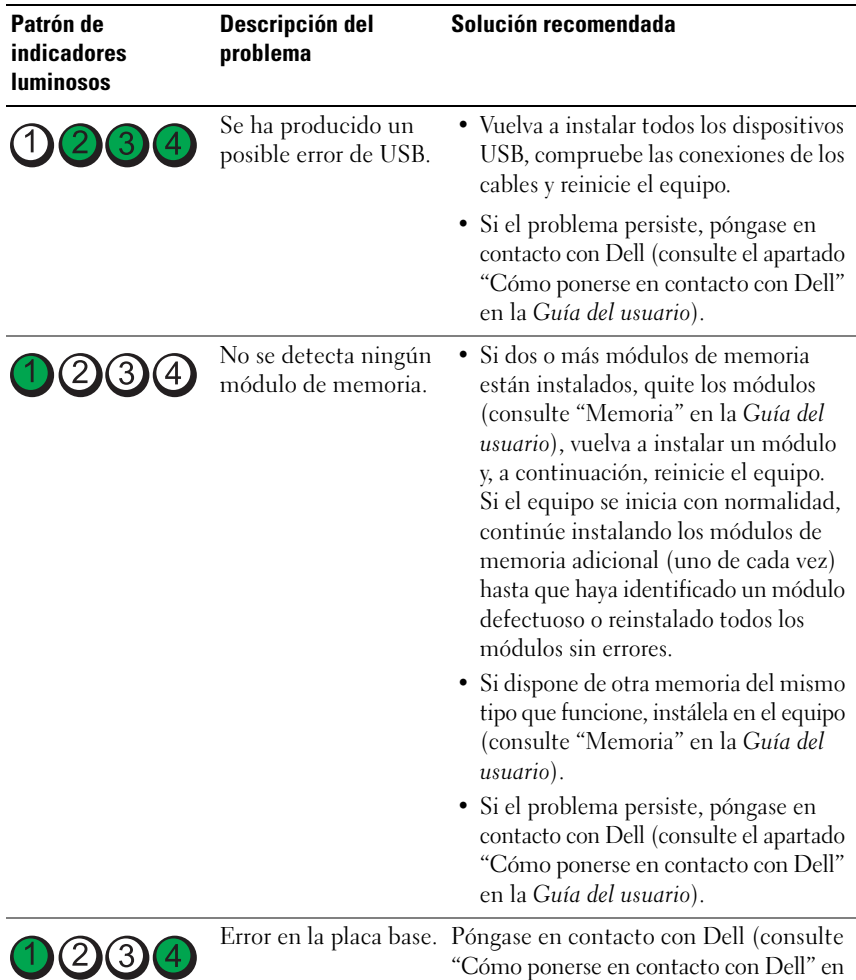

la *Guía del usuario*).

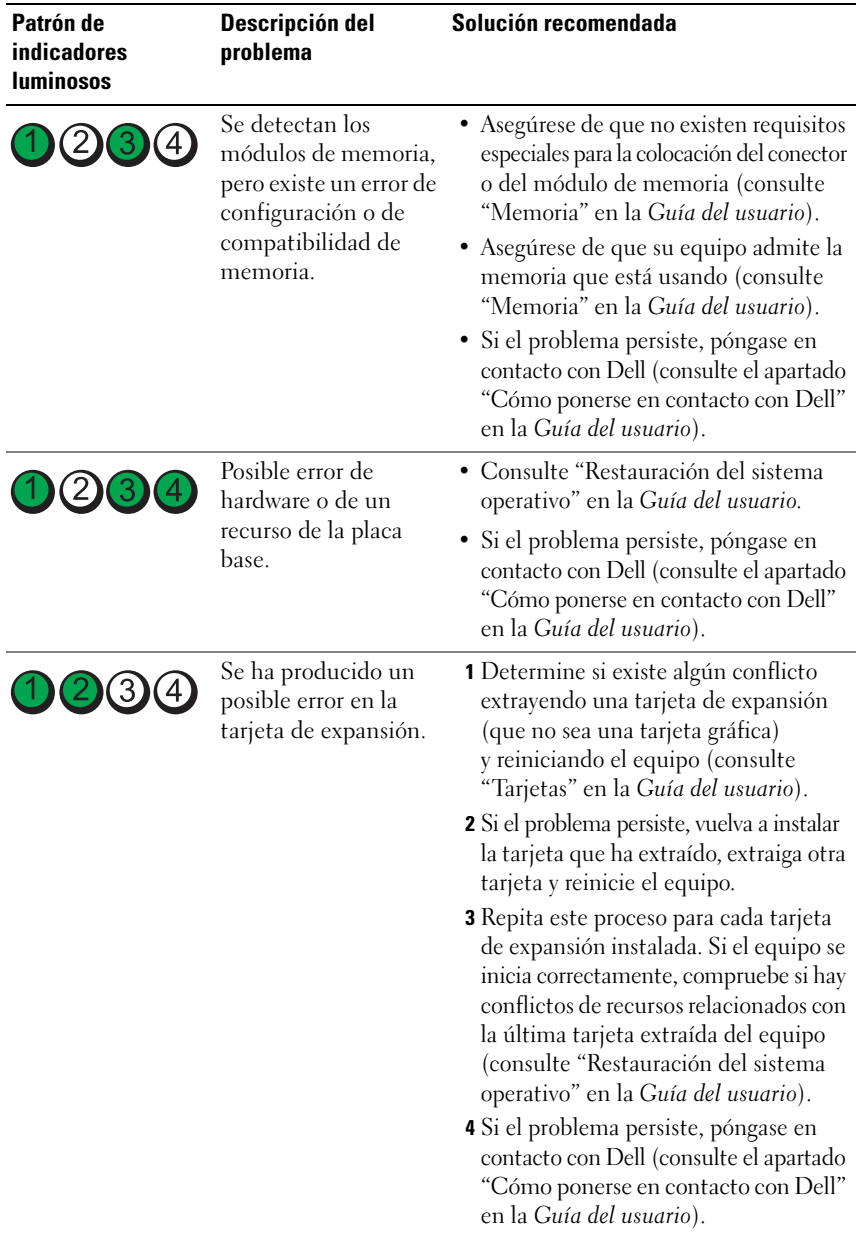

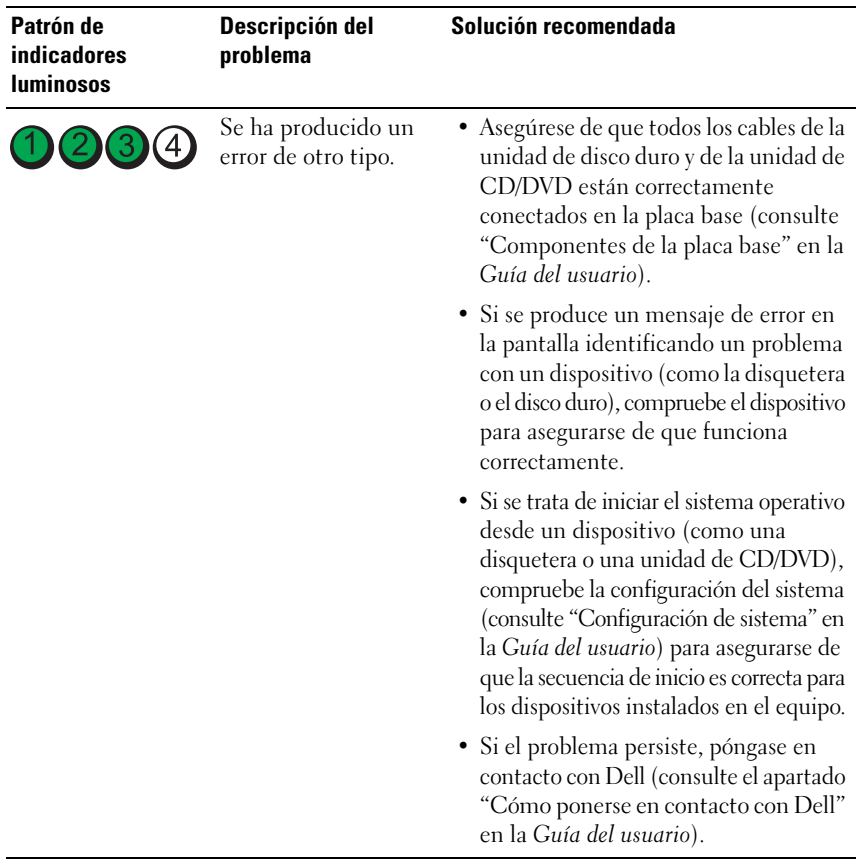

## <span id="page-363-1"></span><span id="page-363-0"></span>**Códigos de sonido**

El equipo puede emitir una serie de sonidos durante el inicio. La serie de sonidos se llama código de sonidos y se puede usar para ayudar a identificar algún problema con el equipo.

El equipo puede emitir una serie de sonidos durante el inicio:

- **1** Anote el código de sonido.
- **2** Ejecute los Dell Diagnostics para identificar la causa (consulte ["Dell](#page-368-0)  [Diagnostics" en la página 369\)](#page-368-0).

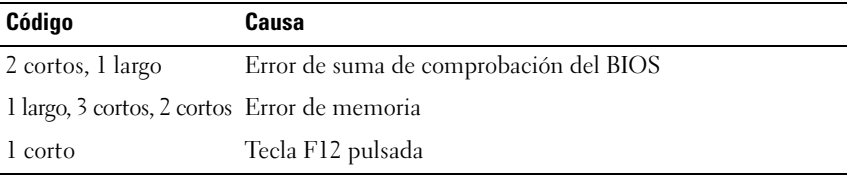

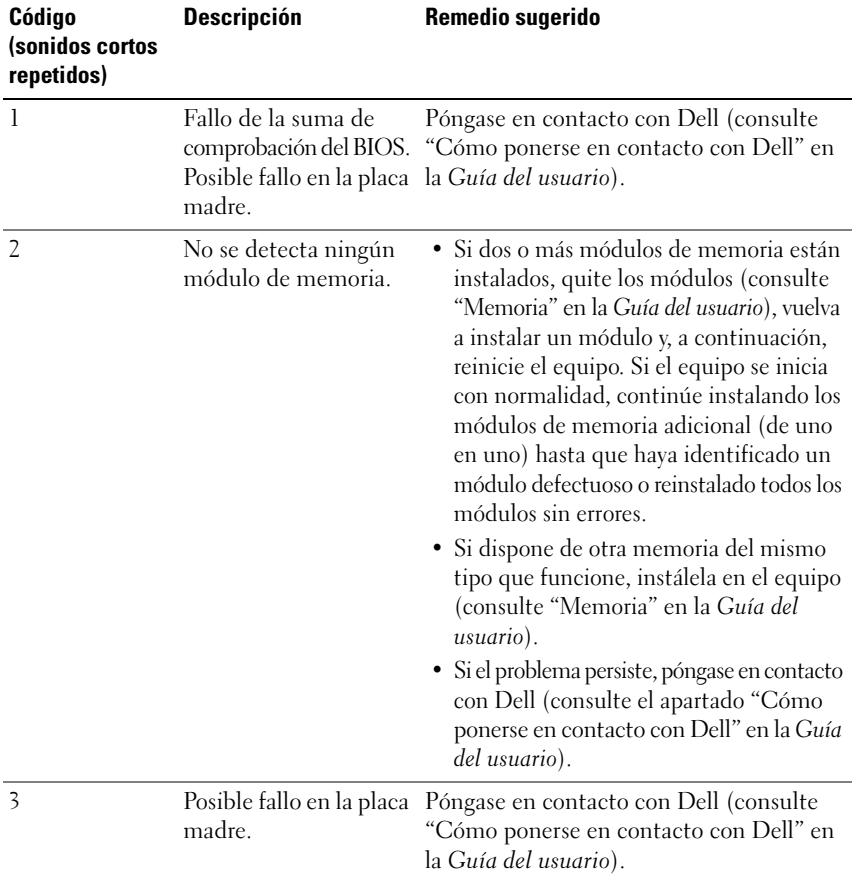

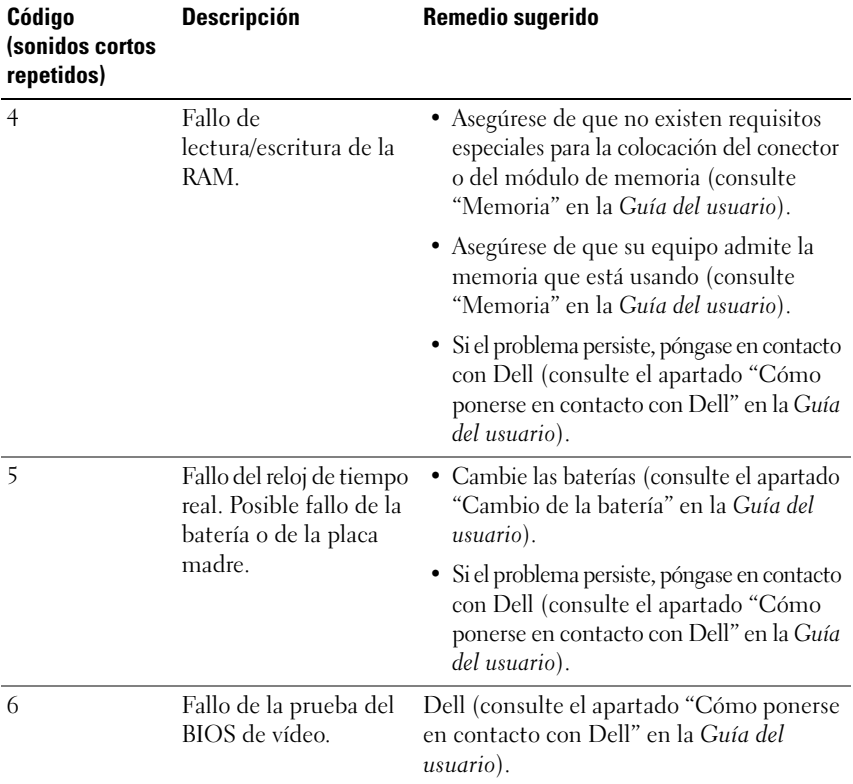

## <span id="page-365-0"></span>**Mensajes del sistema**

**NOTA:** Si el mensaje que recibe no figura en la siguiente tabla, consulte la documentación del sistema operativo o del programa que se estaba ejecutando cuando ha aparecido el mensaje.

**ALERT! PREVIOUS ATTEMPTS AT BOOTING THIS SYSTEM HAVE FAILED AT CHECKPOINT**  $[NNNN]$ . FOR HELP IN RESOLVING THIS PROBLEM, PLEASE NOTE THIS CHECKPOINT **AND CONTACT DELL TECHNICAL SUPPORT (¡ALERTA! LO S INTENTOS PREVIOS D E INICIAR ESTE SISTEMA HAN DADO ERROR E N EL PUNTO DE COMPROBACIÓN [NNNN]. PARA AYUDAR A RESOLVER ESTE PROBLEMA, ANOTE E L PUNTO D E COMPROBACIÓN Y LLAME A SOPORTE TÉCNICO DE DELL):** El equipo no pudo completar la rutina de inicio tres veces consecutivas por el mismo error (consulte "Cómo ponerse en contacto con Dell" en la *Guía del usuario*).

## **CMOS CHECKSUM ERROR (ERROR DE LA SUMA DE COMPROBACIÓN DEL CMOS):**

Posible fallo de la placa madre o la carga de la batería del reloj en tiempo real es baja. Cambie las baterías (consulte el apartado "Cambio de la batería" o "Cómo ponerse en contacto con Dell" en la *Guía del usuario*).

**CPU FAN FAILURE (FALLO DEL VENTILADOR D E L A CPU):** Extraiga el ventilador de la CPU (consulte "Extracción del procesador" en la *Guía del usuario*).

**FLOPPY DISKETTE DRIVE SEEK FAILURE (ERROR D E BÚSQUEDA D E L A UNIDAD DE DISQUETE):** Puede haber un cable suelto o que la información de configuración del equipo no coincida con la del hardware. Compruebe las conexiones de los cables (consulte el apartado "Cómo ponerse en contacto con Dell" en la *Guía del usuario*).

**DISKETTE READ FAILURE (ERROR DE LECTURA DEL DISQUETE):** El disquete puede estar defectuoso o haber un cable suelto. Cambie el disquete y compruebe si hay alguna conexión de cables suelta.

**HARD-DISK READ FAILURE (ERROR DE LECTURA DE LA UNIDAD DE DISCO DURO):** Posible fallo de la unidad de disco duro durante la prueba de inicio del disco duro (consulte "Cómo ponerse en contacto con Dell" en la *Guía del usuario*).

**KEYBOARD FAILURE (ERROR DEL TECLADO):** Error del teclado o cable suelto de éste (consulte "Problemas con el teclado" en la *Guía del usuario*).

**NO BOOT DEVICE AVAILABLE (NO HAY NINGÚN DISPOSITIVO D E INICIO DISPONIBLE):**

El sistema no puede detectar un dispositivo o partición de inicio.

- Si la unidad de disquete es el dispositivo de inicio, asegúrese de los cables están conectados y que hay un disquete de inicio en la unidad.
- Si la unidad de disco duro es el dispositivo de inicio, asegúrese de que los cables están conectados y de que la unidad está instalada correctamente y dividida en particiones como dispositivo de inicio.
- Abra el programa de configuración del sistema y asegúrese de que la información de la secuencia de inicio es correcta (consulte "Introducción de la configuración del sistema" en la *Guía del usuario*).

#### **NO TIMER TICK INTERRUPT (NO HAY INTERRUPCIÓN D E TIC D E TEMPORIZADOR):**

Error en la placa del sistema o malfuncionamiento de un chip de la placa del sistema (consulte "Cómo ponerse en contacto con Dell" en la *Guía del usuario*).

**NO N-SYSTEM DISK O R DISK ERROR (ERROR DEL DISCO O D E U N DISCO QUE N O E S DEL SISTEMA):** Cambie el disquete por uno que tenga un sistema operativo de inicio o extraiga el disquete de la unidad A y reinicie el equipo.

**NO T A BOOT DISKETTE (NO E S U N DISQUETE D E INICIO):** Inserte un disquete de inicio y reinicie el equipo.

**NOTICE - HARD DRIVE SELF MONITORING SYSTEM HAS REPORTED THAT A PARAMETER HAS EXCEEDED ITS NORMAL OPERATING RANGE. DELL RECOMMENDS THAT YOU BACK U P YOUR DATA REGULARLY. A PARAMETER OUT O F RANGE MAY O R MAY NOT INDICATE A POTENTIAL HARD DRIVE PROBLEM (NOTA - EL SISTEMA DE AUTOVIGILANCIA DEL DISCO DURO H A DETECTADO QUE U N PARÁMETRO EXCEDE DE SU MARGEN NORMAL DE FUNCIONAMIENTO. DELL RECOMIENDA QUE REALICE COPIAS DE SEGURIDAD CON REGULARIDAD. UN PARÁMETRO QUE SE HALLE FUERA DEL MARGEN PUEDE INDICAR O N O U N PROBLEMA POTENCIAL D E L A UNIDAD D E DISCO DURO):** Error S.M.A.R.T, posible error de la unidad de disco duro. Esta función puede estar activada o desactivada en la configuración del BIOS.

# <span id="page-367-2"></span><span id="page-367-1"></span><span id="page-367-0"></span>**Solucionador de problemas de hardware**

Si durante la instalación del sistema operativo un dispositivo no se detecta o bien se detecta pero no está configurado correctamente, puede utilizar el solucionador de problemas de hardware para resolver la incompatibilidad.

*Windows XP*:

- **1** Haga clic en **Inicio**→ **Ayuda y soporte técnico**.
- **2** Escriba hardware troubleshooter (solucionador de problemas de hardware) en el campo de búsqueda y pulse <Intro> para iniciar la búsqueda.
- **3** En la sección **Resolver un problema**, haga clic en **Solucionador de problemas de hardware**.
- **4** En la lista del **Solucionador de problemas de hardware**, seleccione la opción que mejor describa el problema y haga clic en **Siguiente** para continuar con los restantes pasos de la solución del problema.

*Windows Vista*:

- **1** Haga clic en el botón de inicio de Windows Vista  $\bigoplus$  y en **Ayuda** y soporte **técnico**.
- **2** Escriba hardware troubleshooter (solucionador de problemas de hardware) en el campo de búsqueda y pulse <Intro> para iniciar la búsqueda.
- **3** En los resultados de la búsqueda seleccione la opción que mejor describa el problema y sigua el resto de pasos para solucionarlo.

# <span id="page-368-1"></span><span id="page-368-0"></span>**Dell Diagnostics**

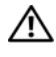

## **PRECAUCIÓN: Antes de comenzar cualquiera de los procedimientos de esta sección, siga las instrucciones de seguridad incluidas en la Guía de información del producto.**

Si tiene problemas con el equipo, realice las pruebas del apartado ["Bloqueos](#page-377-0)  [y problemas con el software" en la página 378](#page-377-0) y ejecute Dell Diagnostics antes de ponerse en contacto con Dell para solicitar asistencia técnica.

Dell recomienda imprimir estos procesos antes de empezar.

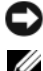

**AVISO:** Los Dell Diagnostics (Diagnósticos Dell) funcionan sólo en equipos Dell™.

**NOTA:** El disco *Drivers and Utilities* (Controladores y utilidades) es opcional y es posible que no se entregue con el equipo.

Entre en la configuración del sistema (consulte el apartado "Programa de configuración del sistema" en la *Guía del usuario*), revise la información de configuración del equipo y asegúrese de que el dispositivo que quiere probar aparece en la configuración del sistema y está activo.

Inicie los Dell Diagnostics (Diagnósticos Dell) desde el disco duro o desde el disco *Drivers and Utilities* (Controladores y utilidades).

## <span id="page-368-2"></span>**Inicio de Dell Diagnostics desde la unidad de disco duro**

- **1** Encienda (o reinicie) el equipo.
- **2** Cuando aparezca el logotipo de DELL™, pulse <F12>inmediatamente.

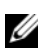

**NOTA:** Si aparece un mensaje indicando que no se ha encontrado ninguna partición para la utilidad de diagnóstico, ejecute los Dell Diagnostics desde el disco *Drivers and Utilities.* Consulte el apartado ["Iniciar Dell Diagnostics desde el disco Drivers](#page-369-0)  [and Utilities \(Controladores y utilidades\)" en la página 370](#page-369-0).

Si espera demasiado y aparece el logotipo del sistema operativo, siga esperando hasta que aparezca el escritorio de Microsoft® Windows®. Apague el equipo (consulte "Cómo apagar el equipo" en la *Guía del usuario*), e inténtelo de nuevo.

- **3** Cuando aparezca la lista de dispositivos de inicio, seleccione **Boot to Utility Partition** (Iniciar en la partición de la utilidad) y pulse <Intro>.
- **4** Cuando aparezca la pantalla **Menú principal** (consulte ["Menú principal de](#page-369-1)  [Dell Diagnostics \(Diagnósticos Dell\)" en la página 370](#page-369-1)), seleccione la prueba que desee ejecutar.

## <span id="page-369-2"></span><span id="page-369-0"></span>**Iniciar Dell Diagnostics desde el disco Drivers and Utilities (Controladores y utilidades)**

- **1** Introduzca el disco *Drivers and Utilities* (Controladores y utilidades)*.*
- **2** Apague y reinicie el equipo.

Cuando aparezca el logotipo de DELL, pulse <F12>inmediatamente.

Si tarda demasiado y aparece el logotipo de Windows, espere hasta que se muestre el escritorio de Windows. A continuación, apague el equipo y vuelva a intentarlo.

- **NOTA:** Los pasos a continuación cambian la secuencia de inicio sólo una vez. En la siguiente rutina de inicio, el equipo se iniciará conforme a los dispositivos especificados en el programa de configuración del sistema.
- **3** Cuando aparezca la lista de dispositivos de inicio, seleccione **Onboard or USB CD-ROM Drive** (Unidad de CD-ROM USB o integrada) y pulse <Intro>.
- **4** Seleccione la opción **Iniciar desde CD-ROM** del menú que aparece y pulse  $\langle$ Intro $\rangle$
- **5** Pulse 1 para iniciar el menú y <Intro> para continuar.
- **6** Seleccione **Ejecutar Dell Diagnostics de 32 bits** de la lista de elementos numerados. Si aparecen varias versiones, seleccione la más apropiada para su plataforma.
- **7** Cuando aparezca la pantalla **Menú Principal** de Dell Diagnostics, seleccione la prueba que desee ejecutar.

## <span id="page-369-1"></span>**Menú principal de Dell Diagnostics (Diagnósticos Dell)**

**1** Una vez se hayan cargado los Dell Diagnostics y aparezca la pantalla **Menú Principal**, haga clic en el botón de la opción que desee.

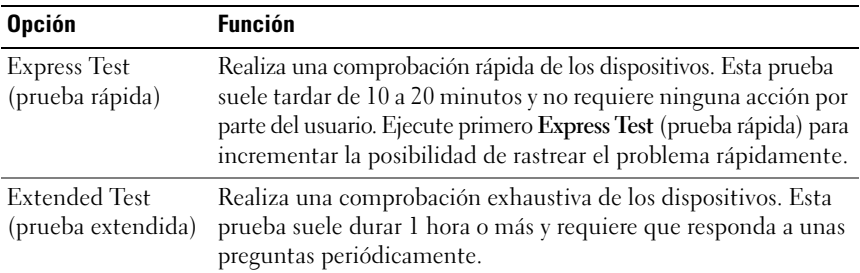

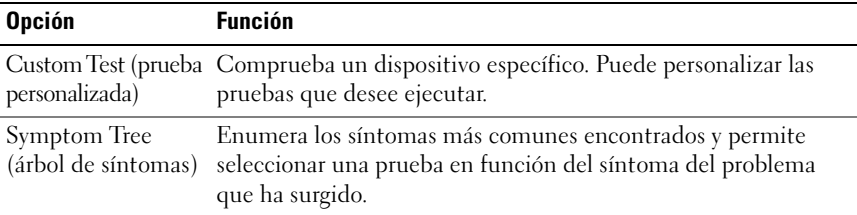

**2** Si se produce un problema durante una prueba, aparecerá un mensaje con un código de error y una descripción del problema. Anote el código de error y la descripción del problema, y siga las instrucciones de la pantalla.

Si no puede resolver el error, póngase en contacto con Dell (consulte el apartado "Cómo ponerse en contacto con Dell" en la *Guía del usuario*).

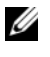

**NOTA:** la etiqueta de servicio del equipo se encuentra en la parte superior de cada pantalla de prueba. Si se pone en contacto con Dell, el servicio de asistencia técnica le solicitará la etiqueta de servicio.

**3** Si ejecuta una prueba mediante la opción **Custom Test** (prueba personalizada) o **Symptom Tree** (árbol de síntomas), haga clic en la ficha aplicable que se describe en la siguiente tabla para obtener más información.

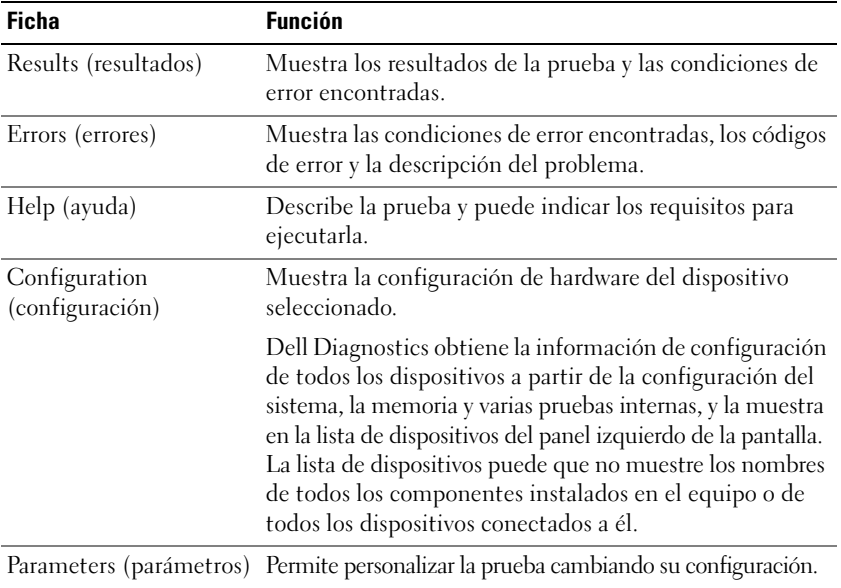

- **4** Cuando finalicen las pruebas, si está ejecutando los Dell Diagnostics desde el disco *Drivers and Utilities* (Controladores y utilidades), extráigalo.
- **5** Cierre la pantalla de la prueba para volver a la pantalla **Menú principal**. Para salir de Dell Diagnostics y reiniciar el equipo, cierre la pantalla **Menú principal**.

## **Solución de problemas**

Al solucionar problemas del equipo, tenga en cuenta estas sugerencias:

- Si ha añadido o ha extraído una pieza antes de que empezara el problema, revise los procedimientos de instalación y asegúrese de que dicha pieza está instalada correctamente.
- Si un dispositivo periférico no funciona, asegúrese de que está conectado adecuadamente.
- Si aparece un mensaje de error en la pantalla, anote el mensaje exacto. Este mensaje puede ayudar al personal de asistencia técnica a diagnosticar y corregir el problema.
- Si un programa muestra un mensaje de error, consulte la documentación de dicho programa.

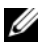

**NOTA:** Los procedimientos en este documento fueron escritos para la vista predeterminada de Windows, por lo que podrían no funcionar si cambia el equipo Dell a la vista clásica de Windows.

## <span id="page-371-0"></span>**Problemas con la batería**

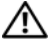

**PRECAUCIÓN: Existe el peligro de que una batería nueva explote si no se instala correctamente. Sustituya la batería únicamente por una del mismo tipo o de un tipo equivalente recomendado por el fabricante. Deseche las baterías agotadas de acuerdo con las instrucciones del fabricante.**

#### **PRECAUCIÓN: Antes de comenzar cualquiera de los procedimientos de esta sección, siga las instrucciones de seguridad incluidas en la Guía de información del producto.**

**SUSTITUYA LA BATERÍA:** Si debe restablecer repetidamente la fecha y la hora después de encender el equipo, o si se muestran una fecha o una hora incorrectas durante el inicio, sustituya la batería (consulte "Cambio de la batería" en la *Guía del usuario*). Si la batería sigue sin funcionar apropiadamente, póngase en contacto con Dell (consulte el apartado "Cómo ponerse en contacto con Dell" en la *Guía del usuario*).

#### <span id="page-372-1"></span>**Problemas con las unidades**

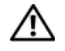

**PRECAUCIÓN: Antes de comenzar cualquiera de los procedimientos de esta sección, siga las instrucciones de seguridad incluidas en la Guía de información del producto.**

#### **ASEGÚRESE DE QUE MICROSOFT WINDOWS RECONOCE LA UNIDAD:**

*Windows XP*:

• Haga clic en **Inicio** y en **Mi PC**.

*Windows Vista*:

• Haga clic en el botón de inicio de Windows Vista (H), y clic con el botón derecho del ratón en **Mi PC**.

Si la unidad no está en la lista, realice una exploración completa con el software antivirus para comprobar si hay virus y eliminarlos. A veces, los virus pueden impedir que Windows reconozca la unidad.

#### **PRUEBE** LA UNIDAD:

- Introduzca otro disco para eliminar la posibilidad de que la unidad original esté defectuosa.
- Inserte un disquete de inicio y reinicie el equipo.

**LIMPIE LA UNIDAD O EL DISCO:** Consulte el apartado "Vista posterior (orientación de [escritorio\)" en la página 356](#page-355-0).

#### **COMPRUEBE LAS CONEXIONES DE LOS CABLES**

**EJECUTE EL SOLUCIONADOR DE PROBLEMAS DE HARDWARE:** Consulte "Restauración" del sistema operativo" en la *Guía del usuario*.

**EJECUTE LOS DELL DIAGNOSTICS (DIAGNÓSTICOS DELL ):** Consulte ["Dell Diagnostics"](#page-368-0)  [en la página 369.](#page-368-0)

#### <span id="page-372-0"></span>**Problemas de la unidad óptica**

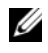

**NOTA:** La vibración de la unidad óptica a alta velocidad es normal y puede provocar ruido, pero dicho ruido no indica un error en la unidad.

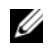

**NOTA:** Debido a las diferentes regiones del mundo y los distintos formatos de disco, no todos los títulos en DVD funcionan en todas las unidades de DVD.

#### **AJUSTE E L CONTROL D E VOLUMEN D E WINDOWS:**

- Haga clic en el icono de altavoz, situado en la esquina inferior derecha de la pantalla.
- Asegúrese de que el volumen está activado haciendo clic en la barra deslizante y arrastrándola hacia arriba.
- Asegúrese de que el volumen no está enmudecido haciendo clic en las casillas que estén seleccionadas.

**COMPRUEBE LOS ALTAVOCES Y EL ALTAVOZ DE TONOS GRAVES:** Consulte el apartado ["Problemas con el sonido y los altavoces" en la página 385.](#page-384-0)

#### <span id="page-373-2"></span>**Problemas para grabar en una unidad óptica**

**CIERRE LOS OTROS PROGRAMAS:** Durante el proceso de escritura, la unidad óptica deberá recibir un flujo de datos continuo. Si el flujo se interrumpe, se producirá un error. Intente cerrar todos los programas antes de grabar en la unidad óptica.

**APAGUE EL MODO DE ESPERA DE WINDOWS ANTES DE GRABAR EN UN DISCO:** Busque la palabra clave *en espera* en el Centro de ayuda y soporte técnico de Windows para obtener información sobre los modos de administración de energía.

#### <span id="page-373-0"></span>**Problemas con la unidad de disco duro**

#### **EJECUTE UNA COMPROBACIÓN DEL DISCO:**

*Windows XP*:

- **1** Haga clic en **Inicio** y en **Mi PC**.
- **2** Haga clic con el botón derecho del ratón en **Disco local C:**.
- **3** Haga clic en **Propiedades**→ **Herramientas**→ **Comprobar ahora**.
- **4** Haga clic en **Scan for and attempt recovery of bad sectors** (Examinar e intentar recuperar los sectores defectuosos) y haga clic en **Inicio**.

#### *Windows Vista*:

- **1** Haga clic en **Inicio**  $\bigoplus$  y en **PC**.
- **2** Haga clic con el botón derecho del ratón en **Disco local C:**.
- **3** Haga clic en **Propiedades**→ **Herramientas**→ **Comprobar ahora**.

<span id="page-373-1"></span>Es posible que aparezca la ventana **Control de cuentas de usuario**. Si es usted un administrador del equipo, haga clic en **Continuar**; en caso contrario, póngase en contacto con su administrador para continuar con la acción que desee.

**4** Siga las instrucciones que aparecen en la pantalla.

## **Problemas con el correo electrónico, el módem e Internet**

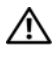

#### **PRECAUCIÓN: Antes de comenzar cualquiera de los procedimientos de esta sección, siga las instrucciones de seguridad incluidas en la Guía de información del producto.**

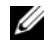

**NOTA:** Conecte el módem únicamente a un enchufe de teléfono analógico. El módem no funciona si está conectado a una red telefónica digital.

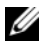

**NOTA:** No enchufe un cable telefónico en el conector de red (consulte "Conectores del panel posterior" en la *Guía del usuario*).

#### **COMPRUEBE L A CONFIGURACIÓN DE SEGURIDAD DE MICROSOFT OUTLOOK EXPRESS:**

Si no puede abrir los archivos adjuntos de su correo electrónico:

- **1** En Outlook Express, haga clic en **Herramientas**→ **Opciones**→ **Seguridad**.
- **2** Haga clic en **No permitir que se guarden o abran archivos adjuntos** para deseleccionar la casilla, si lo precisa.

#### **COMPRUEBE LA CONEXIÓN DE LA LÍNEA TELEFÓNICA COMPRUEBE LA TOMA TELEFÓNICA CONECTE E L MÓDEM DIRECTAMENTE A L A TOMA TELEFÓNICA D E PARED UTILICE UNA LÍNEA TELEFÓNICA DIFERENTE:**

- Verifique que la línea de teléfono está conectada a la clavija del módem (la clavija tiene una etiqueta verde o un icono con forma de conector al lado).
- Asegúrese de que oye un clic al insertar el conector de la línea telefónica en el módem.
- Desconecte la línea telefónica del módem y conéctela a un teléfono. Después escuche el tono de marcar.
- Si dispone de otros dispositivos telefónicos que comparten la línea, por ejemplo, un contestador automático, una máquina de fax, un protector contra sobretensiones o un divisor de línea, omítalos y utilice el teléfono para conectar el módem directamente a la toma telefónica de pared. Si utiliza una línea cuya longitud sea de 3 metros o más, pruebe con una línea más corta.

#### **EJECUTE L A HERRAMIENTA D E DIAGNÓSTICO DEL MÓDEM:**

*Windows XP*:

- **1** Haga clic en **Inicio**→ **Todos los programas**→ **Asistente del módem**.
- **2** Siga las instrucciones que aparecen en la pantalla para identificar y resolver los problemas del módem. El Asistente del módem no está disponible en algunos equipos.

*Windows Vista*:

- **1** Haga clic en **Inicio** → **Todos los programas**→ **Herramienta de diagnóstico del módem**.
- **2** Siga las instrucciones que aparecen en la pantalla para identificar y resolver los problemas del módem. Los diagnósticos del módem no están disponibles en todos los equipos.

#### **COMPRUEBE QUE E L MÓDEM S E COMUNICA CON WINDOWS:**

*Windows XP*:

- **1** Haga clic en **Inicio**→ **Panel de control**→ **Impresoras y otro hardware**→ **Opciones de teléfono y módem**→ **Módems**.
- **2** Haga clic en el puerto COM de su módem→ **Propiedades**→ **Diagnósticos**→ **Consultar módem** para verificar que el módem está en comunicación con Windows.

Si todos los comandos reciben respuestas, significa que el módem funciona correctamente.

*Windows Vista*:

- **1** Haga clic en **Inicio** → **Panel de control**→ **Hardware y sonido**→ **Opciones de teléfono y módem**→ **Módems**.
- **2** Haga clic en el puerto COM de su módem→ **Propiedades** → **Diagnósticos**→ **Consultar módem** para verificar que el módem está en comunicación con Windows.

Si todos los comandos reciben respuestas, significa que el módem funciona correctamente.

**COMPRUEBE QUE ESTÁ CONECTADO A INTERNET:** Asegúrese de que está abonado a un proveedor de Internet. Con el programa de correo electrónico Outlook Express abierto, haga clic en **Archivo**. Si se ha seleccionado **Trabajar sin conexión**, haga clic en la marca de comprobación para eliminarla y conectarse a Internet. Si necesita ayuda, póngase en contacto con el proveedor de servicios de Internet.

## <span id="page-375-0"></span>**Mensajes de error**

**PRECAUCIÓN: Antes de comenzar cualquiera de los procedimientos de esta sección, siga las instrucciones de seguridad incluidas en la Guía de información del producto.**

Si el mensaje de error que aparece no figura en la lista siguiente, consulte la documentación del sistema operativo o del programa que se estaba ejecutando cuando ha aparecido el mensaje.

**A FILENAME CANNOT CONTAIN ANY O F THE FOLLOWING CHARACTERS (UN NOMBRE D E ARCHIVO N O PUEDE CONTENER NINGUNO D E LOS CARACTERES SIGUIENTES): \ / : \* ? " < > |:** No utilice estos caracteres en nombres de archivo.

**A REQUIRED .DLL FILE WAS NOT FOUND (NO S E ENCONTRÓ E L ARCHIVO .DLL REQUERIDO):** Falta un archivo fundamental en el programa que intenta abrir. Para quitar y volver a instalar el programa:

*Windows XP*:

- **1** Haga clic en **Inicio**→ **Panel de control**→ **Agregar o quitar programas**→ **Programas y funciones**.
- **2** Seleccione el programa que desee quitar.
- **3** Haga clic en **Desinstalar**.
- **4** Consulte la documentación del programa para ver las instrucciones de instalación.

*Windows Vista*:

- **1** Haga clic en **Inicio** → **Panel de control**→ **Programas**→ **Programas y funciones**.
- **2** Seleccione el programa que desee quitar.
- **3** Haga clic en **Desinstalar**.
- **4** Consulte la documentación del programa para ver las instrucciones de instalación.

#### **drive letter :\ I S NOT ACCESSIBLE . TH E DEVICE I S NOT READY (NO S E PUEDE ACCEDER A X:\. EL DISPOSITIVO N O ESTÁ LISTO):** La unidad no puede leer el disco. Inserte un disco en la unidad y vuelva a intentarlo.

**INSERT BOOTABLE MEDIA (INSERTE UN MEDIO DE INICIO):** Inserte un disquete, un CD o un DVD de inicio.

**NO N-SYSTEM DISK O R DISK ERROR (ERROR DEL DISCO O DE U N DISCO QUE N O ES DEL SISTEMA):** Extraiga el disquete de la unidad y reinicie el equipo.

**NOT ENOUGH MEMORY OR RESOURCES. CLOSE SOME PROGRAMS AND TRY AGAIN (NO HAY SUFICIENTE MEMORIA O RECURSOS. CIERRE ALGUNOS PROGRAMAS Y VUELVA A INTENTARLO):** Cierre todas las ventanas y abra el programa que desee utilizar. En algunos casos deberá reiniciar el equipo para restaurar los recursos del sistema. Si es así, ejecute primero el programa que desea utilizar.

**OPERATING SYSTEM NOT FOUND (NO S E ENCUENTRA E L SISTEMA OPERATIVO):** Póngase en contacto con Dell (consulte "Cómo ponerse en contacto con Dell" en la *Guía del usuario*).

#### <span id="page-376-0"></span>**Problemas con el dispositivo IEEE 1394**

**PRECAUCIÓN: Antes de comenzar cualquiera de los procedimientos de esta sección, siga las instrucciones de seguridad incluidas en la Guía de información del producto.**

**ASEGÚRESE D E QUE E L CABLE DEL DISPOSITIVO IEEE 1394 ESTÉ CORRECTAMENTE INSERTADO EN EL DISPOSITIVO Y EN EL CONECTOR DEL FOUIPO** 

**ASEGÚRESE DE QUE EL DISPOSITIVO IEEE 1394 ESTÁ ACTIVADO EN LA CONFIGURACIÓN DEL SISTEMA:** Consulte "Opciones de configuración de sistema" en la *Guía del usuario*.

#### **ASEGÚRESE DE QUE WINDOWS RECONOCE EL DISPOSITIVO IFFF 1394:**

*Windows XP*:

- **1** Haga clic en **Inicio** y en **Panel de control**.
- **2** En **Elija una categoría**, haga clic en **Rendimiento y mantenimiento**→ **Sistema**→ **Propiedades del sistema** → **Hardware**→ **Administrador de dispositivos**.

*Windows Vista*:

- **1** Haga clic en **Inicio** → **Panel de control**→ **Hardware y sonido**.
- **2** Haga clic en **Administrador de dispositivos**.

Si el dispositivo IEEE 1394 figura en la lista, Windows lo reconocerá.

#### **ASEGÚRESE D E QUE L A TARJETA IEEE 1394 ESTÉ DEBIDAMENTE CONECTADA**

#### **ASEGÚRESE D E QUE E L CABLE IEEE 1394 ESTÁ BIEN CONECTADO A L CONECTOR D E L A PLACA BASE Y E L CONECTOR DEL PANEL D E E/S FRONTAL**

**SI TIENE PROBLEMAS CON ALGÚN DISPOSITIVO IEEE 1394 D E DELL :** Póngase en contacto con Dell (consulte "Cómo ponerse en contacto con Dell" en la *Guía del usuario*).

**SI TIENE PROBLEMAS CON U N DISPOSITIVO IEEE 1394 N O PROPORCIONADO POR DELL:** Póngase en contacto con el fabricante del dispositivo IEEE 1394.

## <span id="page-377-3"></span>**Problemas con el teclado**

#### **PRECAUCIÓN: Antes de comenzar cualquiera de los procedimientos de esta sección, siga las instrucciones de seguridad incluidas en la Guía de información del producto.**

#### **COMPRUEBE E L CABLE DEL TECLADO:**

- Asegúrese de que el cable del teclado está firmemente conectado al equipo.
- Apague el equipo (consulte "Cómo apagar el equipo" en la *Guía del usuario*), vuelva a conectar el cable del teclado como se muestra en el esquema de configuración y, a continuación, reinicie el equipo.
- Asegúrese de que el cable no está dañado o pelado y compruebe si las patas de los conectores están dobladas o rotas. Enderece las patas que estén torcidas.
- Quite los alargadores del teclado y conecte el teclado directamente al equipo.

**PRUEBE EL TECLADO:** Conecte al equipo un teclado que funcione correctamente y pruébelo.

**EJECUTE EL SOLUCIONADOR DE PROBLEMAS DE HARDWARE:** Consulte "Restauración del sistema operativo" en la *Guía del usuario*.

#### <span id="page-377-0"></span>**Bloqueos y problemas con el software**

<span id="page-377-2"></span>**PRECAUCIÓN: Antes de comenzar cualquiera de los procedimientos de esta sección, siga las instrucciones de seguridad incluidas en la Guía de información del producto.**

#### <span id="page-377-1"></span>**El equipo no se inicia**

**COMPRUEBE LOS INDICADORES LUMINOSOS DE DIAGNÓSTICO:** Consulte el apartado ["Indicadores luminosos de alimentación" en la página 358](#page-357-0).

**ASEGÚRESE D E QUE E L CABLE D E ALIMENTACIÓN ESTÁ FIRMEMENTE CONECTADO A L EQUIPO Y A L A TOMA ELÉCTRICA**

#### **El equipo no responde**

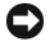

**AVISO:** Si no puede completar el proceso de cierre del sistema operativo, es posible que se pierdan datos.

**APAGUE E L EQUIPO:** Si no puede conseguir que responda pulsando una tecla o moviendo el ratón, pulse el botón de alimentación durante unos 8 ó 10 segundos como mínimo (hasta que se apague el equipo). A continuación, reinicie el equipo.

#### <span id="page-378-1"></span>**Un programa no responde**

#### **FINALICE EL PROGRAMA:**

- **1** Pulse <Ctrl><Mayús><Esc> simultáneamente para acceder al Administrador de tareas.
- **2** Haga clic en la ficha **Aplicaciones**.
- **3** Haga clic para seleccionar el programa que no responde.
- <span id="page-378-2"></span>**4** Haga clic en **Finalizar tarea**.

#### **Un programa se bloquea repetidamente**

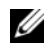

**20 NOTA:** La mayoría de software incluye instrucciones de instalación en su documentación o en un disquete, CD o DVD.

**COMPRUEBE L A DOCUMENTACIÓN DEL SOFTWARE:** Si es necesario, desinstale el programa y, a continuación, vuelva a instalarlo.

#### **Se ha diseñado un programa para un sistema operativo anterior de Windows**

#### **EJECUTE E L ASISTENTE PARA COMPATIBILIDAD D E PROGRAMAS:**

*Windows XP*:

El Asistente para compatibilidad de programas configura un programa de manera que se ejecute en un entorno similar a los entornos de sistemas operativos que no son XP.

- **1** Haga clic en **Inicio**→ **Todos los programas**→ **Accesorios**→ **Asistente para compatibilidad de programas**→ **Siguiente**.
- **2** Siga las instrucciones que aparecen en la pantalla.

*Windows Vista*:

El Asistente para compatibilidad de programas configura un programa de manera que se ejecute en un entorno similar a los entornos de sistemas operativos que no son Windows Vista.

- **1** Haga clic en **Inicio** → **Panel de control**→ **Programas**→ **Usar un programa antiguo con esta versión de Windows**.
- **2** En la pantalla de bienvenida, haga clic en **Siguiente**.
- <span id="page-378-0"></span>**3** Siga las instrucciones que aparecen en la pantalla.

#### **Aparece una pantalla azul fija**

**APAGUE EL EQUIPO:** Si no puede conseguir que responda pulsando una tecla o moviendo el ratón, pulse el botón de alimentación durante unos 8 ó 10 segundos como mínimo (hasta que se apague el equipo). A continuación, reinicie el equipo.

#### <span id="page-379-1"></span>**Otros problemas con el software**

#### **COMPRUEBE L A DOCUMENTACIÓN DEL SOFTWARE O PÓNGASE E N CONTACTO CON E L FABRICANTE DE SOFTWARE PARA OBTENER INFORMACIÓN SOBRE LA SOLUCIÓN DE PROBLEMAS:**

- Asegúrese de que el programa sea compatible con el sistema operativo instalado en el equipo.
- Asegúrese de que el equipo cumple los requisitos mínimos de hardware necesarios para ejecutar el software. Consulte la documentación del software para obtener más información.
- Asegúrese de el programa esté instalado y configurado correctamente.
- Compruebe que los controladores de dispositivo no sean incompatibles con el programa.
- Si es necesario, desinstale el programa y, a continuación, vuelva a instalarlo.

#### **HAGA** COPIAS DE SEGURIDAD DE SUS ARCHIVOS INMEDIATAMENTE

#### **UTILICE UN PROGRAMA DE DETECCIÓN DE VIRUS PARA COMPROBAR LA UNIDAD DE DISCO DURO, LOS DISQUETES, CD Y DVD**

**GUARDE Y CIERRE TODOS LOS ARCHIVOS O PROGRAMAS ABIERTOS Y APAGUE EL EQUIPO A TRAVÉS DEL MENÚ INICIO**

#### **Problemas con la memoria**

#### <span id="page-379-0"></span>**PRECAUCIÓN: Antes de comenzar cualquiera de los procedimientos de esta sección, siga las instrucciones de seguridad incluidas en la Guía de información del producto.**

#### **SI RECIBE U N MENSAJE QUE INDICA QUE L A MEMORIA E S INSUFICIENTE :**

- Guarde y cierre todos los archivos abiertos y salga de todos los programas que estén abiertos y no utilice para ver si así se resuelve el problema.
- Consulte la documentación del software para ver los requisitos mínimos de memoria. Si es necesario, instale memoria adicional (consulte "Instalación de un módulo de memoria" en la *Guía del usuario*).
- Vuelva a colocar los módulos de memoria (consulte el apartado "Extracción del panel frontal" en la *Guía del usuario*) para asegurarse de que el equipo se comunica correctamente con la memoria.
- Ejecute Dell Diagnostics (consulte ["Dell Diagnostics" en la página 369](#page-368-0)).

#### **SI TIENE OTROS PROBLEMAS CON L A MEMORIA:**

- Vuelva a colocar los módulos de memoria (consulte el apartado "Extracción del panel frontal" en la *Guía del usuario*) para asegurarse de que el equipo se comunica correctamente con la memoria.
- Asegúrese de que sigue las pautas de instalación de la memoria (consulte "Instalación de un módulo de memoria" en la *Guía del usuario*).
- Asegúrese de que la memoria que está usando es compatible con su equipo. Para obtener más información sobre el tipo de memoria que admite su equipo, consulte "Extracción del panel frontal" en la *Guía del usuario*.
- <span id="page-380-0"></span>• Ejecute Dell Diagnostics (consulte ["Dell Diagnostics" en la página 369\)](#page-368-0).

#### **Problemas con el ratón**

#### **PRECAUCIÓN: Antes de comenzar cualquiera de los procedimientos de esta sección, siga las instrucciones de seguridad incluidas en la Guía de información del producto.**

#### **COMPRUEBE E L CABLE DEL RATÓN:**

- Asegúrese de que el cable no está dañado o pelado y compruebe si las patas de los conectores están dobladas o rotas. Enderece las patas que estén torcidas.
- Quite los alargadores del ratón y conecte éste directamente al equipo.
- Verifique que el cable del ratón esté conectado como se muestra en el esquema de configuración del equipo.

#### **REINICIE E L EQUIPO:**

- **1** Pulse <Ctrl><Esc> simultáneamente para mostrar el menú **Inicio**.
- **2** Pulse  $\lt u$ , utilice las teclas de flecha hacia arriba y hacia abajo para seleccionar **Apagar** o **Turn Off** (Apagar) y, a continuación, pulse <Intro>.
- **3** Después de apagarse el equipo, vuelva a conectar el cable del ratón como se muestra en el esquema de configuración.
- **4** Enciéndalo.

**PRUEBE EL RATÓN:** Conecte al equipo un ratón que funcione correctamente y, a continuación, pruébelo.

#### **COMPRUEBE L A CONFIGURACIÓN DEL RATÓN:**

*Windows XP*:

- **1** Haga clic en **Inicio**→ **Panel de control**→ **Mouse**.
- **2** Ajuste los valores según precise.

*Windows Vista*:

- **1** Haga clic en **Inicio** → **Panel de control**→ **Hardware y sonido**→ **Mouse**.
- **2** Ajuste los valores según precise.

**VUELVA A INSTALAR E L CONTROLADOR DEL RATÓN:** Consulte "Controladores" en la *Guía del usuario*.

**EJECUTE EL SOLUCIONADOR DE PROBLEMAS DE HARDWARE:** Consulte "Restauración" del sistema operativo" en la *Guía del usuario*.

#### <span id="page-381-1"></span>**Problemas de red**

## **PRECAUCIÓN: Antes de comenzar cualquiera de los procedimientos de esta sección, siga las instrucciones de seguridad incluidas en la Guía de información del producto.**

#### **COMPRUEBE E L INDICADOR LUMINOSO D E RED EN L A PARTE POSTERIOR DEL EQUIPO:**

Si el indicador luminoso de integridad del enlace está apagado (consulte "Controles e indicadores luminosos" en la *Guía del usuario*), no hay comunicación de red. Sustituya el cable de red.

**COMPRUEBE EL CONECTOR DEL CABLE DE RED:** Asegúrese de que el cable de red esté firmemente insertado en la toma de red de la pared y en la toma de red de la parte posterior del equipo.

**REINICIE E L EQUIPO Y TRATE D E CONÉCTESE D E NUEVO A L A RED**

**COMPRUEBE LA CONFIGURACIÓN DE LA RED:** Póngase en contacto con el administrador de red o con la persona que instaló la red para comprobar que la configuración de la red sea correcta y que funcione.

**EJECUTE EL SOLUCIONADOR DE PROBLEMAS DE HARDWARE:** Consulte "Restauración" del sistema operativo" en la *Guía del usuario*.

#### <span id="page-381-0"></span>**Problemas con la alimentación**

**PRECAUCIÓN: Antes de comenzar cualquiera de los procedimientos de esta sección, siga las instrucciones de seguridad incluidas en la Guía de información del producto.**

**EL INDICADOR LUMINOSO D E ALIMENTACIÓN EMITE UNA LUZ VERDE Y E L EQUIPO N O RESPONDE :** Consulte el apartado ["Indicadores luminosos de alimentación" en la](#page-357-0)  [página 358.](#page-357-0)

**EL INDICADOR LUMINOSO DE ALIMENTACIÓN EMITE UNA LUZ VERDE PARPADEANTE:** El equipo se encuentra en modo de espera. Pulse una tecla del teclado, mueva el ratón o pulse el botón de encendido para reanudar el funcionamiento normal.

**EL INDICADOR LUMINOSO DE ALIMENTACIÓN ESTÁ APAGADO:** El equipo está apagado o no recibe alimentación.

- Vuelva a conectar el cable de alimentación a su conector, situado en la parte posterior del equipo, y a la toma eléctrica.
- Puentee los dispositivos de protección de la alimentación, las regletas de enchufes y los alargadores de alimentación para comprobar que el equipo se enciende correctamente.
- Asegúrese de que las regletas de enchufes que se utilicen estén conectadas a una toma eléctrica y que estén encendidas.
- Asegúrese de que la toma de alimentación eléctrica funciona; para ello, pruébela con otro dispositivo, por ejemplo, una lámpara.
- Asegúrese de que el cable de alimentación principal y el cable del panel frontal están conectados firmemente a la placa base (consulte "Componentes de la placa base" en la *Guía del usuario*).

#### **EL INDICADOR LUMINOSO D E ALIMENTACIÓN EMITE UNA LUZ ÁMBAR PARPADEANTE:**

El equipo recibe alimentación eléctrica, pero puede haber un problema interno de alimentación.

- Asegúrese de que el conmutador de selección de la tensión coincide con la alimentación de CA de su zona (si procede).
- Asegúrese de que todos los componentes y cables están correctamente conectados en la placa base (consulte "Componentes de la placa base" en la *Guía del usuario*).

**EL INDICADOR LUMINOSO DE ALIMENTACIÓN EMITE UNA LUZ ÁMBAR FIJA:** Puede haber un dispositivo que no funcione correctamente o que esté instalado de forma incorrecta.

- Extraiga los módulos de memoria y vuelva a instalarlos (consulte "Extracción del panel frontal" en la *Guía del usuario*).
- Extraiga y vuelva a instalar las tarjetas de expansión, incluyendo las tarjetas gráficas (consulte "Extracción de una tarjeta PCI" en la *Guía del usuario*).

**ELIMINE LAS INTERFERENCIAS:** Algunas de las causas de las interferencias son:

- Alargadores de alimentación, de teclado y de ratón
- Demasiados dispositivos conectados a la misma regleta de enchufes
- Varias regletas de enchufes conectadas a la misma toma eléctrica

#### **Problemas con la impresora**

#### <span id="page-382-0"></span>**PRECAUCIÓN: Antes de comenzar cualquiera de los procedimientos de esta sección, siga las instrucciones de seguridad incluidas en la Guía de información del producto.**

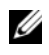

**NOTA:** Si necesita asistencia técnica para su impresora, póngase en contacto con el fabricante de la misma.

**COMPRUEBE LA DOCUMENTACIÓN DE LA IMPRESORA:** Consulte la documentación de la impresora para obtener información acerca de la configuración y la solución de problemas.

#### **COMPRUEBE QUE L A IMPRESORA ESTÁ ENCENDIDA**

#### **COMPRUEBE LAS CONEXIONES DE LOS CABLES DE LA IMPRESORA:**

- Consulte la documentación de la impresora para obtener información acerca de la conexión de cables.
- Asegúrese de que los cables de la impresora estén conectados de manera segura a la impresora y al equipo.

**PRUEBE LA TOMA DE ALIMENTACIÓN ELÉCTRICA:** Asegúrese de que la toma de alimentación eléctrica funciona; para ello, pruébela con otro dispositivo, por ejemplo, una lámpara.

#### **COMPRUEBE QUE WINDOWS RECONOCE L A IMPRESORA:**

*Windows XP*:

- **1** Haga clic en **Inicio**→ **Panel de control**→ **Impresoras y otro hardware**→ **Ver impresoras o impresoras fax instaladas**.
- **2** Si la impresora aparece en la lista, haga clic con el botón derecho del ratón en el icono de la impresora.
- **3** Haga clic en **Propiedades**→ **Puertos**. Para utilizar una impresora paralelo, asegúrese de que el valor de la opción **Imprimir en los siguientes puertos** es **LPT1 (Puerto de impresora)**. Para utilizar una impresora USB, asegúrese de que el valor de la opción **Imprimir en los siguientes puertos** es **USB**.

*Windows Vista*:

- **1** Haga clic en **Inicio** → **Panel de control**→ **Hardware y sonido**→ **Impresora**.
- **2** Si la impresora aparece en la lista, haga clic con el botón derecho del ratón en el icono de la impresora.
- **3** Haga clic en **Propiedades** y en **Puertos**.
- **4** Ajuste los valores según precise.

**VUELVA A INSTALAR EL CONTROLADOR DE LA IMPRESORA:** Consulte la documentación de la impresora para obtener información sobre la reinstalación del controlador.

## <span id="page-383-0"></span>**Problemas con el escáner**

**PRECAUCIÓN: Antes de comenzar cualquiera de los procedimientos de esta sección, siga las instrucciones de seguridad incluidas en la Guía de información del producto.**

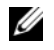

**NOTA:** Si necesita asistencia técnica con su escáner, póngase en contacto con el fabricante del mismo.

**COMPRUEBE L A DOCUMENTACIÓN DEL ESCÁNER:** Consulte la documentación del escáner para obtener información acerca de la configuración y la solución de problemas.

**DESBLOQUEE EL ESCÁNER:** Asegúrese de que el escáner no está bloqueado (si éste dispone de una lengüeta o un botón de bloqueo).

#### **REINICIE E L EQUIPO Y VUELVA A PROBAR E L ESCÁNER**

#### **COMPRUEBE LAS CONEXIONES D E LOS CABLES**

- Consulte la documentación del escáner para obtener información acerca de la conexión de cables.
- Asegúrese de que los cables del escáner estén conectados de manera segura al escáner y al equipo.

#### **COMPRUEBE QUE MICROSOFT WINDOWS RECONOCE E L ESCÁNER:**

*Windows XP*:

- <span id="page-384-1"></span>**1** Haga clic en **Inicio**→ **Panel de control**→ **Impresoras y otro hardware**→ **Escáneres y cámaras**.
- **2** Si el escáner aparece en la lista, significa que Windows reconoce el escáner.

*Windows Vista*:

**1** Haga clic en **Inicio** → **Panel de control**→ **Hardware y sonido**→ **Escáneres y cámaras**. **2** Si el escáner aparece en la lista, significa que Windows reconoce el escáner.

**VUELVA A INSTALAR E L CONTROLADOR DEL ESCÁNER:** Consulte la documentación incluida con el escáner para obtener instrucciones.

## <span id="page-384-0"></span>**Problemas con el sonido y los altavoces**

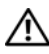

**PRECAUCIÓN: Antes de comenzar cualquiera de los procedimientos de esta sección, siga las instrucciones de seguridad incluidas en la Guía de información del producto.**

#### **Los altavoces no emiten ningún sonido**

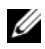

**NOTA:** El control de volumen en MP3 y otros reproductores multimedia pueden anular el ajuste de volumen de Windows. Asegúrese siempre de que el volumen del reproductor multimedia no se ha bajado o apagado.

**COMPRUEBE LAS CONEXIONES DE LOS CABLES DE LOS ALTAVOCES:** Asegúrese de que los altavoces están conectados como se muestra en el diagrama de instalación que se proporciona con los altavoces. Si ha adquirido una tarjeta de sonido, asegúrese de que los altavoces están conectados a la tarjeta.

**COMPRUEBE QUE LOS ALTAVOCES Y LOS ALTAVOCES D E TONOS BAJOS ESTÁN ENCENDIDOS:** Consulte el diagrama de instalación proporcionado con los altavoces. Si los altavoces tienen control de volumen, ajuste el volumen, los agudos o los graves para eliminar la distorsión.

<span id="page-384-2"></span>AJUSTE EL CONTROL DE VOLUMEN DE WINDOWS: Haga clic o doble clic en el icono de altavoz situado en la esquina inferior derecha de la pantalla. Asegúrese de que ha subido el volumen y no ha silenciado el sonido.

**DESCONECTE LOS AURICULARES DEL CONECTOR PARA AURICULARES:** El sonido de los altavoces se desactiva automáticamente cuando se conectan los auriculares al conector para auriculares del panel anterior del equipo.

**PRUEBE LA TOMA DE ALIMENTACIÓN ELÉCTRICA:** Asegúrese de que la toma de alimentación eléctrica funciona; para ello, pruébela con otro dispositivo, por ejemplo, una lámpara.

**ELIMINE LAS POSIBLES INTERFERENCIAS:** Apague las luces fluorescentes, lámparas halógenas o ventiladores cercanos para comprobar si se producen interferencias.

#### **EJECUTE LOS DIAGNÓSTICOS DEL ALTAVOZ**

**VUELVA A INSTALAR E L CONTROLADOR D E SONIDO:** Consulte "Controladores" en la *Guía del usuario*.

**EJECUTE EL SOLUCIONADOR DE PROBLEMAS DE HARDWARE:** Consulte "Restauración" del sistema operativo" en la *Guía del usuario*.

#### **Los auriculares no emiten ningún sonido**

**COMPRUEBE L A CONEXIÓN DEL CABLE DEL AURICULAR:** Asegúrese de que el cable del auricular está bien insertado en el conector del auricular (consulte "Cómo apagar el equipo" en la *Guía del usuario*).

**AJUSTE EL CONTROL DE VOLUMEN DE WINDOWS:** Haga clic o doble clic en el icono de altavoz situado en la esquina inferior derecha de la pantalla. Asegúrese de que ha subido el volumen y no ha silenciado el sonido.

## **Problemas con el vídeo y el monitor**

<span id="page-385-1"></span>**PRECAUCIÓN: Antes de comenzar cualquiera de los procedimientos de esta sección, siga las instrucciones de seguridad incluidas en la Guía de información del producto.**

**AVISO:** Si el equipo viene con una tarjeta gráfica PCI Express instalada, no será necesario quitarla cuando se añadan otras tarjetas gráficas; no obstante, la tarjeta se necesitará para la solución de problemas. Si extrae la tarjeta, guárdela en un lugar seguro. Para obtener información sobre la tarjeta gráfica, visite **support.dell.com**.

#### <span id="page-385-0"></span>**La pantalla aparece en blanco**

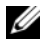

**NOTA:** Para los procedimientos de solución de problemas, consulte la documentación del monitor.

#### **COMPRUEBE L A CONEXIÓN DEL CABLE DEL MONITOR:**

- Asegúrese de que el cable del monitor está conectado a la tarjeta gráfica correcta (en las configuraciones de tarjeta gráfica doble).
- Si usa el adaptador opcional DVI para VGA, asegúrese de que esté correctamente conectado a la tarjeta gráfica y el monitor.
- Asegúrese de que el cable del monitor esté conectado como se muestra en el esquema de configuración del equipo.
- Quite los alargadores del vídeo y conecte el monitor directamente al equipo.
- Intercambie los cables de alimentación del equipo y del monitor para determinar si el cable de alimentación es defectuoso.
- Compruebe si los conectores tienen patas dobladas o rotas (es normal que a los conectores del cable del monitor le falten patas).

#### **COMPRUEBE E L INDICADOR LUMINOSO D E ALIMENTACIÓN DEL MONITOR:**

- Si el indicador luminoso está encendido o parpadea, el monitor recibe alimentación.
- Si el indicador luminoso de alimentación está apagado, presione firmemente el botón para asegurarse de que el monitor está encendido.
- Si el indicador luminoso parpadea, pulse una tecla del teclado o mueva el ratón para reanudar el funcionamiento normal.

**PRUEBE LA TOMA DE ALIMENTACIÓN ELÉCTRICA:** Asegúrese de que la toma de alimentación eléctrica funciona; para ello, pruébela con otro dispositivo, por ejemplo, una lámpara.

**COMPRUEBE LOS INDICADORES LUMINOSOS DE DIAGNÓSTICO:** Consulte el apartado ["Indicadores luminosos de alimentación" en la página 358.](#page-357-0)

#### <span id="page-386-0"></span>**Resulta difícil leer la pantalla**

#### **COMPRUEBE L A CONEXIÓN DEL CABLE DEL MONITOR:**

- Asegúrese de que el cable del monitor está conectado a la tarjeta gráfica correcta (en las configuraciones de tarjeta gráfica doble).
- Si usa el adaptador opcional DVI para VGA, asegúrese de que esté correctamente conectado a la tarjeta gráfica y el monitor.
- Asegúrese de que el cable del monitor esté conectado como se muestra en el esquema de configuración del equipo.
- Quite los alargadores del vídeo y conecte el monitor directamente al equipo.
- Intercambie los cables de alimentación del equipo y del monitor para determinar si el cable de alimentación es defectuoso.
- Compruebe si los conectores tienen patas dobladas o rotas (es normal que a los conectores del cable del monitor le falten patas).

#### **COMPRUEBE E L INDICADOR LUMINOSO D E ALIMENTACIÓN DEL MONITOR:**

- Si el indicador luminoso está encendido o parpadea, el monitor recibe alimentación.
- Si el indicador luminoso de alimentación está apagado, presione firmemente el botón para asegurarse de que el monitor está encendido.
- Si el indicador luminoso parpadea, pulse una tecla del teclado o mueva el ratón para reanudar el funcionamiento normal.

PRUEBE LA TOMA DE ALIMENTACIÓN ELÉCTRICA: Asegúrese de que la toma de alimentación eléctrica funciona; para ello, pruébela con otro dispositivo, por ejemplo, una lámpara.

**COMPRUEBE LOS INDICADORES LUMINOSOS DE DIAGNÓSTICO:** Consulte el apartado ["Indicadores luminosos de alimentación" en la página 358.](#page-357-0)

**COMPRUEBE L A CONFIGURACIÓN DEL MONITOR:** Consulte la documentación del monitor para obtener instrucciones sobre cómo ajustar el contraste y el brillo, desmagnetizar el monitor y ejecutar la autoprueba del monitor.

**ALEJE DEL MONITOR E L ALTAVOZ DE TONOS GRAVES:** Si el sistema de altavoces incluye un altavoz para frecuencias bajas, asegúrese de que dicho altavoz se encuentra como mínimo a 60 centímetros del monitor.

**ALEJE E L MONITOR D E FUENTES D E ALIMENTACIÓN EXTERNAS:** Los ventiladores, luces fluorescentes, lámparas halógenas y otros dispositivos eléctricos pueden hacer que la imagen de la pantalla *parpadee*. Apague los dispositivos cercanos para comprobar si éstos producen interferencias.

#### **GIRE E L MONITOR PARA ELIMINAR E L REFLEJO D E L A LUZ DEL SOL Y POSIBLES INTERFERENCIAS**

#### **AJUSTE LA CONFIGURACIÓN DE PANTALLA DE WINDOWS:**

*Windows XP*:

- **1** Haga clic en **Inicio**→ **Panel de control**→ **Apariencia y temas**.
- **2** Haga clic sobre la zona que desea cambiar o en el icono **Pantalla**.
- **3** Pruebe valores diferentes en **Calidad del color** y **Resolución de pantalla**.

*Windows Vista*:

- **1** Haga clic en **Inicio**  $\rightarrow$  **P** → **Panel de control** → **Hardware y sonido** → **Personalización** → **Configuración de pantalla**.
- **2** Ajuste la configuración de **Resolución** y **Colores,** según precise.

## **La calidad de imagen 3D es mala**

#### **COMPRUEBE L A CONEXIÓN DEL CABLE D E ALIMENTACIÓN D E L A TARJETA GRÁFICA:**

Asegúrese de que el cable de la tarjeta o tarjetas gráficas esté correctamente conectado a la tarjeta.

**COMPRUEBE L A CONFIGURACIÓN DEL MONITOR:** Consulte la documentación del monitor para obtener instrucciones sobre cómo ajustar el contraste y el brillo, desmagnetizar el monitor y ejecutar la autoprueba del monitor.

#### **Solo se puede leer parte de la pantalla**

**ENCIENDA E L EQUIPO Y E L MONITOR Y AJUSTE LOS CONTROLES D E BRILLO**

**Y CONTRASTE DEL MONITOR:** Si el monitor funciona, la tarjeta o tarjetas gráficas pueden estar defectuosas. Póngase en contacto con Dell (consulte "Cómo ponerse en contacto con Dell" en la *Guía del usuario*).

# **Índice**

# **A**

alimentación [acondicionadores de línea, 347](#page-346-0) [botón, 350,](#page-349-0) [355](#page-354-0) [conector, 356](#page-355-1) [dispositivos de protección, 347](#page-346-0) [problemas, 382](#page-381-0) [supresores de sobretensión, 347](#page-346-0) [UPS, 347](#page-346-0) [Asistente para transferencia de](#page-342-0)  archivos y configuraciones, 343 asistentes [Asistente para transferencia de](#page-342-0)  archivos y

configuraciones, 343 auriculares [conector, 350,](#page-349-1) [355](#page-354-1)

# **B**

Batería [problemas, 372](#page-371-0)

# **C**

[códigos de sonido, 364](#page-363-0) [Comprobación del disco, 374](#page-373-0) conectores [adaptador de red, 353](#page-352-0) [alimentación, 356](#page-355-1) [auriculares, 350,](#page-349-1) [355](#page-354-1) [línea de entrada, 352](#page-351-0) [línea de salida, 352](#page-351-1) [paralelo, 352](#page-351-2) [ratón, 352](#page-351-3) [serie, 353](#page-352-1) [sonido, 352](#page-351-0) [teclado, 353](#page-352-2) [USB, 350,](#page-349-2) [353,](#page-352-3) [355](#page-354-2) conflictos [incompatibilidades de software](#page-367-0)  y hardware, 368 [conflictos de IRQ, 368](#page-367-0) [Contrato de licencia para el](#page-333-0)  usuario final, 334 correo electrónico [problemas, 374](#page-373-1)

# **D**

[Dell Diagnostics, 369](#page-368-1) diagnósticos [códigos de sonido, 364](#page-363-0) [Dell, 369](#page-368-1) [indicadores luminosos, 350,](#page-349-3) [355,](#page-354-3) [360](#page-359-0) [Disco del sistema operativo, 338](#page-337-0)

Disco Drivers and Utilities (Controladores y utilidades) [Dell Diagnostics, 369](#page-368-1) documentación [Contrato de licencia para el](#page-333-0)  usuario final, 334 [en línea, 336](#page-335-0) [ergonómica, 334](#page-333-0) [garantía, 334](#page-333-0) [Guía de información del](#page-333-0)  producto, 334 [Guía del usuario, 334](#page-333-1) [normativas, 334](#page-333-0) [seguridad, 334](#page-333-0)

# **E**

equipo [códigos de sonido, 364](#page-363-0) [fallo, 378-](#page-377-1)[379](#page-378-0) [no responde, 378](#page-377-1) escáner [problemas, 384-](#page-383-0)[385](#page-384-1)

# **G**

[Guía de información del](#page-333-0)  producto, 334 [Guía del usuario, 334](#page-333-1)

# **H**

hardware [códigos de sonido, 364](#page-363-0) [conflictos, 368](#page-367-1) [Dell Diagnostics, 369](#page-368-1)

# **I**

IEEE 1394 [problemas, 377](#page-376-0) impresora [conexión, 343](#page-342-0) [configuración, 343](#page-342-0) [problemas, 383](#page-382-0) Indicador de alimentación [condiciones, 382](#page-381-0) indicadores luminosos [actividad de la red, 353](#page-352-4) [actividad de la unidad de disco](#page-348-0)  [duro, 349-](#page-348-0)[350,](#page-349-4) [355](#page-354-4) [diagnóstico, 350,](#page-349-3) [355,](#page-354-3) [360](#page-359-1) [integridad del enlace, 352](#page-351-4) [Parte posterior del equipo, 360](#page-359-1) [red, 352-](#page-351-4)[353](#page-352-4) [indicadores luminosos de](#page-359-1)  diagnóstico, 360 [información ergonómica, 334](#page-333-0) [información reglamentaria, 334](#page-333-0) [información sobre la](#page-333-0) 

[garantía, 334](#page-333-0)

**390** Índice

[Iniciar Dell Diagnostics desde el](#page-369-2)  disco Drivers and Utilities (Controladores y utilidades), 370

[Inicio de Dell Diagnostics desde](#page-368-2)  la unidad de disco duro, 369 [instrucciones de seguridad, 334](#page-333-0)

Internet [problemas, 374](#page-373-1)

# **M**

memoria [problemas, 380](#page-379-0) mensajes [error, 376](#page-375-0) [sistema, 366](#page-365-0) mensajes de error [códigos de sonido, 364](#page-363-0) [indicadores luminosos de](#page-359-0)  diagnóstico, 360 [problemas, 376](#page-375-0) módem [problemas, 374](#page-373-1) monitor [blanco, 386](#page-385-0) [difícil de leer, 387](#page-386-0) [problemas, 386](#page-385-1)

# **P**

[pantalla. Consulte el apartado](#page-385-1)  *monitor* problemas [ajuste del volumen, 385](#page-384-2) [alimentación, 382](#page-381-0) [Batería, 372](#page-371-0) [códigos de sonido, 364](#page-363-0) [condiciones del indicador de](#page-381-0)  alimentación, 382 [conflictos, 368](#page-367-1) [correo electrónico, 374](#page-373-1) [Dell Diagnostics, 369](#page-368-1) [el equipo no responde, 378](#page-377-1) [el monitor aparece en blanco, 386](#page-385-0) [el programa no responde, 379](#page-378-1) [el programa se bloquea, 379](#page-378-2) [escáner, 384](#page-383-0) [fallo del equipo, 378-](#page-377-1)[379](#page-378-0) [generales, 378](#page-377-2) [IEEE 1394, 377](#page-376-0) [impresora, 383](#page-382-0) [indicadores luminosos de](#page-359-0)  diagnóstico, 360 [Internet, 374](#page-373-1) [la pantalla aparece en blanco, 386](#page-385-0) [memoria, 380](#page-379-0) [mensajes de error, 376](#page-375-0) [módem, 374](#page-373-1) [monitor difícil de leer, 387](#page-386-0) [pantalla azul, 379](#page-378-0) [pantalla difícil de leer, 387](#page-386-0) [ratón, 381](#page-380-0) [red, 382](#page-381-1) [software, 379-](#page-378-1)[380](#page-379-1)

problemas (*continuación*) [teclado, 378](#page-377-3) [unidad de CD-RW, 374](#page-373-2) [unidad de disco duro, 374](#page-373-0) [Unidad óptica, 373](#page-372-0) [unidades, 373](#page-372-1) [vídeo y monitor, 386](#page-385-1)

# **R**

ratón [conector, 352](#page-351-3) [problemas, 381](#page-380-0) red [conector, 353](#page-352-0) [problemas, 382](#page-381-1)

# **S**

[S.M.A.R.T, 368](#page-367-2) [sistema de alimentación](#page-346-0)  ininterrumpida. Consulte *UPS*, 347 sistema operativo [volver a instalar, 338](#page-337-0) [sitio de soporte técnico de](#page-335-0)  Dell, 336 [sitio Web de soporte](#page-335-0)  técnico, 336 software [conflictos, 368](#page-367-1) [problemas, 379-](#page-378-1)[380](#page-379-1) solución de problemas

[códigos de sonido, 364](#page-363-1) [conflictos, 368](#page-367-0) [Dell Diagnostics, 369](#page-368-1) [Indicadores luminosos de](#page-357-1)  alimentación, 358 [indicadores luminosos de](#page-359-1)  diagnóstico, 360 [Mensajes del sistema, 366](#page-365-0) [solucionador de problemas de](#page-367-1)  hardware, 368 [solucionador de problemas de](#page-367-0)  hardware, 368 sonido, conectores [línea de entrada, 352](#page-351-0) [línea de salida, 352](#page-351-1)

# **T**

tarjetas [ranuras, 356](#page-355-2) teclado [conector, 353](#page-352-2) [problemas, 378](#page-377-3) [transferencia de la información](#page-342-1) 

a un equipo nuevo, 343

# **U**

unidad de CD-RW [problemas, 374](#page-373-2) unidad de disco duro [indicador luminoso de](#page-348-0)  [actividad, 349-](#page-348-0)[350,](#page-349-4) [355](#page-354-4) [problemas, 374](#page-373-0)

Unidad óptica [problemas, 373](#page-372-0) unidades [problemas, 373](#page-372-1) [UPS, 347](#page-346-0) USB [conector, 353](#page-352-3) [conectores, 350,](#page-349-2) [355](#page-354-2)

# **V**

vídeo [problemas, 386](#page-385-1) [visualización. Consulte el](#page-385-1)  [apartado](#page-385-1) *monitor* volumen [ajustar, 385](#page-384-2)

## **W**

Windows Vista [Asistente para transferencia de](#page-342-1)  archivos y configuraciones, 343 [volver a instalar, 338](#page-337-0) Windows XP [Asistente para transferencia de](#page-342-0)  archivos y configuraciones, 343 [solucionador de problemas de](#page-367-0)  hardware, 368 [volver a instalar, 338](#page-337-0)